IBM Spectrum Protect Plus バージョン 10.1.4

# インストールおよびユーザーズ・ガイド

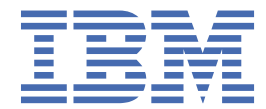

### **お願い**

本書および本書で紹介する製品をご使用になる前に、315 [ページの『特記事項』](#page-326-0)に記載されている情報 をお読みください。

本書は、IBM Spectrum Protect Plus (製品番号 5737-F11) のバージョン 10、リリース 1、モディフィケーション 4、およ び新しい版で明記されていない限り、以降のすべてのリリースおよびモディフィケーションに 適用されます。

お客様の環境によっては、資料中の円記号がバックスラッシュと表示されたり、バックスラッシュが円記号と表示された りする場合があります。

**原典:** IBM Spectrum Protect Plus Version 10.1.4 Installation and User's Guide **発行:** 日本アイ・ビー・エム株式会社 **担当:** トランスレーション・サービス・センター

**© Copyright International Business Machines Corporation 2017, 2019.**

# 目次

 $\mathbf I$ 

ł

|<br>|<br>|<br>|

 $\mathbf I$ 

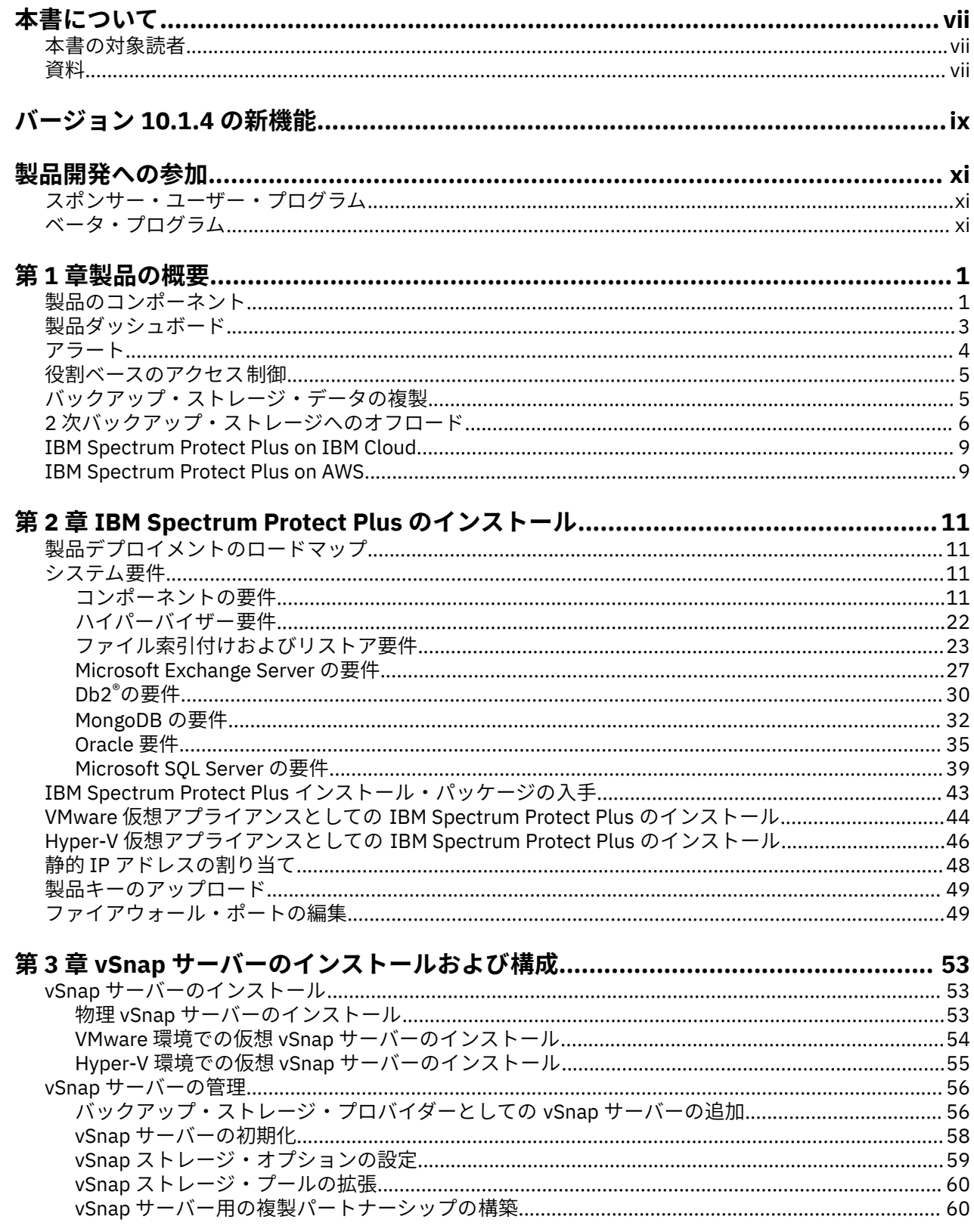

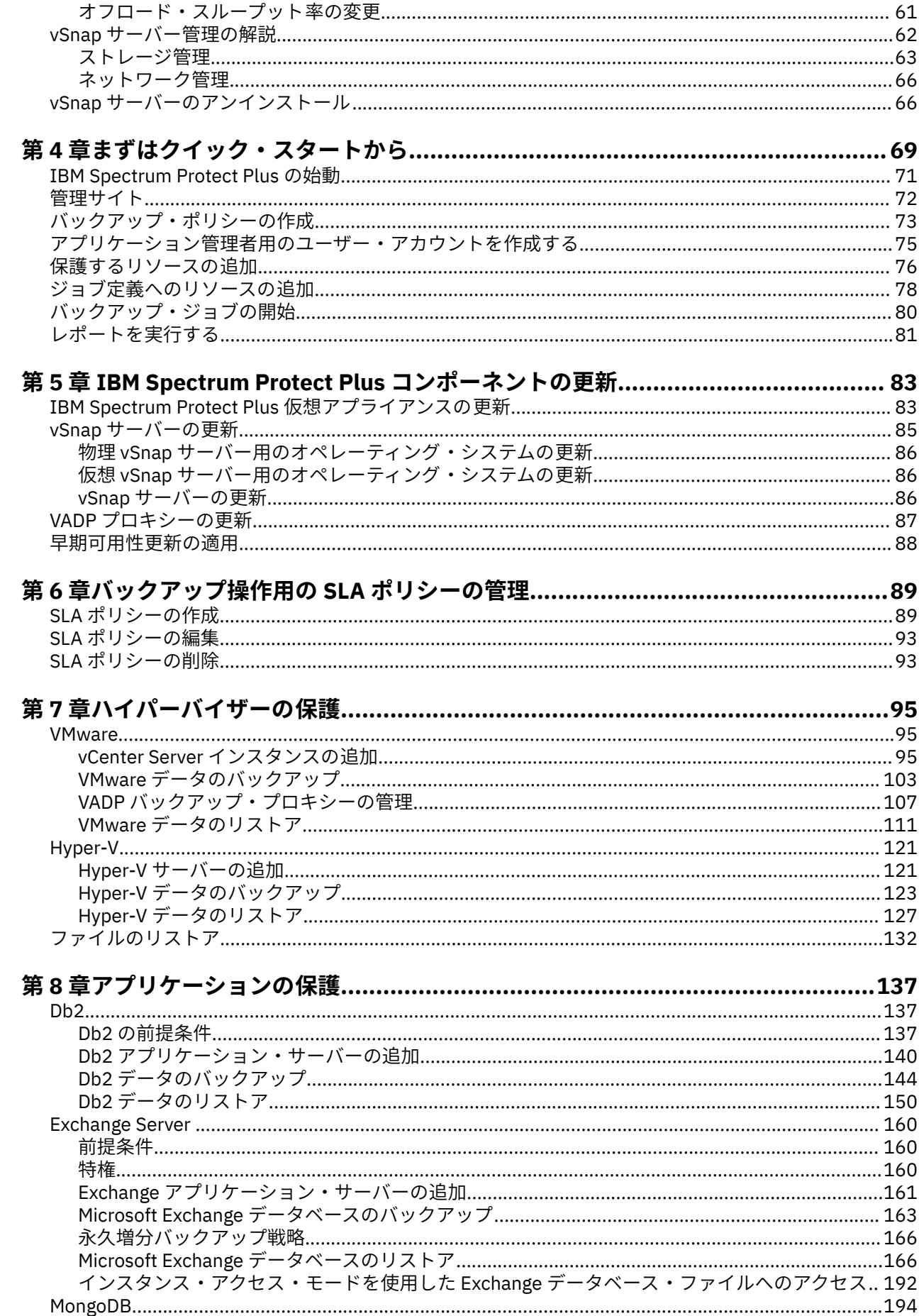

 $\mathbf I$ 

 $\mathbf I$ 

 $\mathbf{I}$ 

 $\mathbf I$ 

 $\mathbf I$ 

 $\mathbf i$ 

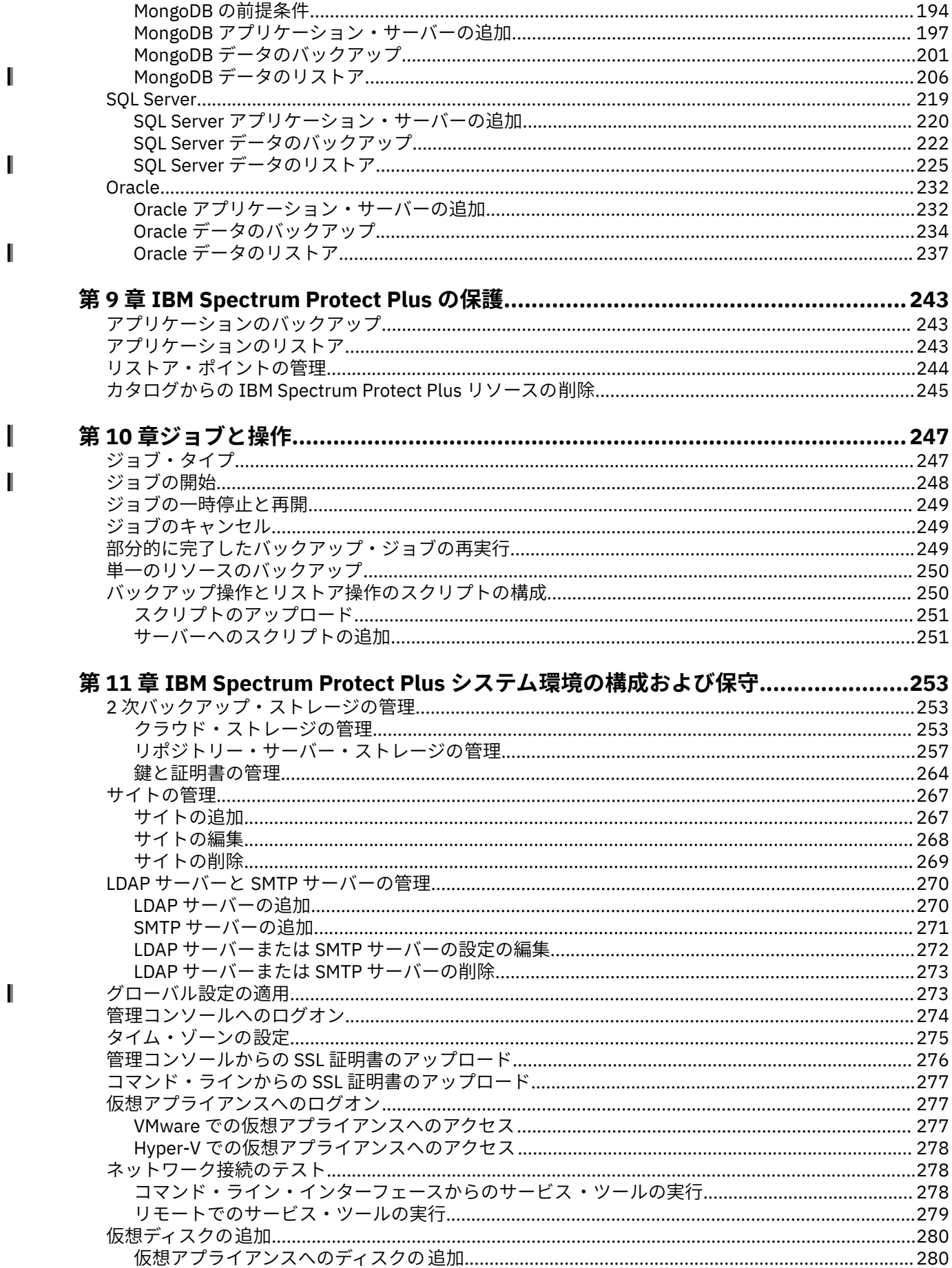

 $\mathbf{I}$ 

 $\mathbf{I}$ 

 $\mathbf I$ 

 $\mathbf{I}$ 

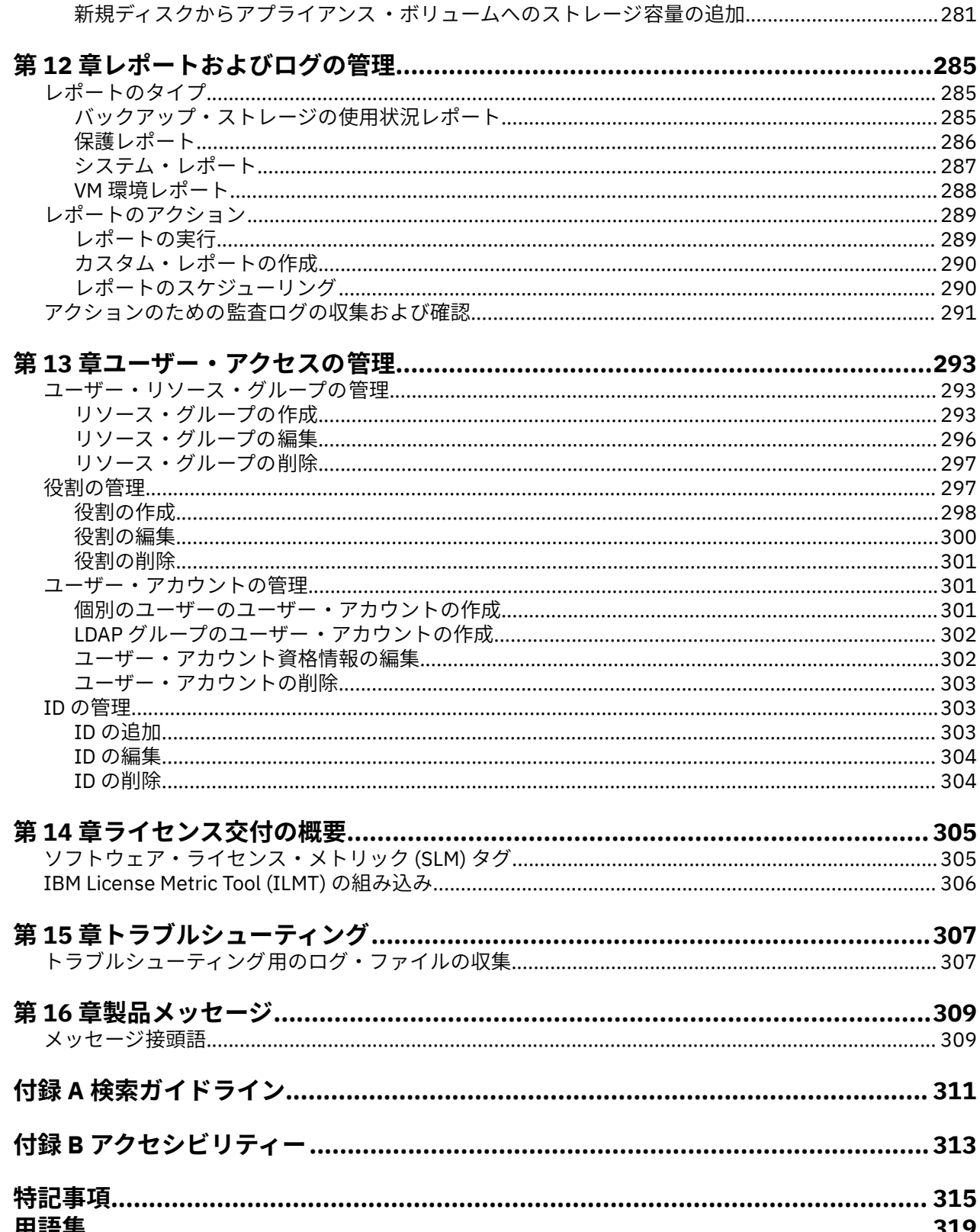

 $\mathbf{I}$ 

# <span id="page-6-0"></span>**本書について**

本書は、IBM Spectrum Protect Plus の概要、プランニング、インストール、およびユーザー指示について 記載しています。

## **本書の対象読者**

本書は、サポートされている環境のいずれかにおいて、 IBM Spectrum Protect Plus を使用したバックアッ プおよびリカバリー・ソリューションの実装を担当する管理者およびユーザーを対象にしています。

本書では、読者が IBM Spectrum Protect Plus をサポートするアプリケーションについて理解していること を前提としています (11 [ページの『システム要件』](#page-22-0)を参照)。

### **資料**

IBM Spectrum Protect 製品ファミリーには、IBM Spectrum Protect Plus、IBM Spectrum Protect for Virtual Environments、IBM Spectrum Protect for Databases、および IBM® のその他のいくつかのストレージ管理 製品が含まれます。

IBM 製品資料を確認するには、[IBM Knowledge Center](http://www.ibm.com/support/knowledgecenter) を参照してください。

**viii** IBM Spectrum Protect Plus: インストールおよびユーザーズ・ガイド

# <span id="page-8-0"></span>**バージョン 10.1.4 の新機能**

IBM Spectrum Protect Plus バージョン 10.1.4 には、新機能と更新が導入されています。

このリリースと前のバージョン 10 リリースの新機能と更新内容のリストについては、[IBM Spectrum](https://www.ibm.com/support/knowledgecenter/SSNQFQ_10.1.4/spp/r_techchg_spp.html) [Protect Plus updates](https://www.ibm.com/support/knowledgecenter/SSNQFQ_10.1.4/spp/r_techchg_spp.html) を参照してください。

この製品資料での新規情報および変更された情報は、変更箇所の左側に縦棒(|)を付けて示しています。

**x** IBM Spectrum Protect Plus: インストールおよびユーザーズ・ガイド

# <span id="page-10-0"></span>**製品開発への参加**

設計チームや開発チームと洞察を共有することで、今後の IBM Storage 製品に影響を与えることができま す。参加するには、スポンサー・ユーザー・プログラムまたはベータ・プログラムにご加入ください。

## **スポンサー・ユーザー・プログラム**

IBM Storage スポンサー・ユーザー・プログラムでは、設計者や開発者と直接的に協力して、ご使用の製品 の方向性に影響を与えることができます。

IBM では、お客様が経験や専門知識を共有されることを歓迎しています。このプログラムに参加すること で、お客様とお客様のビジネスにとって重要な新しい製品機能を検討し、場合によっては実装する上で IBM を支援できます。

IBM Spectrum Protect Plus などの IBM Storage ソフトウェア製品を使用されていますか?

ビジョンを共有する準備はできていますか?

それでは、スポンサー・ユーザー・プログラムに登録して、製品イノベーションのプロセスにご参加くだ さい。さらに、スポンサー・ユーザーは、今後のストレージ・リリースをプレビューして、ベータ・プロ グラムに参加し、新しい製品機能をテストすることができます。

スポンサー・ユーザー・プログラムに参加したり、追加情報を入手したりするには、以下のフォームに入 力してください。

[IBM Storage Sponsor User](https://www.surveygizmo.com/s3/4175688/IBM-Storage-Sponsor-User-survey-2018)

お客様の情報の機密性は保たれ、情報は、製品開発の目的でのみ、IBM の設計チームと開発チームによっ て使用されます。

## **ベータ・プログラム**

IBM Spectrum Protect Plus ベータ・プログラムを使用すると、今後予定されている製品の機能を一目で把 握できます。また設計変更に影響を与える機会が提供されます。ご使用の環境で新規ソフトウェアをテス トして、製品開発プロセスにお客様の声を直接届けることができます。

ベータ・プログラムは、顧客、IBM ビジネス・パートナー、および IBM の従業員など幅広い参加者を募っ ています。

このプログラムは以下のような利点があります。

### **早期コードにアクセスし、新しい製品機能や機能拡張を評価する**

製品リリースの一般出荷開始日より前にベータ・コードにアクセスして、新機能と機能拡張が組織に適 しているかどうかを判別できます。コードのダウンロード後、ご使用の環境で新規ソフトウェアを実行 および検証できます。そして、コードが使用可能になる前に不明な点を特定して解決できるため、時間 の節約につながり、後から発生する実動上の問題を防ぎます。コードが使用可能になると、それをイン ストールして、新機能を利用できます。

**設計チームや開発チームとの対話**

製品設計担当者、アーキテクト、開発者、およびテスターは、ベータ・リリースの計画を支援し、その 参加者をサポートします。こういった専門家が、お客様の問題を解決できるように支援できます。

**IBM リファレンス・カスタマーになる**

ベータ版でお客様が有意義な体験ができた場合、IBM はお客様をリファレンス・プログラムの参加に招 待します。IBM マーケティング・チームは、お客様の初期コードの適用や使用に関する成功事例を他の 潜在的なベータ・テスターが把握できるメッセージを、お客様が作成する際にお手伝いをします。

### **連絡先と情報の登録**

ベータ・プログラムの詳細は、Mary Anne Filosa (mailto:mfilosa@us.ibm.com) にご連絡ください。 [IBM Spectrum Protect Plus Beta Program Signup Form](https://epwt-w3.mybluemix.net/software/support/trial/earlyprograms/suppt/forms/www_preview.wss?formid=7685) に入力することで登録できます。

# <span id="page-12-0"></span>**第 1 章 IBM Spectrum Protect Plus の概要**

IBM Spectrum Protect Plus は、仮想環境とデータベース・アプリケーション向けのデータ保護および可用 性のソリューションです。数分で導入して、1 時間以内にご使用の環境を保護することができます。

IBM Spectrum Protect Plus は、スタンドアロン・ソリューションとして実装するか、クラウド・ストレー ジまたはリポジトリー・サーバー (IBM Spectrum Protect サーバー など) に組み込んで、長期保管のために コピーをオフロードできます。

# **製品のコンポーネント**

IBM Spectrum Protect Plus ソリューションは、ストレージ・コンポーネントとデータ移動コンポーネント を組み込んだ、自己完結型仮想アプライアンスとして提供されています。

**コンポーネント要件のサイジング :** 一部の環境では、より多くのワークロードをサポートするために、これ らのコンポーネントのインスタンス数を増やす必要があります。IBM Spectrum Protect Plus 環境における コンポーネントのサイジング、ビルド、および統合のガイダンスについては、[IBM Spectrum Protect Plus](https://www.ibm.com/developerworks/community/wikis/home/wiki/Tivoli%20Storage%20Manager/page/IBM%20Spectrum%20Protect%20Plus%20Blueprints) [Blueprints](https://www.ibm.com/developerworks/community/wikis/home/wiki/Tivoli%20Storage%20Manager/page/IBM%20Spectrum%20Protect%20Plus%20Blueprints) を参照してください。

IBM Spectrum Protect Plus の基本コンポーネントは次のとおりです。

### **IBM Spectrum Protect Plus サーバー**

このコンポーネントはシステム全体を管理します。このサーバーは、リストア・ポイント、構成、許 可、カスタマイズなどのシステムの各種側面を追跡する複数のカタログで構成されます。 通常、デプ ロイメントが複数のロケーションにまたがる場合であっても、1 つのデプロイメントに 1 つの IBM Spectrum Protect Plus アプライアンスがあります。

IBM Spectrum Protect Plus サーバーには、vSnap サーバーと VMware vStorage API for Data Protection (VADP) プロキシー・サーバーが搭載されています。小規模なバックアップ環境の場合、これらのサー バーで十分です。しかし、大規模な環境では、もっと多くのサーバーが必要になる場合があります。

内蔵の vSnap サーバーを使用すると、少数の仮想マシンのバックアップとリストアを行うことができ、 IBM Spectrum Protect Plus 操作を評価できます。データのバックアップとリストアを行うための要件 が増えるにつれて、外部 vSnap サーバーを追加して vSnap ストレージを拡張できます。外部 vSnap サ ーバーを環境に追加すると、IBM Spectrum Protect Plus アプライアンスの負荷を軽減できます。

**サイト**

このコンポーネントは、環境内のデータ配置の管理に使用される IBM Spectrum Protect Plus ポリシー 構造です。サイトは、データセンターなどの物理的なものでも、部門や組織などの論理的なものでもか まいません。IBM Spectrum Protect Plus コンポーネントは、データ・パスをローカライズし、最適化 するためにサイトに割り当てられます。1 つのデプロイメントには、物理ロケーションあたり 1 つ以上 のサイトが常にあります。推奨される方法では、vSnap サーバーと VADP プロキシーを一緒に 1 つのサ イトに配置して、サイトへのデータ移動をローカライズします。サイトへのバックアップ・データの配 置は、SLA ポリシーによって制御されます。

### **vSnap サーバー (vSnap server)**

このコンポーネントは、データ保護または再使用のために実動システムからデータを受信するディス ク・ストレージのプールです。vSnap サーバーは 1 つ以上のディスクで構成され、スケールアップ (デ ィスクを追加して容量を増やす) またはスケールアウト (全体的なパフォーマンスを上げるために複数 の vSnap サーバーを導入する) することができます。各サイトには vSnap サーバーを 1 つ以上組み込 むことができます。

**vSnap プール**

このコンポーネントは、vSnap サーバー・コンポーネントで使用される、ストレージ・スペースのプー ルにディスクを論理的に編成したものです。このコンポーネントはストレージ・プールとも呼ばれま す。

### **VADP プロキシー (VADP proxy)**

このコンポーネントは、VMware 仮想マシンを保護するために vSphere データ・ストアからデータを移 動するものであり、VMware リソースの保護のみに必要です。各サイトには VADP プロキシーを 1 つ以 上組み込むことができます。

### **ユーザー・インターフェース**

IBM Spectrum Protect Plus は、構成、管理、およびモニターの各タスクのために以下のインターフェース を提供します。

### **IBM Spectrum Protect Plus ユーザー・インターフェース**

IBM Spectrum Protect Plus ユーザー・インターフェースは 、データ保護操作を構成、管理、およびモ ニターするための 1 次インターフェースです 。

このインターフェースの 主なコンポーネントはダッシュボードであり、環境の正常性に関する要約情報 を表示します。ダッシュボードについて詳しくは、3 [ページの『製品ダッシュボード』](#page-14-0)を参照してく ださい。

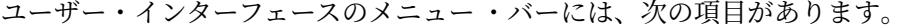

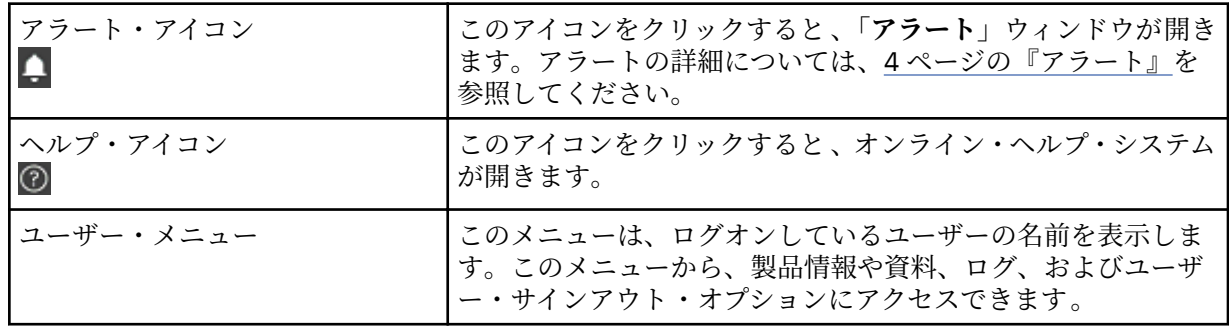

#### **vSnap コマンド・ライン・インターフェース**

vSnap コマンド・ライン・インターフェースは 、データ保護タスクを管理するための 2 次インターフェ ースです。このコマンド・ライン・インターフェースにアクセスするには 、**vsnap** コマンドを実行し ます。このコマンドは、ユーザー ID serveradmin、または vSnap 管理特権を持つその他のオペレー ティング・システム・ユーザーによって呼び出すことができます。

### **管理コンソール**

管理コンソールは、ソフトウェア・パッチおよび更新のインストール、ならびにその他の管理タスクの 実行に使用されます。管理タスクとは、セキュリティー証明書の管理、IBM Spectrum Protect Plus の 開始と停止、アプリケーションのタイム・ゾーンの変更などです。

### **デプロイメントの例**

以下の図は、2 つのアクティブなロケーションにデプロイされている IBM Spectrum Protect Plus を示して います。各ロケーションには、保護が必要なインベントリーがあります。ロケーション 1 には、1 つの vCenter サーバーと 2 つの vSphere データ・センター (および仮想マシンのインベントリー) があり、ロケ ーション 2 には単一のデータ・センター (および仮想マシンの小規模なインベントリー) があります。

IBM Spectrum Protect Plus サーバーは 1 つのサイトのみにデプロイされます。保護された vSphere リソ ースのコンテキストでデータ移動をローカライズするために、VADP プロキシーと vSnap サーバー (および 対応するディスク) が各サイトにデプロイされます。

2 つのサイトの vSnap サーバー間で行われるように、双方向の複製が構成されます。

<span id="page-14-0"></span>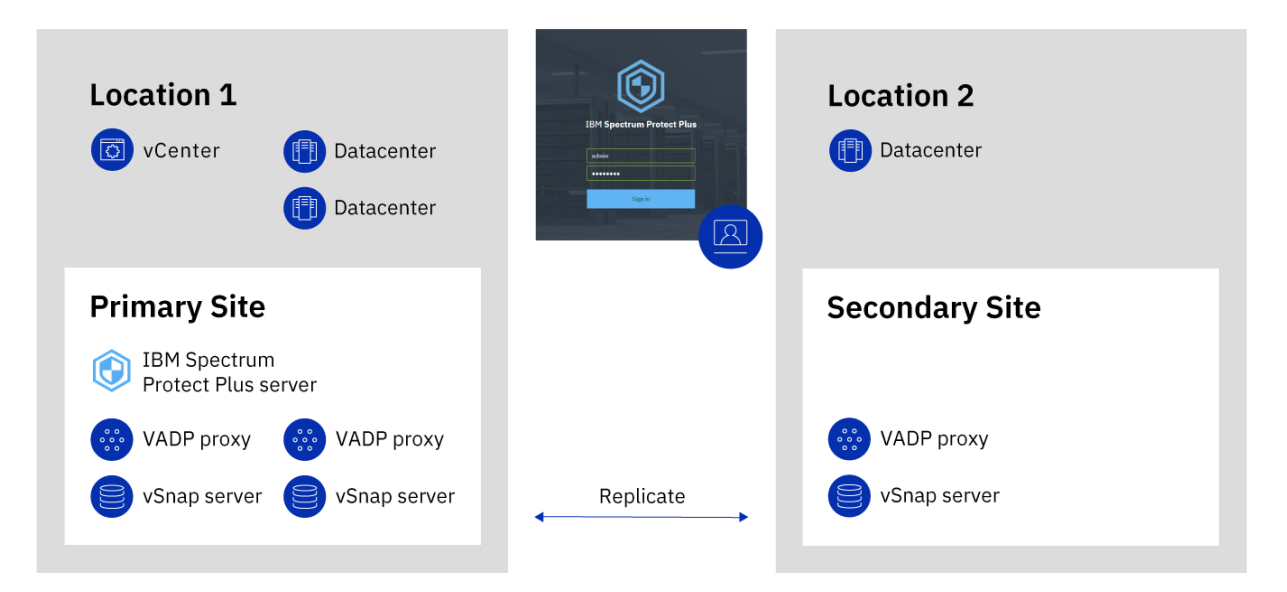

図 *1. 2* つの地理的ロケーションにおける *IBM Spectrum Protect Plus* デプロイメント

## **製品ダッシュボード**

IBM Spectrum Protect Plus ダッシュボードには、仮想環境の正常性に関する要約が次の 3 つのセクション に表示されます。すなわち、**「ジョブと操作」**、**「宛先」**、および**「範囲」**です。

### **ジョブと操作**

**「ジョブと操作」**セクションには、選択した期間のジョブ・アクティビティーの 要約が表示されます。期間 をドロップダウン・リストから選択します。このセクションには、以下の情報が表示されます。

### **現在実行中**

**「現在実行中」**セクションには、実行中のジョブの総数、および IBM Spectrum Protect Plus 仮想アプラ イアンスにおける中央演算処理装置 (CPU) 使用量のパーセンテージが表示されます。このパーセンテ ージは、10 秒ごとに最新表示されます。

ジョブの実行に関する詳しい情報を表示するには、**「表示」**をクリックします。

**ヒストリー**

**「ヒストリー」**セクションには、選択した期間内に完了したジョブの総数が表示されます。この数には、 実行中のジョブは含まれません。

このセクションには、選択した期間にわたるジョブの成功率も表示されます。成功率は、以下の式を使 用して計算されます。

100 x 成功したジョブ数 / ジョブの総数 = 成功率

完了したジョブは、以下のジョブ状況で表示されます。

### **成功**

警告もクリティカル・エラーもなく完了したジョブの数。

**失敗**

クリティカル・エラーを出して失敗したか、完了できなかったジョブの数。

**警告**

部分的に完了したか、スキップされたか、またはその他の状況で警告が表示されたジョブの数。 ジョブのヒストリーに関する詳しい情報を表示するには、**「表示」**をクリックします。

<span id="page-15-0"></span>**宛先**

**「宛先」**セクションには、バックアップ操作に使用されるデバイスの要約が表示されます。このセクション には、以下の情報が表示されます。

### **容量の要約**

**「容量の要約」**セクションには、IBM Spectrum Protect Plus から使用できる vSnap サーバーの現在の使 用状況や可用性が表示されます。

vSnap サーバーに関する情報を表示するには、**「表示」**をクリックします。

**デバイス状況**

**「デバイス状況」**セクションには、使用可能なデバイスの総数が表示されます。

オフラインであるか、またはその他の理由で使用できないデバイスの数は、**「非アクティブ」**フィール ドに表示されます。

フル稼働しているデバイスの数は、**「フル」**フィールドに表示されます。

**データの分解**

**「データの分解」**セクションには、データ重複排除率とデータ圧縮率が表示されます。

データ重複排除率は、重複が除去された後でデータの保管に必要な物理スペースと比較した、保護され たデータの量です。この比率は、圧縮率に加えて実現された追加のスペース節約を表します。重複排除 が無効になっている場合、この比率は 1 です。

### **範囲**

**「範囲」**セクションには、IBM Spectrum Protect Plus によってインベントリーに入れられたリソースと、そ れらのリソースに割り当てられている SLA ポリシーの要約が表示されます。このセクションには、以下の 情報が表示されます。

### **ソース保護**

**「ソース保護」**セクションには、IBM Spectrum Protect Plus カタログのインベントリーに入れられた、 仮想マシンやアプリケーション・サーバーなどのソース・リソースの総数が表示されます。保護されて いるリソースと保護されていないリソースの数が表示されます。

このセクションには、リソースの総数に対する、IBM Spectrum Protect Plus で保護されているリソー スの比率 (パーセント表示) も表示されます。

**ポリシー**

**「ポリシー」**セクションには、SLA ポリシーの総数と、関連した保護ジョブが表示されます。

このセクションには、最も大きいカウント数が割り当てられているリソースがある 3 つの SLA ポリシ ーも表示されます。

すべての SLA ポリシーに関する詳しい情報を表示するには、**「表示」**をクリックします。

### **アラート**

**「アラート」**メニューには、IBM Spectrum Protect Plus 環境における現在および最近の警告とエラーが表示 されます。アラート数は赤い円に入れて表示され、アラートを表示できることを示します。

アラート・リストを表示するには、**「アラート」**メニューをクリックします。リスト内の各項目には、状況 アイコン、アラートの要約、関連した警告またはエラーが発生した時間、および関連したログを表示する リンクが含まれます。

アラート・リストには、以下のアラート・タイプがあります。

**アラート・タイプ**

**ジョブ失敗**

ジョブが失敗したときに表示されます。

### **ジョブの部分的成功**

ジョブが部分的に成功したときに表示されます。

#### <span id="page-16-0"></span>**システム・ディスク・スペース不足**

空きディスク・スペース量が 10% 以下になったときに表示されます。

### **vSnap ストレージ・スペース不足**

空きディスク・スペース量が 10% 以下になったときに表示されます。

#### **システム・メモリー不足**

メモリー使用量が 95% を超えたときに表示されます。

#### **システム CPU 使用率が高い**

プロセッサー使用率が 95% を超えたときに表示されます。

**ハイパーバイザー VM が見つからない** VM が検出されないときに表示されます。

#### **複製ストレージ・スナップショットのロック状態例外**

複製ストレージ・スナップショットがロックされているときに表示されます。複製の保存設定を増 やすか、ポリシーの複製頻度を増やしてください。

#### **オフロード・ストレージ・スナップショットのロック状態例外**

最新のオフロード・ストレージ・スナップショットがロックされているときに表示されます。オフ ロードの保存設定を増やすか、ポリシーのオフロード頻度を増やしてください。

#### **SQL ログ・バックアップ失敗**

データベースのログ・バックアップが失敗したときに表示されます。

#### **SQL ログ SMO バックアップ障害**

サーバー管理オブジェクトのトランザクション・ログ・バックアップ障害が発生した場合に表示さ れます。

### **SQL ログ・サイズが大きすぎる**

トランザクション・ログ・サイズがディスク上の使用可能スペースよりも大きい場合に表示されま す。

#### **SQL ログの残りスペースが少ない**

トランザクション・ログ・バックアップのステージング・ディレクトリーのディスク ・スペースが 少なくなったときに表示されるアラートで、残りのスペース容量を表示します。

### **役割ベースのアクセス制御**

役割ベースのアクセス制御は、IBM Spectrum Protect Plus ユーザー・アカウントから使用できるリソース と許可を定義します。

役割ベースのアクセスは、必要な機能やリソースのみにユーザーがアクセスできるようにします。例えば、 役割により、ユーザーはハイパーバイザー・リソースのバックアップ・ジョブとリストア・ジョブを実行 できますが、ユーザー・アカウントの作成や変更などの管理タスクは実行できません。

この資料で説明しているタスクを実行するには、ユーザーは、必要な許可がある役割に属する必要があり ます。タスクを開始する前に、ご使用のユーザー・アカウントが、必要な許可がある役割に属しているこ とを確認してください。

ユーザー・アクセスのセットアップと管理を行うには、293 ページの『第 13 章 [ユーザー・アクセスの管](#page-304-0) [理』](#page-304-0)を参照してください。

### **バックアップ・ストレージ・データの複製**

バックアップ・データの複製を有効にすると、vSnap サーバーからのデータが、別の vSnap サーバーに非 同期で複製されます。例えば、1 次サイト上の vSnap サーバーから、2 次サイト上の vSnap サーバーにバ ックアップ・データを複製できます。

### **バックアップ・ストレージ・データの複製の有効化**

バックアップ・ストレージ・データの複製を有効にするには、以下のアクションを実行します。

<span id="page-17-0"></span>1. vSnap サーバー間の複製パートナーシップを確立します。複製パートナーシップは、登録された vSnap サーバーの「管理」ペインで確立されます。**「ストレージ・パートナーの構成」**セクションで、別の登 録済み vSnap サーバーを、複製操作のターゲットの役目をするストレージ・パートナーとして選択しま す。

パートナー・サーバー上のプールが、1 次サーバーのプールからの複製データを十分に保持できる大き さであることを確認してください。

2. バックアップ・ストレージ・データの複製を有効にします。複製機能は、SLA ポリシーとも呼ばれるバ ックアップ・ポリシーを使用して有効になります。これらのポリシーは、バックアップ操作の頻度やバ ックアップの保存ポリシーを始めとする、バックアップ・ジョブに適用されるパラメーターを定義しま す。SLA ポリシーについて詳しくは、89 ページの『第 6 章 [バックアップ操作用の](#page-100-0) SLA ポリシーの管 [理』](#page-100-0)を参照してください。

バックアップ・ストレージ複製オプションは、SLA ポリシーの**「操作の保護」** > **「複製ポリシー」**セク ションで定義できます。オプションには、複製の頻度、ターゲット・サイト、複製の保存があります。

### **バックアップ・ストレージ・データの複製の有効化に関する考慮事項**

バックアップ・ストレージ・データの複製の有効化に関する考慮事項を検討してください。

- ご使用の環境で、暗号化された vSnap サーバーと暗号化されていない vSnap サーバーが混在している場 合、**「暗号化ディスク・ストレージのみを使用します」**を選択して、暗号化された vSnap サーバーにデー タを複製します。 このオプションが選択されているときに、暗号化された vSnap サーバーが使用可能で ない場合、関連したジョブは失敗します。
- 単一のバックアップ・データの集合が複数の vSnap サーバーに複製される 1 対多の複製シナリオを作成 するには、複製サイトごとに複数の SLA ポリシーを作成します。

### **2 次バックアップ・ストレージへのオフロード**

vSnap サーバーは、スナップショットの 1 次バックアップ・ロケーションです。すべての IBM Spectrum Protect Plus 環境に少なくとも 1 つの vSnap サーバーがあります。オプションで、スナップショットを vSnap サーバーから 2 次バックアップ・ストレージにオフロードできます。

以下の 2 次バックアップ・ストレージ・ターゲットが、オフロード操作に使用できます。

- IBM Cloud™ オブジェクト・ストレージ(IBM Cloud オブジェクト・ストレージ・システムを含む)
- Amazon Simple Storage Service (Amazon S3)
- Microsoft Azure
- リポジトリー・サーバー (現行リリースの IBM Spectrum Protect Plus の場合、リポジトリー・サーバー は IBM Spectrum Protect サーバーでなければなりません)

これらのターゲットは、以下のストレージ・タイプをサポートします。使用するストレージ・タイプは、 リカバリー時間やセキュリティー目標などの要因によって異なります。

#### **オブジェクト・ストレージ**

オブジェクト・ストレージは、ファイル階層を使用しないが、すべてのオブジェクトを同じレベルに保 管するストレージ・プールまたはリポジトリーにデータが個別ユニットまたはオブジェクトとして保管 される、データの保管方式です。

オブジェクト・ストレージは、データを IBM Spectrum Protect サーバー またはクラウド・ストレージ・ システムにオフロードする場合のオプションです。スナップショット・データがオブジェクト・ストレ ージにオフロードされると、最初のオフロード操作中にフルコピーが作成されます。 後続のコピーは 増分コピーで、前回のオフロード以降の累積変更をキャプチャーします。

バックアップおよびリカバリーの時間を比較的高速にするが、磁気テープまたはクラウド・アーカイ ブ・ストレージによって可能になる長期的な保護、コスト、およびセキュリティー上のメリットは必要 でない場合は、スナップショットをオブジェクト ・ストレージにオフロードすると便利です。

### **磁気テープまたはクラウド・アーカイブ・ストレージ**

磁気テープ・ストレージとは、データが物理磁気テープ・メディアまたは仮想テープ・ライブラリーに 保管されることを意味します。磁気テープ・ストレージは、データを IBM Spectrum Protect サーバー

にオフロードするときのオプションです。インターネットに接続されていない安全なオフサイト・ロケ ーションにテープ・ボリュームを保管することにより、マルウェアやハッカーなどのオンライン脅威か らデータを保護する上で役立ちます。

クラウド・アーカイブ・ストレージは、Amazon Glacier、IBM Cloud Object Storage Archive Tier、また は Microsoft Azure Archive のいずれかのストレージ・サービスにデータをコピーする長期保管方式で す。

データを磁気テープまたはクラウド・ストレージ・システムにオフロードすると、データのフルコピー が作成されます。

スナップショットを磁気テープまたはクラウド・アーカイブ・ストレージにオフロードすると、追加の コストとセキュリティー上のメリットが得られます。 ただし、これらのストレージ・タイプへのオフ ロードには完全なデータ・コピーが必要であるため、データのコピーに必要な時間が長くなります。さ らに、リカバリー時間が予測不能になり、データが使用可能になる前に処理に時間がかかる場合があり ます。

各クラウド・ストレージ・システムのオブジェクト ・ストレージおよびアーカイブ・ストレージにスナッ プショット・データをコピーする方法については、19 [ページの『クラウド要件』](#page-30-0)を参照してください。

### **2 次バックアップ・ストレージの追加とバックアップ・ポリシーの作成**

データを 2 次ストレージにオフロードするには、以下のアクションが必要です。

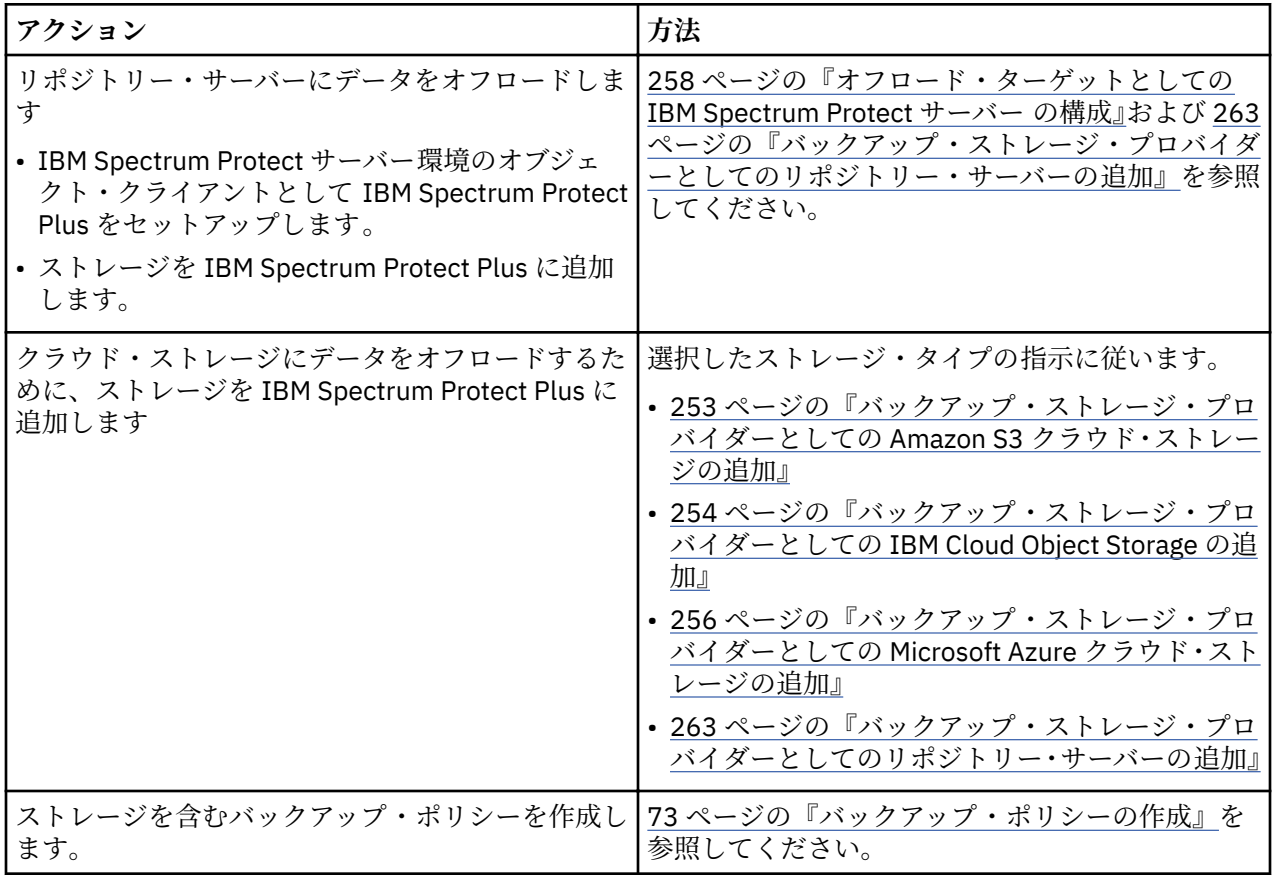

### **デプロイメント例**

以下の図は、2 つのアクティブなロケーションにデプロイされている IBM Spectrum Protect Plus を示して います。各ロケーションには、保護が必要なインベントリーがあります。ロケーション 1 には、1 つの vCenter サーバーと 2 つの vSphere データ・センター (および仮想マシンのインベントリー) があり、ロケ ーション 2 には単一のデータ・センター (および仮想マシンの小規模なインベントリー) があります。

IBM Spectrum Protect Plus サーバーは 1 つのサイトのみにデプロイされます。保護された vSphere リソ ースのコンテキストでデータ移動をローカライズするために、VADP プロキシーと vSnap サーバー (および 対応するディスク) が各サイトにデプロイされます。

2 つのサイトの vSnap サーバー間で行われるように、双方向の複製が構成されます。

スナップショットは、長期のデータ保護のために、2 次サイトの vSnap サーバーからクラウド・ストレー ジにオフロードされます。

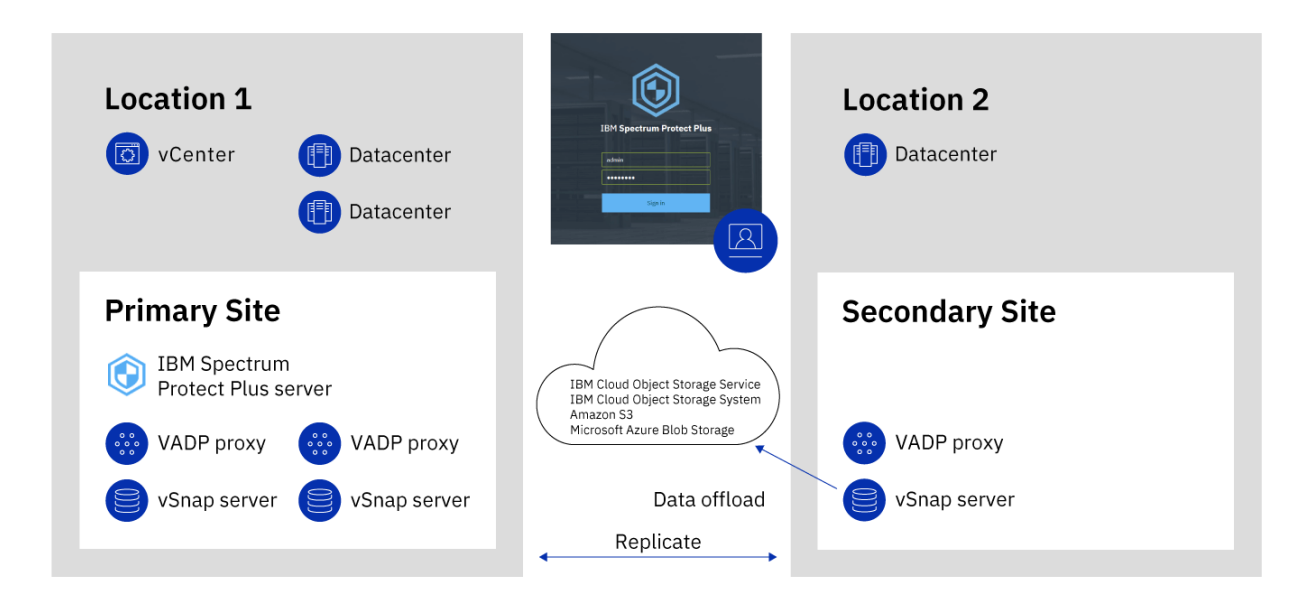

図 *2.* クラウド・ストレージにオフロードする、*2* つの地理的ロケーションにおける *IBM Spectrum Protect Plus* デプロイメント

以下の図は、上記の図と同じデプロイメントを示しています。

ただし、このデプロイメントでは、スナップショットは、長期のデータ保護のために、2 次サイトの vSnap サーバーから IBM Spectrum Protect にオフロードされます。

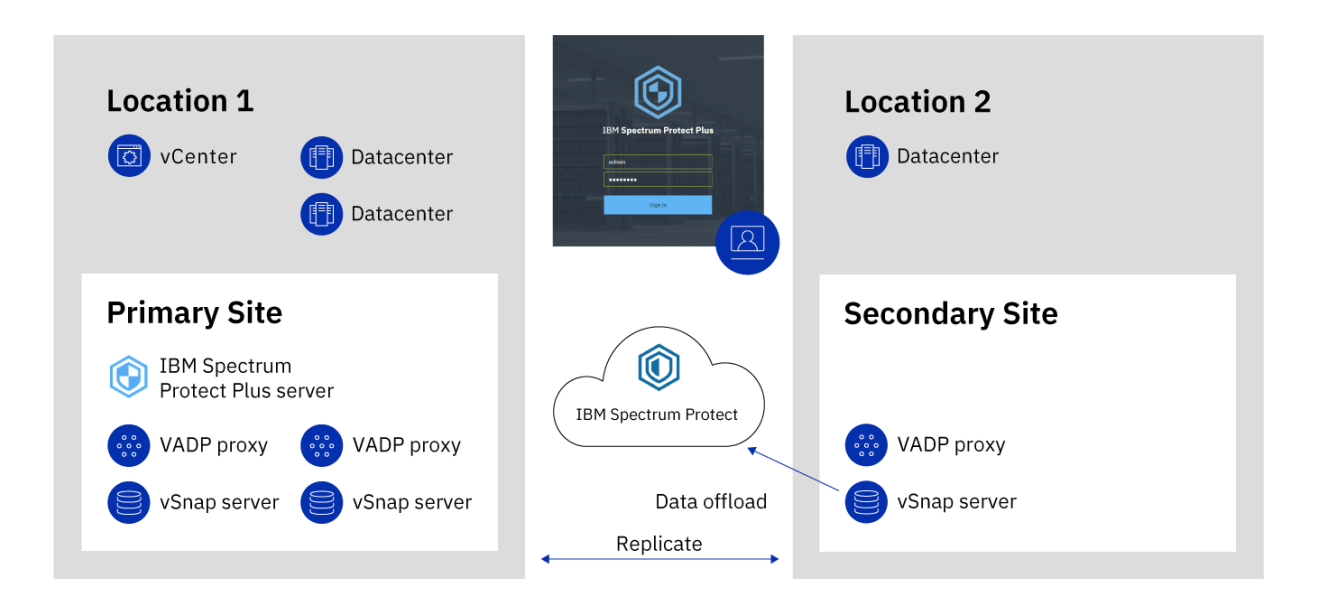

図 *3. IBM Spectrum Protect* にオフロードする、*2* つの地理的ロケーションにおける *IBM Spectrum Protect Plus* デプロイメント

### <span id="page-20-0"></span>**IBM Spectrum Protect Plus on IBM Cloud**

IBM Spectrum Protect Plus は、IBM Cloud for VMware Solutions サービスである IBM Spectrum Protect Plus on IBM Cloud として使用できます。

IBM Cloud for VMware Solutions を使用すると、スケーラブルな IBM Cloud インフラストラクチャーと VMware ハイブリッド仮想化テクノロジーを使用して、オンプレミスの VMware ワークロードを IBM Cloud に統合またはマイグレーションすることができます。

IBM Cloud for VMware Solutions には、以下のような大きなメリットがあります。

### **グローバルな展開**

ハイブリッド・クラウドのフットプリントを、世界中に設置されているエンタープライズ・クラスの IBM Cloud データ・センターに最大 30 拠点まで展開できます。

### **合理化された統合**

合理化されたプロセスを使用して、ハイブリッド・クラウドを IBM Cloud インフラストラクチャーに統 合します。

### **自動デプロイメントと構成**

VMware 環境の自動デプロイメントと構成を使用して、エンタープライズ・クラスの VMware 環境をオ ンデマンドの IBM Cloud ベアメタル・サーバーおよび仮想サーバーと一緒にデプロイします。

### **単純化**

基礎の物理計算、ストレージ、ネットワーク・インフラストラクチャーやソフトウェア・ライセンスを 特定、調達、デプロイ、および管理することなく、VMware クラウド・プラットフォームを使用しま す。

### **拡張と縮小の柔軟性**

ビジネス要件に応じて、VMware ワークロードの拡張と縮小を行います。

### **単一の管理コンソール**

IBM Cloud 上の VMware 環境を単一のコンソールを使用してデプロイ、アクセス、管理できます。

### **IBM Spectrum Protect Plus on IBM Cloud で使用可能な機能**

IBM Spectrum Protect Plus は、VMware と Microsoft の両方の Hyper-V 環境をサポートします。

ただし、IBM Spectrum Protect Plus on IBM Cloud は VMware 環境のみをサポートします。

この資料には、Hyper-V に固有の機能に関するトピックを記載しています。IBM Spectrum Protect Plus on IBM Cloud を使用している場合、これらの機能は使用できません。

IBM Spectrum Protect Plus と IBM Spectrum Protect Plus on IBM Cloud の現行バージョンが同じでない場 合があります。使用しているバージョンの IBM Spectrum Protect Plus on IBM Cloud 資料を見つけるに は[、オンライン製品資料](https://www.ibm.com/support/knowledgecenter/SSNQFQ) にアクセスして、該当の製品バージョンを選択してください。

### **詳細情報**

IBM Spectrum Protect Plus on IBM Cloud の注文、インストール、および構成の方法については、以下の資 料を参照してください。資料にアクセスするには、IBMid が必要です。

- • [Getting started with IBM Cloud for VMware Solutions](https://console.stage1.bluemix.net/docs/services/vmwaresolutions/index.html#gettingstarted)
- • [Components and considerations for IBM Spectrum Protect Plus on IBM Cloud](https://console.stage1.bluemix.net/docs/services/vmwaresolutions/services/spp_considerations.html#components-and-considerations-for-ibm-spectrum-protect-plus-on-ibm-cloud)
- • [Managing IBM Spectrum Protect Plus on IBM Cloud](https://console.stage1.bluemix.net/docs/services/vmwaresolutions/services/managingspp.html#managing-ibm-spectrum-protect-plus-on-ibm-cloud)

### **AWS クラウド・プラットフォーム上の IBM Spectrum Protect Plus**

Amazon Web Services (AWS) クラウド・プラットフォーム上の IBM Spectrum Protect Plus は、オンプレミ スで IBM Spectrum Protect Plus を実行するが、AWS クラウドで実行中のデータベースは保護したいユー ザーのためのソリューションです。

IBM Spectrum Protect Plus on AWS は、IBM Spectrum Protect Plus サーバーがオンプレミスで、vSnap サ ーバーが AWS 上にあるハイブリッド・ソリューションです。

IBM Spectrum Protect Plus のポリシー、システム管理、アクセス制御、およびその他の機能は、オンプレ ミス IBM Spectrum Protect Plus サーバーによって管理および保守されます。AWS 上にあるデータベース からのデータは、これも AWS 上にある vSnap サーバーに保管されます。

### **AWS への IBM Spectrum Protect Plus のデプロイ**

AWS Marketplace の [IBM Spectrum Protect Plus](https://aws.amazon.com/marketplace/pp/B07SJ4LX5D) ページは、vSnap サーバーを AWS にデプロイするために 必要な AWS CloudFormation テンプレートのほか、価格設定、使用法、およびサポート情報を提供します。 このページおよび [IBM Spectrum Protect Plus on the AWS Cloud Deployment Guide](https://www.ibm.com/developerworks/community/wikis/home?lang=en#!/wiki/Tivoli%20Storage%20Manager/page/IBM%20Spectrum%20Protect%20on%20AWS%20Deployment%20Guide) に記載されている手 順に従って、オンプレミス環境および AWS 環境をセットアップしてください。

IBM Spectrum Protect Plus on AWS デプロイメントには、IBM Spectrum Protect Plus バージョン 10.1.3 が 含まれています。現行バージョンの IBM Spectrum Protect Plus を使用する場合は、83 [ページの『第](#page-94-0) 5 章 [IBM Spectrum Protect Plus](#page-94-0) コンポーネントの更新』の説明に従って、アップグレードを完了してください。

# <span id="page-22-0"></span>**第 2 章 IBM Spectrum Protect Plus のインストール**

IBM Spectrum Protect Plus をインストールする前に、システム要件とインストール手順を確認してくださ い。

# **製品デプロイメントのロードマップ**

ロードマップに従って、IBM Spectrum Protect Plus をインストールし、構成し、使用を開始します。

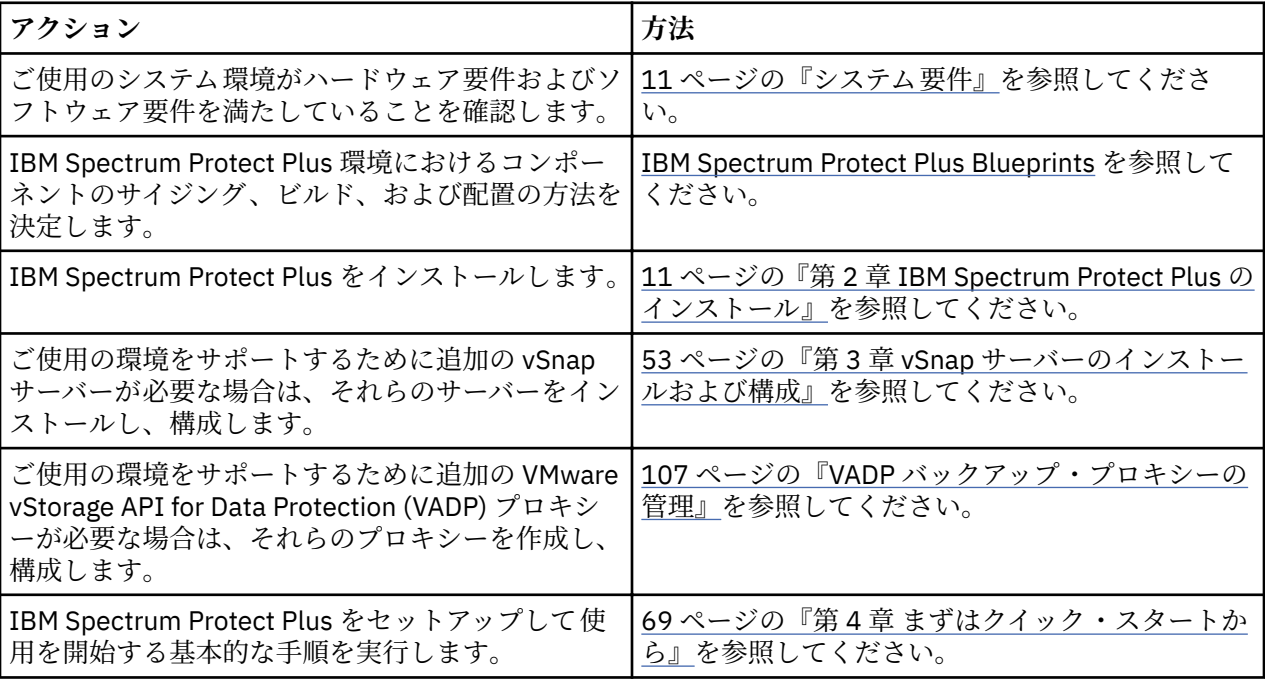

## **システム要件**

IBM Spectrum Protect Plus をインストールする前に、ストレージ環境にインストールする予定の製品やそ の他のコンポーネントのハードウェア要件とソフトウェア要件を検討してください。

バックアップ操作やリストア操作が正常に実行できるように、ご使用のシステムでハードウェア要件とソ フトウェア要件が満たされている必要があります。以下の要件を開始点として使用してください。 更新が 含まれている可能性がある最新の要件については、技術情報 [2013790](http://www.ibm.com/support/docview.wss?uid=swg22013790) を参照してください。

IBM Spectrum Protect Plus 環境の仕様にリストされているコンポーネントのサイジング 、ビルド、および 配置の方法を確認するには、[IBM Spectrum Protect Plus Blueprints](https://www.ibm.com/developerworks/community/wikis/home/wiki/Tivoli%20Storage%20Manager/page/IBM%20Spectrum%20Protect%20Plus%20Blueprints) を参照してください。

### **コンポーネントの要件**

IBM Spectrum Protect Plus をデプロイし、実行するために必要なシステム構成とサポートされるブラウザ ーを用意していることを確認してください。

バックアップ操作やリストア操作が正常に実行できるように、ご使用のシステムでハードウェア要件とソ フトウェア要件が満たされている必要があります。以下の要件を開始点として使用してください。 更新が 含まれている可能性がある最新の要件については、技術情報 [2013790](http://www.ibm.com/support/docview.wss?uid=swg22013790) を参照してください。

IBM Spectrum Protect Plus におけるサード・パーティー製のプラットフォーム、アプリケーション、サー ビス、およびハードウェアに対するサポートは、サード・パーティー・ベンダーに匹敵します。サード・ パーティー・ベンダーの製品またはバージョンが拡張サポート、セルフサービス・サポート、または生産 終了を開始すると、IBM Spectrum Protect Plus は同じレベルで対応します。

### **仮想マシンのインストール**

IBM Spectrum Protect Plus は仮想アプライアンスとしてインストールされます 。 IBM Spectrum Protect Plus をホストにデプロイする前に、以下の要件が満たされていることを確認してください。

- vSphere 5.5、6.0、6.5、または 6.7
- Microsoft Hyper-V Server 2016、または Hyper-V 2019

初期のデプロイメントの場合、以下の最小要件を満たすように仮想アプライアンスを構成します。

- 64 ビット 8 コア・マシン
- 48 GB のメモリー
- 仮想マシン用の 536 GB のディスク・ストレージ

IBM Spectrum Protect Plus 仮想アプライアンス、ストレージ・アレイ、ハイパーバイザー、アプリケーシ ョン・サーバーなどの、ご使用の環境にある IBM Spectrum Protect Plus リソース全体でタイム・ゾーンを 同期するには、Network Time Protocol (NTP) サーバーを使用します。各種システムのクロックの同期が大 幅にずれている場合、アプリケーション登録、メタデータのカタログ作成、インベントリー、バックアッ プ、リストア、またはファイル・リストアのジョブ時にエラーが検出される可能性があります。タイマー のドリフトの特定と解決について詳しくは、VMware Knowledge Base の記事 [Time in virtual machine drifts](https://kb.vmware.com/selfservice/microsites/search.do?language=en_US&cmd=displayKC&externalId=1006072) [due to hardware timer drift](https://kb.vmware.com/selfservice/microsites/search.do?language=en_US&cmd=displayKC&externalId=1006072) を参照してください。

### **ブラウザー・サポート**

インストールされた仮想アプライアンスにアクセスできるコンピューターから、IBM Spectrum Protect Plus を実行します。IBM Spectrum Protect Plus は、以下の Web ブラウザーに対してテスト済みです。こ れ以降のバージョンのブラウザーもサポートされます。

- Firefox 55.0.3
- Google Chrome 60.0.3112 以降
- Microsoft Edge 40.15063/Microsoft EdgeHTML 15.15063 以降

画面解像度が 1024 x 768 ピクセル未満である場合、一部の項目がウィンドウに収まらない可能性がありま す。 ヘルプ・システムや一部の IBM Spectrum Protect Plus 操作にアクセスするには、ブラウザーでポップ アップ・ウィンドウが使用可能でなければなりません。

### **IBM Spectrum Protect の要件**

クラウド・オフロード操作用のリポジトリー・サーバーとして IBM Spectrum Protect を使用する予定の場 合は、IBM Spectrum Protect V8.1.8 を使用する必要があります。

### **IBM Spectrum Protect Plus のポート**

IBM Spectrum Protect Plus および関連サービスでは、以下のポートを使用します。「ファイアウォール規 則」列の「受け入れ」で示されるポートは、セキュア接続 (HTTPS または SSL) を使用します。

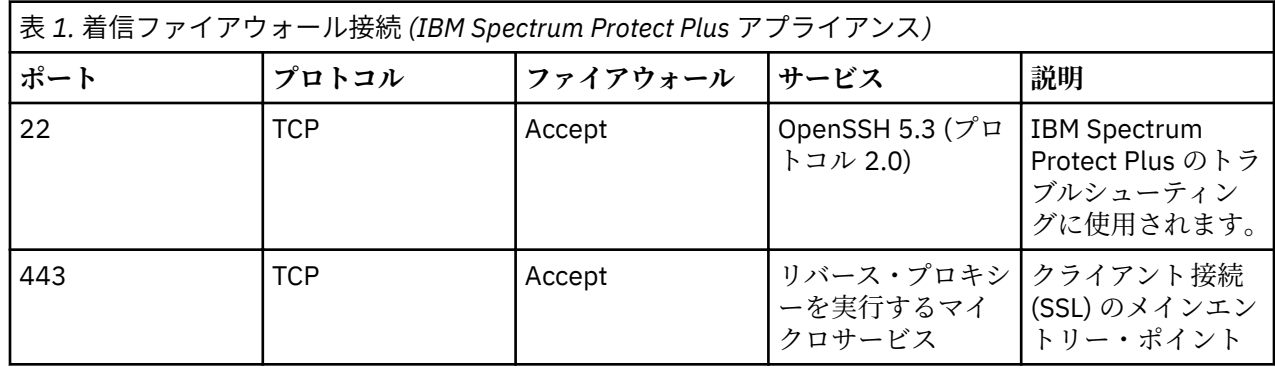

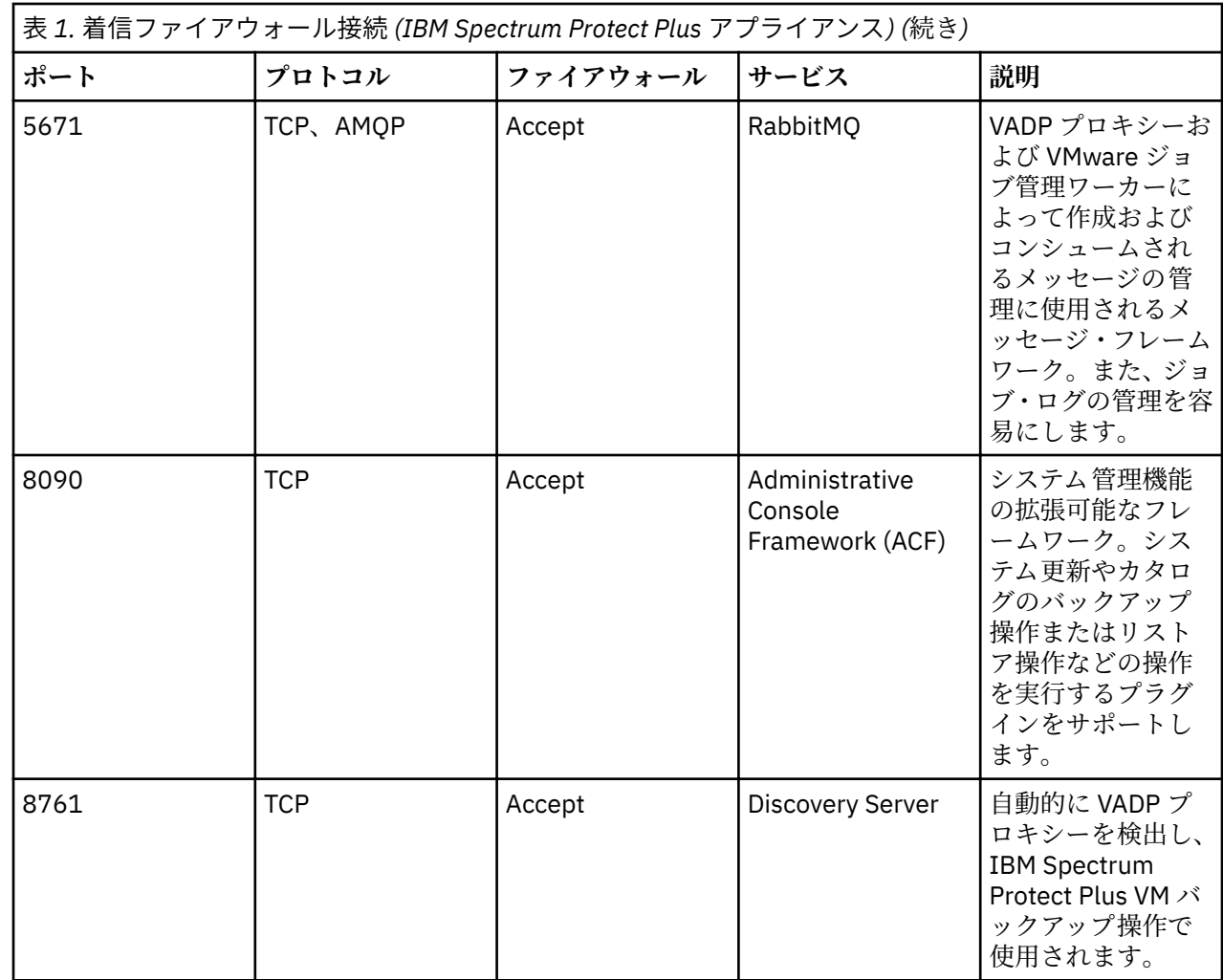

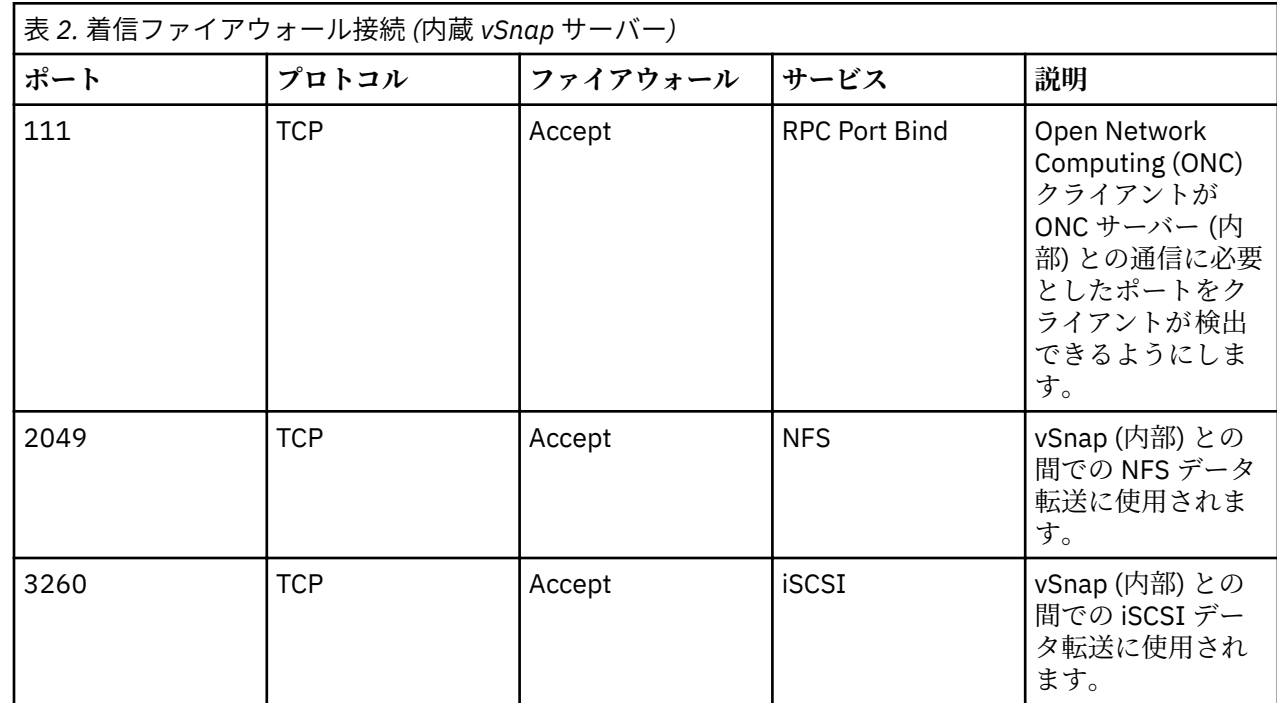

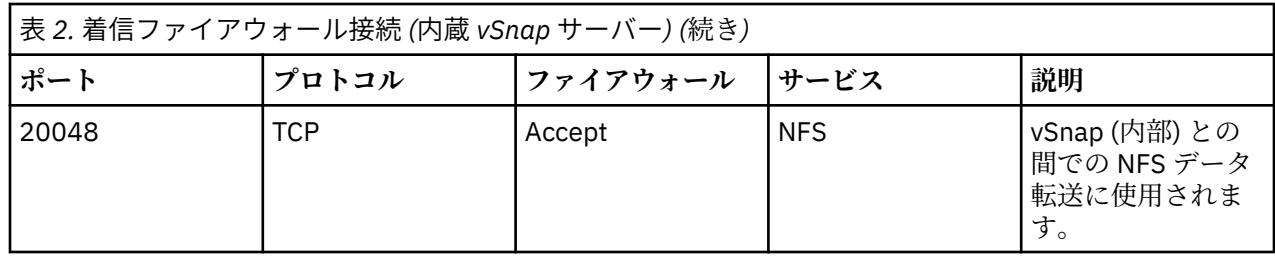

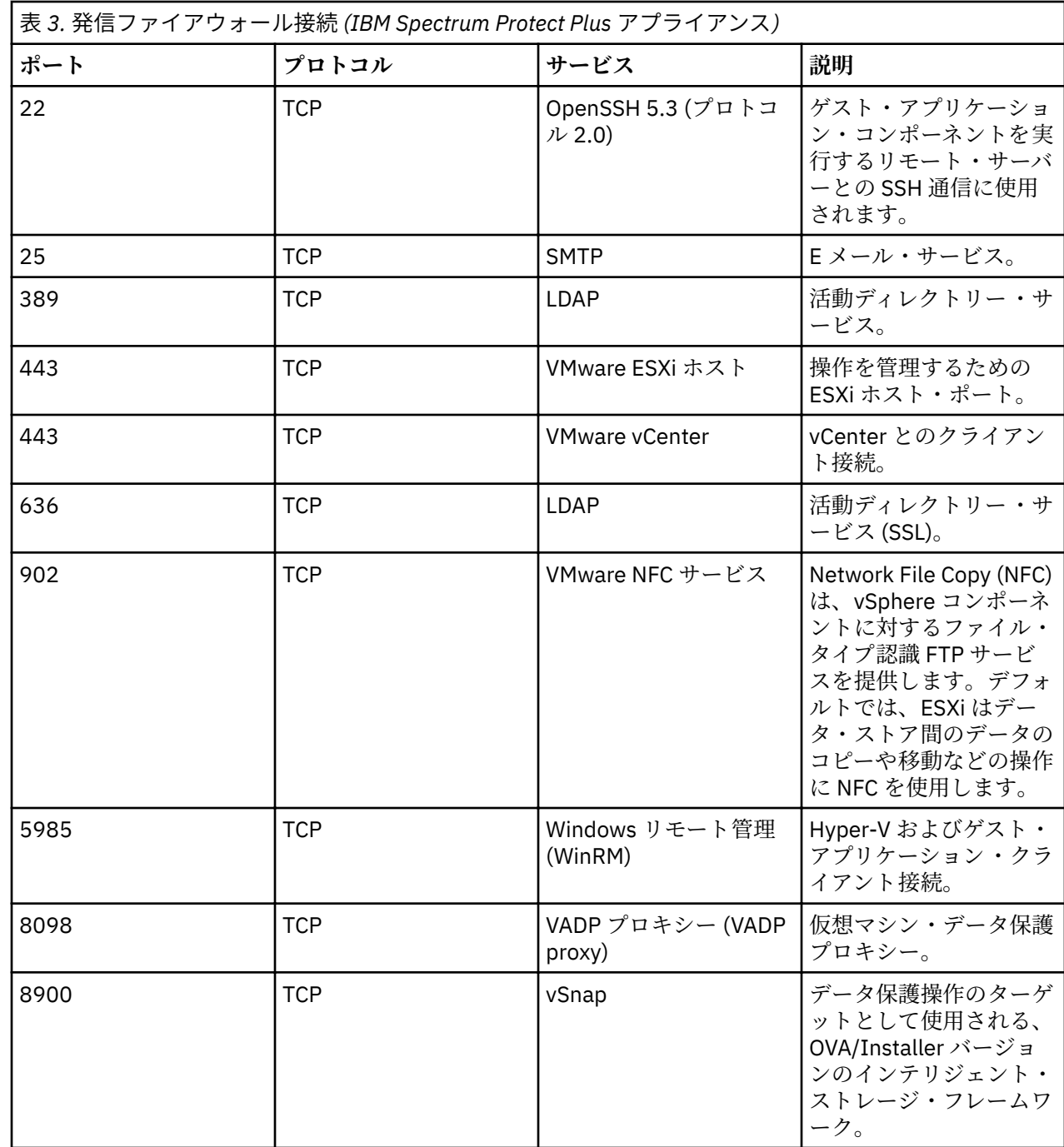

## **vSnap サーバーの要件**

vSnap サーバーは、IBM Spectrum Protect Plus の 1 次バックアップの宛先です。VMware 環境または Hyper-V 環境のどちらかで、IBM Spectrum Protect Plus 仮想アプライアンスが最初にデプロイされる時点 で、名前が localhost という 1 つの vSnap サーバーが自動的にインストールされます。大規模なバック アップ・エンタープライズ環境では、追加の vSnap サーバーが必要になる場合があります。

効率的な重複排除のためにバックアップ容量に基づいてメモリーを割り振ります。サイジングのガイダン スについて詳しくは、 [IBM Spectrum Protect Plus Blueprints](https://www.ibm.com/developerworks/community/wikis/home?lang=en#!/wiki/Tivoli%20Storage%20Manager/page/IBM%20Spectrum%20Protect%20Plus%20Blueprints) を参照してください。

初期のデプロイメントの場合、仮想マシンまたは物理的な Linux マシンが以下の最小要件を満たしているこ とを確認してください。

- 64 ビット 8 コア・プロセッサー
- 32 GB のメモリー
- ルート・ファイル・システム上の 16 GB のフリー・スペース

• /opt/vsnap-data にマウントされている別個のファイル・システム上の 128 GB のフリー・スペース

Linux ネットワーク管理サービスをインストールして実行する必要があります。

オプションとして、ソリッド・ステート・ドライブ (SSD) により、バックアップとリストアのパフォーマ ンスが向上します。

- バックアップのパフォーマンスを向上させるために、SSD によってサポートされる 1 つ以上のログ装置 を使用するようにプールを構成します。冗長性を向上させるためのミラー・ログを作成するために、2 つ 以上のログ装置を指定してください。
- リストアのパフォーマンスを向上させるために、SSD によってサポートされるキャッシュ装置を使用す るようにプールを構成します。

### **vSnap サーバー仮想マシンのインストール要件**

vSnap サーバーをホストにデプロイする前に、以下の要件が満たされていることを確認してください。

- vSphere 5.5、6.0、6.5、または 6.7
- Microsoft Hyper-V 2016 または Microsoft Hyper-V 2019

### **vSnap サーバーの物理インストール要件**

V10.1.3 以降の IBM Spectrum Protect Plus が提供する機能には、RHEL 7.5 および CentOS 7.5 でサポート されるカーネル・レベルが必要です。 RHEL 7.5 および CentOS 7.5 より前のオペレーティング・システム を使用する必要がある場合は、物理 vSnap V10.1.2 のインストールに IBM Spectrum Protect Plus V10.1.2 を使用してください。

IBM Spectrum Protect Plus V10.1.4 以降の物理 vSnap サーバーのインストールでは、以下の Linux オペレ ーティング・システムがサポートされます。

- CentOS 7.1804 (7.5) (x86\_64)
- CentOS 7.1810 (7.6) (x86\_64)
- RedHat Enterprise Linux 7.5 (x86 64)
- Red Hat Enterprise Linux 7.6 (x86 64)

以下のオペレーティング・システムを使用する場合は、物理 vSnap サーバー V10.1.2 のインストールに IBM Spectrum Protect Plus V10.1.2 を使用してください。

- CentOS Linux7.3.1611 (x86\_64)
- CentOS Linux7.4.1708 (x86\_64)
- Red Hat Enterprise Linux 7.3 (x86\_64)
- Red Hat Enterprise Linux 7.4 (x86\_64)

### **vSnap サーバーのポート**

vSnap サーバーは、以下のポートを使用します。「ファイアウォール規則」列の「受け入れ」で示されるポ ートは、セキュア接続 (HTTPS/SSL) を使用します。

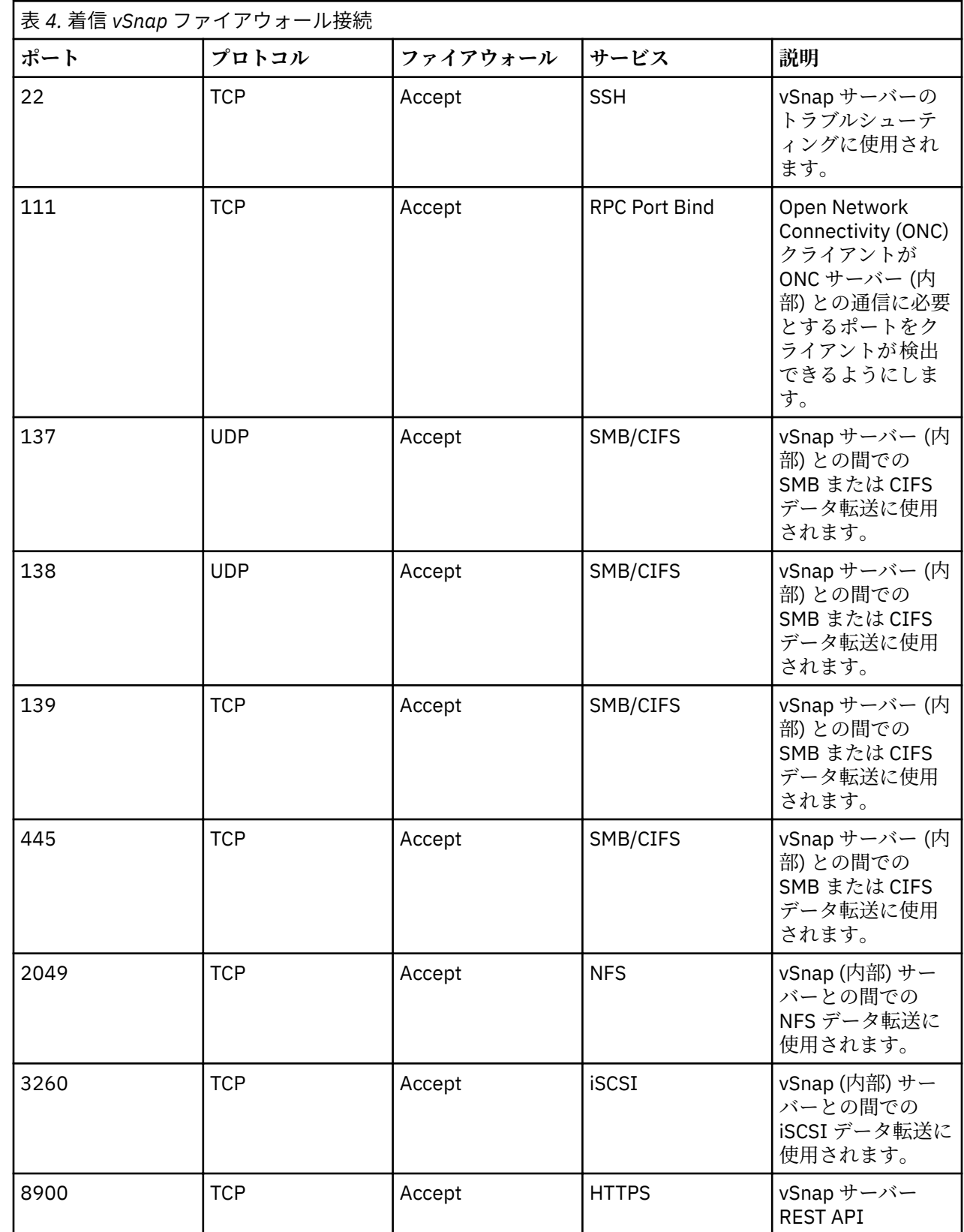

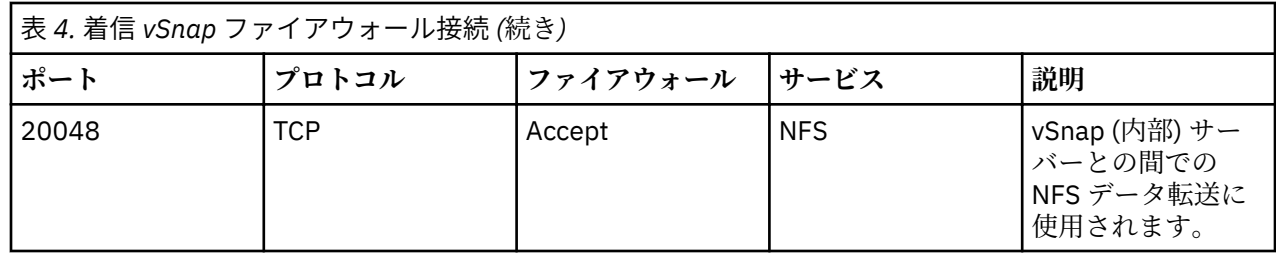

### **VADP プロキシー要件**

IBM Spectrum Protect Plus では、VADP を使用した仮想マシン・バックアップ・ジョブの実行は、システ ム・リソースに重い負担がかかります。VADP バックアップ・ジョブ・プロキシーの作成によって、IBM Spectrum Protect Plus バックアップ・ジョブに対してロード・シェアリングとロード・バランシングを有 効にします。プロキシーが存在する場合、処理中の負荷全体が IBM Spectrum Protect Plus アプライアンス からプロキシーにシフトされます。

この機能は、SUSE Linux Enterprise Server 環境と Red Hat 環境についてのみテスト済みです。また、最小 カーネル 2.6.32 の 64 ビット・クワッド・コア以上の構成でのみサポートされます。

VADP プロキシーは、VMware トランスポート・モード File、SAN、HotAdd、NBDSSL、および NBD をサ ポートします。VMware トランスポート・モードについて詳しくは、[Virtual Disk Transport Methods](https://pubs.vmware.com/vsphere-51/index.jsp?topic=%2Fcom.vmware.vddk.pg.doc%2FvddkDataStruct.5.5.html) を参 照してください。

この機能は、以下の Linux 環境で 64 ビット・クワッド・コア以上の構成でのみサポートされます。

- CentOS Linux 6.5 以降の保守レベルおよびモディフィケーション ・レベル (10.1.1 パッチ 1 以降)
- CentOS Linux 7.0 以降の保守レベルおよびモディフィケーション ・レベル (10.1.1 パッチ 1 以降)
- Red Hat Enterprise Linux 6、フィックスパック 4 以降の保守レベルおよびモディフィケーション・レベル
- Red Hat Enterprise Linux 7 以降の保守レベルおよびモディフィケーション ・レベル
- SUSE Linux Enterprise Server 12 以降の保守レベルおよびモディフィケーション ・レベル

サイジングのガイダンスについて 詳しくは、IBM Spectrum® [Protect Plus Blueprints](https://www.ibm.com/developerworks/community/wikis/home?lang=en#!/wiki/Tivoli%20Storage%20Manager/page/IBM%20Spectrum%20Protect%20Plus%20Blueprints) を参照してください。 VADP プロキシー・サーバーの初期のデプロイメントの場合、Linux マシンが以下の最小要件を満たしてい ることを確認してください。

- 64 ビット・クワッド・コア・プロセッサー
- 8 GB RAM が必須、推奨 16 GB
- 60 GB の空きディスク・スペース

VADP プロキシー・サーバー上の使用済み CPU の増加や並行性の向上には、プロキシー・サーバーに割り 振られているメモリーを適宜に増やす必要があります。

プロキシーは NFS ファイル・システムをマウントできなければなりませんが、多くの場合、これには NFS クライアント・パッケージのインストールが必要です。正確なパッケージの詳細は、ディストリビューシ ョンによって異なります。

各プロキシーには完全修飾ドメイン名が必要であり、解決して vCenter に接続できなければなりません。 vSnap サーバーがプロキシーから接続可能でなければなりません。VADP プロキシー・サーバー上のポート 8098 は、プロキシー・サーバーのファイアウォールが使用可能であるときに開いていなければなりませ  $\mathcal{L}_{\alpha}$ 

### **VADP プロキシー・ポート**

VADP プロキシーは、以下のポートを使用します。「ファイアウォール規則」列の「受け入れ」で示される ポートは、セキュア接続 (HTTPS または SSL) を使用します。

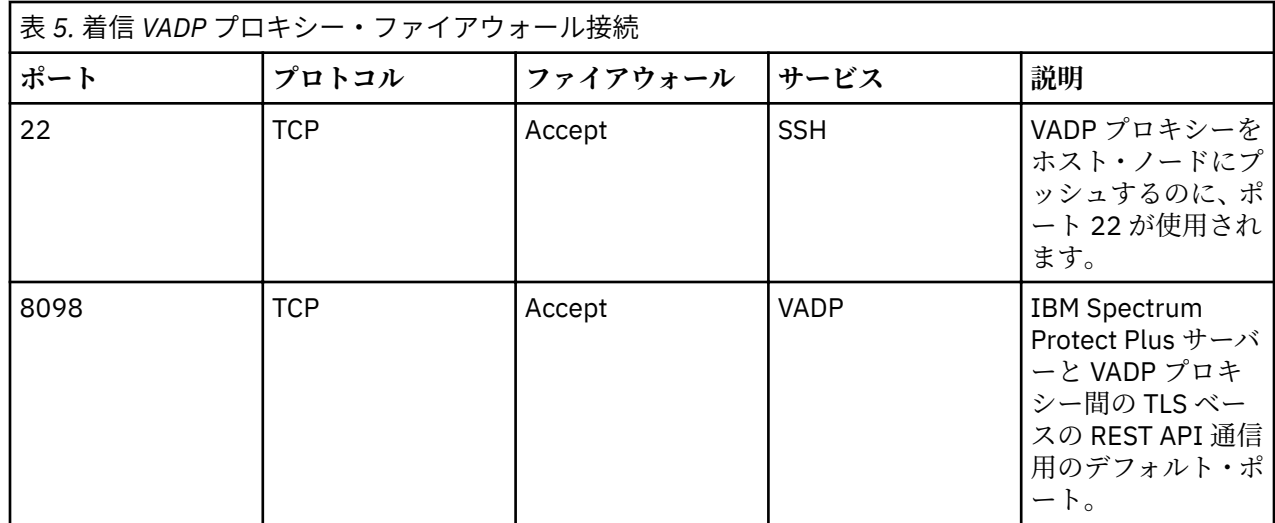

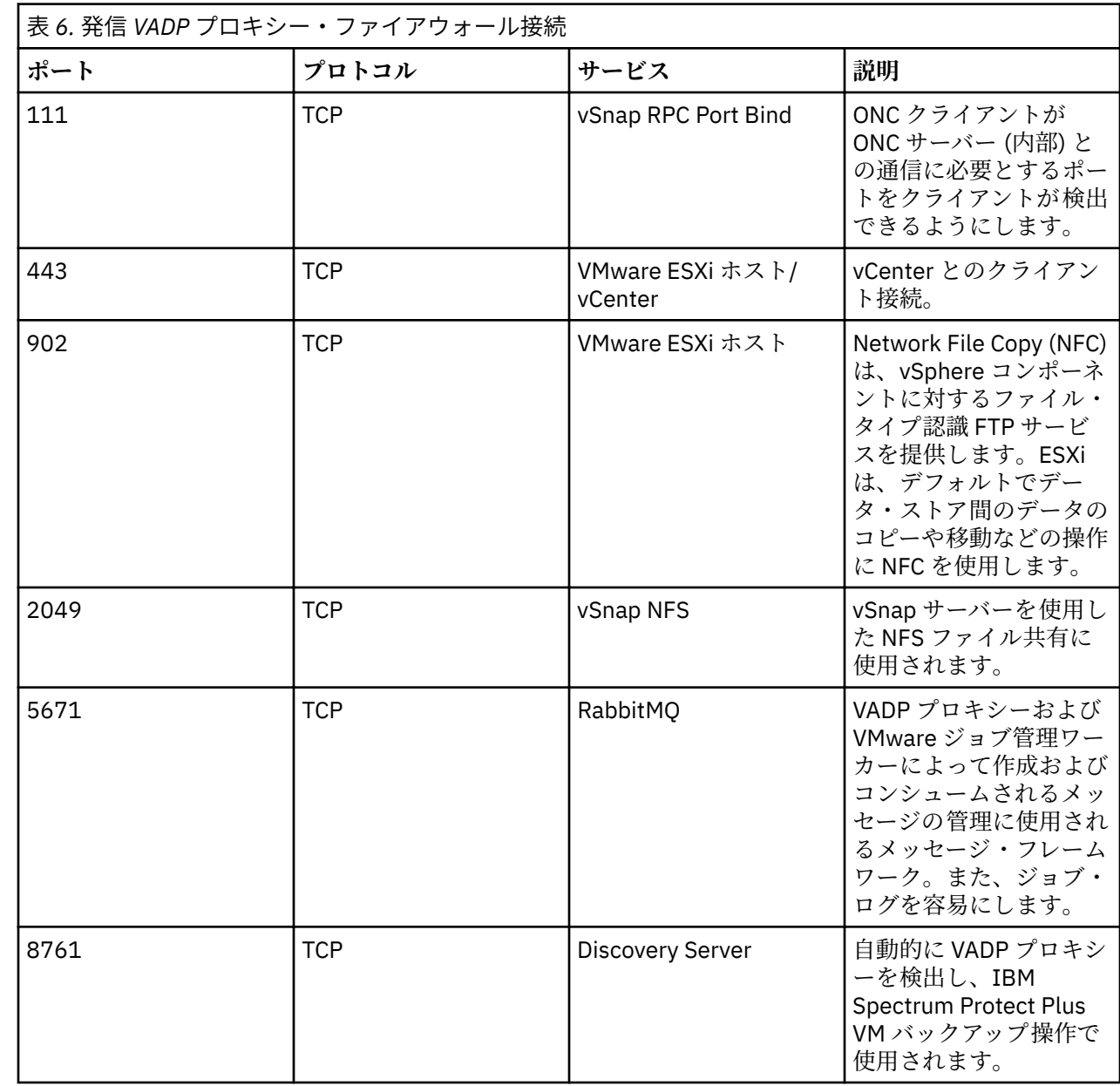

<span id="page-30-0"></span>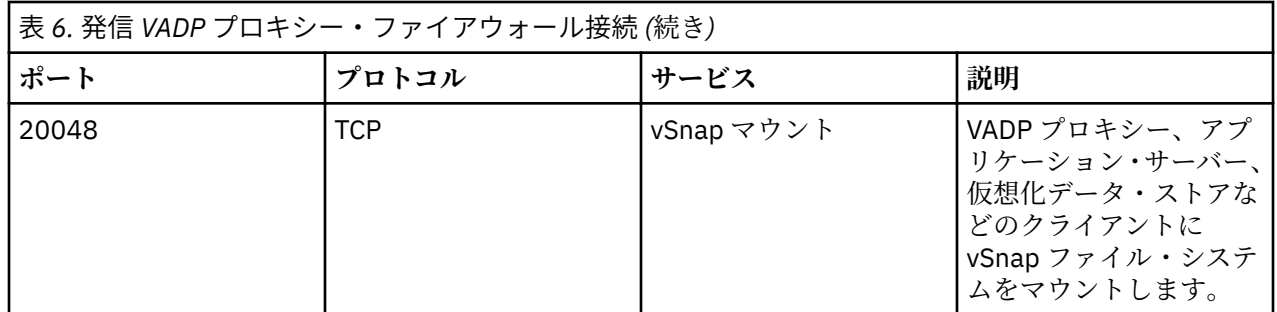

**ヒント :** VADP プロキシーは、SSH ポート 22 を介して Linux ベースのサーバーにプッシュし 、インストー ルすることができます。

ファイアウォール・コマンド・スクリプトがご使用のシステムでは使用できない場合は、ファイアウォー ルを手動で編集して必要なポートを追加し、ファイアウォールを再始動してください。ファイアウォール 規則の編集について詳しくは、49 [ページの『ファイアウォール・ポートの編集』](#page-60-0)で確認できます。

#### **vSnap サーバー上の VADP プロキシーの要件**

VADP プロキシーは、IBM Spectrum Protect Plus 環境内の vSnap サーバーにインストールできます。VADP プロキシーと vSnap サーバーの組み合わせの場合は、両方の装置の最小要件を満たす必要があります。両 方の装置のシステム要件を調べ、コアと RAM の要件を一緒に追加して、VADP プロキシーと vSnap サーバ ーの組み合わせの最小要件を特定してください。

VADP プロキシーと vSnap サーバーの組み合わせが、各装置の要件の合計である以下の推奨最小要件を満 たしていることを確認します。

仮想 vSnap サーバーにインストールされている VADP プロキシー:

- 64 ビット 8 コア・プロセッサー
- 48 GB RAM

VADP プロキシーと vSnap サーバーの組み合わせで、必要な VADP プロキシーと vSnap サーバーのすべて のポートが開いていなければなりません。詳しくは、システム要件の VADP プロキシーおよび vSnap ポー トのセクションを参照してください。

### **クラウド要件**

クラウド・ストレージにデータをオフロードするには、IBM Spectrum Protect Plus およびクラウド環境が 以下の要件を満たしている必要があります。

### **ディスク・キャッシュ領域**

オフロードまたはクラウドからのリストアに関連したすべての機能について、vSnap サーバーには、vSnap サーバー上のディスク・キャッシュ領域が必要です。

- オフロード操作中に、このキャッシュは、クラウド・エンドポイントへのアップロード保留中であるオブ ジェクト用の一時ステージング領域として使用されます。
- ディスク・キャッシュ領域は、リストア操作中に、ダウンロードされたオブジェクトをキャッシュに入れ るため、およびリストア・ボリュームに書き込まれる一時データを保管するために使用されます。

キャッシュのサイジングおよびインストールの 手順については、Cloud offload configuration または [IBM](https://www.ibm.com/developerworks/community/wikis/home?lang=en#!/wiki/Tivoli%20Storage%20Manager/page/IBM%20Spectrum%20Protect%20Plus%20Blueprints) [Spectrum Protect Plus Blueprints](https://www.ibm.com/developerworks/community/wikis/home?lang=en#!/wiki/Tivoli%20Storage%20Manager/page/IBM%20Spectrum%20Protect%20Plus%20Blueprints) を参照してください。

### **証明書の要件**

• **自己署名証明書:** クラウド・エンドポイントまたはリポジトリー・サーバーで自己署名証明書が使用され る場合、IBM Spectrum Protect Plus ユーザー・インターフェースでクラウドまたはリポジトリー ・サー バーを登録するときに、証明書を (Privacy Enhanced Mail (PEM) 形式で) 指定する必要があります。

- **プライベート認証局で署名される証明書:** クラウド・エンドポイントまたはリポジトリー・サーバーで、 プライベート認証局 (CA) で署名された証明書が使用される場合、IBM Spectrum Protect Plus ユーザー・ インターフェースでクラウドまたはリポジトリー・サーバーを登録するときに、そのエンドポイント証明 書が (PEM 形式で) 指定されなければなりません。さらに、以下の手順を使用して、プライベート CA の ルート/中間証明書を各 vSnap サーバー内のシステム証明書ストアに追加する必要があります。
	- 1. serveradmin ユーザーとして vSnap サーバー・コンソールにログインし、プライベート CA 証明書 (PEM 形式) はすべて一時的な場所にアップロードします。
	- 2. 次のコマンドを実行して、各証明書ファイルをシステム証明書ストア・ディレクトリー (/etc/pki/ca-trust/source/anchors/) にコピーします。

\$ sudo cp /tmp/private-ca-cert.pem /etc/pki/ca-trust/source/anchors/

3. 新たに追加されたカスタム証明書を取り込み、システム証明書バンドルを更新するには、次のコマン ドを実行します。

\$ sudo update-ca-trust

• **パブリック認証局で署名される証明書:** クラウド・エンドポイントでパブリック CA で署名された証明書 を使用する場合、特別なアクションは不要です。vSnap サーバーは、デフォルトのシステム証明書ストア を使用して証明書を検証します。

**ネットワークの要件**

vSnap サーバーとクラウドまたはリポジトリー・サーバーのエンドポイントとの間の通信には、以下のポ ートが使用されます。

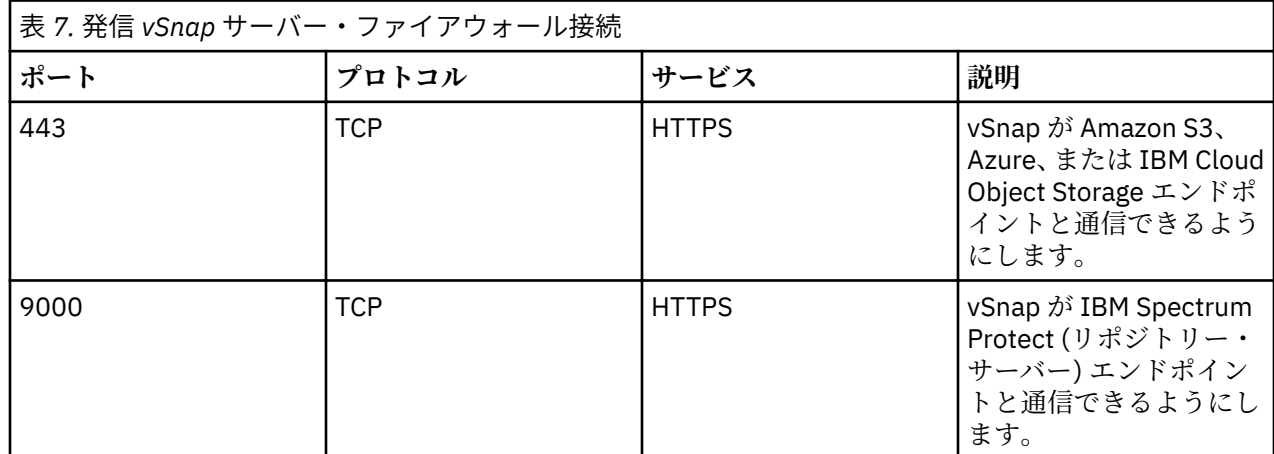

vSnap サーバーとクラウド・エンドポイントとの間のトラフィックに SSL インターセプトまたはディープ・ パケット・インスペクションを実行するファイアウォールまたはネットワーク・プロキシーがあると、vSnap サーバー上の SSL 証明書の検証を妨害する可能性があります。この妨害により、クラウド・オフロード・ ジョブが失敗する可能性があります。 この妨害を回避するには、ファイアウォールまたはプロキシー構成 で SSL インターセプトおよびインスペクションから vSnap サーバーを除外する必要があります。

### **クラウド・プロバイダーの要件**

ネイティブ・ライフサイクル 管理はサポートされません。IBM Spectrum Protect Plus は、自動的に永久増 分バックアップ・アプローチを使用して、アップロードされたオブジェクトのライフサイクルを 管理しま す。このアプローチでは、古いオブジェクトが新しいスナップショットで引き続き使用できます。IBM Spectrum Protect Plus の外部でオブジェクトの自動または手動の期限切れ操作を行うと、データが破損し ます。

自己署名されているか、またはプライベート認証局によって署名された SSL 証明書を使用するクラウド・ プロバイダーの場合は、[証明書の要件を](#page-30-0)参照してください。

### **Amazon S3 クラウドの要件**

- **オフロード:** クラウド・プロバイダーが IBM Spectrum Protect Plus で登録されるときに、サポートさ れる以下のいずれかの Storage Tier の既存のバケットを指定する必要があります。S3 Standard、S3 Intelligent-Tiering、S3 Standard-Infrequent Access、または S3 One Zone-Infrequent Access。
- **アーカイブ:** クラウド・プロバイダーが IBM Spectrum Protect Plus で登録されるときに、サポートさ れる以下のいずれかの Storage Tier の既存のバケットを指定する必要があります。S3 Standard、S3 Intelligent-Tiering、S3 Standard-Infrequent Access、または S3 One Zone-Infrequent Access。IBM Spectrum Protect Plus は、データ・ファイルを Glacier Tier に直接アップロードします。 一部の小さ いメタデータ・ファイルは、バケットのデフォルトの Tier に保管されます。 これらのメタデータ・ ファイルのコピーは、災害復旧のために Glacier Tier にも置かれます。

### **IBM Cloud Object Storage の要件**

- **オフロード:** クラウド・プロバイダーが IBM Spectrum Protect Plus で登録されるときに、既存のバケ ットを指定する必要があります。 指定されたバケットに、一定の期間オブジェクトをロックする WORM ポリシーがある場合、IBM Spectrum Protect Plus は自動的に構成を検出し、WORM ポリシー によりロックが解除された後にスナップショットを削除します。
- **アーカイブ:** クラウド・プロバイダーが IBM Spectrum Protect Plus で登録されるときに、既存のバケ ットを指定する必要があります。 指定されたバケットに、一定の期間オブジェクトをロックする WORM ポリシーがある場合、IBM Spectrum Protect Plus は自動的に構成を検出し、WORM ポリシー によりロックが解除された後にスナップショットを削除します。IBM Spectrum Protect Plus は、デ ータ・ファイルを Archive Tier にマイグレーションするために、バケットに単一のライフサイクル 管 理規則を作成します。

### **Microsoft Azure の要件**

- **オフロード:** クラウド・プロバイダーが IBM Spectrum Protect Plus で登録されるときに、ホットまた はクール・ストレージ・アカウント内の既存のコンテナーを指定する必要があります。
- **アーカイブ:** クラウド・プロバイダーが IBM Spectrum Protect Plus で登録されるときに、ホットまた はクール・ストレージ・アカウント内の既存のコンテナーを指定する必要があります。 IBM Spectrum Protect Plus は、オンデマンドでファイルを Tier 間で移動します。 データ・ファイルは、即時に Archive Tier に移動され、リストア操作時にのみ一時的に Hot Tier に戻ります。一部の小さいメタデ ータ・ファイルは、コンテナーのデフォルトの Tier に保管されます。 これらのメタデータ・ファイ ルのコピーは、災害復旧のために Archive Tier にも置かれます。

### **IBM Spectrum Protect (リポジトリー・サーバー) の要件**

- **オフロード:** クラウド・プロバイダーが IBM Spectrum Protect Plus で登録されるときに、既存のバケ ットを使用できません。 IBM Spectrum Protect Plus は、固有の名前を持つバケットを独自に作成し ます。
- **アーカイブ:** クラウド・プロバイダーが IBM Spectrum Protect Plus で登録されるときに、既存のバケ ットを使用できません。 IBM Spectrum Protect Plus は、固有の名前を持つバケットを独自に作成し ます。IBM Spectrum Protect Plus は、データ・ファイルを IBM Spectrum Protect 磁気テープ・スト レージに直接アップロードします。一部の小さいメタデータ・ファイルは、IBM Spectrum Protect オ ブジェクト・ストレージに保管されます。 これらのメタデータ・ファイルのコピーは、災害復旧のた めに IBM Spectrum Protect 磁気テープ・ストレージにも置かれます。

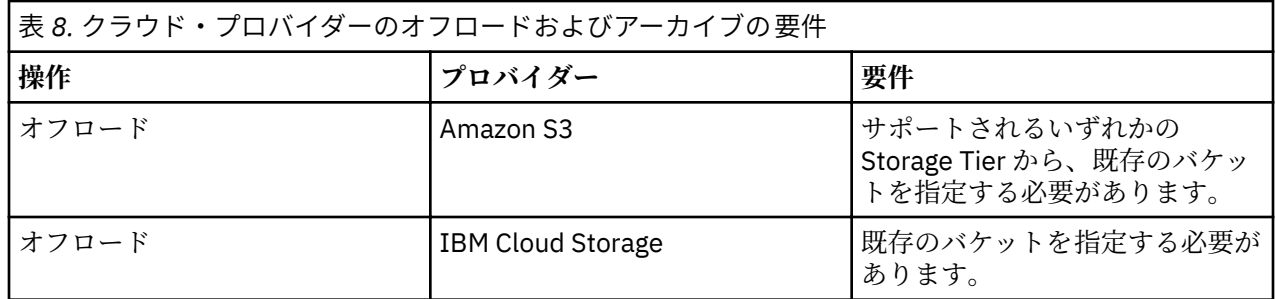

<span id="page-33-0"></span>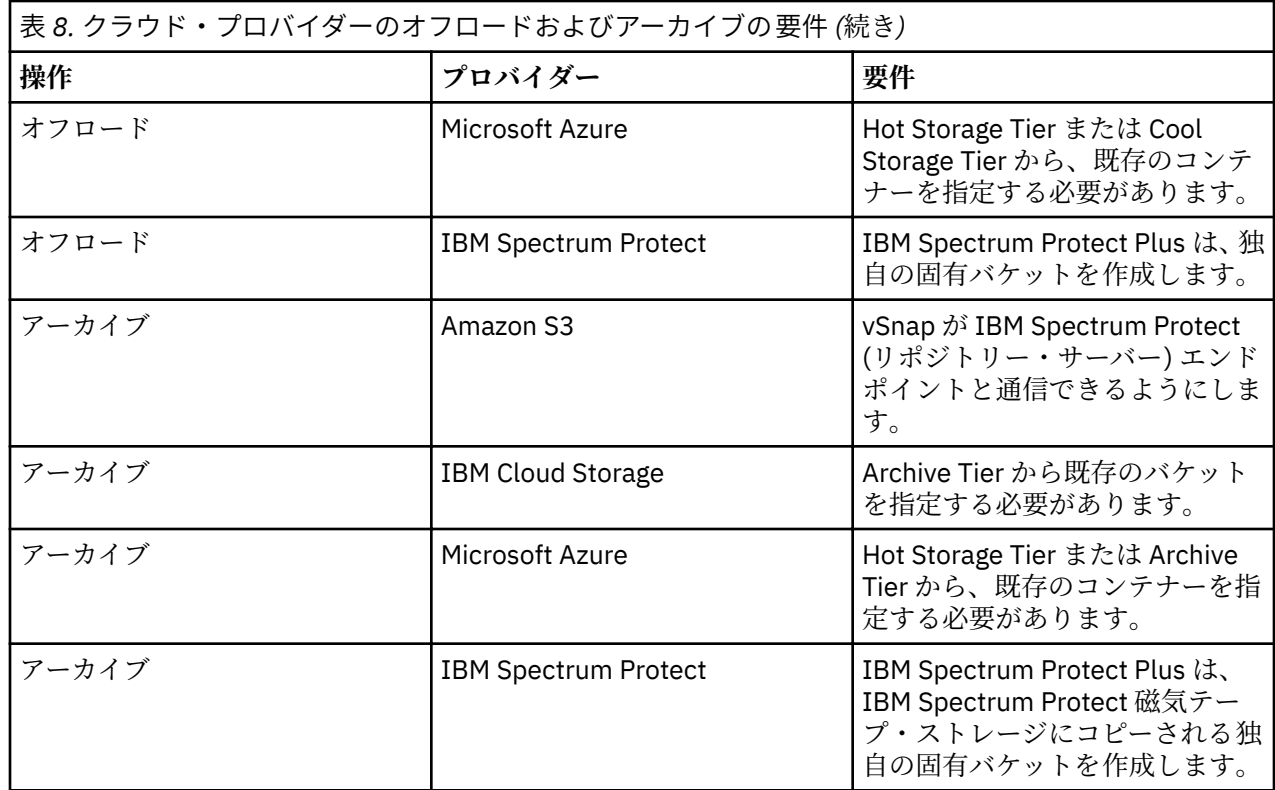

特定のクラウド・プロバイダーへのデータのセットアップおよびオフロードに役立つクイック・スタート 情報については、[Data offload to cloud object storage with IBM Spectrum Protect Plus](http://www.ibm.com/support/docview.wss?uid=ibm10873038) を参照してくださ い。

### **ハイパーバイザー要件**

IBM Spectrum Protect Plus のハイパーバイザー要件を確認します。

バックアップ操作やリストア操作が正常に実行できるように、ご使用のシステムでハードウェア要件とソ フトウェア要件が満たされている必要があります。以下の要件を開始点として使用してください。 更新が 含まれている可能性がある最新の要件については、技術情報 [2013790](http://www.ibm.com/support/docview.wss?uid=swg22013790) を参照してください。

### **Hyper-V 要件**

Microsoft Hyper-V サーバーは以下の最小要件を満たす必要があります。

- Hyper-V Server 2016 または Microsoft Hyper-V on Windows Server 2016
- Microsoft Hyper-V on Windows Server 2019

共用仮想ハード・ディスク (共用 VHDX) のバックアップとリストアはサポートされません。既知の問題と 制約事項については、<https://www.ibm.com/support/docview.wss?uid=ibm10884592> を参照してくださ い。

IBM Spectrum Protect Plus は、Hyper-V レプリカが有効になっている環境を保護しません。

Microsoft iSCSI Initiator Service が、すべての Hyper-V サーバー (クラスター・ノードを含む) 上で実行され ている必要があります。**「サービス」**ウィンドウで、Microsoft iSCSI Initiator Service の始動タイプを**「自 動」**に設定し、Hyper-V サーバーまたはクラスター・ノードが始動したときにサービスを使用できるよう にします。

Hyper-V サーバーで **DiskPart** 自動マウント・パラメーターが有効になっている必要があります。自動マウ ント・パラメーターの有効化について詳しくは、Microsoft Web サイトの[自動マウントの](https://www.ibm.com/links?url=https%3A%2F%2Ftechnet.microsoft.com%2Fen-us%2Flibrary%2Fcc753703(v%3Dws.11).aspx)トピックを参照し てください。

Hyper-V サーバーは、ドメイン・ネーム・システム (DNS) 名または IP アドレスを使用して登録できます。 DNS 名は IBM Spectrum Protect Plus によって解決可能でなければなりません。Hyper-V サーバーがクラ

<span id="page-34-0"></span>スターの一部である場合、そのクラスター内のすべてのノードは DNS を使用して解決可能でなければなり ません。DNS が使用できない場合、コマンド・ラインを使用して IBM Spectrum Protect Plus アプライアン ス上の /etc/hosts ファイルにサーバーを追加する必要があります。複数の Hyper-V サーバーをクラス ター環境でセットアップする場合、すべてのサーバーを /etc/hosts ファイルに追加する必要がありま す。IBM Spectrum Protect Plus でクラスターを登録する場合、Failover Cluster Manager を登録します。

### **VMware 要件**

以下のバージョンの VMware vSphere がサポートされています。

- vSphere 5.5 (すべての更新およびパッチ・レベルを含む)
- vSphere 6.0 (すべての更新およびパッチ・レベルを含む)
- vSphere 6.5 (すべての更新およびパッチ・レベルを含む)
- vSphere 6.7 (すべての更新およびパッチ・レベルを含む)

最新バージョンの VMware Tools が環境にインストールされていることを確認してください。IBM Spectrum Protect Plus は、VMware Tools 9.10.0 をインストールした状態でテストされています。

物理 pRDM ボリュームはスナップショットをサポートしません。物理互換モード (pRDM) でプロビジョニ ングされた 1 つ以上のロー・デバイス・マッピング (RDM) ボリュームがある仮想マシンがバックアップさ れます。 ただし、これらの pRDM ボリュームは仮想マシンのバックアップ操作の一環としては処理されま せん。

### **ファイル索引付けおよびリストア要件**

IBM Spectrum Protect Plus のファイル索引付けおよびリストア要件を検討します。

バックアップ操作やリストア操作が正常に実行できるように、ご使用のシステムでハードウェア要件とソ フトウェア要件が満たされている必要があります。以下の要件を開始点として使用してください。 更新が 含まれている可能性がある最新の要件については、技術情報 [2013790](http://www.ibm.com/support/docview.wss?uid=swg22013790) を参照してください。

ゲスト・オペレーティング・システムに直接マップされる iSCSI ディスクには、索引付けが行われません。 サポートされるボリュームには、関連した仮想マシンの構成を使用してマウントされる VMDK ボリューム または VHD ボリュームがあります。

カタログ内のメタデータに必要なフリー・スペースの量は、環境内に存在するファイルの総数によって異 なります。100 万個のファイルをカタログするには、IBM Spectrum Protect Plus アプライアンス内のカタ ログ・ボリュームに、保持するバージョンごとに約 350 MB のフリー・スペースが必要です。 ファイル索 引付けメタデータで使用されるスペースは、対応するバックアップ・インスタンスの有効期限が切れると 再利用されます。

### **VMware 要件**

拡張構成における仮想マシンの設定では、disk.enableUUID 設定が存在し、true に設定されなければなりま せん。

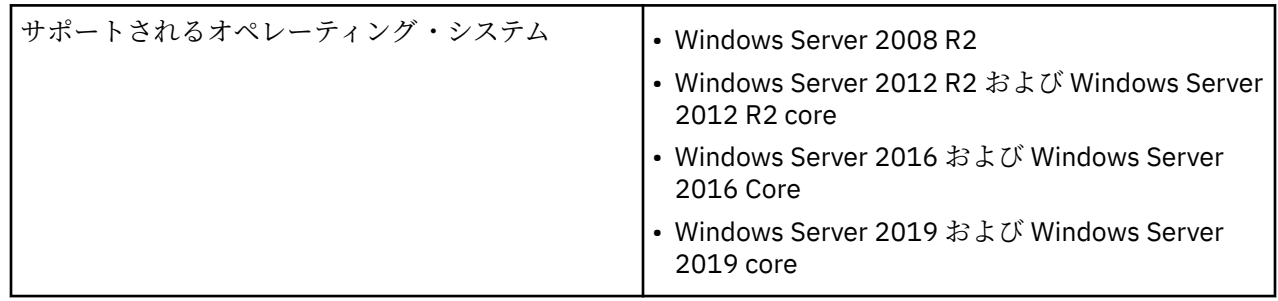

### **Windows 要件**

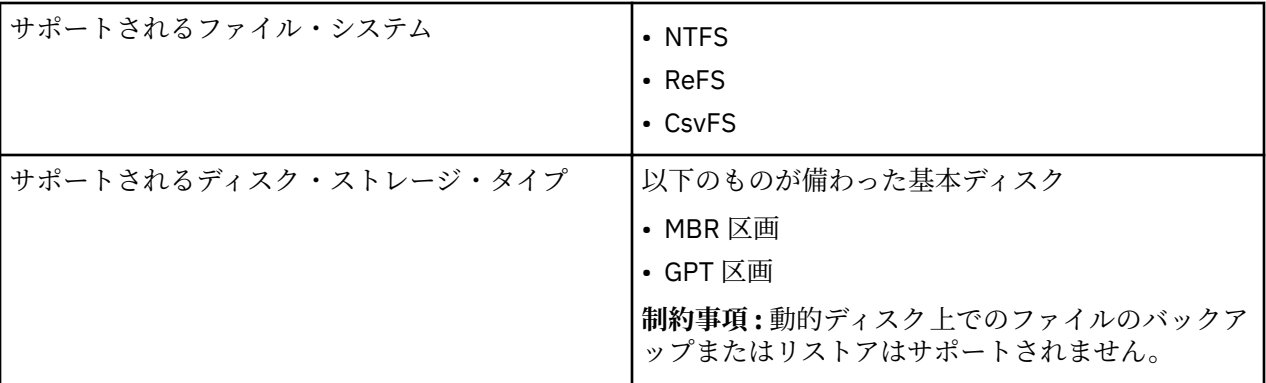

- IBM Spectrum Protect Plus は、ハイパーバイザーから利用できるオペレーティング・システムのみをサ ポートします。サポートされるオペレーティング・システムについては、ご使用のハイパーバイザーの資 料を参照してください。
- ファイル索引付けとリストア操作は、Hyper-V 環境における SCSI ディスクをサポートします。 Integrated Drive Electronics (IDE) ディスクはサポートされません。第 1 世代の仮想マシンには、IDE ブ ート・ディスクが必要であることに注意してください。ただし、追加の SCSI ディスクが使用可能である 場合、ファイル索引付けとリストア操作はそれらのディスクでサポートされます。
- Windows Remote Shell (WinRM) が有効でなければなりません。

**重要 :** IBM Spectrum Protect Plus は、他のファイル・システムを使用する仮想マシンの保護およびリス トアはできますが、ファイル索引付けとリストアに適格であるのは、リストされているファイル・システ ムのみです。

• Windows 環境でファイルの索引付けが実行される場合、リソース上の以下のディレクトリーはスキップ されます。

¥Drivers ¥Program Files ¥Program Files (x86) ¥Windows ¥winnt

**注 :** これらのディレクトリー内のファイルは、IBM Spectrum Protect Plus インベントリーに追加されず、 ファイル・リカバリーに使用できません。

• 最新バージョンの VMware Tools が VMware 仮想マシンにインストールされ、Hyper-V Integration Services がご使用の Hyper-V 仮想マシンにインストールされていることを確認してください。

### **スペース所要量**

- ファイル索引付けの結果を保存できる十分な一時スペースが、C:¥ ドライブに必要です。
- ファイル・システムに索引が付けられる場合、一時メタデータ・ファイルが /tmp ディレクトリーに 生成され、索引付けが完了すると直ちに削除されます。メタデータに必要なフリー・スペースの量 は、システム上に存在するファイルの総数によって異なります。100 万個のファイルごとに約 350 MB のフリー・スペースがあるようにしてください。

### **接続要件**

- IBM Spectrum Protect Plus アプライアンスのホスト名は、Windows 仮想マシンから解決可能でなけ ればなりません。
- 索引付け用に選択された仮想マシンの IP アドレスは、vSphere Client または Hyper-V Manager から 可視でなければなりません。
- 索引付け用に選択された Windows 仮想マシンは、IBM Spectrum Protect Plus アプライアンスでポー ト 22 (SSH) との発信接続が可能でなければなりません。
- IBM Spectrum Protect Plus が WinRM を使用してサーバーに接続できるように、すべてのファイアウ ォールが構成されていなければなりません。
**認証と特権の要件**

仮想マシンに指定される資格情報には、以下の特権を持つユーザーが含まれていなければなりません。

• ユーザー ID には、「サービスとしてログオン」権限が必要です。この権限は、ローカル・マシンの管 理ツール・コントロール・パネル (**「ローカル セキュリティ ポリシー」** > **「ローカル ポリシー」** > **「ユーザー権利の割り当て」** > **「サービスとしてログオン」**) から割り当てられます。

「サービスとしてログオン」権限について詳しくは、[Add the Log on as a service Right to an Account](https://technet.microsoft.com/en-us/library/cc794944.aspx) を参照してください。

- デフォルトのセキュリティー・ポリシーでは Windows NTLM プロトコルを使用します。Hyper-V 仮想 マシンがドメインに接続されている場合、ユーザー ID はデフォルトの domain¥Name 形式に従いま す。ユーザーがローカル管理者である場合は、<local administrator> 形式が使用されます。関 連付けられたバックアップ・ジョブ定義の中で**「ゲスト OS のユーザー名」**オプションと**「ゲスト OS のパスワード」**オプションを使用して、関連する仮想マシンの資格情報が設定されている必要がある ことに注意してください。
- システム・ログイン資格情報には、ローカル管理者の許可が必要です。

## **Kerberos 要件**

- Kerberos ベースの認証は、IBM Spectrum Protect Plus アプライアンスの構成ファイルを使用して有 効にすることができます。この設定により、デフォルトの Windows NTLM プロトコルが指定変更さ れます。Kerberos では、ローカル・ユーザー・アカウントを使用することができず、すべてのマシン が単一ドメインにある環境にのみ適しているので注意してください。
- Kerberos ベースの認証の場合に限り、ユーザー ID は username@FQDN 形式で指定する必要がありま す。完全修飾ドメイン名で指定されたドメイン上の鍵配布センター (KDC) から発券許可証 (TGT) を 取得するには、指定されたユーザー名が、登録済みのパスワードを使用して認証できなければなりま せん。
- Kerberos 認証には、ドメイン・コントローラーと IBM Spectrum Protect Plus アプライアンスとの間 のクロック・スキューが 5 分未満であることも必要です。デフォルトの Windows NTLM プロトコル は時間に依存しないので注意してください。

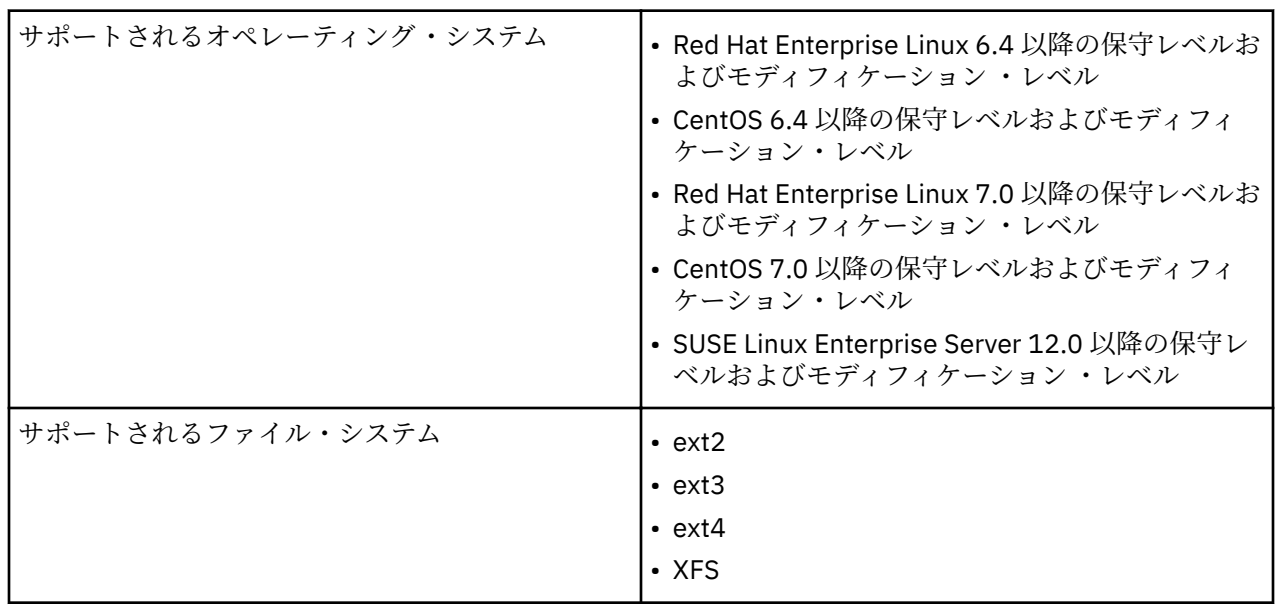

• 新しいカーネル・バージョンで作成されるファイル・システムが、旧カーネルを使用するシステムにマウ ントできない場合があります。この場合、新規システムから旧システムへのファイルのリストアはサポー トされません。

#### **Linux 要件**

IBM Spectrum Protect Plus は、ハイパーバイザーから利用できるオペレーティング・システムのみをサ ポートします。サポートされるオペレーティング・システムについては、ご使用のハイパーバイザーの資 料を参照してください。

**注 :** IBM Spectrum Protect Plus は、他のファイル・システムを使用する仮想マシンの保護およびリスト アはできますが、ファイル索引付けとリストアに適格であるのは、リストされているファイル・システム のみです。

• Linux 環境でファイルの索引付けが実行される場合、リソース上の以下のディレクトリーはスキップされ ます。

/tmp /usr/bin /Drivers /bin /sbin

• /proc、/sys、/dev のような仮想ファイル・システム内のファイルもスキップされます。これらのディ レクトリー内のファイルは、IBM Spectrum Protect Plus インベントリーに追加されず、ファイル・リカ バリーに使用できません。

# **スペース所要量**

- ファイル索引付けの結果を保存できる十分な一時スペースが、システム・ディスクに必要です。
- ファイル・システムに索引が付けられる場合、一時メタデータ・ファイルが /tmp ディレクトリーに 生成され、索引付けが完了すると直ちに削除されます。メタデータに必要なフリー・スペースの量 は、システム上に存在するファイルの総数によって異なります。100 万個のファイルごとに約 350 MB のフリー・スペースがあるようにしてください。

#### **ソフトウェア要件**

- Python バージョン 2.6 (任意のレベル) または 2.7 (任意のレベル) がインストールされなければなり ません。
- Red Hat Enterprise Linux/CentOS 6.x のみ: **yum update util-linux-ng** を実行して utillinux-ng パッケージが最新のものであることを確認してください。ご使用のバージョンまたはデ ィストリビューションに応じて、パッケージには util-linux という名前が付けられる場合があり ます。
- データが LVM ボリューム上にある場合、LVM バージョンが 2.0.2.118 以降であることを確認してくだ さい。バージョンを確認するには **lvm version** を実行します。必要に応じてパッケージを更新す るには **yum update lvm2** を実行します。
- データが LVM ボリューム上にある場合、**lvm2-lvmetad** サービスが使用不可になっている必要があ ります。このサービスは、ボリューム・グループ・スナップショットまたはクローンのマウントおよ び再署名を行う IBM Spectrum Protect Plus の機能を妨害する可能性があるためです。このサービス を使用不可にするには、以下のステップを実行します。
	- 1. 次のコマンドを実行します。

```
systemctl stop lvm2-lvmetad
systemctl disable lvm2-lvmetad
```
2. /etc/lvm/lvm.conf を編集して、以下の設定を指定します。

```
use lvmetad = 0
```
**lvmetad** サービスについて詳しくは、 [The Metadata Daemon \(lvmetad\)](https://access.redhat.com/documentation/en-us/red_hat_enterprise_linux/6/html/logical_volume_manager_administration/metadatadaemon)を参照してください。

• データが XFS ファイル・システム上にあり、**xfsprogs** のバージョンが 3.2.0 からバージョン 4.1.9 までのものである場合、ファイル・リストアは、**xfsprogs** での既知の問題により失敗する可能性が あります。この問題は、UUID が変更された場合にクローンまたはスナップショットのファイル・シ ステムが破損する原因です。この問題を解決するには、**xfsprogs** をバージョン 4.2.0 以上に更新し てください。

詳しくは、[Debian Bug report logs](https://bugs.debian.org/cgi-bin/bugreport.cgi?bug=782012) を参照してください。

**接続要件**

SSH サービスがサーバー上のポート 22 で実行中でなければなりません。また IBM Spectrum Protect Plus が SSH を使用してサーバーに接続できるようにファイアウォールが構成されていなければなりま せん。SSH 用の SFTP サブシステムも使用可能でなければなりません。

## **認証と特権の要件**

仮想マシンに指定される資格情報は、以下の **sudo** 特権を持つユーザーを指定する必要があります。

- sudoers 構成では、ユーザーがパスワードなしにコマンドを実行できなければなりません。
- !requiretty 設定値を指定する必要があります。

推奨される方法では、以下の特権を持つ専用の IBM Spectrum Protect Plus エージェント・ユーザーを 作成します。構成例は次のとおりです。

- ユーザーを作成します。useradd -m sppagent
	- ここで、**sppagent** は IBM Spectrum Protect Plus エージェント・ユーザーを指定します。
- パスワードを設定します。passwd <sppagent>

sudoers 構成ファイル (通常、/etc/sudoers) の終わりに以下の行を指定します。既存の sudoers ファイルが、別のディレクトリー (例えば、/etc/sudoers.d) から構成をインポートするように構成 されている場合、そのディレクトリーの新しいファイルにもそれらの行を指定できます。

Defaults: sppagent ! requiretty sppagent ALL=(root) NOPASSWD:ALL

# **Microsoft Exchange Server の要件**

IBM Spectrum Protect Plus をインストールする前に、製品やその他のコンポーネントのハードウェア要件 とソフトウェア要件を検討してください。

バックアップ操作やリストア操作が正常に実行できるように、ご使用のシステムでハードウェア要件とソ フトウェア要件が満たされている必要があります。以下の要件を開始点として使用してください。 更新が 含まれている可能性がある最新の要件については、技術情報 [2013790](http://www.ibm.com/support/docview.wss?uid=swg22013790) を参照してください。

IBM Spectrum Protect Plus に対する Exchange データベースのバックアップ要件とリストア要件は次のと おりです。

## **構成**

使用する Microsoft Exchange Server のバージョンが、ご使用のオペレーティング・システムでサポートさ れていることを確認してください。

**アプリケーションのバージョン**

- Microsoft Exchange Server 2013 CU16 以降の CU および保守レベル: Standard または Enterprise Edition。
- Microsoft Exchange Server 2016 CU 5 以降の CU および保守レベル: Standard および Enterprise Edition。
- Microsoft Exchange Server 2019 以降の保守レベル: Standard および Enterprise Edition。

**注 :** Microsoft Exchange データベース可用性グループ (DAG) がサポートされています。

# **オペレーティング・システム**

- Windows Server 2012R2 以降の保守レベル (64 ビット・カーネル): Standard および Datacenter Edition
- Windows Server 2016 以降の保守レベル (64 ビット・カーネル): Standard および Datacenter Edition
- Windows Server 2019 以降の保守レベル (64 ビット・カーネル): Standard および Datacenter Edition

**注 :** Windows Server 2019 Core のインストールはサポートされます。ただし、コア・インストールでは高 細分度リストア機能がサポートされません。

# **追加の注意事項**

ご使用の環境に最新の Microsoft Exchange Server パッチおよび更新をインストールしてください。

Exchange Server の仮想化サポートについては、160 ページの『[Microsoft Exchange Server](#page-171-0) の前提条件』を 参照してください。

# **ソフトウェア**

サポートされるバージョンの Windows 64 ビットのオペレーティング・システムがインストールされてい る必要があります。

Microsoft の以下の前提条件が必要であり、IBM Spectrum Protect Plus を使用する前にインストールされて いなければなりません。

- Windows PowerShell 4 以降
- Windows Management Framework 4 以降

Microsoft Exchange Server 2013 と高細分度リストア機能を使用する場合は、 Microsoft Exchange Messaging API (MAPI) Client および Collaboration Data Objects (MAPI/CDO) に対してサポートされている 最小レベルは、バージョン 6.5.8320.0 です。

**注 :** MAPI/CDO は Microsoft Exchange Server 2013 のみに必要です。Microsoft Exchange Server 2016 ま たは Exchange Server 2019 を実行している場合は必要ありません。

Microsoft Exchange Server 2016 または Microsoft Exchange Server 2019 で高細分度リストア機能を使用 する場合、Microsoft 32 ビット Outlook 2016 または Microsoft 32 ビット Outlook 2019 が必要です。

Microsoft の以下の前提条件が必要であり、仮想マシン上にまだ存在しない場合は、IBM Spectrum Protect Plus 高細分度リストア機能によって自動的にインストールされます。

- 32 ビット Microsoft Visual C++ 2012 Redistributable Package
- 64 ビット Microsoft Visual C++ 2012 Redistributable Package
- 32 ビット Microsoft Visual C++ 2017 Redistributable Package
- 64 ビット Microsoft Visual C++ 2017 Redistributable Package
- Microsoft .NET Framework 4.5
- Microsoft ReportViewer 2012 SP1 Redistributable
- Microsoft SQL Server 2012 System CLR Types
- Microsoft SQL Server 2014 System CLR Types
- Microsoft SQL Server 2016 System CLR Types

**ヒント :** これらの前提条件のインストールには、システム再始動が必要な場合があります。システム再始動 を避けるには、IBM Spectrum Protect Plus 高細分度リストア機能を開始する前に、これらの前提条件がイ ンストールされていることを確認してください。

# **特権**

IBM Spectrum Protect Plus エージェント・ユーザーには以下の特権があります。

Microsoft Exchange Server は、役割ベースの認証によって保護されます。 Microsoft Exchange エージェン トが IBM Spectrum Protect Plus 環境で機能するには、適切な特権をセットアップする必要があります。詳 しくは、160 [ページの『特権』](#page-171-0)を参照してください。

# **ポート**

IBM Spectrum Protect Plus エージェント・ユーザーは、以下のポートを使用します。「ファイアウォール規 則」列の「受け入れ」で示されるポートは、セキュア接続 (HTTPS または SSL) を使用します。

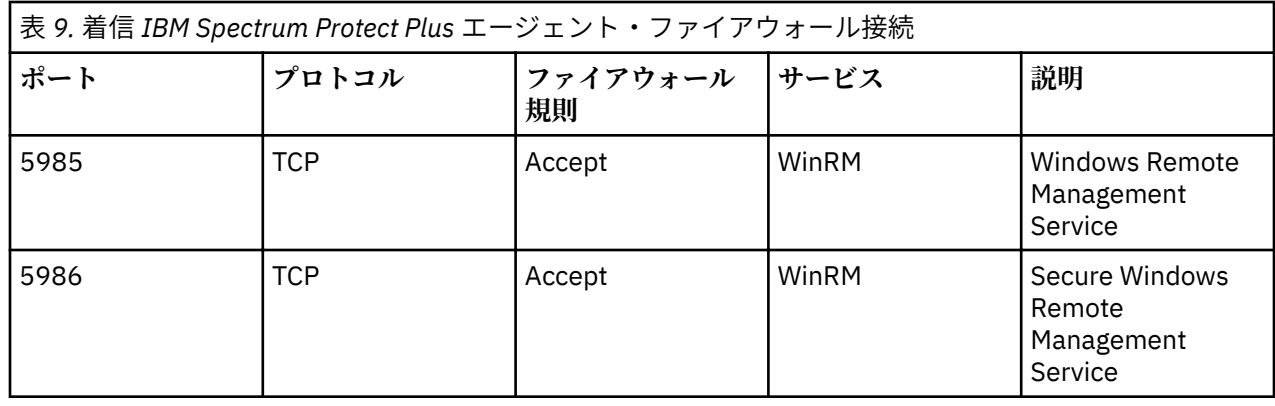

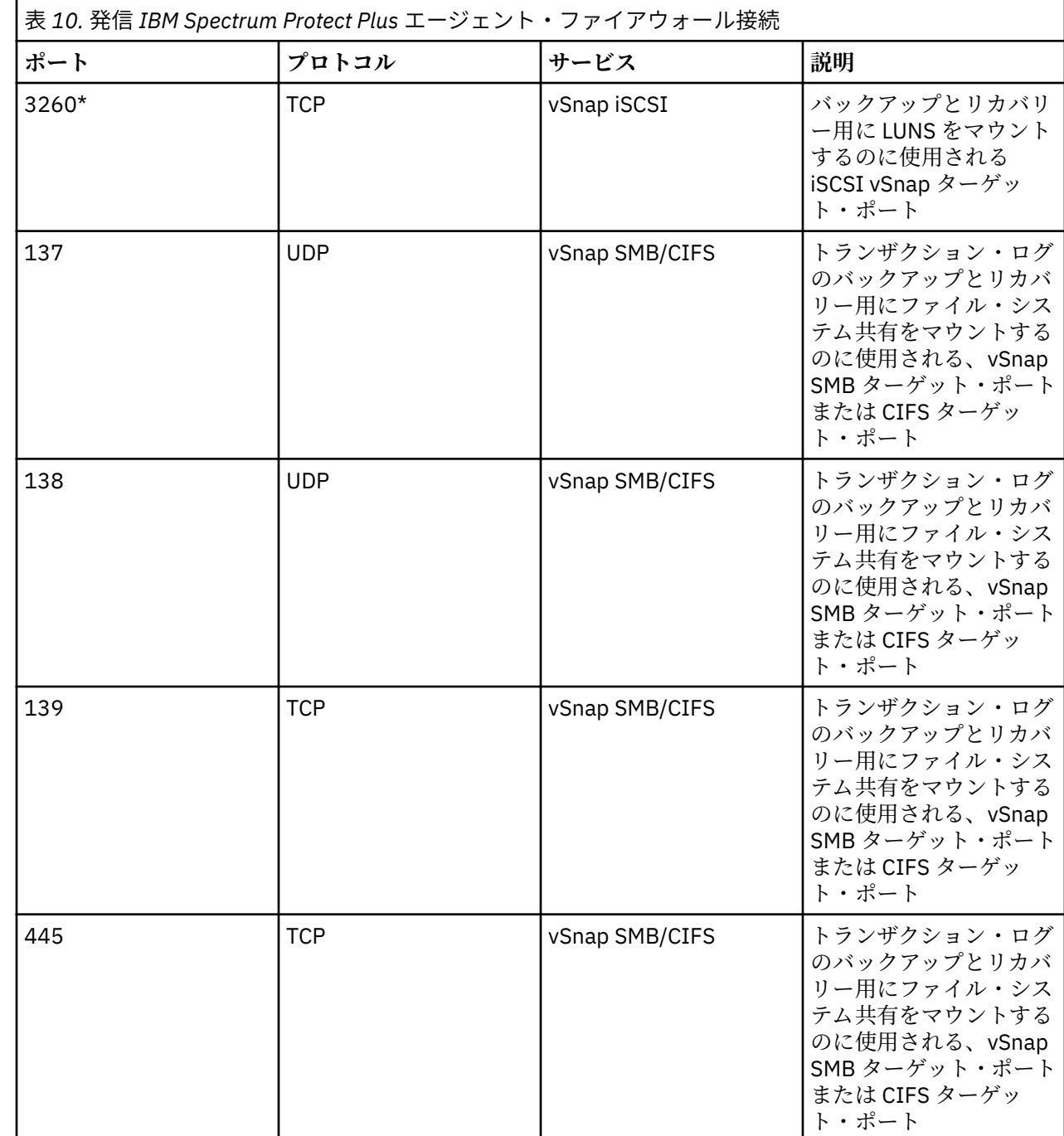

\*このノードでは iSCSI イニシエーターが必要です。

**ハードウェア**

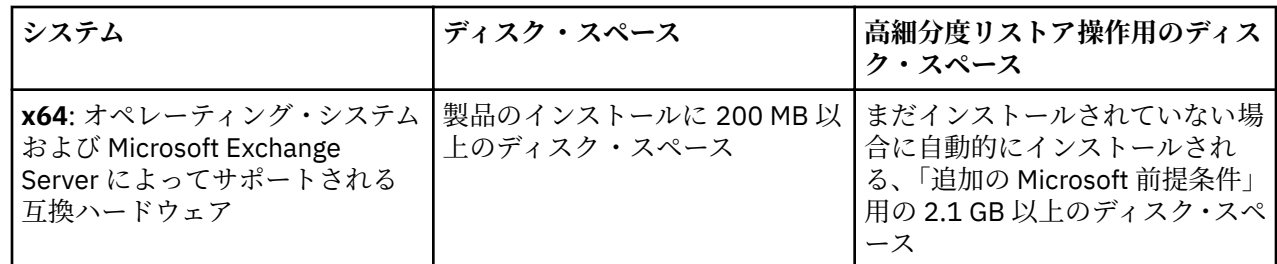

# **Db2 の要件**

Db2 を IBM Spectrum Protect Plus に登録する前に、ご使用の環境が以下に示された要件を満たしているこ とを確認してください。

バックアップ操作やリストア操作が正常に実行できるように、ご使用のシステムでハードウェア要件とソ フトウェア要件が満たされている必要があります。以下の要件を開始点として使用してください。 更新が 含まれている可能性がある最新の要件については、技術情報 [2013790](http://www.ibm.com/support/docview.wss?uid=swg22013790) を参照してください。

IBM Spectrum Protect Plus に対する IBM Db2 データベースのバックアップ要件とリストア要件は次のと おりです。

# **構成要件**

以下の IBM Db2 データベースがサポートされています。

- IBM Db2 バージョン 10.5 以降の保守レベルおよびモディフィケーション ・レベル: Enterprise Server Edition。
- IBM Db2 バージョン 11.1 以降の保守レベルおよびモディフィケーション ・レベル: Enterprise Server Edition。

# **オペレーティング・システム**

次のオペレーティング・システムがサポートされています。

- PowerPC® の場合:
	- AIX® 7.1 以降のモディフィケーションおよびフィックスパック ・レベル (64 ビット・カーネル)。
	- AIX 7.2 以降のモディフィケーションおよびフィックスパック ・レベル (64 ビット・カーネル)。
- Linux x86\_x64 の場合:
	- Red Hat Enterprise Linux 6.8 以降の保守レベルおよびモディフィケーション ・レベル。
	- Red Hat Enterprise Linux 7 以降の保守レベルおよびモディフィケーション ・レベル。
	- SUSE Linux Enterprise Server 11.0 SP4 以降の保守レベルおよびモディフィケーション ・レベル。
	- SUSE Linux Enterprise Server 12.0 SP1 以降の保守レベルおよびモディフィケーション ・レベル。
- Linux on Power® System (リトル・エンディアン) の場合:
	- Red Hat Enterprise Linux 7.1 以降の保守レベルおよびモディフィケーション ・レベル。
	- SUSE Linux Enterprise Server 12.0 SP1 以降の保守レベルおよびモディフィケーション ・レベル。

#### **追加の注意事項**

ご使用の環境に最新の IBM Db2 パッチおよび更新をインストールしてください。

IBM Db2 pureScale® はサポートされていません。

Db2 環境が以下の基準を満たすように構成されていることを確認してください。

- Db2 アーカイブ・ロギングがアクティブになり、Db2 がリカバリー可能モードです。
- Db2 表スペース (データおよび一時表スペース)、ローカル・データベース・ディレクトリー、および Db2 ログ・ファイルを保持する論理ボリュームは、Linux では論理ボリューム・マネージャー (LVM2) によっ て、また、AIX では JFS2 によってそれぞれ管理されます。Linux 上の LVM2 と AIX 上の JFS2 は、一時ボ リューム・スナップショットの作成に使用されます。スナップショットが存在する間、データがソース・ ボリューム上で変更されるにつれて、論理ボリュームのサイズがデータで大きくなります。詳しくは、 140 [ページの『](#page-151-0)LVM2 および JFS2』を参照してください。
- 複数の区画を保護する場合、Db2 は並列バックアップ・モードでなければなりません。並列バックアッ プ・モードは、Db2 レジストリー変数を使用して有効にすることができます。詳しくは、137 [ページの](#page-148-0) 『Db2 [の前提条件』](#page-148-0)を参照してください。

# **ソフトウェア**

以下のソフトウェア要件を確認します。

• bash パッケージと sudo パッケージがインストールされていなければなりません。Sudo のバージョン は 1.7.6p2 以上でなければなりません。バージョンを確認するには、sudo -V を実行してください。

**注 :** 必要な bash パッケージおよび sudo パッケージは、サポートされる Linux86\_64 および Linux Power Systems (リトル・エンディアン) の各オペレーティング・システムに含まれています。

- Linux では Python バージョン 2.6 (任意のレベル) または 2.7 (任意のレベル) がインストールされている 必要があります。
- AIX では Python バージョン 2.7.x がインストールされている必要があります。
- サポートされるバージョンの Linux x86\_64、Linux Power Systems (リトル・エンディアン)、または AIX がインストールされていることを確認します。

#### **接続性**

以下の接続基準を満たしていることを確認してください。

- SSH サービスがサーバー上のポート 22 で実行中であること。
- IBM Spectrum Protect Plus が SSH を使用してサーバーに接続できるようにファイアウォールが構成さ れていなければならないこと。
- SSH の SFTP サブシステムが使用可能であること。
- サーバーは DNS 名または IP アドレスを使用して登録できること。DNS 名は IBM Spectrum Protect Plus によって解決可能でなければなりません。
- AIX で、コマンド **nfso -p -o nfs\_use\_reserved\_port=1** を使用することで NFS 通信が予約済み ポートを使用して構成されていることを確認してください。

# **認証と特権**

Db2 サーバーは IBM Spectrum Protect Plus で登録されなければなりません。これには、Db2 サーバーに存 在するオペレーティング・システム・ユーザー (IBM Spectrum Protect Plus エージェント・ユーザーと呼 ばれます) を使用します。

パスワードが正しく構成されていること、および他のプロンプト (パスワードをリセットするプロンプトな ど) が表示されることなくユーザーがログインできることを確認します。

IBM Spectrum Protect Plus エージェント・ユーザーには以下の特権が必要です。

- root ユーザーとしてコマンドを実行する特権、および sudo を使用して Db2 ソフトウェア所有者ユーザ ーとしてコマンドを実行する特権。IBM Spectrum Protect Plus では、ストレージ・レイアウトの検出、 ディスクのマウントとアンマウント、データベースの管理などのさまざまなタスクにこの特権が必要で す。
	- sudoers 構成では、IBM Spectrum Protect Plus エージェント・ユーザーがパスワードなしにコマンド を実行できなければなりません。
	- !requiretty 設定値を指定する必要があります。

• /usr/local/bin/db2ls を使用して Db2 インベントリーを読み取る特権。IBM Spectrum Protect Plus では、IBM Db2 インスタンスとデータベースに関する情報を検出し、収集するのにこの特権が必要 です。

# **ポート**

IBM Spectrum Protect Plus エージェントは、以下のポートを使用します。Accept のマークが付いているポ ートはセキュア接続 (HTTPS/SSL) を使用します。

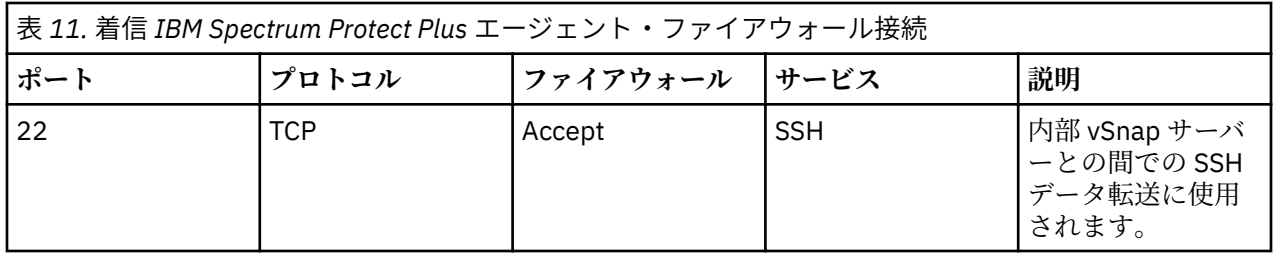

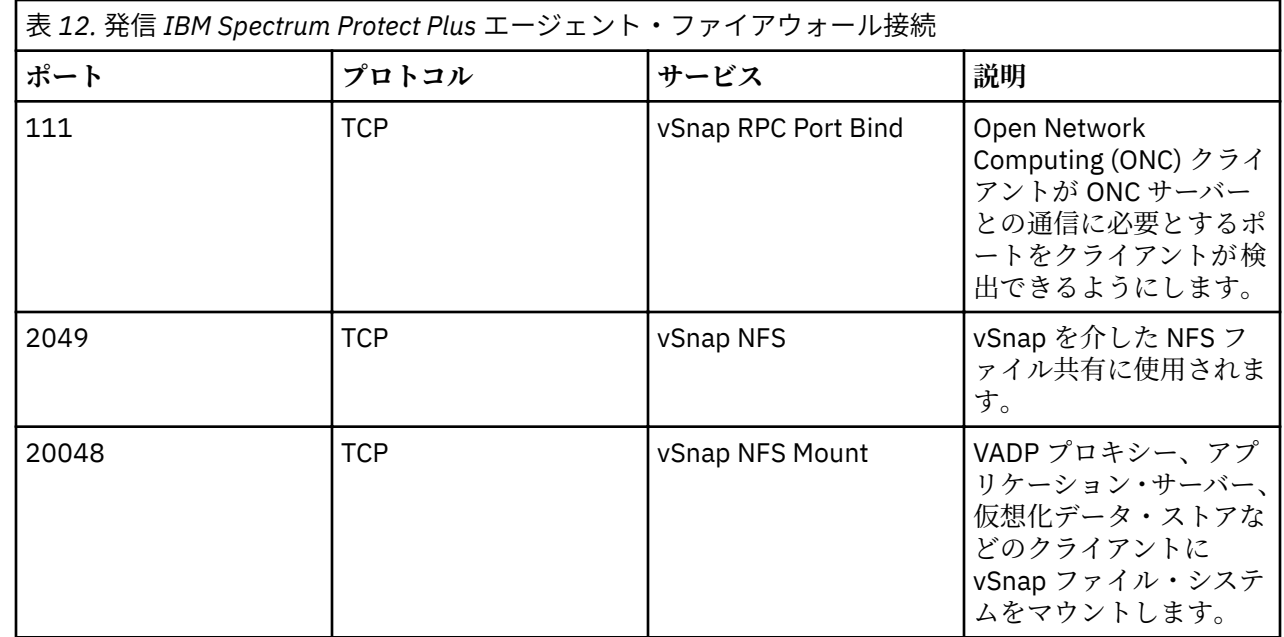

# **MongoDB の要件**

MongoDB を IBM Spectrum Protect Plus に登録する前に、ご使用の環境が以下に示された要件を満たして いることを確認してください。

バックアップ操作やリストア操作が正常に実行できるように、ご使用のシステムでハードウェア要件とソ フトウェア要件が満たされている必要があります。以下の要件を開始点として使用してください。 更新が 含まれている可能性がある最新の要件については、技術情報 [2013790](http://www.ibm.com/support/docview.wss?uid=swg22013790) を参照してください。

IBM Spectrum Protect Plus に対する MongoDB データベースのバックアップ要件とリストア要件は次のと おりです。

# **構成要件**

以下のバージョンの MongoDB データベースがサポートされています。

• MongoDB バージョン 3.6 以降の保守レベルおよびモディフィケーション ・レベル: Community Server お よび Enterprise Server Edition。

• MongoDB バージョン 4.0 以降の保守レベルおよびモディフィケーション ・レベル: Community Server お よび Enterprise Server Edition。

# **オペレーティング・システム**

次のオペレーティング・システムがサポートされています。

- Linux x86 x64 の場合:
	- Red Hat Enterprise Linux 6.8 以降の保守レベルおよびモディフィケーション ・レベル
	- CentOS 6.8 以降の保守レベルおよびモディフィケーション ・レベル
	- Red Hat Enterprise Linux 7 以降の保守レベルおよびモディフィケーション ・レベル
	- CentOS 7 以降の保守レベルおよびモディフィケーション ・レベル
	- SUSE Linux Enterprise Server 12.0 SP1 以降の保守レベルおよびモディフィケーション ・レベル
- Linux Power Systems (リトル・エンディアン)
	- Red Hat Enterprise Linux 7.1 以降の保守レベルおよびモディフィケーション ・レベル
	- CentOS 7 以降の保守レベルおよびモディフィケーション ・レベル

**注:** Linux Power Systems (リトル・エンディアン) では、MongoDB エンタープライズ・サーバー・エディシ ョンのみがサポートされます。

#### **追加の注意事項**

パフォーマンスを最適化するには、ご使用の環境で使用可能な最新の MongoDB パッチおよび更新をインス トールしてください。

MongoDB 環境が以下の基準を満たすように構成されていることを確認してください。

- MongoDB は、スタンドアロン・インスタンスまたはレプリカ・セットとして構成されています。MongoDB sharded クラスター・インスタンスのバックアップ操作はサポートされません。バックアップには常に、 インスタンス内のすべてのデータベースが含まれます。
- MongoDB インスタンスは、WiredTiger Storage Engine を使用するように構成されています。
- IBM Spectrum Protect Plus における MongoDB アプリケーション・サーバー登録のユーザーは、MongoDB 管理データベースからサーバー情報と状況を取得できなければなりません。
- MongoDB データの論理ボリュームとログ・パスは、Linux 論理ボリューム・マネージャー (LVM2) によっ て管理されます。 LVM2 は、一時ボリューム・スナップショットの作成に使用されます。データベース・ ファイルとジャーナル名は単一のボリュームに配置されなければなりません。スナップショットが存在 する間、データがソース・ボリューム上で変更されるにつれて、論理ボリュームのサイズがデータで大き くなります。詳しくは、196 ページの『[Linux LVM2](#page-207-0) 』を参照してください。

# **ソフトウェア**

以下のソフトウェア要件を確認します。

- Python バージョン V2.6 (任意のレベル) または V2.7 (任意のレベル) がインストールされている必要があ ります。
- MongoDB アプリケーション・サーバーが RHEL 6 または CentOS 6 を実行する場合、openssl パッケー ジがバージョン 1.0.1e-57 以上であることを確認します。この要件に合うように更新するには、「yum update openssl」を実行してください。
- サポートされるバージョンの Linux x86\_64 または Linux Power リトル・エンディアンがインストールさ れていることを確認します。

#### **接続性**

以下の接続基準を満たしていることを確認してください。

• SSH サービスがサーバー上のポート 22 で実行中であること。

- IBM Spectrum Protect Plus が SSH を使用してサーバーに接続できるようにファイアウォールが構成さ れていなければならないこと。
- SSH の SFTP サブシステムが使用可能であること。
- アプリケーション・サーバーが DNS 名または IP アドレスを使用して IBM Spectrum Protect Plus に登録 できること。DNS 名は IBM Spectrum Protect Plus によって解決可能でなければなりません。

# **認証と特権**

MongoDB サーバーは、IBM Spectrum Protect Plus に登録されている必要があります。これには、MongoDB サーバー上に存在するオペレーティング・システム・ユーザー (このトピックの残りの部分では *IBM Spectrum Protect Plus* エージェント・ユーザー と呼びます) を使用します。

パスワードが正しく構成されていること、および他のプロンプト (パスワードをリセットするプロンプトな ど) が表示されることなくユーザーがログインできることを確認します。

MongoDB で、SSL ベースの暗号化と証明書ベースの認証はサポートされません。

MongoDB Enterprise Server Edition では、ストレージでの暗号化のみがサポートされます。

IBM Spectrum Protect Plus エージェント・ユーザーには以下の特権が必要です。

- root ユーザーとしてコマンドを実行する特権、および sudo を使用して MongoDB ソフトウェア所有者ユ ーザーとしてコマンドを実行する特権。IBM Spectrum Protect Plus では、ストレージ・レイアウトの検 出、ディスクのマウントとアンマウント、データベースの管理などのタスクにこの特権が必要です。
	- sudoers 構成では、IBM Spectrum Protect Plus エージェント・ユーザーがパスワードなしにコマンド を実行できなければなりません。
	- !requiretty 設定値を指定する必要があります。
- 標準の MongoDB サーバー・モジュール /usr/local/bin/mongodb を実行する特権。IBM Spectrum Protect Plus では、インスタンスの割り当て済みの DNS/IP 名とポートを使用して MongoDB サーバーに 接続できるように pymongo API を使用するのにこの特権が必要です。このメカニズムは、MongoDB イ ンスタンスとデータベースに関する情報の収集に使用されます。
- MongoDB サーバーが役割ベースの認証によって保護されている場合、MongoDB エージェントが IBM Spectrum Protect Plus 環境で機能するには、適切な特権をセットアップする必要があります。詳しくは、 293 ページの『第 13 章 [ユーザー・アクセスの管理』を](#page-304-0)参照してください。

# **ポート**

IBM Spectrum Protect Plus エージェント・ユーザーは、以下のポートを使用します。「ファイアウォール規 則」列の「受け入れ」で示されるポートは、セキュア接続 (HTTPS/SSL) を使用します。

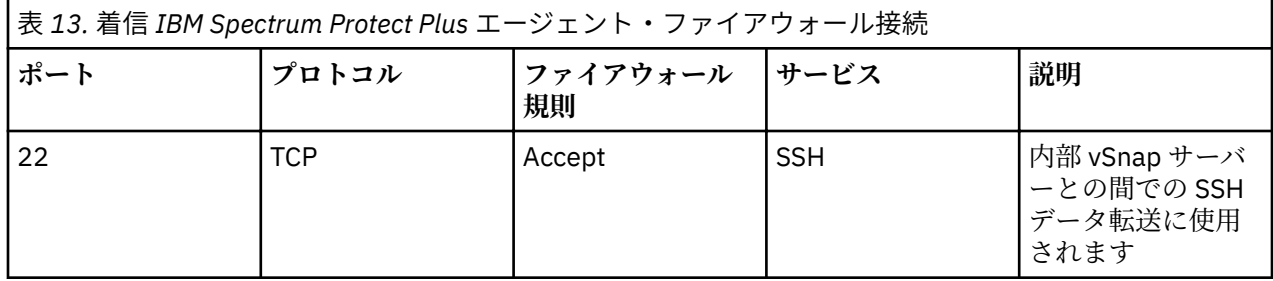

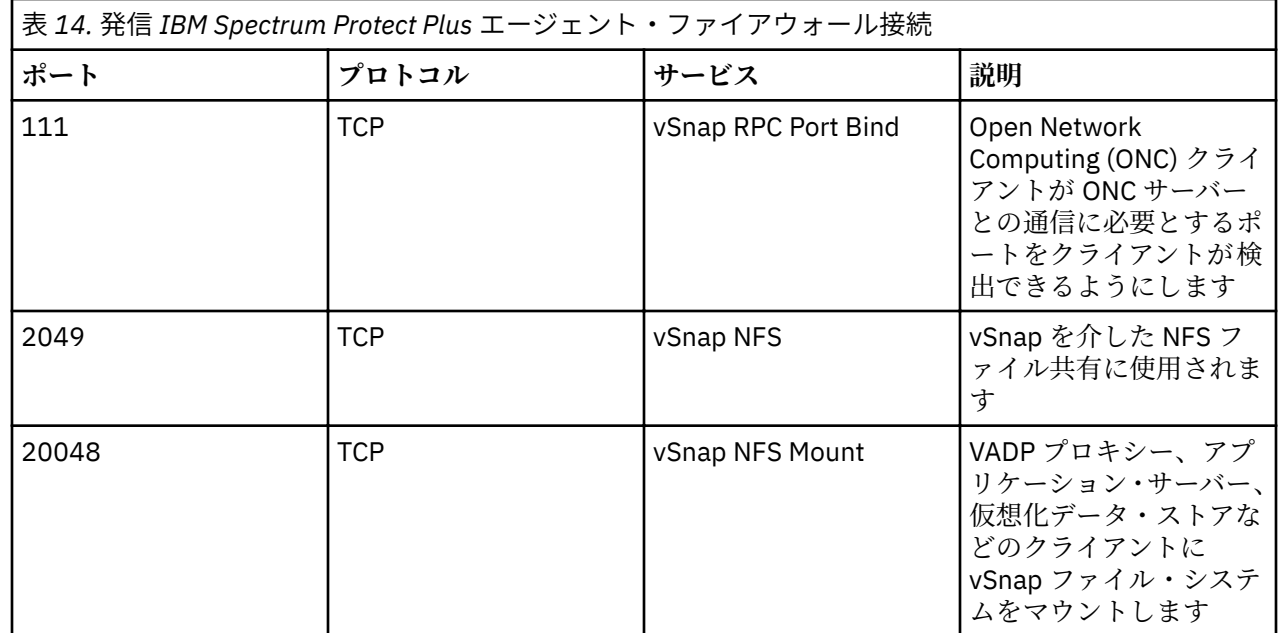

# **Oracle 要件**

IBM Spectrum Protect Plus の Oracle データベースのバックアップ要件とリストア要件を検討します。

バックアップ操作やリストア操作が正常に実行できるように、ご使用のシステムでハードウェア要件とソ フトウェア要件が満たされている必要があります。以下の要件を開始点として使用してください。 更新が 含まれている可能性がある最新の要件については、技術情報 [2013790](http://www.ibm.com/support/docview.wss?uid=swg22013790) を参照してください。

# **構成要件**

**データベース・バージョン**

- Oracle 11g R2
- Oracle 12c R1
- Oracle 12c R2
- Oracle 18c

**注 :** Oracle 12c 以降のマルチテナント・データベースの場合、IBM Spectrum Protect Plus は、すべてのプ ラグ可能なデータベース (PDB) を含めて、コンテナー・データベースの保護とリカバリーをサポートしま す。特定の PDB の細分性の高いリカバリーは、RMAN と組み合わせた Instant Disk Restore リカバリーに より実行できます。

# **オペレーティング・システム**

- AIX 6.1 TL9 以降の保守レベルおよびモディフィケーション ・レベル
- AIX 7.1 以降の保守レベルおよびモディフィケーション ・レベル
- Red Hat Enterprise Linux CentOS 6.5 以降の保守レベルおよびモディフィケーション ・レベル
- Red Hat Enterprise Linux CentOS 7.0 以降の保守レベルおよびモディフィケーション ・レベル
- SUSE Linux Enterprise Server 11.0 SP4 以降の保守レベルおよびモディフィケーション ・レベル
- SUSE Linux Enterprise Server 12.0 SP1 以降の保守レベルおよびモディフィケーション ・レベル
- SUSE Linux Enterprise Server 15.0 以降の保守レベルおよびモディフィケーション ・レベル

# **追加の注意事項**

• Oracle DataGuard はサポートされません。

- データベースは ARCHIVELOG モードでなければなりません。IBM Spectrum Protect Plus は、 NOARCHIVELOG モードで実行中のデータベースを保護できません。
- Real Application Cluster (RAC) データベース・リカバリーは、サーバー・プール対応ではありません。 IBM Spectrum Protect Plus は、データベースを RAC にリカバリーできますが、特定のサーバー・プール にはリカバリーできません。
- RMAN のスナップショット制御ファイルの位置が、すべてのクラスター・インスタンスからアクセス可能 な共用ストレージを指すように、RAC データベースが構成されなければなりません。
- バックアップ時にマルチスレッド対応で構成された Oracle データベースをリストアしても、リストアさ れたデータベースはマルチスレッドになりません。リストアされたデータベースでマルチスレッドを使 用するには、手動で再構成する必要があります。

# **ソフトウェア**

- **bash** パッケージと **sudo** パッケージがインストールされていなければなりません。**sudo** のバージョン は 1.7.6p2 以上でなければなりません。バージョンを確認するには、**sudo -V** を実行してください。
- Python バージョン 2.6.x または 2.7.x がインストールされていなければなりません。
- **RHEL/CentOS 6.x のみ:**

**yum update util-linux-ng** を実行して、util-linux-ng パッケージが最新であることを確認しま す。

ご使用のバージョンまたはディストリビューションに応じて、パッケージには util-linux という名前 が付けられる場合があります。

#### **接続性**

- SSH サービスがサーバー上のポート 22 で実行し、IBM Spectrum Protect Plus が SSH を使用してサーバ ーに接続できるように、何らかのファイアウォールが構成されている必要があります。SSH 用の SFTP サ ブシステムも使用可能でなければなりません。
- サーバーは DNS 名または IP アドレスを使用して登録できます。DNS 名は IBM Spectrum Protect Plus によって解決可能でなければなりません。
- DNS が使用できない場合、コマンド・ラインを使用して IBM Spectrum Protect Plus アプライアンス上 の /etc/hosts ファイルにサーバーを追加する必要があります。
- Oracle RAC ノードを登録する際に、物理 IP または名前を使用して各ノードを登録します。仮想名または Single Client Access Name (SCAN) を使用しないでください。

#### **認証と特権**

- Oracle サーバーは、Oracle サーバーに存在するオペレーティング・システム・ユーザーを使用して IBM Spectrum Protect Plus で登録されなければなりません。その後、ユーザーは IBM Spectrum Protect Plus エージェント・ユーザーと呼ばれます。
- パスワードが正しく構成されていること、および他のプロンプト (パスワードをリセットするプロンプト など) が表示されることなくユーザーがログインできることを確認します。

IBM Spectrum Protect Plus エージェント・ユーザーには以下の特権が必要です。

- root としてコマンドを実行する特権、および **sudo** を使用して Oracle ソフトウェア所有者ユーザー (例え ば、oracle、grid) としてコマンドを実行する特権。これらの特権は、ストレージ・レイアウトの検 出、ディスクのマウントとアンマウント、データベースと ASM の管理などのさまざまなタスクに必要で す。
	- sudoers 構成では、IBM Spectrum Protect Plus エージェント・ユーザーがパスワードなしにコマンド を実行できなければなりません。
	- !requiretty 設定値を指定する必要があります。
	- ENV\_KEEP 設定では、ORACLE\_HOME および ORACLE\_SID 環境変数が保持できなければなりません。

• Oracle インベントリーを読み取る特権。これらの特権は、Oracle ホームおよびデータベースに関する情 報の検出および収集などのタスクに必要です。

これを実現するには、IBM Spectrum Protect Plus エージェント・ユーザーが、Oracle インベントリー・ グループ (通常、oinstall という名前) に属している必要があります。

必要な特権を持つユーザーの作成については、38 ページの『[IBM Spectrum Protect Plus](#page-49-0) エージェント・ [ユーザーの構成例』を](#page-49-0)参照してください。

# **NFS**

Oracle サーバーには、ネイティブの Linux または AIX NFS クライアントがインストールされている必要が あります。IBM Spectrum Protect Plus は、NFS を使用して、バックアップ操作とリストア操作用のストレ ージ・ボリュームをマウントします。

データベースのリストア時に、Oracle Direct NFS 機能が必要です。IBM Spectrum Protect Plus は、(まだ有 効になっていない場合) Direct NFS を自動的に有効にします。

Direct NFS が正しく機能するには、各 Oracle ホームの実行可能な <ORACLE\_HOME>/bin/oradism が root によって所有され、setuid 特権を持っている必要があります。これは通常、Oracle インストーラーに よって事前構成されますが、特定のシステムでは、バイナリーに必要な特権がない場合があります。詳し くは、Oracle サポートの Web サイトにある資料 [Database Startup Failed with Direct NFS](https://support.oracle.com/knowledge/Oracle%20Database%20Products/1430654_1.html) を参照してくだ さい。

正しい特権を設定するには、以下のコマンドを実行します。

- chown root:oinstall <ORACLE\_HOME>/bin/oradism
- chmod 750 < ORACLE HOME>/bin/oradism

ここで、oinstall は、インストール済み環境を所有するグループを指定します。

# **データベースのディスカバリー**

IBM Spectrum Protect Plus は、/etc/oraInst.loc ファイルと /etc/oratab ファイルだけでなく、実 行中の Oracle プロセスのリストを調べて、Oracle インストール済み環境とデータベースを検出します。こ れらのファイルがデフォルトのロケーションに存在しない場合、IBM Spectrum Protect Plus がファイルを 検索できるように、「locate」ユーティリティーがシステムにインストールされていなければなりません 。

IBM Spectrum Protect Plus は、実行中のインスタンスに接続し、データ・ファイル、ログ・ファイルなど のロケーションを照会して、データベースとそれらのストレージのレイアウトを検出します。カタログ操 作やコピー操作中に IBM Spectrum Protect Plus が正しくデータベースを検出できるようにするには、デー タベースが、「MOUNTED」、「READ ONLY」、または「READ WRITE」のいずれかのモードでなければなりま せん。IBM Spectrum Protect Plus は、シャットダウンされたデータベース・インスタンスを検出すること も保護することもできません。

# **ブロック・チェンジ・トラッキング**

IBM Spectrum Protect Plus では、増分バックアップを効率よく実行するために、保護されたデータベース で Oracle ブロック・チェンジ・トラッキングが有効でなければなりません。 ブロック・チェンジ・トラッ キングがまだ有効になっていない場合、IBM Spectrum Protect Plus は、バックアップ・ジョブ中に自動的 に有効にします。

ブロック・チェンジ・トラッキング・ファイルの配置をカスタマイズするには、関連したバックアップ・ ジョブを実行する前にブロック・チェンジ・トラッキング機能を手動で有効にする必要があります。この 機能が IBM Spectrum Protect Plus によって自動的に有効になる場合、ブロック・チェンジ・トラッキン グ・ファイルの配置を判別するのに以下の規則が使用されます。

- · db create file dest パラメーターが設定されている場合、ブロック・チェンジ・トラッキング・ファイ ルはこのパラメーターによって指定されたロケーションで作成されます。
- · db\_create\_file\_dest パラメーターが設定されていない場合、ブロック・チェンジ・トラッキング・ファ イルは、SYSTEM 表スペースと同じディレクトリーで作成されます。

<span id="page-49-0"></span>**ログ・バックアップ**

- **cron** デーモンがアプリケーション・サーバーで使用可能でなければなりません。
- IBM Spectrum Protect Plus エージェント・ユーザーには、**crontab** コマンドを使用して、cron ジョブを 作成するのに必要な特権が必要です。特権は、cron.allow 構成ファイルを使用して付与できます。

## **IBM Spectrum Protect Plus エージェント・ユーザーの構成例**

以下のコマンドは、IBM Spectrum Protect Plus が Oracle サーバーへのログインに使用するオペレーティン グ・システム・ユーザーを作成し、構成する場合の例です。コマンド構文は、ご使用のオペレーティング・ システムのタイプとバージョンによって 異なる場合があります。

- IBM Spectrum Protect Plus エージェント・ユーザーとして指定されるユーザーを作成します。useradd -m sppagent
- パスワードを設定します。passwd sppagent
- 鍵ベースの認証を使用する場合、/home/sppagent/.ssh/authorized\_keys ディレクトリーまたは ご使用の SSHD 構成に応じた適切なファイルに公開鍵を置きます。次のように、正しい所有権と許可が設 定されていることを確認します。

chown -R sppagent:sppagent /home/sppagent/.ssh chmod 700 /home/sppagent/.ssh chmod 600 /home/sppagent/.ssh/authorized\_keys

- Oracle インストール済み環境と OSDBA グループにユーザーを追加します。usermod -a -G oinstall,dba sppagent
- ASM が使用中の場合、ユーザーを OSASM グループにも追加します。usermod -a -G asmadmin sppagent
- sudoers 構成ファイル (通常、/etc/sudoers) の終わりに以下の行を指定します。既存の sudoers フ ァイルが、別のディレクトリー (例えば、/etc/sudoers.d) から構成をインポートするように構成され ている場合、そのディレクトリーの新しいファイルにもそれらの行を指定できます。

Defaults:sppagent !requiretty Defaults:sppagent env\_keep+="ORACLE\_HOME" Defaults:sppagent env\_keep+="ORACLE\_SID" sppagent ALL=(ALL) NOPASSWD:ALL

# **ポート**

IBM Spectrum Protect Plus エージェント・ユーザーは、以下のポートを使用します。「ファイアウォール・ ルール」列の「受け入れ」で示されるポートは、セキュア接続 (HTTPS または SSL) を使用します。

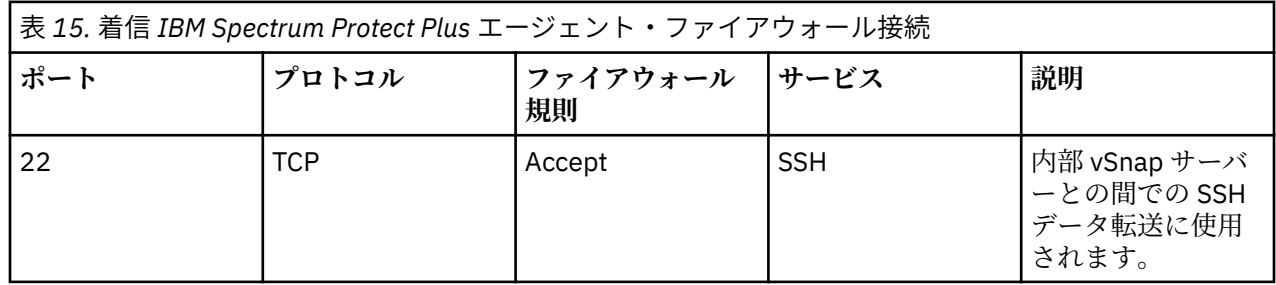

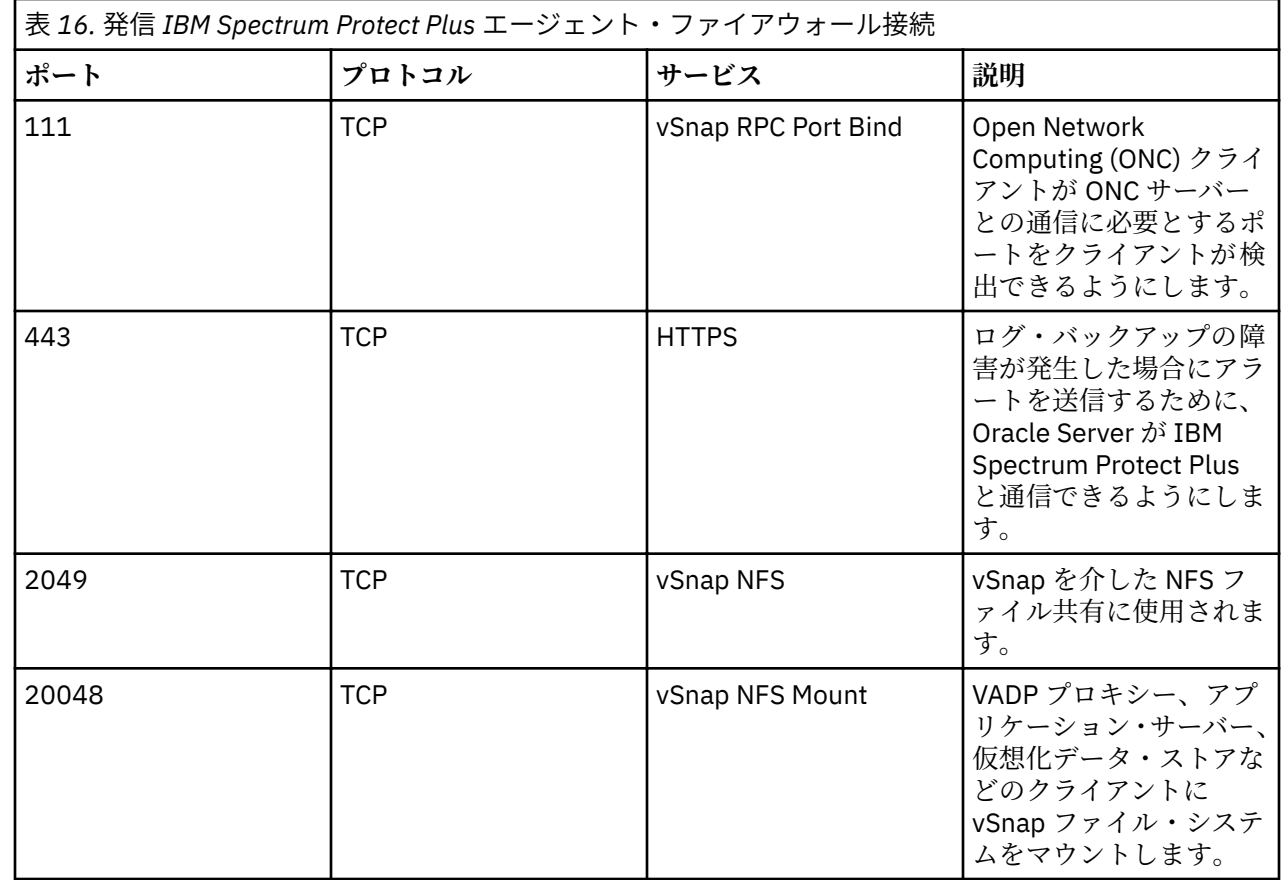

# **Microsoft SQL Server の要件**

IBM Spectrum Protect Plus の Microsoft SQL Server データベースのバックアップ要件とリストア要件を検 討します。

バックアップ操作やリストア操作が正常に実行できるように、ご使用のシステムでハードウェア要件とソ フトウェア要件が満たされている必要があります。以下の要件を開始点として使用してください。 更新が 含まれている可能性がある最新の要件については、技術情報 [2013790](http://www.ibm.com/support/docview.wss?uid=swg22013790) を参照してください。

**構成**

**データベース・バージョン**

- SQL Server 2008 R2 SP3
- SQL Server 2012
- SQL Server 2012 SP2
- SQL Server 2014
- SQL Server 2016
- SQL Server 2017

最良のパフォーマンスを確保するには、ご使用の環境に最新の SQL Server パッチおよび更新をインストー ルしてください。

**オペレーティング・システム**

- Windows Server 2012 R2
- Windows Server 2016
- Windows Server 2019

Windows Remote Shell (WinRM) が有効でなければなりません。

SQL Server システムと vSnap サーバーとの間の iSCSI 経路が有効になっている必要があります。詳しく は、を参照してください。[Microsoft iSCSI Initiator Step-by-Step Guide](https://technet.microsoft.com/en-us/library/ee338476(v=ws.10).aspx).

IBM Spectrum Protect Plus インベントリー・ジョブは、システム・データベースを検出し、保護の対象に なるデータベースにマークを付けます。すべてのシステム・データベースと単純復旧モデルで実行するデ ータベースの場合、ログ・バックアップには不適格のマークが付けられます。

## **インメモリー OLTP**

インメモリー・オンライン・トランザクション処理 (OLTP) は、データベース・アプリケーションのパフォ ーマンス向上に使用される、メモリーが最適化されたデータベース・エンジンです。このエンジンは、SQL Server 2014 以降でサポートされます。 インメモリー OLTP の使用には、以下の要件と制約事項が適用され ます。

- 最大のリストア・ファイル・パスは 256 文字未満でなければなりません。元のパスがこの長さを超える 場合は、長さを短くするためにカスタマイズされたリストア・ファイル・パスの使用を検討してくださ い。
- リストアできるメタデータは、ボリューム・シャドー・コピー・サービス (VSS) および SQL Server のリ ストア機能を条件とします。

# **増分バックアップ**

IBM Spectrum Protect Plus では、SQL Server 環境における増分バックアップを実行するために、更新シー ケンス番号 (USN) 変更ジャーナル・テクノロジーを使用します。USN 変更ジャーナルは、ファイル・サイ ズが最小ファイル・サイズしきい値要件を満たすときにボリュームの書き込み範囲を追跡します。変更さ れたバイト・オフセットと長さ範囲情報を、特定のファイルに照らして照会できます。

書き込み範囲追跡を有効にする要件は次のとおりです。

- Windows Server 2012 R2 以降
- NTFS バージョン 3.0 以降

変更されたバイトの追跡には、以下のテクノロジーはサポートされません。

- Resilient File System (ReFS)
- Server Message Block (SMB) 3.0 プロトコル
- SMB TFO (Transparent Failover)
- スケールアウト・ファイル共有 (SO) を使用する SMB 3.0

デフォルトで、512 MB のスペースが USN 変更ジャーナリングに割り振られます。さらに、ジャーナル・ オーバーフローが検出されると、ビジー・ファイル・システムを管理するために 2 GB のジャーナル・サイ ズが割り振られます。

シャドー・コピー・ストレージに必要な最小スペースは 100 MB ですが、アクティビティーが 増えたシス テムではさらに多くのスペースが必要になる場合があります。SQL Server エージェントはソース・ボリュ ーム・スペースを確認します。その結果、ソース・ボリューム上のフリー・スペースが 100 MB 未満であ る場合には、バックアップが失敗します。フリー・スペースが 10% 未満になるとジョブ・ログに警告メッ セージが表示されてから、バックアップが続行します。

以下の条件が検出されると、基本バックアップが強制されます。

- ログが最大サイズに達したか、ジャーナリングを無効にしたか、またはカタログされた USN ID を変更し たために、ジャーナルの不連続が報告される。
- ファイル・サイズが、追跡されるしきい値サイズ (デフォルトで 1MB) 以下である。
- 前のバックアップ・ジョブ後にファイルが追加される。

# **ログ・バックアップ**

ログ・ファイルを vSnap リポジトリーにコピーする前に、IBM Spectrum Protect Plus は SQL Server イン スタンス用に構成されたバックアップ・フォルダーを使用してログのコレクションをステージングします。 バックアップ・ジョブ間のトランザクション・ログを保管するために十分なフリー・スペースが必要です。 ステージング域は、SQL Server Management Studio (SSMS) を使用してバックアップ・フォルダー構成を変 更することによって変更できます。

SQL Server ログ・バックアップが確実に正しく機能するためには、Windows グループ・ポリシーの変更が 必要な場合があります。

**「コンピュータの構成」** > **「Windows の設定」** > **「セキュリティの設定」** > **「ローカルポリシー」** > **「セ キュリティオプション 」**にある**「ネットワークセキュリティ: LAN マネージャ認証レベル」**ポリシーのグル ープポリシーオブジェクト (GPO) 設定を、以下のいずれかのオプションに設定する必要があります。

• **未定義**

- **NTLMv2 応答のみ送信する**
- **NTLMv2 応答のみ送信する (LM を拒否する)**
- **NTLMv2 応答のみ送信する (LM と NTLM を拒否する)**

**「NTLM 応答のみ送信」**オプションは、vSnap CIFS または SMB のバージョンと互換性がなく、CIFS 認証の 問題を引き起こす可能性があります。

## **SQL Server AlwaysOn 可用性グループの構成**

SQL Server Management Studio を使用して、バックアップ操作の優先インスタンスを構成します。 以下の ステップを実行してください。

1. **可用性グループ**・ノードを選択します。

2. 構成したい可用性グループを選択してから、**「プロパティ」**を選択します。

3.**「可用性グループのプロパティ」**ダイアログ・ボックスで、**「バックアップの設定」**を選択します。

**「バックアップを実行する場所」**ペインで任意のオプションを選択します。2 次レプリカが優先され、複数 の 2 次レプリカが使用可能である場合、IBM Spectrum Protect Plus ジョブ実行プログラムは、IBM Spectrum Protect Plus SQL Server エージェントによって報告される優先リスト内の最初の 2 次レプリカ を選択します。

SQL Server エージェントは、VSS バックアップ・タイプを COPY\_ONLY に設定します。

# **登録および認証**

IBM Spectrum Protect Plus に各 SQL Server を名前または IP アドレスで登録します。SQL Server Cluster (AlwaysOn) ノードを登録する場合、各ノードを名前または IP アドレスで登録します。IP アドレスは公開 であり、ポート 5985 で listen する必要があります。完全修飾ドメイン名は解決可能であり、IBM Spectrum Protect Plus アプライアンスからルーティング 可能でなければなりません。

ユーザー ID には、**「サービスとしてログオン」**権限を含めて、ノード上で IBM Spectrum Protect Plus Tools Service をインストールして開始できる十分な権限が必要です。 詳しくは、Microsoft Web サイトで記事 [Add the Log on as a service Right to an Account](https://technet.microsoft.com/en-us/library/cc794944.aspx) を参照してください。

仮想マシンがドメインに接続されている場合、ユーザー ID はデフォルトの *domain*¥*Name* 形式に従いま す。ユーザーがローカル管理者である場合は、*local administrator* 形式が使用されます。

# **Kerberos**

Kerberos ベースの認証は、IBM Spectrum Protect Plus アプライアンスの構成ファイルを指定することで、 有効にすることができます。この設定により、デフォルトの Windows NTLM プロトコルが指定変更されま す。

Kerberos ベースの認証の場合に限り、ユーザー ID は username@FQDN 形式で指定する必要があります。 完全修飾ドメイン名で指定されたドメイン上の鍵配布センター (KDC) から発券許可証 (TGT) を取得するに は、ユーザー名は、登録済みのパスワードを使用して認証できなければなりません。

# **特権**

SQL Server の IBM Spectrum Protect Plus エージェント・ユーザーには、以下の許可が必要です。

• SQL Server の public 許可と sysadmin 許可

- Windows ローカル管理許可 (VSS フレームワークで必要) と、ボリュームおよびディスクのアクセス権
- SQL Server AlwaysOn および SQL Server FCI 環境でクラスター・リソースにアクセスする許可

各 SQL Server インスタンスは、特定のユーザー・アカウントを使用して、その SQL Server インスタンスの リソースにアクセスすることができます。

SQL Server データベースと対話し、バックアップおよびリストア操作をログに記録するには、SQL Server VDI ベースのフレームワークが使用されます。VDI 接続には SQL Server の sysadmin 許可が必要です。 リストアされたデータベースの所有者は元の所有者に変更されません。リストアされたデータベースの所 有者を変更するには、手動のステップが必要です。VDI フレームワークについて詳しくは、Microsoft の記 事 [SQL Server VDI backup and restore operations require Sysadmin privileges](https://support.microsoft.com/en-us/help/2926557/sql-server-vdi-backup-and-restore-operations-require-sysadmin-privileg) を参照してください。

ターゲット SQL Server サービス・アカウントには、SQL Server リストア・ファイルにアクセスする許可が 必要です。Microsoft の記事 [Securing Data and Log Files](https://docs.microsoft.com/en-us/previous-versions/sql/sql-server-2008-r2/ms189128%28v=sql.105%29) で『Administrative Considerations』セクションを 参照してください。

Windows タスク・スケジューラーはログ・バックアップをスケジュールするために使用されます。環境に よっては、ユーザーに次のエラーが表示されることがあります: 指定されたログオン・セッションは存在し ません。すでに終了している可能性があります。このエラーは、ネットワーク・アクセス・グループ・ポ リシー設定を無効にする必要があることが原因で発生します。この GPO を無効にする方法について詳し くは、Microsoft サポートの記事([指定されたログオン・セッションは存在しません。すでに終了している](https://support.microsoft.com/en-us/help/968264/error-message-when-you-try-to-map-to-a-network-drive-of-a-dfs-share-by) 可能性があります。DFS [共有のネットワーク・ドライブにマップしようとしたときのエラー](https://support.microsoft.com/en-us/help/968264/error-message-when-you-try-to-map-to-a-network-drive-of-a-dfs-share-by)) を参照してく ださい。

# **ポート**

IBM Spectrum Protect Plus エージェントは、以下のポートを使用します。「Accept」で示されるポートは、 セキュア接続 (HTTPS または SSL) を使用します。

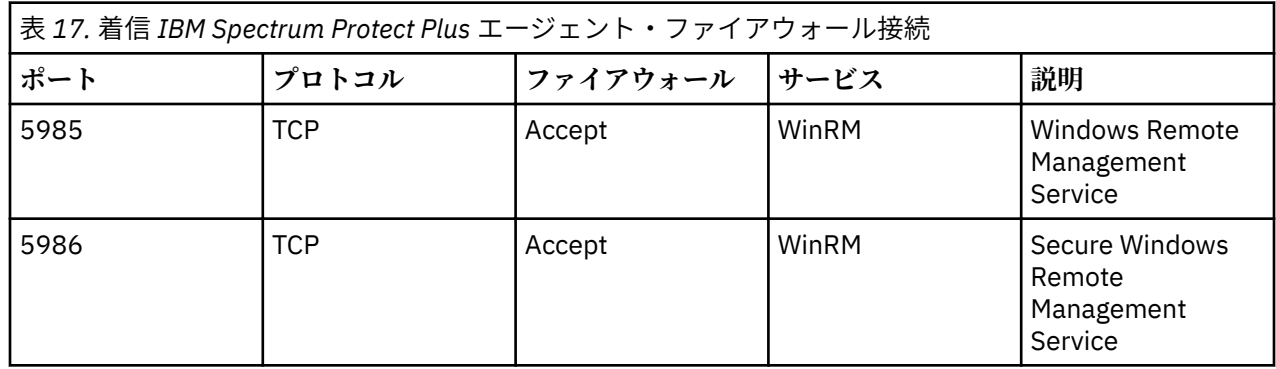

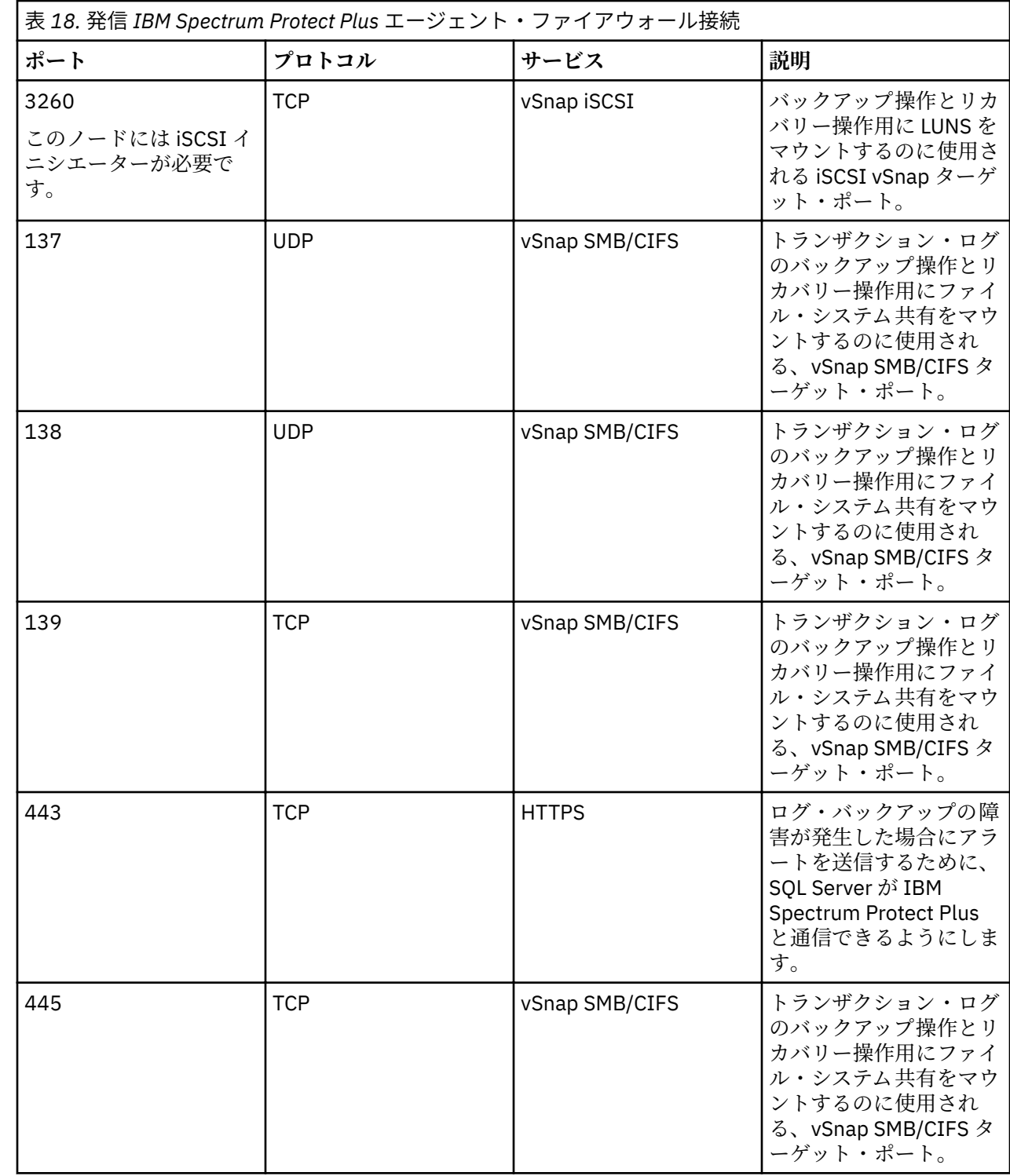

# **IBM Spectrum Protect Plus インストール・パッケージの入手**

IBM Spectrum Protect Plus インストール・パッケージは、IBM ダウンロード・サイト (パスポート・アド バンテージや Fix Central など) から入手できます。これらのパッケージには、IBM Spectrum Protect Plus コンポーネントのインストールまたは更新に必要なファイルが含まれています。

# **始める前に**

コンポーネント別のインストール・パッケージのリスト、およびファイルのダウンロード・サイトへのリ ンクについては[、技術情報](http://www.ibm.com/support/docview.wss?uid=ibm10879861) 879861 を参照してください。

<span id="page-55-0"></span>**手順**

適切なインストール・ファイルをダウンロードします。

VMware システムおよび Microsoft Hyper-V システムへのインストール用に、別のインストール・ファイル が提供されています。ご使用の環境に合わせて、必ず正しいファイルをダウンロードしてください。

**重要 :** インストール・ファイルまたは更新ファイルの名前を変更しないでください。インストール・プロセ スまたは更新プロセスがエラーなしで完了するには、オリジナルのファイル名が必要です。

#### **関連概念**

83 ページの『[IBM Spectrum Protect Plus](#page-94-0) コンポーネントの更新』

IBM Spectrum Protect Plus 仮想アプライアンス、vSnap サーバー、および VADP プロキシー・サーバーを 更新して、最新の機能や機能拡張を取得することができます。 ソフトウェア・パッチや更新のインストー ルには、IBM Spectrum Protect Plus 管理コンソール、またはこれらのコンポーネントのコマンド・ライン・ インターフェースを 使用します。

# **関連タスク**

44 ページの『VMware 仮想アプライアンスとしての IBM Spectrum Protect Plus のインストール』 IBM Spectrum Protect Plus を VMware 環境にインストールするには、Open Virtualization Format (OVF) テ ンプレートをデプロイします。OVF テンプレートをデプロイすると、アプリケーションが含まれている仮 想アプライアンスが ESXi サーバーなどの VMware ホスト上に作成されます。

46 ページの『Hyper-V [仮想アプライアンスとしての](#page-57-0) IBM Spectrum Protect Plus のインストール』 IBM Spectrum Protect Plus を Microsoft Hyper-V 環境にインストールするには、Hyper-V テンプレート用に IBM Spectrum Protect Plus をインポートします。テンプレートをインポートすると、IBM Spectrum Protect Plus アプリケーションを含む仮想アプライアンスが Hyper-V 仮想マシン上に作成されます。すで に名前が付けられて登録されているローカルの vSnap サーバーも、その仮想アプライアンス上にインスト ールされます。

53 ページの『vSnap [サーバーのインストール』](#page-64-0)

IBM Spectrum Protect Plus アプライアンスをデプロイすると 、vSnap サーバーが自動的にインストールさ れます。このサーバーは 1 次バックアップの宛先になります。大規模なエンタープライズ環境では、追加 の vSnap サーバーが必要になる場合があります。

# **VMware 仮想アプライアンスとしての IBM Spectrum Protect Plus のインスト ール**

IBM Spectrum Protect Plus を VMware 環境にインストールするには、Open Virtualization Format (OVF) テ ンプレートをデプロイします。OVF テンプレートをデプロイすると、アプリケーションが含まれている仮 想アプライアンスが ESXi サーバーなどの VMware ホスト上に作成されます。

#### **始める前に**

Ш

以下のタスクを実行してください。

- 11 [ページの『コンポーネントの要件』お](#page-22-0)よび 22 [ページの『ハイパーバイザー要件』に](#page-33-0)記載されている IBM Spectrum Protect Plus システム要件を確認します。
- パスポート・アドバンテージ・オンラインから仮想アプライアンス・テンプレート・インストール・ファ イル CC1QCML.ova をダウンロードします。ファイルのダウンロードについては[、技術情報](http://www.ibm.com/support/docview.wss?uid=ibm10879861) 879861 を 参照してください。
- ダウンロードしたテンプレート・インストール・ファイルの MD5 チェックサムを検証します。生成され たチェックサムが、ソフトウェア・ダウンロードの一部である MD5 チェックサム・ファイルに提供され ているものと一致していることを確認してください。
- デプロイメント時に、VMware ユーザー・インターフェースからネットワーク・プロパティーを入力する ようプロンプトが表示されます。静的 IP アドレス構成を入力するか、またはすべてのフィールドをブラ ンクにすると DHCP 構成を使用できます。
- デプロイメント後に静的 IP アドレスを再割り当てするには、NetworkManager テキスト・ユーザー・イ ンターフェース (nmtui) ツールを使用できます。詳しくは、48 ページの『静的 IP [アドレスの割り当て』](#page-59-0) を参照してください。

以下の考慮事項に注意してください。

- IBM Spectrum Protect Plus をデプロイする予定の VM ネットワークに関連付けられている IP アドレス・ プールの構成が必要な場合があります。IP アドレス・プールの正しい構成は、IP アドレス範囲 (使用さ れている場合)、ネットマスク、ゲートウェイ、DNS 検索ストリング、および DNS サーバー IP アドレス のセットアップから成ります。
- ユーザー介入によって、あるいは DNS を使用して新しい IP アドレスが取得されて、デプロイメント後に IBM Spectrum Protect Plus アプライアンスのホスト名が変更された場合、IBM Spectrum Protect Plus ア プライアンスは再始動する必要があります。
- デプロイメント前に、デフォルトのゲートウェイを適切に構成する必要があります。複数の DNS ストリ ングがサポートされており、スペースを使用せずにコンマで区切る必要があります。
- vSphere の新しいバージョンでは、IBM Spectrum Protect Plus アプライアンスをデプロイするのに 、 vSphere Web クライアントが必要な場合があります。
- IBM Spectrum Protect Plus は、IPv6 環境についてはテストされていません。

# **手順**

IBM Spectrum Protect Plus を仮想アプライアンスとしてインストールするには 、以下のステップを実行し てください。

- 1. 以下のいずれかのアクションを実行して、IBM Spectrum Protect Plus をデプロイします。
	- a) vSphere Client を使用している場合は、**「アクション」**メニューから、**「OVF テンプレートのデプロ イ」**をクリックします。
	- b) vSphere Web クライアントを使用している場合は、**「VM の作成/登録」**をクリックしてから、**「OVF ファイルまたは OVA ファイルから仮想マシンをデプロイ」**を選択します。
- 2. 仮想アプライアンスを実行するための ESXi リソースを選択します。**「次へ」**をクリックします。
- 3. 詳細を確認します。**「次へ」**をクリックします。

**重要 :**

vSphere Web クライアントを使用する場合は、disk.enableUUID = true が**「追加構成」**に含まれ ていることを確認してください。含まれていない場合、または vSphere Client を使用する場合は、イ ンストール手順に進んで、後で vSphere Web クライアントからこのオプションを 有効にしてください。

- 4. CC1QCML.ova ファイルの場所を指定して、そのファイルを選択します。**「次へ」**をクリックします。
- 5. テンプレートにわかりやすい名前を付けます。この名前が仮想マシンの名前になります。 仮想マシン をデプロイするのに適した場所を指定します。**「次へ」**をクリックします。
- 6. 仮想アプライアンスをインストールするストレージを 選択します。このストレージのデータ・ストア が、宛先ホストで構成されている必要があります。仮想アプライアンス構成ファイルおよび仮想ディ スク・ファイルがその中に格納されます。ストレージが、仮想アプライアンスとそれに関連付けられ た仮想ディスク・ファイルを入れるための十分な大きさであることを確認してください。仮想ディス クのディスク・フォーマットを選択します。シック・プロビジョニングを使用すると、仮想アプライ アンスのパフォーマンスが向上します。シン・プロビジョニングでは、パフォーマンスは犠牲になり ますが、使用ディスク・スペースは少なくて済みます。**「次へ」**をクリックします。
- 7. テンプレートの詳細を読み、エンド・ユーザーご使用条件を受け入れます。vSphere Client の**「I accept all license agreements」**にチェック・マークを付けるか、vSphere Web Client の**「Accept」**をクリッ クします。 **「次へ」**をクリックします。
- 8. デプロイされたテンプレートが使用するネットワークを選択します。**「宛先ネットワーク」**をクリック すると、ESXi サーバー上の使用可能な複数のネットワークが選択可能になる場合があります。仮想マ シン・デプロイメントのための適切な IP アドレスの割り振りを定義できるようにする宛先ネットワー クを選択してください。**「次へ」**をクリックします。
- 9. vSphere Web クライアントの場合は、仮想アプライアンスのプロパティー 値 (DNS、デフォルト・ゲー トウェイ、ドメイン、ネットワーク IP アドレス、およびネットワーク接頭部) を入力します。静的 IP アドレスは指定することができます。ブランクのままにすると、DHCP サーバーで割り当てられた動的 IP アドレスが使用されます。ネットワーク接頭部の入力は、クラスレス・ドメイン間ルーティング (CIDR) 表記を使用して行う必要があります。有効値は 1 から 24 です。**「次へ」**をクリックします。

<span id="page-57-0"></span>**注 :** vSphere Client の場合、これらのプロパティーは NetworkManager テキスト・ユーザー・インター フェース (nmtui) ツールを使用して構成することができます。また、このコマンドを使用して「検索 ドメイン」フィールドの情報を追加できます。詳しくは、静的 IP [アドレスの割り当](#page-59-0)を参照してくださ い。

- 10. テンプレート設定を確認します。**「完了」**をクリックしてウィザードを終了し、OVF テンプレートのデ プロイメントを開始します。
- 11. OVF テンプレートがデプロイされた後で、新たに作成された VM の電源を入れます。VM の電源オン は、vSphere Client から行えます。

**重要 :** IBM Spectrum Protect Plus が完全に初期化するまで数分待ちます。

#### **次のタスク**

仮想アプライアンスがデプロイされると、IBM Spectrum Protect Plus アプリケーションとそれに組み込ま れたローカル vSnap サーバーが自動的に登録されてインストールされます。IBM Spectrum Protect Plus を始動するには、以下の手順を実行します。

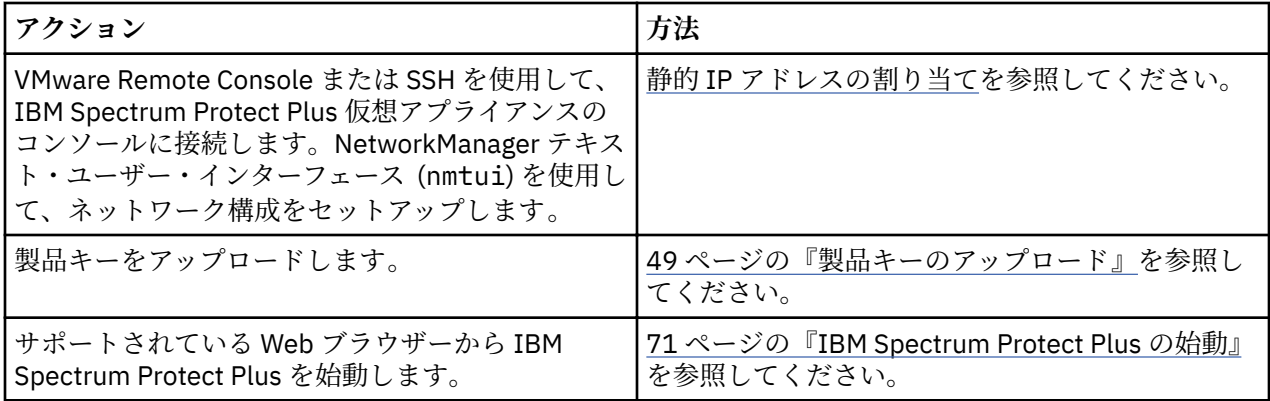

# **Hyper-V 仮想アプライアンスとしての IBM Spectrum Protect Plus のインスト ール**

IBM Spectrum Protect Plus を Microsoft Hyper-V 環境にインストールするには、Hyper-V テンプレート用に IBM Spectrum Protect Plus をインポートします。テンプレートをインポートすると、IBM Spectrum Protect Plus アプリケーションを含む仮想アプライアンスが Hyper-V 仮想マシン上に作成されます。すで に名前が付けられて登録されているローカルの vSnap サーバーも、その仮想アプライアンス上にインスト ールされます。

#### **始める前に**

以下のタスクを実行してください。

- 11 [ページの『コンポーネントの要件』お](#page-22-0)よび 22 [ページの『ハイパーバイザー要件』に](#page-33-0)記載されている IBM Spectrum Protect Plus システム要件を確認します。
- パスポート・アドバンテージ・オンラインから インストール・ファイル CC1QDML.exe をダウンロード します。ファイルのダウンロードについては、[技術情報](http://www.ibm.com/support/docview.wss?uid=ibm10879861) 879861 を参照してください。
- 追加の Hyper-V システム要件を確認します。Windows サーバー上の HYPER-V [のシステム要件を](https://docs.microsoft.com/en-us/windows-server/virtualization/hyper-v/system-requirements-for-hyper-v-on-windows)参照し てください。
- ダウンロードしたテンプレート・インストール・ファイルの MD5 チェックサムを検証します。生成され たチェックサムが、ソフトウェア・ダウンロードの一部である、MD5 チェックサム・ファイルに提供さ れているものと一致していることを確認してください。
- ユーザー介入によって、あるいは DNS を使用して新しい IP アドレスが取得されて、デプロイメント後に IBM Spectrum Protect Plus 仮想アプライアンスのホスト名が変更された場合、IBM Spectrum Protect Plus 仮想アプライアンスを再始動する必要があります。
- クラスター・ノードなど、すべての Hyper-V サーバーでは、そのサービス・リストで Microsoft iSCSI Initiator Service が実行されている必要があります。サーバーの始動時にこのサービスが実行を開始する ように、このサービスの開始タイプを「自動」に設定します。
- インストール・プロセスの実行時に特定のステップを完了するには、管理特権が必要な場合があります。

#### **手順**

IBM Spectrum Protect Plus を仮想アプライアンスとしてインストールするには 、以下のステップを実行し てください。

- 1. CC1QDML.exe ファイルをご使用の Hyper-V サーバーにコピーします。
- 2. インストーラーを開き、セットアップ・ウィザードを実行します。
- 3. Hyper-V マネージャーを開いて、必要なサーバーを選択します。
- 4. Hyper-V マネージャーの**「アクション」**ペインで、**「仮想マシンのインポート」**をクリックします。「仮 想マシンのインポート」ウィザードが開きます。**「次へ」**をクリックします。
- 5.**「フォルダーを検索 (Locate Folder)」**ステップで、**「参照...」**をクリックし、インストール時に指定し たフォルダーに移動します。**「SPP-{release}」**が含まれているフォルダーを選択します。**「次へ」**をク リックします。
- 6.**「仮想マシンの選択」**ステップで、仮想マシンの**「SPP-{release}」**が選択されていることを確認して から、**「次へ」**をクリックします。**「インポート・タイプの選択」**ダイアログが開きます。
- 7.**「インポート・タイプの選択」**ステップで、**「仮想マシンを同所に登録 (既存の固有 ID を使用) (Register the virtual machine in-place (use the existing unique ID))」**を選択します。**「次へ」**をクリックしま す。

**重要 :** 1 つの Hyper-V サーバーに複数の IBM Spectrum Protect Plus 仮想アプライアンスをインポート しないでください。

- 8.**「ネットワークの接続」**ステップで、使用する仮想スイッチへの接続を設定します。**「次へ」**をクリッ クします。
- 9.**「要約」**ステップで、「説明」を表示します。**「完了」**をクリックして「仮想マシンのインポート」ウィ ザードを閉じます。
- 10. Hyper-V マネージャーで、**SPP-{release}** という名前の新規仮想マシンを探します。この仮想マシンを 右クリックし、**「設定」**をクリックします。
- 11. この仮想マシンの「設定」ダイアログが開きます。左側のペインで、**「ハードウェア」 > 「IDE コント ローラー 0」 > 「ハードウェア・ドライブ」**をクリックします。
- 12.「メディア」セクションで、正しい仮想ハード・ディスクが選択されていることを確認します。オリジ ナルの仮想ディスクのファイル名に注意してください。**「編集」**をクリックします。
- 13.「仮想ハード・ディスクの編集」ウィザードが開きます。**「アクションの選択」**ステップに進みます。
- 14.**「アクションの選択」**ステップで、**「変換」**をクリックしてから**「次へ」**をクリックします。
- 15.**「ディスク・フォーマットの選択 (Choose Disk Format)」**ステップで、**「VHDX」**が選択されているこ とを確認します。**「次へ」**をクリックします。
- 16.**「ディスク・タイプの選択」**ステップでは、**「固定サイズ」**をクリックします。 **「次へ」**をクリックし ます。
- 17.**「ディスクの構成」**ステップでは、IBM Spectrum Protect Plus 仮想アプライアンスの仮想ディスク・フ ァイルを格納するフォルダーを検索します。ステップ 12 でメモしたものと同じファイル名を再使用 してください。ステップ 2 と同じインストール・ディレクトリーを再使用する場合は、別の名前を使 用してください。**「次へ」**をクリックします。

**重要 :** フォルダーが常駐するディスク・ドライブに、固定サイズの仮想ディスク・ファイルを入れるた めの十分なディスク・スペースがあることを確認してください。

- 18.**「要約」**ステップで、「説明」を表示します。**「完了」**をクリックすると、「仮想ハード・ディスクの編 集 (Edit Virtual Hard Disk)」ウィザードが閉じ、仮想ディスクの変換が開始されます。処理が完了する と、オリジナルの仮想ハード・ディスク・ファイルは削除されます。
- 19. 仮想マシンの「設定」ダイアログで、**「参照」**をクリックします。前のステップで新規作成された仮想 ハード・ディスク (VHDX) ファイルを開きます。
- <span id="page-59-0"></span>20.**「ハードウェア」 > 「SCSI コントローラー」**の下で、各ハード・ディスクについてステップ 12 から 19 までを繰り返します。**「OK」**をクリックして、「設定」ダイアログを閉じます。
- 21. Hyper-V マネージャーで、仮想マシンを右クリックし、**「開始」**をクリックします。
- 22. 新規仮想マシンのアドレスが自動的に割り当てられる場合は、Hyper-V マネージャーを使用して IP ア ドレスを識別します。仮想マシンに静的 IP を割り当てるには、NetworkManager テキスト・ユーザ ー・インターフェース (nmtui) ツールを使用します。
	- 詳しくは、48 ページの『静的 IP アドレスの割り当て』を参照してください。

#### **次のタスク**

仮想アプライアンスをインストールした 後で、以下のアクションを実行します。

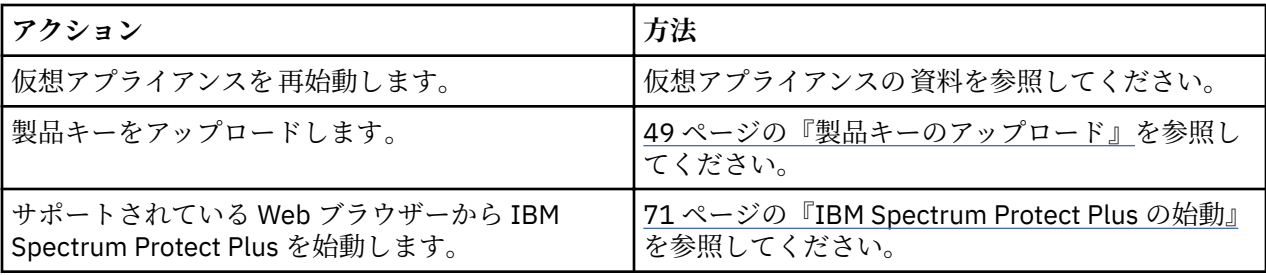

# **静的 IP アドレスの割り当て**

最初のデプロイメント後に新しい静的 IP アドレスを再割り当てするには、ネットワーク管理者が NetworkManager テキスト・ユーザー・インターフェース (nmtui) ツールを使用して静的 IP アドレスを割 り当てることができます。nmtui を実行するには、sudo 特権が必要です。

#### **手順**

新しい静的 IP アドレスを再割り当てするには、IBM Spectrum Protect Plus 仮想マシンの電源がオンになっ ていることを確認して、以下のステップを実行します。

1. ユーザー ID **serveradmin** で仮想マシン・コンソールにログオンします。

初期パスワードは sppDP758 です。

- 2. CentOS コマンド・ラインで、nmtui と入力してインターフェースを 開きます。
- 3. メインメニューで、**「接続の編集」**を選択してから、**「OK」**をクリックします。
- 4. ネットワーク接続を選択してから、**「編集」**をクリックします。
- 5.**「接続の編集」**画面で、まだ使用されていない使用可能な静的 IP アドレスを入力します。
- 6.**「OK」**をクリックして静的 IP 構成を保存してから、IBM Spectrum Protect Plus アプライアンスを再始 動します。

# **関連タスク**

44 ページの『VMware [仮想アプライアンスとしての](#page-55-0) IBM Spectrum Protect Plus のインストール』 IBM Spectrum Protect Plus を VMware 環境にインストールするには、Open Virtualization Format (OVF) テ ンプレートをデプロイします。OVF テンプレートをデプロイすると、アプリケーションが含まれている仮 想アプライアンスが ESXi サーバーなどの VMware ホスト上に作成されます。

46 ページの『Hyper-V [仮想アプライアンスとしての](#page-57-0) IBM Spectrum Protect Plus のインストール』 IBM Spectrum Protect Plus を Microsoft Hyper-V 環境にインストールするには、Hyper-V テンプレート用に IBM Spectrum Protect Plus をインポートします。テンプレートをインポートすると、IBM Spectrum Protect Plus アプリケーションを含む仮想アプライアンスが Hyper-V 仮想マシン上に作成されます。すで に名前が付けられて登録されているローカルの vSnap サーバーも、その仮想アプライアンス上にインスト ールされます。

# <span id="page-60-0"></span>**製品キーのアップロード**

IBM Spectrum Protect Plus は、一定の期間、評価モードで実行します。IBM Spectrum Protect Plus 機能を 無制限に使用可能にするためには、有効な製品キーが必要です。

#### **始める前に**

インターネットにアクセスできるコンピューターに対する製品キーを保管し、そのキーの場所を記録して ください。

## **手順**

製品キーをアップロードするには、以下のステップを実行します。 1. サポートされているブラウザーで、次の URL を入力します。

https://*HOSTNAME*:8090/

ここで、*HOSTNAME* は、アプリケーションがデプロイされている仮想マシンの IP アドレスです。

2. ログイン・ウィンドウで、**「認証タイプ」** > **「システム」**を選択します。パスワード serveradmin を 入力して、管理コンソールにアクセスします。デフォルトのパスワードは sppDP758 です。 最初のログイン時に、管理コンソールにアクセスするために新規パスワードを入力するようプロンプト が表示されます。

- 3.**「ライセンスの管理」**をクリックします。
- 4.**「ファイルの選択」**をクリックしてから、ご使用のコンピューター上の製品キーを参照します。
- 5.**「新規ライセンスのアップロード」**をクリックします。
- 6.**「ログアウト」**をクリックします。

#### **次のタスク**

製品キーをアップロード後、以下のアクションを実行します。

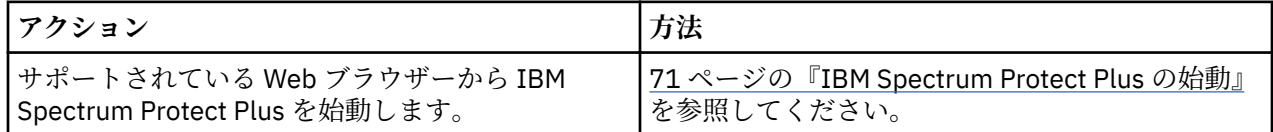

# **ファイアウォール・ポートの編集**

提供されている例を、リモート VADP プロキシー・サーバーまたはアプリケーション・サーバーでファイ アウォール・ポートを開く場合の参照として使用してください。ポート・トラフィックは必要なネットワ ークまたはアダプターのみに制限する必要があります。

#### **Red Hat Enterprise Linux 7 以降、および CentOS 7 以降**

リモート VADP プロキシー・サーバーまたはアプリケーション・サーバーでポートを開く

開くポートをリストするには、以下のコマンドを使用します。

firewall-cmd --list-ports

ゾーンをリストするには、以下のコマンドを使用します。

firewall-cmd --get-zones

イーサネット・ポート eth0 を含むゾーンをリストするには、以下のコマンドを使用します。

firewall-cmd --get-zone-of-interface=eth0

TCP トラフィック用のポート *8098* を開くには、以下のコマンドを使用します。このコマンドは永続的なも のではありません。

firewall-cmd --add-port *8098*/tcp

ファイアウォール規則を再始動した後で、TCP トラフィック用のポート *8098* を開くには、以下のコマンド を使用します。変更内容を保持するには、このコマンドを使用します。

firewall-cmd --permanent --add-port *8098*/tcp

ポートへの変更を元に戻すには、このコマンドを使用します。

firewall-cmd --remove-port *8098*/tcp

一連のポートを開くには、以下のコマンドを使用します。

firewall-cmd --permanent --add-port *60000-61000*/tcp

ファイアウォールの更新内容をファイアウォール規則に再ロードするには、以下のコマンドを使用します。 firewall-cmd --reload

#### **SUSE Linux Enterprise Server 12**

**「セキュリティーおよびユーザー」**メニューから SUSE Linux Enterprise Server 12 拡張セキュリティー・フ ァイアウォール・オプションを編集します。必要な新しいポート範囲を指定して、変更を適用します。

## **IP テーブルを使用するファイアウォール構成**

iptables ユーティリティーは 、ほとんどの Linux ディストリビューションで、ファイアウォール規則お よびポリシー設定を有効にするために使用できます。これらの Linux ディストリビューションには、Red Hat Enterprise Linux 6.8、Red Hat Enterprise Linux 7 以降、CentOS 7 以降、および SUSE Linux Enterprise Server 12 が含まれます。これらのコマンドを使用する前に、デフォルトで有効になっているファイアウォ ール・ゾーンを確認してください。ゾーン設定に応じて、必要な規則のゾーンと一致するように INPUT お よび OUTPUT の項の名前変更が必要になる場合があります。

Red Hat Enterprise Linux 7 以降の場合は、以下のコマンド例を参照してください。

現行のファイアウォール・ポリシーをリストするには、以下のコマンドを使用します。

sudo iptables -S sudo iptables -L

内部サブネット *<172.31.1.0/24>* からインバウンド TCP トラフィックのポート *8098* を開くには、以下の コマンドを使用します。

sudo iptables -A INPUT -p tcp -s *172.31.1.0/24* --dport *8098* -j ACCEPT

内部サブネット *<172.31.1.0/24>* へのアウトバウンド TCP トラフィックのポート *8098* を開くには、以下 のコマンドを使用します。

sudo iptables -A OUTPUT -p tcp -d *172.31.1.0/24* --sport *8098* -j ACCEPT

外部サブネット *<10.11.1.0/24>* へのアウトバウンド TCP トラフィック用で、イーサネット・ポート・ア ダプター eth1 専用のポート *8098* を開くには、以下のコマンドを使用します。

sudo iptables -A OUTPUT -o eth1 -p tcp -d *10.11.1.0/24* --sport 8098 -j ACCEPT

一連の CES IP アドレス (10.11.1.5 から 10.11.1.11) へのインバウンド TCP トラフィック用で、イーサネッ ト・ポート・アダプター eth1 専用のポート *8098* を開くには、以下のコマンドを使用します。

sudo iptables -A INPUT -i eth1 -p tcp -m iprange --dst-range 10.11.1.5-10.11.1.11 --dport *8098* -j ACCEPT

内部ネットワークのイーサネット・ポート・アダプター eth1 が外部ネットワークのイーサネット・ポー ト・アダプター eth0 と通信できるようにするには、以下のコマンドを使用します。

sudo iptables -A FORWARD -i eth1 -o eth0 -j ACCEPT。このサンプルは、Red Hat Enterprise Linux 7 以降に固有のものです。

パブリック・ゾーン内のイーサネット・ポート eth1 で、サブネット *10.18.0.0/24* からインバウンド・ト ラフィックのポート *8098* を開くには、以下のコマンドを使用します。

iptables -A IN\_public\_allow -i eth1 -p tcp -s 10.18.0.0/24 --dport *8098* -j ACCEPT

ファイアウォール規則の変更を保存して、ファイアウォールの再起動プロセス後も保持されるようにする には、以下のコマンドを使用します。

sudo iptables-save

Uncomplicated Firewall (UFW) の開始と停止を行うには、以下のコマンドを使用します。

service iptables stop service iptables start

IBM Spectrum Protect Plus: インストールおよびユーザーズ・ガイド

# <span id="page-64-0"></span>**第 3 章 vSnap サーバーのインストールおよび構成**

IBM Spectrum Protect Plus の各インストールには、1 次バックアップの宛先である vSnap サーバーが 1 つ 以上必要です。

VMware 環境と Hyper-V 環境の両方で、IBM Spectrum Protect Plus アプライアンスが最初にデプロイされ るときに、 名前が localhost という 1 つの vSnap サーバーが自動的にインストールされます。内蔵の vSnap サーバーは、IBM Spectrum Protect Plus アプライアンスの区画に常駐し、IBM Spectrum Protect Plus で登録され、初期化されます。小規模なバックアップ環境では、内蔵の vSnap サーバーで十分です。

大規模なエンタープライズ環境では、追加の vSnap サーバーが必要になる場合があります。IBM Spectrum Protect Plus 環境における vSnap サーバーとその他のコンポーネントのサイジング、ビルド、および配置の ガイダンスについては、[IBM Spectrum Protect Plus Blueprints](https://www.ibm.com/developerworks/community/wikis/home/wiki/Tivoli%20Storage%20Manager/page/IBM%20Spectrum%20Protect%20Plus%20Blueprints) を参照してください。

IBM Spectrum Protect Plus アプライアンスがインストールされ 、デプロイされた後、追加の vSnap サーバ ーを仮想アプライアンスまたは物理アプライアンスにいつでもインストールできます 。インストール後、 これらのスタンドアロン vSnap サーバーにはいくつかの登録と構成のステップが必要です。

スタンドアロン vSnap サーバーをセットアップするプロセスは次のとおりです。

1. vSnap サーバーをインストールします。

2. vSnap サーバーをディスク・ストレージとして IBM Spectrum Protect Plus に追加します。

3. システムを初期化し、ストレージ・プールを作成します。

# **vSnap サーバーのインストール**

IBM Spectrum Protect Plus アプライアンスをデプロイすると 、vSnap サーバーが自動的にインストールさ れます。このサーバーは 1 次バックアップの宛先になります。大規模なエンタープライズ環境では、追加 の vSnap サーバーが必要になる場合があります。

#### **始める前に**

以下のステップを実行してください。

1. 11 [ページの『コンポーネントの要件』で](#page-22-0) vSnap のシステム要件を確認します。

2. インストール・パッケージをダウンロードします。物理マシンにインストールするか仮想マシンにイン ストールするかに応じて、異なるインストール・ファイルが用意されています。ご使用の環境に合わせ て、必ず正しいファイルをダウンロードしてください。ファイルのダウンロードについて詳しくは[、技](http://www.ibm.com/support/docview.wss?uid=ibm10879861) 術情報 [879861](http://www.ibm.com/support/docview.wss?uid=ibm10879861) を参照してください。

# **物理 vSnap サーバーのインストール**

物理マシンに vSnap サーバーをインストールするには、物理 vSnap インストールをサポートする Linux オ ペレーティング・システムが必要です。

# **手順**

1. 物理的 vSnap インストールをサポートする Linux オペレーティング・システムをインストールします。 サポートされるオペレーティング・システムについては、15 ページの『vSnap [サーバーの物理インスト](#page-26-0) [ール要件』](#page-26-0)を参照してください。

最小インストール構成でも十分ですが、グラフィカル・ユーザー・インターフェース (GUI) を含む追加 パッケージをインストールすることもできます。インストール後に、ルート区画に少なくとも 8 GB の フリー・スペースが必要です。

2. /etc/selinux/config ファイルを編集して、SELinux モードを Permissive に変更します。

3. 再起動せずに設定をすぐに適用するには、setenforce 0 を実行します。

- 4. vSnap インストール・ファイル CC1QGML.run をパスポート・アドバンテージ・オンラインからダウン ロードします。ファイルのダウンロードについては[、技術情報](http://www.ibm.com/support/docview.wss?uid=ibm10879861) 879861 を参照してください。
- 5. コマンド chmod +x *file\_name*.run を使用してファイルを実行可能にしてから、実行可能ファイル を実行します。vSnap パッケージと、必要なすべてのコンポーネントがインストールされます。

#### **次のタスク**

vSnap サーバーをインストールした後、以下のアクションを実行してください。

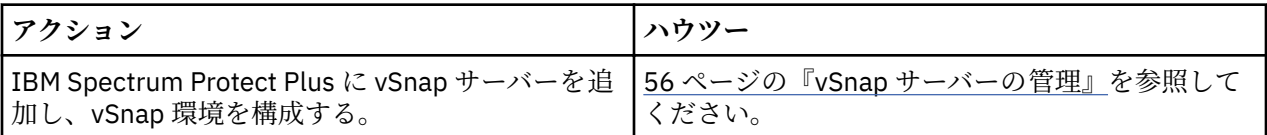

# **VMware 環境での仮想 vSnap サーバーおよび VADP プロキシーのインストール**

VMware 環境で仮想 vSnap サーバーおよび vStorage API for Data Protection (VADP) プロキシーをインス トールするには、Open Virtualization Format (OVF) テンプレートをデプロイします。このテンプレートに より、vSnap サーバーおよび VADP プロキシーを含むマシンが作成されます。

# **始める前に**

ネットワーク管理を容易にするために、仮想マシンの静的 IP アドレスを使用します。NetworkManager テ キスト・ユーザー・インターフェース (nmtui) ツールを使用して、アドレスを割り当てます。説明について は 48 ページの『静的 IP [アドレスの割り当て』を](#page-59-0)参照し、ネットワーク・プロパティーを構成する場合は ネットワーク管理者と連携して作業してください。

#### **手順**

1. サーバー・テンプレートおよびプロキシー・テンプレートのインストール・ファイル CC1QEML.ova をパスポート・アドバンテージ・オンラインからダウンロードします。ファイルのダウンロードにつ いては、[技術情報](http://www.ibm.com/support/docview.wss?uid=ibm10879861) 879861 を参照してください。

2. vSnap サーバーをデプロイするには、次のいずれかをアクションを実行します。 - vSphere Client を使用して vSnap サーバーをデプロイする場合は、**「ファイル」**メニューから**「OVF テンプレートのデプロイ」**をクリックします。 vSphere Web Client を使用する場合は、**「VM の作成/登録」**をクリックしてから、**「OVF ファイルまた は OVA ファイルから仮想マシンをデプロイ」**をクリックします。**「次へ」**をクリックします。

- 3. CC1QEML.ova ファイルの場所を指定して、そのファイルを選択します。**「次へ」**をクリックします。
- 4. テンプレートの詳細を確認して、エンド・ユーザーのご使用条件を受け入れます。**「次へ」**をクリック します。
- 5. テンプレートにわかりやすい名前を付けます。この名前が仮想マシンの名前になります。仮想マシン をデプロイするのに適した場所を指定します。**「次へ」**をクリックします。
- 6. デプロイメント先のデータ・センター、サーバー、およびリソース・プールを識別します。ストレー ジの選択を求めるプロンプトが出されたら、宛先ホストにすでに構成済みのデータ・ストアからスト レージを選択します。仮想マシン構成ファイルおよび仮想ディスク・ファイルがデータ・ストアに保 管されます。仮想マシンとそのすべての仮想ディスク・ファイルが入る十分な容量のデータ・ストア を選択します。**「次へ」**をクリックします。
- 7. 仮想ディスクを保管するディスク・フォーマットを選択します。パフォーマンスを最適化するには、 シック・プロビジョニング (事前選択されている) を選択します。シン・プロビジョニングは必要なデ ィスク・スペースが少なく済みますが、パフォーマンスに影響を与える場合があります。**「次へ」**をク リックします。
- 8. デプロイするテンプレートで使用されるネットワークを選択します。宛先ネットワークをクリックす ると、ESX サーバーで使用可能な複数のネットワークから選択可能になります。宛先ネットワークを 選択すると、仮想マシン・デプロイメント用に適切な IP アドレス割り振りを定義できます。**「次へ」** をクリックします。
- 9. 仮想マシンのデフォルト・ゲートウェイ、DNS、検索ドメイン、IP アドレス、ネットワーク接頭部、 およびマシン・ホスト名のネットワーク・プロパティーを入力します。動的ホスト構成プロトコル (DHCP) 構成を使用する場合は、すべてのフィールドを空白のままにしておいてください。

**制約事項 :** OVF テンプレートのデプロイメントの前に、デフォルト・ゲートウェイを正しく構成する必 要があります。複数の DNS ストリングがサポートされています。各ストリングはスペースを使用せ ずにコンマで区切る必要があります。

ネットワーク接頭部はネットワーク管理者が指定する必要があります。また、ネットワーク接頭部は CIDR 表記を使用して入力する必要があります。有効値は 1 から 24 です。

10. VADP 構成の詳細 (IBM Spectrum Protect Plus アプライアンスの IP アドレスなど) を指定します。

ESXi サーバー 5.5 の場合、OVF デプロイメント・テンプレートが**「プロパティー」**ステップに達する と、このプロンプトが表示されます。

ESXi サーバー 6.0 の場合、OVF デプロイメント・テンプレートが**「テンプレートのカスタマイズ」**ス テップに達すると、このプロンプトが表示されます。

- 11.**「次へ」**をクリックします。
- 12. テンプレートの選択内容を確認します。**「完了」**をクリックしてウィザードを終了し、OVF テンプレー トのデプロイメントを開始します。デプロイメントには、かなりの時間がかかることがあります。
- 13. OVF テンプレートをデプロイしたら、新しく作成した仮想マシンの電源をオン入れます。vSphere Client から VM の電源を入れることができます。

**重要 :** IBM Spectrum Protect Plus アプリケーションをアクセス可能にするには、VM の電源を入れたま まにしておく必要があります。

14. 新規作成した VM の IP アドレスを記録します。

vSnap サーバーにアクセスして登録するには、この IP アドレスが必要です。IP アドレスを検索するに は、vSphere Client で VM をクリックして**「要約」**タブで確認します。

#### **次のタスク**

vSnap サーバーをインストールした後、以下のアクションを実行してください。

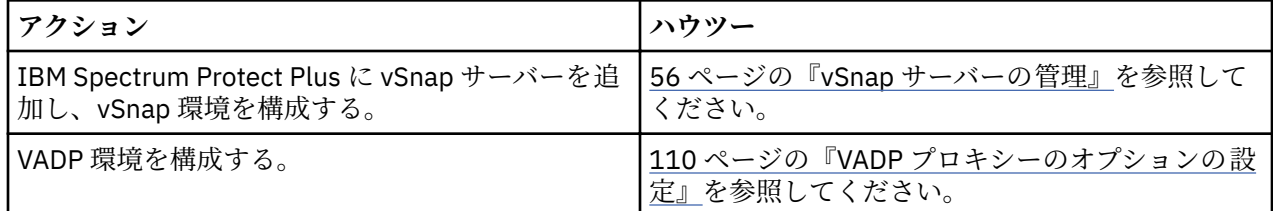

# **Hyper-V 環境での仮想 vSnap サーバーのインストール**

Hyper-V 環境で vSnap サーバーをインストールするには、Hyper-V テンプレートをインポートします。こ のテンプレートは、Hyper-V 仮想マシン上に vSnap サーバーを含む仮想アプライアンスを作成します。

#### **始める前に**

クラスター・ノードを含むすべての Hyper-V サーバーで、それらサーバーの「サービス」リストにある Microsoft iSCSI イニシエーター・サービスが実行されている必要があります。サービスを「自動」に設定 し、マシンを再始動したときにサービスが有効になるようにします。

#### **手順**

1. vSnap インストール・ファイル CC1QFML.exe をパスポート・アドバンテージ・オンラインからダウ ンロードします。ファイルのダウンロードについては、[技術情報](http://www.ibm.com/support/docview.wss?uid=ibm10879861) 879861 を参照してください。

- 2. インストール・ファイルを Hyper-V サーバーにコピーします。
- 3. インストーラーを起動してインストール手順を実行します。
- 4. Hyper-V マネージャーを開き、必要なサーバーを選択します。Hyper-V のシステム要件については、 Windows サーバー上の HYPER-V [のシステム要件を](https://docs.microsoft.com/en-us/windows-server/virtualization/hyper-v/system-requirements-for-hyper-v-on-windows)参照してください。
- 5. Hyper-V マネージャーの**「アクション」**メニューで、**「仮想マシンのインポート」**をクリックしてから、 **「次へ」**をクリックします。**「フォルダーを検索」**ダイアログが開きます。
- <span id="page-67-0"></span>6. 解凍した vSnap フォルダー内にある「Virtual Machines」フォルダーの場所を参照します。**「次へ」**を クリックします。**「仮想マシンの選択」**ダイアログが開きます。
- 7. vSnap を選択してから**「次へ」**をクリックします。**「インポート・タイプの選択」**ダイアログが開きま す。
- 8. インポート・タイプから**「仮想マシンを所定の場所に登録」**を選択します。 **「次へ」**をクリックしま す。
- 9.「ネットワークの接続」ダイアログが開いたら、使用する仮想スイッチを指定して**「次へ」**をクリック します。「インポートの完了」ダイアログが開きます。
- 10. 説明を確認してから、**「完了」**をクリックしてインポート・プロセスを完了し、**「仮想マシンのインポ ート」**ウィザードを閉じます。仮想マシンがインポートされます。
- 11. 新しくデプロイした VM を右クリックして、**「設定」**をクリックします。
- 12.「IDE コントローラー 0」というセクションで、**「ハード・ディスク」**を選択します。
- 13.**「編集」**をクリックしてから、**「次へ」**をクリックします。
- 14.**「アクションの選択」**画面で、**「変換」**を選択してから**「次へ」**をクリックします。
- 15.「ディスク・フォーマット」については、**「VHDX」**を選択します。
- 16.「ディスク・タイプ」については、**「固定サイズ」**を選択します。
- 17.「ディスクの構成」オプションでは、ディスクに新しい名前を付け、オプションで新規の場所を指定し ます。
- 18. 説明を確認してから、**「完了」**をクリックして変換を完了します。
- 19.**「参照」**をクリックし、新規作成した VHDX を探して選択します。
- 20.「SCSI コントローラー」セクションの各ディスクについて、ステップ 12 から 18 を繰り返します。
- 21.**「Hyper-V マネージャー」**から VM の電源をオンにします。プロンプトが表示されたら、カーネルをレ スキュー・モードで起動するためのオプションを選択します。
- 22. 新規仮想マシンの IP アドレスが自動で割り当てられた場合は、Hyper-V マネージャーを使用して IP ア ドレスを識別します。NetworkManager テキスト・ユーザー・インターフェースを 使用して静的 IP を 仮想マシンに割り当てるには、以下のセクションを参照してください。
- 23. 新規 VM のアドレスが自動的に割り当てられる場合は、Hyper-V マネージャーを使用して IP アドレス を識別します。VM に静的 IP を割り当てるには、NetworkManager テキスト・ユーザー・インターフ ェース (nmtui) ツールを使用します。手順については、48 ページの『静的 IP [アドレスの割り当て』を](#page-59-0) 参照してください。

#### **次のタスク**

vSnap サーバーをインストールした後、以下のアクションを実行してください。

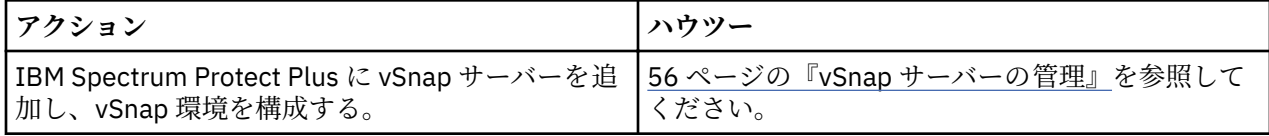

# **vSnap サーバーの管理**

バックアップとリストアのジョブを有効にするには、少なくとも 1 つの IBM Spectrum Protect Plus 仮想ア プライアンスと少なくとも 1 つの vSnap サーバーが必要です。vSnap サーバーは、IBM Spectrum Protect Plus アプライアンスまたは独自のアプライアンスに配置するか、物理的な vSnap インストール済み環境を 使用することもできます。vSnap サーバーのロケーションは、IBM Spectrum Protect Plus が認識できるよ うに、それぞれ追加する必要があります。

# **バックアップ・ストレージ・プロバイダーとしての vSnap サーバーの追加**

オンボード vSnap サーバーは、アプライアンスがデプロイされるときに IBM Spectrum Protect Plus に登録 されます。仮想アプライアンスまたは物理アプライアンスのいずれかにインストールされている 他のサー バーを追加して、IBM Spectrum Protect Plus によって認識されるようにする必要があります。

## **始める前に**

vSnap サーバーをバックアップ・ストレージ・プロバイダーとして追加した後、ネットワーク構成やスト レージ・プール管理など、vSnap の特定の側面の構成と管理が必要になることがあります。詳しくは、[62](#page-73-0) ページの『vSnap [サーバー管理の解説』を](#page-73-0)参照してください。

# **手順**

vSnap サーバーをバックアップ・ストレージ・デバイスとして追加するには、以下のステップを実行しま す。

1. ユーザー ID serveradmin を使用して vSnap サーバー・コンソールにログオンします。初期パスワー ドは sppDP758 です。

初回ログオン中にこのパスワードの変更を求めるプロンプトが表示されます。

- 2. **vsnap user create** コマンドを実行して、vSnap サーバーのユーザー名とパスワードを作成します。
- 3. サポートされているブラウザーで、IBM Spectrum Protect Plus がデプロイされている仮想マシンのホス ト名または IP アドレスを入力して IBM Spectrum Protect Plus ユーザー・インターフェースを 開始しま す。
- 4. ナビゲーション・ペインで、**「システム構成「** > **「バックアップ・ストレージ」** > **「ディスク」**をクリ ックします。
- 5.**「ディスク・ストレージの追加」**をクリックします。
- 6.**「ストレージ・プロパティー」**ペインのフィールドに入力します。

#### **ホスト名/IP**

バックアップ・ストレージの解決可能な IP アドレスまたはホスト名を入力します。

**サイト**

バックアップ・ストレージのサイトを選択します。選択可能なオプションは、**「1 次」**、**「2 次」**、また は**「新規サイトを追加します」**です。IBM Spectrum Protect Plus で 1 次、2 次、またはユーザー定 義のサイトを複数使用できる場合は、使用可能なストレージ容量が最も大きいサイトが最初に使用 されます。

**ユーザー名**

ステップ 57 ページの『2』 で作成した vSnap サーバーのユーザー名を入力します。

**パスワード**

ユーザーのパスワードを入力してください。

7.**「保存」**をクリックします。

IBM Spectrum Protect Plus により、ネットワーク接続が確認され、バックアップ・ストレージ・デバイ スがデータベースに追加されます。

#### **次のタスク**

バックアップ・ストレージ・プロバイダーを追加した後、以下のアクションを実行します。

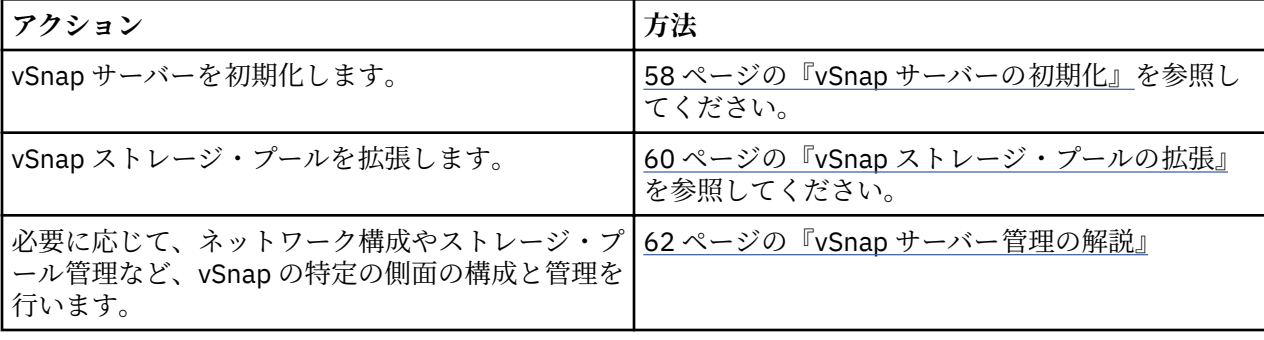

#### **関連タスク**

71 ページの『[IBM Spectrum Protect Plus](#page-82-0) の始動』

<span id="page-69-0"></span>IBM Spectrum Protect Plus を始動して、アプリケーションとその機能の使用を開始します。

#### **vSnap サーバーの設定の編集**

ご使用の IBM Spectrum Protect Plus 環境で変更を反映するよう、vSnap サーバーの構成設定を編集できま す。

# **手順**

vSnap サーバーの設定を編集するには、以下のステップを実行します。

- 1. ナビゲーション・ペインで、**「システム構成」** > **「バックアップ・ストレージ」** > **「ディスク」**をクリ ックします。
- 2. vSnap サーバーに関連付けられている編集アイコン をクリックします。

**「ストレージの編集」**ペインが表示されます。

3. vSnap サーバー設定を修正してから、**「保存」**をクリックします。

#### **vSnap サーバーの削除**

ご使用の IBM Spectrum Protect Plus 環境で使用されなくなった vSnap サーバーを削除できます。 environment.

## **手順**

vSnap サーバーを削除するには、次のステップを完了します。

- 1. ナビゲーション・ペインで、**「システム構成」** > **「バックアップ・ストレージ」** > **「ディスク」**をクリ ックします。
- 2. vSnap サーバーに関連付けられている削除アイコン をクリックします。
- 3.**「はい」**をクリックして、IBM Spectrum Protect Plus からそのサーバーを削除します。

# **vSnap サーバーの初期化**

初期化プロセスでは、ソフトウェア・コンポーネントをロードして構成し、内部構成を初期化することで、 新規 vSnap サーバーを使用できるように準備します。これは、新規インストール時に実行する必要がある 1回限りのプロセスです。

## **このタスクについて**

初期化プロセスの一部として、vSnap は、システム上の使用可能な未使用のディスクを使用してストレー ジ・プールを作成します。vSnap の OVA ベースのデプロイメントでは、それぞれデフォルトで 100 GB の 未使用仮想ディスクがあり、プールの作成に使用できます。

未使用ディスクが見つからない場合は、初期化プロセスはプールを作成せずに完了します。

ストレージ・プールの拡張、作成、および管理の方法については、63 [ページの『ストレージ管理』](#page-74-0)を参 照してください。

vSnap サーバーを初期化するために、IBM Spectrum Protect Plus ユーザー・インターフェースまたは vSnap サーバー・コンソールを使用できます。

仮想環境にデプロイされているサーバーでは、ユーザー・インターフェースを 使用すると、初期化操作を 簡単に実行できます。

物理環境にデプロイされているサーバーでは、vSnap サーバー・コンソールを使用した方がサーバーを初 期化するために多くのオプションを利用できます。例えば、高度な冗長性のオプションと特定のディスク・ リストを使用してストレージ・プールを作成できます。

#### **簡単な初期化の実行**

vSnap サーバーを使用するために準備するには、vSnap サーバーを初期化する必要があります。 仮想環境 にデプロイされた vSnap サーバーを初期化するには、IBM Spectrum Protect Plus を使用します。

#### **このタスクについて**

IBM Spectrum Protect Plus のインストールの一部として登録されたオンボード vSnap インストール済み 環境では、ユーザー・インターフェースに 初めてログインするときに初期化プロセスの開始を求めるプロ ンプトが表示されます。それ以上の手順は不要です。

#### **手順**

IBM Spectrum Protect Plus ユーザー・インターフェースを 使用して vSnap サーバーを初期化するには、以 下のステップを実行します。

- 1. ナビゲーション・ペインで、**「システム構成「** > **「バックアップ・ストレージ」** > **「ディスク」**をクリ ックします。
- 2. サーバーに関連付けられている**「アクション」**メニューから初期化方式を選択します。

#### **暗号化を有効にして初期化します**

vSnap サーバー上のバックアップ・データの暗号化を有効にします。

**初期化**

暗号化を有効にせずに vSnap サーバーを初期化します。

初期化プロセスはバックグラウンドで実行され、それ以上のユーザー対話は不要です。このプロセス は、完了するまでに 5 分から 10 分かかることがあります。

#### **高度な初期化の実行**

物理環境にデプロイされた vSnap サーバーを初期化するには、vSnap サーバー・コンソールを使用します。 vSnap サーバー・コンソールを使用して初期化する方がサーバーを初期化するために多くのオプションを 利用できます。例えば、高度な冗長性のオプションと特定のディスク・リストを使用してストレージ・プ ールを作成できます。

#### **手順**

vSnap サーバー・コンソールを使用して vSnap サーバーを初期化するには、以下のステップを実行します。

1. ユーザー ID serveradmin を使用して vSnap サーバー・コンソールにログオンします。初期パスワー ドは sppDP758 です。

vSnap 管理特権を持つユーザー ID を **vsnap user create** コマンドで作成して使用することもでき ます。コンソール・コマンドの使用法について詳しくは、62 ページの『vSnap [サーバー管理の解説』](#page-73-0) を参照してください。

2. **vsnap system init --skip\_pool** コマンドを実行します。このコマンドでは、それ以上の対話は 不要です。ストレージ・プールの作成を除くすべての初期化タスクが実行されます。このプロセスは、 完了するまでに 5 分から 10 分かかることがあります。

#### **次のタスク**

初期化を完了した後、以下のアクションを実行します。

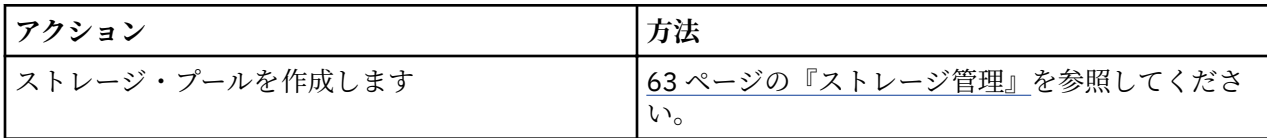

# **vSnap ストレージ・オプションの設定**

vSnap サーバー用に追加のストレージ関連オプションを設定できます。

#### **手順**

vSnap サーバー用のオプションを設定するには、以下のステップを実行します。

- <span id="page-71-0"></span>1. ナビゲーション・ペインで、**「システム構成」** > **「バックアップ・ストレージ」** > **「ディスク」**をクリ ックします。
- **2. vSnap サーバーに関連付けられている管理アイコン ≪ をクリックしてから、「ストレージ・オプショ ン」**セクションを展開します。ストレージ・オプションを設定してください。

#### **圧縮を有効にする**

有効になっている場合、データの各着信ブロックは圧縮アルゴリズムを使用して圧縮されたうえで、ス トレージ・プールに書き込まれます。 圧縮では、さほど多くない追加 CPU リソースが使用されます。

#### **重複排除を有効にする**

有効になっている場合、データの各着信ブロックは値に変換され、ストレージ・プール内の既存のブロ ックと比較されます。圧縮が有効であると、データは圧縮された後で比較されます。重複ブロックは、 プールに書き込まれずに、スキップされます。重複排除は、デフォルトでは使用不可になっています。 なぜなら、ブロック・ハッシュの重複排除テーブルを維持するために大量のメモリー・リソース (プー ル内のデータ量に比例) を消費するからです。

#### **同期書き込みモード**

同期書き込みを無効にすると、バックアップ・ジョブの実行中にストレージ・サーバーの予期しないシ ャットダウンまたはリブートが起きた場合に、データ損失とバックアップ・データの潜在的な破損が生 じる可能性があります。ハードウェア/電源障害に対する十分な保護機能がある安定した環境にストレ ージ・サーバーが配置されていない限り、このオプションを無効にしないでください。

#### **暗号化が有効**

このオプションは、vSnap サーバーの暗号化状況を表示します。暗号化を有効にできるのは、vSnap の 初期設定時のみです。 このオプションは、情報提供のみを目的としています。

3.**「保存」**をクリックします。

# **vSnap ストレージ・プールの拡張**

IBM Spectrum Protect Plus から、vSnap サーバーがストレージ容量に達していると報告された場合は、 vSnap ストレージ・プールを拡張する必要があります。vSnap ストレージ・プールを拡張するには、まず vSnap サーバーに仮想ディスクまたは物理ディスクを追加する必要があります。そのためには、vSnap 仮 想マシンに仮想ディスクを追加するか、vSnap 物理サーバーに物理ディスクを追加します。追加の仮想デ ィスクの作成については、vSphere の資料を参照してください。

## **手順**

vSnap ストレージ・プールを展開するには、以下のステップを実行します。

- 1. ナビゲーション・ペインで、**「システム構成」** > **「バックアップ・ストレージ」** > **「ディスク」**をクリ ックします。
- 2. 再スキャン対象の vSnap サーバーについて、**「アクション」** > **「再スキャン」**を選択します。
- 3.vSnap サーバーに関連付けられている管理アイコン <sup>★</sup> をクリックして、「バ**ックアップ・ストレージに 新規ディスクを追加」**セクションを展開します。
- 4. 選択したディスクを追加して保存します。追加されたディスクのサイズだけ、vSnap プールが拡張され ます。

## **vSnap サーバー用の複製パートナーシップの構築**

バックアップ・ストレージの複製を使用することにより、1 つの vSnap サーバーから別の vSnap サーバー へデータを非同期でバックアップすることができます。

#### **始める前に**

複製が機能するためには、すべての vSnap サーバーが同じバージョン・レベルでなければなりません。異 なるバージョン間の複製はサポートされていません。
**手順**

複製パートナーシップを構築するには、以下のステップを実行します。

- 1. ナビゲーション・ペインで、**「システム構成」** > **「バックアップ・ストレージ」** > **「ディスク」**をクリ ックします。
- 2. 複製パートナーシップの追加先にしたい vSnap サーバーに関連付けられている管理アイコン <sup>★</sup> をクリ ックしてから、**「ストレージ・パートナーシップの構成」**セクションを展開します。
- 3. 追加アイコン + をクリックします。
- 4.**「パートナーの選択」**リストから、複製パートナーシップの構築先とする vSnap サーバーを選択します。 5.**「パートナーの追加」**をクリックします。

# **次のタスク**

複製パートナーシップを作成後、以下のアクションを実行して、複製を有効にします。

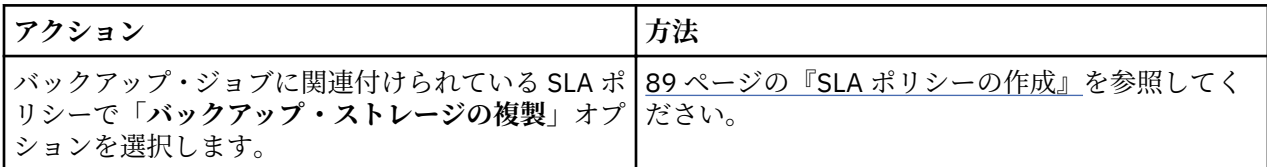

# **オフロード・スループット率の変更**

サイト複製およびオフロードの操作のスループットを変更して、定義済みのスケジュールでネットワーク・ アクティビティーを 管理できるようにします。

# **手順**

- 1. ナビゲーション・ペインで、**「システム構成」** > **「サイト」**をクリックして、**「サイト・プロパティー」** ペインを開きます。
- 2. スループットを変更するサイトに関連付けられている編集アイコン をクリックします。
- 3.**「スロットルの有効化」**をクリックします。

スループット率は MB/秒単位で表示されます。

- 4. スループットを調整します。
	- 上矢印および下矢印を使用してスループット率を変更します。
	- データ値を変更します。選択項目には、「バイト/秒」、「KB/s」、「MB/s」、または「GB/s」がありま す。

<span id="page-73-0"></span>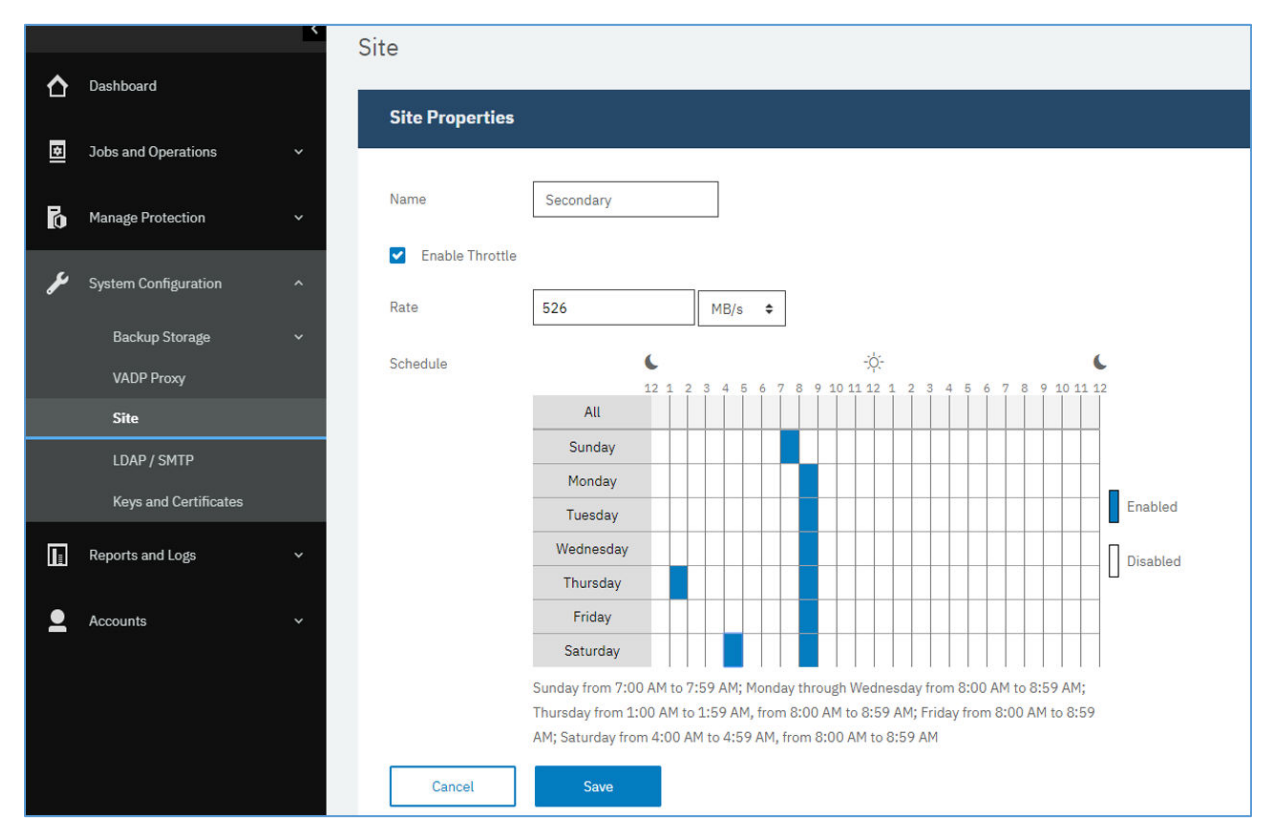

図 *4.* スループットを向上させるためのさまざまな時間に対するさまざまなスロットルの有効化

5. 変更したスループットの時間を週次スケジュール・テーブルで選択するか、変更した率の日時を指定し ます。

**注 :** タイム・ゾーンをクリアするには、タイム・ゾーンをクリックします。スケジュール済みの選択項 目がスケジュール・テーブルの下にリストされます。

6.**「保存」**をクリックすると、変更がコミットされ、パネルが閉じます。

# **vSnap サーバー管理の解説**

vSnap サーバーがインストールされ、登録され、初期化されたら、IBM Spectrum Protect Plus は自動的に その用途をバックアップ・ターゲットとして管理します。IBM Spectrum Protect Plus で定義された SLA ポ リシーに基づいて、自動的にボリュームとスナップショットが作成され、管理されます。

ただし、ネットワーク構成やストレージ・プール管理などの特定の vSnap の側面の構成と管理が引き続き 必要になる場合があります。

# **コマンド・ライン・インターフェースを使用した vSnap の管理**

vSnap コマンド・ライン・インターフェースは 、vSnap を管理するための 1 次手段です。このコマンド・ ライン・インターフェースにアクセスするには 、**vsnap** コマンドを実行します。このコマンドは、ユーザ ー ID serveradmin、または vSnap 管理特権を持つその他のオペレーティング・システム・ユーザーによ って呼び出すことができます。これらの特権を持つオペレーティング・システム・ユーザーを追加で作成 するには、**vsnap user create** コマンドを使用します。初期の serveradmin パスワードは sppDP758 です。

デフォルトで、serveradmin ユーザーには sudo 特権が割り当てられません。serveradmin ユーザーに sudo 特権を割り当てるには、vSnap サーバーのコマンド・ライン・インターフェースにログインし 、次の コマンドを入力します。

echo "serveradmin ALL=(ALL) NOPASSWD: ALL" >/etc/sudoers.d/serveradmin

コマンド・ライン・インターフェースは 、システムの各種側面を管理する複数のコマンドとサブコマンド で構成されます。これらのコマンドの使用について詳しくは、63 ページの『ストレージ管理』 および [66](#page-77-0) [ページの『ネットワーク管理』](#page-77-0)を参照してください。 また、任意のコマンドまたはサブコマンドに **--help** フラグを渡して、使用法のヘルプを表示することもできます。例えば、**vsnap --help** または **vsnap pool create--help** です。

## **IBM Spectrum Protect Plus ユーザー・インターフェースを使用した vSnap の管理**

最も一般的な操作の中には、IBM Spectrum Protect Plus ユーザー・インターフェースからも 実行できるも のがあります。ユーザー・インターフェースにログインし 、ナビゲーション・ペインで**「システム構成」** > **「バックアップ・ストレージ」** > **「ディスク」Disk** をクリックします。vSnap サーバーの管理アイコン ◆ をクリックして管理します。

### **関連タスク**

53 ページの『vSnap [サーバーのインストール』](#page-64-0)

IBM Spectrum Protect Plus アプライアンスをデプロイすると 、vSnap サーバーが自動的にインストールさ れます。このサーバーは 1 次バックアップの宛先になります。大規模なエンタープライズ環境では、追加 の vSnap サーバーが必要になる場合があります。

### 56 ページの『vSnap [サーバーの管理』](#page-67-0)

バックアップとリストアのジョブを有効にするには、少なくとも 1 つの IBM Spectrum Protect Plus 仮想ア プライアンスと少なくとも 1 つの vSnap サーバーが必要です。vSnap サーバーは、IBM Spectrum Protect Plus アプライアンスまたは独自のアプライアンスに配置するか、物理的な vSnap インストール済み環境を 使用することもできます。vSnap サーバーのロケーションは、IBM Spectrum Protect Plus が認識できるよ うに、それぞれ追加する必要があります。

# **ストレージ管理**

vSnap サーバーのストレージ・プールを構成して管理することができます。

#### **ディスクの管理**

vSnap は、vSnap サーバーにプロビジョンされているディスクを使用してストレージ・プールを作成しま す。仮想デプロイメントの場合、ディスクとして、バッキング・ストレージ上のデータ・ストアからプロ ビジョンされた RDM または仮想ディスクを使用できます。物理デプロイメントの場合は、ディスクとし て、物理サーバーに接続されているローカル・ストレージまたは SAN ストレージを使用できます。ローカ ル・ディスクでは、既にハードウェア RAID コントローラーによって外部冗長性が得られていることがあり ますが、そうでない場合には、vSnap は内部冗長性のために RAID ベースのストレージ・プールを作成する こともできます。

vSnap サーバーに接続されるディスクは、シック・プロビジョンする必要があります。ディスクがシン・ プロビジョンされている場合、vSnap サーバーでストレージ・プール内のフリー・スペースの正確なビュ ーが表示されず、そのために基礎となるデータ・ストアがスペース不足になった場合にデータ破損が生じ る可能性があります。

vSnap が仮想アプライアンスの一部としてデプロイされている場合は、プールを作成するために使用でき る 100 GB のスターター仮想ディスクが既に用意されています。プールの作成前または作成後にディスク を追加して、さらに大容量のプールを作成したり、既存のプールを拡張したりするために使用できます。 ジョブ・ログで vSnap サーバーがストレージ容量の限界に近づいていることが報告される場合は、さらに 多くのディスクを vSnap プールに追加できます。あるいは、新規の SLA ポリシーを作成すると、バックア ップで代替 vSnap が強制的に使用されます。

容量の限界に近づいている vSnap サーバー上の VMware データ・ストアに起因する破損から保護すること が重要です。シック・プロビジョンされた VMDK を使用することで、RAID 構成が使用されない仮想 vSnap サーバーの安定した環境を作成してください。外部 vSnap サーバーに複製することでも、保護を強化でき ます。

vSnap プールが削除される場合、または vSnap ディスクが非冗長 RAID 構成で削除される場合、vSnap サ ーバーは無効になります。vSnap サーバー上のすべてのデータが失われます。vSnap サーバーが無効にな った場合は、IBM Spectrum Protect Plus インターフェースを 使用して vSnap サーバーの登録を抹消してか

<span id="page-75-0"></span>ら、メンテナンス・ジョブを実行する必要があります。この手順が完了した後、vSnap サーバーを再登録 できます。

## **暗号化の管理**

vSnap サーバー上のバックアップ・データの暗号化を有効にするには、サーバーの初期化時に**「暗号化を 有効にして初期化します」** を選択します。サーバーが初期化され、プールが作成された後は、暗号化設定 を変更できません。vSnap プールのすべてのディスクで、プール作成時に生成される同じ暗号鍵ファイル が使用されます。データは、vSnap サーバー上で保存されているときは暗号化されます。

vSnap の暗号化では、以下のアルゴリズムを使用しています。

#### **暗号名**

Advanced Encryption Standard (AES)

**暗号モード**

xts-plain64

#### **キー(K)**

256 ビット

**Linux 5n®ed Key Setup (LUKS) ヘッダー・ハッシュ**

sha256

#### **暗号鍵の管理**

プール作成時に生成されるディスク暗号鍵ファイルは、各 vSnap サーバー上のディレクトリー /etc/vsnap/ keys/ に保管されます。災害復旧を目的として、鍵ファイルを vSnap サーバーの外部に手動でバックアップ してください。プールが作成された後、以下のコマンドを serveradmin ユーザーとして使用し、それらを 一時的なロケーションにコピーした後で、vSnap ホストの外部にある安全で望ましいバックアップ・ロケ ーションにコピーします。

### **mkdir /tmp/keybackup-\$(hostname)**

**sudo cp -r /etc/vsnap/keys /tmp/keybackup-\$(hostname)**

### **ディスクの検出**

vSnap サーバーにディスクを追加する場合、コマンド・ラインまたは IBM Spectrum Protect Plus ユーザ ー・インターフェースを 使用して、新たに接続されたディスクを検出します。

**コマンド・ライン: vsnap disk rescan** コマンドを実行します。

**ユーザー・インターフェース :** ナビゲーション・ペインの**「システム構成」** > **「バックアップ・ストレー ジ」** > **「ディスク」**をクリックして、関連する vSnap サーバーの横にある**「アクション」**メニュー・テキ ストをクリックし、**「再スキャン」**を選択します。

## **ディスクの表示**

**vsnap disk show** コマンドを実行して、vSnap システム上のディスクをすべてリストします。

出力の「USED AS」列には、各ディスクが使用中であるかどうかが示されます。フォーマットも区画化も されていないディスクには未使用のマークが付けられ、そうでないディスクには、区画テーブルまたは区 画テーブルで検出されたファイル・システムによって使用済みというマークが付けられます。

未使用のマークが付けられたディスクのみが、ストレージ・プールの作成または追加に適格となります。 ストレージ・プールに追加しようとしているディスクが vSnap によって未使用として認識されない場合は、 原因として、以前に使用されたことがあり、そのために古い区画テーブルやファイル・システムが残って いることが考えられます。この状態は、**parted** または **dd** などのシステム・コマンドを使用してディスク 区画テーブルを消去することで修正できます。

# **ストレージ・プール情報の表示**

**vsnap pool show** コマンドを使用して、各ストレージ・プールに関する情報を表示します。

### **ストレージ・プールの作成**

59 [ページの『簡単な初期化の実行』](#page-70-0)で説明されている簡単な初期化手順を完了している場合、ストレー ジ・プールは自動的に作成されているため、このセクションの情報は適用されません。

高度な初期化を実行するには、**vsnap pool create** コマンドを使用して、ストレージ・プールを手動で 作成します。このコマンドを実行する前に、64 [ページの『ディスクの表示』](#page-75-0)で説明しているように、1 つ 以上の未使用ディスクを使用できることを確認してください。選択可能なオプションに関する情報を確認 するには、コマンドまたはサブコマンドに **--help** フラグを渡します。

プールと 1 つ以上のディスクのリストに分かりやすい表示名を指定します。ディスクが指定されない場 合、すべての使用可能な未使用ディスクが使用されます。作成時にプールに対して圧縮と重複排除を有効 にすることを選択できます。後の時点で、**vsnap pool update** コマンドを使用して圧縮/重複排除設定を 更新することもできます。

ストレージ・プールの作成時に指定するプール・タイプにより、プールの冗長度が決まります。

#### **raid0**

プール・タイプが指定されない場合のデフォルト・オプションです。この場合、vSnap は、ディスクに 外部冗長性があることを想定します。例えば、冗長ストレージでバッキングされているデータ・ストア で仮想ディスクを使用する場合です。この場合は、ストレージ・プールに内部冗長性はありません。

ディスクは、raid0 プールに追加された後は削除できません。ディスクを切断すると、プールは使用で きなくなり、プールを破棄して再作成することでしか解決できなくなります。

#### **raid5**

このオプションを選択する場合、プールは、それぞれが 3 つ以上のディスクから成る 1 つ以上の RAID5 グループで構成されます。RAID5 グループの数と各グループ内のディスクの数は、プール作成時に指定 するディスクの総数によって異なります。使用可能なディスクの数に基づき、vSnap は、合計容量を最 大限に高めながら仮想メタデータの最適な冗長性を確保できる値を選択します。

#### **raid6**

このオプションを選択する場合、プールは、それぞれが 4 つ以上のディスクから成る 1 つ以上の RAID6 グループで構成されます。RAID6 グループの数と各グループ内のディスクの数は、プール作成時に指定 するディスクの総数によって異なります。使用可能なディスクの数に基づき、vSnap は、合計容量を最 大限に高めながら仮想メタデータの最適な冗長性を確保できる値を選択します。

## **ストレージ・プールの拡張**

プールを拡張する前に、64 [ページの『ディスクの表示』](#page-75-0)で説明しているように、1 つ以上の未使用ディス クを使用できることを確認してください。

ストレージ・プールを拡張するには、コマンド・ラインまたは IBM Spectrum Protect Plus ユーザー・イン ターフェースを使用します。

**コマンド・ライン: vsnap pool expand** コマンドを実行します。選択可能なオプションに関する情報を 確認するには、コマンドまたはサブコマンドに **--help** フラグを渡します。

**ユーザー・インターフェース :** ナビゲーション・ペインの**「システム構成」** > **「バックアップ・ストレー ジ」>「ディスク」**をクリックします。管理する vSnap サーバーの管理アイコン <sup>★</sup> をクリックして、「新 **規ディスクの追加」**タブを展開します。このタブには、システムで検出されたすべての未使用ディスクが 表示されます。1 つ以上のディスクを選択して、**「保存」**をクリックし、それらのディスクをストレージ・ プールに追加します。

# <span id="page-77-0"></span>**ネットワーク管理**

vSnap サーバーのネットワーク・サービスを構成して管理します。

#### **ネットワーク・インターフェース情報の表示**

**vsnap network show** コマンドを実行して、ネットワーク・インターフェースと 、各インターフェース に関連付けられているサービスをリストします。

デフォルトでは、以下の vSnap サービスをすべてのネットワーク・インターフェースで 使用できます。

**mgmt**

このサービスは、IBM Spectrum Protect Plus と vSnap の間の管理トラフィックに使用されます。

**nfs**

このサービスは、NFS を使用してデータをバックアップするときにデータ・トラフィックで使用されま す。

**iscsi**

このサービスは、iSCSI を使用してデータをバックアップするときにデータ・トラフィックで使用され ます。

**smb**

このサービスは、SMB/CIFS を使用してデータをバックアップするときにデータ・トラフィックで使用 されます。

**repl**

このサービスは、複製時に vSnap サーバー間のデータ・トラフィックで使用されます。

#### **ネットワーク・インターフェースに関連付けられているサービスの変更**

**vsnap network update** コマンドを実行して、インターフェースに 関連付けられているサービスを変更 します。例えば、パフォーマンスを向上させるためにデータ・トラフィックで専用のインターフェースを 使用している場合です。

以下のオプションは必須です。

#### **--id <id>**

更新するインターフェースの ID を入力します。

### **--services <services>**

all またはインターフェースで 有効にするサービスのコンマ区切りリストを指定します。有効な値は、 mgmt、nfs、smb、および iscsi です。

サービスを複数のインターフェースで 使用できる場合、IBM Spectrum Protect Plus では任意のインターフ ェースを 1 つ使用できます。

vSnap サーバーを IBM Spectrum Protect Plus に登録するときに使用されたインターフェースで mgmt サ ービスが有効になったままであることを確認してください。

# **vSnap サーバーのアンインストール**

ご使用の IBM Spectrum Protect Plus 環境から vSnap サーバーを除去することができます。

## **始める前に**

vSnap サーバーをバックアップ・ロケーションとして定義する SLA ポリシーを使用しているジョブがない ことを確認します。ジョブと関連付けられている SLA ポリシーを表示するには、バックアップ用にスケジ ュールされているハイパーバイザーまたはアプリケーションの **「バックアップ」**ページを参照してくださ い。例えば、VMware バックアップ・ジョブの場合は、**「保護の管理」** > **「ハイパーバイザー」** > **「VMware」** をクリックします。

### **手順**

1. ユーザー ID serveradmin で vSnap サーバー・コンソールにログオンします。初期パスワードは sppDP758 です。

**vsnap user create** コマンドを使用して作成した vSnap 管理者特権を持つユーザー ID を使用する こともできます。コンソール・コマンドの使用法について詳しくは、62 ページの『vSnap [サーバー管理](#page-73-0) [の解説』](#page-73-0)を参照してください。

2. 次のコマンドを実行します。

systemctl stop vsnap yum remove vsnap

3. オプション: vSnap サーバーをアンインストールした 後に再インストールする予定がない場合は、次の コマンドを実行してデータと構成を削除します。

rm -rf /etc/vsnap rm -rf /etc/nginx rm -rf /etc/uwsgi.d rm -f /etc/uwsgi.ini

4. システムをリブートします。これによって、確実にカーネル・モジュールがアンロードされ、vSnap プ ール・データが含まれているデータ・ディスクが切り離されます。

**注 :** Hyper-V 環境で IBM Spectrum Protect Plus をアンインストールするには、SPP アプライアンスを Hyper-V から削除してから、インストール・ディレクトリーを削除します。

### **タスクの結果**

vSnap サーバーがアンインストールされた 後、構成は /etc/vsnap ディレクトリー内に保持されます。こ の構成は、vSnap サーバーが再インストールされる場合に、再使用されます。構成データを削除するオプ ション・コマンドを実行した場合は、構成が削除されます。

IBM Spectrum Protect Plus: インストールおよびユーザーズ・ガイド

# **第 4 章 まずはクイック・スタートから**

IBM Spectrum Protect Plus の使用を開始するには、保護するリソースの定義や、それらのリソースに対す るサービス・レベル契約 (SLA) ポリシー (バックアップ・ポリシーとも呼ばれる) の作成を始めとする手順 を実行する必要があります。この入門セクションでは、データをバックアップするために IBM Spectrum Protect Plus をセットアップして使用を開始する基本的な手順について説明します。データのオフロード およびリストアなど、その他のタスクについては、資料の他の箇所で詳しく説明しています。

開始する前に、[IBM Spectrum Protect Plus Blueprints](https://www.ibm.com/developerworks/community/wikis/home/wiki/Tivoli%20Storage%20Manager/page/IBM%20Spectrum%20Protect%20Plus%20Blueprints) の手順に従い、IBM Spectrum Protect Plus 環境にお けるコンポーネントのサイジング、ビルド、および配置の方法を決定したこと、および 11 [ページの『製品](#page-22-0) [デプロイメントのロードマップ』に](#page-22-0)リストされているタスクが完了していることを確認してください。

次の表に示されているように、初期のインストールと構成のタスクは、IBM Spectrum Protect Plus のイン フラストラクチャー管理者 が行います。デフォルトでは、初めてアプリケーションを起動する際にインフ ラストラクチャー管理者が使用できるように admin ユーザー・アカウントが作成されます。

次に、ハイパーバイザーとデータベース・アプリケーションのバックアップ ・タスクとリストア・タスク が、アプリケーション管理者 によって実行されます。ただし、環境内のすべてのタスクに責任を持つのは 単一の管理者です。

| アクション                             | 所有者                              |                                                                                                    |
|-----------------------------------|----------------------------------|----------------------------------------------------------------------------------------------------|
| IBM Spectrum Protect Plus の開<br>始 | インフラストラクチャー管理者お<br>よびアプリケーション管理者 | インフラストラクチャー管理者<br>は、パスワード password と一緒<br>にデフォルトの admin ユーザ<br>ー・アカウントを使用することで<br>初めてアプリケーションを開始し<br>ます。 管理者には、ログイン後<br>に、このアカウントのユーザー名<br>をリセットするようプロンプトが<br>出されます。管理者は、ユーザー<br>名を admin、root、または test<br>にリセットすることはできませ<br>$\mathcal{L}_{\alpha}$<br>初期始動後、アプリケーション管<br>理者は、このユーザー・アカウン<br>トか、またはインフラストラクチ<br>ャー管理者によって作成された別<br>のアカウントを使用して、アプリ<br>ケーションを開始できます。 |

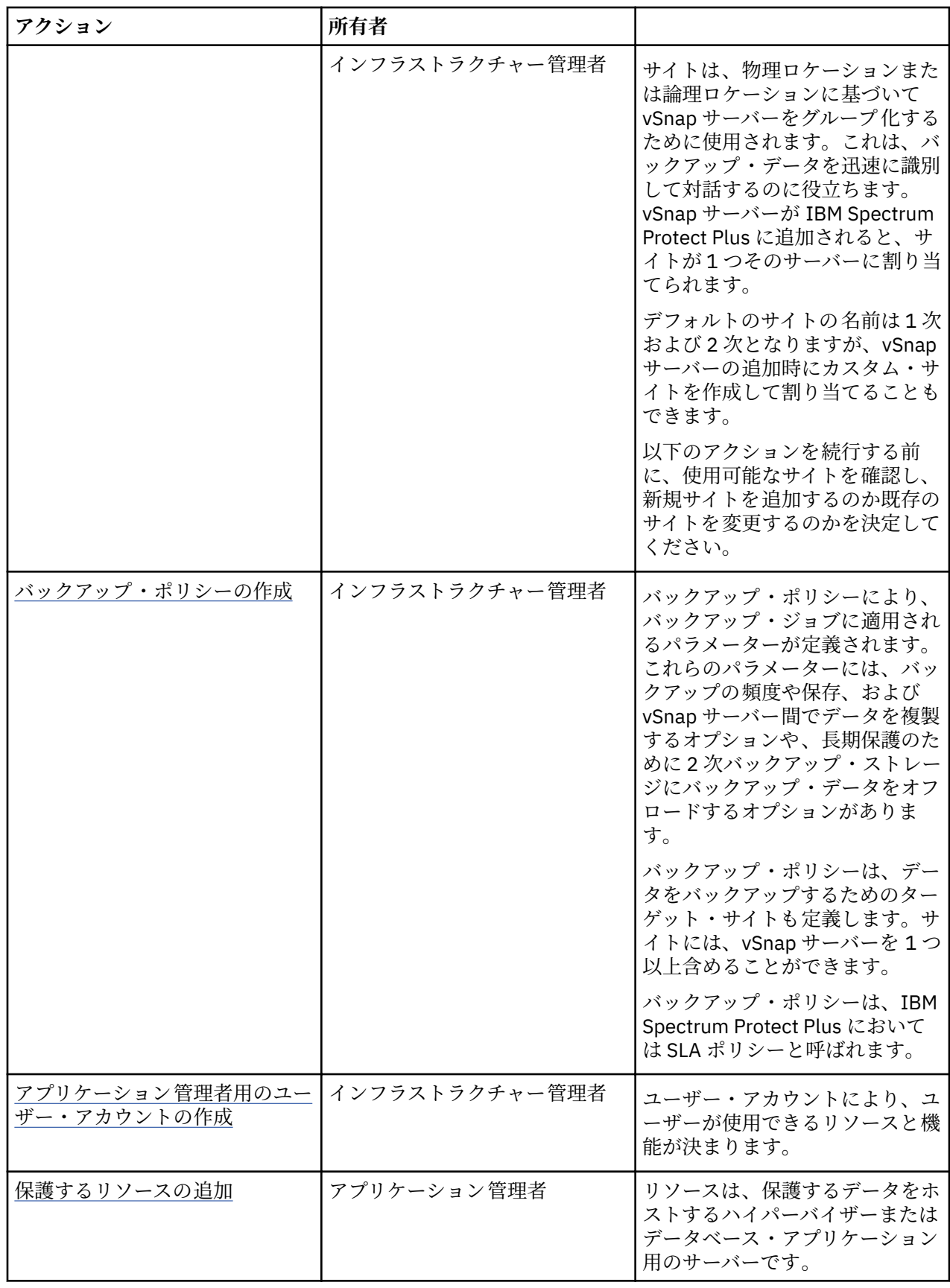

I

<span id="page-82-0"></span>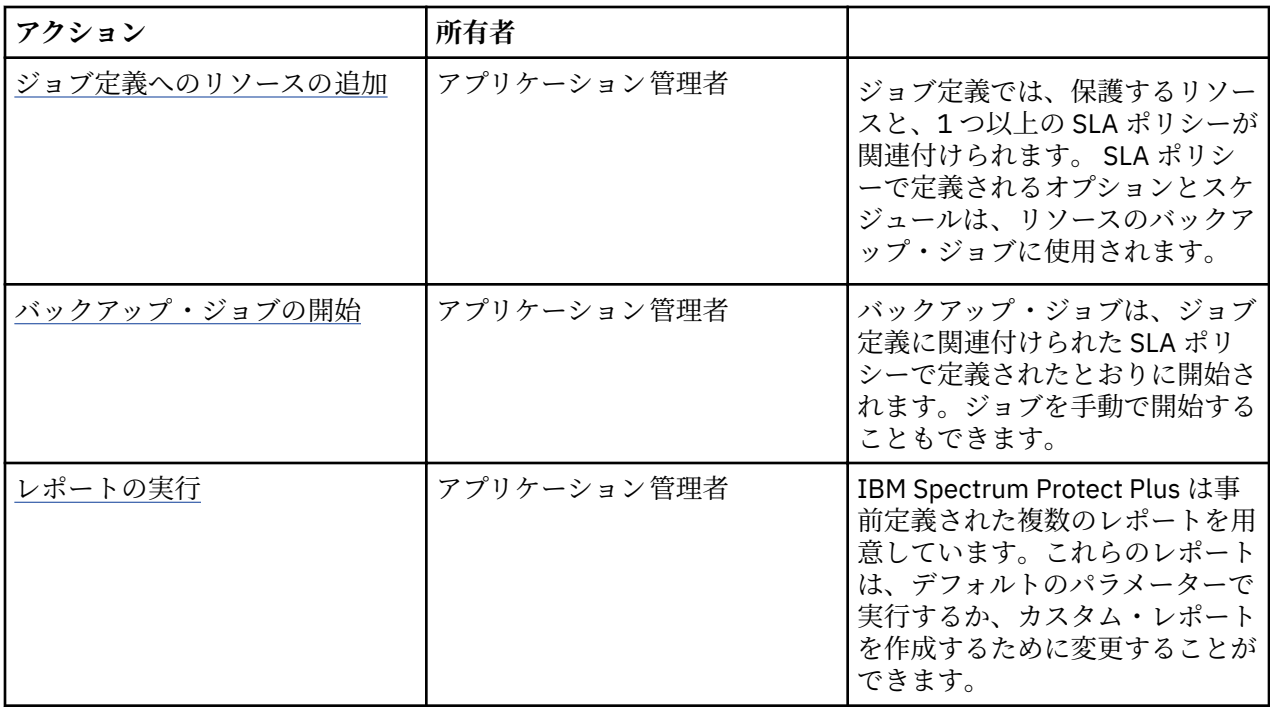

# **IBM Spectrum Protect Plus の始動**

IBM Spectrum Protect Plus を始動して、アプリケーションとその機能の使用を開始します。

# **手順**

П

IBM Spectrum Protect Plus を始動するには、以下のステップを実行します。

1. サポートされている Web ブラウザーで、次の URL を入力します。

https://*host\_name*

ここで、*host\_name* は、アプリケーションがデプロイされている仮想マシンの IP アドレスです。これ により、IBM Spectrum Protect Plus に接続されます。

- 2. ご使用のユーザー名とパスワードを入力して、ログオンします。 今回が初めてのログオンの場合、デフォルトのユーザー名は admin、パスワードは password です。 デフォルトのユーザー名とパスワードのリセットを求めるプロンプトが出されます。ユーザー名を、 admin、root、または test にリセットすることはできません。
- 3.**「サインイン」**をクリックします。
- 4. 初めて IBM Spectrum Protect Plus にログオンしている場合は、以下のアクションを実行するようプロ ンプトが出されます。
	- serveradmin パスワードを変更します。初期パスワードは sppDP758 です。serveradmin ユーザ ーは、管理コンソールと IBM Spectrum Protect Plus 仮想アプライアンスへのアクセスに使用されま す。管理コンソールおよび IBM Spectrum Protect Plus 仮想アプライアンスにアクセスする前に、 serveradmin のパスワードを変更する必要があります。
	- オンボード vSnap サーバーの初期化プロセスを開始します。**「初期化」**か、サーバー上でデータを暗 号化するために**「暗号化を有効にして初期化する」**を選択します。

# **管理サイト**

サイトは、物理ロケーションまたは論理ロケーションに基づいて vSnap サーバーをグループ化するために 使用されます。これは、バックアップ・データを迅速に識別して対話するのに役立ちます。vSnap サーバ ーが IBM Spectrum Protect Plus に追加されると、サイトが 1 つそのサーバーに割り当てられます。

# **このタスクについて**

vSnap サーバーが IBM Spectrum Protect Plus に追加されると、サイトが 1 つそのサーバーに割り当てられ ます。ナビゲーション・ペインで**「システム構成」** > **「サイト」**をクリックして使用可能なサイトを確認 し、vSnap サーバー用に新規サイトを追加するのか既存のサイトを編集するのかを決定してください。

**注 :** デフォルトの 1 次サイトおよび 2 次サイトについて、サイト名およびその他のオプションを変更する ことができます。

デモ・サイトは、オンボード vSnap サーバーでのみ使用可能です。このサイトをその他の vSnap サーバー で使用することはできません。

# **手順**

サイトを追加または編集するには、以下のステップを実行します。

- 1. ナビゲーション・ペインで、**「システム構成」** > **「サイト」**をクリックします。
- 2. 新規サイトの追加または既存のサイトの編集をするには、以下の該当のアクションを実行してくださ い。

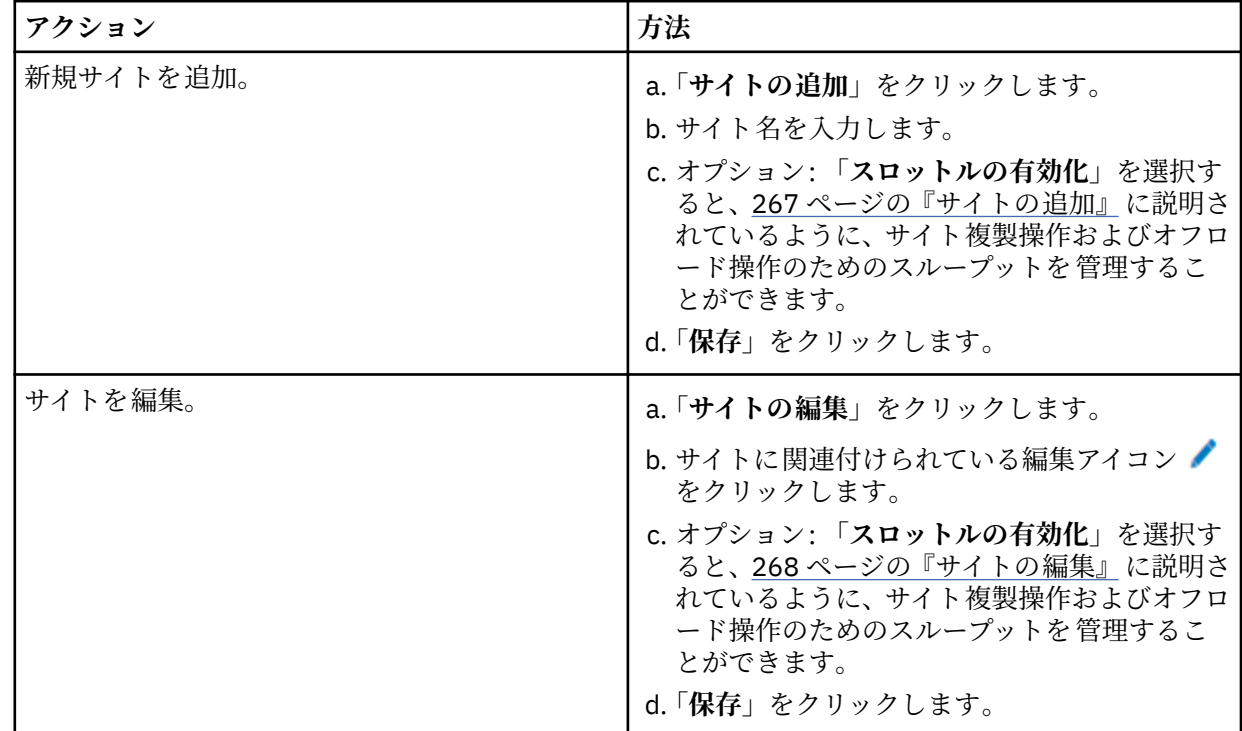

# **関連概念**

1 [ページの『製品のコンポーネント』](#page-12-0)

IBM Spectrum Protect Plus ソリューションは、ストレージ・コンポーネントとデータ移動コンポーネント を組み込んだ、自己完結型仮想アプライアンスとして提供されています。

267 [ページの『サイトの管理』](#page-278-0)

# **バックアップ・ポリシーの作成**

SLA ポリシーと呼ばれることもあるバックアップ・ポリシーは、バックアップ・ジョブに適用されるパラ メーターを定義します。これらのパラメーターには、バックアップの頻度と保存が含まれます。

### **このタスクについて**

<span id="page-84-0"></span>I.

3 つのデフォルトの SLA ポリシーは、「ゴールド」、「シルバー」、および「ブロンズ」です。これらのポリ シーをそのまま使用することも、ポリシーを変更することもできます。カスタム SLA ポリシーを作成する こともできます。

仮想マシンが複数の SLA ポリシーに関連付けられている場合は、それらのポリシーを並行実行のスケジュ ールに入れないでください。SLA ポリシーの相互の実行間隔を相当離してスケジュールに入れるか、全体 を結合して単一の SLA ポリシーにしてください。

例示を目的とするこのタスクでは、vSnap サーバーの複製の有効化、または 2 次バックアップ・ストレー ジへのオフロードやアーカイブについては説明していません。これらはオプション機能です。SLA ポリシ ーでこれらの機能をセットアップする方法については、89 ページの『SLA [ポリシーの作成』](#page-100-0)を参照して ください。

データのバックアップ・コピーはスナップショットと呼ばれます。

#### **手順**

SLA ポリシーを作成する場合、以下の手順を実行します。

1. ナビゲーション・ペインで、**「保護の管理」** > **「ポリシーの概要」**をクリックします。

2.**「SLA ポリシーの追加」**をクリックします。

**「新規 SLA ポリシー」**ペインが表示されます。

- 3.**「名前」**フィールドに、SLA ポリシーを分かりやすく説明する名前を入力します。
- 4.**「メイン・ポリシー」**の下の**「操作の保護」**セクションで、バックアップ操作の以下のオプションを設 定します。これらの操作は、**「システム構成」** > **「バックアップ・ストレージ」** > **「ディスク」**ウィン ドウで定義されている vSnap サーバーで実行されます。

#### **保存**

バックアップ・スナップショットの保存期間を指定します。

#### **スケジュールの無効化**

頻度も開始時刻も定義せずにメイン・ポリシーを作成する場合、このチェック・ボックスを選択し ます。 スケジュールを指定せずに作成されたポリシーはオンデマンドで実行できます。

#### **頻度**

バックアップ操作の頻度を入力します。

#### **開始時刻**

バックアップ操作を開始する日時を入力します。

**ターゲット・サイト**

データのバックアップに使用するターゲット・バックアップ・サイトを選択します。

サイトには、vSnap サーバーを 1 つ以上含めることができます。サイト内に複数の vSnap サーバー がある場合は、IBM Spectrum Protect Plus サーバーが vSnap サーバーへのデータの配置を管理しま す。

このリストには、vSnap サーバーに関連付けられたサイトのみが表示されます。IBM Spectrum Protect Plus に追加されていても、vSnap サーバーに関連付けられていないサイトは表示されませ  $\lambda$ .

#### **暗号化ディスク・ストレージのみを使用します**

暗号化されたサーバーと暗号化されていないサーバーが混在している環境で、暗号化された vSnap サーバーにデータをバックアップする場合、このチェック・ボックスを選択します。

**制約事項 :** このオプションが選択される場合、使用できる暗号化された vSnap サーバーがないと、 関連ジョブは失敗します。

以下に、Copper という新規 SLA ポリシーの例を示します。このポリシーは、3 日ごとに午前 0 時に実 行され、保存期間は 1 カ月です。

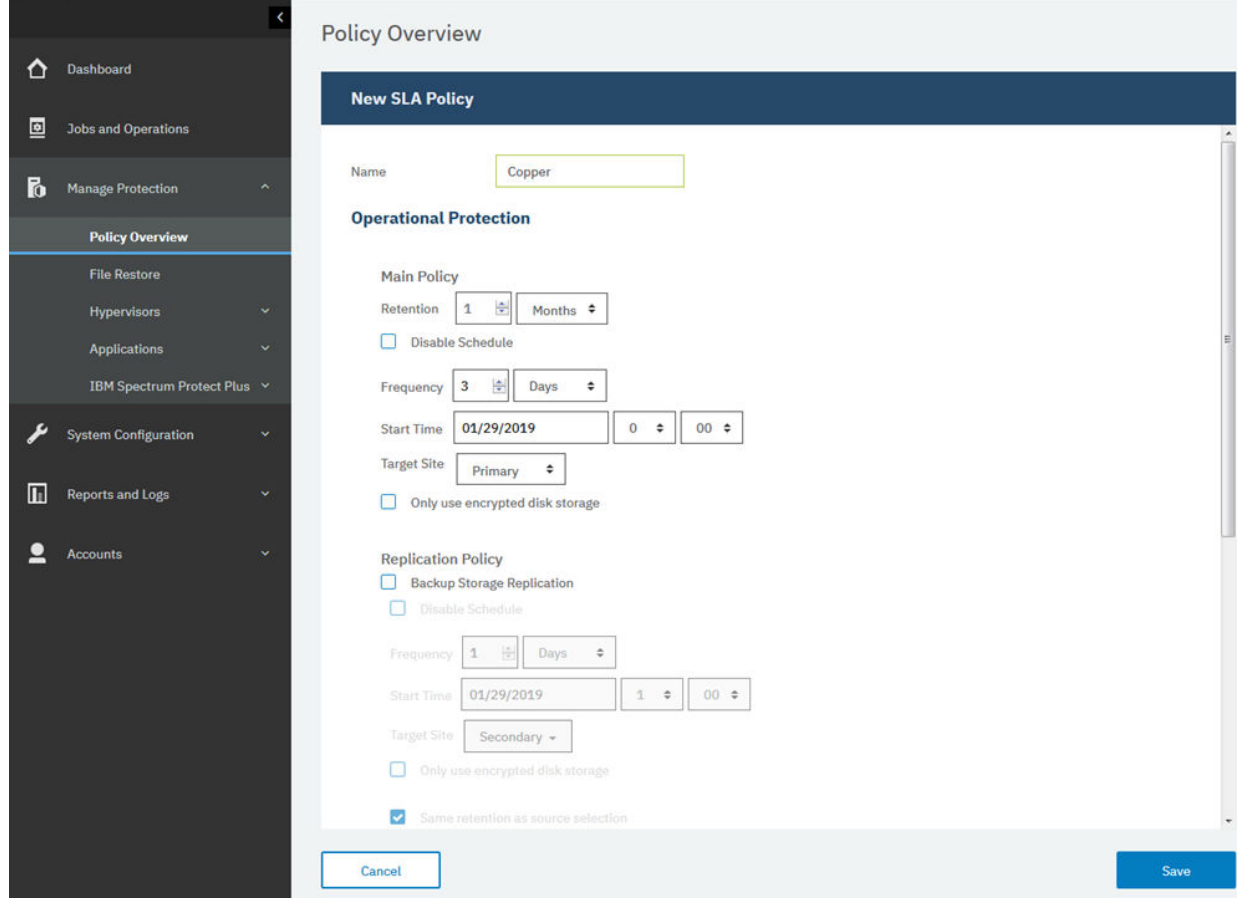

図 *5. SLA* ポリシーの作成

5.**「保存」**をクリックします。これで、SLA ポリシーをバックアップ・ジョブ定義に適用できます ([78](#page-89-0) ペ [ージの『ジョブ定義へのリソースの追加』](#page-89-0)を参照)。

# **関連概念**

5 [ページの『バックアップ・ストレージ・データの複製』](#page-16-0)

バックアップ・データの複製を有効にすると、vSnap サーバーからのデータが、別の vSnap サーバーに非 同期で複製されます。例えば、1 次サイト上の vSnap サーバーから、2 次サイト上の vSnap サーバーにバ ックアップ・データを複製できます。

# 6 ページの『2 [次バックアップ・ストレージへのオフロード』](#page-17-0)

vSnap サーバーは、スナップショットの 1 次バックアップ・ロケーションです。すべての IBM Spectrum Protect Plus 環境に少なくとも 1 つの vSnap サーバーがあります。オプションで、スナップショットを vSnap サーバーから 2 次バックアップ・ストレージにオフロードできます。

# 89 [ページの『バックアップ操作用の](#page-100-0) SLA ポリシーの管理』

サービス・レベル契約 (SLA) は、バックアップ・ポリシーとも呼ばれ、バックアップ・ジョブのパラメータ ーを定義します。これらのパラメーターには、バックアップの頻度や保存期間、およびバックアップ・デ ータを複製またはオフロードするオプションがあります。事前定義された SLA ポリシーを使用することも できるし、それらを必要に応じてカスタマイズすることもできます。

# <span id="page-86-0"></span>**アプリケーション管理者用のユーザー・アカウントを作成する**

ご使用の環境内にあるハイパーバイザーまたはアプリケーションについてバックアップ 操作およびリスト ア操作を実行できる管理者用のユーザー・アカウントを作成します。

### **始める前に**

例として、次の手順は、VMware データ保護の責任を負う個別のユーザーのアカウントを作成する方法を示 します。このアカウントでは、既存のユーザー役割およびリソース・グループを使用します。

LDAP グループのアカウントを作成するには、302 ページの『LDAP [グループのユーザー・アカウントの作](#page-313-0) [成』を](#page-313-0)参照してください。

カスタム・ユーザー役割およびリソース・グループを作成するには、293 [ページの『リソース・グループ](#page-304-0) [の作成』お](#page-304-0)よび 298 [ページの『役割の作成』を](#page-309-0)参照してください。

# **手順**

アプリケーション管理者のアカウントを作成するには、以下のステップを実行します。

- 1. ナビゲーション・ペインで、**「アカウント」** > **「ユーザー」**をクリックします。
- 2.**「ユーザーの追加」**をクリックします。**「ユーザーの追加」**ペインが表示されます。
- 3.**「追加するユーザーまたはグループのタイプを選択」** > **「個別の新規ユーザー」**をクリックします。
- 4. アプリケーション管理者の名前とパスワードを入力します。
- 5.**「役割の割り当て」**セクションで、**「VM Admin」**を選択します。 許可は、**「許可グループ」**セクションに示されます。

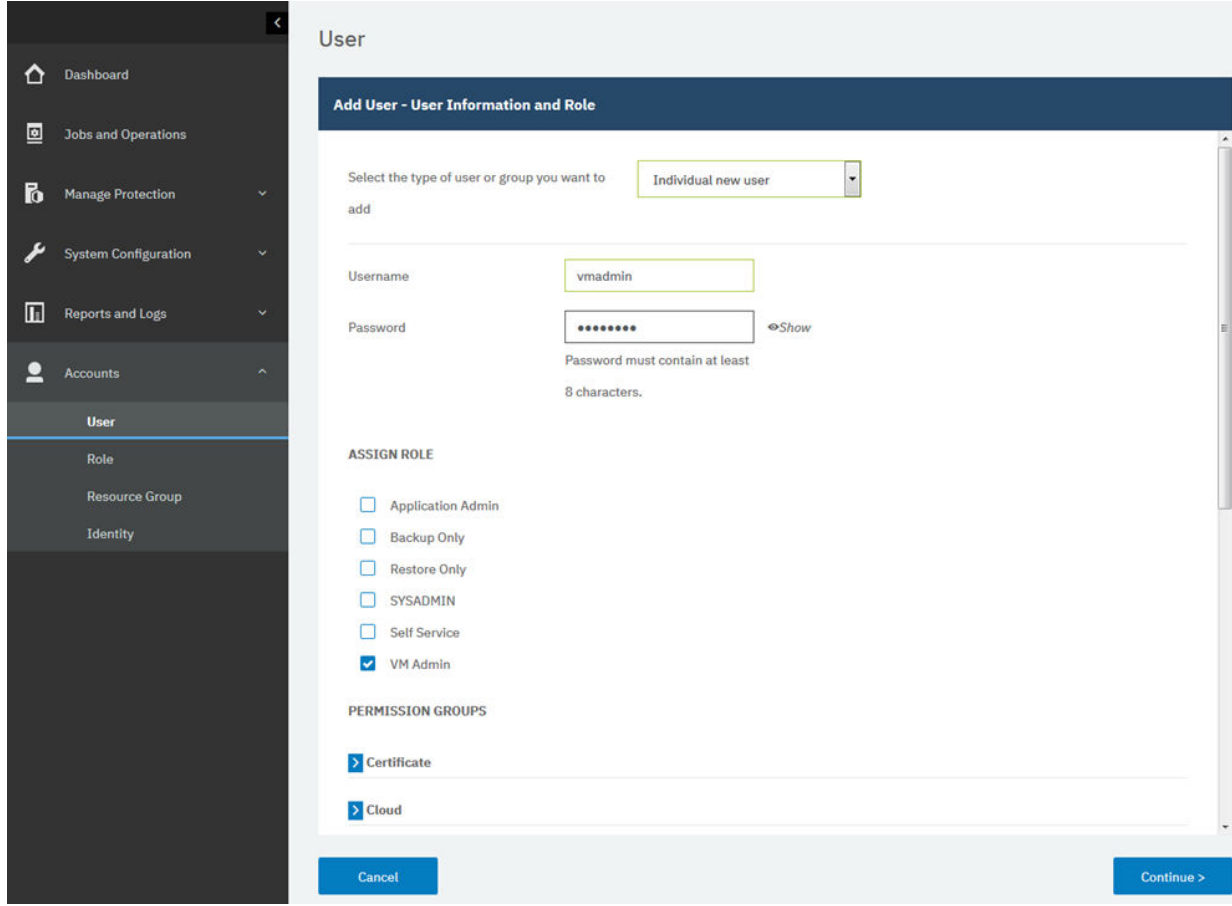

図 *6.* ユーザー・アカウントの作成と役割の割り当て

# <span id="page-87-0"></span>6.**「続行」**をクリックします。

7.**「ユーザーの追加 - リソースの割り当て」**セクションで、**「すべてのリソース」**リソース・グループを選 択してから、**「リソースの追加」**をクリックします。

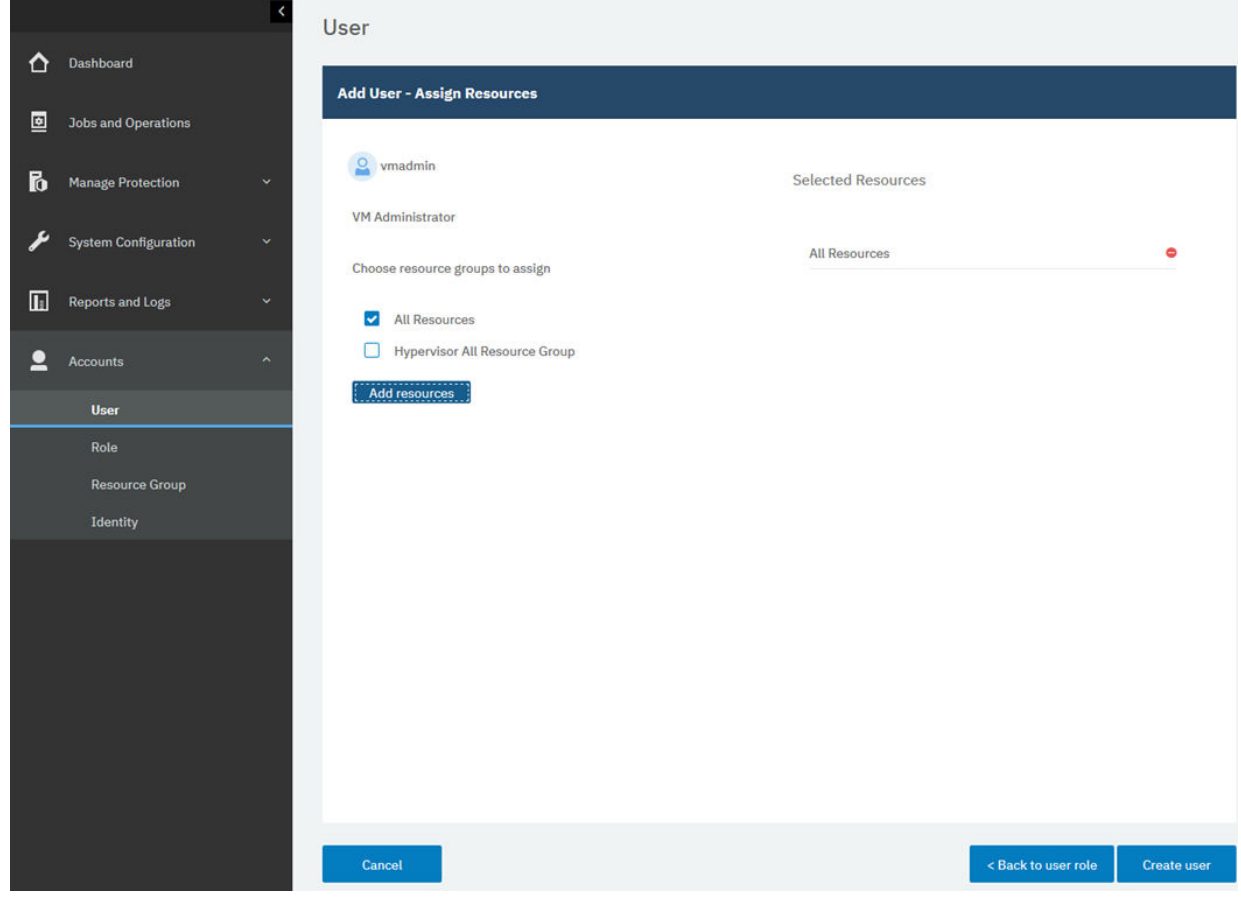

リソース・グループは、**「選択されたリソース」**セクションに追加されます。

図 *7.* ユーザー・アカウントのためのリソース・グループの選択

8.**「ユーザーの作成」**をクリックします。

#### **関連概念**

293 [ページの『ユーザー・アクセスの管理』](#page-304-0) 役割ベースのアクセス制御を使用すると、IBM Spectrum Protect Plus ユーザー・アカウントから使用可能 なリソースや許可を設定できます。

# **保護するリソースの追加**

リソースとは、保護するデータをホストするハイパーバイザーまたはアプリケーションのサーバーです 。 リソースが登録された後、リソースのインベントリーがキャプチャーされ、IBM Spectrum Protect Plus イ ンベントリーに追加されるため、バックアップとリストアのジョブを実行したり、レポートを実行したり できるようになります。

#### **このタスクについて**

例を挙げる目的で、このタスクでは VMware リソースを追加する方法を説明しています。その他のリソー スを追加するには、95 ページの『第 7 章 [ハイパーバイザーの保護』](#page-106-0)および 137 [ページの『第](#page-148-0) 8 章 アプ [リケーションの保護』の](#page-148-0)リソース・タイプ別の説明を参照してください。

#### **手順**

vCenter Server インスタンスを追加するには、以下のステップを実行します。

1. ナビゲーション・ペインで、**「保護の管理」** > **「ハイパーバイザー」** > **「VMware」**をクリックします。

- 2.**「vCenter の管理」**をクリックして、**「vCenter の追加」**をクリックします。
- 3.**「vCenter プロパティー」**セクションのフィールドにデータを設定します。
	- **ホスト名/IP**

解決可能な IP アドレスまたは解決可能なパスとマシン名を入力します。

#### **既存のユーザーの使用**

vCenter Server インスタンスについて以前に入力済みのユーザー名とパスワードを選択できます。

**ユーザー名**

vCenter Server インスタンスのユーザー名を入力します。

**パスワード**

vCenter Server インスタンスのパスワードを入力します。

**ポート**

vCenter Server インスタンスの通信ポートを入力します。暗号化された Secure Sockets Layer (SSL) 接続を有効にするには、**「SSL の使用」**チェック・ボックスを選択します。通常、デフォルト・ポー トは、非 SSL 接続の場合は 80 で、SSL 接続の場合は 443 です。

# 4.**「オプション」**セクションで、以下のオプションを構成します。

# **ESX サーバーごと、および SLA ごとに同時に処理する VM の最大数**

ESX サーバーを処理するための同時 VM スナップショットの最大数を設定します。

以下の例は、データが設定されたフィールドを示しています。

<span id="page-89-0"></span>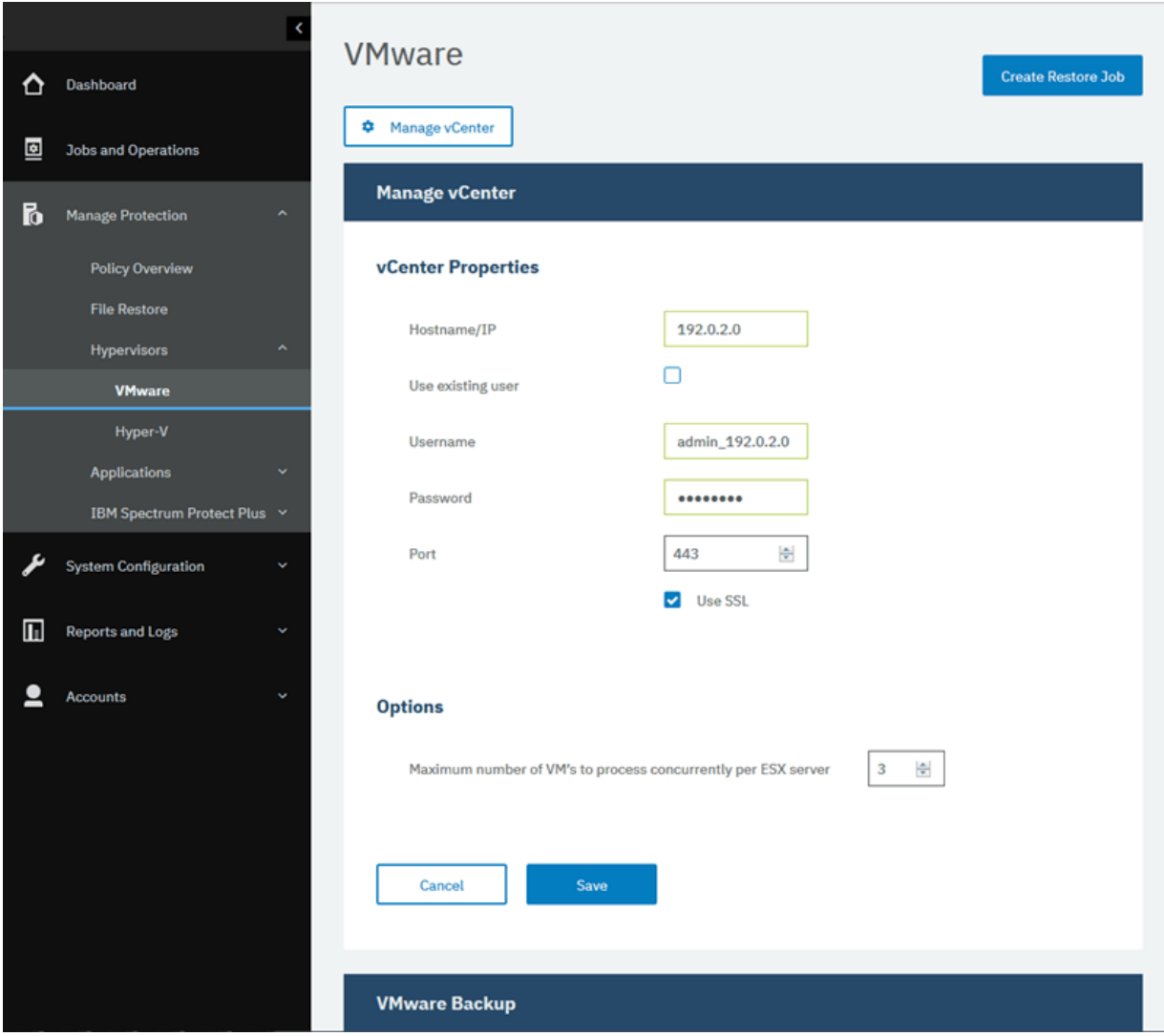

図 *8. vCenter Server* インスタンスの追加

5.**「保存」**をクリックします。

IBM Spectrum Protect Plus により、ネットワーク接続が確認され、リソースがデータベースに追加さ れ、リソースがカタログされます。接続が失敗したことを示すメッセージが表示される場合は、項目を 確認してください。項目が正確であっても接続が失敗する場合は、ネットワーク管理者に連絡して接続 を確認し、可能な場合には修正してください。

# **ジョブ定義へのリソースの追加**

リソースのバックアップを実行するには、その前に、そのリソースを 1 つ以上のバックアップ・ポリシー (SLA ポリシーともいいます) に関連付けるジョブ定義を作成する必要があります。

#### **このタスクについて**

例として、次の作業では VMware vCenter にあるリソースの SLA ポリシーの選択方法を説明します。その 他のリソースのポリシーを選択するには、95 ページの『第7章 [ハイパーバイザーの保護』](#page-106-0)および [137](#page-148-0) ペ ージの『第 8 章 [アプリケーションの保護』](#page-148-0) に示されているリソース・タイプ別の説明を参照してくださ い。

# **手順**

SLA ポリシーを選択する場合、以下の手順を実行します。

1. ナビゲーション・ペインで、**「保護の管理」** > **「ハイパーバイザー」** > **「VMware」**をクリックします。 2. バックアップするリソースを選択します。vCenter 内のすべてのリソースを選択することも、ドリルダ ウンして特定のリソースを選択することもできます。

検索機能を使用して使用可能なリソースを検索し、表示されたリソースを**「表示」**フィルターで切り替 えます。使用可能なオプションは、**「VM とテンプレート」**、**「VM」**、**「データ・ストア」**、**「タグとカテゴ リー」**、および**「ホストおよびクラスター」**です。vSphere に適用されるタグは、メタデータを仮想マシ ンに割り当てるために使用できます。

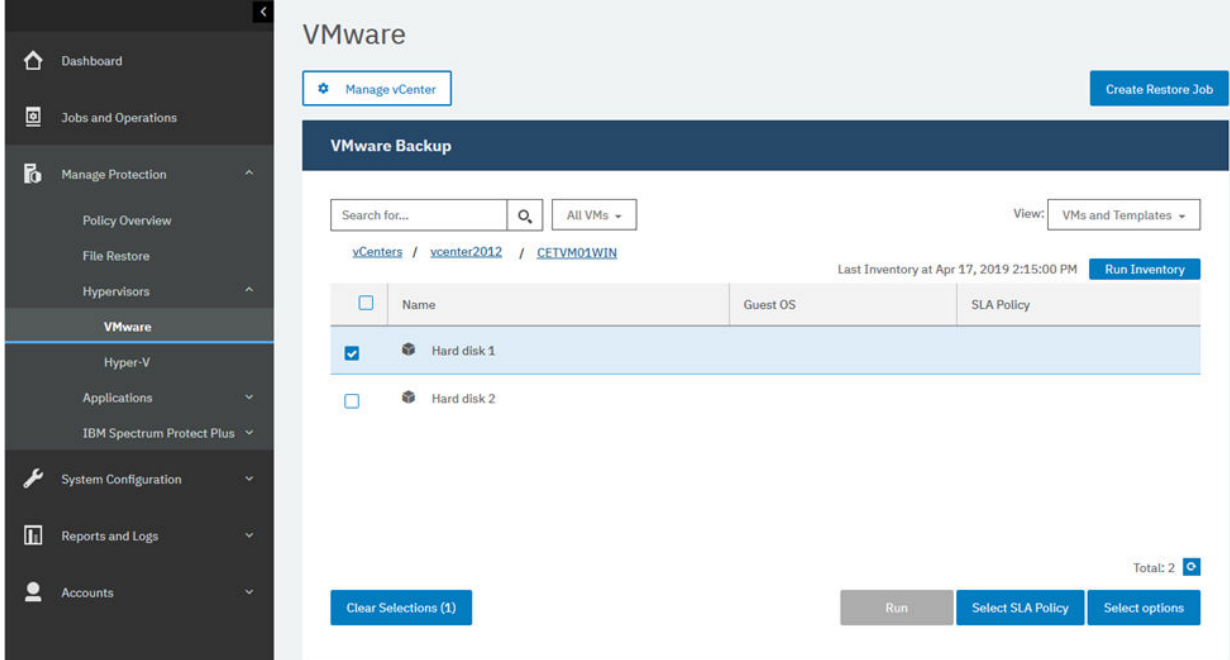

次の例は、バックアップ用に選択された特定のハード・ディスクを示しています。

図 *9.* バックアップ用のリソースの選択

3.**「SLA ポリシーの選択」**をクリックし、お客様のバックアップ・データ基準に合う 1 つ以上の SLA ポリ シーをジョブ定義に追加します。

以下の例では、SLA ポリシー**「Copper」**が選択されています。

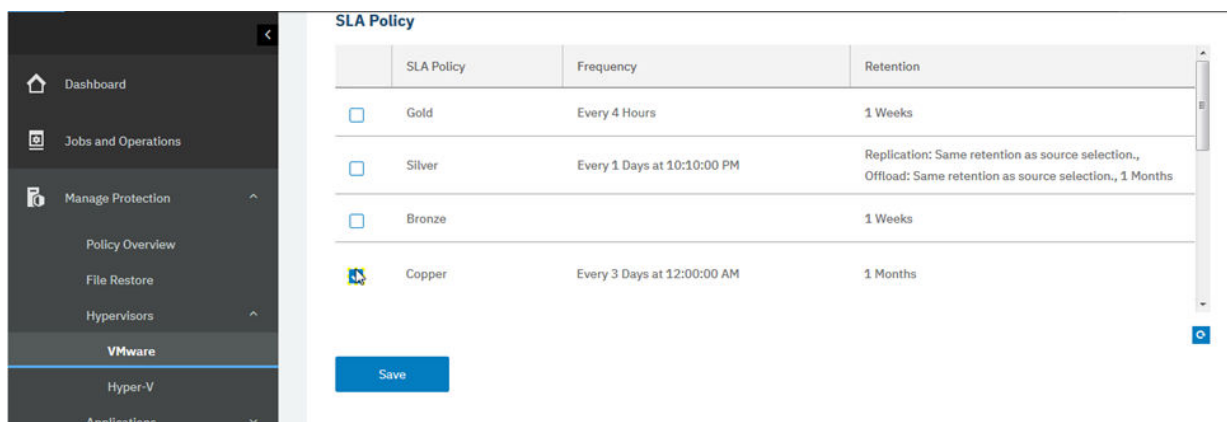

図 *10. SLA* ポリシーの選択

- 4. デフォルト・オプションを使用してジョブ定義を作成するには、**「保存」**をクリックします。
- 5. オプション: 追加のオプションを構成するには、**「オプションの選択」**をクリックし、103 [ページの](#page-114-0) 『VMware [データのバックアップ』の](#page-114-0)手順に従ってください。
- 6.**「保存」**をクリックします。

<span id="page-91-0"></span>ジョブ定義を保存した後、**「表示」**フィルターで**「VM とテンプレート」**を選択すると、仮想マシン内で 使用可能な仮想マシン・ディスク (VMDK) が検出されて表示されます。 デフォルトでは、これらの VMDK は仮想マシンと同じ SLA ポリシーに割り当てられます。オプションで、VMDK を個別に除外して さらに詳細なポリシーを定義することができます。107 [ページの『ジョブの](#page-118-0) SLA ポリシーからの VMDK [の除外』](#page-118-0)の説明に従ってください。

#### **タスクの結果**

ジョブは、選択した SLA ポリシーで定義されたとおりに実行されます。あるいは、**「ジョブと操作」**をクリ ックしてから**「ポリシーとジョブのリスト」**タブをクリックして、ジョブを手動で実行することもできま す。手順については、80 ページの『バックアップ・ジョブの開始』を参照してください。

# **関連概念**

243 ページの『[IBM Spectrum Protect Plus](#page-254-0) の保護』 災害復旧シナリオの基礎データベースをバックアップして、IBM Spectrum Protect Plus アプリケーション を保護します。構成設定、登録済みリソース、リストア・ポイント、バックアップ・ストレージ設定、検 索データ、およびジョブ情報が、関連した SLA ポリシーで定義された vSnap サーバーにバックアップされ ます。

# **バックアップ・ジョブの開始**

SLA ポリシーによって設定されたスケジュールの外で、オンデマンドでバックアップ・ジョブを開始でき ます。

# **手順**

バックアップ・ジョブをオンデマンドで開始するには、以下のステップを実行します。

- 1. ナビゲーション内で、**「ジョブと操作」**をクリックして、**「スケジュール」**タブを開きます。 ジョブがスケジュール・ジョブではなくオンデマンド・ジョブの場合は、**「ジョブ・ヒストリー」**タブ をクリックします。
- 2. 次の例に示すように、実行するジョブを選択して、**「アクション」** > **「開始」**をクリックします。

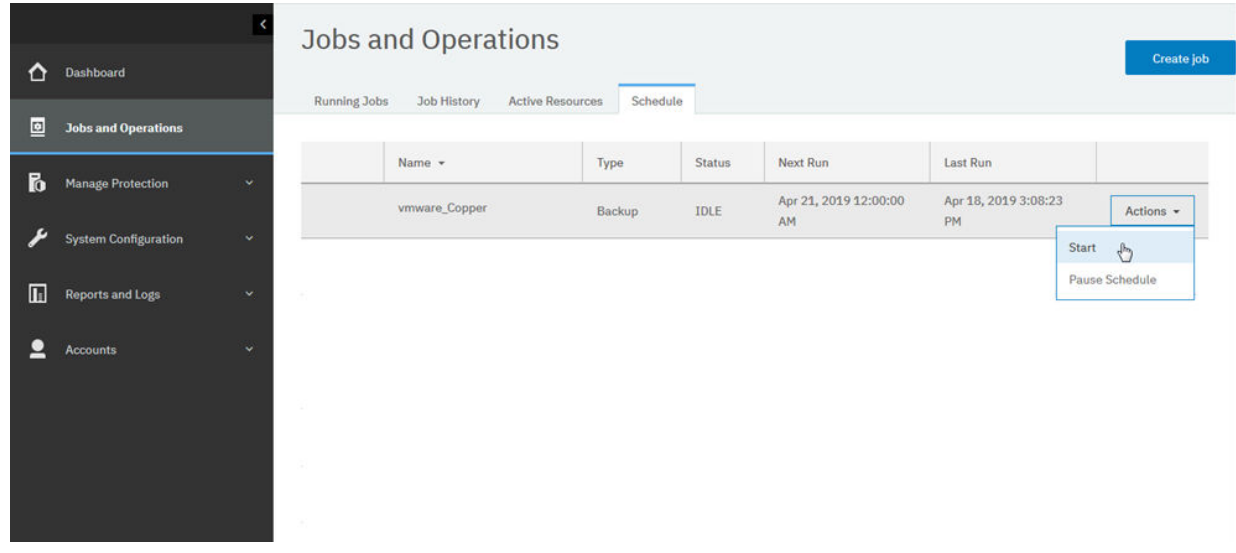

図 *11.* ジョブの開始

- 3. ジョブ・ログを詳細に表示するには、**「実行中のジョブ」**タブでジョブをクリックします。 ログ画面に以下の詳細が表示されます。
	- 状況: このメッセージがエラー、警告、または情報メッセージのどれであるかを表示します。
	- 時刻: メッセージのタイム・スタンプを表示します。
	- ID: 該当する場合はメッセージの固有 ID を表示します。

• 説明: メッセージの内容を表示します。

- <span id="page-92-0"></span>4.**「ダウンロード (.zip)」**をクリックして、ページからジョブ・ログをダウンロードすることができます。 ジョブをキャンセルする場合は、**「アクション」** > **「キャンセル」**をクリックします。
- 5. 開始したいジョブに関連付けられている**「アクション」**メニューをクリックし、**「開始」**をクリックし ます (以下の例を参照)。

# **関連概念**

247 [ページの『ジョブと操作』](#page-258-0)

「ジョブと操作」ウィンドウを使用して、ジョブのモニター、ジョブ·ヒストリーの確認、ジョブのスケジ ュール、アクティブ・リソースの表示、ジョブとスケジュールの再実行や一時停止を行います。

# **レポートを実行する**

事前定義済みのデフォルトのパラメーターまたはカスタム・パラメーターを使用してレポートを実行しま す。

# **手順**

レポートを実行するには、以下のステップを実行します。

1. ナビゲーション・ペインで、**「レポートとログ」** > **「レポート」**をクリックします。

2. レポート・タイプを展開して、実行するレポートを選択します (以下の例を参照)。

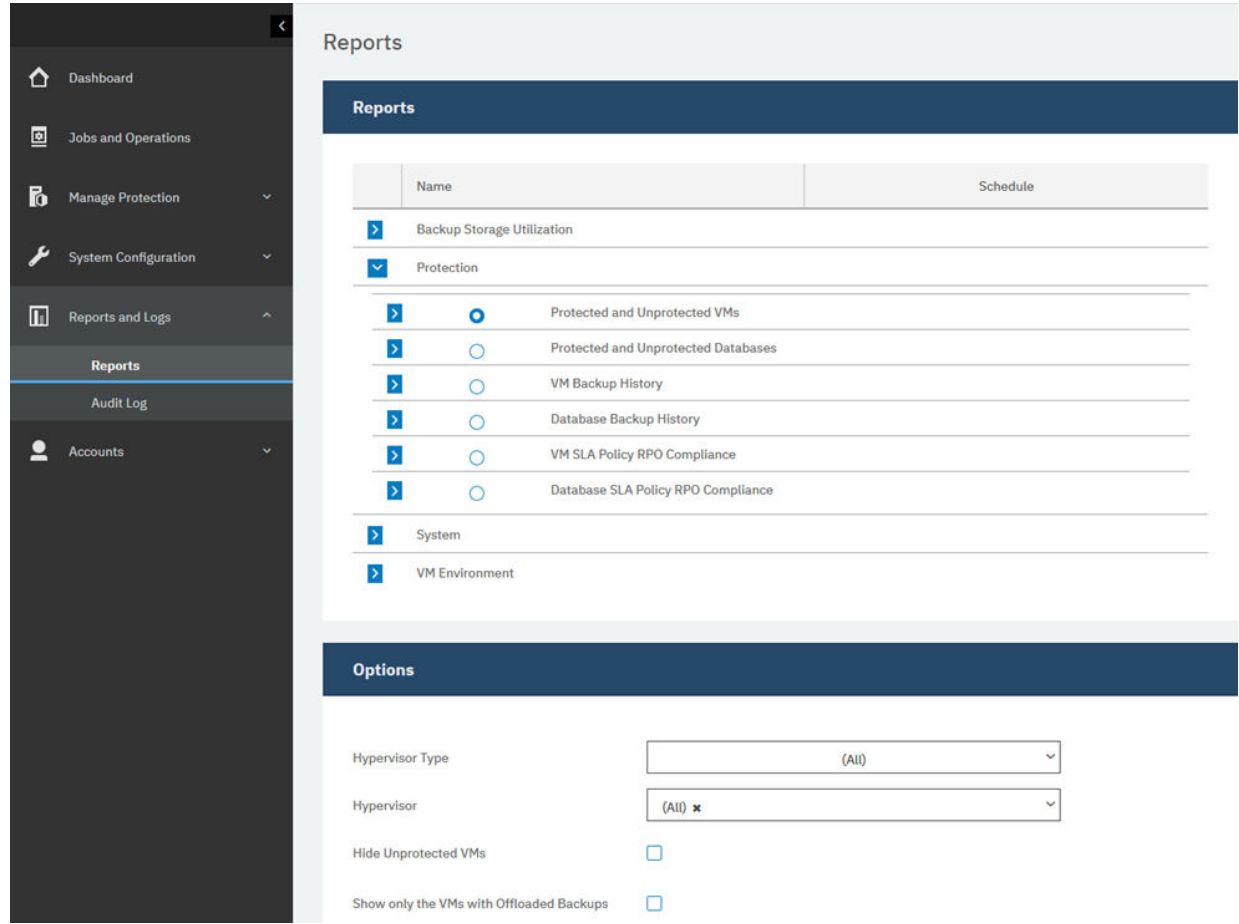

図 *12.* 実行するレポートの選択

3. カスタム・パラメーターまたはデフォルトのパラメーターのどちらかを使用してレポートを実行しま す。

- カスタム・パラメーターを使用してレポートを実行するには、**「オプション」**セクションでパラメータ ーを設定して、**「実行」**をクリックします。パラメーターは、各レポートに固有のものです。
- デフォルトのパラメーターを使用してレポートを実行するには、**「実行」**をクリックします。

# **関連概念**

285 [ページの『レポートおよびログの管理』](#page-296-0)

IBM Spectrum Protect Plus は事前定義された複数のレポートを用意しています。これらのレポートは、お 客様のレポート作成要件を満たすようにカスタマイズすることができます。IBM Spectrum Protect Plus で ユーザーが実行するアクションのログも提供されます。

# **第 5 章 IBM Spectrum Protect Plus コンポーネントの 更新**

IBM Spectrum Protect Plus 仮想アプライアンス、vSnap サーバー、および VADP プロキシー・サーバーを 更新して、最新の機能や機能拡張を取得することができます。 ソフトウェア・パッチや更新のインストー ルには、IBM Spectrum Protect Plus 管理コンソール、またはこれらのコンポーネントのコマンド・ライン・ インターフェースを 使用します。

使用可能な更新ファイルや、それらの更新ファイルを IBM ダウンロード・サイトから取得する方法につい ては[、技術情報](http://www.ibm.com/support/docview.wss?uid=ibm10879861) 879861 を参照してください。

IBM Spectrum Protect Plus のコンポーネントを更新する前に、それらのコンポーネントのハードウェア要 件とソフトウェア要件を検討して、前のバージョン以降に生じた変更がないか確認してください。

以下の制約事項とヒントを確認してください。

- IBM Spectrum Protect Plus 仮想アプライアンスにない vSnap サーバーは別途更新する必要があります。
- 管理コンソールを使用した更新処理では、IBM Spectrum Protect Plus の機能や基礎のインフラストラク チャー・コンポーネント (オペレーティング・システムやファイル・システムを含む) が更新されます。 これらのコンポーネントの更新に、別の方法を使用しないでください。
- IBM Spectrum Protect Plus の基礎コンポーネントが、IBM Spectrum Protect Plus 更新パッケージで提供 されている場合を除いて、そのコンポーネントを更新しないでください。インフラストラクチャーの更新 は、IBM の更新機能によって管理されます。管理コンソールは、IBM Spectrum Protect Plus の機能や基 礎のインフラストラクチャー・コンポーネント (オペレーティング・システムやファイル・システムを含 む) を更新するための 1 次手段です。

次のアクションを実行してください。

- コンポーネントを更新する前に、243 ページの『[IBM Spectrum Protect Plus](#page-254-0) アプリケーションのバック [アップ』で](#page-254-0)説明されているように IBM Spectrum Protect Plus 環境をバックアップしておくことが重要で す。
- IBM Spectrum Protect Plus が更新された後、前のバージョンにロールバックするには、仮想マシンのス ナップショットが必要です。IBM Spectrum Protect Plus を更新する前に、ご使用の環境の仮想マシン・ スナップショットを作成してください。後で前のバージョンに IBM Spectrum Protect Plus をロールバ ックしたい場合は、仮想マシン・スナップショットが必要です。アップグレードが正常に完了したら、仮 想マシン・スナップショットを削除してください。

# **IBM Spectrum Protect Plus 仮想アプライアンスの更新**

仮想アプライアンスを更新するには、IBM Spectrum Protect Plus 管理コンソールを使用します。IBM Spectrum Protect Plus の更新は、オフラインで実行することも、外部インターネット・アクセス権限があ ればオンラインで実行することもできます。

# **始める前に**

IBM Spectrum Protect Plus V10.1.2 以降から現行バージョンに直接更新することができます。V10.1.1 を 使用している場合は、V10.1.2 に更新してから現行バージョンに更新する必要があります。V10.1.1 から V10.1.2 への更新方法については、 [Updating the IBM Spectrum Protect Plus virtual appliance to version](https://www.ibm.com/support/knowledgecenter/SSNQFQ_10.1.1/spp/t_spp_updating_app.html) [10.1.2](https://www.ibm.com/support/knowledgecenter/SSNQFQ_10.1.1/spp/t_spp_updating_app.html) を参照してください。

更新プロセスを始める前に、以下のステップを実行します。

1. 更新を実行する前に、IBM Spectrum Protect Plus 環境がバックアップされていることを確認してくださ い。環境のバックアップについて詳しくは、243 ページの『[IBM Spectrum Protect Plus](#page-254-0) アプリケーショ [ンのバックアップ』](#page-254-0)を参照してください。

- 2. オフライン更新の場合、CC1QHML.iso という名前の前提条件 IBM Spectrum Protect Plus 更新を、管理 コンソール用のブラウザーを実行中のコンピューター上のディレクトリーにダウンロードします。こ の更新ファイルが最初にインストールされます。
- 3. 更新手順中に実行しているジョブがないことを確認します。「アイドル」または「完了」という状況に なっているジョブについてはスケジュールを一時停止してください。

仮想アプライアンスの必須オペレーティング・システム更新を含め、ダウンロード・イメージのリストに ついては、[技術情報](http://www.ibm.com/support/docview.wss?uid=ibm10879861) 879861 を参照してください。

### **このタスクについて**

インターネットへのアクセス権限がある場合は、更新手順のオンライン実行を選択できます。インターネ ットへのアクセス権限がない場合は、オフライン更新手順を実行できます。

### **手順**

IBM Spectrum Protect Plus 仮想アプライアンスを更新するには、以下のステップを実行します。 1. サポートされている Web ブラウザーで、次のアドレスにある管理コンソールにアクセスします。

https://*hostname*:8090/

ここで、*hostname* は、アプリケーションがデプロイされている仮想マシンの IP アドレスです。

2. ログイン・ウィンドウで、**「認証タイプ」**リストから以下のいずれかの認証タイプを選択します。

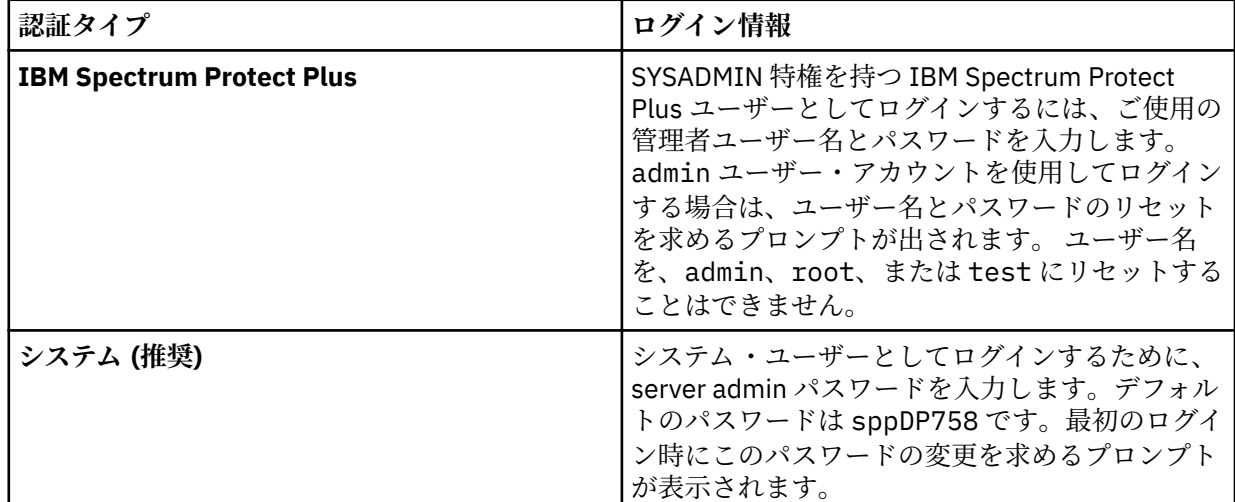

3.**「更新とホット・フィックスの管理」**をクリックして、更新管理ページを開きます。

FTP サイト (public.dhe.ibm.com) にアクセスできる場合は、管理者コンソールで使用可能な更新が自動 的に確認されてリストされます。

- 4.**「更新の実行 (Run Update)」**をクリックして、使用可能な更新をインストールします。
	- 更新が正常にインストールされたら、ステップ 6 に進みます。
	- ISO ファイルから更新をインストールする場合は、**「ここをクリック」**をクリックして、オフライン 更新を実行します。ステップ 5 に進みます。

**注 :** オンライン更新を実行したいのにオフライン・モードしか表示されない場合は、インターネット接 続を確認してから FTP サイト (public.dhe.ibm.com) へのアクセスをもう一度試してください。

- 5. 以下のように、実行する更新を選択します。
	- オンライン・モード: リポジトリーが使用可能にされると、更新が自動的にリストされます。**「更新の 実行」**をクリックします。
	- オフライン・モード: **「ファイルの選択」**をクリックして、ダウンロード済みファイルを表示します。 該当のファイルには iso または rpm という拡張子が付いています (例: <filename>.iso)。 **「更新 イメージ (または) ホット・フィックスのアップロード」**をクリックします。

**注 :** 一度に 1 つの更新ファイルしか選択できません。

更新が完了すると、アプリケーションがデプロイされている仮想マシンが自動的に再始動します。

**重要 :** IBM Spectrum Protect Plus 更新の完了後、ご使用の環境内にある外部 vSnap プロキシー・サーバ ーおよび VADP プロキシー・サーバーを更新する必要があります。

6. ブラウザー・キャッシュをクリアします。

以前のバージョンの IBM Spectrum Protect Plus からの HTML コンテンツは、キャッシュに格納される 場合があります。

- 7. 更新されたバージョンの IBM Spectrum Protect Plus を始動します。
- 8. ナビゲーション・ペインで、**「ジョブと操作」**をクリックして、**「スケジュール」**タブをクリックしま す。

一時停止したジョブを見つけます。

9. 一時停止したジョブの**「アクション」**メニューから、**「スケジュールの解放」**を選択します。

#### **関連タスク**

85 ページの『vSnap サーバーの更新』

デフォルトの vSnap サーバーは、IBM Spectrum Protect Plus アプライアンスで更新されます。仮想アプラ イアンスまたは物理アプライアンスのどちらかに別々にインストールされている追加の vSnap サーバーを 更新する必要があります。

# **vSnap サーバーの更新**

デフォルトの vSnap サーバーは、IBM Spectrum Protect Plus アプライアンスで更新されます。仮想アプラ イアンスまたは物理アプライアンスのどちらかに別々にインストールされている追加の vSnap サーバーを 更新する必要があります。

#### **始める前に**

vSnap サーバーは、バージョン 10.1.2 以降から現行バージョンに直接更新することができます。バージョ ン 10.1.1 を使用している場合は、バージョン 10.1.2 に更新してから現行バージョンに更新する必要があり ます。バージョン 10.1.2 への更新方法については、 [Updating vSnap servers to version 10.1.2](https://www.ibm.com/support/knowledgecenter/SSNQFQ_10.1.2/spp/t_spp_updating_vsnap.html) を参照して ください。

vSnap への更新を開始する前に、テスト・リストア・ジョブを完了する必要があります。アップグレード の開始時点で未完了のジョブまたはキャンセルされたジョブは更新が完了すると表示されなくなります。 更新の完了後にジョブが表示されない場合は、テスト・リストア・ジョブを再実行してください。

サーバーを更新する前に、vSnap サーバー用のオペレーティング・システムの更新が必要な場合もありま す。オペレーティング・システム要件については、11 [ページの『コンポーネントの要件』を](#page-22-0)参照してくだ さい。

ご使用の vSnap サーバー用の現行のバージョンとオペレーティング・システムを調べるには、以下のステ ップを実行します。

- 1. serveradmin ユーザーとして vSnap サーバーにログオンします。IBM Spectrum Protect Plus 10.1.1 を使用している場合は、root アカウントを使用してログインします。
- 2. vSnap サーバーのバージョンとオペレーティング ・システムを調べるには、vSnap コマンド・ライン・ インターフェースを 使用して、以下のコマンドを発行します。

vsnap system info

vSnap サーバーを使用するジョブで、更新手順中に実行しているジョブがないことを確認します。「アイド ル」または「完了」という状況になっているジョブについてはスケジュールを一時停止してください。

# **物理 vSnap サーバー用のオペレーティング・システムの更新**

Red Hat Enterprise Linux を実行中のマシンに vSnap サーバーをインストールしてある場合、オペレーティ ング・システムをバージョン 7.5 または 7.6 に更新してから、vSnap サーバーを更新する必要があります。 オペレーティング・システムの更新方法については、Red Hat Enterprise Linux の資料を参照してください。 **関連タスク**

86 ページの『vSnap サーバーの更新』

デフォルトの vSnap サーバーは、IBM Spectrum Protect Plus アプライアンスで更新されます。仮想アプラ イアンスまたは物理アプライアンスのどちらかに別々にインストールされている追加の vSnap サーバーを 更新する必要があります。

# **仮想 vSnap サーバー用のオペレーティング・システムの更新**

オペレーティング・システムが CentOS Linux バージョン 7.4 以前である場合、オペレーティング・システ ムを更新してから、vSnap サーバーを更新する必要があります。オペレーティング・システムを更新する には、 [Updating vSnap servers to version 10.1.2](https://www.ibm.com/support/knowledgecenter/SSNQFQ_10.1.2/spp/t_spp_updating_vsnap.html) に記載されている手順に従います。バージョン 10.1.2 を インストールすると、CentOS Linux バージョン 7.5 が含まれています。

# **関連タスク**

86 ページの『vSnap サーバーの更新』

デフォルトの vSnap サーバーは、IBM Spectrum Protect Plus アプライアンスで更新されます。仮想アプラ イアンスまたは物理アプライアンスのどちらかに別々にインストールされている追加の vSnap サーバーを 更新する必要があります。

# **vSnap サーバーの更新**

デフォルトの vSnap サーバーは、IBM Spectrum Protect Plus アプライアンスで更新されます。仮想アプラ イアンスまたは物理アプライアンスのどちらかに別々にインストールされている追加の vSnap サーバーを 更新する必要があります。

#### **始める前に**

更新プロセスを始める前に、以下のステップを実行します。

- 1. 243 ページの『IBM Spectrum Protect Plus [アプリケーションのバックアップ 』に](#page-254-0)記載されているとおり にご使用の IBM Spectrum Protect Plus 環境をバックアップしてあることを確認します。
- 2. IBM Spectrum Protect Plus 10.1.1 から更新する場合は、バージョン 10.1.2 に更新してから現行バージ ョンに更新する必要があります。 バージョン 10.1.2 への更新方法については、 [Updating vSnap](https://www.ibm.com/support/knowledgecenter/SSNQFQ_10.1.2/spp/t_spp_updating_vsnap.html) [servers to version 10.1.2](https://www.ibm.com/support/knowledgecenter/SSNQFQ_10.1.2/spp/t_spp_updating_vsnap.html) を参照してください。
- 3. vSnap 更新ファイル CC1QGML.run をダウンロードして、vSnap サーバー上の一時的な場所にそれをコ ピーします。ファイルのダウンロードについては[、技術情報](http://www.ibm.com/support/docview.wss?uid=ibm10879861) 879861 を参照してください。

#### **手順**

vSnap サーバーを更新するには、次のステップを完了します。

- 1. **serveradmin** ユーザーとして vSnap サーバーにログオンします。
- 2. CC1QGML.run ファイルが置かれているディレクトリーから、以下のコマンドを発行してそのファイル を実行可能にし、インストーラーを実行します。

chmod +x CC1QGML.run

sudo ./CC1QGML.run

vSnap パッケージがインストールされます。

- 3. 更新されたバージョンの IBM Spectrum Protect Plus を始動します。
- 4. ナビゲーション・ペインで、**「ジョブと操作」**をクリックして、**「スケジュール」**タブをクリックしま す。
	- 一時停止したジョブを見つけます。
- 5. 一時停止したジョブの**「アクション」**メニューから、**「スケジュールの解放」**を選択します。

# **VADP プロキシーの更新**

IBM Spectrum Protect Plus 仮想アプライアンスを更新すると、その仮想アプライアンスに関連付けられて いるすべての VADP プロキシーが自動的に更新されます。ネットワーク接続の消失といったまれなシナリ オでは VADP プロキシーを手動で更新する必要があります。

# **始める前に**

作業を始める前に、243 ページの『IBM Spectrum Protect Plus [アプリケーションのバックアップ 』](#page-254-0)に記載 されているとおりに、ご使用の IBM Spectrum Protect Plus 環境をバックアップしてあることを確認してく ださい。

#### **手順**

VADP プロキシー更新が、IBM Spectrum Protect Plus 仮想アプライアンスの再始動時に外部プロキシーに ついて使用可能な場合、更新は、ID と関連付けられているすべての VADP プロキシーに自動的に適用され ます。VADP プロキシーを ID に関連付けるには、**「システム構成」** > **「VADP プロキシー」**にナビゲートし ます。オプション・アイコン **···** をクリックし、「**オプションの設定**」を選択します。 ユーザー設定を使用 して、以前に入力した VADP プロキシー・サーバー用のユーザー名とパスワードを選択します。

VADP プロキシーを手動で更新するには、以下のステップを実行します。

- 1. IBM Spectrum Protect Plus で**「システム構成」** > **「VADP プロキシー」**ページにナビゲートします。
- 2.**「VADP プロキシー」**ページに、各プロキシー・サーバーが表示されます。新しいバージョンの VADP プ **ロキシー・ソフトウェアが使用可能な場合、更新アイコン ◎ が「状況」フィールドに表示されます。**
- 3. そのプロキシーを使用するアクティブ・ジョブがないことを確認してから、更新アイコン じ をクリッ クします。

プロキシー・サーバーは、中断状態になり、最新の更新がインストールされます。更新が完了すると、 VADP プロキシーは自動的に再開され、有効な状態になります。

非 root ユーザーとして更新を試行する場合は、VADP プロキシーをプッシュ・インストールまたはプッシ ュ更新するために、特別な手順を実行する必要があります。

1. /etc/sudoers.d/ ディレクトリー内にファイルを作成します。

sudo cd /etc/sudoers.d/

2. このファイルにテキストを書き込み、完了したらキーボードで CTRL+D を押してファイルを保存しま す。

sudo cat > 99-vadpuser Defaults !requiretty vadpuser ALL=NOPASSWD: /tmp/cdm\_guestapps\_vadpuser/runcommand.sh <<Press CTRL+D>>

3. ファイルに対して適切なアクセス権を設定します。

sudo chmod 0440 99-vadpuser

# **次のタスク**

VADP プロキシーを更新後、以下のアクションを実行します。

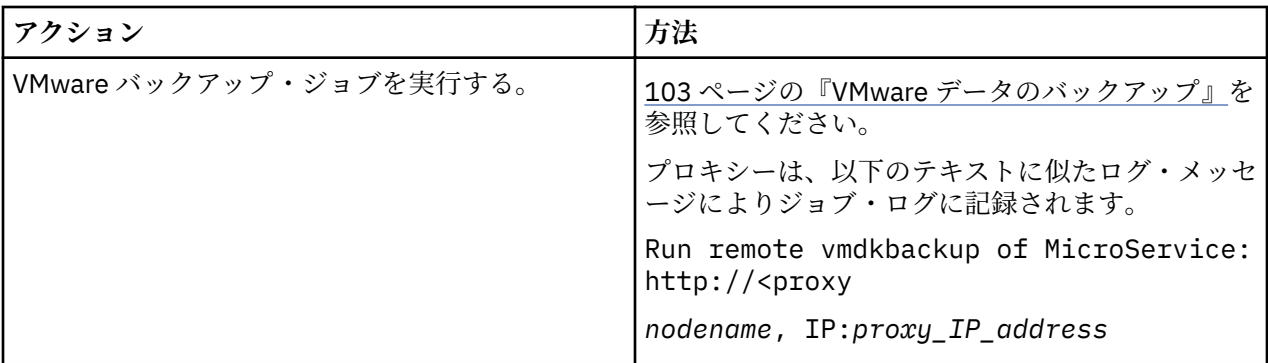

# **関連タスク**

108 ページの『VADP [プロキシーの作成』](#page-119-0)

Linux 環境で IBM Spectrum Protect Plus を使用して VMware バックアップ・ジョブを実行する VADP プロ キシーを作成できます。

# **関連資料**

49 [ページの『ファイアウォール・ポートの編集』](#page-60-0) 提供されている例を、リモート VADP プロキシー・サーバーまたはアプリケーション・サーバーでファイ アウォール・ポートを開く場合の参照として使用してください。ポート・トラフィックは必要なネットワ ークまたはアダプターのみに制限する必要があります。

# **早期可用性更新の適用**

早期可用性更新により、IBM Spectrum Protect Plus のリリース間のプログラム診断依頼書 (APAR) および 軽微な問題が修正されます。 これらの更新は、Fix Central オンライン Web サイトからまとめて取得可能で す。

# **このタスクについて**

早期可用性更新に、すべての IBM Spectrum Protect Plus コンポーネントについての修正が含まれていない 可能性があります。

暫定修正の入手およびインストールの方法については、修正が取得可能になった時点で公開されるダウン ロード情報を参照してください。

# <span id="page-100-0"></span>**第 6 章 バックアップ操作用の SLA ポリシーの管理**

サービス・レベル契約 (SLA) は、バックアップ・ポリシーとも呼ばれ、バックアップ・ジョブのパラメータ ーを定義します。これらのパラメーターには、バックアップの頻度や保存期間、およびバックアップ・デ ータを複製またはオフロードするオプションがあります。事前定義された SLA ポリシーを使用することも できるし、それらを必要に応じてカスタマイズすることもできます。

使用可能なデフォルトの SLA ポリシーは次のとおりです。各ポリシーは、バックアップの頻度や保存期間 を指定します。これらのポリシーをそのまま使用することも、変更することもできます。また、カスタム SLA ポリシーを作成することもできます。

**ゴールド**

このポリシーは 4 時間ごとに実行され、保存期間は 1 週間です。

**シルバー**

このポリシーは毎日実行され、保存期間は 1 カ月です。

**ブロンズ**

このポリシーは毎日実行され、保存期間は 1 週間です。

バックアップ・ポリシーを表示して管理する場合、およびポリシーによって保護されている仮想マシンと データベースをモニターする場合は、ナビゲーション・ペインの**「保護の管理」** > **「ポリシーの概要」**を クリックします。

クラウド・オフロード・ソース、オフロード宛先タイプ、またはターゲット・オフロード・サーバー・オ プションを変更して既存の SLA ポリシーを編集する場合、関連したジョブは、次のジョブ実行時に、増分 バックアップではなく、フル基本バックアップを開始します。

IBM Spectrum Protect Plus V10.1.4 のインストール済み環境では、デモ SLA 構成をテスト用に使用できま す。このデモンストレーション機能は、以下の要素で構成されています。

- •**「デモ」**という名前のデモンストレーション・サイト
- •**「デモ」**という名前の SLA ポリシー

• デモ SLA 用のローカル vSnap 構成

バックアップ操作およびリストア操作をテストするためにデモ・サイトを使用するよう選択できます。デ モ SLA ポリシーを実行すると、データはローカル vSnap 構成にバックアップされます。

**注 :** 組み込み vSnap は、デモ・サイトによってのみ使用できるように設定されています。組み込み IBM Spectrum Protect Plus vSnap を他のサイトで使用しないでください。

# **SLA ポリシーの作成**

カスタム SLA ポリシーを作成して、ご使用の環境に固有のバックアップ頻度、保存、複製、およびオフロ ード・ポリシーを定義できます。

### **このタスクについて**

仮想マシンが複数の SLA ポリシーに関連付けられている場合は、作成したポリシーが同時に実行するよう スケジュールされていないことを確認します。SLA ポリシーがかなりの時間を空けて実行されるようにス ケジュールするか、または複数の SLA ポリシーを結合して単一の SLA ポリシーにします。

vSnap サーバーへの最初のバックアップが終了する前にスナップショット複製タスクが開始された場合、 ジョブ・ログでのエラーは、データベースにリカバリー・ポイントが存在しないことを示します。 vSnap サーバーへの最初のバックアップが終了した後で、複製タスクを再度実行して、SLA ポリシーに構成され ているとおりにスナップショットを複製します。

## **手順**

SLA ポリシーを作成する場合、以下のステップを実行します。

- 1. ナビゲーション・ペインで、**「保護の管理」** > **「ポリシーの概要」**をクリックします。
- 2.**「SLA ポリシーの追加」**をクリックします。

**「新規 SLA ポリシー」**ペインが表示されます。

- 3.**「名前」**フィールドに、SLA ポリシーを分かりやすく記述する名前を入力します。
- 4.**「メイン・ポリシー」**の**「操作の保護」**セクションで、バックアップ操作について以下のオプションを 設定します。これらの操作は、**「システム構成」** > **「バックアップ・ストレージ」** > **「ディスク」**ウィ ンドウで定義された vSnap サーバー上で発生します。

**保存**

バックアップ・スナップショットの保存期間を指定します。

#### **スケジュールの無効化**

頻度や開始時刻を定義せずにメイン・ポリシーを作成する場合は、このチェック・ボックスを選択 します。 スケジュールなしで作成されたポリシーは、オンデマンドで実行できます。

**頻度**

バックアップ操作の頻度を入力します。

#### **開始時刻**

バックアップ操作を開始したい日時を入力します。

**ターゲット・サイト**

データのバックアップに使用するターゲット・バックアップ・サイトを選択します。

サイトには、vSnap サーバーを 1 つ以上含めることができます。サイト内に複数の vSnap サーバー がある場合は、IBM Spectrum Protect Plus サーバーが vSnap サーバーへのデータの配置を管理しま す。

このリストには、vSnap サーバーに関連付けられたサイトのみが表示されます。 IBM Spectrum Protect Plus に追加されていても、vSnap サーバーに関連付けられていないサイトは表示されませ  $\lambda$ .

#### **暗号化ディスク・ストレージのみを使用します**

このチェック・ボックスは、ご使用の環境に暗号化されたサーバーと暗号化されていないサーバー が混在する場合にデータを暗号化 vSnap サーバーにバックアップするために選択してください。

**制約事項 :** このオプションが選択され、使用可能な暗号化された vSnap サーバーが存在しない場合、 関連したジョブは失敗します。

5.**「複製ポリシー」**で、以下のいずれかを設定して、1 つの vSnap サーバーから別の vSnap サーバーへの 非同期複製を有効にします。例えば、1 次バックアップ・サイトから 2 次バックアップ・サイトにデー タを複製できます。

**複製パートナーシップの要件 :** これらのオプションは、確立された複製パートナーシップに適用されま す。複製パートナーシップを追加するには、60 ページの『vSnap [サーバー用の複製パートナーシップの](#page-71-0) [構築』](#page-71-0)に記載されている手順を参照してください。

**バックアップ・ストレージの複製**

複製を有効にするには、このオプションを選択します。

#### **スケジュールの無効化**

頻度や開始時刻を定義せずに複製関係を作成する場合は、このチェック・ボックスを選択します。

**頻度**

複製操作の頻度を入力します。

#### **開始時刻**

複製操作を開始したい日時を入力します。

**ターゲット・サイト**

データの複製に使用するターゲット・バックアップ・サイトを選択します。

サイトには、vSnap サーバーを 1 つ以上含めることができます。サイト内に複数の vSnap サーバー がある場合は、IBM Spectrum Protect Plus サーバーが vSnap サーバーへのデータの配置を管理しま す。

このリストには、vSnap サーバーに関連付けられたサイトのみが表示されます。IBM Spectrum Protect Plus に追加されていても、vSnap サーバーに関連付けられていないサイトは表示されませ  $\mathcal{L}_{\circ}$ 

#### **暗号化ディスク・ストレージのみを使用します**

このオプションは、ご使用の環境に暗号化されたサーバーと暗号化されていないサーバーが混在す る場合にデータを暗号化 vSnap サーバーに複製するために選択してください。

**制約事項 :** このオプションが選択され、使用可能な暗号化された vSnap サーバーが存在しない場合、 関連したジョブは失敗します。

#### **ソース選択と同じ保存**

このオプションは、ソース vSnap サーバーと同じ保存ポリシーを使用する場合に選択します。別の 保存ポリシーを設定するには、このオプションをクリアして、別のポリシーを設定してください。

6.**「追加の保護」**セクションで、以下のオプションを設定して、データのオフロードまたはアーカイブを 行います。

**ヒント :** 「追加の保護」を指定した場合は、コピーの作成を選択します。

**クラウド**

Ш

L

このオプションは、クラウド・ストレージまたはリポジトリー・サーバーにデータをオフロードす る場合に選択します。

**重要 : 「追加の保護」** > **「クラウド」**をクリックすると、クラウド・ストレージ・システムまたは IBM Spectrum Protect サーバー にデータの増分コピーが作成されます。

データは、短期間の保護目的で vSnap サーバーにバックアップされてから、長期間の保護目的で、 選択したクラウド・ストレージまたはリポジトリー・サーバーにオフロードされます。バックアッ プ・ボリュームの最初のオフロード時に、スナップショットは完全にバックアップされます。基本 スナップショットの最初のオフロードが終了した後、後続のオフロードは段階的に増大し、最後の オフロード以降に累積した変更を取り込みます。クラウドまたはリポジトリーのサーバー・リスト ア操作は、任意の使用可能な vSnap サーバーから実行できます。

#### **スケジュールの無効化**

頻度や開始時刻を定義せずにオフロード関係を作成する場合は、このチェック・ボックスを選択 します。

#### **頻度**

オフロード操作の頻度を入力します。

#### **開始時刻**

オフロード操作を開始したい日時を入力します。

**ソース選択と同じ保存**

このオプションは、ソース vSnap サーバーと同じクラウド・オフロード・バックアップ用保存 ポリシーを使用する場合に選択します。別の保存ポリシーを設定するには、このオプションをク リアして、別のポリシーを設定してください。

**制約事項 :** Write Once Read Many (WORM) 保存を使用するサーバーが**「ターゲット・オフロー ド・サーバー」**フィールドで選択されている場合、オフロード保存オプションは無効です。

#### **ソース**

オフロード操作用のソースをクリックします。

**メイン・ポリシーの宛先**

オフロード操作用のソースは、**「メイン・ポリシー」**セクションで定義されたターゲット・ サイトです。

#### **複製ポリシーの宛先**

オフロード操作用のソースは、**「複製ポリシー」**セクションで定義されたターゲット・サイ トです。

このオプションは、**「バックアップ・ストレージの複製」**が選択されている場合にのみ使用 できます。

**宛先**

**「クラウド・サーバー」**または**「リポジトリー・サーバー」**をクリックします。

#### **ターゲット**

Ш

データのオフロード先にするクラウド・ストレージ・システムまたはリポジトリー・サーバーを クリックします。

このリストには、IBM Spectrum Protect Plus に追加した 2 次ストレージ・システムが含まれて います。2 次ストレージを追加していない場合、またはこれから追加する場合は、サポートされ るクラウド・ストレージ・システムとリポジトリー・サーバー、およびそれらを IBM Spectrum Protect Plus に追加する方法について、253 ページの『2 [次バックアップ・ストレージの管理』](#page-264-0) を参照してください。

#### **アーカイブ**

データを長期保護のためにクラウド・ストレージまたはリポジトリー・サーバーにアーカイブする には、このオプションを選択します。

**重要 : 「追加の保護」** > **「アーカイブ」**をクリックすると、IBM Spectrum Protect サーバー を使用 してクラウド・ストレージ・システムまたは磁気テープにデータのフルコピーが作成されます。

この操作では、選択されたアーカイブ・ストレージに完全なイメージがオフロードされます。

### **スケジュールの無効化**

頻度も開始時刻も定義せずにアーカイブ関係を作成するには、このチェック・ボックスを選択し ます。

#### **頻度**

アーカイブ操作の頻度を入力します。

#### **開始時刻**

アーカイブ操作を開始する日時を入力します。

#### **保存**

アーカイブ・スナップショットの保存期間を日、月、または年の単位で指定します。

#### **ソース**

アーカイブの宛先のソースをクリックします。

#### **メイン・ポリシーの宛先**

アーカイブ操作のソースは、**「メイン・ポリシー」**セクションで定義されたターゲット・サ イトです。

#### **複製ポリシーの宛先**

アーカイブ操作のソースは、**「複製ポリシー」**セクションで定義されたターゲット・サイト です。

このオプションは、**「バックアップ・ストレージの複製」**が選択されている場合にのみ使用 できます。

#### **宛先**

**「クラウド・サーバー」**または**「リポジトリー・サーバー」**をクリックします。

#### **ターゲット**

データのアーカイブ先にするクラウド・ストレージ・システムまたはリポジトリー・サーバーを クリックします。

このリストには、定義済みのアーカイブ・バケットを持つクラウド・ターゲットのみが表示され ます。クラウド・ストレージ・システムのアーカイブ・バケットを追加するには、253 [ページの](#page-264-0) [『クラウド・ストレージの管理』](#page-264-0)に記載されている手順に従います。

7.**「保存」**をクリックします。これで SLA ポリシーは、バックアップ・ジョブ定義に適用できるようにな りました。

# **次のタスク**

SLA ポリシーを作成後、以下のアクションを実行してください。

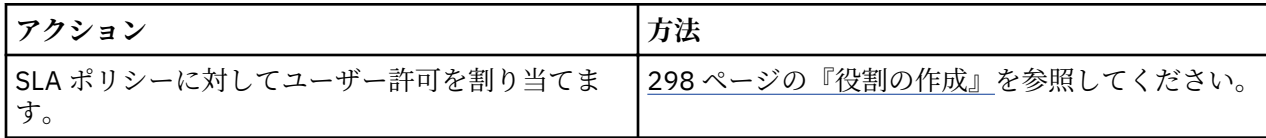

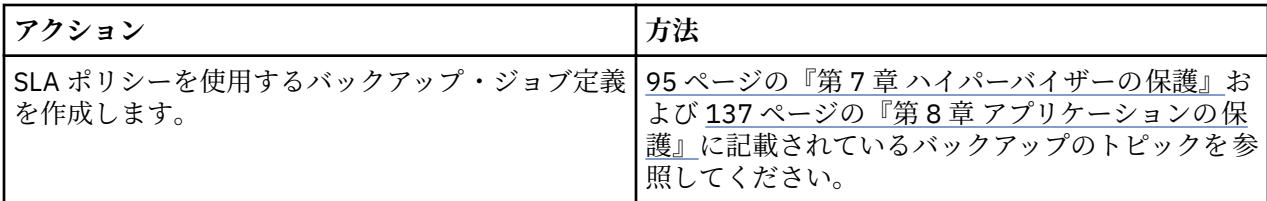

# **関連概念**

5 [ページの『バックアップ・ストレージ・データの複製』](#page-16-0)

バックアップ・データの複製を有効にすると、vSnap サーバーからのデータが、別の vSnap サーバーに非 同期で複製されます。例えば、1 次サイト上の vSnap サーバーから、2 次サイト上の vSnap サーバーにバ ックアップ・データを複製できます。

6 ページの『2 [次バックアップ・ストレージへのオフロード』](#page-17-0) vSnap サーバーは、スナップショットの 1 次バックアップ・ロケーションです。すべての IBM Spectrum Protect Plus 環境に少なくとも 1 つの vSnap サーバーがあります。オプションで、スナップショットを vSnap サーバーから 2 次バックアップ・ストレージにオフロードできます。

# **SLA ポリシーの編集**

ご使用の IBM Spectrum Protect Plus 環境で変更を反映するよう、SLA ポリシー用のオプションを編集しま す。

### **手順**

SLA ポリシーを編集する場合、以下のステップを実行します。

- 1. ナビゲーション・ペインで、**「保護の管理」** > **「ポリシーの概要」**をクリックします。
- 2. ポリシーに関連付けられている編集アイコン をクリックします。
	- **「SLA ポリシーの編集」**ペインが表示されます。
- 3. ポリシー・オプションを編集してから、**「保存」**をクリックします。

# **SLA ポリシーの削除**

SLA ポリシーは、廃止されたら削除してください。

#### **始める前に**

SLA ポリシーに関連付けられたジョブがないことを確認してください。

## **手順**

SLA ポリシーを削除する場合、以下のステップを実行します。

- 1. ナビゲーション・ペインで、**「保護の管理」** > **「ポリシーの概要」**をクリックします。
- 2. SLA ポリシーに関連付けられている削除アイコン をクリックします。
- 3.**「はい」**をクリックしてポリシーを削除します。
- 4. デモ SLA ポリシーを削除する場合は、**「システム構成」** > **「サイト」**と進んで、サイト名の付いたデモ を削除します。

**注 :**

デモ・サイトを削除した場合、ユーザー資格情報を使用してローカル・ホスト vSnap を別の有効なサイ トに登録する必要があります。

IBM Spectrum Protect Plus: インストールおよびユーザーズ・ガイド

# <span id="page-106-0"></span>**第 7 章 ハイパーバイザーの保護**

IBM Spectrum Protect Plus で保護するハイパーバイザーを登録してから、ハイパーバイザーに関連した仮 想マシンとリソースのバックアップとリストアを 行うジョブを作成する必要があります。

# **VMware データのバックアップとリストア**

VMware データを保護するには、最初に IBM Spectrum Protect Plus に vCenter Server インスタンスを追加 してから、インスタンスのコンテンツに対するバックアップ操作とリストア操作のジョブを作成します。

# **システム要件**

ご使用の VMware 環境が 22 [ページの『ハイパーバイザー要件』](#page-33-0) のシステム要件を満たしていることを確 認してください。

### **VMware タグのサポート**

IBM Spectrum Protect Plus は、VMware 仮想マシンのタグをサポートします。タグは vSphere で適用され、 ユーザーがメタデータを仮想マシンに割り当てることができるようにします。仮想マシンのタグは、 vSphere で適用され、IBM Spectrum Protect Plus インベントリーに追加されると、ジョブ定義の作成時に **「表示」** > **「タグとカテゴリー」**フィルターを使用して表示できます。VMware のタグ付けについて詳しく は、[Tagging Objects](https://docs.vmware.com/en/VMware-vSphere/6.5/com.vmware.vsphere.vcenterhost.doc/GUID-E8E854DD-AA97-4E0C-8419-CE84F93C4058.html) を参照してください。

# **暗号化のサポート**

暗号化された仮想マシンのバックアップとリストアは、vSphere 6.5 以降の環境でサポートされます。暗号 化された仮想マシンは、仮想マシン・レベルでバックアップされ、元の位置にリストアできます。別の位 置にリストアしようとする場合、暗号化された仮想マシンは暗号化なしにリストアされます。リストアの 完了後に vCenter Server を使用して手動で暗号化する必要があります。

暗号化された仮想マシンに対する操作を有効にするには、以下の vCenter Server 特権が必要です。

- Cryptographer.Access
- Cryptographer.AddDisk
- Cryptographer.Clone

# **vCenter Server インスタンスの追加**

vCenter Server インスタンスが IBM Spectrum Protect Plus に追加されると、そのインスタンスのインベン トリーがキャプチャーされるため、バックアップとリストアのジョブを実行したり、レポートを実行した りできるようになります。

## **手順**

ı

vCenter Server インスタンスを追加するには、以下のステップを実行します。

- 1. ナビゲーション・ペインで、**「保護の管理」** > **「ハイパーバイザー」** > **「VMware」**をクリックします。
	- 2.**「vCenter の管理」**をクリックします。
	- 3.**「vCenter の追加」**をクリックします。
	- 4.**「vCenter プロパティー」**セクションのフィールドにデータを設定します。
		- **ホスト名/IP**

解決可能な IP アドレスまたは解決可能なパスとマシン名を入力します。

#### **既存のユーザーの使用**

vCenter Server インスタンスについて以前に入力済みのユーザー名とパスワードを選択できます。

### **ユーザー名**

vCenter Server インスタンスのユーザー名を入力します。

**パスワード**

vCenter Server インスタンスのパスワードを入力します。

**ポート**

vCenter Server インスタンスの通信ポートを入力します。暗号化された Secure Sockets Layer (SSL) 接続を有効にするには、**「SSL の使用」**チェック・ボックスを選択します。通常、デフォルト・ポー トは、非 SSL 接続の場合は 80 で、SSL 接続の場合は 443 です。

5.**「オプション」**セクションで、以下のオプションを構成します。

**ESX サーバーごと、および SLA ごとに同時に処理する VM の最大数**

ESX サーバーを処理するための同時 VM スナップショットの最大数を設定します。

6.**「保存」**をクリックします。IBM Spectrum Protect Plus により、ネットワーク接続が確認され、vCenter Server インスタンスがデータベースに追加され、インスタンスがカタログされます。 接続が失敗したことを示すメッセージが表示される場合は、項目を確認してください。項目が正確であ っても接続が失敗する場合は、ネットワーク管理者に連絡して接続を確認してください。

# **次のタスク**

vCenter Server インスタンスを追加した後、以下のアクションを実行します。

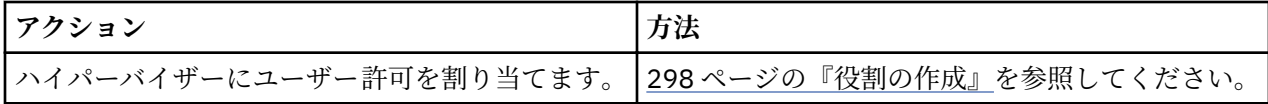

### **関連概念**

303 [ページの『](#page-314-0)ID の管理』

IBM Spectrum Protect Plus の一部の機能には、リソースにアクセスするための資格情報が必要です。例え ば、IBM Spectrum Protect Plus は、カタログ作成、データ保護、データ・リストアのようなタスクを実行 するために、登録時に指定されたローカル・オペレーティング・システム・ユーザーとして Oracle サーバ ーに接続します。

#### **関連タスク**

103 ページの『VMware [データのバックアップ』](#page-114-0)

スナップショットを使用して仮想マシン、データ・ストア、フォルダー、vApp、データ・センターなどの VMware リソースをバックアップするには、バックアップ・ジョブを使用します。

111 ページの『VMware [データのリストア』](#page-122-0)

VMware リストア・ジョブは、インスタント VM リストアおよびインスタント・ディスク・リストアのシナ リオをサポートします。これらのシナリオは、選択済みのソースに基づいて自動的に作成されます。

#### **仮想マシンの特権**

VMware プロバイダーに関連付けられている仮想マシンには、vCenter Server 特権が必要です。これらの特 権は、vCenter 管理者役割に含まれています。

プロバイダーに関連付けられているユーザーに、インベントリー・オブジェクトの管理者役割が割り当て られていない場合、必要な以下の特権がある役割がユーザーに割り当てられなければなりません。 必ず、 特権が子オブジェクトに伝搬されるようにしてください。手順については、インベントリー・オブジェク トへの許可の追加に関する VMware 資料を参照してください。

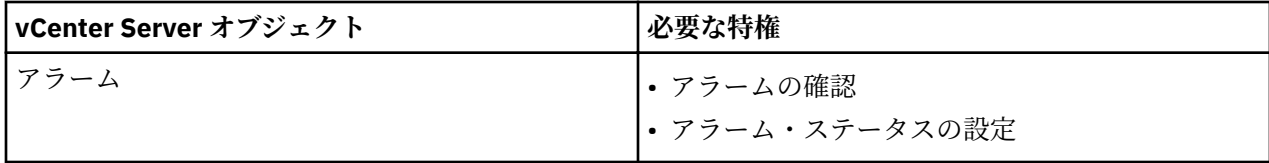
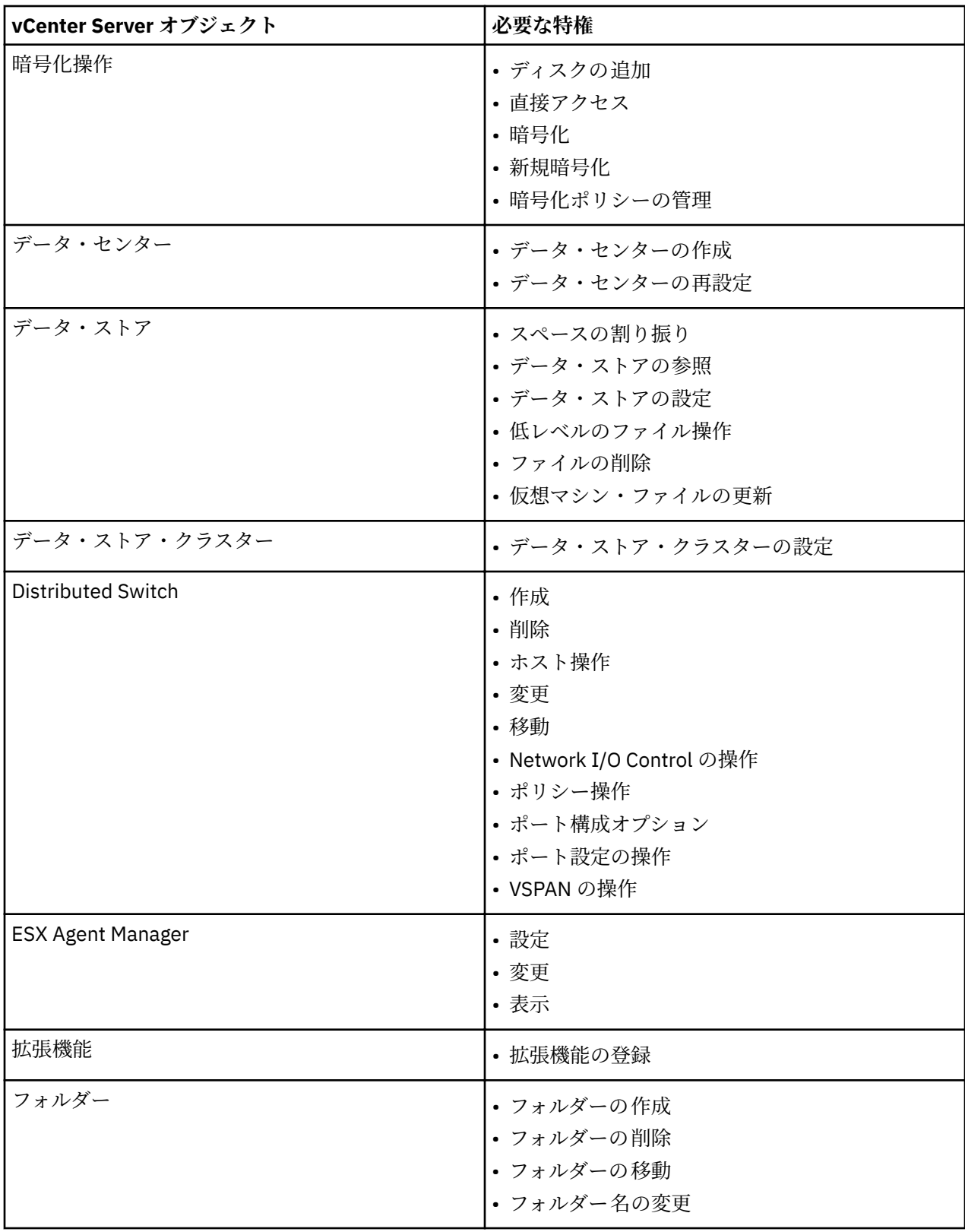

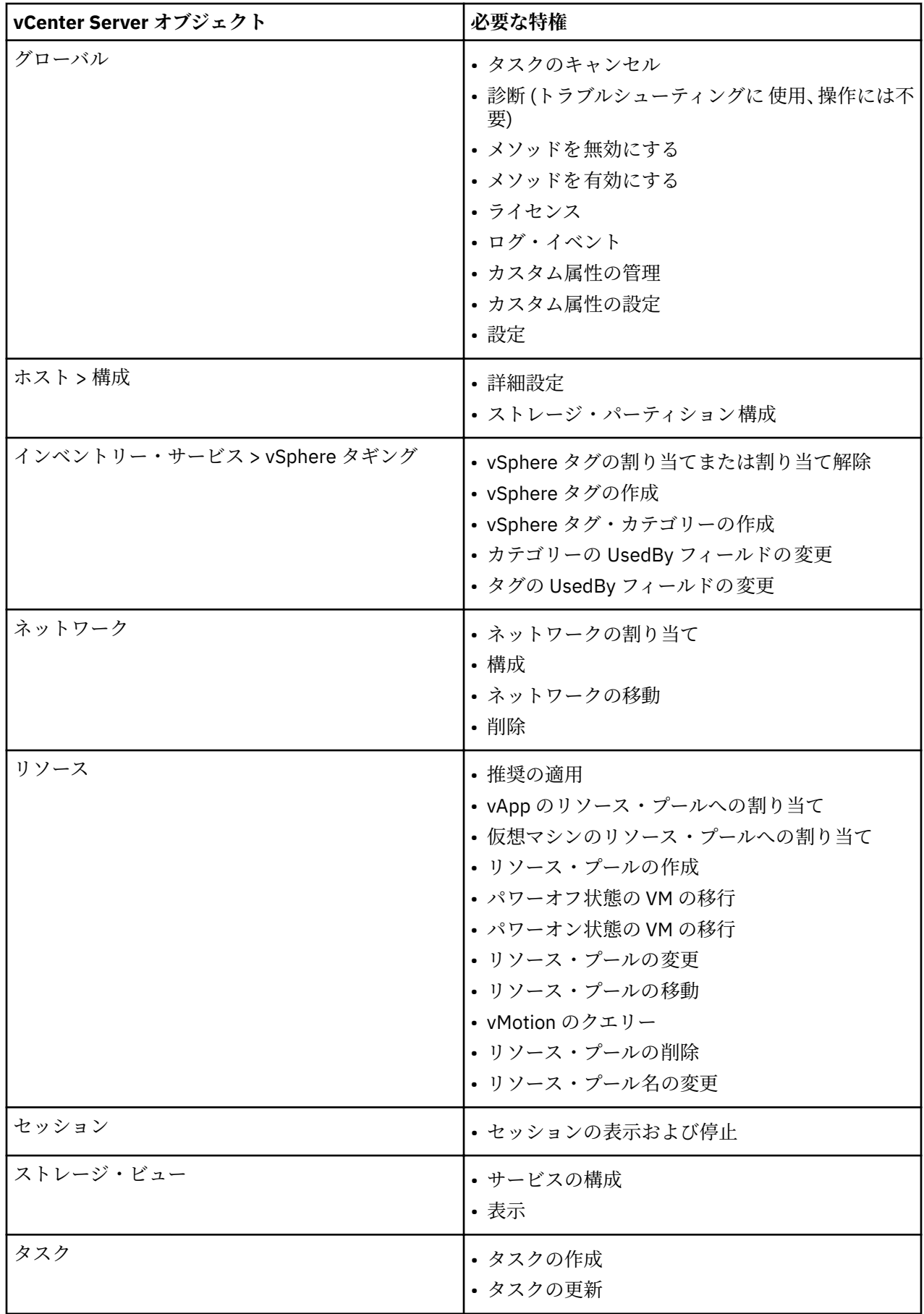

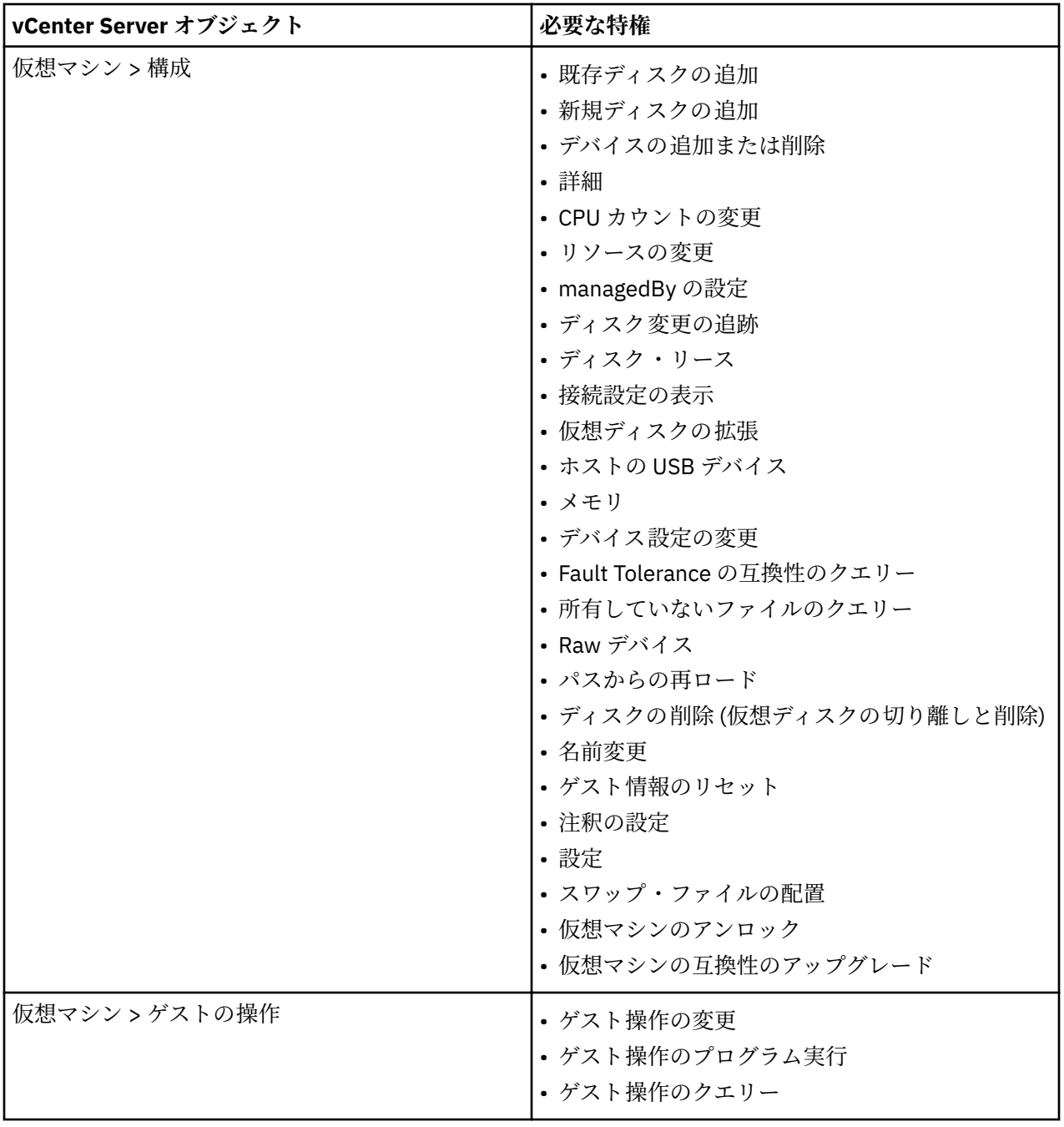

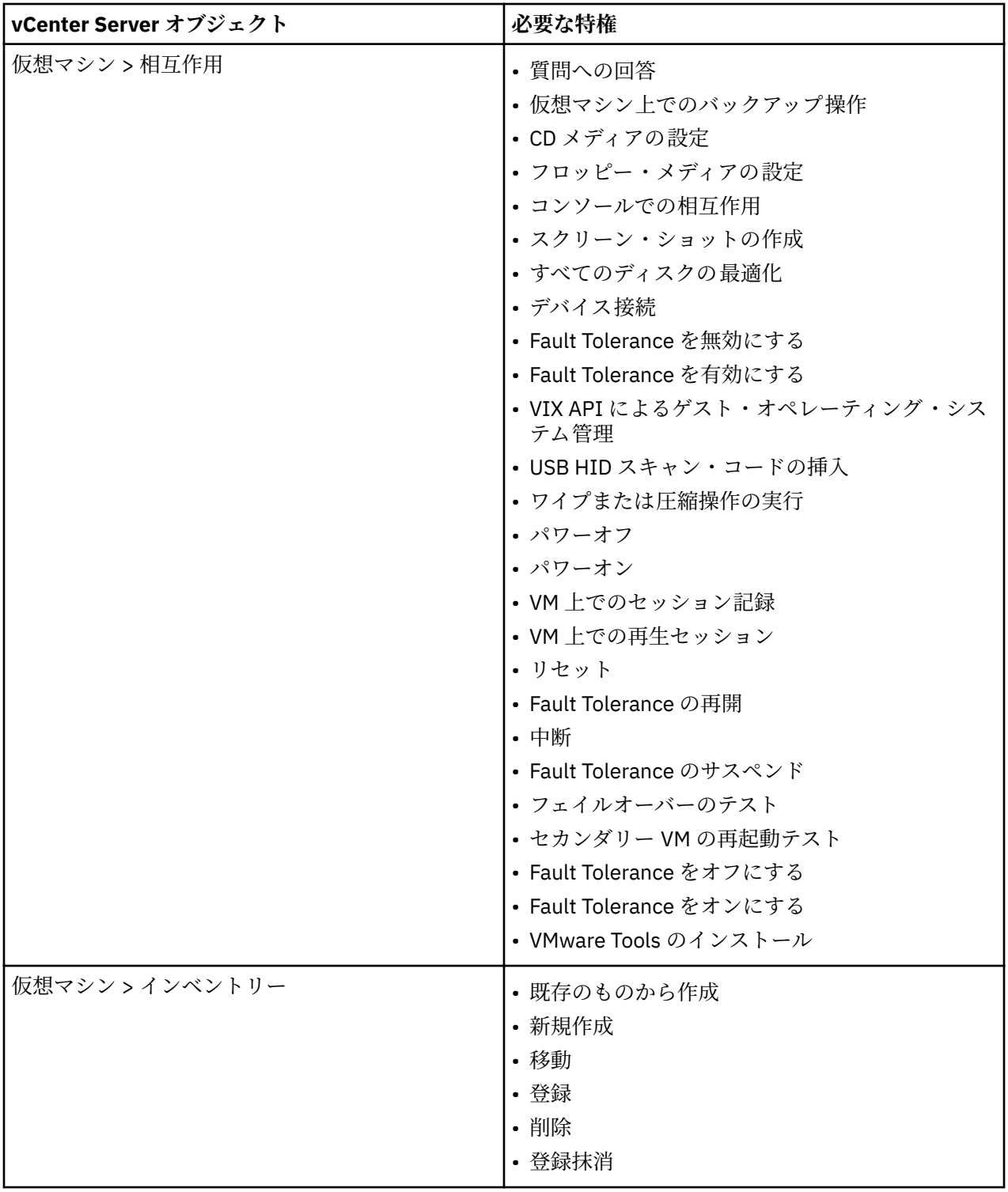

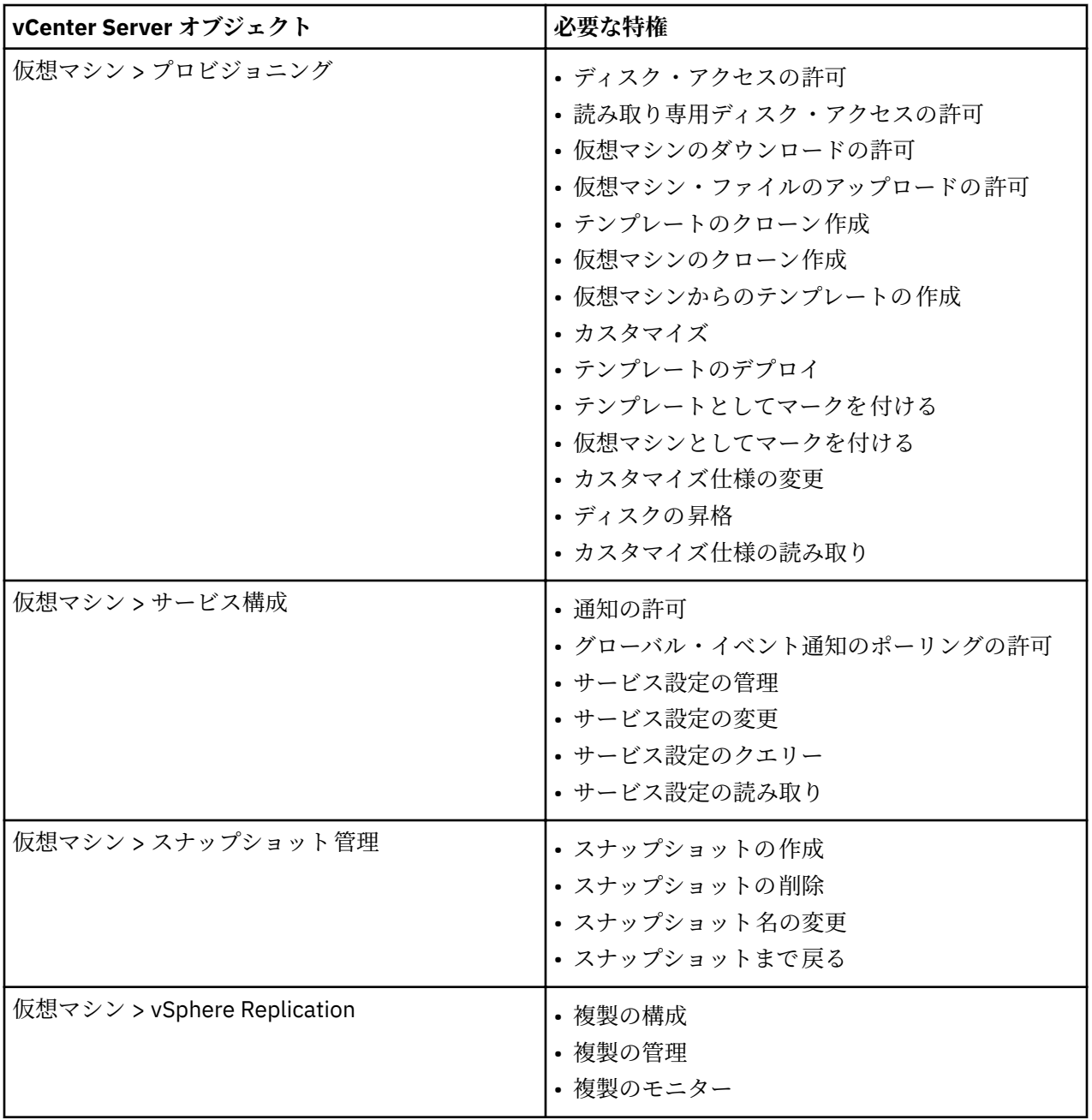

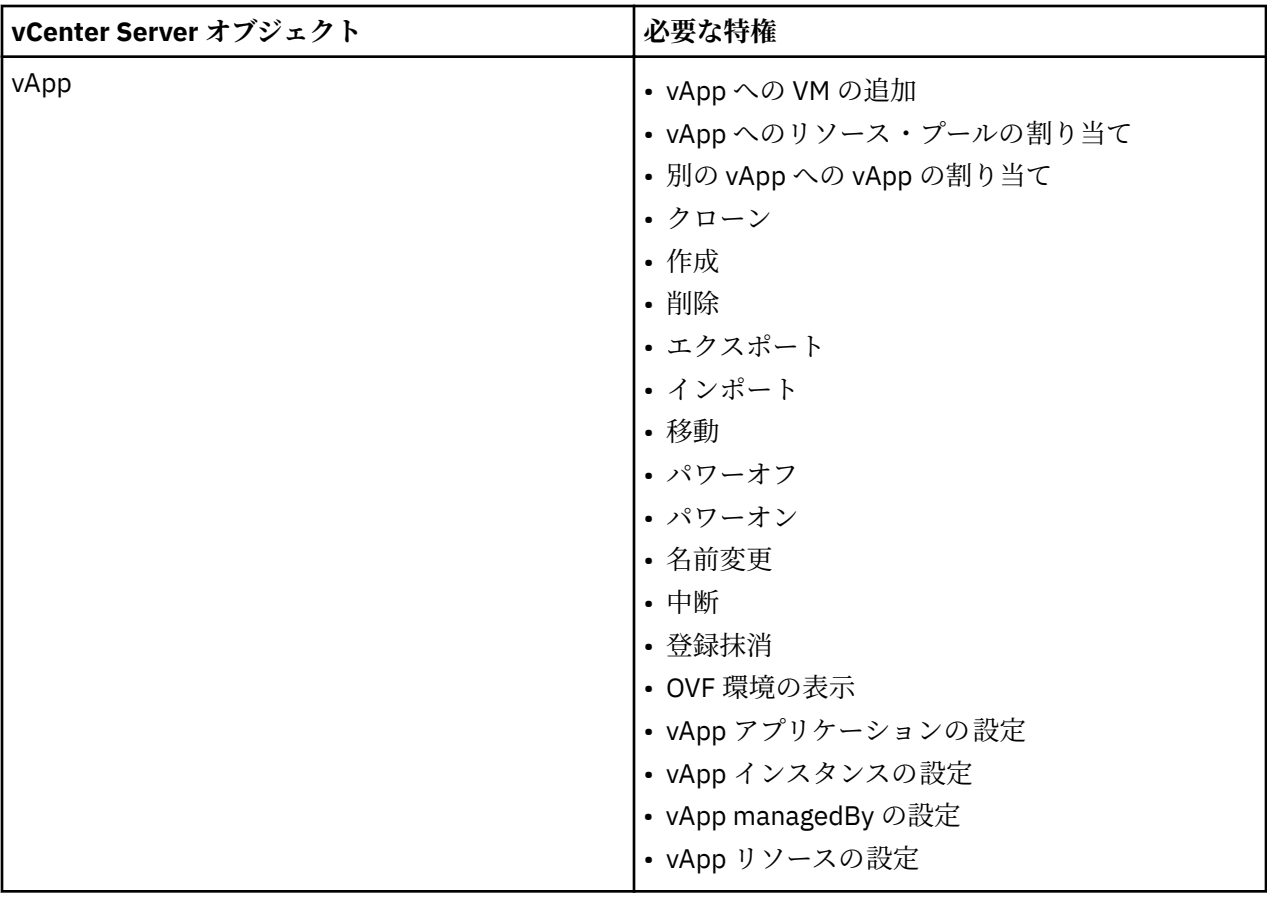

# **VMware リソースの検出**

VMware リソースは、vCenter Server インスタンスが IBM Spectrum Protect Plus に追加されると、自動的 に検出されます。しかし、インベントリー・ジョブを実行して、インスタンスが追加された後で行われた 変更を検出することができます。

# **手順**

П

Ш

インベントリー・ジョブを実行するには、以下のステップを実行します。

- 1. ナビゲーション・ペインで、**「保護の管理」** > **「ハイパーバイザー」** > **「VMware」**をクリックします。
- 2. vCenters Server インスタンスのリストで、インスタンスを選択するか、必要なリソースにナビゲートで きるインスタンスのリンクをクリックします。例えば、インスタンス内の個別の仮想マシンについてイ ンベントリー・ジョブを実行したい場合は、インスタンス・リンクをクリックしてから、仮想マシンを 選択してください。
- 3.**「インベントリーの実行」**をクリックします。

## **vCenter Server 仮想マシンへの接続のテスト**

vCenter Server 仮想マシンへの接続をテストすることができます。テスト機能は、仮想マシンとの通信を検 証し、IBM Spectrum Protect 仮想アプライアンスと仮想マシンとの間でドメイン・ネーム・サーバー (DNS) 設定をテストします。

# **手順**

接続をテストするには、以下のステップを実行します。

- 1. ナビゲーション・ペインで、**「保護の管理」** > **「ハイパーバイザー」** > **「VMware」**をクリックします。
- 2. vCenters Server インスタンスのリストで、vCenter Server 仮想マシンが個々の仮想マシンにナビゲート できるリンクをクリックします。
- 3. 仮想マシンを選択してから、**「オプションの選択」**をクリックします。
- 4.**「既存のユーザーの使用」**を選択します。

<span id="page-114-0"></span>5.**「ユーザーの選択」**リストでユーザーを選択します。

6.**「テスト」**をクリックします。

# **VMware データのバックアップ**

スナップショットを使用して仮想マシン、データ・ストア、フォルダー、vApp、データ・センターなどの VMware リソースをバックアップするには、バックアップ・ジョブを使用します。

# **始める前に**

バックアップ・ジョブ定義を作成する前に、以下の手順と考慮事項を確認してください。

- バックアップするプロバイダーを登録します。詳しい手順については、95 ページの『[vCenter Server](#page-106-0) イ [ンスタンスの追加』を](#page-106-0)参照してください。
- SLA ポリシーを構成します。詳しい手順については、73 [ページの『バックアップ・ポリシーの作成』を](#page-84-0) 参照してください。
- IBM Spectrum Protect Plus ユーザーがバックアップおよびリストアの操作を実装できるようにするに は、その前に役割をそのユーザーに割り当てる必要があります。**「アカウント」**ペインを使用して、ハイ パーバイザーおよびバックアップ/リストア操作へのアクセス権限をユーザーに付与してください。役割 および関連の許可は、ユーザー・アカウントの作成時に割り当てられます。詳しくは、293 [ページの『第](#page-304-0) 13 章 [ユーザー・アクセスの管理』お](#page-304-0)よび 301 [ページの『ユーザー・アカウントの管理』](#page-312-0)を参照してくだ さい。
- 仮想マシンが複数の SLA ポリシーに関連付けられている場合は、それらのポリシーを並行実行のスケジ ュールに入れないでください。SLA ポリシーの相互の実行間隔を相当離してスケジュールに入れるか、全 体を結合して単一の SLA ポリシーにしてください。
- ご使用の vCenter が仮想マシンの場合は、データ保護に最大の効果が得られるように、その vCenter を専 用データ・ストアに置いて別個のバックアップ・ジョブでバックアップしてください。
- VMware 仮想マシンをバックアップする場合、IBM Spectrum Protect Plus は .vmx、.vmxf、および .nvram の各ファイルを必要に応じてダウンロードし、それらのファイルを必要に応じて vSnap に転送します。 この処理を正常に実行するには、IBM Spectrum Protect Plus アプライアンスがすべての保護対象 ESXi ホ ストに対して解決とアクセスのための手段を持っている必要があります。また、ESXi ホストと通信する 際には、正しい IP アドレスが返される必要があります。
- VM が SLA ポリシーで保護されている場合、VM のバックアップは、VM が vCenter から削除された後で も、SLA ポリシーの保存パラメーターに基づいて保存されます。
- 場合によっては、VMware バックアップ・ジョブが「マウント失敗」エラーで失敗することもあります。 この問題を解決するには、NFS.MaxVolumes (vSphere 5.5 以降) および NFS41.MaxVolumes (vSphere 6.0 以降) の値を使用して、NFS マウントの最大数を少なくとも 64 増やします。[Increasing the default value](https://kb.vmware.com/s/article/2239) [that de®nes the maximum number of NFS mounts on an ESXi/ESX host](https://kb.vmware.com/s/article/2239) の指示に従ってください。
- 既存の VM が vMotion の場合、IBM Spectrum Protect Plus は必要に応じてリベースを実行します。

# **手順**

П

VMware バックアップ・ジョブを定義するには、次のステップを完了します。

1. ナビゲーション・ペインで、**「保護の管理」** > **「ハイパーバイザー」** > **「VMware」**をクリックします。 2. バックアップするリソースを選択します。

検索機能を使用して使用可能なリソースを検索し、表示されたリソースを**「表示」**フィルターで切り替 えます。使用可能なオプションは、**「VM とテンプレート」**、**「VM」**、**「データ・ストア」**、**「タグとカテゴ リー」**、および**「ホストおよびクラスター」**です。タグは vSphere に適用され、ユーザーがメタデータ を仮想マシンに割り当てるために使用できます。

- 3.**「SLA ポリシーの選択」**をクリックし、お客様のバックアップ・データ基準に合う 1 つ以上の SLA ポリ シーをジョブ定義に追加します。
- 4. デフォルト・オプションを使用してジョブ定義を作成するには、**「保存」**をクリックします。

ジョブは、選択した SLA ポリシーで定義されたとおりに実行されます。ジョブを手動で実行するには、 **「ジョブと操作」** > **「スケジュール」**をクリックします。ジョブを選択して、**「アクション」** > **「開始」** をクリックします。

**ヒント**: **「実行」**ボタンは単一のハイパーバイザー・バックアップについてのみ有効であり、該当のハ イパーバイザーに SLA ポリシーが適用されている必要があります。

ジョブ定義を保存してから、**「表示」**フィルターで**「VM とテンプレート」**を選択すると、仮想マシン内 で使用可能な仮想マシン・ディスク (VMDK) が検出されて表示されます。 デフォルトでは、これらの VMDK は仮想マシンと同じ SLA ポリシーに割り当てられます。さらにきめ細かいバックアップ操作が 必要な場合は、VMDK を SLA ポリシーから個別に除外することができます。手順については、107 [ペー](#page-118-0) ジの『ジョブの SLA [ポリシーからの](#page-118-0) VMDK の除外』を参照してください。

5. ジョブ定義を作成する前にオプションを編集するには、**「オプションの選択」**をクリックします。 **「バックアップ・オプション」**セクションで、以下のジョブ定義オプションを設定します。

## **読み取り専用データ・ストアをスキップします**

読み取り専用としてマウントされているデータ・ストアをスキップします。

#### **インスタント・アクセス用にマウントされた一時データ・ストアをスキップします**

一時インスタント・アクセス・データ・ストアをバックアップ・ジョブ定義から除外します。

#### **VADP プロキシー**

負荷のバランスを取るための VADP プロキシーを選択します。

## **優先度**

選択済みリソースのバックアップ優先度を設定します。優先度設定の高いリソースがジョブで最初に バックアップされます。**「VMware バックアップ」**セクションで優先度付けするリソースをクリックし てから、**「優先度」**フィールドにバックアップ 優先度を設定してください。 最高優先度には 1 を、最低 優先度には 10 を設定します。優先度の値を設定していない場合、デフォルトで優先度 5 が自動的に割 り当てられます。

**「スナップショット・オプション」**セクションで、以下のジョブ定義オプションを設定します。

#### **VM スナップショット・アプリケーション/ファイル・システムを整合させてください**

仮想マシン・スナップショットのアプリケーションまたはファイル ・システムの整合性をオンにする場 合に、このオプションを有効にします。システム状態とすべての VSS 準拠アプリケーション (Microsoft Active Directory、Microsoft Exchange、Microsoft SharePoint、 Microsoft SQL など) が静止します。VMDK および仮想マシンを即時にマウントして、静止したアプリケーションに関連するデータをリストアでき ます。

#### **VM スナップショットの再試行回数**

IBM Spectrum Protect Plus がアプリケーションまたはファイルと整合する仮想マシンのスナップショ ットを取り込む場合、ジョブがキャンセルされる前に可能な試行回数を設定します。**「静止スナップシ ョットが失敗した場合は、静止解除スナップショットにフォールバックします 」**オプションが有効にな っていると、再試行回数が過ぎた後で静止解除スナップショットが取られます。

# **静止スナップショットが失敗した場合は、静止解除スナップショットにフォールバックします**

アプリケーション整合スナップショットが失敗した場合にアプリケーションまたはファイル・システム と整合しないスナップショットにフォールバックする 場合に、このオプションを有効にします。このオ プションを選択すると、環境の問題によってアプリケーションまたはファイル・システムに整合するス ナップショットの取り込みが禁止されている場合、静止解除スナップショットが取られます。

**「エージェント・オプション」**セクションで、以下のジョブ定義オプションを設定します。

#### **SQL ログの切り捨て**

バックアップ・ジョブの実行時に SQL Server のアプリケーション・ログを切り捨てるには、**「SQL ログ の切り捨て」**オプションを有効にします。バックアップ・ジョブ定義のゲスト OS ユーザー名とゲスト OS パスワードのオプションを使用して、関連の仮想マシンの資格情報を設定する必要があります。仮 想マシンがドメインに接続される場合、ユーザー ID は *domain*¥*name* のフォーマットに従います。ユ ーザーがローカル管理者の場合は、*local\_administrator* のフォーマットが使用されます。

このユーザー ID にはローカル管理者特権が必要です。SQL Server サーバーでは、システム・ログイン 資格情報には以下の許可が必要です。

- SQL Server の sysadmin 許可を有効にする必要があります。
- •**「サービスとしてログオン」**権限を設定する必要があります。この権限について詳しくは、[Add the Log](https://technet.microsoft.com/en-us/library/cc794944.aspx) [on as a service Right to an Account](https://technet.microsoft.com/en-us/library/cc794944.aspx) を参照してください。

IBM Spectrum Protect Plus は、ログ切り捨て機能用のログ・ファイルを生成し、それらのファイルを IBM Spectrum Protect アプライアンスの以下の場所にコピーします。

/data/log/guestdeployer/*latest\_date*/*latest\_entry*/*vm\_name*

ここで、*latest\_date* はバックアップ・ジョブとログ切り捨てが発生した日付、*latest\_entry* はジョブの 汎用固有 ID (UUID)、*vm\_name* はログ切り捨てが発生した VM のホスト名または IP アドレスです。

**制約事項 :** ファイルの索引付けおよびファイル・リストアは、クラウド・リソースまたはリポジトリー・ サーバーにオフロードされたリストア・ポイントからはサポートされません。

# **カタログ・ファイル・メタデータ**

関連付けられたスナップショットに対するファイルの索引付けをオンにします。ファイルの索引付け が完了すると、IBM Spectrum Protect Plus の**「ファイル・リストア」**ペインを使用して、個々のファイ ルをリストアできます。SSH 鍵を使用するか、バックアップ・ジョブ定義の**「ゲスト OS ユーザー名」** オプションおよび**「ゲスト OS パスワード」**オプションを使用して、関連の仮想マシンの資格情報を設 定する必要があります。DNS またはホスト名のいずれかを使用して IBM Spectrum Protect Plus アプラ イアンスから仮想マシンにアクセスできることを確認してください。

**制約事項 :** Windows プラットフォームの場合、SSH 鍵は有効な権限メカニズムではありません。

ファイルの索引付けおよびファイル・リストアは、クラウド・リソースまたはリポジトリー・サーバー にオフロードされたリストア・ポイントからはサポートされません。

#### **除外するファイル**

ファイルの索引付けの実行時にスキップするディレクトリーを入力してください。 これらのディレク トリー内のファイルは、IBM Spectrum Protect Plus カタログに追加されず、ファイル・リカバリーに使 用できません。ディレクトリーを除外するには、完全一致を使用するか、あるいは、パターンの前 (\*test) またはパターンの後 (test\*) ワイルドカード・アスタリスクを指定します。単一パターン内で複数のアス タリスク・ワイルドカードを指定することもできます。パターンでは、標準の英数字のほか、特殊文字 -、\_、および \* を使用できます。複数のフィルターはセミコロンで区切ります。

#### **既存のユーザーの使用**

プロバイダーについて以前に入力済みのユーザー名とパスワードを選択します。

#### **ゲスト OS ユーザー名/パスワード**

一部のタスク (ファイル・メタデータのカタログ、ファイル・リストア、IP 再構成など) では、関連の仮 想マシンについて資格情報を設定する必要があります。ユーザー名とパスワードを入力し、DNS または ホスト名のいずれかを使用して IBM Spectrum Protect Plus アプライアンスから仮想マシンにアクセス できることを確認してください。

6. ハイパーバイザー仮想マシンへの接続のトラブルシューティングを 行うには、**「テスト」**機能を使用し ます。

**「テスト」**機能では、仮想マシンとの通信を検証し、IBM Spectrum Protect Plus アプライアンスと仮想 マシンとの間の DNS 設定をテストします。接続をテストするには、単一の仮想マシンを選択してから **「オプションの選択」**をクリックします。**「既存のユーザーの使用」**を選択し、リソースについて以前に 入力済みのユーザー名とパスワードを使用します。**「テスト」**ボタンは、**「オプション」**セクションの **「保存」**ボタンの右側に表示されています。「**テスト**」をクリックします。

- 7.**「保存」**をクリックします。
- 8. 追加オプションを構成するには、**「SLA ポリシー状況」**セクションでジョブと関連付けられている**「ポ リシー・オプション」**をクリックします。以下の追加のポリシー・オプションを設定します。

# **事前スクリプトと事後スクリプト**

事前スクリプトまたは事後スクリプトを実行します。事前スクリプトと事後スクリプトは、ジョブの実 行の前または後に実行できるスクリプトです。Windows ベースのマシンはバッチ・スクリプトと PowerShell スクリプトをサポートし、Linux ベースのマシンはシェル・スクリプトをサポートします。

**「事前スクリプト」**セクションまたは**「事後スクリプト」**セクションで、アップロード済みのスクリプ トと、そのスクリプトを実行するスクリプト・サーバーを選択してください。スクリプトおよびスクリ プト・サーバーは、**「システム構成」** > **「スクリプト」**ページを使用して構成します。

ジョブに関連付けられたスクリプトが失敗した場合でもジョブを続行するには、**「スクリプト・エラー の場合もジョブ/タスクを続行」**を選択します。

このオプションを有効にすると、事前スクリプトまたは事後スクリプトの処理がゼロ以外の戻りコード で完了した場合、バックアップ操作またはリストア操作が試行され、事前スクリプト・タスク状況は 「完了」と報告されます。事後スクリプトがゼロ以外の戻りコードで完了した場合、事後スクリプト・ タスク状況は「完了」と報告されます。

このオプションを無効にすると、バックアップまたはリストアは試行されず、事前スクリプトまたは事 後スクリプトのタスク状況は「失敗」と報告されます。

**バックアップの前にインベントリーを実行します。**

バックアップ・ジョブを開始する前に、インベントリー・ジョブを実行し、選択されたリソースの最新 データを取り込みます。

#### **リソースの除外**

単一または複数の除外パターンを使用して、バックアップ・ジョブから特定のリソースを除外します。 リソースを除外するには、完全一致を使用するか、あるいは、パターンの前 (\*test) またはパターンの後 (test\*) ワイルドカード・アスタリスクを指定します。

単一パターン内で複数のアスタリスク・ワイルドカードを指定することもできます。パターンでは、標 準の英数字のほか、特殊文字 -、\_、および \* を使用できます。

複数のフィルターはセミコロンで区切ります。

#### **リソースのフルバックアップの 強制**

バックアップ・ジョブ定義内にある特定の仮想マシンまたはデータベースへの基本バックアップ操作を 強制的に実行します。複数のリソースはセミコロンで区切ります。

9. 構成した追加オプションを保存するには、**「保存」**をクリックします。

#### **次のタスク**

バックアップ・ジョブを定義した後で、以下のアクションを実行できます。

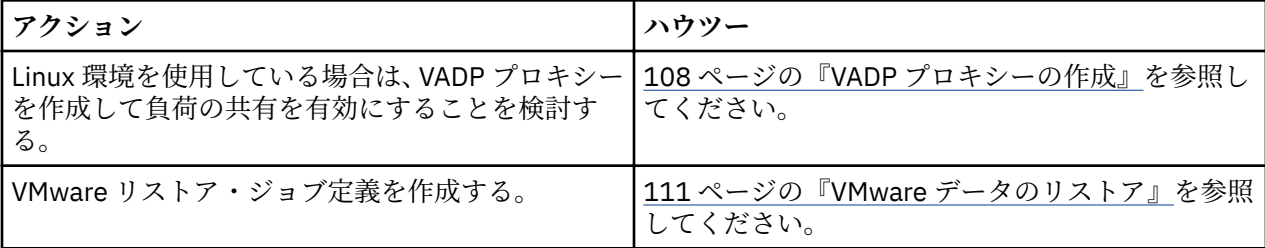

#### **関連概念**

250 [ページの『バックアップ操作とリストア操作のスクリプトの構成』](#page-261-0)

事前スクリプトと事後スクリプトは、バックアップ・ジョブとリストア・ジョブがジョブ・レベルで実行 される前または後に実行できるスクリプトです。サポートされるスクリプトには、Linux ベースのマシン用 のシェル・スクリプトや、Windows ベースのマシン用の Batch および PowerShell スクリプトがあります。 スクリプトはローカル側で作成され、**「スクリプト」**ページを使用して環境にアップロードされてから、ジ ョブ定義に適用されます。

# **関連タスク**

248 [ページの『ジョブの開始』](#page-259-0)

<span id="page-118-0"></span>いずれのジョブも、スケジュールで実行するよう設定されている場合でも、オンデマンドで実行できます。

#### **ジョブの SLA ポリシーからの VMDK の除外**

バックアップ・ジョブ定義を保存した後で、仮想マシン内の VMDK をジョブに割り当てられた SLA ポリシ ーから個別に除外できます。

#### **手順**

ı

SLA ポリシーから VMDK を除外するには、次のようにします。

- 1. ナビゲーション・ペインで、**「保護の管理」** > **「ハイパーバイザー」** > **「VMware」**をクリックします。 2.**「表示」**フィルターで**「VM とテンプレート」**を選択します。
- 3. vCenter のリンクをクリックし、次に、除外する VMDK を含む仮想マシンのリンクをクリックします。
- 4. 1 つ以上の VMDK を選択してから、**「SLA ポリシーの選択」**をクリックします。
- 5. 選択済みの SLA ポリシーのチェック・ボックスをクリアしてから、**「保存」**をクリックします。

#### **Linux ベースの vCenter Server アプライアンスのバックアップ**

Linux ベースの vCenter Server アプライアンスをバックアップするには 、破損した vCenter バックアップを 避けるよう、vCenter 仮想マシン上の VMware 事前凍結スクリプトおよび事後解凍スクリプトを修正する必 要があります。

# **手順**

スクリプトを変更するには、以下のステップを実行します。

1. 仮想マシン上で、/usr/sbin ディレクトリーにナビゲートし、pre-freeze-script スクリプトの内 容を以下の内容で置き換えます。

#!/bin/bash #set log directory<br>log="/var/log/vpostgres\_backup.log"<br>#set and log start date<br>today=`date +%Y¥/%m¥/%d¥ %H:%M:%S` echo "\${today}: Start of creation consistent state" >> \${log} #execute freeze command cmd="echo ¥"SELECT pg\_start\_backup('\${today}', true);¥" | sudo /opt/vmware/vpostgres/9.4/bin/psql -U postgres >> \${log} 2>&1" eval \${cmd} #set and log end date today=`date +%Y¥/%m¥/%d¥ %H:%M:%S` echo "\${today}: Finished freeze script" >> \${log}

2. post-thaw-script スクリプトの内容を以下の内容で置き換えます。

#!/bin/bash #set log directory<br>1og="/var/log/vpostgres\_backup.log"<br>#set and log start date<br>today='date +%Y¥/%m¥/%d¥ %H:%M:%S`<br>echo "\${today}: Release of backup" >> \${log} #execute release command cmd="echo ¥"SELECT pg\_stop\_backup();¥" | sudo /opt/vmware/vpostgres/9.4/bin/psql -U postgres >> \${log} 2>&1" eval \$*{cmd}* #set and log end date today=`date +%Y¥/%m¥/%d¥ %H:%M:%S` echo "\${today}: Finished thaw script" >> \${log}

# **VADP バックアップ・プロキシーの管理**

IBM Spectrum Protect Plus では、Linux 環境で vStorage API for Data Protection (VADP) を使用して、 VMware バックアップ・ジョブを実行するプロキシーを作成できます。 これらのプロキシーは、ロード・ シェアリングとロード・バランシングを有効にして、システム・リソースに対する要求を軽減します。 ス ロットルにより、データのスループットを最大化するために、確実に、複数の VADP プロキシーが最適に 使用されるようになります。 バックアップされる仮想マシンごとに、IBM Spectrum Protect Plus は、どの VADP プロキシーが一番すいていて、使用可能なメモリーとフリー・タスクが最も多いかを判別します。 フ リー・タスクは、使用可能な CPU コア数で判別するか、または**「タスク制限のソフト・キャッピング」**オ プションを使用して判別されます。

VADP プロキシーを使用するのに必要なユーザー許可があることを確認してください。VADP プロキシー 許可の管理についての説明は、299 [ページの『許可タイプ』](#page-310-0)を参照してください。

VMware 仮想マシンのバックアップには、以下のファイルが含まれます。

- <span id="page-119-0"></span>• すべてのディスクに対応する VMDK。基本バックアップでは、割り振られているすべてのデータ、または ディスクが NFS データ・ストアにある場合はすべてのデータが取り込まれます。増分バックアップでは、 前回の正常なバックアップ以降に変更されたブロックのみが取り込まれます。
- 仮想マシン・テンプレート
- 以下の拡張子がある VMware ファイル
	- .vmx
	- .vmfx (使用可能な場合)
	- .nvram (仮想マシン BIOS の状態を保管)

プロキシーが存在する場合、処理中の負荷全体がホスト・システムからプロキシーにシフトされます。 プ ロキシーが存在しない場合、負荷全体がホストにとどまります。スロットルにより、データのスループッ トを最大化するために、確実に、複数の VADP プロキシーが最適に使用されるようになります。 バックア ップされる仮想マシンごとに、IBM Spectrum Protect Plus は、どの VADP プロキシーが一番すいていて、 使用可能なメモリーとフリー・タスクが最も多いかを判別します。

ジョブの開始前に、プロキシー・サーバーが停止するか、またはその他の理由で使用不能になる場合、他 のプロキシーが引き継ぎ、ジョブが完了します。他のプロキシーが存在しない場合、ホストがジョブを引 き継ぎます。 ジョブの実行時にプロキシー・サーバーが使用不能になると、ジョブが失敗することがあり ます。

トランスポート・モードは、VADP プロキシーがデータの移動に使用する方法を示します。トランスポー ト・モードはプロキシーのプロパティーとして設定されます。大部分のバックアップ・ジョブとリカバリ ー・ジョブは、1 つ以上のプロキシーを使用するように後で構成されます。

IBM Spectrum Protect Plus の VADP プロキシーは、VMware トランスポート・モード SAN、HotAdd、 NBDSSL、および NBD をサポートします。

企業によって異なり、規模、速度、信頼性、複雑度に関する優先順位も環境ごとに異なりますが、以下の 一般ガイドラインがトランスポート・モードの選択に適用されます。

- SAN トランスポート・モードは高速で、一般的に信頼性が高いため、直接ストレージ環境ではこのモー ドを使用する必要があります。
- HotAdd トランスポート・モードは、VADP プロキシーが仮想化される場合に使用する必要があります。 このモードは、すべての vSphere ストレージ・タイプをサポートします。
- NBD または NBDSSL トランスポート・モード (LAN) は、物理環境、仮想環境、および混合環境で機能す るため、フォールバック・モードです。ただし、このモードでは、ネットワーク接続が低速である場合、 データ転送速度が損なわれる可能性があります。NBDSSL モードは NBD モードとほぼ同じですが、 NBDSSL を使用する場合、VADP プロキシーと ESXi サーバー間で転送されるデータが暗号化されます。

# **VADP プロキシーの作成**

Linux 環境で IBM Spectrum Protect Plus を使用して VMware バックアップ・ジョブを実行する VADP プロ キシーを作成できます。

# **始める前に**

VADP プロキシーを作成する前に以下の考慮事項を確認してください。

- 17 ページの『VADP [プロキシー要件』に](#page-28-0)記載されている IBM Spectrum Protect Plus システム要件を確認 します。
- IBM Spectrum Protect Plus バージョンの VADP プロキシー・インストーラーには、Virtual Disk Development Kit (VDDK) バージョン 6.5 が組み込まれています。このバージョンの VADP プロキシー・ インストーラーにより、外部 VADP プロキシー・サポートに vSphere 6.5 が提供されます。

# **手順**

VMware VADP プロキシーを作成するには、以下のステップを実行します。 1. ナビゲーション・ペインで、**「システム構成」** > **「VADP プロキシー」**をクリックします。 2.**「プロキシーの登録」**をクリックします。

3.**「VADP プロキシーのインストール」**ペインで以下のフィールドに入力します。

**ホスト名/IP**

解決可能な IP アドレスまたは解決可能なパスとマシン名を入力してください。

**サイトの選択**

プロキシーに関連付けるサイトを選択します。

**既存のユーザーの使用**

プロバイダー用に以前に入力されたユーザー名とパスワードを選択できるようにします。

**ユーザー名**

VADP プロキシー・サーバーのユーザー名を入力してください。

**パスワード**

VADP プロキシー・サーバーのパスワード名を入力してください。

4.**「インストール」**をクリックします。

プロキシーが**「VADP プロキシー」**テーブルに追加されます。

5.**「登録」**をクリックして、プロキシー・サーバーに登録します。

**「アクション」**メニューを使用すると、サーバーを登録解除したり一時停止したりできます。 プロキシ ーを一時停止すると、今後のバックアップ・ジョブがそのプロキシーを使用しないようにするため、一 時停止されているプロキシーまたは登録解除されたプロキシーを使用するジョブはローカルで実行さ れ、パフォーマンスに影響する場合があります。プロキシーが一時停止されている間に、保守作業を実 行できます。このプロキシーの使用を再開するには、**「アクション」** > **「再開」**を選択します。

正常に登録された後、プロキシー・マシン上でサービス vadp が開始されます。 ログ・ファイル vadp.log が /opt/IBM/SPP/logs ディレクトリー内に生成されます。

6. 作成するプロキシーごとに、上記のステップを繰り返します。

IBM Spectrum Protect Plus 仮想アプライアンスと登録済み VADP プロキシーとの間の接続は双方向接続で あり、IBM Spectrum Protect Plus 仮想アプライアンスには VADP プロキシーへの接続が、VADP プロキシ ーには IBM Spectrum Protect Plus 仮想アプライアンスへの接続が必要です。IBM Spectrum Protect Plus 仮想アプライアンスから VADP プロキシーへの適切な接続を確実なものにするには、以下のステップを実 行して、必ず、IBM Spectrum Protect Plus 仮想アプライアンスが VADP プロキシーに ping できるようにし ます。

- 1. セキュア・シェル (SSH) ネットワーク・プロトコルを使用して IBM Spectrum Protect Plus 仮想アプラ イアンスのコマンド・ラインに接続します。
- 2. ping <vadp\_ip> を実行します。ここで、<vadp\_ip> は、VADP プロキシーの解決可能な IP アドレス です。

ping が失敗する場合は、VADP プロキシーの IP アドレスが解決可能であり、IBM Spectrum Protect Plus ア プライアンスでアドレス指定可能であること、および IBM Spectrum Protect Plus アプライアンスから VADP プロキシーまでの経路が存在することを確認してください。ping が正常に実行された場合は、以下の 手順を実行して、 VADP プロキシーから IBM Spectrum Protect Plus 仮想アプライアンスへ適切に接続され ていることを確認してください。

- 1. セキュア・シェル (SSH) ネットワーク・プロトコルを使用して、VADP プロキシーのコマンド・ライン に接続します。
- 2. ping <spectrum\_protect\_plus\_ip> を実行します。ここで、<spectrum\_protect\_plus\_ip> は IBM Spectrum Protect Plus 仮想アプライアンスの解決可能な IP アドレスです。

ping が失敗する場合は、IBM Spectrum Protect Plus 仮想アプライアンスの IP アドレスが解決可能であり、 VADP プロキシーでアドレス指定可能であることを確認してください。VADP プロキシーから IBM Spectrum Protect Plus 仮想アプライアンスまで経路が存在していることを確認します。

# **次のタスク**

VADP プロキシーを作成後、以下のアクションを実行します。

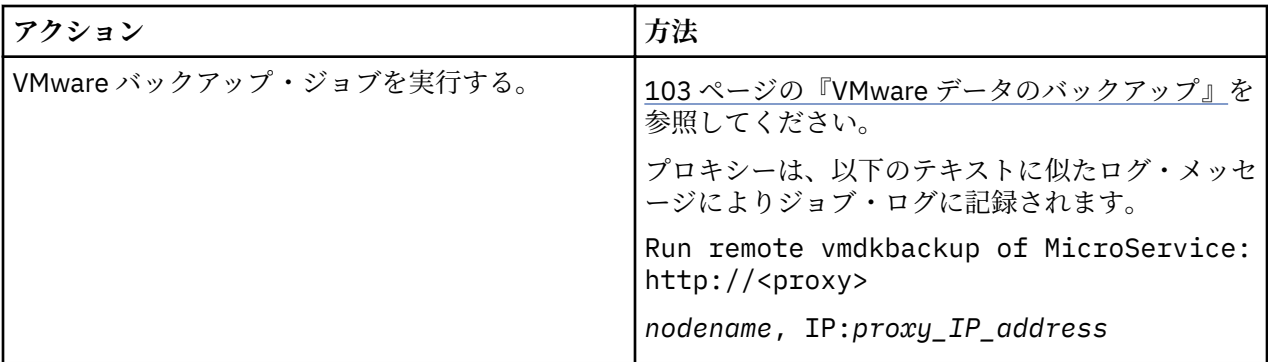

# **関連タスク**

110 ページの『VADP プロキシーのオプションの設定』

Linux 環境で IBM Spectrum Protect Plus を使用して VMware バックアップ・ジョブを実行する VADP プロ キシーを作成できます。

# **VADP プロキシーのオプションの設定**

Linux 環境で IBM Spectrum Protect Plus を使用して VMware バックアップ・ジョブを実行する VADP プロ キシーを作成できます。

# **手順**

VMware VADP プロキシーのオプションを設定するには、以下のステップを実行します。

1. ナビゲーション・ペインで、**「システム構成」** > **「VADP プロキシー」**をクリックします。

2. オプション·アイコン きクリックして、プロキシーの使用可能なオプションを確認します。

3.**「VADP プロキシー・オプションを設定する」**ペインで以下のフィールドに入力します。

**サイト**

プロキシーにサイトを割り当てます。

#### **ユーザー**

プロバイダー用に以前に入力されたユーザー名を選択します。VADP プロキシーの自動更新を有効にす るには、以前に入力されたユーザー名を選択する必要があります。

## **トランスポート・モード**

プロキシーが使用するトランスポート・モードを設定します。 VMware トランスポート・モードについ て詳しくは、[Virtual Disk Transport Methods](https://pubs.vmware.com/vsphere-51/index.jsp?topic=%2Fcom.vmware.vddk.pg.doc%2FvddkDataStruct.5.5.html) を参照してください。

#### **NBDSSL 圧縮を有効にする**

NBDSSL トランスポート・モードを選択してある場合は、データ転送のパフォーマンスを向上させるた めに圧縮を有効にします。

圧縮をオフにするには、**「無効」**を選択します。

#### **ログの保存日数**

ログが削除される前に保存しておく日数を設定します。

#### **読み取りおよび書き込みのバッファー・サイズ**

データ転送のバッファー・サイズをバイト単位で設定します。

#### **NFS ボリュームのブロック・サイズ**

マウントされている NFS ボリュームが使用するブロック・サイズをバイト単位で設定します。

#### **タスク制限のソフトキャッピング**

プロキシーが処理できる並行 VM の数を設定します。**「すべてのリソースを使用する」**が選択されている 場合、以下の式に基づいて、プロキシー上の CPU の数がタスク制限を決定します。

<span id="page-122-0"></span>1 CPU = 1 VMDK

CPU は、スレッドを実行できる最小ハードウェア単位です。1 つのプロキシー上の CPU の数は、lscpu コマンドを使用して決定されます。

# **次のタスク**

VADP プロキシーの作成後、以下のアクションを実行します。

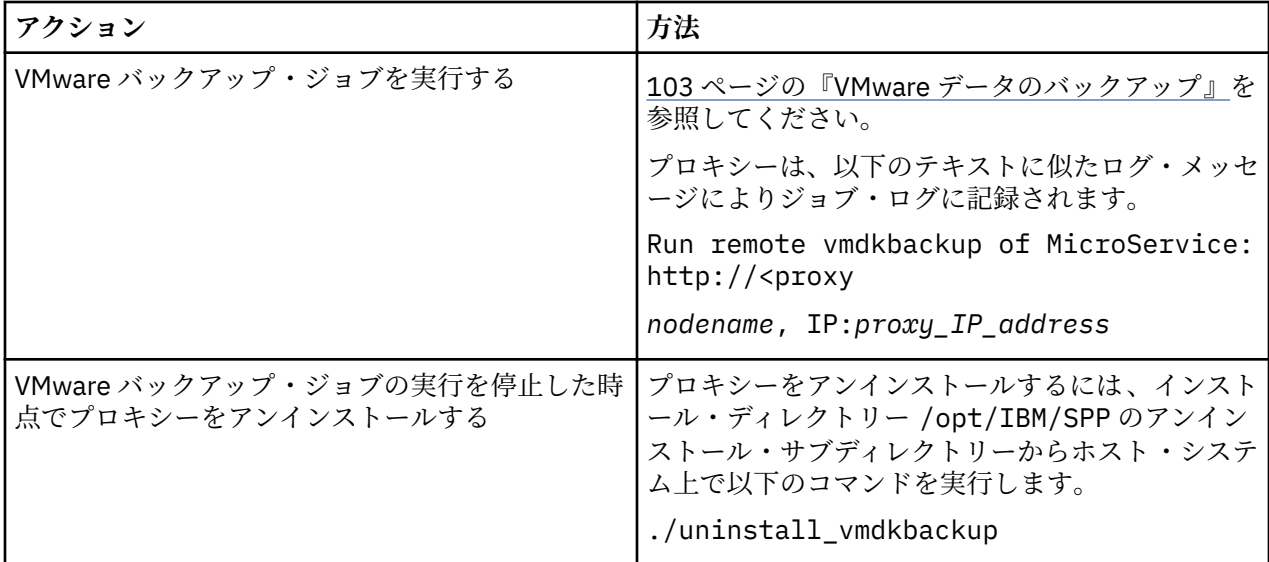

# **関連タスク**

108 ページの『VADP [プロキシーの作成』](#page-119-0)

Linux 環境で IBM Spectrum Protect Plus を使用して VMware バックアップ・ジョブを実行する VADP プロ キシーを作成できます。

# **VADP プロキシーのアンインストール**

ご使用の IBM Spectrum Protect Plus 環境から VADP プロキシーを削除することができます。

# **手順**

ご使用の IBM Spectrum Protect Plus から VADP プロキシーをアンインストールするには、以下のステップ を実行します。

- 1. コマンド・プロンプトから、プロキシー・ホスト・システム上のディレクトリー /opt/IBM/SPP/ uninstall にナビゲートします。
- 2. 以下のコマンドを実行します。 ./uninstall\_vmdkbackup

# **VMware データのリストア**

VMware リストア・ジョブは、インスタント VM リストアおよびインスタント・ディスク・リストアのシナ リオをサポートします。これらのシナリオは、選択済みのソースに基づいて自動的に作成されます。

# **始める前に**

以下のタスクを実行してください。

- VMware バックアップ・ジョブが少なくとも 1 回実行されていることを確認します。手順については、 103 ページの『VMware [データのバックアップ』](#page-114-0)を参照してください。
- IBM Spectrum Protect Plus ユーザーがバックアップおよびリストアの操作を実行できるようにするに は、その前に役割をそのユーザーに割り当てる必要があります。**「アカウント」**ペインで、ハイパーバイ ザーおよびバックアップ/リストア操作へのアクセス権限をユーザーに付与してください。役割および関

連の許可は、ユーザー・アカウントの作成時に割り当てられます。詳しくは、293 [ページの『第](#page-304-0) 13 章 ユ [ーザー・アクセスの管理』お](#page-304-0)よび 301 [ページの『ユーザー・アカウントの管理』](#page-312-0)を参照してください。

- IBM Spectrum Protect リストア・ポイントにリストアされる仮想マシンのサイズは、ソース・プロビジ ョニングに関係なく、シック・プロビジョン後の仮想マシンのサイズと同じになります。これは、オフロ ード時に NFS データ・ストアを使用するためです。データのフルサイズがソース 仮想マシンに割り振ら れない場合でも、フルサイズを転送する必要があります。
- リストア・ジョブに使用する予定の宛先が IBM Spectrum Protect Plus に登録されていることを確認しま す。この要件は、データを元のホストまたはクラスターにリストアするリストア・ジョブに適用されま す。
- 動的ディスクにあるボリュームでの Windows ファイル索引付けおよびファイル・リストアはサポートさ れていません。
- IBM Spectrum Protect アーカイブからリストアする場合、ファイルはジョブの開始前にテープからステ ージング・プールにマイグレーションされます。リストアのサイズによっては、このプロセスが完了する まで数時間かかることもあります。

# **このタスクについて**

VMDK をリストア操作に選択すると、IBM Spectrum Protect Plus は、インスタント・ディスク・リストア・ ジョブ用のオプションを自動的に表示して、データおよびアプリケーション・リストア・ポイントへの即 時書き込み可能アクセスを提供します。 IBM Spectrum Protect Plus スナップショットがターゲット・サー バーにマップされ、そこで必要に応じてアクセスまたはコピーできるようになります。

その他のソースはすべて、以下のモードで実行可能なインスタント VM リストア・ジョブによってリストア されます。

#### **テスト・モード**

テスト・モードでは、一時仮想マシンを作成します。これらの仮想マシンを使用して、開発やテスト、 スナップショット検証、および災害復旧検証を、実稼働環境に影響を与えずにスケジュールされた反復 可能な方法で行うことができます。テスト・マシンは、テストと検証を完了するために必要な期間は実 行され続け、その後にクリーンアップされます。隔離ネットワーキングにより安全な環境を確立し、実 動に使用する仮想マシンに干渉せずにジョブをテストすることができます。実稼働環境内での競合を 避けるために、テスト・モードで作成された仮想マシンには、固有の名前と ID も与えられます。隔離 ネットワークの作成手順については、117 ページの『VMware [リストア・ジョブを使用した隔離ネット](#page-128-0) [ワークの作成』](#page-128-0)を参照してください。

#### **クローン・モード**

データ・マイニングや隔離ネットワーク内でのテスト環境の複写には、永続コピーや長時間実行コピー が必要なユース・ケースがあります。クローン・モードでは、そのようなユース・ケース用に適した仮 想マシンのコピーを作成します。実稼働環境内での競合を避けるために、クローン・モードで作成され た仮想マシンには、固有の名前と ID も与えられます。クローン・モードでは、永続仮想マシンまたは 長時間実行仮想マシンが作成されるため、リソース使用量に注意する必要があります。

#### **実動モード**

実動モードでは、ローカル・サイトで 1 次ストレージまたはリモート災害復旧サイトから災害復旧を実 行でき、元のマシン・イメージはリカバリー・イメージに置き換えられます。名前と ID も含め、すべ ての構成はリカバリーの一部として実行されます。仮想マシンに関連付けられたすべてのコピー・デー タ・ジョブは、処理を続行します。

# **手順**

VMware リストア・ジョブを定義するには、以下のステップを実行してください。

- 1. ナビゲーション・ペインで、**「保護の管理」** > **「ハイパーバイザー」** > **「VMware」** > **「リストア・ジ ョブの作成」**をクリックして、「スナップショットのリストア」ウィザードを開きます。 **ヒント :**
	- •「スナップショットのリストア」ウィザードは、**「ジョブと操作」** > **「リストア・ジョブの作成」** > **「VMware」**をクリックして開くこともできます。
- •「スナップショットのリストア」ウィザードで現在の選択内容の概要を確認するには、ウィザードの ナビゲーション・ペインの情報アイコン 1 にカーソルを移動します。
- ウィザードのオプションのページをバイパスするには 、**「オプションのステップをスキップする」**を 選択します。
- 2.**「ソースの選択」**ページで、以下のアクションを実行します。

a) 仮想マシン (VM) および仮想ディスク (VDisk) などの使用可能なソースを確認します。**「表示」**フィ ルターを使用して、表示されたソースを切り替え、ホストとクラスター、VM、またはタグとカテゴ リーを表示します。ソースの名前をクリックして、ソースを展開することができます。

**「検索」**ボックスに名前の全体または一部を入力して、その検索基準に一致する VM を見つけること もできます。名前の全部または一部を表すためにワイルドカード文字 (\*) を使用できます。例え ば、vm2\* は、「vm2」で始まるすべてのリソースを表します。

b) ソースのリストの横にあるリストア・リストに追加する項目の隣にあるプラス・アイコン + をク リックします。同じタイプ (VM または仮想ディスク) の複数の項目を追加できます。

リストア・リストから項目を削除するには、その項目の横にあるマイナス・アイコン ■ をクリッ クします。

c)**「次へ」**をクリックします。

3.**「ソース・スナップショット」**ページで、リストアする VM または仮想ディスクのインスタンスを指定 します。以下のフィールドに入力し、**「次へ」**をクリックして先に進みます。いくつかのフィールド は、関連フィールドを選択するまで表示されません。

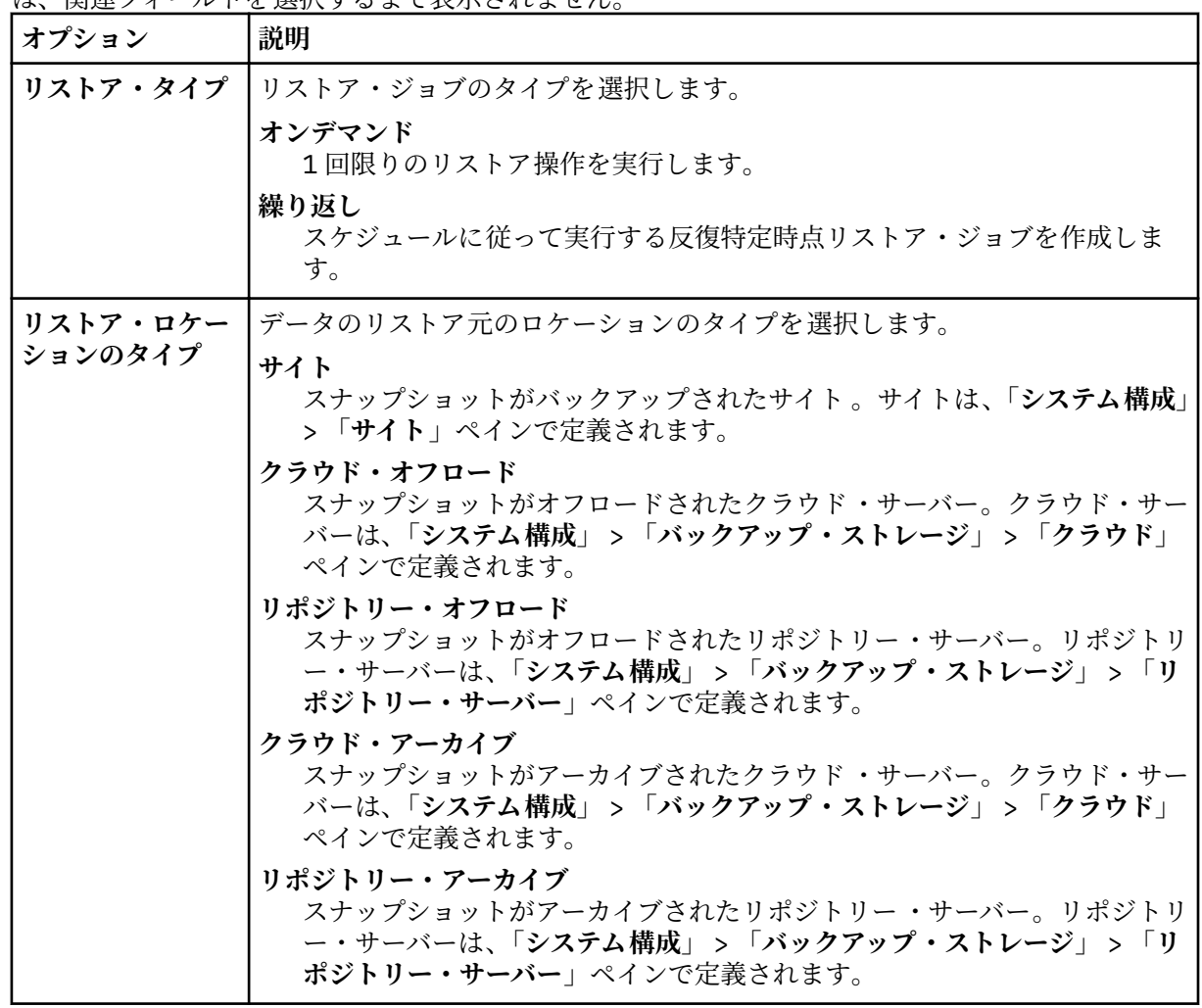

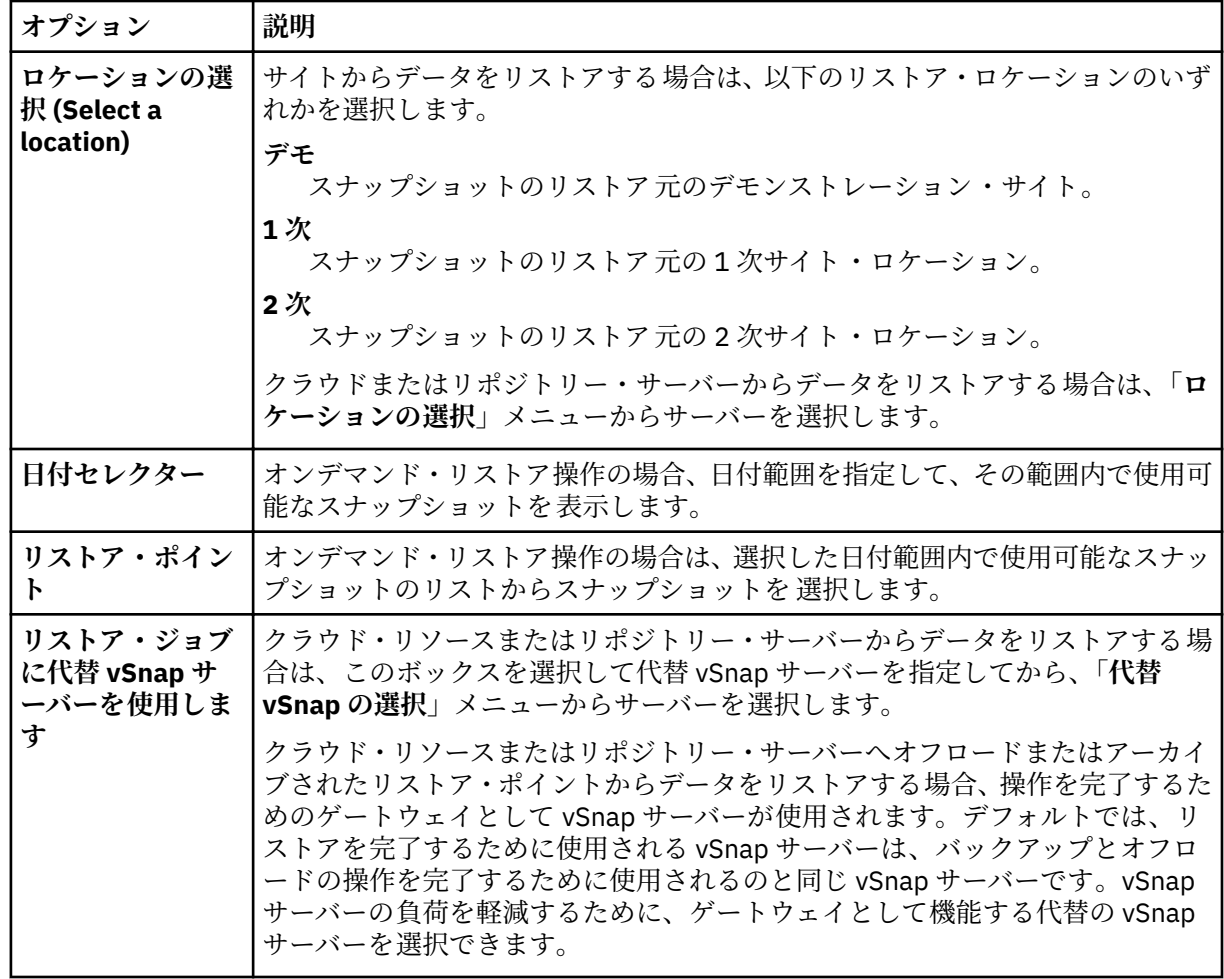

4.**「宛先の設定」**ページで、選択したソースごとにリストアするインスタンスを指定して、**「次へ」**をク リックします。

#### **オリジナル ESX ホストまたはクラスター**

オリジナルのホストまたはクラスターにデータをリストアするには、このオプションを選択しま す。

# **代替 ESX ホストまたはクラスター**

オリジナルのホストまたはクラスターとは別のローカル宛先にデータをリストアするには、このオ プションを選択します。その後、使用可能なリソースから代替ロケーションを選択します。テス ト・ネットワークおよび実動ネットワークを代替位置に構成し、隔離ネットワークを作成すること ができます。隔離ネットワークによって、テストに使用する仮想マシンが実動に使用する仮想マシ ンに干渉するのを防止できます。**「vCenter」**セクションで、代替位置を選択してください。代替位 置は、ホストまたはクラスターのいずれかでフィルタリングできます 。

**「VM フォルダー宛先」**フィールドに、宛先データ・ストア上の仮想マシン・フォルダー・パスを入 力します。ディレクトリーは、存在しない場合は作成されることに注意してください。ターゲット のデータ・ストアのルートの仮想マシン・フォルダーには「/」を使用します。

# **vCenter がダウンしている場合は ESX ホスト**

vCenter をバイパスしてデータを ESX ホストに直接リストアするには、このオプションを選択しま す。その他のリストア・シナリオでは、アクションは vCenter を介して実行します。vCenter が利 用不可の場合、このオプションは、vCenter 仮想マシン、または vCenter が依存する仮想マシンを リストアします。

5.**「データ・ストアの設定」**ページで、以下のアクションを実行します。

• 代替の ESX ホストまたはクラスターにデータをリストアする場合、宛先データ・ストアを選択し て、**「次へ」**をクリックします。

- オリジナル ESX ホストまたはクラスターにデータをリストアする場合は、データ・ストアを選択す る必要はありません。**「次へ」**をクリックします。
- 6.**「ネットワークの設定」**ページで、選択した各ソースに使用するネットワーク設定を指定して、**「次へ」** をクリックします。
	- オリジナルの ESX ホストまたはクラスターにデータをリストアする場合、以下のネットワーク設定 を指定します。
		- **システムで IP 構成を定義できるようにする (Allow system to de®ne IP con®urtond**

オペレーティング・システムで宛先 IP アドレスを定義できるようにするには、このオプション を選択します。テスト・モードのリストア操作時に、宛先仮想マシンは、関連付けられている NIC と共に新しい MAC アドレスを受け取ります。新しい IP アドレスは、使用中のオペレーテ ィング・システムに応じて、仮想マシンのオリジナル NIC に基づいて割り当てられるか、DHCP を介して割り当てられます。実動モードのリストア時には、MAC アドレスは変更されません。 したがって、IP アドレスを保持する必要があります。

**オリジナルの IP 構成を使用 (Use original IP configuration)** 

事前定義の IP アドレス構成を使用してオリジナルのホストまたはクラスターにリストアする には、このオプションを選択します。リストア操作時に、宛先仮想マシンは新しい MAC アドレ スを受け取りますが、IP アドレスは保持されます。

- 代替 ESX ホストまたはクラスターにデータをリストアする場合は、以下の手順を実行します。
	- a.**「実動」**フィールドまたは**「テスト」**フィールドで、実動およびテストのリストア・ジョブ実行 用の仮想ネットワークを設定します。隔離ネットワークを作成するには、実稼働環境とテスト環 境用の宛先ネットワーク設定を異なる場所に指示する必要があります。隔離ネットワークによ り、テストに使用する仮想マシンが実動に使用する仮想マシンに干渉するのを防止できます。テ スト・モードおよび実動モードに関連付けられたネットワークは、関連付けられたモードでリス トア・ジョブが実行される場合に使用されます。
	- b. 開発、テスト、または災害復旧のユース・ケースに転用する仮想マシンに、IP アドレスまたは サブネット・マスクを設定します。サポートされるマッピング・タイプは、IP から IP、IP から DHCP、サブネットからサブネットです。複数の NIC を含む仮想マシンがサポートされます。

以下のいずれかのアクションを実行します。

- ご使用のオペレーティング・システムが宛先サブネットおよび IP アドレスを定義できるよう にするには、**「宛先の VM ゲスト OS のためにシステム定義のサブネットおよび IP アドレスを 使用します」**をクリックします。
- 事前定義のサブネットおよび IP アドレスを使用するには、**「宛先の VM ゲスト OS のためにオ リジナルのサブネットおよび IP アドレスを使用します」**をクリックします。
- 新規マッピング構成を作成するには、**「宛先の VM ゲスト OS のためにサブネットおよび IP ア ドレスのマッピングを追加します」**を選択して、**「マッピングの追加」**をクリックし、**「ソー ス・サブネットまたは IP アドレスを追加します」**フィールドにサブネットまたは IP アドレ スを入力します。

次のネットワーク・プロトコルのいずれかを選択してください。

- -**「DHCP」**を選択すると、選択済みソースで DHCP が使用可能であれば、IP および関連の構 成情報が自動的に選択されます。
- 特定のサブネット・アドレスまたは IP アドレス、サブネット・マスク、ゲートウェイ、お よび DNS を入力するには、**「静的」**を選択します。**「サブネット/IP アドレス」**、**「サブネッ ト・マスク」**、および**「ゲートウェイ」**は必須フィールドです。ソースとしてサブネットを 入力した場合、宛先としてもサブネットを入力する必要があります。

静的 IP が使用されているが適切なサブネット・マッピングが検出されない場合、またはソー ス仮想マシンの電源がオフになっていて関連付けられた NIC が複数ある場合、仮想マシンの IP 再構成はスキップされます。Windows 環境では、仮想マシンが DHCP のみを使用する場 合、その仮想マシンの IP 再構成はスキップされます。Linux 環境では、すべてのアドレスは 静的と見なされ、IP マッピングのみが使用可能です。

7.**「リストア方式」**で、ソースの選択内容に合わせて使用するリストア方式を選択します。テスト・モー ド、実動モード、またはクローン・モードで、VMware リストア・ジョブをデフォルトで実行するよう

に設定します。ジョブが作成された後、**「ジョブ・セッション」**ペインを使用して、そのジョブを実動 モードまたはクローン・モードで実行できます。**「VM の名前変更 (オプション)」**フィールドに新しい VM 名を入力することで、リストアされた VM の名前を変更することもできます。**「次へ」**をクリック して先に進みます。

8.**「ジョブ・オプション (オプション)」**ページで、高度なオプションを構成して、**「次へ」**をクリックしま す。

# **IA® クローン・リソースを永続にします**

仮想ディスクを永続ストレージに移行して一時リソースをクリーンアップするには、このオプショ ンを有効にします。このアクションは、バックグラウンドでリソースの vMotion 操作を開始するこ とによって行われます。vMotion 操作の宛先は VM 構成データ・ストアです。この操作の実行中で も、インスタント・アクセス・ディスクを読み取り/書き込み操作に使用できます。

# **リカバリー後の電源オン**

リカバリーの実行後に仮想マシンの電源状態を切り替えます。仮想マシンは、ソースのステップで 設定されたように、リカバリーされた順序で電源オン状態になります。

**制約事項 :** リストアされた仮想マシン・テンプレートは、リカバリー後に電源オンにできないこと に注意してください。

# **仮想マシンを上書きします**

選択済み仮想マシンをリストア・ジョブが上書きすることを許可するには、このオプションを有効 にします。デフォルトでは、このオプションは無効になっています。

#### **失敗した場合でもリストアを続行します**

直前のリソース・リカバリーが失敗した場合、シリーズ内でリソースのリカバリーを切り替えま す。このオプションを無効にすると、リソースのリカバリーが失敗した場合はリストア・ジョブが 停止します。

#### **ジョブが失敗したとき、即時にクリーンアップを実行します**

仮想マシンのリカバリーが失敗した場合にリストア・ジョブの一部として割り振り済みのリソース を自動的にクリーンアップするには、このオプションを有効にします。

# **処理待ちの古いセッションの上書きと強制クリーンアップを許可します。**

リカバリー・ジョブのスケジュール済みセッションで既存の保留セッションでの関連リソースのク リーンアップを強制して、新規セッションを実行できるようにする場合に、このオプションを有効 にします。既存のテスト環境をクリーンアップせずに実行を続ける場合は、このオプションを無効 にしてください。

#### **VM タグのリストア**

vSphere を使用して仮想マシンに適用されるタグをリストアするには、このオプションを有効にし ます。

#### **欠落しているディスクの VMX ファイルを修正します**

ディスクを個別にバックアップから除外した場合、関連の仮想マシンが始動できなくなります。こ のオプションを有効にすると、除外したディスクの項目が VMX 構成ファイルから除去され、リス トア後の仮想マシンがインスタント VM リストア・ジョブの一部として始動できるようになりま す。

#### **仮想マシン名に接尾部を付加します**

リストアされた仮想マシンの名前に付加する接尾部を入力します。

# **仮想マシン名の前に接頭部を付加します**

リストアされた仮想マシンの名前に付加する接頭部を入力します。

- 9. オプション: **「スクリプトの適用」**ページで、以下のスクリプト・オプションを選択して、**「次へ」**を クリックします。
	- **「事前スクリプト」**を選択して、アップロード済みのスクリプト、および事前スクリプトが実行さ れるアプリケーション・サーバーまたはスクリプト・サーバーを選択します。スクリプトが実行さ れるアプリケーション・サーバーを選択する場合は、**「スクリプト・サーバーの使用」**チェック・ ボックスをクリアします。**「システム構成」** > **「スクリプト」**ページに移動して、スクリプトおよ びスクリプト・サーバーを構成します。
	- **「事後スクリプト」**を選択して、アップロード済みのスクリプト、および事後スクリプトが実行さ れるアプリケーション・サーバーまたはスクリプト・サーバーを選択します。スクリプトが実行さ

<span id="page-128-0"></span>れるアプリケーション・サーバーを選択する場合は、**「スクリプト・サーバーの使用」**チェック・ ボックスをクリアします。**「システム構成」** > **「スクリプト」**ページにナビゲートして、スクリプ トおよびスクリプト・サーバーを構成します。

- ジョブに関連付けられているスクリプトが失敗した場合にジョブの実行を続行するには、**「スクリ プト・エラー時にジョブ/タスクを続行」**を選択します。このオプションが有効になっている場合、 事前スクリプトがゼロ以外の戻りコードで完了すると、バックアップまたはリストアのジョブの実 行は続行され、事前スクリプト・タスクの状況は「完了」として返されます。事後スクリプトがゼ ロ以外の戻りコードで完了すると、事後スクリプト・タスクの状況は「完了」として返されます。 このオプションが選択されない場合は、バックアップまたはリストアのジョブは実行されず、事前 スクリプトまたは事後スクリプトのタスクの状況は「失敗」状況として返されます。
- 10.**「スケジュール」**ページで、以下のいずれかのアクションを実行します。
	- オンデマンド・ジョブを実行するには、**「次へ」**をクリックします。
	- 反復ジョブをセットアップするには、ジョブ・スケジュールの名前を入力して、リストア・ジョブ の頻度と開始時刻を指定します。**「次へ」**をクリックします。
- 11.**「確認」**ページで、リストア・ジョブの設定を確認して、**「実行」**をクリックし、ジョブを作成します。 オンデマンド・ジョブは即時に開始されます。繰り返しジョブは、設定された開始時刻に開始されま す。

#### **次のタスク**

ジョブが完了したら、**「リストア」**ペインの「ジョブ・セッション」セクションまたは「アクティブ・クロ ーン」セクションの**「アクション」**メニューから、以下のいずれかのオプションを選択します。

# **クリーンアップ**

仮想マシンを破棄して、関連のすべてのリソースをクリーンアップします。これはテスト用に使用され る一時仮想マシンであるため、仮想マシンが破棄されるとすべてのデータが失われます。

#### **実動に移行 (vMotion)**

実動ネットワークとして定義されたデータ・ストアと仮想ネットワークに、vMotion を介して仮想マシ ンをマイグレーションします。

# **クローン (vMotion)**

テスト・ネットワークとして定義されたデータ・ストアと仮想ネットワークに、vMotion を介して仮想 マシンをマイグレーションします。

# **関連タスク**

95 ページの『vCenter Server [インスタンスの追加』](#page-106-0)

vCenter Server インスタンスが IBM Spectrum Protect Plus に追加されると、そのインスタンスのインベン トリーがキャプチャーされるため、バックアップとリストアのジョブを実行したり、レポートを実行した りできるようになります。

#### **VMware リストア・ジョブを使用した隔離ネットワークの作成**

隔離ネットワーキングにより安全な環境を確立し、実動に使用する仮想マシンに干渉せずにジョブをテス トすることができます。隔離ネットワーキングは、テスト・モードおよび実動モードで実行されているジ ョブで使用できます。

# **始める前に**

VMware リストア・ジョブを作成して実行します。手順については、111 ページの『VMware [データのリス](#page-122-0) [トア』を](#page-122-0)参照してください。

#### **手順**

L

隔離ネットワークを作成するには、以下のステップを実行します。

1. ナビゲーション・ペインで、**「保護の管理」** > **「ハイパーバイザー」** > **「VMware」**をクリックします。 2.**「リストア」**ペインで、VMware リソース (仮想マシン、VM テンプレート、データ・ストア、フォルダ ー、vApp など) の使用可能なリストア・ポイントを確認します。検索機能とフィルターを使用して、特 定のリカバリー・サイトのタイプで選択項目を調整します。**「リストア」**ペイン内の項目を展開すると、 個々のリストア・ポイントが日付別に表示されます。

- 3. リストア・ポイントを選択して、「リストア・リストに追加」アイコン 1 をクリックして、リストア・ ポイントを「リソース・リスト」に追加します。「リストア・リスト」から項目を削除するには、削除 アイコン | をクリックします。
- 4.**「オプション」**をクリックして、ジョブ定義オプションを設定します。
- 5.**「代替 ESX ホストまたはクラスター」**を選択して、「vCenter」リストから代替のホストまたはクラスタ ーを選択します。
- 6.**「ネットワーク設定」**セクションを展開します。**「実動」**フィールドまたは**「テスト」**フィールドで、実 動およびテストのリストア・ジョブ実行用の仮想ネットワークを設定します。隔離ネットワークを作成 するには、実稼働環境とテスト環境用の宛先ネットワーク設定を異なる場所に配置する必要がありま す。隔離ネットワークにより、テストに使用する仮想マシンが実動に使用する仮想マシンに干渉するの を防止できます。テストおよび実動に関連付けられたネットワークは、関連付けられたモードでリスト ア・ジョブを実行するときに使用されます。ターゲット・マシンの IP アドレスは、以下のオプションを 使用して構成できます。
	- **宛先の VM ゲスト OS のためにシステム定義のサブネットおよび IP アドレスを使用します**
		- オペレーティング・システムで宛先 IP アドレスを定義できるようにする場合に選択します。テス ト・モードのリストア時に、宛先仮想マシンは、関連付けられている NIC と共に新しい MAC アドレ スを受け取ります。 新しい IP アドレスは、使用中のオペレーティング・システムに応じて、仮想マ シンのオリジナル NIC に基づいて割り当てられるか、DHCP を介して割り当てられます。実動モー ドのリストア操作時には、MAC アドレスは変更されません。したがって、IP アドレスを保持する必 要があります。
	- **宛先の VM ゲスト OS のためにオリジナルのサブネットおよび IP アドレスを使用します**
		- 事前定義の IP アドレス構成を使用してオリジナルのホストまたはクラスターにリストアする場合 に選択します。リストア時に、宛先仮想マシンは新しい MAC アドレスを受け取りますが、IP アドレ スは保持されます。

リストア用のネットワーク設定を代替または長距離の ESX ホストまたはクラスターに設定します。

**「実動」**フィールドまたは**「テスト」**フィールドで、実動およびテストのリストア・ジョブ実行用の仮 想ネットワークを設定します。隔離ネットワークを作成するには、実稼働環境とテスト環境用の宛先ネ ットワーク設定を異なる場所に配置する必要があります。隔離ネットワークにより、テストに使用する 仮想マシンが実動に使用する仮想マシンに干渉するのを防止できます。テストおよび実動に関連付け られたネットワークは、関連付けられたモードでリストア・ジョブを実行するときに使用されます。

開発、テスト、または災害復旧のユース・ケースに転用する仮想マシンに、IP アドレスまたはサブネッ ト・マスクを設定します。サポートされるマッピング・タイプは、IP から IP、IP から DHCP、サブネ ットからサブネットです。複数の NIC を含む仮想マシンがサポートされます。

デフォルトでは、**「宛先の VM ゲスト OS のためにシステム定義のサブネットおよび IP アドレスを使用 します」**オプションは有効になっています。事前定義のサブネットおよび IP アドレスを使用するには、 **「宛先の VM ゲスト OS のためにオリジナルのサブネットおよび IP アドレスを使用します」**を選択しま す。

新規マッピング構成を作成するには、**「宛先の VM ゲスト OS のためにサブネットおよび IP アドレスの マッピングを追加します」**を選択して、**「マッピングの追加」**をクリックします。 **「ソース」**フィール ドにサブネットまたは IP アドレスを入力します。宛先フィールドで**「DHCP」**を選択すると、選択済み クライアントで DHCP が使用可能であれば、IP および関連の構成情報が自動的に選択されます。特定の サブネット・アドレスまたは IP アドレス、サブネット・マスク、ゲートウェイ、および DNS を入力す るには、**「静的」**を選択します。**「サブネット / IP アドレス」**、**「サブネット・マスク」**、および**「ゲート ウェイ」**は必須フィールドであることに注意してください。ソースとしてサブネットを入力した場合、 宛先としてもサブネットを入力する必要があります。

静的 IP が使用されているが適切なサブネット・マッピングが検出されない場合、またはソース・マシン の電源がオフになっていて関連付けられた NIC が複数ある場合は、仮想マシンの IP 再構成はスキップ されます。 Windows 環境では、仮想マシンが DHCP 専用の場合、その仮想マシンの IP 再構成はスキッ プされます。Linux 環境では、すべてのアドレスは静的と見なされ、IP マッピングのみが使用可能です。

## **宛先データ・ストア**

リストア用の宛先データ・ストアを代替の ESX ホストまたはクラスターに設定します。

## **VM フォルダー宛先**

宛先データ・ストア上の VM フォルダー・パスを入力します。ディレクトリーは、存在しない場合 は作成されることに注意してください。ターゲットのデータ・ストアのルート VM フォルダーには 「/」を使用します。

- 7.**「保存」**をクリックして、ポリシー・オプションを保存します。
- 8. ジョブが完了したら、**「リストア」**ペインのジョブ・セッションまたは「アクティブ・クローン」セク ションの**「アクション」**メニューから、以下のいずれかのオプションを選択します。

# **クリーンアップ**

仮想マシンを破棄して、関連付けられているすべてのリソースをクリーンアップします。これは一時/テ スト用の仮想マシンであるため、仮想マシンが破棄されるとすべてのデータが失われます。

## **実動に移行 (vMotion)**

実動ネットワークとして定義されたデータ・ストアと仮想ネットワークに、vMotion を介して仮想マシ ンをマイグレーションします。

## **クローン (vMotion)**

「テスト」ネットワークとして定義されているデータ・ストアと仮想ネットワークに、vMotion を介して 仮想マシンをマイグレーションします。

## **関連タスク**

95 ページの『vCenter Server [インスタンスの追加』](#page-106-0)

vCenter Server インスタンスが IBM Spectrum Protect Plus に追加されると、そのインスタンスのインベン トリーがキャプチャーされるため、バックアップとリストアのジョブを実行したり、レポートを実行した りできるようになります。

# **vCenter またはその他の管理 VM にアクセスできない場合のデータのリストア**

IBM Spectrum Protect Plus は、vCenter にアクセスできない場合に ESXi ホストを使用して自動的にデータ をリストアするためのオプションを提供します。 このオプションは、vCenter 仮想マシン (VM)、または vCenter が依存する VM をリストアします。

# **このタスクについて**

この手順は、ご使用の環境で以下のいずれかの管理サービスが部分的または完全に失われている場合に使 用できます。

- vCenter
- Platform Services Controller (PSC)
- Software-Defined Data Center (SDDC)
- Active Directory (AD)
- ドメイン・ネーム・システム (DNS) サーバー

vCenter を使用せずにデータをリカバリーするには、ESXi ホストに標準スイッチまたは一時バインディン グ対応の既存の分散スイッチがなければなりません。 これらの要件が満たされていない場合、ESXi ホスト 上で新規の標準スイッチを作成する必要があります。 標準スイッチに使用可能なアップリンクがない場 合、標準スイッチを分散スイッチから除去する必要があります。

この手順では、vCenter Server (VCS) 環境でリストア操作を実行する場合に、その操作を完了するために必 要な追加の手動ステップについて説明します。

VCS 環境内の管理 VM をリカバリーすると、VM へのアクセスが失われる可能性があります。 アクセスが失 われるのは、仮想スイッチの誤った構成が原因です。対象の VM 上で以下のステップを実行して、この状態 からリカバリーし、リカバリー操作を完了してください。

**手順**

- 1. 宛先 ESXi のユーザー・インターフェース ・ホストに接続し、新規の標準仮想スイッチを作成します。 この時点で、スイッチに使用できるポート・グループやアップリンクはありません 。
- 2. SSH プロトコルを使用して、ESXi サーバーに接続します。SDDC-Dswitch-Private という名前の既存の 分散仮想スイッチの物理 NIC およびポート・グループを識別して選択します。 以下の例では、ポート ID 64 に属する vmnic0 という名前の仮想ネットワーク・インターフェース ・カード (VNIC) を例に説 明しています。 次のコマンドを発行することで、分散仮想スイッチ (DVS) の情報をリストできます。

#esxcli network vswitch dvs vmware list

3. 前のステップで得られた情報に基づいて、次のコマンドを使用して SDDC-Dswitch-Private DVS から NIC およびポート ID (ポート・グループ) を除去します。 ステップ 2 で得られたポート ID を使用しま す。

#esxcfg-vswitch -Q *physical\_vnic* -V *port\_group* SDDC-Dswitch-Private

4. 次のコマンドを 1 行で発行して、ステップ 1 で作成した標準スイッチに NIC とポート・グループを追 加します。

#esxcli network vswitch standard uplink add –-uplink-name=*physical\_vnic* --vswitchname=*standard\_vswitch*

- 5. ESXi インターフェースで 、ポート・グループを追加し、標準仮想スイッチを選択します。 仮想スイッチには、1 つのアップリンクと 1 つのポート・グループがなければなりません。
- 6.**「vCenter がダウンしている場合は ESX ホスト (ESX host if vCenter is down)」**オプションを有効にし て、IBM Spectrum Protect Plus でリストア操作を実行します。
- 7. IBM Spectrum Protect Plus でリストア操作を定義する場合は、**「オプション」**をクリックし、**「ネット ワーキング (Networking)」**の下で、ステップ 1 で作成した新規のネットワーキング・スイッチを選択 します。
- 8. 宛先 ESXI のユーザー・インターフェースを 使用して、リカバリーした VM の電源をオンにします。
- 9. VM にアクセスできるようになったら、vCenter ユーザー・インターフェースにログインし 、ステップ 5 で作成した一時ポート・グループから元の分散ポート・グループ SDDC-DPortGroup-Mgmt への管理 VM のマイグレーションを開始します。

**「ネットワーキング (Networking)」**タブで、データ・センターを選択し、**「アクション」**メニューから **「別のネットワークに VM をマイグレーション (Migrate VMs to Another Network)」**をクリックして、 マイグレーションを開始します。 ソース・ネットワーク (ステップ 5 で作成した一時スイッチ) と宛先 ネットワーク (管理スイッチ) を選択します。

- 10. すべての VM が元のポート・グループにマイグレーションされたら、以下のアクションを実行して、物 理 NIC とポート・グループを元の分散仮想スイッチに再取り込みします。
	- a. 次のコマンドを発行して、以前に再割り当てされた標準 vSwitch をネットワーク・カード (vmnic と 呼ばれる) から除去します。

#esxcli network vswitch standard uplink remove --uplink-name=vmnic --vswitch-name=vSwitch

例えば、次のようにします。

#esxcli network vswitch standard uplink remove --uplink-name=vmnic0

--vswitch-name=vered\_recovery

b. 次のコマンドを発行して、ネットワーク・カードを vNetwork 分散スイッチ (vDS) に追加します。

#esxcfg-vswitch -P vmnic -V unused\_dvPort\_ID dvSwitch # add a vDS uplink

例えば、次のようにします。

#esxcfg-vswitch -P vmnic0 -V 64 SDDC-Dswitch-Private

<span id="page-132-0"></span>11. 一時ポート・グループと標準 vSwitch を ESXi ホスト・ユーザー・インターフェースから 除去します。

12. VM がマイグレーションされてアクセス可能になった後、元のホストにアクセス可能な場合は、ESXI ホスト・ユーザー・インターフェースを 使用して古い VM を登録抹消します (削除はしません)。この方 法を使用することで、重複する情報 (名前、メディア・アクセス制御 (MAC) アドレス、オペレーティン グ・システム・レベル ID、VM の汎用固有 ID (UUID) など) が作成されないようにします。 このステッ プは、新規データ・ストアを使用する場合も実行する必要があります。

一部のバージョンの vSphere または ESXi では、**「インベントリーから除去 (Remove from inventory)」** オプションを使用して登録抹消操作を実行することができます。これにより、VM は vCenter カタログ から登録抹消されますが、VMDK ファイルはデータ・ストア上に残ります。そのため、データ・スト アのストレージ・スペースが使用されます。 VM が完全にリカバリーされ、環境が正常に稼働した後、 これらのファイルをデータ・ストアから手動で削除することで、スペースを回復することができます。

# **Hyper-V データのバックアップとリストア**

Hyper-V データを保護するには、最初に IBM Spectrum Protect Plus に Hyper-V サーバーを追加してから、 サーバーのコンテンツに対するバックアップ操作とリストア操作のジョブを作成します。

ご使用の Hyper-V 環境が 22 [ページの『ハイパーバイザー要件』](#page-33-0) のシステム要件を満たしていることを確 認してください。

# **Hyper-V サーバーの追加**

Hyper-V サーバーが IBM Spectrum Protect Plus に追加されると、サーバーのインベントリーがキャプチャ ーされるため、バックアップとリストアのジョブを実行したり、レポートを実行したりできるようになり ます。

## **始める前に**

Hyper-V サーバーを IBM Spectrum Protect Plus に追加する前に、以下の考慮事項と手順に注意してくださ い。

- Hyper-V サーバーは、DNS ネームまたは IP アドレスを使用して登録できます。DNS ネームは、IBM Spectrum Protect Plus によって解決可能でなければなりません。Hyper-V サーバーがクラスターの一部 である場合、クラスター内のすべてのノードが DNS を使用して解決可能でなければなりません。DNS を 使用できない場合は、サーバーを IBM Spectrum Protect Plus アプライアンス上の /etc/hosts ファイ ルに追加する必要があります。クラスター環境で複数の Hyper-V サーバーがセットアップされている場 合、すべてのサーバーを /etc/hosts に追加する必要があります。 IBM Spectrum Protect Plus にクラ スターを登録する際、フェイルオーバー・クラスター・マネージャーを登録してください。
- クラスター・ノードを含むすべての Hyper-V サーバーで、それらのサーバーの「サービス」リストにあ る Microsoft iSCSI イニシエーター・サービスが実行されている必要があります。サービスを「自動」に 設定し、マシンのブート時にサービスが有効になるようにします。
- Hyper-V サーバーのローカル管理者グループにユーザーを追加します。

## **手順**

Ш

Hyper-V サーバーを追加するには、次のステップを完了します。

- 1. ナビゲーション・ペインで、**「保護の管理」** > **「ハイパーバイザー」** > **「Hyper-V」**をクリックします。
	- 2.**「Hyper-V サーバーの管理」**をクリックします。
	- 3.**「Hyper-V サーバーの追加」**をクリックします。
	- 4.**「サーバー・プロパティー」**ペインのフィールドにデータを設定します。
		- **ホスト名/IP**

解決可能な IP アドレスまたは解決可能なパスとマシン名を入力します。

**既存のユーザーの使用**

サーバーについて以前に入力済みのユーザー名とパスワードを選択できます。

- **ユーザー名**
	- サーバーのユーザー名を入力します。

**パスワード**

サーバーのパスワードを入力します。

**ポート**

追加しているサーバーの通信ポートを入力します。通常、デフォルトのポートは 5985 です。

暗号化された Secure Sockets Layer (SSL) 接続を有効にするには、**「SSL の使用」**チェック・ボック スを選択します。

SLL 接続を有効にするには、Hyper-V サーバーの自己署名 SSL 証明書または認証局 (CA) 証明書を追 加する必要があります。証明書のアップロードについては、276 [ページの『管理コンソールからの](#page-287-0) SSL [証明書のアップロード』](#page-287-0)を参照してください。

**「SSL の使用」**を選択しない場合は、Hyper-V サーバーで追加のステップを実行する必要がありま す。122 ページの『Hyper-V サーバーに接続するための WinRM の有効化』を参照してください。 5.**「オプション」**セクションで、以下のオプションを構成します。

**Hyper-V サーバーごとに同時に処理する VM の最大数**

Hyper-V サーバーを処理するための同時仮想マシン・スナップショットの最大数を設定します。

6.**「保存」**をクリックします。IBM Spectrum Protect Plus により、ネットワーク接続が確認され、サーバ ーがデータベースに追加され、サーバーがカタログされます。

接続が失敗したことを示すメッセージが表示される場合は、項目を確認してください。項目が正確であ っても接続が失敗する場合は、システム管理者に連絡して接続を確認してください。

**次のタスク**

Hyper-V サーバーを追加した後、以下のアクションを実行します。

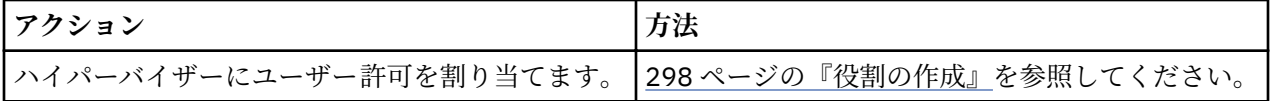

#### **関連タスク**

123 ページの『Hyper-V [データのバックアップ』](#page-134-0)

スナップショットを使用して Hyper-V データをバックアップするには、バックアップ・ジョブを使用しま す。

127 ページの『Hyper-V [データのリストア』](#page-138-0)

Hyper-V リストア・ジョブは、インスタント VM リストアおよびインスタント・ディスク・リストアのシナ リオをサポートします。これらは、選択されるソースに基づいて自動的に作成されます。

# **Hyper-V サーバーに接続するための WinRM の有効化**

IBM Spectrum Protect Plus Hyper-V サーバー間で暗号化されたネットワーク・トラフィックを有効にする ために SSL を使用できない場合は、暗号化されていないネットワーク・トラフィックを許可するように、 ホストで WinRM を構成する必要があります。暗号化されていないネットワーク・トラフィックを許可する と、それに伴うセキュリティー・リスクが生じることを理解しておいてください。

# **手順**

Hyper-V ホストに接続するために WinRM を構成するには、以下のようにします。

- 1. Hyper-V ホスト・システムで、管理者アカウントを使用してログインします。
- 2. Windows コマンド・プロンプトを開きます。ユーザー・アカウント制御 (UAC) が有効になっている場合 は、「管理者として実行」オプションを有効にして実行することで上位の特権でコマンド・プロンプト を開く必要があります。
- 3. 次のコマンドを入力して、暗号化されていないネットワーク・トラフィックを許可するように WinRM を構成します。

winrm s winrm/config/service @{AllowUnencrypted="true"}

4. 次のコマンドを使用して、AllowUnencrypted オプションが true に設定されていることを確認します。

winrm g winrm/config/service

# <span id="page-134-0"></span>**Hyper-V リソースの検出**

Hyper-V リソースは、Hyper-V サーバーが IBM Spectrum Protect Plus に追加されると、自動的に検出され ます。しかし、インベントリー・ジョブを実行して、サーバーが追加された後で行われた変更を検出する ことができます。

#### **手順**

L

Ш

インベントリー・ジョブを実行するには、以下のステップを実行します。

- 1. ナビゲーション・ペインで、**「保護の管理」** > **「ハイパーバイザー」** > **「Hyper-V」**をクリックします。
- 2. Hyper-V サーバーのリストで、サーバーを選択するか、必要なリソースにナビゲートできるサーバーの リンクをクリックします。例えば、サーバー内の個別の仮想マシンについてインベントリー・ジョブを 実行したい場合は、サーバー・リンクをクリックしてから、仮想マシンを選択してください。
- 3.**「インベントリーの実行」**をクリックします。

## **Hyper-V サーバー仮想マシンへの接続のテスト**

Hyper-V サーバー仮想マシンへの接続をテストすることができます。テスト機能は、仮想マシンとの通信 を検証し、IBM Spectrum Protect 仮想アプライアンスと仮想マシンとの間で DNS 設定をテストします。

#### **手順**

接続をテストするには、以下のステップを実行します。

1. ナビゲーション・ペインで、**「保護の管理」** > **「ハイパーバイザー」** > **「Hyper-V」**をクリックします。

- 2. Hyper-V サーバーのリストで、Hyper-V サーバー仮想マシンが個々の仮想マシンにナビゲートできるリ ンクをクリックします。
- 3. 仮想マシンを選択してから、**「オプションの選択」**をクリックします。
- 4.**「既存のユーザーの使用」**を選択します。
- 5.**「ユーザーの選択」**リストでユーザーを選択します。
- 6.**「テスト」**をクリックします。

# **Hyper-V データのバックアップ**

スナップショットを使用して Hyper-V データをバックアップするには、バックアップ・ジョブを使用しま す。

#### **始める前に**

バックアップ・ジョブ定義を作成する前に、以下の手順と考慮事項に注意してください。

- バックアップするプロバイダーを登録します。詳しくは、121 ページの『Hyper-V [サーバーの追加』を](#page-132-0)参 照してください。
- SLA ポリシーを構成します。手順については、73 [ページの『バックアップ・ポリシーの作成』を](#page-84-0)参照し てください。
- Hyper-V のバックアップとリストアのジョブでは、最新の Hyper-V 統合サービスのインストールが必要に なります。

Microsoft Windows 環境の場合は、Windows サーバー上の Hyper-v [でサポートされる](https://docs.microsoft.com/en-us/windows-server/virtualization/hyper-v/supported-windows-guest-operating-systems-for-hyper-v-on-windows) Windows ゲスト・ [オペレーティング・システムを](https://docs.microsoft.com/en-us/windows-server/virtualization/hyper-v/supported-windows-guest-operating-systems-for-hyper-v-on-windows)参照してください。

Linux 環境の場合は、[Supported Linux and FreeBSD virtual machines for Hyper-V on Windows](https://docs.microsoft.com/en-us/windows-server/virtualization/hyper-v/supported-linux-and-freebsd-virtual-machines-for-hyper-v-on-windows) を参照して ください。

- クラスター・ノードを含むすべての Hyper-V サーバーで、それらのサーバーの「サービス」リストにあ る Microsoft iSCSI イニシエーター・サービスが実行されている必要があります。サービスを「自動」に 設定し、マシンのブート時にサービスが有効になるようにします。
- IBM Spectrum Protect Plus ユーザーがバックアップとリストアの操作を実行するには、その前に、その ユーザーに役割が割り当てられる必要があります。**「アカウント」**ペインで、ハイパーバイザーおよびバ ックアップとリストアの操作に対するアクセス権限をユーザーに付与します。役割および関連した許可

は、ユーザー・アカウントの作成時に割り当てられます。詳しくは、293 [ページの『第](#page-304-0) 13 章 ユーザー・ [アクセスの管理』お](#page-304-0)よび 301 [ページの『ユーザー・アカウントの管理』](#page-312-0)を参照してください。

- 仮想マシンが複数の SLA ポリシーに関連付けられている場合は、それらのポリシーを並行実行のスケジ ュールに入れないでください。SLA ポリシーの相互の実行間隔を相当離してスケジュールに入れるか、全 体を結合して単一の SLA ポリシーにしてください。
- 最初の Hyper-V 基本バックアップが作成された後で IBM Spectrum Protect Plus アプライアンスの IP ア ドレスが変更された場合、Hyper-V リソースのターゲット IQN が不正な状態のままになっている可能性 があります。この問題を修正するには、Microsoft iSCSI イニシエーター・ツールで**「Discovery」**タブを クリックします。以前の IP アドレスを選択して、**「Remove」**をクリックします。**「Target」**タブをクリ ックして、再接続中のセッションを切断します。
- VM が SLA ポリシーで保護されている場合、VM のバックアップは、VM が削除された後でも、SLA ポリ シーの保存パラメーターに基づいて保存されます。

# **手順**

Ш

Hyper-V バックアップ・ジョブを定義するには、次のステップを完了します。

- 1. ナビゲーション・ペインで、**「保護の管理」** > **「ハイパーバイザー」** > **「Hyper-V」**をクリックします。 2. バックアップするリソースを選択します。
- 検索機能を使用して使用可能なリソースを検索し、表示されたリソースを**「表示」**フィルターで切り替 えます。選択可能なオプションは、**「VM」**および**「データ・ストア」**です。
- 3.**「SLA ポリシーの選択」**をクリックして、バックアップ・データ基準に合った 1 つ以上の SLA ポリシー をジョブ定義に追加します。
- 4. デフォルトのオプションを使用してジョブ定義を作成するには、**「保存」**をクリックします。 ジョブは、選択した SLA ポリシーで定義されたとおりに実行されます。ジョブを手動で実行するには、 **「ジョブと操作」** > **「スケジュール」**をクリックします。ジョブを選択して、**「アクション」** > **「開始」** をクリックします。

**ヒント**: **「実行」**ボタンは単一のハイパーバイザー・バックアップについてのみ有効であり、該当のハ イパーバイザーに SLA ポリシーが適用されている必要があります。

5. ジョブを開始する前にオプションを編集するには、テーブル**「オプションの選択」**の編集アイコンをク リックします。

**「バックアップ・オプション」**セクションで、以下のジョブ定義オプションを設定します。

#### **読み取り専用データ・ストアをスキップします**

読み取り専用としてマウントされているデータ・ストアをスキップできます。

# **インスタント・アクセス用にマウントされた一時データ・ストアをスキップします**

一時インスタント・アクセス・データ・ストアをバックアップ・ジョブ定義から除外できます。

# **優先度**

選択済みリソースのバックアップ優先度を設定します。優先度設定の高いリソースがジョブで最初に バックアップされます。**「VMware バックアップ」**セクションで優先度付けするリソースをクリックし てから、**「優先度」**フィールドにバックアップ 優先度を設定してください。 最高優先度には 1 を、最低 優先度には 10 を設定します。優先度の値を設定していない場合、デフォルトで優先度 5 が自動的に割 り当てられます。

**「スナップショット・オプション」**セクションで、以下のジョブ定義オプションを設定します。

**VM スナップショット・アプリケーション/ファイル・システムを整合させてください**

仮想マシン・スナップショットに対するアプリケーションまたはファイル・システムの整合性をオンに する場合に、このオプションを有効にします。

# **VM スナップショットの再試行回数**

IBM Spectrum Protect Plus がジョブをキャンセルする前に仮想マシンのスナップショットを試行する 回数を設定します。

**「エージェント・オプション」**セクションで、以下のジョブ定義オプションを設定します。

## **SQL ログの切り捨て**

バックアップ・ジョブ中に SQL のアプリケーション・ログを切り捨てるには、**「SQL ログの切り捨て」** オプションを有効にします。バックアップ・ジョブ定義の中で「ゲスト OS のユーザー名」オプション と「ゲスト OS のパスワード」オプションを使用して、関連する仮想マシンの資格情報が設定されてい る必要があることに注意してください。仮想マシンがドメインに接続されている場合、ユーザー ID の 形式はデフォルトの *domain*¥*name* です。ユーザーがローカル管理者である場合は、 *local\_administrator* 形式が使用されます。

このユーザー ID にはローカル管理者特権が必要です。さらに、SQL Server では、システム・ログイン 資格情報に対して、SQL sysadmin 権限が有効になっているほか、**「サービスとしてログオン」**権限が設 定されている必要があります。この権限について詳しくは、[Add the Log on as a service Right to an](https://technet.microsoft.com/en-us/library/cc794944.aspx) [Account](https://technet.microsoft.com/en-us/library/cc794944.aspx) を参照してください。

IBM Spectrum Protect Plus は、ログ切り捨て機能に関連するログを生成して、IBM Spectrum Protect Plus アプライアンス上の以下の場所にコピーします。

/data/log/guestdeployer/*latest\_date*/*latest\_entry*/*vm\_name*

ここで、*latest\_date* はバックアップ・ジョブとログ切り捨てが行われた日付、*latest\_entry* はジョブの 汎用固有 ID (UUID)、*vm\_name* はログ切り捨てが行われた VM のホスト名または IP アドレスです。

**制約事項 :** ファイルの索引付けおよびファイル・リストアは、IBM Spectrum Protect サーバーにオフロ ードされたリストア・ポイントからはサポートされません。

## **カタログ・ファイル・メタデータ**

関連するスナップショットのファイルの索引付けをオンにするには、「カタログ・ファイル・メタデー タ」オプションを有効にします。ファイルの索引付けが完了した後、IBM Spectrum Protect Plus の**「フ ァイル・リストア」**ペインを使用して個々のファイルをリストアできます。バックアップ・ジョブ定義 の中で SSH 鍵、または「ゲスト OS のユーザー名」オプションと「ゲスト OS のパスワード」オプショ ンを使用して、関連する仮想マシンの資格情報が設定されている必要があることに注意してください。 IBM Spectrum Protect Plus アプライアンスから DNS またはホスト名を使用して仮想マシンにアクセス できることを確認してください。SSH 鍵は、Windows プラットフォームでは有効な許可メカニズムでは ないことに注意してください。

# **除外するファイル**

ファイルの索引付けの実行時にスキップするディレクトリーを入力します。これらのディレクトリー 内のファイルは、IBM Spectrum Protect Plus カタログに追加されず、ファイル・リカバリーに使用でき ません。 ディレクトリーを除外するには、完全一致を使用するか、あるいは、パターンの前 (\*test) ま たはパターンの後 (test\*) にワイルドカード・アスタリスクを指定します。単一パターン内で複数のアス タリスク・ワイルドカードを指定することもできます。パターンでは、標準の英数字のほか、特殊文字 -、\_、および \* を使用できます。複数のフィルターはセミコロンで区切ります。

#### **既存のユーザーの使用**

プロバイダーについて以前に入力済みのユーザー名とパスワードを選択できます。

#### **ゲスト OS のユーザー名/パスワード**

一部のタスク (ファイル・メタデータのカタログ、ファイル・リストア、IP 再構成など) では、関連する 仮想マシンの資格情報が設定されている必要があります。ユーザー名とパスワードを入力して、IBM Spectrum Protect Plus アプライアンスから DNS またはホスト名を使用して仮想マシンにアクセスでき ることを確認してください。

デフォルトのセキュリティー・ポリシーでは Windows NTLM プロトコルを使用します。また、Hyper-V 仮想マシンがドメインに接続されている場合、ユーザー ID の形式はデフォルトの *domain*¥*name* です。 ユーザーがローカル管理者である場合は、*local\_administrator* 形式が使用されます。

6. ハイパーバイザー仮想マシンへの接続のトラブルシューティングを 行うには、**「テスト」**機能を使用し ます。

**「テスト」**機能により、仮想マシンとの通信が検査され、IBM Spectrum Protect Plus アプライアンスと 仮想マシンの間の DNS 設定がテストされます。接続をテストするには、単一の仮想マシンを選択して、 **「オプションの選択」**をクリックします。**「既存のユーザーの使用」**を選択して、リソースについて以前 に入力済みのユーザー名とパスワードを選択します。**「テスト」**ボタンは、**「オプション」**セクションの **「保存」**ボタンの右側に表示されます。**「テスト」**をクリックします。

- 7.**「保存」**をクリックします。
- 8. 追加のオプションを構成するには、**「SLA ポリシーのステータス」**セクションで、ジョブに関連付けら れている**「ポリシー・オプション」**フィールドをクリックします。追加のポリシー・オプションを設定 します。

## **事前スクリプトと事後スクリプト**

事前スクリプトまたは事後スクリプトを実行します。事前スクリプトおよび事後スクリプトは、ジョブ の実行前または実行後にジョブ・レベルで実行できるスクリプトです。Windows ベースのマシンはバッ チ・スクリプトと PowerShell スクリプトをサポートし、Linux レベルのマシンはシェル・スクリプトを サポートしています。

**「事前スクリプト」**セクションまたは**「事後スクリプト」**セクションで、アップロード済みのスクリプ トと、スクリプトが実行されるスクリプト・サーバーを選択します。スクリプトおよびスクリプト・サ ーバーは、**「システム構成」** > **「スクリプト」**ページで構成されます。

ジョブに関連付けられているスクリプトが失敗した場合にジョブの実行を続行するには、**「スクリプト・ エラー時にジョブ/タスクを続行」**を選択します。

このオプションが有効になっている場合、事前スクリプトまたは事後スクリプトの処理がゼロ以外の戻 りコードで完了すると、バックアップまたはリストアの操作は試行され、事前スクリプト・タスクの状 況は「完了」として報告されます。事後スクリプトがゼロ以外の戻りコードで完了すると、事後スクリ プト・タスクの状況は「完了」として報告されます。

このオプションが無効になっている場合は、バックアップまたはリストアは試行されず、事後スクリプ トまたは事後スクリプトのタスク状況は「失敗」として報告されます。

**バックアップ前にインベントリーを実行**

バックアップ・ジョブを開始する前に、インベントリー・ジョブを実行し、選択されたリソースの最新 データを取り込みます。

# **リソースの除外**

単一または複数の除外パターンを使用して、特定のリソースをバックアップ・ジョブから除外します。 リソースを除外するには、完全一致を使用するか、あるいは、パターンの前 (\*test) またはパターンの後 (test\*) にワイルドカード・アスタリスクを指定します。

単一パターン内で複数のアスタリスク・ワイルドカードを指定することもできます。パターンでは、標 準の英数字のほか、特殊文字 -、\_、および \* を使用できます。

複数のフィルターはセミコロンで区切ります。

**リソースのフルバックアップを 強制します**

バックアップ・ジョブ定義の特定の仮想マシンまたはデータベースに対して基本バックアップ操作を強 制的に実行します。複数のリソースはセミコロンで区切ります。

9. 構成した追加のオプションを保存するには、**「保存」**をクリックします。

#### **次のタスク**

バックアップ・ジョブを定義した後、以下のアクションを実行します。

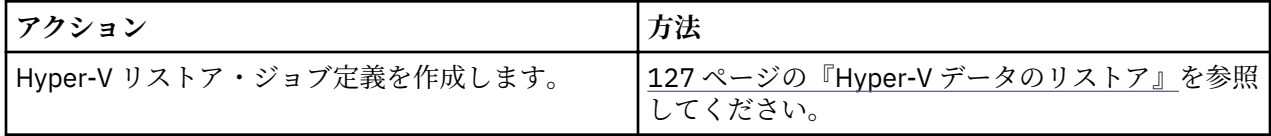

# **関連概念**

250 [ページの『バックアップ操作とリストア操作のスクリプトの構成』](#page-261-0)

事前スクリプトと事後スクリプトは、バックアップ・ジョブとリストア・ジョブがジョブ・レベルで実行 される前または後に実行できるスクリプトです。サポートされるスクリプトには、Linux ベースのマシン用 のシェル・スクリプトや、Windows ベースのマシン用の Batch および PowerShell スクリプトがあります。 <span id="page-138-0"></span>スクリプトはローカル側で作成され、**「スクリプト」**ページを使用して環境にアップロードされてから、ジ ョブ定義に適用されます。

# **関連タスク**

248 [ページの『ジョブの開始』](#page-259-0)

いずれのジョブも、スケジュールで実行するよう設定されている場合でも、オンデマンドで実行できます。

# **Hyper-V データのリストア**

Hyper-V リストア・ジョブは、インスタント VM リストアおよびインスタント・ディスク・リストアのシナ リオをサポートします。これらは、選択されるソースに基づいて自動的に作成されます。

#### **始める前に**

以下のタスクを実行してください。

- Hyper-V バックアップ・ジョブが少なくとも 1 回実行されていることを確認します。手順については、 123 ページの『Hyper-V [データのバックアップ』を](#page-134-0)参照してください。
- リストア・ジョブに使用する予定の宛先が IBM Spectrum Protect Plus に登録されていることを確認しま す。この要件は、データを元のホストまたはクラスターにリストアするリストア・ジョブに適用されま す。
- 最新の Hyper-V 統合サービスがインストールされていることを確認します。

Microsoft Windows 環境の場合は、Windows サーバー上の Hyper-v [でサポートされる](https://docs.microsoft.com/en-us/windows-server/virtualization/hyper-v/supported-windows-guest-operating-systems-for-hyper-v-on-windows) Windows ゲスト・ [オペレーティング・システムを](https://docs.microsoft.com/en-us/windows-server/virtualization/hyper-v/supported-windows-guest-operating-systems-for-hyper-v-on-windows)参照してください。

Linux 環境の場合は、[Supported Linux and FreeBSD virtual machines for Hyper-V on Windows](https://docs.microsoft.com/en-us/windows-server/virtualization/hyper-v/supported-linux-and-freebsd-virtual-machines-for-hyper-v-on-windows) を参照して ください。

- 影響を受けるユーザーにリストア操作に適切な役割が割り当てられていることを確認します。 **「アカウ ント」**ペインで、ハイパーバイザーおよびバックアップ/リストア操作へのアクセス権限をユーザーに付 与してください。役割および関連した許可は、ユーザー・アカウントの作成時に割り当てられます。手順 については、293 ページの『第 13 章 [ユーザー・アクセスの管理』お](#page-304-0)よび 301 [ページの『ユーザー・ア](#page-312-0) [カウントの管理』を](#page-312-0)参照してください。
- 動的ディスクにあるボリュームでの Windows ファイル索引付けおよびファイル・リストアはサポートさ れていません。
- IBM Spectrum Protect アーカイブからリストアする場合、ファイルはジョブの開始前にテープからステ ージング・プールにマイグレーションされます。リストアのサイズによっては、このプロセスが完了する まで数時間かかることもあります。

# **このタスクについて**

仮想ハード・ディスク (VHDX) をリストア・ジョブの対象に選択すると、IBM Spectrum Protect Plus は、 インスタント・ディスク・リストア・ジョブ用のオプションを自動的に表示します。これにより、データ およびアプリケーションのリストア・ポイントへの即時書き込み可能アクセスが提供されます。

IBM Spectrum Protect Plus スナップショットがターゲット・サーバーにマップされ、そこで必要に応じて スナップショットにアクセスしたり、スナップショットをコピーしたりできるようになります。その他の ソースはすべて、以下のモードで実行可能なインスタント VM リストア・ジョブを使用してリストアされま す。

#### **テスト・モード**

テスト・モードでは、一時仮想マシンが作成されます。これらの仮想マシンを使用して、実稼働環境に 影響を与えることなく、開発テスト、スナップショット検証、および災害復旧検証をスケジュールに 従って繰り返し行うことができます。テスト・マシンは、テストと検証を完了するために必要な期間は 実行され続け、その後にクリーンアップされます。隔離ネットワーキングにより安全な環境を確立し、 実動に使用する仮想マシンに干渉せずにジョブをテストすることができます。実稼働環境内での競合 を避けるために、テスト・モードで作成された仮想マシンには、固有の名前と ID も与えられます。

**クローン・モード**

データ・マイニングや隔離ネットワーク内でのテスト環境の複写には、永続コピーや長時間実行コピー が必要なユース・ケースがあります。クローン・モードでは、そのようなユース・ケース用に適した仮 想マシンのコピーを作成します。実稼働環境内での競合を避けるために、クローン・モードで作成され た仮想マシンには、固有の名前と ID も与えられます。クローン・モードでは、永続仮想マシンまたは 長時間実行仮想マシンが作成されるため、リソース使用量に注意する必要があります。

**実動モード**

実動モードでは、ローカル・サイトで 1 次ストレージまたはリモート災害復旧サイトから災害復旧を実 行でき、元のマシン・イメージはリカバリー・イメージに置き換えられます。名前と ID も含め、すべ ての構成はリカバリーの一部として実行されます。仮想マシンに関連付けられたすべてのコピー・デー タ・ジョブは、処理を続行します。

**制約事項 :** Hyper-V では、テスト・モードから実動モードへの移行はサポートされていません。

#### **手順**

Hyper-V リストア・ジョブを定義するには、次のステップを完了します。

- 1. ナビゲーション・ペインで、**「保護の管理」** > **「ハイパーバイザー」** > **「Hyper-V」** > **「リストア・ジ ョブの作成」**をクリックして、「スナップショットのリストア」ウィザードを開きます。 **ヒント :**
	- •「スナップショットのリストア」ウィザードは、**「ジョブと操作」** > **「リストア・ジョブの作成」** > **「Hyper-V」**をクリックして開くこともできます。
	- •「スナップショットのリストア」ウィザードで現在の選択内容の概要を確認するには、ウィザードの ナビゲーション・ペインの情報アイコン 1 にカーソルを移動します。
	- ウィザードのオプションのページをバイパスするには 、**「オプションのステップをスキップする」**を 選択します。
- 2.**「ソースの選択」**ページで、以下のアクションを実行します。
	- a) 仮想マシン (VM) および仮想ディスク (VDisk) などの使用可能なソースを確認します。ソースの名 前をクリックして、ソースを展開することができます。

**「検索」**ボックスに名前の全体または一部を入力して、その検索基準に一致する VM を見つけること もできます。名前の全部または一部を表すためにワイルドカード文字 (\*) を使用できます。例え ば、vm2\* は、「vm2」で始まるすべてのリソースを表します。

b) ソースのリストの横にあるリストア・リストに追加する項目の隣にあるプラス・アイコン + をク リックします。同じタイプ (VM または仮想ディスク) の複数の項目を追加できます。

リストア・リストから項目を削除するには、その項目の横にあるマイナス・アイコン ■ をクリッ クします。

c)**「次へ」**をクリックします。

3.**「ソース・スナップショット」**ページで、リストアする VM または仮想ディスクのインスタンスを指定 します。以下のフィールドに入力し、**「次へ」**をクリックして先に進みます。いくつかのフィールド は、関連フィールドを選択するまで表示されません。

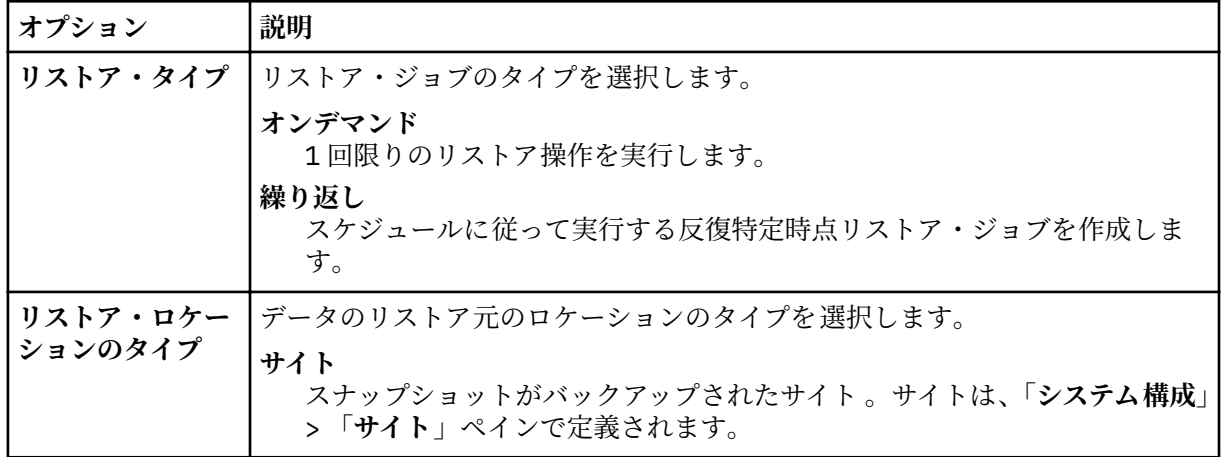

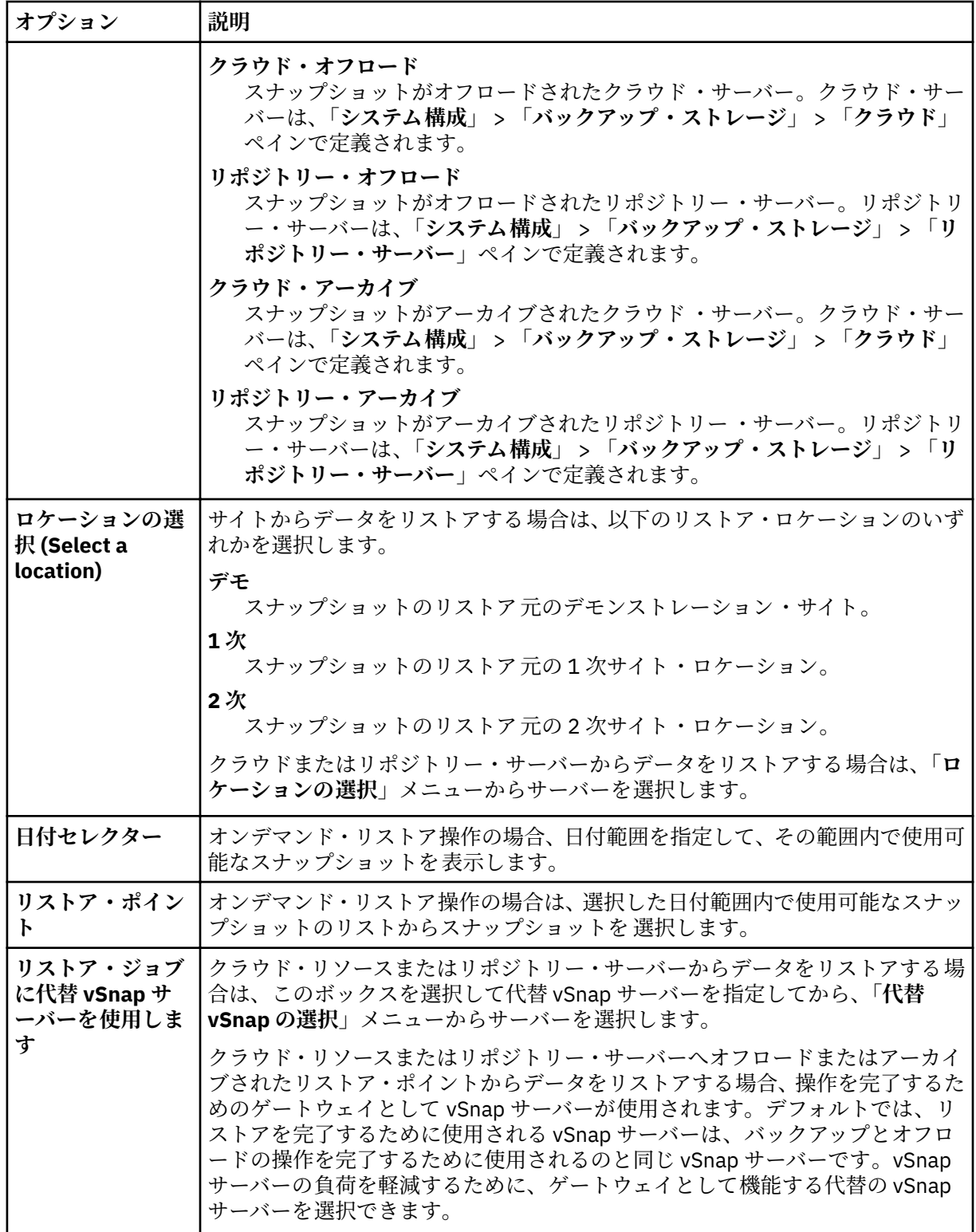

4.**「宛先の設定」**ページで、選択したソースからリストアされるインスタンスを選択して、**「次へ」**をク リックします。

#### **オリジナル Hyper-V ホストまたはクラスター**

オリジナルのホストまたはクラスターにデータをリストアするには、このオプションを選択しま す。

## **代替 Hyper-V ホストまたはクラスター**

オリジナルのホストまたはクラスターとは別のローカル宛先にデータをリストアするには、このオ プションを選択します。その後、使用可能なリソースから代替ロケーションを選択します。

**「VM フォルダー宛先」**フィールドに、宛先データ・ストア上の仮想マシン・フォルダー・パスを入 力します。ディレクトリーは、存在しない場合は作成されることに注意してください。ターゲット のデータ・ストアのルートの仮想マシン・フォルダーには「/」を使用します。

- 5.**「データ・ストアの設定」**ページで、以下のアクションを実行します。
	- 代替の Hyper-V ホストまたはクラスターにデータをリストアする場合、宛先データ・ストアを選択 して、**「次へ」**をクリックします。
	- オリジナル ESX ホストまたはクラスターにデータをリストアする場合は、データ・ストアを選択す る必要はありません。**「次へ」**をクリックしてください。
- 6.**「ネットワークの設定」**ページで、選択した各ソースに使用するネットワーク設定を指定して、**「次へ」** をクリックします。
	- オリジナルの Hyper-V ホストまたはクラスターにデータをリストアする場合、以下のネットワーク 設定を指定します。
		- **システムで IP 構成を定義できるようにする (Allow system to de®ne IP con®urtond** オペレーティング・システムで宛先 IP アドレスを定義できるようにするには、このオプション を選択します。テスト・モードのリストア操作時に、宛先仮想マシンは、関連付けられている NIC と共に新しい MAC アドレスを受け取ります。新しい IP アドレスは、使用中のオペレーテ ィング・システムに応じて、仮想マシンのオリジナル NIC に基づいて割り当てられるか、DHCP を介して割り当てられます。実動モードのリストア時には、MAC アドレスは変更されません。 したがって、IP アドレスを保持する必要があります。
		- オリジナルの IP 構成を使用 (Use original IP configuration) 事前定義の IP アドレス構成を使用してオリジナルのホストまたはクラスターにリストアする には、このオプションを選択します。リストア操作時に、宛先仮想マシンは新しい MAC アドレ スを受け取りますが、IP アドレスは保持されます。
	- 代替 Hyper-V ホストまたはクラスターにデータをリストアする場合は、以下の手順を実行します。
		- a.**「実動」**フィールドまたは**「テスト」**フィールドで、実動およびテストのリストア・ジョブ実行 用の仮想ネットワークを設定します。隔離ネットワークを作成するには、実稼働環境とテスト環 境用の宛先ネットワーク設定を異なる場所に指示する必要があります。隔離ネットワークによ り、テストに使用する仮想マシンが実動に使用する仮想マシンに干渉するのを防止できます。テ スト・モードおよび実動モードに関連付けられたネットワークは、関連付けられたモードでリス トア・ジョブが実行される場合に使用されます。
		- b. 開発、テスト、または災害復旧のユース・ケースに転用する仮想マシンに、IP アドレスまたは サブネット・マスクを設定します。サポートされるマッピング・タイプは、IP から IP、IP から DHCP、サブネットからサブネットです。複数の NIC を含む仮想マシンがサポートされます。

以下のいずれかのアクションを実行します。

- ご使用のオペレーティング・システムが宛先サブネットおよび IP アドレスを定義できるよう にするには、**「宛先の VM ゲスト OS のためにシステム定義のサブネットおよび IP アドレスを 使用します」**をクリックします。
- 事前定義のサブネットおよび IP アドレスを使用するには、**「宛先の VM ゲスト OS のためにオ リジナルのサブネットおよび IP アドレスを使用します」**をクリックします。
- 新規マッピング構成を作成するには、**「宛先の VM ゲスト OS のためにサブネットおよび IP ア ドレスのマッピングを追加します」**を選択して、**「マッピングの追加」**をクリックし、**「ソー ス・サブネットまたは IP アドレスを追加します」**フィールドにサブネットまたは IP アドレ スを入力します。

次のネットワーク・プロトコルのいずれかを選択してください。

- -**「DHCP」**を選択すると、選択済みソースで DHCP が使用可能であれば、IP および関連の構 成情報が自動的に選択されます。
- 特定のサブネット・アドレスまたは IP アドレス、サブネット・マスク、ゲートウェイ、お よび DNS を入力するには、**「静的」**を選択します。**「サブネット/IP アドレス」**、**「サブネッ ト・マスク」**、および**「ゲートウェイ」**は必須フィールドです。ソースとしてサブネットを 入力した場合、宛先としてもサブネットを入力する必要があります。

静的 IP が使用されているが適切なサブネット・マッピングが検出されない場合、またはソー ス仮想マシンの電源がオフになっていて関連付けられた NIC が複数ある場合、仮想マシンの IP 再構成はスキップされます。Windows 環境では、仮想マシンが DHCP のみを使用する場 合、その仮想マシンの IP 再構成はスキップされます。Linux 環境では、すべてのアドレスは 静的と見なされ、IP マッピングのみが使用可能です。

- 7.**「リストア方式」**で、ソースの選択内容に合わせて使用するリストア方式を選択します。Hyper-V リス トア・ジョブがデフォルトでテスト・モード、実動モード、またはクローン・モードで実行されるよ うに設定します。ジョブが作成された後、**「ジョブ・セッション」**ペインを使用して、そのジョブを実 動モードまたはクローン・モードで実行できます。**「VM の名前変更 (オプション)」**フィールドに新し い VM 名を入力することで、リストアされた VM の名前を変更することもできます。**「次へ」**をクリッ クして先に進みます。
- 8. オプション: **「ジョブ・オプション (オプション)」**ページで、高度なオプションを構成して、**「次へ」** をクリックします。

**IA クローン・リソースを永続にします**

仮想ディスクを永続ストレージに移行して一時リソースをクリーンアップするには、このオプショ ンを有効にします。このアクションは、バックグラウンドでリソースの vMotion 操作を開始するこ とによって行われます。vMotion 操作の宛先は VM 構成データ・ストアです。この操作の実行中で も、インスタント・アクセス・ディスクを読み取り/書き込み操作に使用できます。

**リカバリー後に電源をオンにします**

リカバリーの実行後に仮想マシンの電源状態を切り替えます。仮想マシンは、ソースのステップで 設定されたように、リカバリーされた順序で電源オン状態になります。

**制約事項 :** リストアされた仮想マシン・テンプレートは、リカバリー後に電源オンにできないこと に注意してください。

#### **仮想マシンを上書きします**

選択済み仮想マシンをリストア・ジョブが上書きすることを許可するには、このオプションを有効 にします。デフォルトでは、このオプションは無効になっています。

#### **失敗した場合でもリストアを続行します**

直前のリソース・リカバリーが失敗した場合にリソースのリカバリーを順番に切り替えます。この オプションを無効にすると、リソースのリカバリーが失敗した場合にリストア・ジョブは停止しま す。

#### **ジョブが失敗したとき、即時にクリーンアップを実行します**

仮想マシンのリカバリーが失敗した場合にリストア・ジョブの一部として割り振り済みのリソース を自動的にクリーンアップするには、このオプションを有効にします。

# **処理待ちの古いセッションの上書きと強制クリーンアップを許可します。**

リカバリー・ジョブのスケジュール済みセッションで既存の保留セッションでの関連リソースのク リーンアップを強制して、新規セッションを実行できるようにする場合に、このオプションを有効 にします。既存のテスト環境をクリーンアップせずに実行を続ける場合は、このオプションを無効 にしてください。

#### **仮想マシン名に接尾部を付加します**

リストアされた仮想マシンの名前に付加する接尾部を入力します。

#### **仮想マシン名の前に接頭部を付加します**

リストアされた仮想マシンの名前に付加する接頭部を入力します。「保存」をクリックして、ポリ シー・オプションを保存します。

- 9. オプション: **「スクリプトの適用」**ページで、以下のスクリプト・オプションを選択して、**「次へ」**を クリックします。
	- **「事前スクリプト」**を選択して、アップロード済みのスクリプト、および事前スクリプトが実行さ れるアプリケーション・サーバーまたはスクリプト・サーバーを選択します。スクリプトが実行さ れるアプリケーション・サーバーを選択する場合は、**「スクリプト・サーバーの使用」**チェック・ ボックスをクリアします。**「システム構成」** > **「スクリプト」**ページに移動して、スクリプトおよ びスクリプト・サーバーを構成します。
	- **「事後スクリプト」**を選択して、アップロード済みのスクリプト、および事後スクリプトが実行さ れるアプリケーション・サーバーまたはスクリプト・サーバーを選択します。スクリプトが実行さ れるアプリケーション・サーバーを選択する場合は、**「スクリプト・サーバーの使用」**チェック・

ボックスをクリアします。**「システム構成」** > **「スクリプト」**ページにナビゲートして、スクリプ トおよびスクリプト・サーバーを構成します。

- ジョブに関連付けられているスクリプトが失敗した場合にジョブの実行を続行するには、**「スクリ プト・エラー時にジョブ/タスクを続行」**を選択します。このオプションが有効になっている場合、 事前スクリプトがゼロ以外の戻りコードで完了すると、バックアップまたはリストアのジョブの実 行は続行され、事前スクリプト・タスクの状況は「完了」として返されます。事後スクリプトがゼ ロ以外の戻りコードで完了すると、事後スクリプト・タスクの状況は「完了」として返されます。 このオプションが選択されない場合は、バックアップまたはリストアのジョブは実行されず、事前 スクリプトまたは事後スクリプトのタスクの状況は「失敗」状況として返されます。
- 10.**「スケジュール」**ページで、以下のいずれかのアクションを実行します。
	- オンデマンド・ジョブを実行するには、**「次へ」**をクリックします。
	- 反復ジョブをセットアップするには、ジョブ・スケジュールの名前を入力して、リストア・ジョブ の頻度と開始時刻を指定します。**「次へ」**をクリックします。
- 11.**「確認」**ページで、リストア・ジョブの設定を確認して、**「実行」**をクリックし、ジョブを作成します。 オンデマンド・ジョブは即時に開始されます。繰り返しジョブは、設定された開始時刻に開始されま す。

## **次のタスク**

ジョブが完了したら、**「リストア」**ペインの**「ジョブ・セッション」**セクションまたは**「アクティブ・クロ ーン」**セクションの**「アクション」**メニューから、以下のいずれかのオプションを選択します。

#### **クリーンアップ**

仮想マシンを破棄して、関連付けられているすべてのリソースをクリーンアップします。これはテスト 用に使用される一時仮想マシンであるため、仮想マシンが破棄されるとすべてのデータが失われます。

#### **クローン (マイグレーション)**

テスト・ネットワークとして定義されているデータ・ストアと仮想ネットワークに仮想マシンをマイグ レーションします。

# **関連タスク**

123 ページの『Hyper-V [データのバックアップ』](#page-134-0)

スナップショットを使用して Hyper-V データをバックアップするには、バックアップ・ジョブを使用しま す。

121 ページの『Hyper-V [サーバーの追加』](#page-132-0)

Hyper-V サーバーが IBM Spectrum Protect Plus に追加されると、サーバーのインベントリーがキャプチャ ーされるため、バックアップとリストアのジョブを実行したり、レポートを実行したりできるようになり ます。

# **ファイルのリストア**

IBM Spectrum Protect Plus バックアップ・ジョブによって作成されたスナップショットからファイルをリ カバリーします。ファイルは、その元の場所または別の場所にリストアすることができます。

#### **始める前に**

ファイルをリストアする前に、以下の手順と考慮事項に注意してください。

- 23 [ページの『ファイル索引付けおよびリストア要件』に](#page-34-0)記載されているファイルの索引付けおよびリス トアの要件を確認します。
- カタログ・ファイル・メタデータが使用可能な状態でバックアップ・ジョブを実行します。次のガイドラ インに従ってください。
- バックアップ・ジョブ定義内の「ゲスト OS ユーザー名/パスワード」オプションを使用して、関連付 けられている仮想マシンのほか、代替仮想マシン宛先について資格情報が設定されていることを確認 してください。
- 仮想マシンには、DNS またはホスト名を使用して IBM Spectrum Protect Plus アプライアンスからアク セスできます。Windows 環境では、デフォルトのセキュリティー・ポリシーは Windows NTLM プロト コルを使用するため、Hyper-V 仮想マシンがドメインに接続される場合、ユーザー ID はデフォルトの *domain*¥*name* のフォーマットに従います。ユーザーがローカル管理者の場合、フォーマット *local\_administrator* が使用されます。
- ファイル・リストアが正常に完了するために、ターゲット・マシン上のユーザー ID が、リストア対象 のファイルに対して必要な所有権許可を持っていることを確認します。ファイルが、Windows セキュ リティー資格情報に基づいてそのファイルをリストアしているユーザー ID とは異なるユーザーによ って作成されたものである場合、そのファイル・リストアは失敗します。

# **このタスクについて**

### **制約事項 :**

- 暗号化された Windows ファイル・システムは、ファイルのカタログ作成やファイル・リストアについて はサポートされていません。
- ファイルの索引付けおよびファイル・リストアは、クラウド・リソースまたはリポジトリー・サーバーに オフロードされたリストア・ポイントからはサポートされません。
- Resilient File System (ReFS) 環境でリストアする場合、バージョンが新しい方の Windows Server からの リストアはサポートされていません。例えば、Windows Server 2016 から Windows Server 2012 へのフ ァイルのリストアです。
- バックアップ・ジョブを定義する際に非デフォルト・ローカル管理者が**ゲスト OS ユーザー名**として入力 された場合、ファイルのカタログ作成、バックアップ、ポイント・イン・タイム・リストア、および Windows エージェントを呼び出すその他の操作は失敗します。非デフォルト・ローカル管理者とは、ゲ スト OS で作成され、管理者役割を付与されている任意のユーザーです。

これは、[HKLM¥SOFTWARE¥Microsoft¥Windows¥CurrentVersion¥Policies¥System]内のレジ ストリー・キー LocalAccountTokenFilterPolicy が 0 に設定されているか、または未設定の場合に 発生します。パラメーターが 0 に設定されているか、または未設定の場合、ローカル非デフォルト管理 者は WinRM と対話できません。WinRM は、IBM Spectrum Protect Plus がファイルのカタログ作成のた めに Windows エージェントをインストールしたり、このエージェントにコマンドを送信したり、その結 果を取得したりするのに使用するプロトコルです。

「カタログ・ファイル・メタデータ」が有効な状態でバックアップされている Windows ゲスト上で LocalAccountTokenFilterPolicy レジストリー・キーを 1 に設定してください。このキーが存在し ない場合は、[HKEY LOCAL MACHINE¥SOFTWARE¥Microsoft¥Windows¥CurrentVersion ¥Policies¥System]にナビゲートし、値 1 をもつ LocalAccountTokenFilterPolicy という DWord レジストリー・キーを追加してください。

タイム・ゾーンの違いから生じる問題を回避するために、NTP サーバーを使用して、リソース全体でタイ ム・ゾーンを同期してください。例えば、ご使用の環境内にあるストレージ・アレイ、ハイパーバイザー、 およびアプリケーション・サーバーについてタイム・ゾーンを同期することができます。

タイム・ゾーンが同期していない場合、アプリケーションの登録、メタデータのカタログ作成、インベン トリー、バックアップ、リストア、ファイル・リストアといったジョブ中にエラーが発生する可能性があ ります。タイマー・ドリフトの識別および解決について詳しくは、[Time in virtual machine drifts due to](https://kb.vmware.com/s/article/1006072) [hardware timer drift](https://kb.vmware.com/s/article/1006072) を参照してください。

#### **Hyper-V の考慮事項**

ファイルのカタログ作成およびファイル・リストアに適格であるのは、SCSI ディスク上のボリューム のみです。

# **Linux の考慮事項**

データが LVM ボリューム上にある場合、*lvm2-lvmetad* サービスが使用不可になっている必要がありま す。このサービスは、ボリューム・グループ・スナップショットまたはクローンのマウントおよび放棄 を行う IBM Spectrum Protect Plus の機能を妨害する可能性があるためです。このサービスを使用不可 にするには、以下のステップを実行します。

1. 次のコマンドを実行します。

systemctl stop lvm2-lvmetad

systemctl disable lvm2-lvmetad

2. /etc/lvm/lvm.conf を編集して、以下の設定を指定します。

use  $l$ vmetad = 0

データが XFS ファイル・システム上にあり、xfsprogs パッケージのバージョンが 3.2.0 からバージョン 4.1.9 までのものである場合、ファイル・リストアは、xfsprogs での既知の問題により失敗する可能性 があります。この問題は、UUID が変更された場合にクローンまたはスナップショットのファイル・シ ステムが破損する原因です。この問題を解決するには、xfsprogs をバージョン 4.2.0 以上に更新してく ださい。詳しくは、[Debian Bug report logs](https://bugs.debian.org/cgi-bin/bugreport.cgi?bug=782012) を参照してください。

### **手順**

ファイルをリストアするには、次のステップを完了します。

- 1. ナビゲーション・ペインで、**「保護の管理」** > **「ファイル・リストア」**をクリックします。
- 2. ファイルを名前で検索するために検索ストリングを入力してから、検索アイコン 。をクリックします。 検索機能の使用法について詳しくは、311 ページの『付録 A [検索ガイドライン』を](#page-322-0)参照してください。
- 3. オプション: フィルターを使用して、特定の仮想マシン、ファイルが保護されていた日付範囲、および 仮想マシンのオペレーティング・システム・タイプ全体で検索を微調整することができます。

検索は、**「フォルダー・パス」**フィールドから特定のフォルダーに限定することもできます。**「フォルダ ー・パス」**フィールドでは、ワイルドカードがサポートされています。ワイルドカードを、ストリング の先頭、中間、または終わりに配置します。例えば、\*Downloads と入力すると、先行するパスを入力 せずに Downloads フォルダー内を検索できます。

- 4. デフォルトのオプションを使用してファイルをリストアするには、**「リストア」**をクリックします。フ ァイルはその元の場所にリストアされます。
- 5. ファイルをリストアする前にオプションを編集するには、**「オプション」**をクリックします。ファイル・ リストアのオプションを設定します。

#### **既存のファイル/フォルダーを上書きする**

既存のファイルまたはフォルダーを、リストアされたファイルまたはフォルダーで置き換えます。

#### **宛先**

既存のファイルまたはフォルダーを、リストアされたファイルまたはフォルダーで置き換えることを選 択します。

ファイルを元の場所にリストアするには、**「元の場所にファイルをリストアする」**を選択します。

ファイルを元の場所とは異なるローカル宛先にリストアするには、**「代替の場所にファイルをリストア する」**を選択します。次に、ナビゲーション・メニューまたは検索機能を使用して、使用可の名リソー スから代替の場所を選択します。

**制約事項 :** ファイルを代替の場所にリストアできるのは、バックアップ・ジョブ定義の**「ゲスト OS ユ ーザー名/パスワード」**オプションで代替仮想マシンに対して資格情報が設定されている場合のみです。

**「宛先フォルダー」**フィールドに、代替宛先での仮想マシンのフォルダー・パスを入力してください。 ディレクトリーが存在しない場合は、ディレクトリーが作成されます。

**「保存」**をクリックしてオプションを保存します。

6. 定義済みのオプションを使用してファイルをリストアするには、**「リストア」**をクリックします。

#### **関連タスク**

103 ページの『VMware [データのバックアップ』](#page-114-0)

スナップショットを使用して仮想マシン、データ・ストア、フォルダー、vApp、データ・センターなどの VMware リソースをバックアップするには、バックアップ・ジョブを使用します。

111 ページの『VMware [データのリストア』](#page-122-0)

VMware リストア・ジョブは、インスタント VM リストアおよびインスタント・ディスク・リストアのシナ リオをサポートします。これらのシナリオは、選択済みのソースに基づいて自動的に作成されます。

IBM Spectrum Protect Plus: インストールおよびユーザーズ・ガイド

# <span id="page-148-0"></span>**第 8 章 アプリケーションの保護**

IBM Spectrum Protect Plus で保護するデータベース・アプリケーションを登録してから、アプリケーショ ンに関連したデータベースとリソースのバックアップとリストアを 行うジョブを作成する必要がありま す。

**注 :** IBM Spectrum Protect Plus は、アプリケーションを SPP に登録する際に、アプリケーション・サーバ ー上にフォルダーを作成できます。 IBM Spectrum Protect Plus によって作成されたフォルダーは、製品が 適切に機能するために保持される必要があり、削除してはなりません。 SPP が作成したフォルダーを削除 する必要がある場合は、アプリケーションを SPP から登録抹消してください。 SPP は、登録に関連付けら れたフォルダーのクリーンアップを 実行します。

# **Db2**

IBM Db2 インスタンスを IBM Spectrum Protect Plus に正常に追加した後、Db2 データの保護を開始できま す。Db2 データをバックアップして保守するための SLA ポリシーを作成します。

ご使用の Db2 環境がシステム要件を満たしていることを確認します。詳しくは、30 [ページの『](#page-41-0)Db2 の要 [件』](#page-41-0)を参照してください。

**ヒント :** Db2 データが複数のホストがある複数区画環境に保管されている場合、各ホスト全体で Db2 デー タを保護できます。保護のためにすべてのインスタンスとデータベースが検出されるように、複数区画環 境内の各ホストが IBM Spectrum Protect Plus に追加されなければなりません。詳しくは、140 [ページの](#page-151-0) 『Db2 [アプリケーション・サーバーの追加』を](#page-151-0)参照してください。

# **Db2 の前提条件**

IBM Spectrum Protect Plus を使用して Db2 リソースの保護を開始する前に、IBM Spectrum Protect Plus Db2 アプリケーション・サーバー の前提条件がすべて満たされていなければなりません。

IBM Spectrum Protect Plus Db2 アプリケーション・サーバー の要件は、[Db2](#page-41-0) 要件にあります。

# **スペースの前提条件**

バックアップ操作用のボリューム・グループで、Db2 データベース管理システム上に十分なスペースがあ り、リストア操作中にファイルをコピーするための十分なスペースがターゲット・ボリューム上にあるこ とを確認します。スペース所要量について詳しくは、Db2 [保護のためのスペース所要量を](#page-150-0)参照してくださ い。別の位置にデータをリストアしようとする場合は、コピー処理とリストア処理用に追加の専用ボリュ ームを割り振ります。ターゲット・ホスト上の表スペースとログ用のデータ・パスは、元のホスト上のパ スと同じです。 マウントされた vSnap からターゲット・ホストにデータをコピーできるようにするため に、このセットアップが必要です。ボリュームのセットアップ内のデータベースごとに、専用のローカル・ データベース・ディレクトリーが使用できることを確認してください。

# **複数区画 Db2 環境**

Db2 複数区画データベースを保護するためには、ACS バックアップ・モードが並列モードに設定されてい る必要があります。ご使用の Db2 環境で区画の並列バックアップ処理を実行するためには、以下の前提条 件のいずれかが満たされていることを確認してください。

- Db2 レジストリー変数 **DB2\_PARALLEL\_ACS** が YES に設定されている (例えば、**db2set DB2\_PARALLEL\_ACS=**YES)。
- Db2 レジストリー変数 **DB2\_WORKLOAD** が SAP に設定されている。

**制約事項 : DB2\_PARALLEL\_ACS** レジストリー変数は、Db2 の特定のフィックスパック・レベルでのみ使 用できます。ご使用のバージョンで **DB2\_PARALLEL\_ACS** が使用できない場合は、**DB2\_WORKLOAD** を SAP に変更する選択が可能です。

### **その他の構成要件**

Db2 環境が以下の基準を満たすように構成されていることを確認してください。

- Db2 アーカイブ・ロギングがアクティブになり、Db2 がリカバリー可能モードです。
- IBM Spectrum Protect Plus エージェント・ユーザーおよび Db2 インスタンス・ユーザーの有効ファイ ル・サイズ **ulimit** -f が、unlimited に設定されていることを確認します。または、この値を、バックア ップ・ジョブやリストア・ジョブ内で最大のデータベース・ファイルのコピーを可能にする十分大きい値 に設定します。**ulimit** 設定を変更する場合は、Db2 インスタンスを再始動して、構成を完了します。
- AIX 環境または Linux 環境で IBM Spectrum Protect Plus を実行している場合、インストールされている sudo バージョンが推奨レベルであることを確認します。詳しくは、技術情報 [2013790](http://www-01.ibm.com/support/docview.wss?uid=swg22013790) を参照してくだ さい。次に、140 ページの『Db2 の sudo [特権の設定』](#page-151-0)で説明されているとおりに sudo 特権を設定しま す。
- Linux 環境で、Linux ユーティリティー・パッケージ util-linux-ng または util-linux が最新である ことを確認します。
- ファイル・パス名内の Unicode 文字を IBM Spectrum Protect Plus は処理できません。すべての名前は ASCII でなければなりません。
- データベース表スペース、オンライン・ログ、およびローカル・データベース・ディレクトリーは、LVM2 または JFS2 のどちらかによって管理される 1 つまたは別々の専用論理ボリューム上に存在できます。2 つのレイアウト例については、以下の図を参照してください。最初の図では、2 つのタイプのボリュー ム・グループが表示されています。2 番目の図では、データとログ用のすべてのボリュームが 1 つのボリ ューム・グループ上にあります。

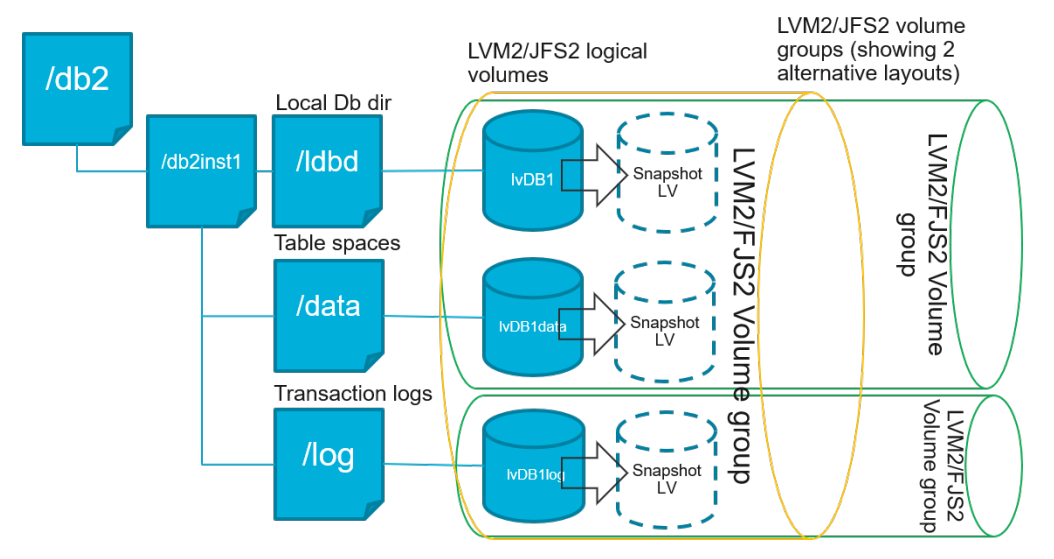

図 *13.* 論理ボリュームのレイアウト例

<span id="page-150-0"></span>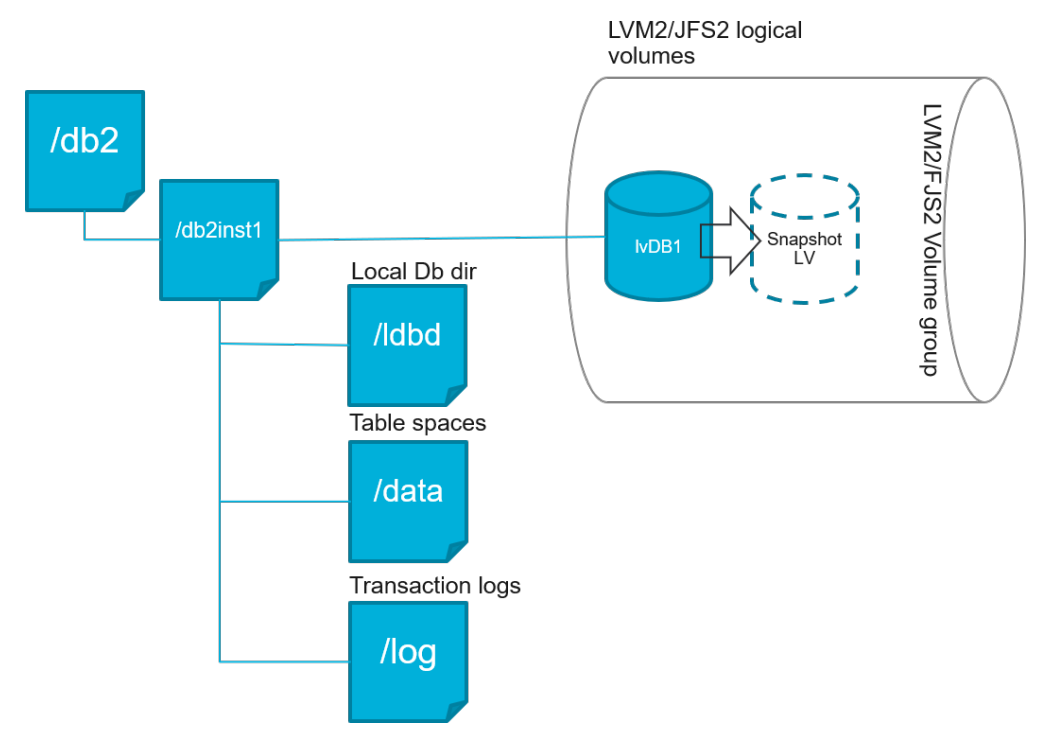

図 *14.* 単一論理ボリュームのレイアウト例

• Db2 論理ボリュームのセットアップに、ネストされたマウント・ポイントが含まれていないことを確認 します。

#### **Db2 保護のためのスペース所要量**

Db2 データベースのバックアップを開始する前に、ターゲット・ホストとソース・ホスト上、および vSnap リポジトリーに十分な空きディスク・スペースがあることを確認してください。Db2 データベースとログ・ ファイルが保管される論理ボリュームの一時論理ボリューム・マネージャー (LVM) スナップショットを作 成するためにソース・ホスト上のボリューム・グループに追加の空きディスク・スペースが必要です。保 護された Db2 データベースの LVM スナップショットを作成するには、Db2 データがあるボリューム・グル ープに十分なフリー・スペースがあることを確認してください。

#### **LVM スナップショット**

LVM スナップショットは、LVM 論理ボリュームの特定時点コピーです。ソース論理ボリュームから変更さ れたデータが更新された、省スペース・スナップショットです。LVM スナップショットは、ソース論理ボ リュームと同じ ボリューム・グループ内に作成されます。IBM Spectrum Protect Plus Db2 エージェント は、LVM スナップショットを使用して、Db2 データベースの一時的な整合特定時点コピーを作成します。

IBM Spectrum Protect Plus Db2 エージェントが LVM スナップショットを作成し、そのスナップショットが マウントされ、vSnap リポジトリーにコピーされます。ファイル・コピー操作の所要時間は、Db2 データ ベースのサイズによって異なります。 ファイルのコピー中、Db2 アプリケーションは完全にオンラインの ままです。ファイル・コピー操作が終了したら、LVM スナップショットは、クリーンアップ操作で IBM Spectrum Protect Plus Db2 エージェントによって削除されます。

AIX の場合、JFS2 ファイル・システムごとに 15 個以下のスナップショットが存在できます。同じファイ ル・システムに対して内部と外部の JFS2 スナップショットが同時に存在することはできません。内部スナ ップショットが JFS2 ボリュームに存在していないことを確認してください。これらのスナップショット は、IBM Spectrum Protect Plus Db2 エージェントが外部スナップショットを作成するときに問題を起こす 可能性があります。

データが入っているすべての LVM または JFS2 スナップショット論理ボリュームで、そのサイズの 10% 以 上を、ボリューム・グループ内の空きディスク・スペースとして確保してください。ボリューム・グルー プに十分な空きディスク・スペースがある場合、IBM Spectrum Protect Plus Db2 エージェントは、スナッ プショット論理ボリューム用にソース論理ボリューム・サイズの最大 25% を予約します。

#### <span id="page-151-0"></span>**LVM2 および JFS2**

Db2 バックアップ操作を実行すると、Db2 がスナップショットを要求します。このスナップショットは、 選択されたデータベースのデータまたはログがある論理ボリュームごとに、論理ボリューム管理 (LVM) シ ステムまたはジャーナル・ファイル・システム (JFS) で作成されます。Linux システムでは、論理ボリュー ムは、lvm2 コマンドを使用して LVM2 によって管理されます。AIX では、論理ボリュームは、JFS2 によ って管理され、JFS2 スナップショット・コマンドを使用して外部スナップショットとして作成されます。

ソフトウェア・ベースの LVM2 または JFS2 スナップショットは、同じボリューム・グループの新規論理ボ リュームとして取られます。 これらのスナップショット・ボリュームは、Db2 インスタンスを実行するの と同じマシンに一時的にマウントされるので、vSnap リポジトリーに転送できます。

Linux オペレーティング・システムでは、LVM2 ボリューム・マネージャーが、論理ボリュームのスナップ ショットを同じボリューム・グループに保管します。AIX オペレーティング・システムでは、JFS2 ボリュ ーム・マネージャーが、論理ボリュームのスナップショットを同じボリューム・グループに保管します。 どちらの場合も、論理ボリュームを保管できる十分なスペースがマシン上に必要です。スナップショット が存在する間、データがソース・ボリューム上で変更されるにつれて、論理ボリュームのサイズが大きく なります。複数区画環境において、複数の区画が同じボリュームを共有している場合、各区画についてそ のボリュームの追加のスナップショットが作成されます。ボリューム・グループに、必要なスナップショ ット用に十分なフリー・スペースがあることを確認してください。

#### **Db2 の sudo 特権の設定**

IBM Spectrum Protect Plus を使用してデータを保護するには、必要なバージョンの sudo プログラムをイ ンストールする必要があります。Db2 アプリケーション・サーバーの場合、他のアプリケーション・サー バーとは異なる固有の方法で sudo をセットアップする必要があります。

#### **始める前に**

インストールする sudo の正確なバージョンを判別するには、技術情報 [2013790](http://www-01.ibm.com/support/docview.wss?uid=swg22013790) を参照してください。

#### **このタスクについて**

sudo に必要なスーパーユーザー特権を持つ専用の IBM Spectrum Protect Plus エージェント・ユーザーを セットアップします。この構成により、エージェント・ユーザーはパスワードを使用せずにコマンドを実 行できるようになります。

# **手順**

1. 次のコマンドを実行して、アプリケーション・サーバー・ユーザーを作成します。

useradd -m <agent>

ここで、agent には、IBM Spectrum Protect Plus エージェント・ユーザーの名前を指定します。

2. 次のコマンドを実行して、新規ユーザーのパスワードを設定します。

passwd <agent>

3. エージェント・ユーザーに対してスーパーユーザー特権を有効にするには、!requiretty を設定しま す。sudo 構成ファイルの末尾に以下の行を追加します。

Defaults:<agent> !requiretty

<agent> ALL=(ALL) NOPASSWD:ALL

sudoers ファイルが別のディレクトリー (例えば、/etc/sudoers.d) から構成をインポートするように 構成されている場合は、そのディレクトリー内の適切なファイルにこの行を追加できます。

# **Db2 アプリケーション・サーバーの追加**

Db2 データの保護を開始するには、Db2 インスタンスが置かれているホストのアドレスを追加する必要が あります。IBM Spectrum Protect Plus で保護するすべてのホストを追加するためにこの手順を繰り返すこ とができます。Db2 環境が複数のホストがある複数区画環境である場合、各ホストを IBM Spectrum Protect Plus に追加する必要があります。

# **このタスクについて**

Db2 アプリケーション・サーバーを IBM Spectrum Protect Plus に追加するにはマシンのホスト・アドレス が必要です。

# **手順**

Ш

- 1. ナビゲーションで、**「保護の管理」** > **「アプリケーション」** > **「Db2」**を展開します。
- 2.**「Db2」**ウィンドウで、**「アプリケーション・サーバーの管理」**をクリックして、**「アプリケーション・サ ーバーの追加」**をクリックし、ホスト・マシンを追加します。

#### **Add Application Server** 0

図 *15. Db2* エージェントの追加

- 3.**「アプリケーション・プロパティー」**セクションにホスト・アドレスを入力します。
- 4. ユーザーを指定するか、SSH 鍵を使用するかを選択します。
	- ユーザーを指定することを選択する場合は、既存のユーザーを選択するか、ユーザー ID とパスワー ドを入力します。
	- SSH 鍵を使用する場合は、メニューから鍵を選択します。

**注 :** ユーザーには、sudo 特権がセットアップされている必要があります。

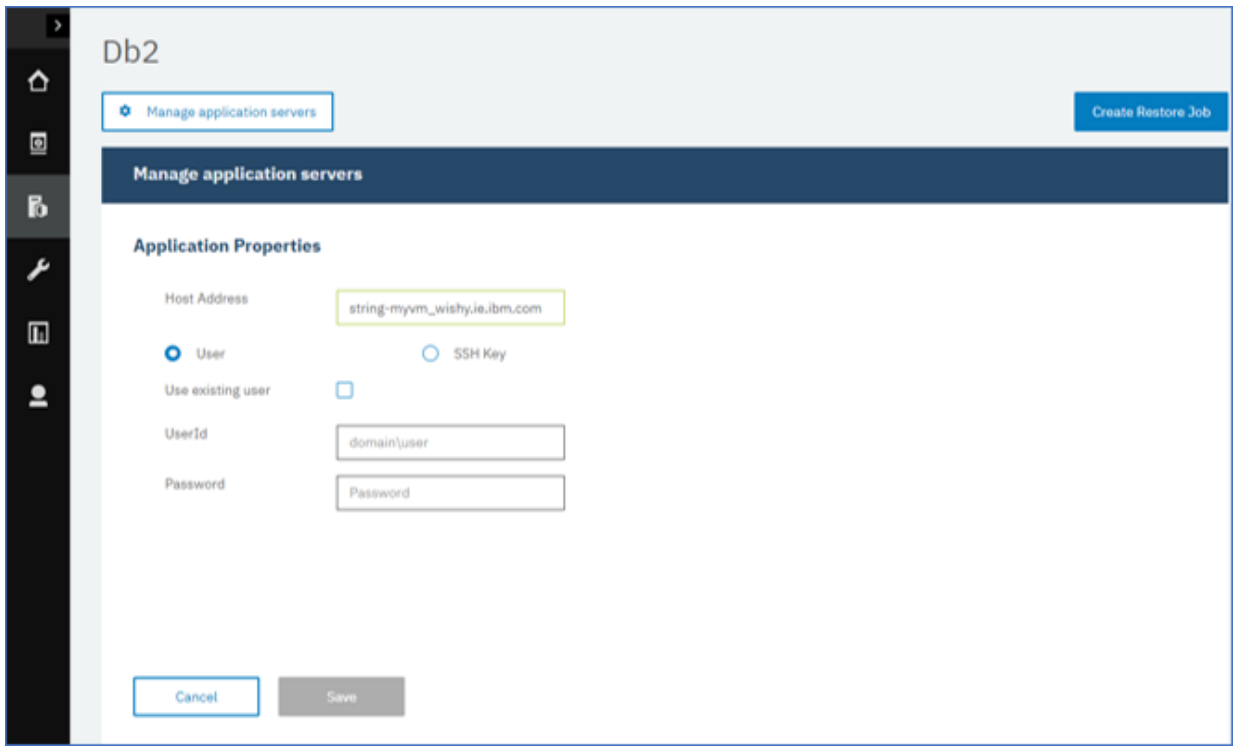

図 *16.* エージェント・ユーザーの管理

**ヒント :**

検出された Db2 インスタンスはホストごとにリストされます。Db2 インスタンスが区画に分割されて いる場合、この情報は、ホスト・マシンと区画の数と共にリストされます。 マルチホスト Database Partitioning Feature (DPF) の場合、Db2 インスタンスは単一の装置として表示されます。

5. フォームを保存して、上記のステップを繰り返し、他の Db2 アプリケーション・サーバーを IBM Spectrum Protect Plus に追加します。

Db2 データが複数のホストがある複数区画環境内にある場合、各ホストを追加する必要があります。 Db2 ホストごとにこの手順を繰り返します。

# **次のタスク**

Db2 アプリケーション・サーバーを IBM Spectrum Protect Plus に追加した後、インベントリーは各アプリ ケーション・サーバーで自動的に実行され、それらのインスタンス内の関連データベースを検出します。

データベースが追加されたことを確認するには、ジョブ・ログを調べてください。**「ジョブと操作」**に進み ます。**「実行中のジョブ」**タブをクリックして、最新のアプリケーション・サーバー・インベントリー・ロ グ項目を見つけます。

完了したジョブは**「ジョブ・ヒストリー」**タブに表示されます。**「ソート順」**リストを使用して、開始時 刻、タイプ、状況、ジョブ名、または所要時間に基づいてジョブをソートすることができます。ジョブを 名前で検索するには、**「名前での検索」**フィールドを使用します。名前ではワイルドカード文字としてアス タリスクを使用できます。

データベースを確実に保護できるようにするには、データベースが検出されている必要があります。イン ベントリーの実行手順については、Db2 リソースの検出を参照してください。

#### **Db2 リソースの検出**

IBM Db2 アプリケーション・サーバーを IBM Spectrum Protect Plus に追加すると、すべての Db2 インス タンスおよびデータベースを削除するインベントリーが自動的に実行されます。インベントリーにより、 選択されたホストのすべての Db2 データベースの検出、リスト、保管が行われ、データベースを IBM Spectrum Protect Plus で保護できるようになります。

# **始める前に**

Db2 アプリケーション・サーバーを IBM Spectrum Protect Plus に追加したことを確認してください。手順 については、Db2 [アプリケーション・サーバーの追加を](#page-151-0)参照してください。

#### **このタスクについて**

Db2 インスタンスについてインベントリーで検出されたすべての Db2 区画がリストされます。 区画は、 **「インスタンス」**テーブルに、ホスト名に付加された各ホストの区画番号ごとにリストされます。

#### **手順**

1. ナビゲーション・ペインで、**「保護の管理」** > **「アプリケーション」** > **「Db2」**を展開します。

**ヒント :** さらに多くの Db2 インスタンスを**「インスタンス」**ペインに追加するには、Db2 [アプリケーシ](#page-151-0) [ョン・サーバーの追加](#page-151-0)の手順に従ってください。

2.**「インベントリーの実行」**をクリックします。

| $\rightarrow$<br>♦ | D <sub>b</sub> 2                                                                    |                                |                           |                                            |                      |  |
|--------------------|-------------------------------------------------------------------------------------|--------------------------------|---------------------------|--------------------------------------------|----------------------|--|
| ◙                  | <b>Create Restore Job</b><br><b><math>\bullet</math></b> Manage application servers |                                |                           |                                            |                      |  |
| $\mathbf{b}$       | <b>Db2 Backup</b>                                                                   |                                |                           |                                            |                      |  |
| F                  | $\circledcirc$<br>Search for<br>All Databases $\sim$                                |                                |                           |                                            |                      |  |
|                    | Instances                                                                           |                                |                           | Last Inventory at Apr 17, 2019 10:03:50 AM | <b>Run Inventory</b> |  |
| $\square$          | П                                                                                   | Name                           | Hosts (partition numbers) | <b>SLA Policy</b><br>Version               |                      |  |
| ≗                  | П                                                                                   | kasab.fire.ie.com/db5sc8<br>e  | Kasab(0)                  | 11.1.0                                     |                      |  |
|                    | $\Box$                                                                              | g<br>kasab.fire.ie.com/db7sc9  | Kasab(0.1.2.3)            | 11.1.0                                     |                      |  |
|                    | $\Box$                                                                              | g<br>kasab.fire.ie.com/db9sc   | Kasab(0)                  | 11.1.0                                     |                      |  |
|                    | П                                                                                   | kasab.fire.ie.com/db6sc3<br>g  | Kasab(0.1.2.3)            | 11.1.0                                     |                      |  |
|                    | П                                                                                   | C)<br>kasab.fire.ie.com/db1sc5 | Kasab(0)                  | 11.1.0                                     |                      |  |
|                    |                                                                                     |                                |                           |                                            | Total: 9 0           |  |

図 *17. Db2* リソースの検出

インベントリーの実行中、ボタンが**「インベントリーが進行中」**に変わります。任意の使用可能なアプ リケーション・サーバーでインベントリーを実行できますが、インベントリー・プロセスは一度に 1 つ しか実行できません。

ジョブ・ログを表示するには、**「ジョブと操作」**に進みます。**「実行中のジョブ」**タブをクリックして、 最新のアプリケーション・サーバー・インベントリー・ログ項目を見つけます。

完了したジョブは**「ジョブ・ヒストリー」**タブに表示されます。**「ソート順」**リストを使用して、開始 時刻、タイプ、状況、ジョブ名、または所要時間に基づいてジョブをソートすることができます。ジョ ブを名前で検索するには、**「名前での検索」**フィールドを使用します。名前ではワイルドカード文字と してアスタリスクを使用できます。

3. インスタンスをクリックして、そのインスタンスで検出されたデータベースを示すビューを開きます。 **「インスタンス」**リストでデータベースが欠落している場合は、Db2 アプリケーション・サーバーを確 認して、インベントリーを再実行します。場合によっては、特定のデータベースにバックアップに適格 ではないというマークが付けられていることがあります。そのデータベースの上にカーソルを移動し て理由を調べてください。

**ヒント :** インスタンスのリストに戻るには、**「Db2 のバックアップ」**ペインの**「インスタンス」**ハイパー テキストをクリックします。

# **次のタスク**

選択したインスタンスでカタログされている Db2 データベースの保護を開始するには、SLA ポリシーをイ ンスタンスに適用します。 SLA ポリシーの設定手順については、SLA [ポリシーの定義](#page-157-0)を参照してください。

#### **Db2 接続のテスト**

Db2 アプリケーション・サーバーを追加した後、接続をテストできます。テストでは、サーバーとの通信 と、IBM Spectrum Protect Plus と Db2 サーバーの間の DNS 設定が検証されます。ユーザーの正しい sudo 権限も検査されます。

#### **手順**

1. ナビゲーション・ペインで、**「保護の管理」** > **「アプリケーション」** > **「Db2」**をクリックします。

2.**「Db2」**ウィンドウで、**「アプリケーション・サーバーの管理」**をクリックして、テストする**「ホスト・ アドレス」**を選択します。

使用可能な Db2 アプリケーション・サーバーのリストが表示されます。

3.**「アクション」**をクリックして、**「テスト」**を選択し、物理システム、リモート・システム、およびオペ レーティング・システムの接続と設定の検証テストを開始します。

<span id="page-155-0"></span>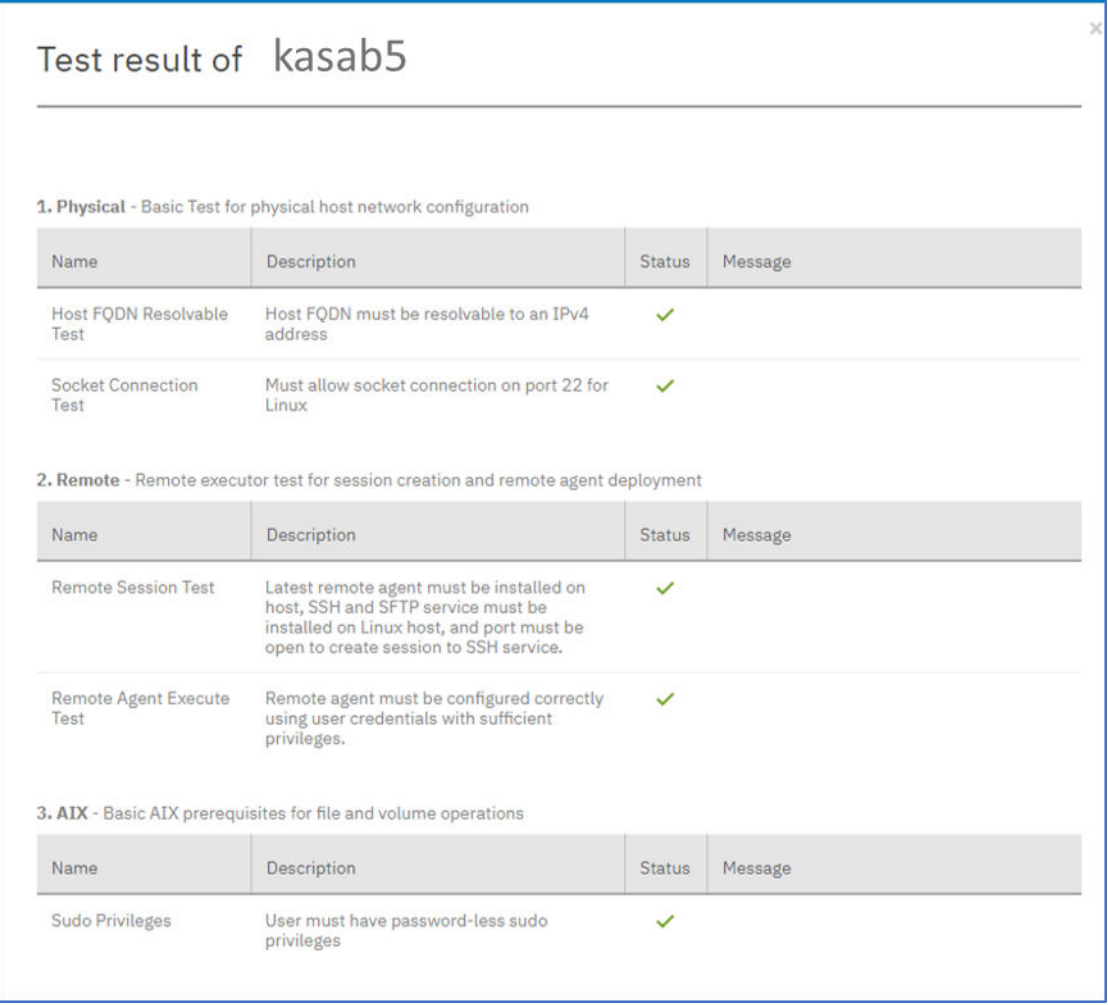

#### 図 *18.* 接続のテスト

テスト・レポートにテストのリストが表示されます。レポートは、物理ホスト・ネットワーク構成のテ ストと、ホストの SSH と SFTP を検査するホスト上のリモート・サーバー・インストールのテストで構 成されています。3 番目のテストでは、オペレーティング・システムの前提条件と正しい sudo 特権が 検査されます。

4.**「OK」**をクリックしてテストを閉じ、テストの失敗を修正した後でテストの再実行を選択します。

# **Db2 データのバックアップ**

データを保護するためにバックアップ・コピーを実行して作成するオプションを指定して、定期的な Db2 バックアップ・ジョブを定義します。アーカイブ・ログの継続的なバックアップを有効にし、必要に応じ てロールフォワード・オプションで特定時点コピーをリストアできるようにすることができます。

# **始める前に**

初期バックアップ時に、IBM Spectrum Protect Plus は、新規の vSnap ボリュームおよび NFS 共有を作成 します。増分バックアップ時には、以前に作成されたボリュームが再使用されます。IBM Spectrum Protect Plus Db2 エージェントは、バックアップが実行される Db2 サーバーに共有をマウントします。

バックアップ・ジョブ定義を作成する前に、以下の手順と考慮事項を確認してください。

- バックアップするアプリケーション・サーバーを追加します。手順については、Db2 [アプリケーション・](#page-151-0) [サーバーの追加を](#page-151-0)参照してください。
- SLA ポリシーを構成します。手順については、SLA [バックアップ・ジョブの定義](#page-157-0)を参照してください。
- IBM Spectrum Protect Plus ユーザーがバックアップとリストアの操作を実装するには、その前に、その ユーザーに役割とリソース・グループを割り当てる必要があります。**「アカウント」**ペインで、リソース

およびバックアップとリストアの操作に対するアクセス権限をユーザーに付与します。詳しくは、 [Managing user access](https://rtpdoc01.rtp.raleigh.ibm.com:9443/kc/SSNQFQ_10.1.2/spp/c_spp_user_access.html?view=kc) を参照してください。

- インベントリー・ジョブをバックアップ・ジョブと同時に実行するようにスケジュールしないでくださ い。
- 多数のバックアップ・ジョブで単一の Db2 データベースのログ・バックアップを構成しないでください。 ログ・バックアップが有効になっている状態で単一の Db2 データベースが複数のジョブ定義に追加され ると、あるジョブからのログ・バックアップにより、次のジョブでバックアップされる前にログが切り捨 てられる可能性があります。このため、特定時点リストア・ジョブが失敗する可能性があります。

**手順**

П

- 1. ナビゲーション・メニューで、**「保護の管理」** > **「アプリケーション」** > **「Db2」**を展開します。
	- 2. 以下のいずれかのアクションを選択して、バックアップするインスタンスまたはデータベースを 選択し ます。
		- **「インスタンス」**ペインで、インスタンス名の横にあるチェック・ボックスをクリックしてインスタ ンス全体を選択します。このインスタンスに追加されるデータベースはすべて、選択する SLA ポリ シーに割り当てられます。
		- インスタンス名をクリックして、そのインスタンス内のデータベースのリストからデータベースを選 択し、インスタンス内の特定のデータベースを選択します。

**「インスタンス」**ペインの各項目は、インスタンス名、データベース名、適用された SLA ポリシー、お よびログ・バックアップの適格性ごとにリストされます。

3.**「オプションの選択」**をクリックして、ログ・バックアップを有効または無効にし、バックアップ操作 で大容量データの移動にかかる時間を最短に抑えるために並列ストリームを指定します。**「保存」**をク リックして、オプションをコミットします。

アーカイブ・ログをバックアップするには**「ログ・バックアップを有効にする」**を選択してます。これ により、特定時点リストア・オプションとリカバリー・オプションを使用できるようになります。Db2 のログ・バックアップ設定情報については[、ログ・バックアップ](#page-160-0)を参照してください。

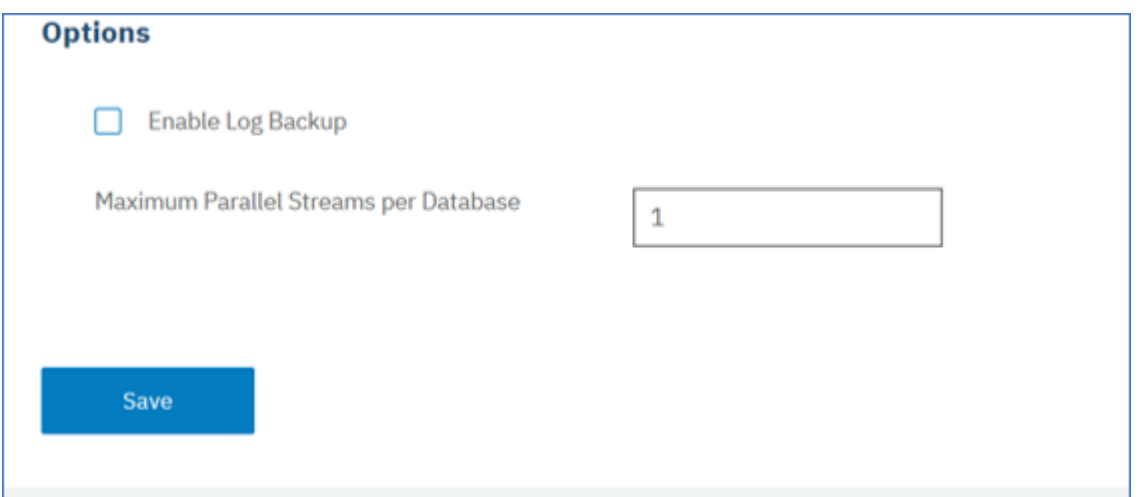

図 *19.* 「ログ・バックアップを有効にします」オプションが示されている「バックアップ」ペイン

オプションを保存すると、これらのオプションは、選択されたデータベースまたはインスタンスのすべ てのバックアップ・ジョブで使用されます。

- 4. データベースまたはインスタンスを再び選択して、**「SLA ポリシーの選択」**をクリックし、そのデータ ベースまたはインスタンスの SLA ポリシーを選択します。
- 5. SLA オプションを保存します。

カスタムの保存率と頻度を指定して新規の SLA を定義するか、既存のポリシーを編集するには、**「保護 の管理」** > **「ポリシーの概要」**を選択します。**「SLA ポリシー」**ペインで、**「SLA ポリシーの追加」**をク リックして、ポリシー設定を定義します。

# <span id="page-157-0"></span>**次のタスク**

SLA ポリシーが保存された後、ポリシー名の横にある**「アクション」**をクリックして、**「開始」**を選択する ことで、いつでも必要に応じてオンデマンド・バックアップを実行できます。ログで、状況が変更され、 バックアップが実行中であることが示されます。

# **SLA バックアップ・ジョブの定義**

Db2 インスタンスごとに Db2 データベースがリストされた後、SLA ポリシーを選択して適用し、データの 保護を開始します。

# **手順**

- 1. ナビゲーション・メニューから、**「保護の管理」** > **「アプリケーション」** > **「Db2」**を展開します。
- 2. Db2 インスタンスを選択して、そのインスタンスのすべてのデータをバックアップするか、インスタン ス名をクリックして、バックアップに使用できるデータベースを表示します。 バックアップする Db2 インスタンス内の個々のデータベースを選択できるようになります。

すべてのデータが関連付けられているインスタンス全体をバックアップするか、1 つ以上のデータベー スをバックアップすることができます。

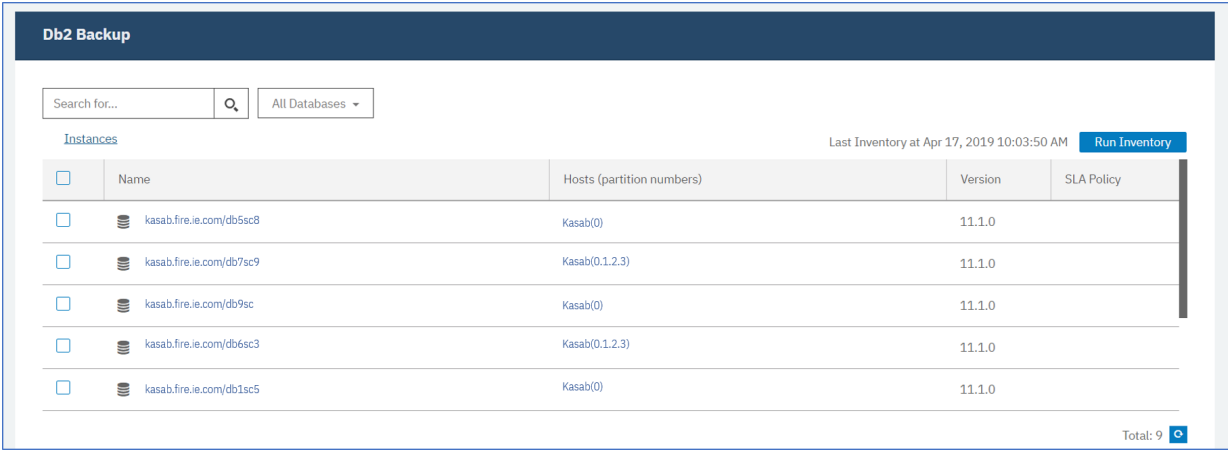

図 *20.* インスタンスを示す「*Db2* バックアップ」ペイン

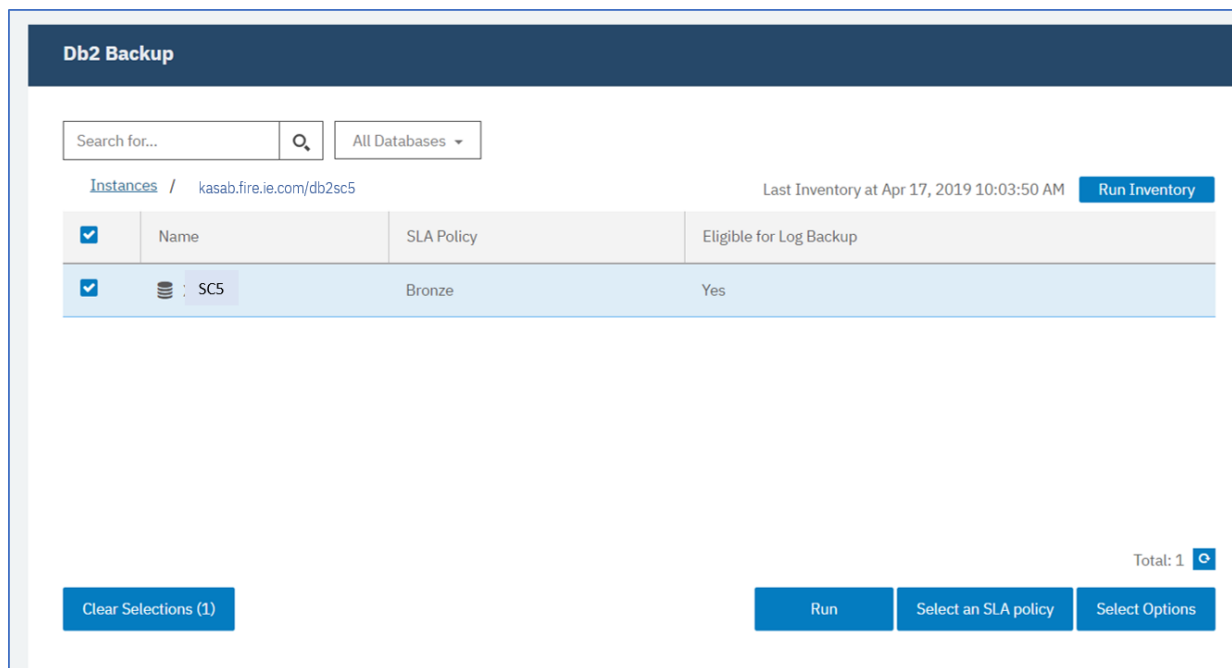

図 *21.* インスタンスのデータベースを示す *Db2* バックアップ・ペイン

3.**「SLA ポリシーの選択」**をクリックして、SLA ポリシーの**「ゴールド」**、**「シルバー」**、または**「ブロン ズ」**を選択します。選択内容を保存します。

事前定義の選択項目の「ゴールド」、「シルバー」、および「ブロンズ」は、それぞれ頻度と保存率が異 なります。**「ポリシーの概要」** > **「SLA ポリシー」**にナビゲートして、カスタムの SLA ポリシーを作成 したり、既存のポリシーを編集したりすることができます。

4.**「オプションの選択」**をクリックして、バックアップのオプションを定義します。例えば、以降のリカ バリー・オプションのログ・バックアップを有効にしたり、並列ストリームを指定して大容量データベ ースのバックアップに要する時間を短縮したりすることができます。変更内容を保存します。

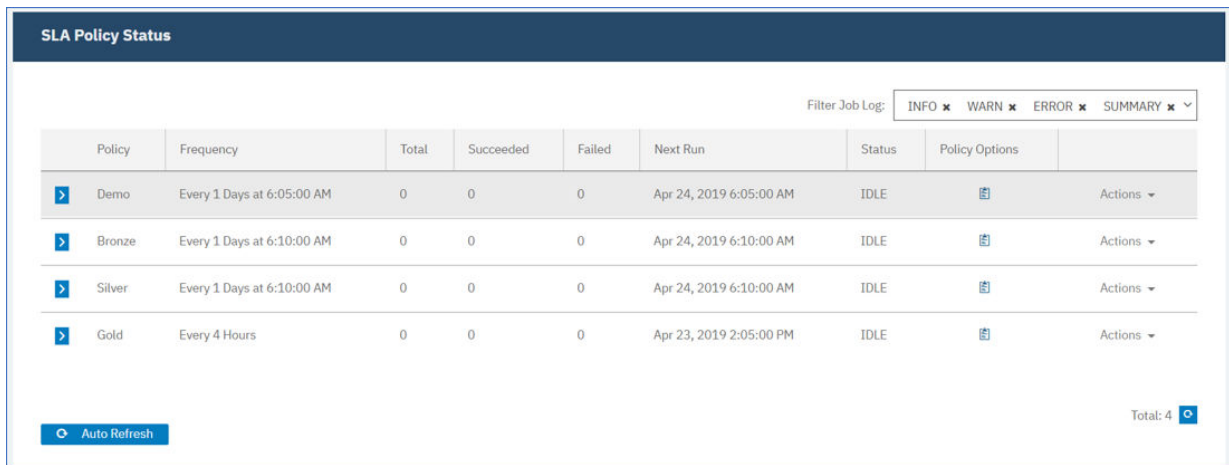

図 *22.* バックアップ・オプションおよび *SLA* ポリシー

5.**「SLA ポリシーのステータス」**テーブルの**「ポリシー・オプション」**列のアイコンをクリックして 、SLA ポリシーを構成します。

SLA 構成オプションについて詳しくは、148 [ページの『バックアップ・ジョブ用の](#page-159-0) SLA 構成オプション [の設定』](#page-159-0)を参照してください。

6. スケジュールに入れられたジョブの外部でポリシーを実行する場合は、インスタンスまたはデータベー スを選択します。 **「アクション」**をクリックして、**「開始」**を選択します。

選択した SLA の状況が**「実行」**に変わります。表示されるジョブ・ログでジョブの進行状況を確認でき ます。

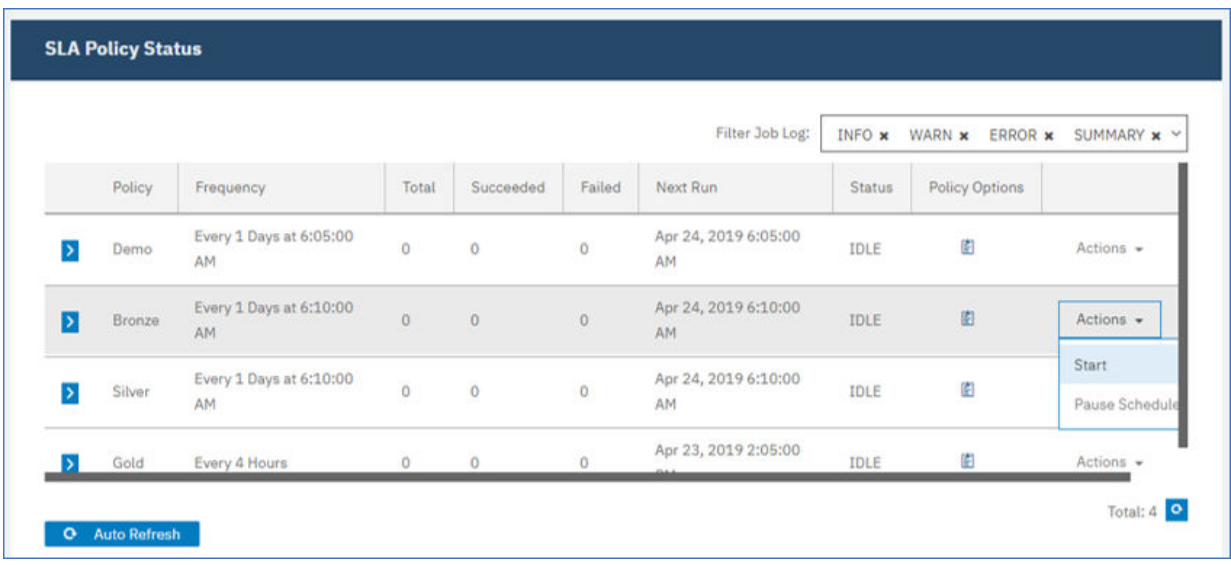

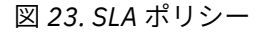

<span id="page-159-0"></span>SLA のスケジュールを一時停止するには、**「アクション」**をクリックして、**「スケジュールの一時停止」** を選択します。

ジョブを開始後にキャンセルするには、**「アクション」** > **「キャンセル」**をクリックします。

#### **バックアップ・ジョブ用の SLA 構成オプションの設定**

バックアップ・ジョブ用の SLA をセットアップした後、そのジョブに対してさらに多くのオプションを構 成できます。スクリプトを実行して、バックアップ操作からリソースを除外し、必要に応じてデータベー スのフル基本バックアップを強制的に実行することができます。

#### **手順**

1. 構成するジョブの**「SLA ポリシーのステータス」**テーブルの**「ポリシー・オプション」**列で、クリップ

ボード・アイコン <sup>[2]</sup> をクリックして、追加の構成オプションを指定します。 ジョブが既に構成されている場合は、構成を編集するためのアイコンをクリックします 。

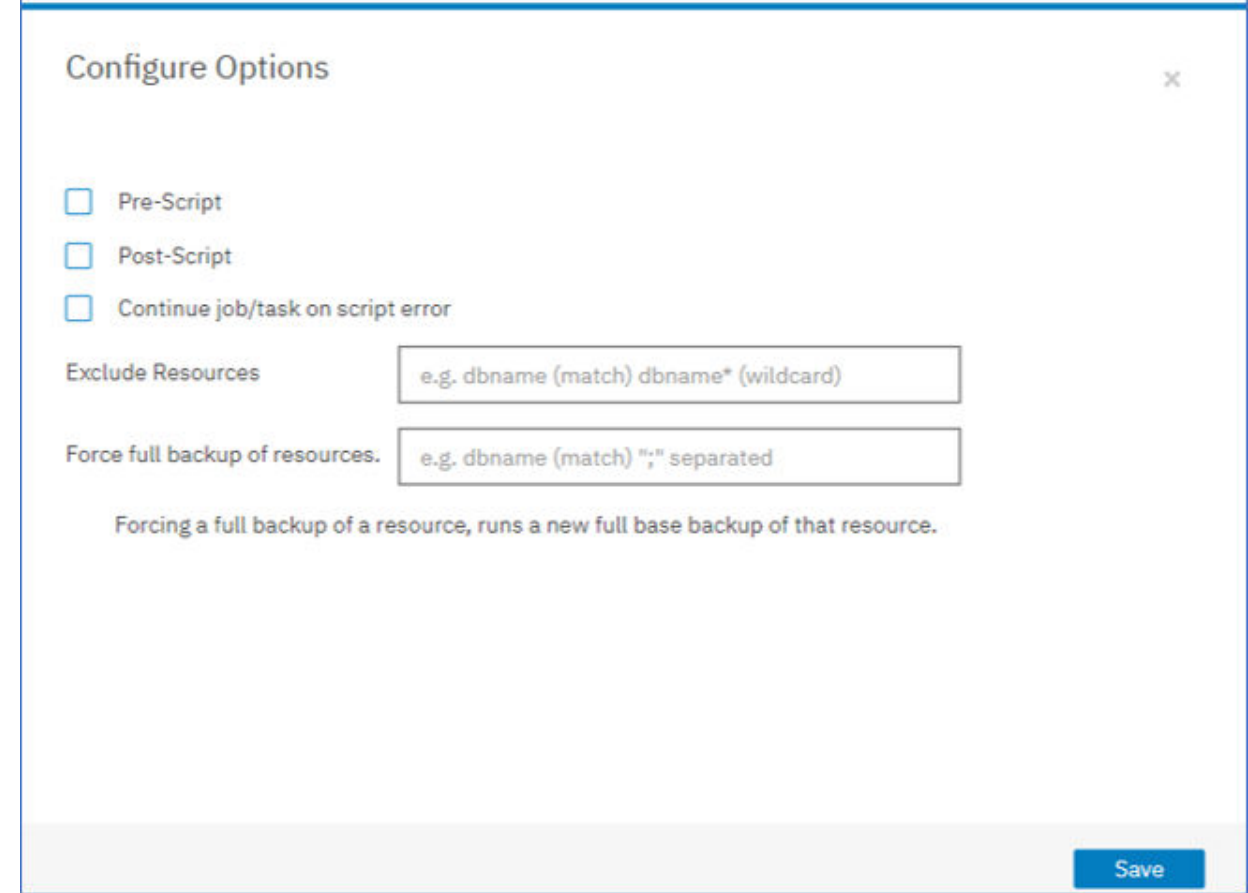

図 *24. SLA* 構成オプションの指定

- 2.**「事前スクリプト」**をクリックして、以下のいずれかのオプションを選択し、事前スクリプト構成を定 義します。
	- **「スクリプト・サーバーの使用」**をクリックして、アップロード済みのスクリプトをメニューから選 択します。
	- **「スクリプト・サーバーの使用」**をクリックしないでください。アプリケーション・サーバーをリス トから選択して、その場所でスクリプトを実行します。
- 3.**「事後スクリプト」**をクリックして、以下のいずれかのオプションを選択し、事後スクリプト構成を定 義します。
- <span id="page-160-0"></span>• **「スクリプト・サーバーの使用」**をクリックして、アップロード済みのスクリプトをメニューから選 択します。
- **「スクリプト・サーバーの使用」**をクリックしないでください。アプリケーション・サーバーをリス トから選択して、その場所でスクリプトを実行します。

スクリプトおよびスクリプト・サーバーは、**「システム構成」** > **「スクリプト」**ページで構成されます。 スクリプトの処理について詳しくは[、スクリプトの構成](#page-261-0)を参照してください。

- 4. ジョブに関連付けられているスクリプトが失敗した場合にジョブの実行を続行するには、**「スクリプト・ エラー時にジョブ/タスクを続行」**を選択します。 このオプションが選択される場合、スクリプトの処理がゼロ以外の戻りコードで完了すると、バックア ップまたはリストアの操作は再試行され、スクリプト・タスクの状況は「完了」として報告されます。 このオプションが選択されない場合は、バックアップまたはリストアは再試行されず、スクリプト・タ スクの状況は「失敗」として報告されます。
- 5. バックアップ・ジョブからリソースを除外するには、ジョブから除外するリソースを指定します。**「リ ソースの除外」**フィールドに正確なリソース名を入力します。名前が不明な場合は、ワイルドカードの アスタリスクをパターンの前 (\**text*) またはパターンの後 (*text*\*) に指定して使用します。標準の英数字 と特殊文字(-、、\*) を使用して複数のワイルドカードを入力できます。 項目はセミコロンで区切って ください。
- 6. リソースの新規のフルバックアップを 作成するには、そのリソースの名前を**「リソースのフルバックア ップを強制します」**フィールドに入力します。複数のリソースはセミコロンで区切ります。 フルバックアップにより 、そのリソースの新規のフルバックアップが 作成され、1 つのオカレンスでの み、そのリソースの既存のバックアップが置き換えられます。フルバックアップが 完了すると、そのリ ソースは以前と同様に増分バックアップされます。

#### **ログ・バックアップ**

データベースのアーカイブ・ログには、コミットされたトランザクション・データが入っています。この トランザクション・データを使用すると、リストア操作の実行時にロールフォワード・データ・リカバリ ーを実行できます。アーカイブ・ログ・バックアップを使用すると、データのリカバリー・ポイント目標 が強化されます。

**「ログ・バックアップを有効にします」**オプションを選択して、バックアップ・ジョブまたは SLA ポリシー のセットアップ時にロールフォワード・リカバリーを許可していることを確認します。初回の選択時に、 SLA ポリシーのバックアップ・ジョブを実行して、データベース上で IBM Spectrum Protect Plus へのロ グ・アーカイブをアクティブにする 必要があります。このバックアップにより、vSnap リポジトリーに別 個のボリュームが作成されます。このボリュームは、Db2 アプリケーション・サーバーに永続的にマウン トされます。バックアップ処理により、ログのアーカイブ目的でそのボリュームを指すように

**LOGARCHMETH1** パラメーターまたは **LOGARCHMETH2** パラメーターが更新されます。このボリューム は、**「ログ・バックアップの有効化」**オプションがクリアされ、新しいバックアップ・ジョブが実行されな い限り、Db2 アプリケーション・サーバーにマウントされたままになります。

**制約事項 :** Db2 複数区画環境では、区画全体で **LOGARCHMETH** パラメーターが一致している必要がありま す。

**LOGARCHMETH1** パラメーターまたは **LOGARCHMETH2** パラメーターが、OFF 以外の値を指定して設定さ れる場合、ロールフォワード・リカバリーにアーカイブ・ログを使用できます。**「ログ・バックアップを有 効にする」**オプションを選択解除することで、ログ・バックアップ・ジョブをいつでもキャンセルできま す。**「保護の管理」** > **「アプリケーション」** > **「Db2」**に進み、該当のインスタンスを選択して、**「オプシ ョンの選択」**をクリックします。この変更は、次にバックアップ・ジョブが正常に完了した後に有効にな り、**LOGARCHMETH** パラメーター値が元の設定に戻されます。

**重要 : LOGARCHMETH1** パラメーターが LOGRETAIN に設定されている場合、またはいずれかの **LOGARCHMETH** パラメーターが OFF に設定されている場合に限り、IBM Spectrum Protect Plus はログ・ バックアップ・ジョブを有効にすることができます。

**LOGARCHMETH1 パラメーターが LOGRETAIN に設定される場合。**

IBM Spectrum Protect Plus は、**LOGARCHMETH1** パラメーター値を変更して、ログ・バックアップを 有効にします。

<span id="page-161-0"></span>**LOGARCHMETH1 パラメーターまたは LOGARCHMETH2 パラメーターのどちらかが OFF に設定され、も う一方が DISK、TSM、または VENDOR に設定される場合。**

IBM Spectrum Protect Plus は、オフに設定される **LOGARCHMETH** パラメーターを使用してログ・バ ックアップを有効にします。

**両方の LOGARCHMETH パラメーターが DISK、TSM、または VENDOR に設定される場合。** IBM Spectrum Protect Plus がログ・バックアップを有効にしようとする場合、この設定の組み合わせ ではエラーが生じます。このエラーを解決するには、いずれかのパラメーターを OFF に設定し、**「ロ グ・バックアップを有効にします」**オプションを選択した状態でバックアップ・ジョブを実行します。

# **アーカイブ・ログ・バックアップの切り捨て**

IBM Spectrum Protect Plus は、データベース・バックアップが正常に行われた後、古いトランザクション・ ログを自動的に削除します。このアクションにより、確実に、ログ・アーカイブ・ボリュームの容量は古 いログ・ファイルの保存によって損なわれなくなります。切り捨てられたこれらのログ・ファイルは、対 応するバックアップの有効期限が切れ、削除されるまで、vSnap リポジトリーに保管されます。データベ ース・バックアップの保存は、選択した SLA ポリシーで定義されます。SLA ポリシーについて詳しくは、 146 ページの『SLA [バックアップ・ジョブの定義』](#page-157-0)を参照してください。

IBM Spectrum Protect Plus は、他のアーカイブ・ログのロケーションの保存を管理しません。

Db2 の設定について詳しくは、IBM Db2 [のウェルカム・ページを](https://www.ibm.com/support/knowledgecenter/en/SSEPGG_10.5.0/com.ibm.db2.luw.kc.doc/welcome.html)参照してください。

# **Db2 データのリストア**

Db2 データを vSnap リポジトリーからリストアするには、最新のバックアップまたは以前のバックアッ プ・コピーのいずれかからデータをリストアするジョブを定義します。データをオリジナル・インスタン スか、別のマシン上の代替インスタンスにリストアしてリカバリー・オプションを指定するよう選択し、 ジョブを保存できます。

#### **始める前に**

**重要 :** すべてのリストア操作で、ソース・ホストとターゲット・ホストの DB2 のバージョン・レベルが同 じでなければなりません。その要件に加えて、リストア対象のインスタンスと同じ名前のインスタンスが それぞれのホスト上に存在することを確認する必要があります。この要件は、ターゲット・インスタンス が同じ名前である場合にも、名前が異なる場合にも適用されます。リストア操作が成功するためには、両 方のインスタンスが、片方はオリジナルの名前、もう片方は新規名を使用してプロビジョンされる必要が あります。

ご使用の Db2 環境に区画化データベースが含まれている場合、すべての区画のデータは、通常のバックア ップ・ジョブの実行時にバックアップされます。すべてのインスタンスがバックアップ・ペインにリスト されます。複数区画インスタンスは、区画番号とホスト名付きで示されます。

Db2 のリストア・ジョブを作成する前に、以下の要件が満たされていることを確認します。

- 少なくとも 1 つの Db2 バックアップ・ジョブがセットアップされていて正常に実行されている。バック アップ・ジョブのセットアップについての説明は、144 ページの『Db2 [データのバックアップ』を](#page-155-0)参照 してください。
- リストア・ジョブをセットアップしているユーザーに IBM Spectrum Protect Plus の役割とリソース・グ ループが割り当てられている。役割の割り当てについて詳しくは、293 ページの『第 13 章 [ユーザー・ア](#page-304-0) [クセスの管理』を](#page-304-0)参照してください。
- IBM Spectrum Protect アーカイブからリストアする場合、ファイルはジョブの開始前にテープからステ ージング・プールにマイグレーションされます。リストアのサイズによっては、このプロセスが完了する まで数時間かかることもあります。

**注 :** 複数区画データベースを代替ロケーションにリストアする場合は、ターゲット・インスタンスがオリジ ナル・インスタンスと同じ区画番号で構成されていることを確認してください。 それらの区画はすべてが 単一のホスト上になければなりません。 名前変更された新規インスタンスにデータをリストアする場合、 リストア操作に必要な両方のインスタンスを同数の区画で構成する必要があります。

代替インスタンスへのリストア操作を開始する前に、ソース・マシン上のファイル・システム構造がター ゲット・マシンと一致していることを確認してください。このファイル・システム構造には、テーブル・ スペース、オンライン・ログ、およびローカル・データベース・ディレクトリーが含まれます。十分なス ペースがある専用のボリュームがファイル・システム構造に割り振られていることを確認してください。 Db2 は、すべてのリストア操作のソースとターゲットのホストで同じバージョン・レベルでなければなら ず、同じ名前のインスタンスが各ホスト上になければなりません。 スペース所要量について詳しくは、[Db2](#page-150-0) [保護のためのスペース所要量を](#page-150-0)参照してください。前提条件およびセットアップについて詳しくは、[Db2](#page-148-0) [の前提条件を](#page-148-0)参照してください。

#### **手順**

1. ナビゲーション・ペインで、**「保護の管理」** > **「アプリケーション」** > **「Db2」**を展開して、**「リスト ア・ジョブの作成」**をクリックします。

「スナップショットのリストア」ウィザードがオープンします。

2. オプション: **「ジョブと操作」**ページから「リストア」ウィザードを起動した場合は、ソース・タイプ として Db2 を選択し、**「次へ」**をクリックします。

**ヒント :** 「リストア」ウィザードで現在の選択内容の概要を確認するには、ウィザードのナビゲーショ ン・ペインの情報アイコン 1 にカーソルを移動します。

- 3.**「ソースの選択」**ページで、Db2 インスタンスをクリックして、そのインスタンス内のデータベースを 表示します。 データベース名の横にあるプラス・アイコン <mark>± </mark>をクリックして、データベースを選択し ます。**「次へ」**をクリックして先に進みます。
- 4.**「ソースページのスナップショット 」**ページで、必要なリストア操作のタイプを選択します。
	- **オンデマンド: スナップショット**: データベース・スナップショットからの 1 回限りのリストア操作 を作成します。このジョブは、反復する設定にはできません。
	- **オンデマンド: 特定時点**: データベースの特定時点バックアップからの 1 回限りのリストア操作を 作成します。このジョブは、反復する設定にはできません。
	- **反復**: スケジュールで繰り返し実行される反復ジョブを作成します。

**ヒント :**

**「オンデマンド: スナップショット」**の場合、リカバリーしないか、バックアップの最後までリカバリ ーするかを選択できます。**「オンデマンド: 特定時点」**リストア・ジョブの場合、使用可能なログの最 後までリカバリーするか、特定時点までリカバリーするかを選択できます。

5. 同じページで、次のように**「リストア・ロケーションのタイプ」**を選択します。

| 位置           | 説明                                                                                         |
|--------------|--------------------------------------------------------------------------------------------|
| サイト          | 1次サイトまたは 2 次サイトからデータをリスト<br>アするには、このオプションを選択します。サイ<br>トは、オンデマンド特定時点リストア・ジョブの<br>唯一の選択項目です。 |
| クラウド・オフロード   | クラウド・ストレージからデータをリストアする<br>には、このオプションを選択します。スナップシ<br>ョットに使用するリストア・ポイントを指定しま<br>す。           |
| リポジトリー・オフロード | vSnap リポジトリーからデータをリストアするに<br>は、このオプションを選択します。スナップショ<br>ットに使用するリストア・ポイントを指定します。             |
| クラウド・アーカイブ   | クラウドでアーカイブされたデータをリストアす<br>るには、このオプションを選択します。スナップ<br>ショットに使用するリストア・ポイントを指定し<br>ます。          |
| リポジトリー・アーカイブ | vSnap リポジトリーでアーカイブされたデータを<br>リストアするには、このオプションを選択します。                                       |

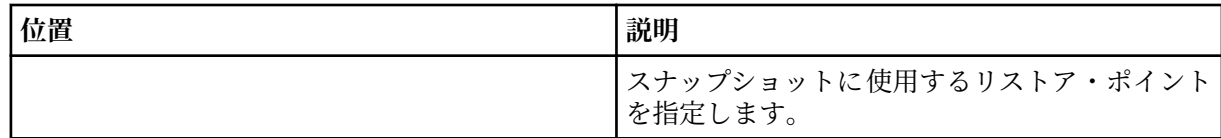

オンデマンド・スナップショットの作成時に、探しているスナップショットにタイム・スパンを指定 できます。該当する場合、別の vSnap サーバーを操作に使用することができます。

6. リストア操作のロケーションを選択します。以下のいずれかのオプションを選択して、**「次へ」**をクリ ックします。

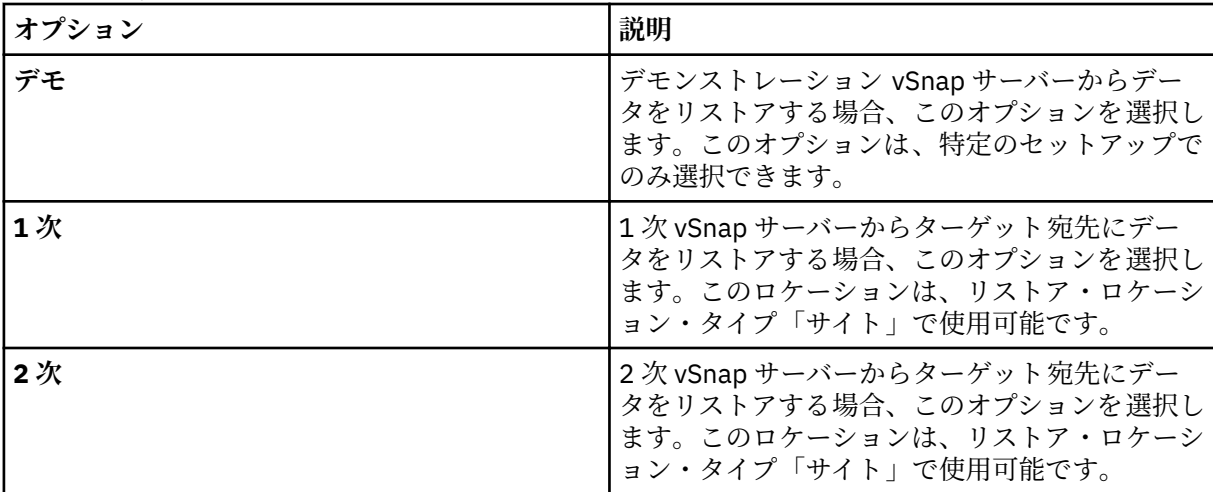

リストア・ポイントは、**「リストア・ポイント」**メニューから使用できます。

- 7. リストア操作に選択した宛先に適切な**「リストア方式」**を選択します。**「次へ」**をクリックして先に進 みます。
	- **インスタント・アクセス**: このモードでは、IBM Spectrum Protect Plus が vSnap リポジトリーから ボリュームをマウントした後、それ以上のアクションは実行されません。マウントされたボリュー ム内のファイルからのカスタム・リカバリーにデータを使用します。
	- **実動**: このモードでは、Db2 アプリケーション・サーバーは、最初に vSnap リポジトリー・ボリュ ームからターゲット・ホスト (代替ロケーションまたはオリジナル・インスタンス) にファイルをコ ピーします。コピーされたそのデータは、データベースの開始に使用されます。
	- **テスト**: このモードでは、エージェントは、vSnap リポジトリーから直接データ・ファイルを使用 して新規データベースを作成します。
	- データベースを別のロケーションにリストアしていて、そのデータベースの名前を変更する場合 は、データベース名を追加します。

**ヒント :**

「実動」は、オリジナル・ロケーションへのリストア操作で使用できる唯一の**「リストア方式」**です。 選択したリストア操作に適していないオプションは選択できないようになっています。

オリジナル・インスタンスにデータをリストアするには、[オリジナル・インスタンスへのリストアの](#page-165-0) 手順に従ってください。代替インスタンスにデータをリストアするには、[代替インスタンスへのリス](#page-168-0) [トアの](#page-168-0)手順に従ってください。

- 8. 以下のオプションのいずれかを選択して、リストア操作の宛先を設定します。 **「次へ」**をクリックし て先に進みます。
	- **オリジナル・インスタンスにリストアする**: このオプションでは、データをオリジナル・サーバー およびオリジナル・インスタンスにリストアします。
	- **代替インスタンスにリストアする**: このオプションでは、指定された別のロケーションにデータを リストアして、そのロケーションにデータのコピーを作成します。

代替ロケーションにデータをリストアする場合は、**「インスタンス」**テーブルでインスタンスを選択し てから、**「次へ」**をクリックします。代替インスタンスは、別のマシン上にあるものでなければなりま せん。適さないインスタンスは選択できません。複数区画データベースの場合、ターゲット・インス タンスは、単一マシン上に同じ区画のセットを持っている必要があります。

9.**「ジョブ・オプション」**ページで、定義しているリストア操作のリカバリー、アプリケーション、およ び高度なオプションを選択します。

**ヒント :**

リカバリー・オプションは、インスタント・アクセス・リストア・ジョブでは使用できません。

- **リカバリーなし**。このオプションでは、リストア操作後のロールフォワード・リカバリーがスキッ プされます。ロールフォワード操作を手動で実行するかどうかを決定するまで、データベースはロ ールフォワード保留状態のままになります。
- **バックアップの最後までリカバリーします**。このオプションでは、バックアップが作成された時点 における状態に、選択されたデータベースがリカバリーされます。リカバリー・プロセスでは、Db2 データベース・バックアップに含まれているログ・ファイルが使用されます。
- **使用可能なログの最後までリカバリーします**。このオプションは、Db2 バックアップ・ジョブ定義 にログがバックアップされている場合にのみ使用できます。IBM Spectrum Protect Plus は最新の リストア・ポイントを使用します。ログ・バックアップの一時的なリストア・ポイントが自動的に 作成されるため、Db2 データベースをログの最後までロールフォワードできます。このリカバリ ー・オプションは、特定のリストア・ポイントをリストから選択した場合には使用できません。こ のオプションは、最新のバックアップを使用するオンデマンドの特定時点リストア・ジョブを実行 する場合にのみ使用できます。
- **特定時点までリカバリーします**。このオプションには、特定時点までのすべてのバックアップ・デ ータが含まれます。このオプションは、Db2 バックアップ・ジョブ定義でログ・バックアップを有 効にしている場合にのみ使用できます。 特定の日時 (例えば、2019 年 1 月 1 日 12:18:00 AM) までの特定時点リカバリーを構成します。IBM Spectrum Protect Plus は、選択された特定時点 の直前と直後のリストア・ポイントを検出します。リカバリー・プロセス中に、以前のデータ・バ ックアップ・ボリュームと新しいログ・バックアップ・ボリュームがマウントされます。特定時点 が最後のバックアップより後である場合は、一時的なリストア・ポイントが作成されます。このリ カバリー・オプションは、特定のリストア・ポイントをリストから選択した場合には使用できませ ん。このオプションは、最新のバックアップを使用するオンデマンド特定時点リストア・ジョブを 実行する場合にのみ使用できます。

**ヒント :** 「リストア」ウィザードのオプションのステップをスキップするには 、**「オプションのステッ プをスキップする」**を選択して、**「次へ」**をクリックします。

10. オプション: **「ジョブ・オプション」**ページで、定義しているリストア操作のアプリケーション・オプ ションを選択します。

**ヒント :**

アプリケーション・オプションは、インスタント・アクセス・リストア・ジョブでは使用できません。

• **既存のデータベースを上書きします**。このオプションは、リストア・リカバリー・プロセス中に名 前が同じ既存のデータベースを置き換えるために使用します。このオプションが選択されない場 合、リストア操作中に名前が同じデータベースが検出されると、リストア・ジョブは失敗します。 このオプションを選択する場合は、Db2 ログ・ディレクトリーおよび Db2 ミラー・ログ・ディレク トリーにデータが格納されていないことを確認してください。

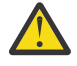

**重要 :** 他のデータベースがローカル・データベース・ディレクトリーを共有していないこと を確認してください。このオプションが選択される場合、元のデータベースとそのデータが 上書きされるためです。

- **データベースごとの最大並列ストリーム数**。必要に応じて、データのリストア操作を並列ストリー ムで実行できます。このオプションは、大容量データベースをリストアする場合に役立ちます。
- **Db2 データベース・メモリー・セットのサイズを KB 単位で指定します**。ターゲット・マシン上の データベース・リストアに割り振られるメモリーを KB 単位で指定します。この値は、ターゲット・ サーバー上の Db2 データベースの共有メモリー・サイズを変更するために使用されます。ソース・ サーバーとターゲット・サーバーで同じ共有メモリー・サイズを使用するには、値をゼロに設定し ます。
- <span id="page-165-0"></span>11. オプション: **「ジョブ・オプション」**ページで、定義しているリストア操作の高度なオプションを選択 します。
	- **ジョブが失敗したとき、即時にクリーンアップを実行します**。このオプションはデフォルトで選択 されており、リカバリーが失敗した場合にリストア操作の一部として割り振り済みのリソースを自 動的にクリーンアップします。
	- **いずれかが失敗しても、他の選択されたデータベースのリストアを続行する**。 このオプションで は、インスタンスの 1 つのデータベースを正常にリストアできない場合でも、リストア操作を続行 します。リストアされているその他すべてのデータベースに対するプロセスは続行されます。こ のオプションが選択されていない場合、リソースのリカバリーが失敗すると、リストア・ジョブは 停止します。
	- **マウント・ポイント接頭部**。インスタント・アクセス・リストア操作の場合、マウント・ポイント の送信先のパスの接頭部を指定します。
- 12.**「スクリプトの適用」**ページでスクリプト・オプションを選択し、**「次へ」**をクリックして先に進みま す。
	- **「事前スクリプト」**を選択して、アップロード済みのスクリプト、および事前スクリプトが実行さ れるアプリケーション・サーバーまたはスクリプト・サーバーを選択します。スクリプトが実行さ れるアプリケーション・サーバーを選択する場合は、**「スクリプト・サーバーの使用」**チェック・ ボックスをクリアします。**「システム構成」** > **「スクリプト」**ページに移動して、スクリプトおよ びスクリプト・サーバーを構成します。
	- **「事後スクリプト」**を選択して、アップロード済みのスクリプト、および事後スクリプトが実行さ れるアプリケーション・サーバーまたはスクリプト・サーバーを選択します。スクリプトが実行さ れるアプリケーション・サーバーを選択する場合は、**「スクリプト・サーバーの使用」**チェック・ ボックスをクリアします。**「システム構成」** > **「スクリプト」**ページに移動して、スクリプトおよ びスクリプト・サーバーを構成します。
	- ジョブに関連付けられているスクリプトが失敗した場合にジョブの実行を続行するには、**「スクリ プト・エラー時にジョブ/タスクを続行」**を選択します。このオプションが有効になっている場合、 事前スクリプトがゼロ以外の戻りコードで完了すると、バックアップまたはリストアのジョブの実 行は続行され、事前スクリプト・タスクの状況は「完了」として返されます。事後スクリプトがゼ ロ以外の戻りコードで完了すると、事後スクリプト・タスクの状況は「完了」として返されます。 このオプションが選択されない場合は、バックアップまたはリストアのジョブは実行されず、事前 スクリプトまたは事後スクリプトのタスクの状況は「失敗」状況として返されます。
- 13.**「スケジュール」**ページで、リストア・ジョブに名前を付け、ジョブを実行する頻度を選択します。開 始時刻をスケジュールし、**「次へ」**をクリックして先に進みます。

指定するリストア・ジョブがオンデマンド・ジョブの場合、スケジュールを入力するオプションはあ りません。スケジュールは、定期リストア・ジョブの場合にのみ指定します。

14.**「確認」**ページで、リストア・ジョブ用の選択を確認します。リストア・ジョブのすべての詳細が正し い場合は、**「実行」**をクリックします。修正する場合は、**「戻る」**をクリックします。

# **タスクの結果**

**「実行」**をクリックしてしばらくすると、**「onDemandRestore」**レコードが**「ジョブ・セッション」**ペイン に追加されます。リストア操作の進行状況を表示するには、ジョブを展開します。ダウンロード・アイコ

ン ■ をクリックして、ログ・ファイルをダウンロードすることもできます。実行中のジョブはすべて、 **「ジョブと操作」 「実行中のジョブ」**ページで表示できます。

オリジナル・インスタンスにデータをリストアするには、オリジナル・インスタンスへのリストアの手順 に従ってください。代替インスタンスにデータをリストアするには[、代替インスタンスへのリストア](#page-168-0)の手 順に従ってください。

#### **オリジナル・インスタンスへの Db2 データのリストア**

データベース・バックアップを元のホスト上のオリジナル・インスタンスにリストアできます。Db2 デー タベースの最新のバックアップまたは以前のバージョンのバックアップにリストアすることができます。 オリジナル・インスタンスにデータベースをバックアップする 場合は、データベースを名前変更すること はできません。 このリストア操作では、データの完全な実動リストアが実行され、**「既存のデータベースを** **上書きします」**オプションが選択されている場合にはターゲット・サイトで既存のデータが上書きされま す。

# **始める前に**

ご使用の Db2 環境に区画化データベースが含まれている場合、すべての区画のデータは、通常のバックア ップ・ジョブの実行時にバックアップされます。すべてのインスタンスがバックアップ・ペインにリスト されます。複数区画インスタンスは、区画番号とホスト名付きで示されます。

Db2 のリストア・ジョブを作成する前に、以下の要件が満たされていることを確認します。

- 少なくとも 1 つの Db2 バックアップ・ジョブがセットアップされていて正常に実行されている。バック アップ・ジョブのセットアップについての説明は、144 ページの『Db2 [データのバックアップ』を](#page-155-0)参照 してください。
- リストア・ジョブをセットアップしているユーザーに IBM Spectrum Protect Plus の役割とリソース・グ ループが割り当てられている。役割の割り当てについて詳しくは、293 ページの『第 13 章 [ユーザー・ア](#page-304-0) [クセスの管理』を](#page-304-0)参照してください。
- IBM Spectrum Protect アーカイブからリストアする場合、ファイルはジョブの開始前にテープからステ ージング・プールにマイグレーションされます。リストアのサイズによっては、このプロセスが完了する まで数時間かかることもあります。

#### **手順**

1. ナビゲーション・ペインで、**「保護の管理」** > **「アプリケーション」** > **「Db2」**を展開して、**「リスト ア・ジョブの作成」**をクリックします。

「スナップショットのリストア」ウィザードがオープンします。

2. オプション: **「ジョブと操作」**ページから「リストア」ウィザードを起動した場合は、ソース・タイプ として Db2 を選択し、**「次へ」**をクリックします。

**ヒント :** 「リストア」ウィザードで現在の選択内容の概要を確認するには、ウィザードのナビゲーショ ン・ペインの情報アイコン 1 にカーソルを移動します。

- 3.**「ソースの選択」**ページで、Db2 インスタンスをクリックして、そのインスタンス内のデータベースを 表示します。 データベース名の横にあるプラス・アイコン <mark>± </mark>をクリックして、データベースを選択し ます。**「次へ」**をクリックして先に進みます。
- 4.**「ソースページのスナップショット 」**ページで、必要なリストア操作のタイプを選択します。
	- **オンデマンド: スナップショット**: データベース・スナップショットからの 1 回限りのリストア操作 を作成します。このジョブは、反復する設定にはできません。
	- **オンデマンド: 特定時点**: データベースの特定時点バックアップからの 1 回限りのリストア操作を 作成します。このジョブは、反復する設定にはできません。
	- **反復**: スケジュールで繰り返し実行される反復ジョブを作成します。

**ヒント :**

**「オンデマンド: スナップショット」**の場合、リカバリーしないか、バックアップの最後までリカバリ ーするかを選択できます。**「オンデマンド: 特定時点」**リストア・ジョブの場合、使用可能なログの最 後までリカバリーするか、特定時点までリカバリーするかを選択できます。

5. 同じページで、次のように**「リストア・ロケーションのタイプ」**を選択します。

| 位置                  | 説明                                                               |
|---------------------|------------------------------------------------------------------|
| サイト                 | 1次サイトまたは 2 次サイトからデータをリスト<br>トは、オンデマンド特定時点リストア・ジョブの<br>唯一の選択項目です。 |
| <b>「クラウド・オフロード」</b> | クラウド・ストレージからデータをリストアする<br>には、このオプションを選択します。スナップシ                 |

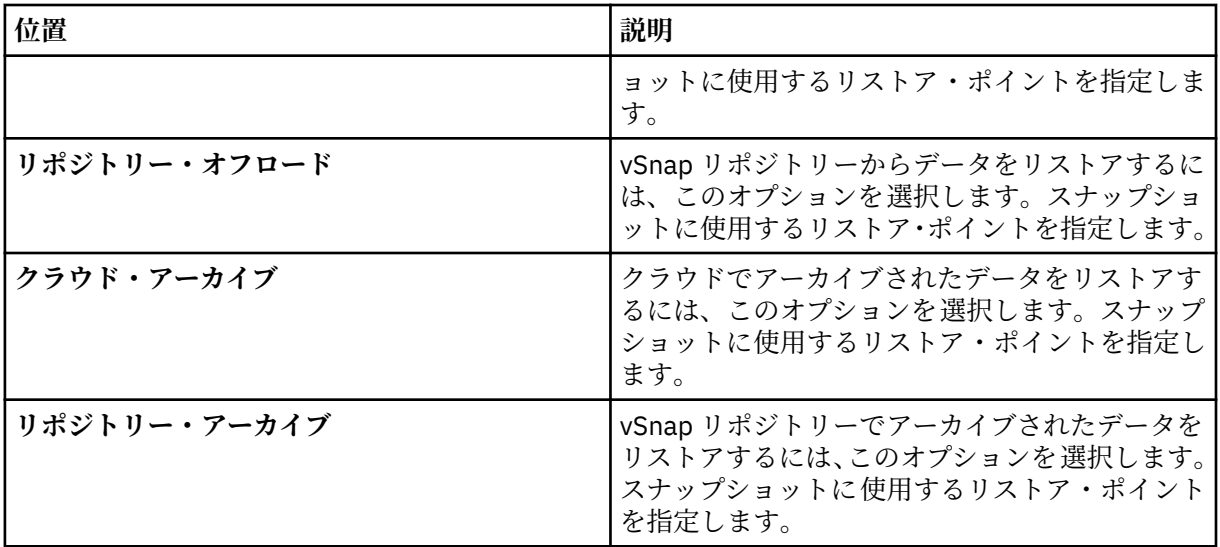

オンデマンド・スナップショットの作成時に、探しているスナップショットにタイム・スパンを指定 できます。該当する場合、別の vSnap サーバーを操作に使用することができます。

6. リストア操作のロケーションを選択します。以下のいずれかのオプションを選択して、**「次へ」**をクリ ックします。

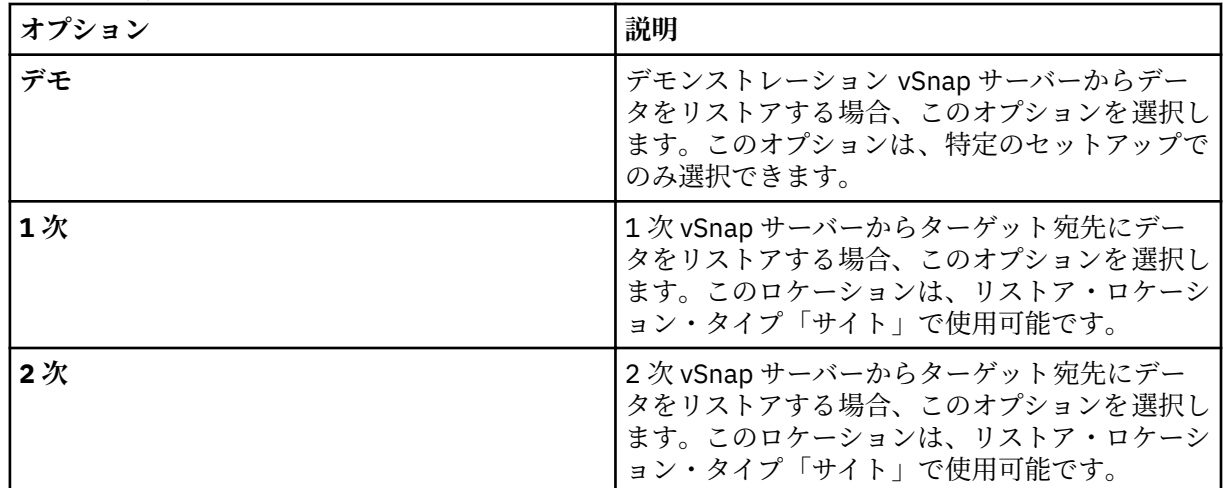

リストア・ポイントは、**「リストア・ポイント」**メニューから使用できます。

7.**「リストア方式」**ページで、リストア操作として**「実動」**をクリックします。

**「実動」**モードでは、Db2 アプリケーション・サーバーは、最初に vSnap リポジトリー・ボリュームか らターゲット・ホストにファイルをコピーします。 コピーされたそのデータは、データベースの開始 に使用されます。

**ヒント :** 実動操作をオリジナル・インスタンスにリストアする場合は、新しいデータベース名は実装さ れないので入力しないでください。

- 8. リストア操作の宛先を**「オリジナル・インスタンスにリストア」**に設定して、データをオリジナル・ サーバーにリストアします。**「次へ」**をクリックして先に進みます。
- 9. 150 ページの『Db2 [データのリストア』](#page-161-0) に説明しているように、オプションを選択します。
- 10.**「スケジュール」**ページで、リストア・ジョブに名前を付け、ジョブを実行する頻度を選択します。開 始時刻をスケジュールし、**「次へ」**をクリックして先に進みます。

指定するリストア・ジョブがオンデマンド・ジョブの場合、スケジュールを入力するオプションはあ りません。スケジュールは、定期リストア・ジョブの場合にのみ指定します。

11.**「確認」**ページで、リストア・ジョブ用の選択を確認します。リストア・ジョブのすべての詳細が正し い場合は、**「実行」**をクリックします。修正する場合は、**「戻る」**をクリックします。

#### <span id="page-168-0"></span>**タスクの結果**

**「実行」**をクリックしてしばらくすると、**「onDemandRestore」**レコードが**「ジョブ・セッション」**ペイン に追加されます。リストア操作の進行状況を表示するには、ジョブを展開します。ダウンロード・アイコ

ン ■ をクリックして、ログ・ファイルをダウンロードすることもできます。実行中のジョブはすべて、 **「ジョブと操作」 「実行中のジョブ」**ページで表示できます。

# **代替インスタンスへの Db2 データベースのリストア**

Db2 データベースを代替ホスト上の Db2 インスタンスにリストアすることができます。 データベースを 別の名前のインスタンスにリストアして、データベースを名前変更することもできます。このプロセスに より、別のホスト上の別のインスタンスにデータベースの正確なコピーが作成されます。リソースを代替 ロケーションにリストアする場合、別々のターゲット・ホストを指定せずに、同じリソースを複数回リス トアできます。

# **始める前に**

**重要 :** すべてのリストア操作で、ソース・ホストとターゲット・ホストの DB2 のバージョン・レベルが同 じでなければなりません。その要件に加えて、リストア対象のインスタンスと同じ名前のインスタンスが それぞれのホスト上に存在することを確認する必要があります。この要件は、ターゲット・インスタンス が同じ名前である場合にも、名前が異なる場合にも適用されます。リストア操作が成功するためには、両 方のインスタンスが、片方はオリジナルの名前、もう片方は新規名を使用してプロビジョンされる必要が あります。

Db2 のリストア・ジョブを作成する前に、以下の要件が満たされていることを確認します。

- 少なくとも 1 つの Db2 バックアップ・ジョブがセットアップされていて正常に実行されている。バック アップ・ジョブのセットアップについての説明は、144 ページの『Db2 [データのバックアップ』を](#page-155-0)参照 してください。
- リストア・ジョブをセットアップしているユーザーに IBM Spectrum Protect Plus の役割とリソース・グ ループが割り当てられている。役割の割り当てについて詳しくは、293 ページの『第 13 章 [ユーザー・ア](#page-304-0) [クセスの管理』を](#page-304-0)参照してください。
- IBM Spectrum Protect アーカイブからリストアする場合、ファイルはジョブの開始前にテープからステ ージング・プールにマイグレーションされます。リストアのサイズによっては、このプロセスが完了する まで数時間かかることもあります。

代替インスタンスへのリストア操作を開始する前に、ソース・マシン上のファイル・システム構造がター ゲット・マシンと一致していることを確認してください。このファイル・システム構造には、テーブル・ スペース、オンライン・ログ、およびローカル・データベース・ディレクトリーが含まれます。十分なス ペースがある専用のボリュームがファイル・システム構造に割り振られていることを確認してください。 Db2 は、すべてのリストア操作のソースとターゲットのホストで同じバージョン・レベルでなければなら ず、同じ名前のインスタンスが各ホスト上になければなりません。 スペース所要量について詳しくは、[Db2](#page-150-0) [保護のためのスペース所要量を](#page-150-0)参照してください。前提条件およびセットアップについて詳しくは、[Db2](#page-148-0) [の前提条件を](#page-148-0)参照してください。

**制約事項 :** データベース・バックアップのリストア先のローカル・データベース・ディレクトリー上にデー タが存在していて、**「既存のデータベースを上書きします」**オプションが選択されていない場合、リストア 操作は失敗します。バックアップのリストア先のローカル・データベース・ディレクトリーを他のデータ が共有することはできません。**「既存のデータベースを上書きします」**オプションを選択すると、代替ホス ト上のローカル・データベース・ディレクトリーから既存のデータが削除されます。

**注 :** 複数区画データベースを代替ロケーションにリストアする場合は、ターゲット・インスタンスがオリジ ナル・インスタンスと同じ区画番号で構成されていることを確認してください。 それらの区画はすべてが 単一のホスト上になければなりません。 名前変更された新規インスタンスにデータをリストアする場合、 リストア操作に必要な両方のインスタンスを同数の区画で構成する必要があります。

#### **このタスクについて**

リダイレクトされるリストア操作のディスク・パスにインスタンス名とデータベース名が含まれているこ とを確認してください。この情報は、データベース・パス、コンテナー・パス、ストレージ・パス、ログ・ パス、ミラー・ログ・パスのすべてのタイプのパスに必要です。

**手順**

1. ナビゲーション・ペインで、**「保護の管理」** > **「アプリケーション」** > **「Db2」**を展開して、**「リスト ア・ジョブの作成」**をクリックします。

「スナップショットのリストア」ウィザードがオープンします。

2. オプション: **「ジョブと操作」**ページから「リストア」ウィザードを起動した場合は、ソース・タイプ として Db2 を選択し、**「次へ」**をクリックします。

**ヒント :** 「リストア」ウィザードで現在の選択内容の概要を確認するには、ウィザードのナビゲーショ ン・ペインの情報アイコン 1 にカーソルを移動します。

- 3.**「ソースの選択」**ページで、Db2 インスタンスをクリックして、そのインスタンス内のデータベースを 表示します。 データベース名の横にあるプラス・アイコン <mark>± </mark>をクリックして、データベースを選択し ます。**「次へ」**をクリックして先に進みます。
- 4.**「ソースページのスナップショット 」**ページで、必要なリストア操作のタイプを選択します。
	- **オンデマンド: スナップショット**: データベース・スナップショットからの 1 回限りのリストア操作 を作成します。このジョブは、反復する設定にはできません。
	- **オンデマンド: 特定時点**: データベースの特定時点バックアップからの 1 回限りのリストア操作を 作成します。このジョブは、反復する設定にはできません。
	- **反復**: スケジュールで繰り返し実行される反復ジョブを作成します。

**ヒント :**

**「オンデマンド: スナップショット」**の場合、リカバリーしないか、バックアップの最後までリカバリ ーするかを選択できます。**「オンデマンド: 特定時点」**リストア・ジョブの場合、使用可能なログの最 後までリカバリーするか、特定時点までリカバリーするかを選択できます。

| 位置           | 説明                                                                                         |
|--------------|--------------------------------------------------------------------------------------------|
| サイト          | 1次サイトまたは 2 次サイトからデータをリスト<br>アするには、このオプションを選択します。サイ<br>トは、オンデマンド特定時点リストア・ジョブの<br>唯一の選択項目です。 |
| クラウド・オフロード   | クラウド・ストレージからデータをリストアする<br>には、このオプションを選択します。スナップシ<br>ョットに使用するリストア・ポイントを指定しま<br>す。           |
| リポジトリー・オフロード | vSnap リポジトリーからデータをリストアするに<br>は、このオプションを選択します。スナップショ<br>ットに使用するリストア・ポイントを指定します。             |
| クラウド・アーカイブ   | クラウドでアーカイブされたデータをリストアす<br>るには、このオプションを選択します。スナップ<br>ショットに使用するリストア・ポイントを指定し<br>ます。          |
| リポジトリー・アーカイブ | vSnap リポジトリーでアーカイブされたデータを<br>リストアするには、このオプションを選択します。<br>スナップショットに 使用するリストア・ポイント<br>を指定します。 |

5. 同じページで、次のように**「リストア・ロケーションのタイプ」**を選択します。

オンデマンド・スナップショットの作成時に、探しているスナップショットにタイム・スパンを指定 できます。該当する場合、別の vSnap サーバーを操作に使用することができます。

6. リストア操作のロケーションを選択します。以下のいずれかのオプションを選択して、**「次へ」**をクリ ックします。

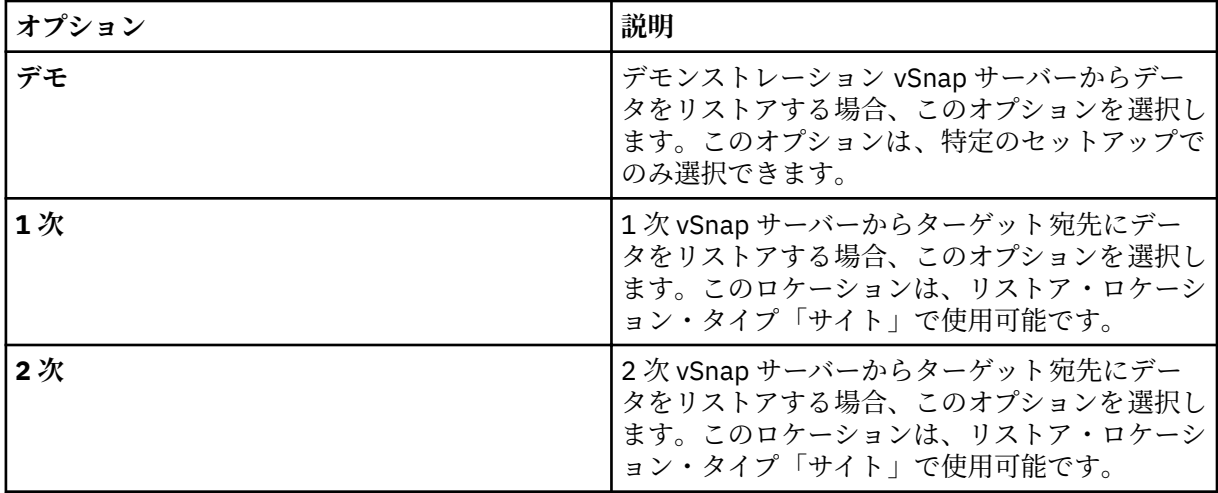

リストア・ポイントは、**「リストア・ポイント」**メニューから使用できます。

- 7. リストア操作に選択した宛先に適切な**「リストア方式」**を選択します。**「次へ」**をクリックして先に進 みます。
	- **実動**: このモードでは、Db2 アプリケーション・サーバーは、最初に vSnap リポジトリー・ボリュ ームからターゲット・ホスト (代替ロケーションまたはオリジナル・インスタンス) にファイルをコ ピーします。コピーされたそのデータは、データベースの開始に使用されます。
	- **テスト**: このモードでは、エージェントは、vSnap リポジトリーから直接データ・ファイルを使用 して新規データベースを作成します。
	- **インスタント・アクセス**: このモードでは、IBM Spectrum Protect Plus が vSnap リポジトリーから ボリュームをマウントした後、それ以上のアクションは実行されません。マウントされたボリュー ム内のファイルからのカスタム・リカバリーにデータを使用します。
	- データベースを別のロケーションにリストアしていて、そのデータベースの名前を変更する場合 は、データベース名を追加します。
- 8. リストア操作の宛先を**「代替インスタンスにリストアする」**に設定して、適格なロケーションのリス トから選択できる別のロケーションにデータをリストアします。**「次へ」**をクリックして先に進みま す。

代替ロケーションにリストアする場合は、**「インスタンス」**テーブルでインスタンスを選択してから、 **「次へ」**をクリックします。適さないターゲット・インスタンスは選択できません。

- 9. 150 ページの『Db2 [データのリストア』](#page-161-0) に説明しているように、オプションを選択します。
- 10.**「スケジュール」**ページで、リストア・ジョブに名前を付け、ジョブを実行する頻度を選択します。開 始時刻をスケジュールし、**「次へ」**をクリックして先に進みます。

指定するリストア・ジョブがオンデマンド・ジョブの場合、スケジュールを入力するオプションはあ りません。スケジュールは、定期リストア・ジョブの場合にのみ指定します。

11.**「確認」**ページで、リストア・ジョブ用の選択を確認します。リストア・ジョブのすべての詳細が正し い場合は、**「実行」**をクリックします。修正する場合は、**「戻る」**をクリックします。

# **タスクの結果**

**「実行」**をクリックしてしばらくすると、**「onDemandRestore」**レコードが**「ジョブ・セッション」**ペイン に追加されます。リストア操作の進行状況を表示するには、ジョブを展開します。ダウンロード・アイコ

ン ■ をクリックして、ログ・ファイルをダウンロードすることもできます。実行中のジョブはすべて、 **「ジョブと操作」 「実行中のジョブ」**ページで表示できます。

# <span id="page-171-0"></span>**Microsoft Exchange Server**

Microsoft Exchange Server を正常に登録した後、IBM Spectrum Protect Plus で Microsoft Exchange データ の保護を開始できます。SLA ポリシーを定義して、特定のスケジュール、保存ポリシー、およびスクリプ トを使用してバックアップ・ジョブを作成します。

# **Microsoft Exchange Server の前提条件**

IBM Spectrum Protect Plus を使用して Microsoft Exchange データベースの保護を開始する前に、Microsoft Exchange アプリケーションのすべての前提条件が満たされていることを確認します。

詳しくは、27 ページの『[Microsoft Exchange Server](#page-38-0) の要件』を参照してください。

# **仮想化のサポート**

IBM Spectrum Protect Plus は、物理 (ベアメタル) サーバーだけでなく、仮想化環境で実行されている Microsoft Exchange Server をサポートします。以下の仮想化環境がサポートされます。

- VMware ESX ゲスト・オペレーティング・システム
- Microsoft Windows Hyper-V ゲスト・オペレーティング・システム

# **特権**

Microsoft Exchange エージェントが IBM Spectrum Protect Plus 環境で動作できるようにするには、該当す る特権をセットアップする必要があります。

# **役割ベースのアクセス制御**

IBM Spectrum Protect Plus のセキュリティーのために、Exchange Server にログオンするユーザーは、メ ールボックスにアクセスし、メールボックスのリストア・タスクを実行するための役割ベースのアクセス 制御 (RBAC) 権限を持っている必要があります。

メールボックス・リストア・タスクを実行する各 Exchange ユーザーに以下の管理役割を割り当てる必要が あります。

- アクティブ・ディレクトリー許可
- ApplicationImpersonation
- データベース
- 災害時回復
- メールボックスのインポート/エクスポート
- パブリック・フォルダー
- 表示専用構成
- 表示専用の受信者

メールボックス・リストア・タスクを実行させたいユーザーを、上記役割が含まれている Exchange Server 役割グループに配置することを推奨します。

Exchange Server には、いくつかの組み込み役割グループが含まれています。組織の管理役割グループに は、デフォルトで、上に列記されている役割のすべてではなくとも、ほとんどが含まれています。

メールボックス・リストア・タスクを実行させたいユーザーを、組織管理役割グループ (上に列記されてい るすべての役割が含まれていることを確認します) に配置することを推奨します。

あるいは、そのユーザーを、すでに作成してある別の役割グループや、上に列記されている役割が含まれ ている他の任意の組み込み役割グループに配置することも可能です。

**注 :** Exchange の Organization Management (組織の管理) 役割グループまたはサブグループに 名前が含ま れていないユーザーの場合、リストア操作の実行時にパフォーマンスが低下する可能性があります。

**注 :** ユーザー名が組織のセキュリティー・ポリシーで許可されている場合に**限り**、Exchange 管理センター (EAC) または Exchange Powershell Cmdlet を使用して Exchange 役割グループを管理できます。

<span id="page-172-0"></span>管理役割スコープ

以下の Exchange オブジェクトが Exchange ユーザーの管理役割スコープ内にあることを確認します。

- 必要なデータが含まれている Exchange Server。
- IBM Spectrum Protect Plus によって作成されるリカバリー・データベース。
- アクティブ・メールボックスが含まれるデータベース。
- リストア操作を実行するユーザーのアクティブ・メールボックスが含まれるデータベース。

Exchange ユーザー名が、ローカルの Administrator (管理者) グループのメンバーであり、ドメイン内にア クティブな Exchange メールボックスを持っていることを確認してください。デフォルトで、Windows は、 Exchange の Organization Administrators (組織管理者) グループを他のセキュリティー・グループ (ローカ ルの Administrators グループなど) に追加します。Exchange の Organization Management (組織の管理) グ ループのメンバーではない Exchange ユーザーの場合、ドメイン・メンバーのコンピューターで「ローカル ユーザーとグループ」ツールを使用して、ユーザー・アカウントをローカルの Administrators (管理者) グ ループに手動で追加する必要があります。

ドメイン・メンバーのコンピューターで、**「管理ツール」> 「コンピューターの管理」>「ローカル ユーザ ーとグループ」ツール**をクリックします。ローカルの Administrators グループも「ローカル ユーザーとグ ループ」ツールもないドメイン・コントローラー・コンピューターでは、**「管理ツール」> 「Active Directory ユーザーとコンピューター」ツール**をクリックして、ドメイン内の Administrators (管理者) グループに手 動でユーザー・アカウントを追加します。

# **暗号化ファイル・システム**

IBM Spectrum Protect Plus for Exchange では、暗号化ファイル・システム (EFS) がローカルまたはグルー プ・ドメイン・ポリシーで使用可能であり、有効な Domain Data Recovery Agent (DRA) 証明書が入手可能 であることが必要です。カスタム・グループ・ポリシーが定義され、組織単位にリンクされている場合、 Exchange Server が組織単位に含まれていることを確認してください。

# **Microsoft Exchange アプリケーション・サーバーの追加**

Microsoft Exchange Server を登録すると、Exchange データベースのインベントリーが IBM Spectrum Protect Plus に追加されます。インベントリーを使用できるようになると、Exchange データベースのバッ クアップとリストアを開始して、レポートを実行することができます。

# **このタスクについて**

Microsoft Exchange アプリケーション・サーバーを登録するには、IP アドレスまたはホスト名が必要です。

### **手順**

Microsoft Exchange アプリケーション・サーバーを追加するには、次のステップを完了します。

- 1. ナビゲーション・ペインで、**「保護の管理」>「アプリケーション」>「Exchange」**を展開します。
- 2.「**Exchange**」ページで、**「アプリケーション・サーバーの管理」**をクリックして、**「アプリケーション・ サーバーの追加」**をクリックし、ホスト・システムを追加します。
- 3.**「アプリケーション・プロパティー」**フォームに IP アドレスまたはホスト・アドレスを入力します。
- 4. 活動ディレクトリー・ドメインとユーザー・アカウントの形式 (domain¥user) のユーザー ID と関連す るパスワードを入力します。このユーザーには、正しい Exchange 役割と特権が必要です。Exchange 特 権について詳しくは、160 [ページの『特権』を](#page-171-0)参照してください。
- 5.**「保存」**をクリックして、上記のステップを繰り返し、他の Microsoft Exchange インスタンスを IBM Spectrum Protect Plus に追加します。

**重要 :** データベース可用性グループ (DAG) 環境では、すべての Microsoft Exchange アプリケーション・ サーバーを DAG に登録します。

# **次のタスク**

Exchange アプリケーション・サーバーを IBM Spectrum Protect Plus に追加すると、各インスタンスでイ ンベントリーが自動的に実行されます。データベースを保護するためには、データベースが検出される必 要があります。いつでも手動でインベントリーを実行して更新を検出することができます。手動でインベ ントリーを実行する手順については、162 ページの『インベントリーの実行による Microsoft Exchange デ ータベースの検出』を参照してください。Exchange データベース・バックアップ・ジョブのセットアップ についての説明は、163 ページの『SLA [バックアップ・ジョブの定義』](#page-174-0)を参照してください。

# **インベントリーの実行による Microsoft Exchange データベースの検出**

Microsoft Exchange Server インスタンスを IBM Spectrum Protect Plus に追加すると、インベントリーが自 動的に実行されます。ただし、更新を検出したり、各インスタンスのすべての Exchange データベースをリ ストしたりするために、いつでも Exchange アプリケーション・サーバーでインベントリーを手動で実行で きます。

# **始める前に**

Exchange インスタンスを IBM Spectrum Protect Plus に追加したことを確認してください。Exchange イ ンスタンスを追加する手順については、161 ページの『Microsoft Exchange [アプリケーション・サーバー](#page-172-0) [の追加』を](#page-172-0)参照してください。

#### **手順**

ı

- 1. ナビゲーション・ペインで、**「保護の管理」**>**「アプリケーション」**>**「Exchange」**を展開します。
- 2.**「インベントリーの実行」**をクリックします。
	- インベントリーの実行中、ボタンのラベルが**「インベントリーが進行中」**に変わります。任意の使用可 能なアプリケーション・サーバーでインベントリーを実行できますが、インベントリー・プロセスは一 度に 1 つしか実行できません。
- 3. インベントリー・ジョブをモニターするには、**「ジョブと操作」**に進みます。**「実行中のジョブ」**タブを クリックして、最新のアプリケーション・サーバー・インベントリー・ログ項目を見つけます。 完了したジョブは**「ジョブ・ヒストリー」**タブに表示されます。**「ソート順」**リストを使用して、開始 時刻、タイプ、状況、ジョブ名、または所要時間に基づいてジョブをソートすることができます。ジョ ブを名前で検索するには、**「名前での検索」**フィールドを使用します。名前ではワイルドカード文字と してアスタリスクを使用できます。
- 4. インベントリー・ジョブが完了したら、「**Exchange バックアップ**」ペインで Exchange インスタンスを クリックし、そのインスタンスで検出されたデータベースを示すビューを開きます。**「インスタンス」** リストでデータベースが欠落している場合は、Microsoft Exchange アプリケーション・サーバーを確認 して、インベントリーを再実行します。

**ヒント :** インスタンスのリストに戻るには、「Exchange バックアップ」ペインの**「インスタンス」**ハイ パーテキストをクリックします。

#### **Microsoft Exchange 接続のテスト**

Microsoft Exchange アプリケーション・サーバーを登録してアプリケーション・サーバー・リストに追加 した後、接続をテストします。このテストでは、IBM Spectrum Protect Plus とホスト・アプリケーション・ サーバーの間の通信が検査されます。

#### **手順**

1. ナビゲーション・ペインで、**「保護の管理」** > **「アプリケーション」** > **「Exchange」**を展開します。

2.「**Exchange**」ページで、**「アプリケーション・サーバーの管理」**をクリックします。

使用可能な Microsoft Exchange アプリケーション・サーバーが表示されます。

3. テストする Microsoft Exchange アプリケーション・サーバーの**「アクション」**をクリックして、**「テス ト」**をクリックします。

テスト・レポートに、実行されたテストとその状況のリストが表示されます。各テスト手順には、物理 ホスト・ネットワーク構成のテスト、リモート・セッション・テスト、およびユーザー管理者特権など の Windows 前提条件のテストが含まれます。

4.**「OK」**をクリックしてテストを閉じます。すべての問題を修正した後、テストを再実行します。

# <span id="page-174-0"></span>**Microsoft Exchange データベースのバックアップ**

Microsoft Exchange データベースを保護する目的で、増分バックアップを作成するために継続的に実行さ れるバックアップ・ジョブを定義できます。また、スケジュール外でオンデマンド・バックアップ・ジョ ブも実行できます。

#### **始める前に**

バックアップする Exchange データベースが含まれているアプリケーション・サーバーが追加されているこ とを確認してください。詳しくは、161 ページの『Microsoft Exchange [アプリケーション・サーバーの追](#page-172-0) [加』](#page-172-0)を参照してください。

# **手順**

- 1. ナビゲーション・ペインで、**「保護の管理」** > **「アプリケーション」** > **「Exchange」**を展開します。
- 2.「**Exchange バックアップ**」ペインで、Microsoft Exchange インスタンスをクリックしてから、バックア ップするデータベースを選択します。 各データベースは、インスタンス名、データベース名、適用された SLA ポリシー、およびログ・バック
- アップの適格性ごとにリストされます。 3.**「実行」**をクリックします。

バックアップ・ジョブが始まると、**「ジョブと操作」** > **「ジョブの実行」**で詳細を確認できます。

**ヒント : 「実行」**ボタンは単一のデータベース・バックアップについてのみ有効であり、該当のデータ ベースに SLA ポリシーが適用されている必要があります。

4. 複数のデータベースに対してバックアップ・ジョブを実行するには、「Exchange バックアップ」ペイン で該当のデータベースを選択して、**「SLA ポリシーの選択」**をクリックします。 SLA ポリシーのバックアップ・ジョブの定義およびバックアップ・ジョブ・オプションについて詳しく は、163 ページの『SLA バックアップ・ジョブの定義』を参照してください。

# **SLA バックアップ・ジョブの定義**

Exchange インスタンスごとに Microsoft Exchange データベースがリストされた後、SLA ポリシーを選択し て適用し、データの保護を開始します。

# **このタスクについて**

IBM Spectrum Protect Plus は、Exchange バックアップ・ジョブごとに単一または複数の Microsoft Exchange データベースをサポートします。複数のデータベース・バックアップ・ジョブは順次に実行され ます。

#### **手順**

Ш

- 1. ナビゲーション・ペインで、**「保護の管理」** > **「アプリケーション」** > **「Exchange」**を展開します。
- 2. Exchange インスタンスを選択して、そのインスタンスのすべてのデータをバックアップするか、イン スタンス名をクリックして、バックアップする個々のデータベースを選択します。
- 3.**「SLA ポリシーの選択」**をクリックして、SLA ポリシーを選択します。 事前定義の選択項目は、それぞれ頻度と保存率が異なる「ゴールド」、「シルバー」、および「ブロンズ」 です。「ゴールド」は、頻度が最も高く、保存率が最短です。カスタムの SLA ポリシーを作成したり、 既存のポリシーを編集したりすることもできます。詳しくは、89 ページの『SLA [ポリシーの作成』](#page-100-0)を参 照してください。
- 4.**「オプションの選択」**をクリックして、バックアップのオプションを定義します。例えば、以降のリカ バリー・オプションのログ・バックアップを有効にしたり、並列ストリームを指定して大容量データベ ースのバックアップに要する時間を短縮したりすることができます。変更内容を保存します。
- 5.**「SLA ポリシーのステータス」**テーブルの**「ポリシー・オプション」**列のアイコンをクリックして 、SLA ポリシーを構成します。

SLA 構成について詳しくは、164 ページの『バックアップ・ジョブ用の SLA 構成オプションの設定』を 参照してください。

6. スケジュールに入れられたジョブの外部でポリシーを実行するには、インスタンスまたはデータベース を選択して、**「アクション」**>**「開始」**をクリックします。 選択した SLA の状況が**「実行」**に変わります。スケジュールを一時停止するには、**「アクション」**>**「ス ケジュールの一時停止」**をクリックします。ジョブを開始後にキャンセルするには、**「アクション」**> **「キャンセル」**をクリックします。

#### **バックアップ・ジョブ用の SLA 構成オプションの設定**

バックアップ・ジョブ用の SLA をセットアップした後、そのジョブに対してさらに多くのオプションを構 成できます。追加の SLA オプションには、スクリプトの実行、バックアップ操作からのリソースの除外、 必要に応じたフル基本バックアップ・コピーの強制実行があります。

#### **手順**

- 1. 構成するジョブの**「SLA ポリシーのステータス」**テーブルの**「ポリシー・オプション」**列で、クリップ ボード・アイコンをクリックして 、追加の構成オプションを指定します。
- 2. 事前スクリプト構成を定義するには、**「事前スクリプト」**を選択して、以下のいずれかのアクションを 実行します。
	- スクリプト・サーバーを使用するには、**「スクリプト・サーバーの使用」**を選択して、アップロード 済みのスクリプトを**「スクリプト」**または**「スクリプト・サーバー」**のリストから選択します。
	- アプリケーション・サーバーでスクリプトを実行するには、**「スクリプト・サーバーの使用」**チェッ ク・ボックスをクリアして、**「アプリケーション・サーバー」**リストからアプリケーション・サーバ ーを選択します。
- 3. 事後スクリプト構成を定義するには、**「事後スクリプト」**を選択して、以下のいずれかのアクションを 実行します。
	- スクリプト・サーバーを使用するには、**「スクリプト・サーバーの使用」**を選択して、アップロード 済みのスクリプトを**「スクリプト」**または**「スクリプト・サーバー」**のリストから選択します。
	- アプリケーション・サーバーでスクリプトを実行するには、**「スクリプト・サーバーの使用」**チェッ ク・ボックスをクリアして、**「アプリケーション・サーバー」**リストからアプリケーション・サーバ ーを選択します。

スクリプトおよびスクリプト・サーバーは、**「システム構成」** > **「スクリプト」**ページで構成します。 スクリプトの処理について詳しくは[、スクリプトの構成](#page-261-0)を参照してください。

4. ジョブに関連付けられているスクリプトが失敗した場合にジョブの実行を続行するには、**「スクリプト・ エラー時にジョブ/タスクを続行」**を選択します。

このオプションが選択される場合、スクリプトの処理がゼロ以外の戻りコードで完了すると、バックア ップまたはリストアの操作は試行され、スクリプト・タスクの状況は「完了」として報告されます。こ のオプションが選択されない場合は、バックアップまたはリストアは試行されず、スクリプト・タスク の状況は「失敗」として報告されます。

- 5. バックアップ・ジョブから除外するリソースを指定します。**「リソースの除外」**フィールドに正確なリ ソース名を入力します。名前が不明な場合は、ワイルドカードのアスタリスクをパターンの前 (\**text*) ま たはパターンの後 (*text*\*) に指定して使用します。標準の英数字と特殊文字 (-、\_、\*) を使用して複数の ワイルドカードを入力できます。 項目はセミコロンで区切ってください。
- 6. 特定のリソースのフルバックアップを 作成するには、そのリソースの名前を**「リソースのフルバックア ップを強制します」**フィールドに入力します。複数のリソースはセミコロンで区切ります。 フルバックアップにより 、1 つのオカレンスでのみ、そのリソースの既存のバックアップが置き換えら れます。その後、そのリソースは以前と同様に増分バックアップされます。
- 7.**「保存」**をクリックします。

#### **Microsoft Exchange データベース・ログのバックアップ**

Microsoft Exchange データベースのデータベース・トランザクション・ログをバックアップできます。 Exchange ログ・バックアップは、Windows タスク・スケジューラーを使用してスケジュールに入れられま す。ログ・バックアップを使用できるようになると、リストア操作時にロールフォワード・データ・リカ バリーを実行して、データが可能な限り最新の特定時点にリカバリーされるようにすることができます。

### **このタスクについて**

ログ・バックアップが有効になっていると、Exchange サーバーでタスク・スケジューラー・タスクが作成 されます。このタスクは、SLA ポリシーに従って Exchange ログ・ファイルのバックアップ操作を実行しま す。

#### **手順**

- 1. ナビゲーション・ペインで、**「保護の管理」** > **「アプリケーション」** > **「Exchange」**を展開します。
- 2. 保護する Microsoft Exchange インスタンスをクリックしてから、ログをバックアップするデータベース を選択します。

**ヒント : 「ログ・バックアップに適格です」**列に、ログ・バックアップを実行できるデータベースが示 されます。データベースがログ・バックアップに適格ではないものとして登録されている場合は、ホバ ー・ヘルプで説明が示されます。

- 3.**「オプションの選択」**をクリックしてから、**「ログ・バックアップを有効にします」**を選択します。
- 4. ログ・バックアップの頻度を日単位、時間単位、分単位で入力します。

5. 開始日を選択して、ログ・バックアップを開始する時刻を選択し、**「保存」**をクリックします。

#### **タスクの結果**

データベース・トランザクション・ログは、選択された頻度で vSnap サーバーにバックアップされます。

**制約事項 :** データベース・ログは、優先ノードにのみバックアップされます。vSnap サーバーにログ・バッ クアップを書き込むことができる Microsoft Exchange インスタンスは一度に 1 つのみです。

ログ・バックアップの問題が発生した場合は、IBM Spectrum Protect Plus でアラート通知に表示されます。

#### **データベース可用性グループ内の Exchange データベースのバックアップ**

Microsoft Exchange データベース可用性グループ (DAG) のメールボックス・データベースをバックアップ して、データベースのアクティブ・コピーまたはパッシブ・コピーのどちらをバックアップに使用するか を指定できます。DAG 環境の Exchange サーバーは、高可用性を得るためにアクティブ・コピーとパッシ ブ・コピーの間でデータを同期します。

#### **このタスクについて**

IBM Spectrum Protect Plus は、インベントリー・ジョブの情報を使用して、Exchange DAG 環境のすべて のデータベースを表示する DAG ビューを提供します。データベースごとに、DAG の 1 つのサーバー上にア クティブ・コピーがあり、他のサーバー上に 1 つ以上のパッシブ・コピーがあります。デフォルトでは、 スケジュールされたバックアップは、データベースがアクティブになっているサーバーから 取られますが、 別のサーバーを選択してデータベースのパッシブ・コピーをバックアップすることもできます。

#### **手順**

Ш

- 1. ナビゲーション・ペインで、**「保護の管理」**>**「アプリケーション」**>**「Exchange」**を展開します。
- 2.**「Exchange バックアップ」**ペインで、**「表示」**メニューをクリックして、**「データベース可用性グルー プ」**を選択します。
- 3. 表示する Microsoft Exchange DAG をクリックしてから、バックアップするデータベースを選択します。
- 4.**「オプションの選択」**をクリックします。**「優先ノードのバックアップ」**リストで、バックアップを実行 するインスタンスを選択します。 **「優先ノードのバックアップ」**オプションでは、バックアップするデータベースのパッシブ・コピーを

選択できます。

- 5.**「SLA ポリシーの選択」**をクリックして、SLA ポリシーをリストから選択します。
- 6. デフォルトのオプションを使用してジョブ定義を作成するには、**「保存」**をクリックします。

選択された SLA ポリシーおよび優先ノードの選択に従って、DAG データベースのバックアップ・ジョブ がスケジュールされます。

7. 選択したポリシーをスケジュール外で実行するには、**「SLA ポリシーのステータス」**ペインで、**「アクシ ョン」**>**「開始」**をクリックします。

# **永久増分バックアップ戦略**

IBM Spectrum Protect Plus では、永久増分バックアップ と呼ばれるバックアップ戦略が提供されていま す。定期的フルバックアップ ・ジョブをスケジュールするのではなく、このバックアップ・ソリューショ ンでは、フルバックアップは 最初に 1 回行うだけで済みます。その後、一連の継続的な増分バックアップ・ ジョブが行われます。

永久増分バックアップ・ソリューションには、以下の利点があります。

- ネットワークでの送信データ量が削減される
- すべての増分バックアップには、前回のバックアップ以降に変更されたブロックしか含まれていないた め、データの増大が削減される
- バックアップ・ジョブの所要時間が短縮される

IBM Spectrum Protect Plus 永久増分バックアップ・プロセスには、以下のステップがあります。

- 1. 最初のバックアップ・ジョブでは、Exchange アプリケーションの VSS スナップショットが作成されま す。その結果、データベース・ファイルはアプリケーション整合状態になります。データベース・ファ イル全体が vSnap ロケーションにコピーされます。
- 2. それ以降のすべてのバックアップでは、Exchange アプリケーションの VSS スナップショットが作成さ れます。データベース・ファイルはアプリケーション整合状態になります。ただし、データベース・フ ァイルの変更ブロックのみが vSnap ロケーションにコピーされます。
- 3. バックアップが実行される各特定時点でバックアップが再構成され、単一のバックアップ時点からのデ ータベースのリカバリーが可能になります。

# **Microsoft Exchange データベースのリストア**

Microsoft Exchange データベースのデータが失われたり破損したりした場合は、バックアップ・コピーか らデータをリストアできます。「スナップショットのリストア」ウィザードを使用して、リストア・ジョ ブ・スケジュールまたはオンデマンド・リストア操作をセットアップします。元のインスタンスまたは代 替インスタンスにデータをリストアするジョブを定義でき、さまざまなタイプのリカバリー・オプション と構成を選択できます。

#### **始める前に**

次の要件を満たしているようにしてください。

- 少なくとも 1 つの Microsoft Exchange バックアップ・ジョブが定義されていて正常に実行されている。 バックアップ・ジョブの定義についての説明は、163 ページの『SLA [バックアップ・ジョブの定義』を](#page-174-0)参 照してください。
- リストア・ジョブを定義しているユーザーに IBM Spectrum Protect Plus の役割とリソース・グループが 割り当てられている。役割の割り当てについて詳しくは、293 ページの『第 13 章 [ユーザー・アクセスの](#page-304-0) [管理』を](#page-304-0)参照してください。
- IBM Spectrum Protect アーカイブからリストアする場合、ファイルはジョブの開始前にテープからステ ージング・プールにマイグレーションされます。リストアのサイズによっては、このプロセスが完了する まで数時間かかることもあります。

**重要 :** 高細分度リストア操作では、Exchange アプリケーション・サーバーにログオンし、Microsoft 管理コ ンソール (MMC) GUI を使用して、メールボックス・バッチ・リストアおよびメールボックス・リストア・ ブラウザー・タスクを実行する必要があります。

# **手順**

Microsoft Exchange データベースのデータをリストアするには、以下のいずれかのアクションを実行しま す。

- 元のインスタンスとロケーションにデータベースをリストアします 。
- 別のファイルのロケーションを指定して、元のインスタンスにデータベースをリストアします。
- 代替インスタンスにデータベースをリストアします。
- 高細分度リストア機能を使用して、メールボックス・データをリストアします。
- データベース可用性グループ (DAG) のデータベースをリストアします。

#### **オリジナル・インスタンスへの Microsoft Exchange データベースのリストア**

実動モードまたはテスト・モードを使用して、Microsoft Exchange データベースをオリジナル・インスタ ンスにリストアします。Exchange データベースの最新のバックアップまたは以前のバージョンのバック アップのどちらにリストアするかを選択します。

# **始める前に**

次の要件を満たしているようにしてください。

- 少なくとも 1 つの Microsoft Exchange バックアップ・ジョブが定義されていて正常に実行されている。
- リストア・ジョブを定義しているユーザーに IBM Spectrum Protect Plus の役割とリソース・グループが 割り当てられている。役割の割り当てについて詳しくは、293 ページの『第 13 章 [ユーザー・アクセスの](#page-304-0) [管理』を](#page-304-0)参照してください。

#### **このタスクについて**

実動モードでオリジナル・ロケーションにデータベースをリストアする場合は、データベースを名前変更 することはできません。このリストア操作では、完全な実動リストア操作が実行され、ターゲット・サイ トの既存のデータは上書きされます。

# **手順**

Exchange リストア・ジョブを定義するには、以下のステップを実行します。

1. ナビゲーション・ペインで、**「保護の管理」** > **「アプリケーション」** > **「Exchange」** > **「リストア・ジ ョブの作成」**をクリックして、「スナップショットのリストア」ウィザードを開きます。

**ヒント :**

- •「スナップショットのリストア」ウィザードは、**「ジョブと操作」** > **「リストア・ジョブの作成」** > **「Exchange」**をクリックして開くこともできます。
- •「スナップショットのリストア」ウィザードで現在の選択内容の概要を確認するには、ウィザードのナ ビゲーション・ペインの情報アイコン にカーソルを移動します。
- ウィザードのオプションのページをバイパスするには 、**「オプションのステップをスキップする」**を選 択します。
- 2.**「ソースの選択」**ページで、以下のステップを実行します。
	- a) リスト内のソースをクリックして、リストア操作に使用できるデータベースを表示します。検索機能 を使用して使用可能なインスタンスを検索し、表示されたインスタンスを**「表示」**フィルターで切り 替えることもできます。
	- b) リストア操作のソースとして使用するデータベースの横にあるプラス・アイコン <sup>+</sup> をクリックしま す。複数のデータベースをリストから選択できます。

選択したソースが、データベース・リストの隣にあるリストア・リストに追加されます。リストから 項目を削除するには、その項目の横にあるマイナス・アイコン ニ をクリックします。

- c)**「次へ」**をクリックして先に進みます。
- 3.**「ソース・スナップショット」**ページで、リストアするデータベースのインスタンスを指定します。以 下のフィールドに入力し、**「次へ」**をクリックして先に進みます。

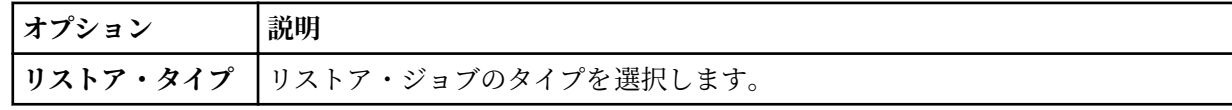

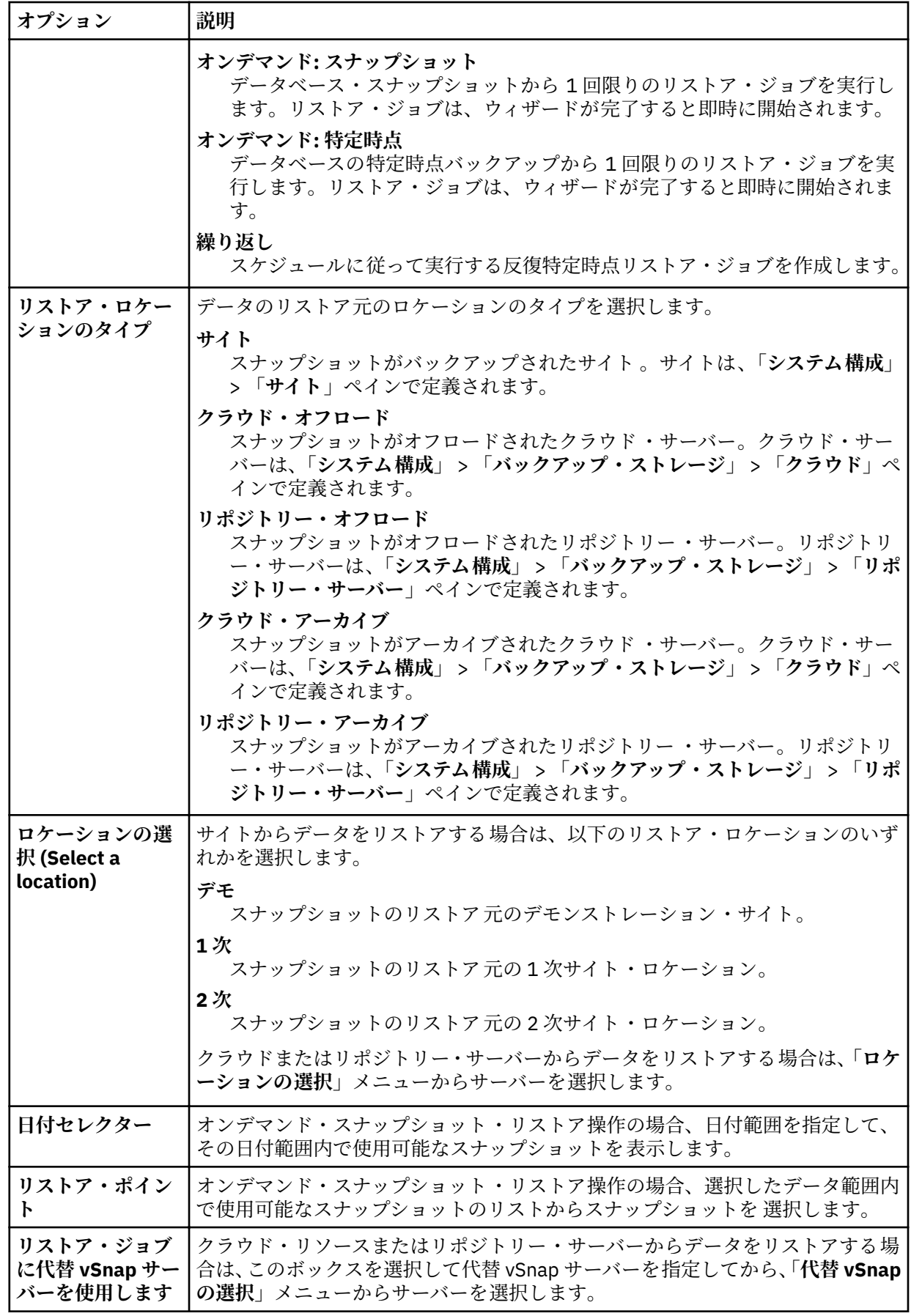
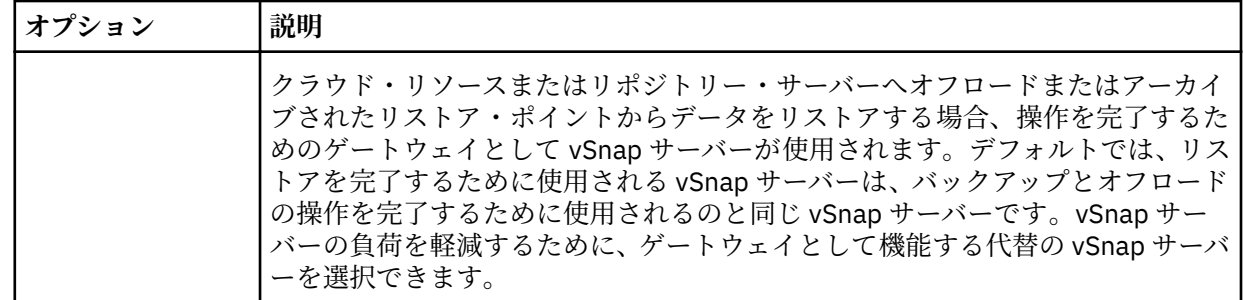

- 4.**「宛先の設定」**ページで、**「オリジナル・インスタンスにリストアする」**を選択して、**「次へ」**をクリッ クします。
- 5.「**リストア方式**」ページで、以下のオプションから選択します。
	- **テスト**。テスト・モードでは、エージェントは、vSnap リポジトリーから直接データ・ファイルを使 用して新規データベースを作成します。このリストア・タイプは、テストの目的で使用できます。
	- **実動**。実動モードでは、エージェントはまず vSnap ボリュームから 1 次ストレージにファイルをリ ストアし、次にそのリストアされたファイルを使用して新規データベースを作成します。

「テスト」リストアの場合のみ、**「新規データベース名」**フィールドに、リストアするデータベースの新 しい名前を入力します。**「新規データベース名」**フィールドは、「実動」リストアを選択する場合にも表 示されますが、このフィールドは、オリジナル・インスタンスの新しいデータベース・ロケーションに リストアするために使用します。このタスクの詳細な手順については、170 [ページの『オリジナル・イ](#page-181-0) [ンスタンスの新規ロケーションへの](#page-181-0) Exchange データベースのリストア』を参照してください。

6. オプション: **「ジョブ・オプション」**ページで、リストア・ジョブのその他のオプションを構成し、**「次 へ」**をクリックして先に進みます。

## **リカバリー・オプション**

以下のリカバリー・オプションから選択します。

**リカバリーなし**

このオプションでは、リストア操作後のロールフォワード・リカバリーがスキップされます。ロ ールフォワード・リカバリーを手動で実行するかどうかを決定するまで、データベースはロール フォワード保留状態のままになります。

#### **バックアップの最後までリカバリーします**

選択済みデータベースをリストアして、バックアップの作成時の状態に戻します。

#### **使用可能なログの最後までリカバリーします**

このオプションでは、データベースがリストアされ、すべての使用可能なログ (アプリケーショ ン・サーバー上に存在する可能性があるバックアップよりも新しいログを含む) が適用され、可 能な限り最新の時点までデータベースがリカバリーされます。このオプションは、バックアッ プ・ジョブで**「ログ・バックアップを有効にする」**を選択している場合にのみ使用できます。

#### **特定時点までリカバリーします**

ログ・バックアップが使用可能な場合、このオプションでは、データベースがリストアされ、ロ グ・バックアップ・ボリュームのログが適用され、ユーザーが指定する中間の特定時点までデー タベースがリカバリーされます。日時を**「時刻別」**オプションから選択します。

#### **アプリケーション・オプション**

以下のアプリケーション・オプションを設定します。

#### **データベースごとの最大並列ストリーム数**

バックアップ・ストレージからのデータベースごとの最大データ・ストリームを設定します。こ の設定は、ジョブ定義内の各データベースに適用されます。このオプションの値を 1 に設定する と、複数のデータベースのリストアを並列に実行できます。複数の並列ストリームでリストア速 度が向上する可能性はありますが、帯域幅使用量が大きくなって全体的なシステム・パフォーマ ンスに影響を与えることがあります。

このオプションは、Exchange データベースを元のデータベース名を使用して元の位置にリスト アする場合にのみ適用可能です。

<span id="page-181-0"></span>**高度なオプション**

以下の高度なジョブ定義オプションを設定します。

**ジョブが失敗したとき、即時にクリーンアップを実行します** リカバリーが失敗した場合、リストアの一部として、割り振り済みのリソースを自動的にクリー ンアップするには、このオプションを有効にします。

7. オプション: **「スクリプトの適用」**ページで、適用する**「事前スクリプト」**または**「事後スクリプト」** を選択するか、**「スクリプト・エラー時にジョブ/タスクを続行」**を選択します。スクリプトの処理につ いて詳しくは[、スクリプトの構成](#page-261-0)を参照してください。**「次へ」**をクリックして先に進みます。

8.**「スケジュール」**ページで、以下のいずれかのアクションを実行します。

- オンデマンド・ジョブを実行している場合は、**「次へ」**をクリックします。
- 反復ジョブをセットアップしている場合は、ジョブ・スケジュールの名前を入力して、リストア・ジ ョブの頻度と開始時刻を指定します。**「次へ」**をクリックします。
- 9.**「確認」**ページで、リストア・ジョブの設定を確認して、**「実行」**をクリックし、ジョブを作成します。 リストア・ジョブが作成され、**「ジョブと操作」** > **「実行中のジョブ」**でそのジョブのステータスを確 認できます。

## **オリジナル・インスタンスの新規ロケーションへの Exchange データベースのリストア**

Microsoft Exchange データベースをオリジナル・インスタンスにリストアしますが、この手順ではアプリ ケーション・サーバー上の新規ロケーションにリストアできます。Exchange データベースの最新のバック アップまたは以前のバージョンのバックアップのどちらにリストアするかを選択します。

# **このタスクについて**

実動リストア操作を使用してデータベースをオリジナル・インスタンスにリストアする場合、リストアす るデータベースに新規名を指定して、アプリケーション・サーバー上の新規ファイル・ロケーションにデ ータベースをリストアできます。実動モードでは、エージェントはまず vSnap ボリュームから 1 次ストレ ージにファイルをリストアし、次にそのリストアされたファイルを使用して新規データベースを作成しま す。

## **手順**

Exchange リストア・ジョブを定義するには、以下のステップを実行します。

1. ナビゲーション・ペインで、**「保護の管理」** > **「アプリケーション」** > **「Exchange」** > **「リストア・ジ ョブの作成」**をクリックして、「スナップショットのリストア」ウィザードを開きます。

## **ヒント :**

- •「スナップショットのリストア」ウィザードは、**「ジョブと操作」** > **「リストア・ジョブの作成」** > **「Exchange」**をクリックして開くこともできます。
- •「スナップショットのリストア」ウィザードで現在の選択内容の概要を確認するには、ウィザードのナ ビゲーション・ペインの情報アイコン にカーソルを移動します。
- ウィザードのオプションのページをバイパスするには 、**「オプションのステップをスキップする」**を選 択します。
- 2.**「ソースの選択」**ページで、以下のステップを実行します。
	- a) リスト内のソースをクリックして、リストア操作に使用できるデータベースを表示します。検索機能 を使用して使用可能なインスタンスを検索し、表示されたインスタンスを**「表示」**フィルターで切り 替えることもできます。
	- b) リストア操作のソースとして使用するデータベースの横にあるプラス・アイコン + をクリックしま す。複数のデータベースをリストから選択できます。

選択したソースが、データベース・リストの隣にあるリストア・リストに追加されます。リストから 項目を削除するには、その項目の横にあるマイナス・アイコン をクリックします。

c)**「次へ」**をクリックして先に進みます。

3.**「ソース・スナップショット」**ページで、リストアするデータベースのインスタンスを指定します。以 下のフィールドに入力し、**「次へ」**をクリックして先に進みます。

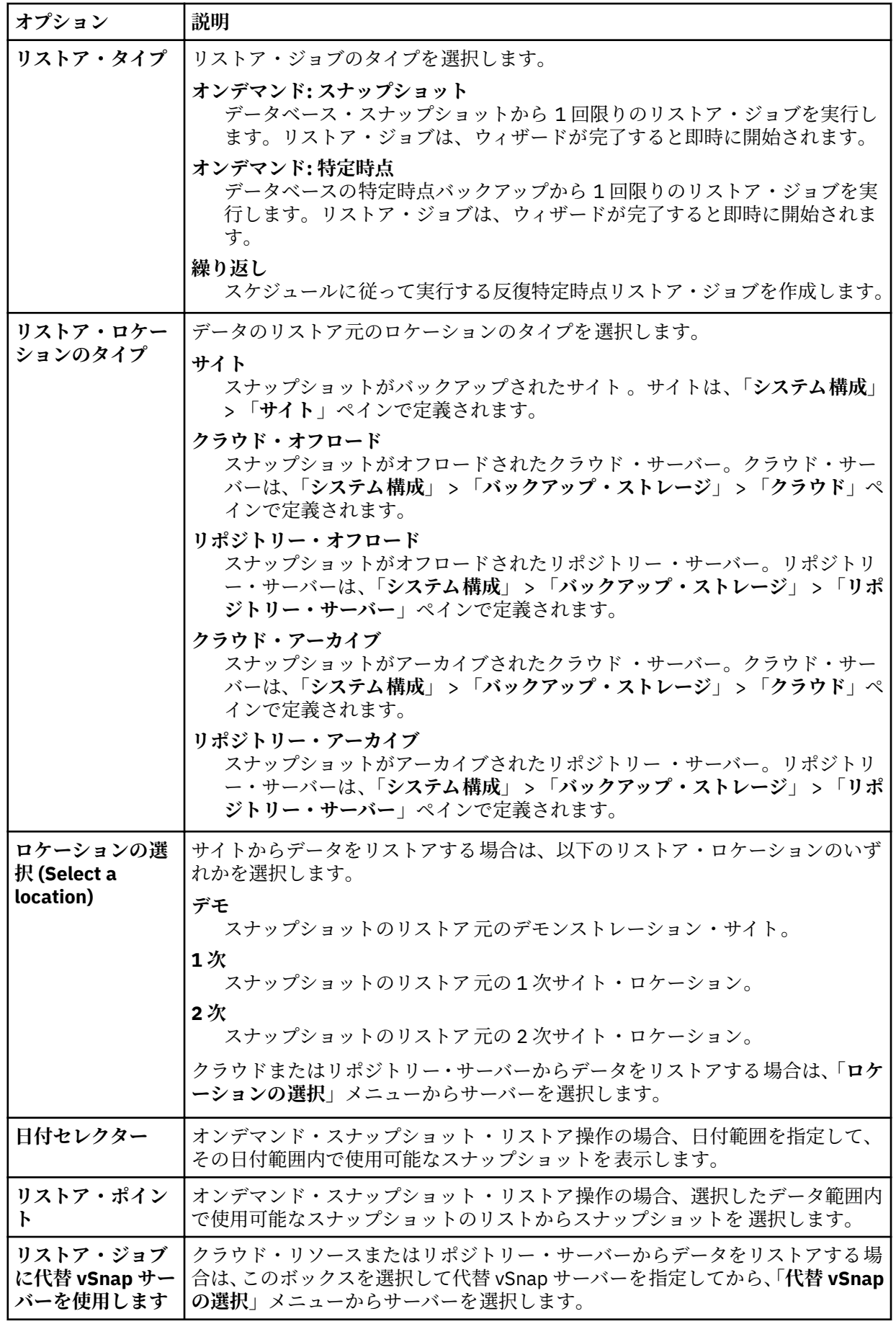

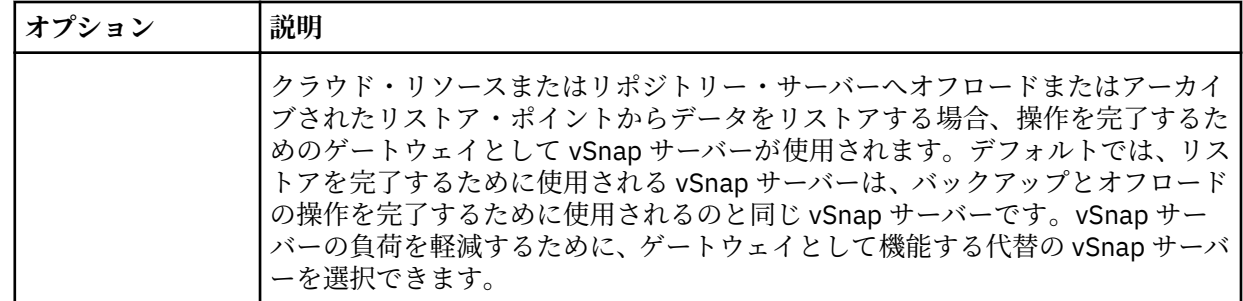

- 4.**「宛先の設定」**ページで、**「オリジナル・インスタンスにリストアする」**を選択して、**「次へ」**をクリッ クします。
- 5.**「リストア方式」**ページで、**「実動」**リストア・オプションをクリックします。

**ヒント :** このリストア操作に対しては、実動モードの選択が必須です。

- a)**「名前」**フィールドで、データベース名を展開して、アプリケーション・サーバー上の既存のデータ ベースのパス情報を表示します。
- b)**「新規データベース名」**フィールドに、リストアするデータベースの新しい名前を入力します。
- c)**「宛先パス」** フィールドで、Exchange データベース・ファイルの新規ロケーション (.edb の名前を 含む) およびログのロケーションを追加します。 例えば、データベース名が Database\_A.edb の場合は、C:¥ExchangeDatabase¥Database\_A ¥Database\_A.edb と入力して、ログのロケーションとして (**「ソース・パス」** E01) D:¥ExchangeDatabase¥Logs¥Database\_A¥ と入力します。
- 6. オプション: **「ジョブ・オプション」**ページで、リストア・ジョブのその他のオプションを構成し、**「次 へ」**をクリックして先に進みます。

#### **リカバリー・オプション**

以下のリカバリー・オプションから選択します。

**リカバリーなし**

このオプションでは、リストア操作後のロールフォワード・リカバリーがスキップされます。ロ ールフォワード・リカバリーを手動で実行するかどうかを決定するまで、データベースはロール フォワード保留状態のままになります。

**バックアップの最後までリカバリーします**

選択済みデータベースをリストアして、バックアップの作成時の状態に戻します。

**使用可能なログの最後までリカバリーします**

このオプションでは、データベースがリストアされ、すべての使用可能なログ (アプリケーショ ン・サーバー上に存在する可能性があるバックアップよりも新しいログを含む) が適用され、可 能な限り最新の時点までデータベースがリカバリーされます。このオプションは、バックアッ プ・ジョブで**「ログ・バックアップを有効にする」**を選択している場合にのみ使用できます。

#### **特定時点までリカバリーします**

ログ・バックアップが使用可能な場合、このオプションでは、データベースがリストアされ、ロ グ・バックアップ・ボリュームのログが適用され、ユーザーが指定する中間の特定時点までデー タベースがリカバリーされます。日時を**「時刻別」**オプションから選択します。

#### **アプリケーション・オプション**

以下のアプリケーション・オプションを設定します。

## **データベースごとの最大並列ストリーム数**

バックアップ・ストレージからのデータベースごとの最大データ・ストリームを設定します。こ の設定は、ジョブ定義内の各データベースに適用されます。このオプションの値を 1 に設定する と、複数のデータベースのリストアを並列に実行できます。複数の並列ストリームでリストア速 度が向上する可能性はありますが、帯域幅使用量が大きくなって全体的なシステム・パフォーマ ンスに影響を与えることがあります。

このオプションは、Exchange データベースを元のデータベース名を使用して元の位置にリスト アする場合にのみ適用可能です。

**高度なオプション**

以下の高度なジョブ定義オプションを設定します。

**ジョブが失敗したとき、即時にクリーンアップを実行します** リカバリーが失敗した場合、リストアの一部として、割り振り済みのリソースを自動的にクリー ンアップするには、このオプションを有効にします。

- 7. オプション: **「スクリプトの適用」**ページで、適用する**「事前スクリプト」**または**「事後スクリプト」** を選択するか、**「スクリプト・エラー時にジョブ/タスクを続行」**を選択します。スクリプトの処理につ いて詳しくは[、スクリプトの構成](#page-261-0)を参照してください。**「次へ」**をクリックして先に進みます。
- 8.**「スケジュール」**ページで、以下のいずれかのアクションを実行します。
	- オンデマンド・ジョブを実行している場合は、**「次へ」**をクリックします。
	- 反復ジョブをセットアップしている場合は、ジョブ・スケジュールの名前を入力して、リストア・ジ ョブの頻度と開始時刻を指定します。**「次へ」**をクリックします。
- 9.**「確認」**ページで、リストア・ジョブの設定を確認して、**「実行」**をクリックし、ジョブを作成します。 リストア・ジョブが作成され、**「ジョブと操作」** > **「実行中のジョブ」**でそのジョブのステータスを確 認できます。

## **代替インスタンスへの Microsoft Exchange データベースのリストア**

Microsoft Exchange データベース・バックアップを選択して、代替ホスト上の Exchange Server インスタ ンスにリストアすることができます。実動モードまたはテスト・モードで、データベースを代替インスタ ンスにリストアできます。

## **始める前に**

次の要件を満たしていることを確認してください。

- ファイルをコピーするのに十分なディスク・スペースがあり、専用ボリュームが割り振られている。
- ソース・サーバー上のファイル・システム構造がターゲット・サーバー上のファイル・システム構造と同 じである。このファイル・システム構造には、テーブル・スペース、オンライン・ログ、およびローカ ル・データベース・ディレクトリーが含まれます。

## **手順**

1. ナビゲーション・ペインで、**「保護の管理」** > **「アプリケーション」** > **「Exchange」** > **「リストア・ジ ョブの作成」**をクリックして、「スナップショットのリストア」ウィザードを開きます。

**ヒント :**

- •「スナップショットのリストア」ウィザードは、**「ジョブと操作」** > **「リストア・ジョブの作成」** > **「Exchange」**をクリックして開くこともできます。
- •「スナップショットのリストア」ウィザードで現在の選択内容の概要を確認するには、ウィザードのナ ビゲーション・ペインの情報アイコン にカーソルを移動します。
- ウィザードのオプションのページをバイパスするには 、**「オプションのステップをスキップする」**を選 択します。
- 2.**「ソースの選択」**ページで、以下のステップを実行します。
	- a) リスト内のソースをクリックして、リストア操作に使用できるデータベースを表示します。検索機能 を使用して使用可能なインスタンスを検索し、表示されたインスタンスを**「表示」**フィルターで切り 替えることもできます。
	- b) リストア操作のソースとして使用するデータベースの横にあるプラス・アイコン + をクリックしま す。複数のデータベースをリストから選択できます。

選択したソースが、データベース・リストの隣にあるリストア・リストに追加されます。リストから 項目を削除するには、その項目の横にあるマイナス・アイコン ■ をクリックします。

c)**「次へ」**をクリックして先に進みます。

3.**「ソース・スナップショット」**ページで、リストアするデータベースのインスタンスを指定します。以 下のフィールドに入力し、**「次へ」**をクリックして先に進みます。

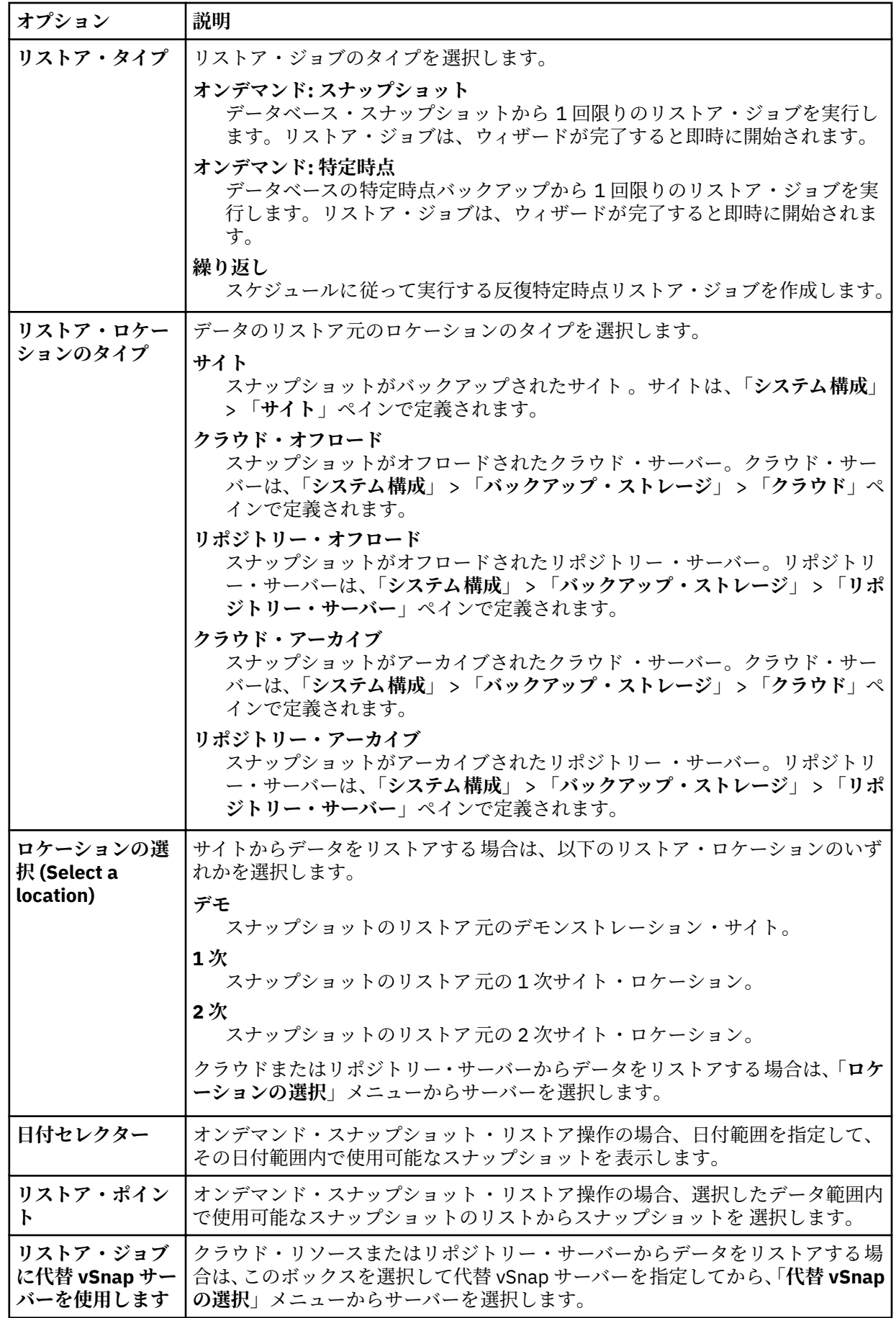

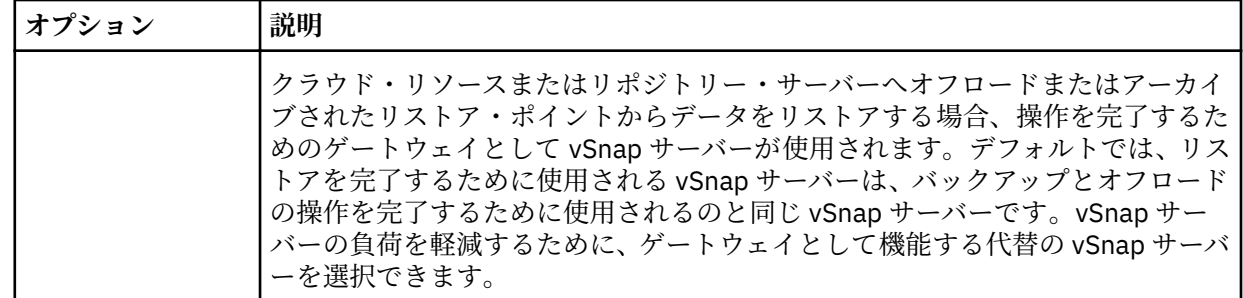

- 4.**「宛先の設定」**ページで、**「代替インスタンスにリストアする」**を選択し、データベースのリストア先に するターゲット・インスタンスを選択して、**「次へ」**をクリックします。
- 5.「**リストア方式**」ページで、以下のオプションから選択します。
	- **テスト**。テスト・モードでは、エージェントは、vSnap リポジトリーから直接データ・ファイルを使 用して新規データベースを作成します。このリストア・タイプは、テストの目的で使用できます。
	- **実動**。実動モードでは、エージェントはまず vSnap ボリュームから 1 次ストレージにファイルをリ ストアし、次にそのリストアされたファイルを使用して新規データベースを作成します。
	- a)**「新規データベース名」**フィールドに新しいデータベース名を入力します。
	- b) (実動リストアのみ) データベース名を展開して、パス情報を表示します。**「宛先パス」**フィールドで、 代替ホスト上の Exchange データベース・ファイルのロケーション (.edb の名前を含む) およびログ のロケーションを追加します。

例えば、データベース名が Database\_A.edb の場合は、 C:¥ExchangeDatabase¥Database\_A ¥Database\_A.edb と入力して、ログのロケーションとして c:¥ExchangeDatabase¥Logs ¥Database\_A¥ と入力します。

- 6. オプション: **「ジョブ・オプション」**ページで、リストア・ジョブのその他のオプションを構成し、**「次 へ」**をクリックして先に進みます。
	- **リカバリー・オプション**

以下のリカバリー・オプションから選択します。

**リカバリーなし**

このオプションでは、リストア操作後のロールフォワード・リカバリーがスキップされます。ロ ールフォワード・リカバリーを手動で実行するかどうかを決定するまで、データベースはロール フォワード保留状態のままになります。

**バックアップの最後までリカバリーします**

選択済みデータベースをリストアして、バックアップの作成時の状態に戻します。

**使用可能なログの最後までリカバリーします**

このオプションでは、データベースがリストアされ、すべての使用可能なログ (アプリケーショ ン・サーバー上に存在する可能性があるバックアップよりも新しいログを含む) が適用され、可 能な限り最新の時点までデータベースがリカバリーされます。このオプションは、バックアッ プ・ジョブで**「ログ・バックアップを有効にする」**を選択している場合にのみ使用できます。

#### **特定時点までリカバリーします**

ログ・バックアップが使用可能な場合、このオプションでは、データベースがリストアされ、ロ グ・バックアップ・ボリュームのログが適用され、ユーザーが指定する中間の特定時点までデー タベースがリカバリーされます。日時を**「時刻別」**オプションから選択します。

#### **アプリケーション・オプション**

以下のアプリケーション・オプションを設定します。

#### **データベースごとの最大並列ストリーム数**

バックアップ・ストレージからのデータベースごとの最大データ・ストリームを設定します。こ の設定は、ジョブ定義内の各データベースに適用されます。このオプションの値を 1 に設定する と、複数のデータベースのリストアを並列に実行できます。複数の並列ストリームでリストア速 度が向上する可能性はありますが、帯域幅使用量が大きくなって全体的なシステム・パフォーマ ンスに影響を与えることがあります。

このオプションは、Exchange データベースを元のデータベース名を使用して元の位置にリスト アする場合にのみ適用可能です。

#### **高度なオプション**

以下の高度なジョブ定義オプションを設定します。

- **ジョブが失敗したとき、即時にクリーンアップを実行します** リカバリーが失敗した場合、リストアの一部として、割り振り済みのリソースを自動的にクリー
- ンアップするには、このオプションを有効にします。 7. オプション: **「スクリプトの適用」**ページで、適用する**「事前スクリプト」**または**「事後スクリプト」** を選択するか、**「スクリプト・エラー時にジョブ/タスクを続行」**を選択します。スクリプトの処理につ いて詳しくは[、スクリプトの構成](#page-261-0)を参照してください。**「次へ」**をクリックして先に進みます。
- 8.**「スケジュール」**ページで、以下のいずれかのアクションを実行します。
	- オンデマンド・ジョブを実行している場合は、**「次へ」**をクリックします。
	- 反復ジョブをセットアップしている場合は、ジョブ・スケジュールの名前を入力して、リストア・ジ ョブの頻度と開始時刻を指定します。**「次へ」**をクリックします。
- 9.**「確認」**ページで、リストア・ジョブの設定を確認して、**「実行」**をクリックし、ジョブを作成します。 リストア・ジョブが作成され、**「ジョブと操作」** > **「実行中のジョブ」**でそのジョブのステータスを確 認できます。

## **高細分度リストア操作を使用した個々のメールボックス項目のリストア**

高細分度リストア操作と IBM Spectrum Protect Plus Microsoft 管理コンソール (MMC) GUI を使用して、 Microsoft Exchange の個々のメールボックス項目をリストアできます。

#### **始める前に**

メールボックスの個別リストア操作を実行するには、役割ベースのアクセス制御 (RBAC) 権限を持っている 必要があります。RBAC 権限が割り当てられていない場合は、IBM Spectrum Protect Plus MMC GUI で、欠 落している役割のそれぞれについて構成エラーが発生する可能性があります。

#### **ヒント :**

IBM Spectrum Protect Plus MMC GUI で役割ベースの構成エラーが発生した場合は、必要な権限を手動で設 定してエラーを解決するか (160 [ページの『特権』](#page-171-0)を参照)、IBM Spectrum Protect Plus 構成ウィザードを 実行して権限を自動的に構成する (ステップ 179 [ページの『](#page-190-0)14』 を参照) ことができます。

## **このタスクについて**

高細分度リストア操作を開始するには、IBM Spectrum Protect Plus GUI で準備ステップを実行してから、 Exchange アプリケーション・サーバーにログインします。次に、IBM Spectrum Protect Plus MMC GUI を 使用して、高細分度リストア操作によって作成されるリカバリー・データベースからユーザー・メールボ ックス・データをリストアします。高細分度リストア操作は、以下のタスクを実行するために使用できま す。

- 選択したメールボックス項目を元のメールボックス、同じサーバー上の別のオンライン・メールボック ス、あるいは Unicode .pst ファイルにリストアできます。
- パブリック・フォルダー・メールボックス・データベース、パブリック・フォルダー・メールボックス、 またはメールボックスの一部 (例えば、特定のパブリック・フォルダー) のみをリストアできます。
- アーカイブ・メールボックスまたはメールボックスの一部 (例えば、特定のフォルダー) のみをリストア できます。
- アーカイブ・メールボックスは、Exchange Server 上にあるメールボックス、または Exchange Server の .pst ファイルにリストアできます。

## **手順**

1. ナビゲーション・ペインで、**「保護の管理」** > **「アプリケーション」** > **「Exchange」** > **「リストア・ ジョブの作成」**をクリックして、「スナップショットのリストア」ウィザードを開きます。 **ヒント :**

- •「スナップショットのリストア」ウィザードは、**「ジョブと操作」** > **「リストア・ジョブの作成」** > **「Exchange」**をクリックして開くこともできます。
- •「スナップショットのリストア」ウィザードで現在の選択内容の概要を確認するには、ウィザードの ナビゲーション・ペインの情報アイコン いにカーソルを移動します。
- ウィザードのオプションのページをバイパスするには 、**「オプションのステップをスキップする」**を 選択します。
- 2.**「ソースの選択」**ページで、以下のステップを実行します。
	- a) リスト内のソースをクリックして、リストア操作に使用できるデータベースを表示します。検索機 能を使用して使用可能なインスタンスを検索し、表示されたインスタンスを**「表示」**フィルターで 切り替えることもできます。
	- b) リストア操作のソースとして使用するデータベースの横にあるプラス・アイコン + をクリックし ます。

**ヒント :** 高細分度リストア操作にデータベースを 1 つのみ選択する必要があります。複数のデータ ベースを選択すると、高細分度リストア・オプションは、**「リストア方式」**ページで使用できませ  $\Lambda$ .

選択されたソースがデータベース・リストの横にあるリストア・リストに追加されます。リストか ら項目を削除するには、その項目の横にあるマイナス・アイコン ■ をクリックします。

- c)**「次へ」**をクリックして先に進みます。
- 3.**「ソース・スナップショット」**ページで、リストアするデータベースのインスタンスを指定します。以 下のフィールドに入力し、**「次へ」**をクリックして先に進みます。

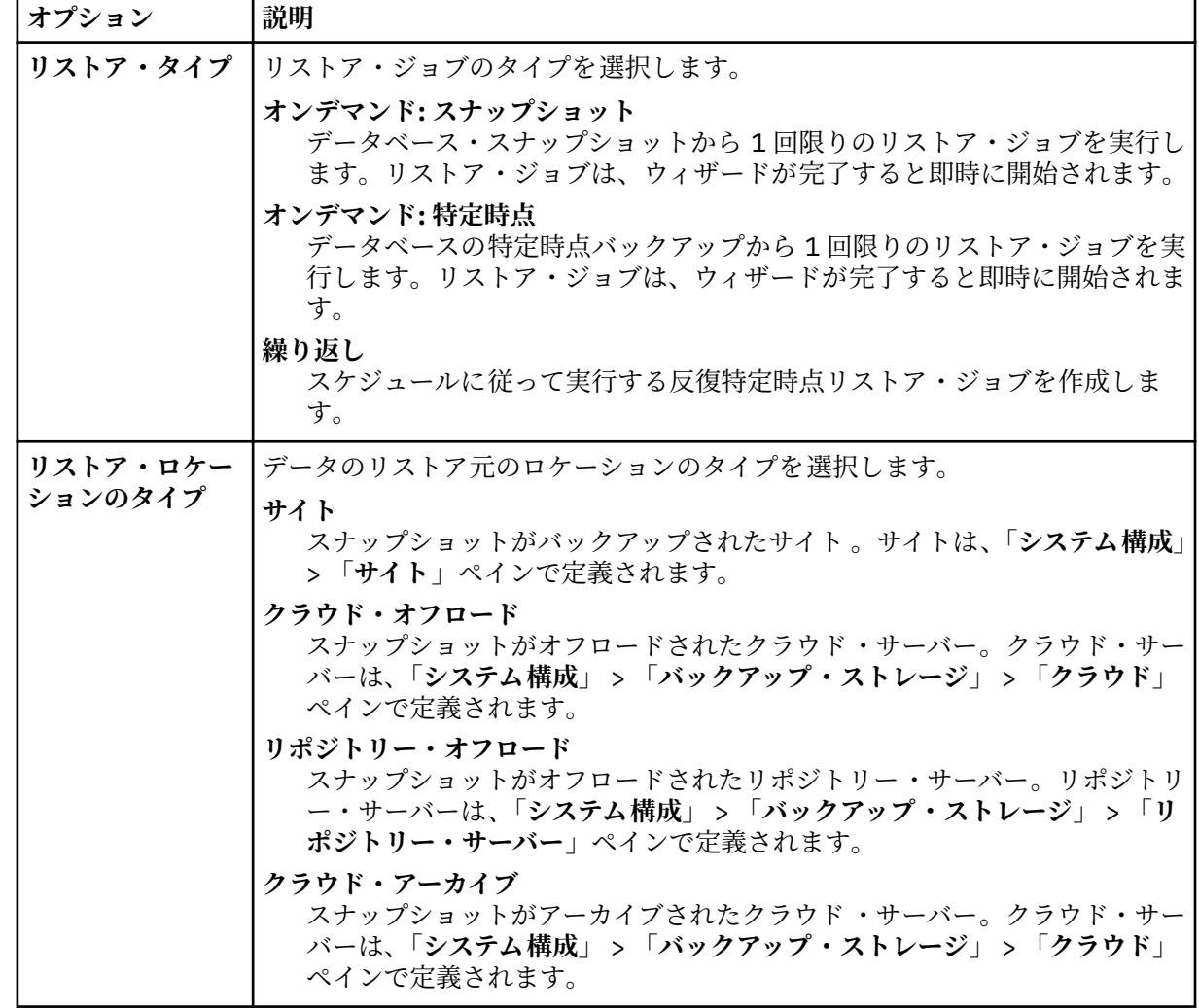

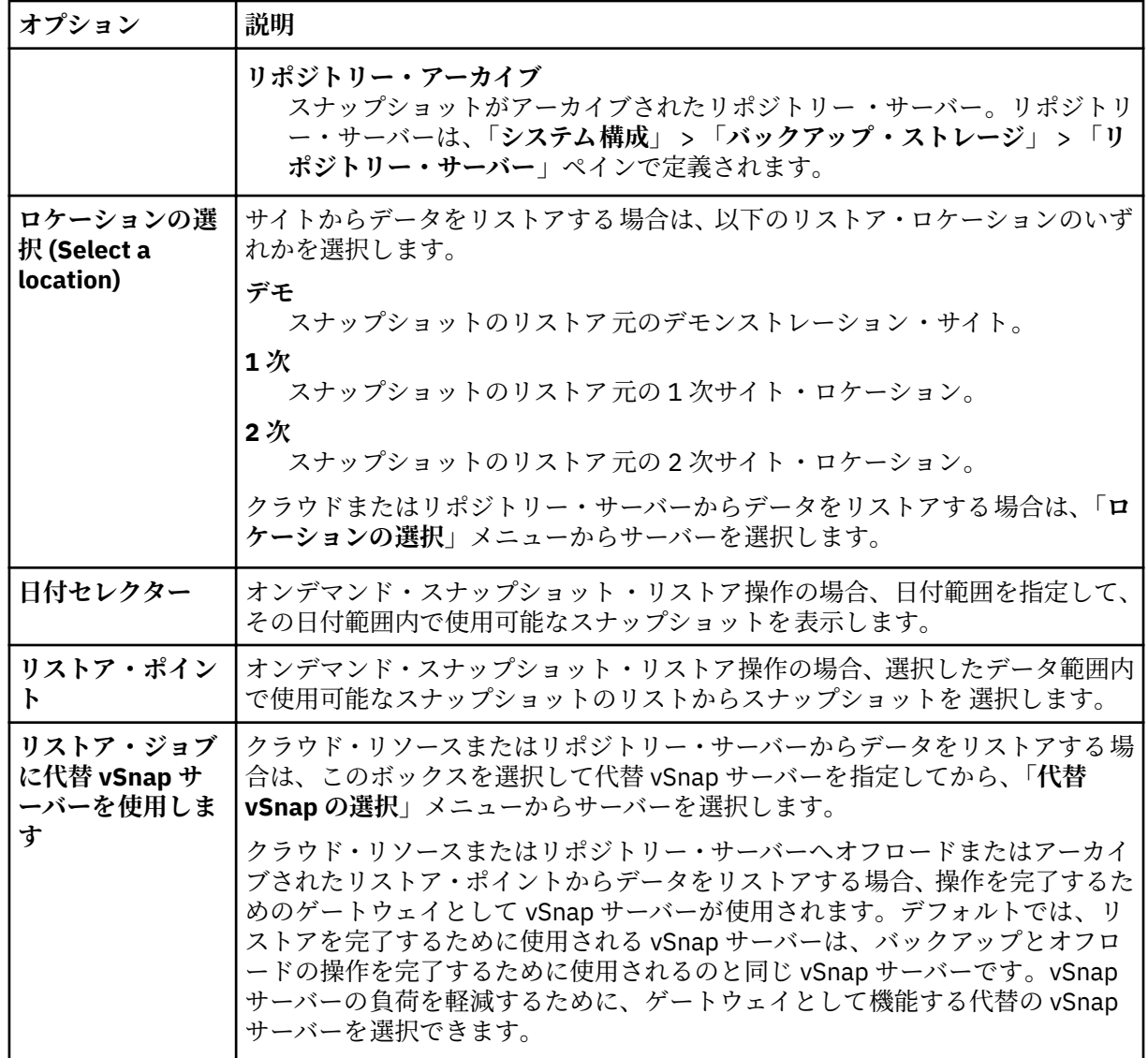

- 4.**「宛先の設定」**ページで、**「オリジナル・インスタンスにリストアする」**を選択して、**「次へ」**をクリッ クします。
- 5.**「リストア方式」**ページで、**「高細分度リストア」**をクリックします。
- **「新規データベース名」**フィールドにリカバリー・データベース名が表示されます。 この名前は、既存 のデータベース名に接尾部 \_RDB が付けられたものです。
- 6. オプション: **「ジョブ・オプション」**ページでは、**「バックアップの最後までリカバリーする」**および **「ジョブが失敗したとき、即時にクリーンアップを実行する」**がデフォルトで選択されています。**「次 へ」**をクリックして先に進みます。
- 7. オプション: **「スクリプトの適用」**ページで、適用する**「事前スクリプト」**または**「事後スクリプト」** を選択するか、**「スクリプト・エラー時にジョブ/タスクを続行」**を選択します。スクリプトの処理に ついて詳しくは、[スクリプトの構成を](#page-261-0)参照してください。**「次へ」**をクリックして先に進みます。
- 8.**「スケジュール」**ページで、以下のいずれかのアクションを実行します。
	- オンデマンド・ジョブを実行している場合は、**「次へ」**をクリックします。
	- 反復ジョブをセットアップしている場合は、ジョブ・スケジュールの名前を入力して、リストア・ ジョブの頻度と開始時刻を指定します。**「次へ」**をクリックします。
- 9.**「確認」**ページで、リストア・ジョブの設定を確認して、**「実行」**をクリックし、ジョブを作成します。 リストア・ジョブが作成され、**「ジョブと操作」** > **「実行中のジョブ」**でそのジョブのステータスを確 認できます。

<span id="page-190-0"></span>10. ナビゲーション・ペインで、**「ジョブと操作」** > **「アクティブ・リソース」**をクリックして、リカバリ ー・データベースとマウント・ポイントの詳細を表示します。

**ヒント: ■ アイコンをクリックして、高細分度リストア・タスクを完了するための次のステップを説** 明する情報メッセージを表示します。

- 11. リモート・デスクトップ接続 (RDC) または仮想ネットワーク・コンピューティング (VNC) を使用する か (リモート側から接続している場合)、ローカル側で Exchange Server マシンにログオンして、 Exchange アプリケーション・サーバー・インスタンスに接続します。 高細分度リストア操作により、アプリケーション・サーバーで IBM Spectrum Protect Plus MMC GUI が自動的にインストールされて開始されます。 MMC GUI の開始が失敗する場合は、**「アクティブ・リ ソース」**情報メッセージに示されているパスを使用して手動で開始します。
- 12. IBM Spectrum Protect Plus MMC GUI で、**「データの保護およびリカバリー」**ノードをクリックして、 **「Exchange Server」**を選択します。
- 13. Exchange Server インスタンスの**「リカバリー」**タブで、**「表示」**>**「メールボックスのリストア・ブラ ウザー」**をクリックして、リカバリー・データベースのメールボックスを表示します。
- 14. オプション: IBM Spectrum Protect Plus 構成ウィザードを実行します。
	- a) ナビゲーション・ペインで、**「ダッシュボード」**>**「管理」**>**「構成」**>**「ウィザード」**>**「IBM Spectrum Protect Plus」 「構成」**をクリックします。
	- b)**「アクション」**ペインで**「開始」**をクリックします。 構成ウィザードで要件の検査が実行されます。
	- c) 要件の検査が実行された後、**「ユーザー役割の検査」**の横にある**「警告」**リンクをクリックします。
	- d) メッセージ・ダイアログ・ボックスで、欠落している役割を追加するために、**「はい」**をクリック します。
	- e) 構成ウィザードで、**「次へ」**をクリックしてから、**「完了」**をクリックします。
- 15.**「メールボックスのリストア・ブラウザー」>「ソース」**ツリーで、リストアする項目が入ったメール ボックスをクリックします。こうすると、個々のフォルダーやメッセージを参照できます。 以下のアクションを選択して、リストアするフォルダーやメッセージを 選択します。

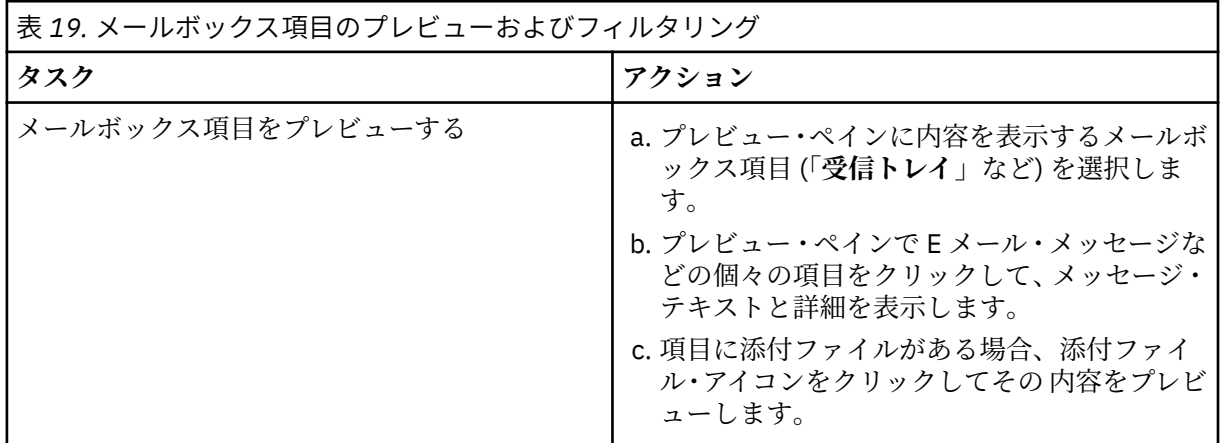

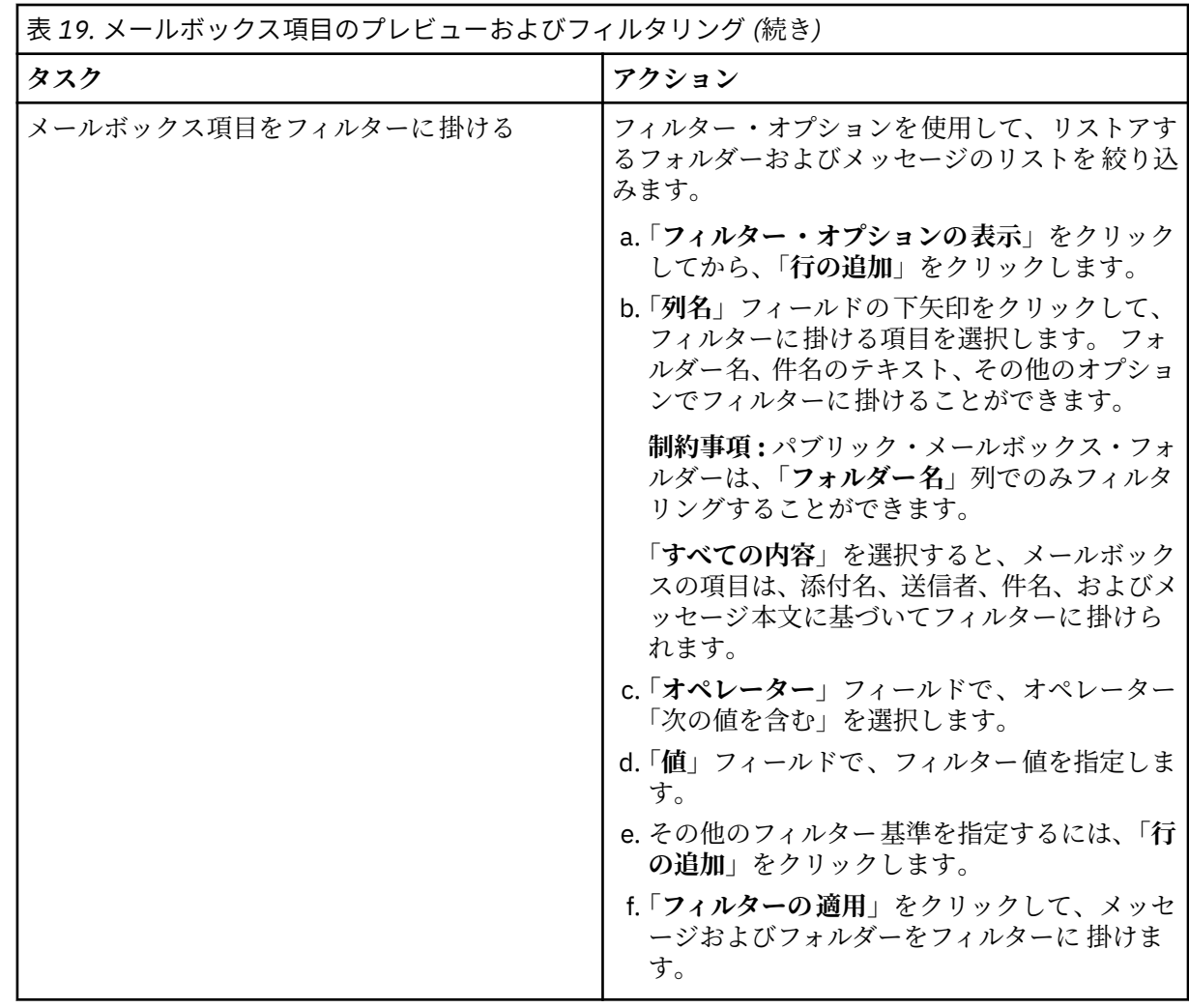

16. リストアするメールボックス項目を選択したら、**「アクション」**ペインで、実行するリストア・タスク をクリックします。以下のオプションから選択します。

• **オリジナル・メールボックスにフォルダーをリストア**

• **オリジナル・メールボックスにメッセージをリストア**

• **メール・メッセージの内容の保存**

**ヒント : 「メール・メッセージの内容の保存」**をクリックすると、 Windows の「ファイルの保存」ウ ィンドウが表示されます。ロケーションとメッセージの名前を指定して、「**保存**」をクリックします。

リストア・オプションを選択すると、**「復元の進行状況」**ウィンドウが開き、リストア操作の進行状況 が表示され、メールボックス項目がリストアされます。

17. メールボックス項目を別のメールボックスまたは .pst ファイルにリストアするには、次のステップを 実行します。

**注 :** メールボックス全体を別のメールボックスまたは .pst ファイルにリストアすることもできます。 以下の表からアクションを選択してください。

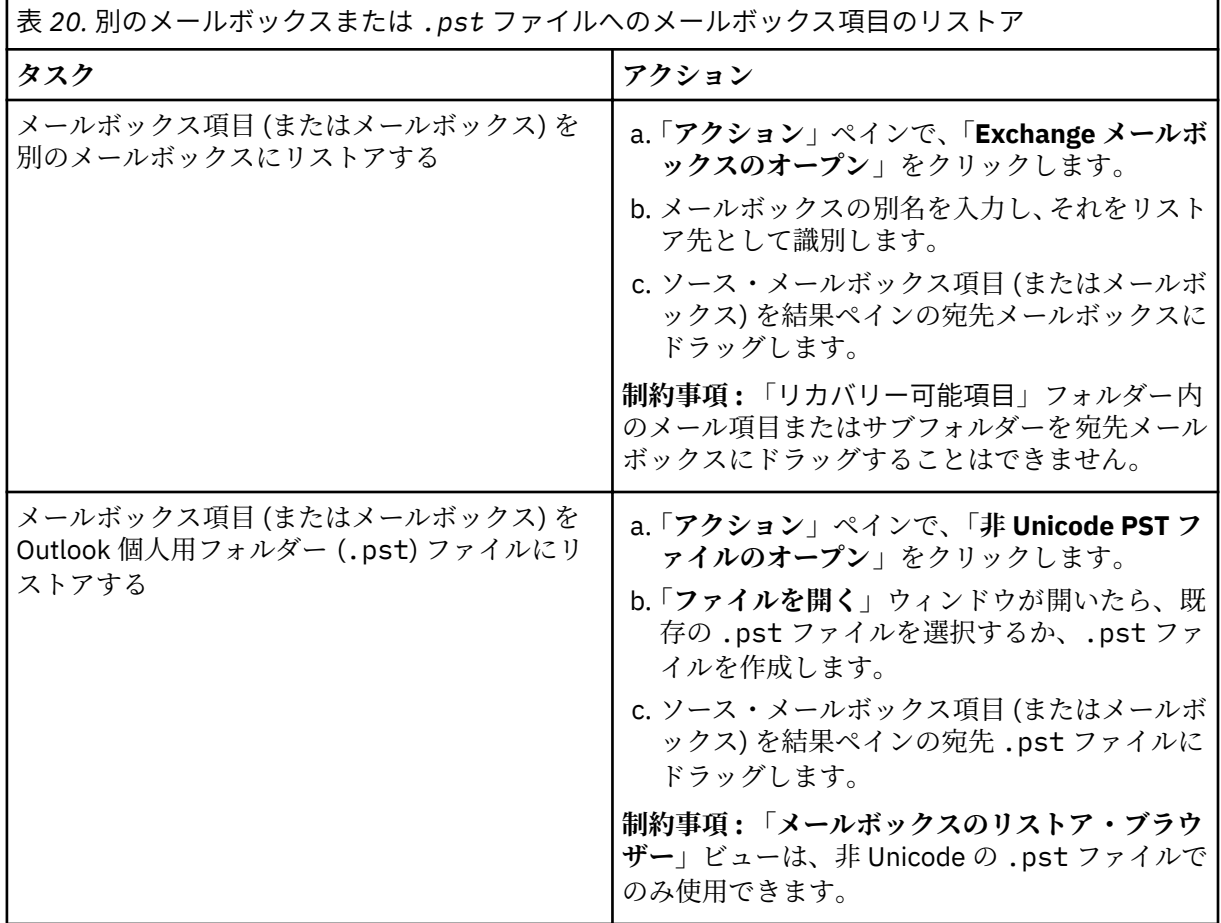

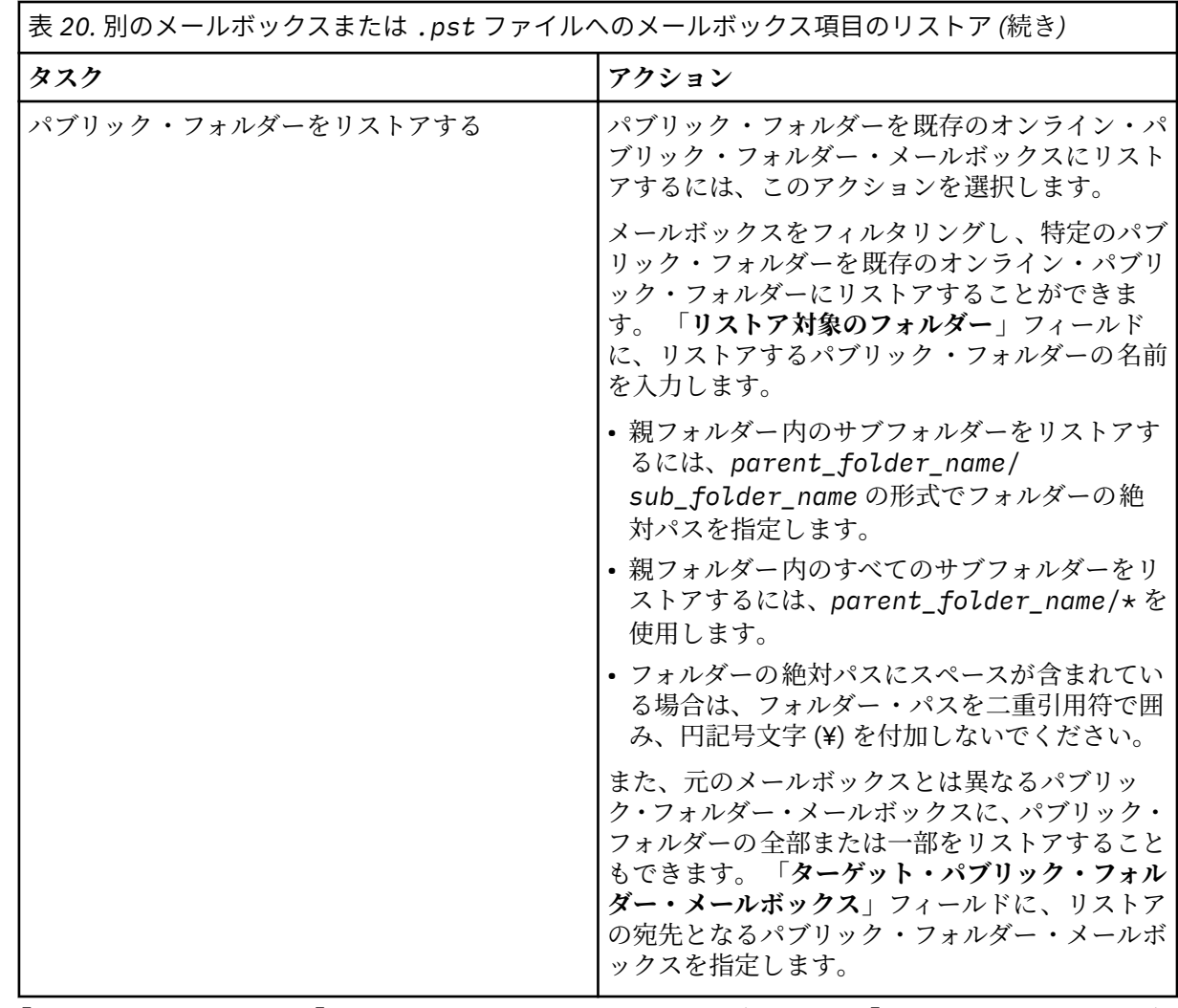

18.**「アクション」**ペインで、**「Exchange メールボックスのクローズ」**または**「PST ファイルのクローズ」** をクリックして、宛先メールボックスまたは .pst ファイルを閉じます。

**ヒント :** Microsoft 管理コンソールを有効にして、リストア操作に関連した問題判別に役立つ診断情報 を収集できます。このプロセスは、構成ファイル、トレース・ファイル、および MMC GUI の全体的な 診断を収集します。詳しくは、以下の技術情報を参照してください。[Enabling diagnostic information](http://www.ibm.com/support/docview.wss?uid=ibm10882270) [in the IBM Spectrum Protect Plus MMC GUI\(http://www.ibm.com/support/docview.wss?](http://www.ibm.com/support/docview.wss?uid=ibm10882270) [uid=ibm10882270\)](http://www.ibm.com/support/docview.wss?uid=ibm10882270)。

19. 個々の項目のリストア操作が完了したら、IBM Spectrum Protect Plus に戻ります。**「ジョブと操作」** > **「アクティブ・リソース」**ペインで、**「アクション」** > **「高細分度リストアのキャンセル」**をクリック して高細分度リストア・プロセスを終了します。

## **高細分度リストア操作を使用したメールボックスのリストア**

高細分度リストア操作と IBM Spectrum Protect Plus Microsoft 管理コンソール (MMC) GUI を使用して、 Microsoft Exchange のメールボックスをリストアできます。

# **始める前に**

メールボックスの個別リストア操作を実行するには、役割ベースのアクセス制御 (RBAC) 権限を持っている 必要があります。RBAC 権限が割り当てられていない場合は、IBM Spectrum Protect Plus MMC GUI で、欠 落している役割のそれぞれについて構成エラーが発生する可能性があります。

# **ヒント :**

IBM Spectrum Protect Plus MMC GUI で役割ベースの構成エラーが発生した場合は、必要な権限を手動で設 定してエラーを解決するか (160 [ページの『特権』](#page-171-0)を参照)、IBM Spectrum Protect Plus 構成ウィザードを 実行して権限を自動的に構成する (ステップ 185 [ページの『](#page-196-0)14』 を参照) ことができます。

## **このタスクについて**

高細分度リストア操作を開始するには、IBM Spectrum Protect Plus GUI で準備ステップを実行してから、 Exchange アプリケーション・サーバーにログインします。次に、IBM Spectrum Protect Plus MMC GUI を 使用して、高細分度リストア操作によって作成されるリカバリー・データベースからユーザー・メールボ ックス・データリストアします。高細分度リストア操作は、以下のタスクを実行するために使用できます。

- メールボックス全体、または選択したメールボックス項目を元のメールボックス、同じサーバー上の別の オンライン・メールボックス、あるいは Unicode .pst ファイルにリストアできます。
- パブリック・フォルダー・メールボックス・データベース、パブリック・フォルダー・メールボックス、 またはメールボックスの一部 (例えば、特定のパブリック・フォルダー) のみをリストアできます。
- アーカイブ・メールボックスまたはメールボックスの一部 (例えば、特定のフォルダー) のみをリストア できます。
- アーカイブ・メールボックスは、Exchange Server 上にあるメールボックス、または Exchange Server の .pst ファイルにリストアできます。

#### **手順**

1. ナビゲーション・ペインで、**「保護の管理」** > **「アプリケーション」** > **「Exchange」** > **「リストア・ ジョブの作成」**をクリックして、「スナップショットのリストア」ウィザードを開きます。

**ヒント :**

- •「スナップショットのリストア」ウィザードは、**「ジョブと操作」** > **「リストア・ジョブの作成」** > **「Exchange」**をクリックして開くこともできます。
- •「スナップショットのリストア」ウィザードで現在の選択内容の概要を確認するには、ウィザードの ナビゲーション・ペインの情報アイコン にカーソルを移動します。
- ウィザードのオプションのページをバイパスするには 、**「オプションのステップをスキップする」**を 選択します。
- 2.**「ソースの選択」**ページで、以下のステップを実行します。
	- a) リスト内のソースをクリックして、リストア操作に使用できるデータベースを表示します。検索機 能を使用して使用可能なインスタンスを検索し、表示されたインスタンスを**「表示」**フィルターで 切り替えることもできます。
	- b) リストア操作のソースとして使用するデータベースの横にあるプラス・アイコン + をクリックし ます。

**ヒント :** 高細分度リストア操作にデータベースを 1 つのみ選択する必要があります。複数のデータ ベースを選択すると、高細分度リストア・オプションは、**「リストア方式」**ページで使用できませ ん。

選択されたソースがデータベース・リストの横にあるリストア・リストに追加されます。リストか ら項目を削除するには、その項目の横にあるマイナス・アイコン ■ をクリックします。

c)**「次へ」**をクリックして先に進みます。

3.**「ソース・スナップショット」**ページで、リストアするデータベースのインスタンスを指定します。以 下のフィールドに入力し、**「次へ」**をクリックして先に進みます。

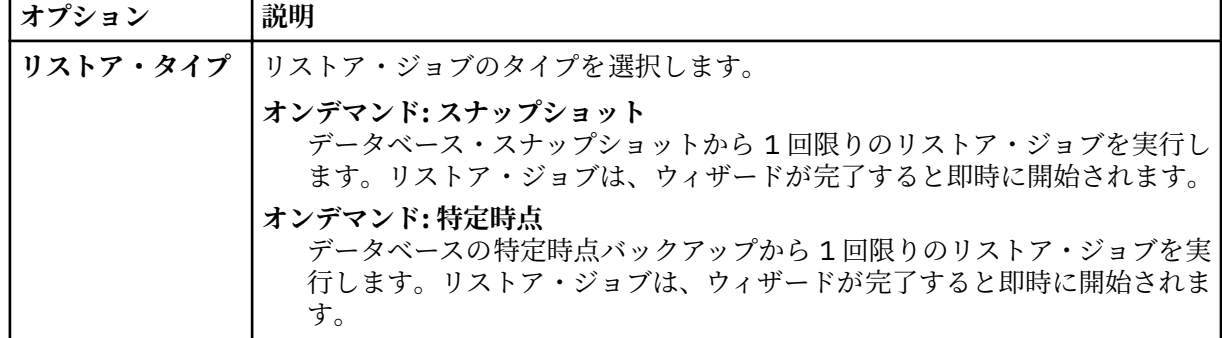

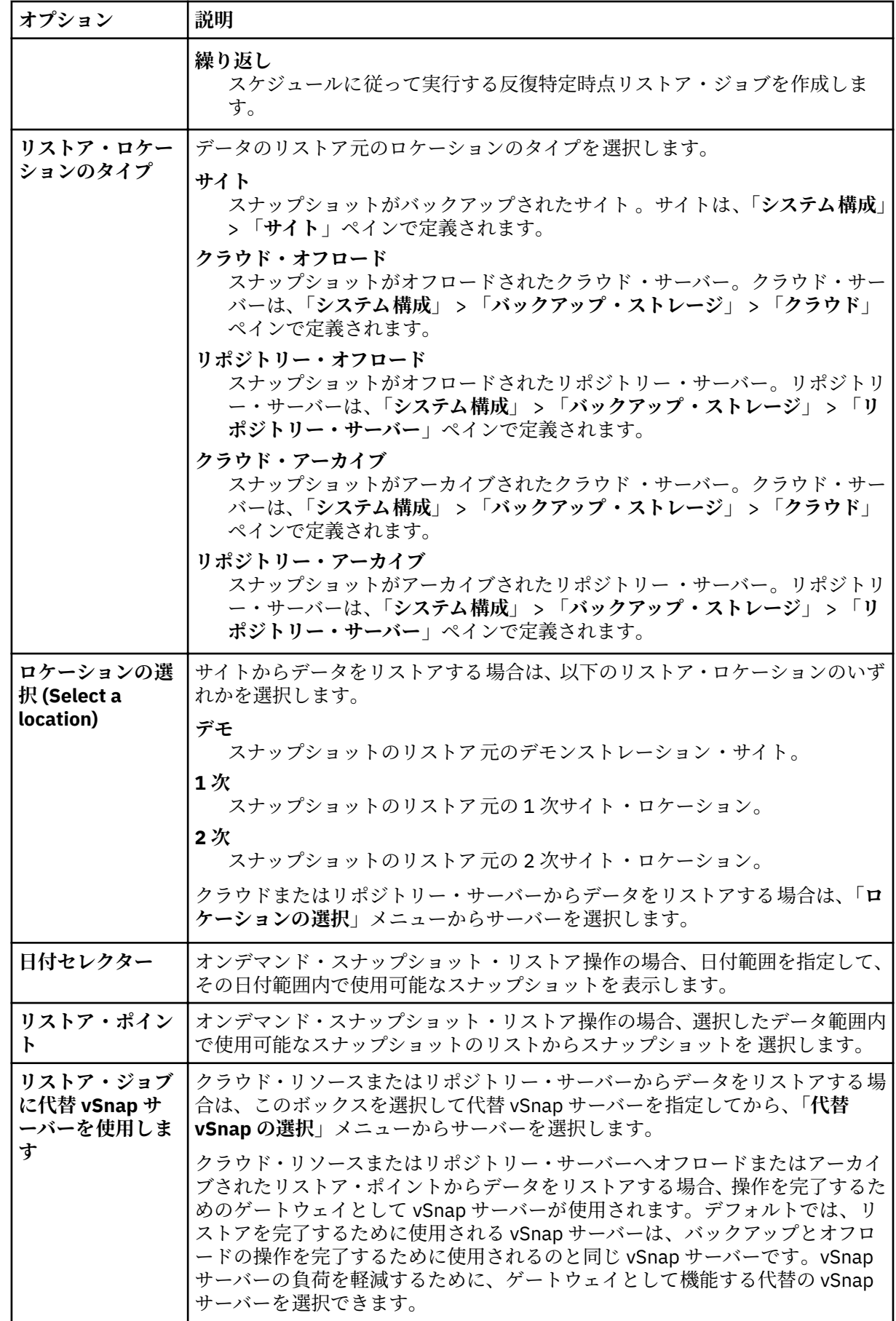

- <span id="page-196-0"></span>4.**「宛先の設定」**ページで、**「オリジナル・インスタンスにリストアする」**を選択して、**「次へ」**をクリッ クします。
- 5.**「リストア方式」**ページで、**「高細分度リストア」**をクリックします。 **「新規データベース名」**フィールドにリカバリー・データベース名が表示されます。 この名前は、既存 のデータベース名に接尾部 \_RDB が付けられたものです。
- 6. オプション: **「ジョブ・オプション」**ページでは、**「バックアップの最後までリカバリーする」**および **「ジョブが失敗したとき、即時にクリーンアップを実行する」**がデフォルトで選択されています。**「次 へ」**をクリックして先に進みます。
- 7. オプション: **「スクリプトの適用」**ページで、適用する**「事前スクリプト」**または**「事後スクリプト」** を選択するか、**「スクリプト・エラー時にジョブ/タスクを続行」**を選択します。スクリプトの処理に ついて詳しくは、[スクリプトの構成を](#page-261-0)参照してください。**「次へ」**をクリックして先に進みます。
- 8.**「スケジュール」**ページで、以下のいずれかのアクションを実行します。
	- オンデマンド・ジョブを実行している場合は、**「次へ」**をクリックします。
	- 反復ジョブをセットアップしている場合は、ジョブ・スケジュールの名前を入力して、リストア・ ジョブの頻度と開始時刻を指定します。**「次へ」**をクリックします。
- 9.**「確認」**ページで、リストア・ジョブの設定を確認して、**「実行」**をクリックし、ジョブを作成します。 リストア・ジョブが作成され、**「ジョブと操作」** > **「実行中のジョブ」**でそのジョブのステータスを確 認できます。
- 10. ナビゲーション・ペインで、**「ジョブと操作」** > **「アクティブ・リソース」**をクリックして、リカバリ ー・データベースとマウント・ポイントの詳細を表示します。

**ヒント: ■** アイコンをクリックして、高細分度リストア・タスクを完了するための次のステップを説 明する情報メッセージを表示します。

11. リモート・デスクトップ接続 (RDC) または仮想ネットワーク・コンピューティング (VNC) を使用する か (リモート側から接続している場合)、ローカル側で Exchange Server マシンにログオンして、 Exchange アプリケーション・サーバー・インスタンスに接続します。 高細分度リストア操作により、アプリケーション・サーバーで IBM Spectrum Protect Plus MMC GUI が自動的にインストールされて開始されます。 MMC GUI の開始が失敗する場合は、**「アクティブ・リ ソース」**情報メッセージに示されているパスを使用して手動で開始します。

- 12. IBM Spectrum Protect Plus MMC GUI で、**「データの保護およびリカバリー」**ノードをクリックして、 **「Exchange Server」**を選択します。
- 13. Exchange Server インスタンスの**「リカバリー」**タブで、**「表示」**>**「メールボックスのリストア」**を選 択します。 バックアップに含まれているすべてのデータベースのユーザー・メールボックスのリストが表示され

ます。 14. オプション: IBM Spectrum Protect Plus 構成ウィザードを実行します。

- a) ナビゲーション・ペインで、**「ダッシュボード」**>**「管理」**>**「構成」**>**「ウィザード」**>**「IBM Spectrum Protect Plus」 「構成」**をクリックします。
- b)**「アクション」**ペインで**「開始」**をクリックします。 構成ウィザードで要件の検査が実行されます。
- 
- c) 要件の検査が実行された後、**「ユーザー役割の検査」**の横にある**「警告」**リンクをクリックします。
- d) メッセージ・ダイアログ・ボックスで、欠落している役割を追加するために、**「はい」**をクリック します。
- e) 構成ウィザードで、**「次へ」**をクリックしてから、**「完了」**をクリックします。
- 15. リカバリー・データベースからリストアするメールボックスを 1 つ以上選択します。メールボックス は、メールボックス名、別名、サーバー、データベース、およびメールボックス・タイプ別にリスト されます。

リカバリー・データベース内にあるユーザー・メールボックスのみをリストアできます。

**ヒント :** このビューでは、他のデータベースのメールボックスは情報提供のみを目的として表示されま す。リストアしたいメールボックスがリカバリー・データベース内にない場合は、このビューを使用

して、ユーザー・メールボックスがどの Exchange データベースに割り当てられていたかを判別しま す。その後、そのデータベースに対して高細分度リストア・タスクを再び実行できます。

16. リストア操作を実行するには、**「アクション」**ペインで以下のいずれかのリストア・オプションをクリ ックします。

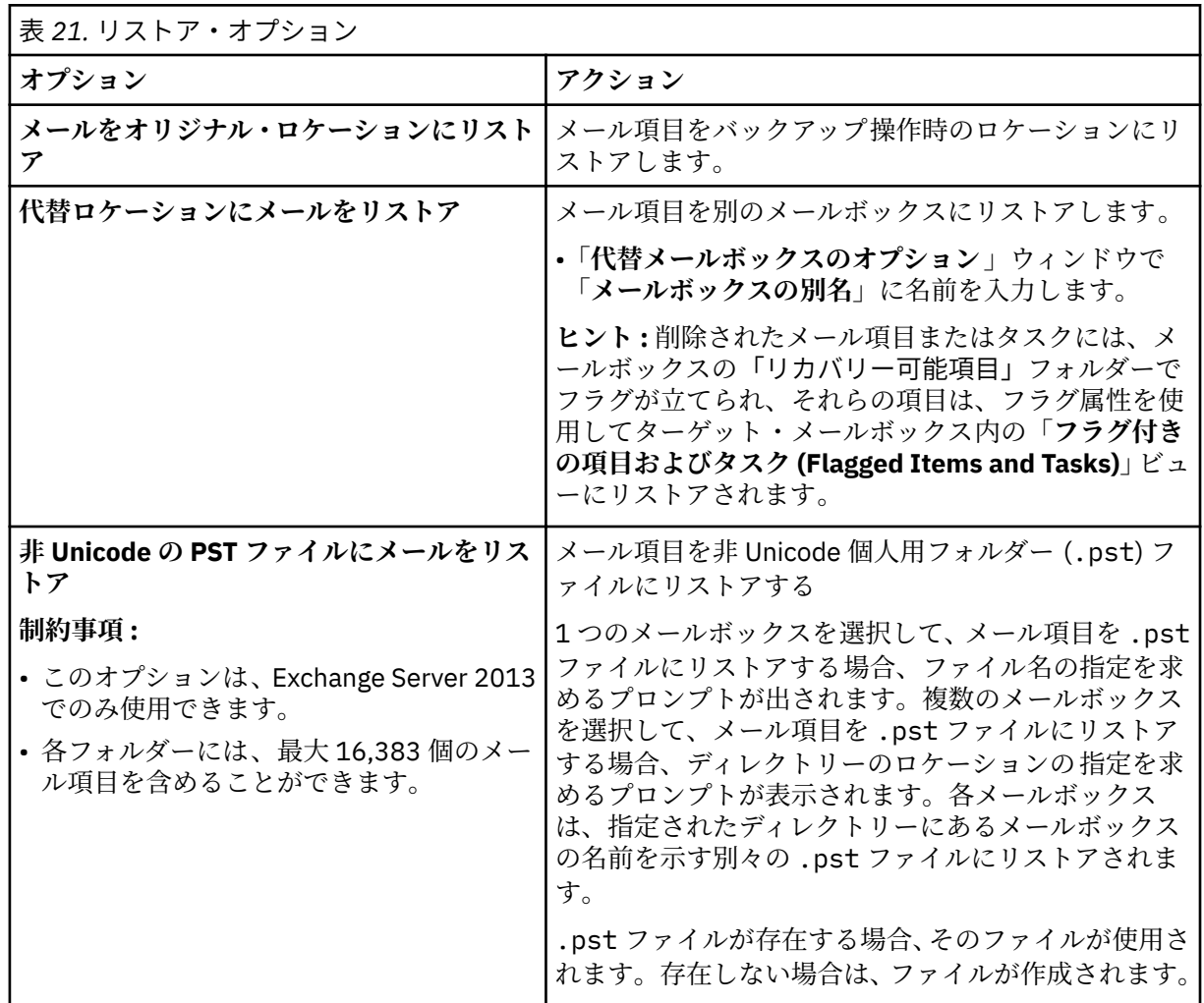

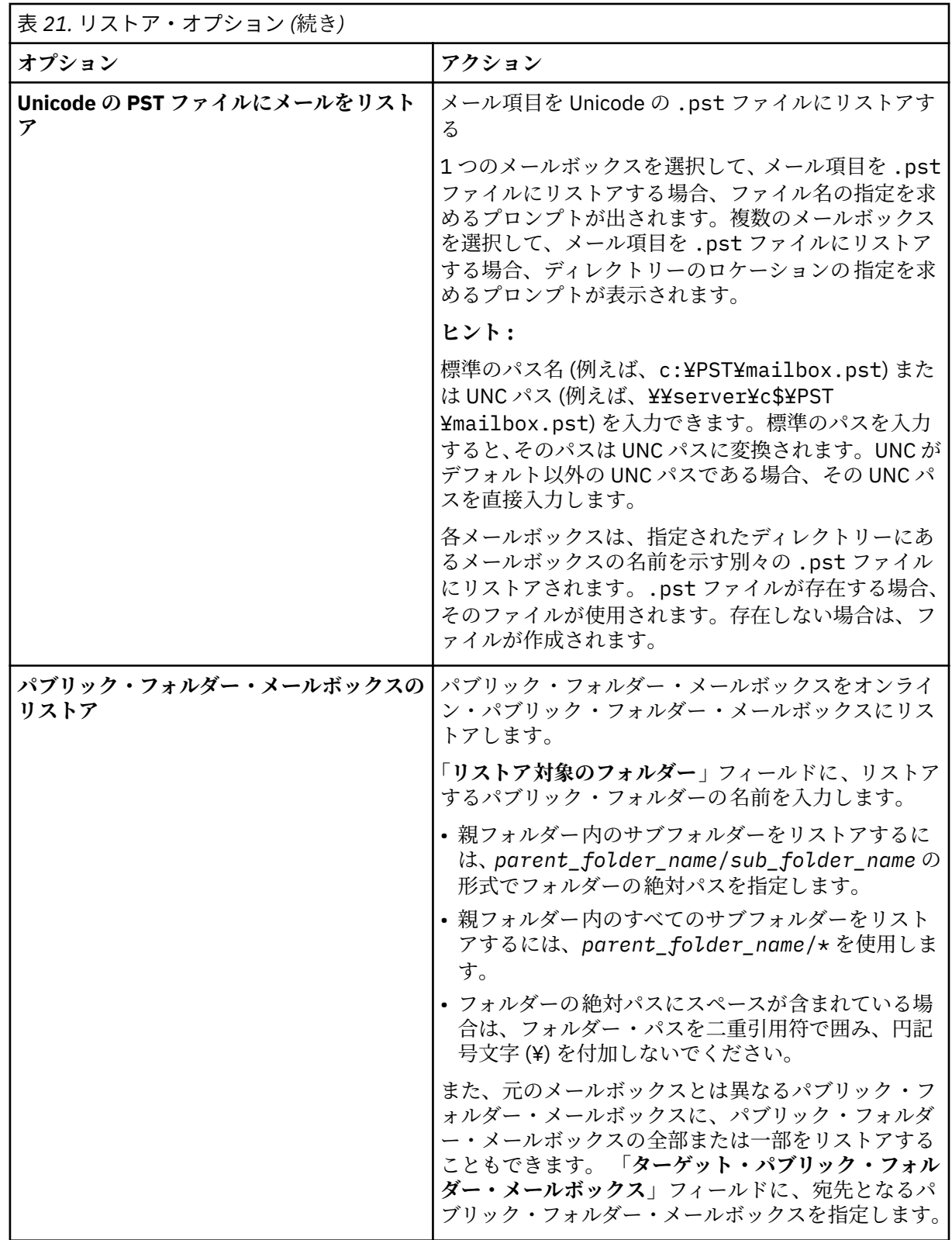

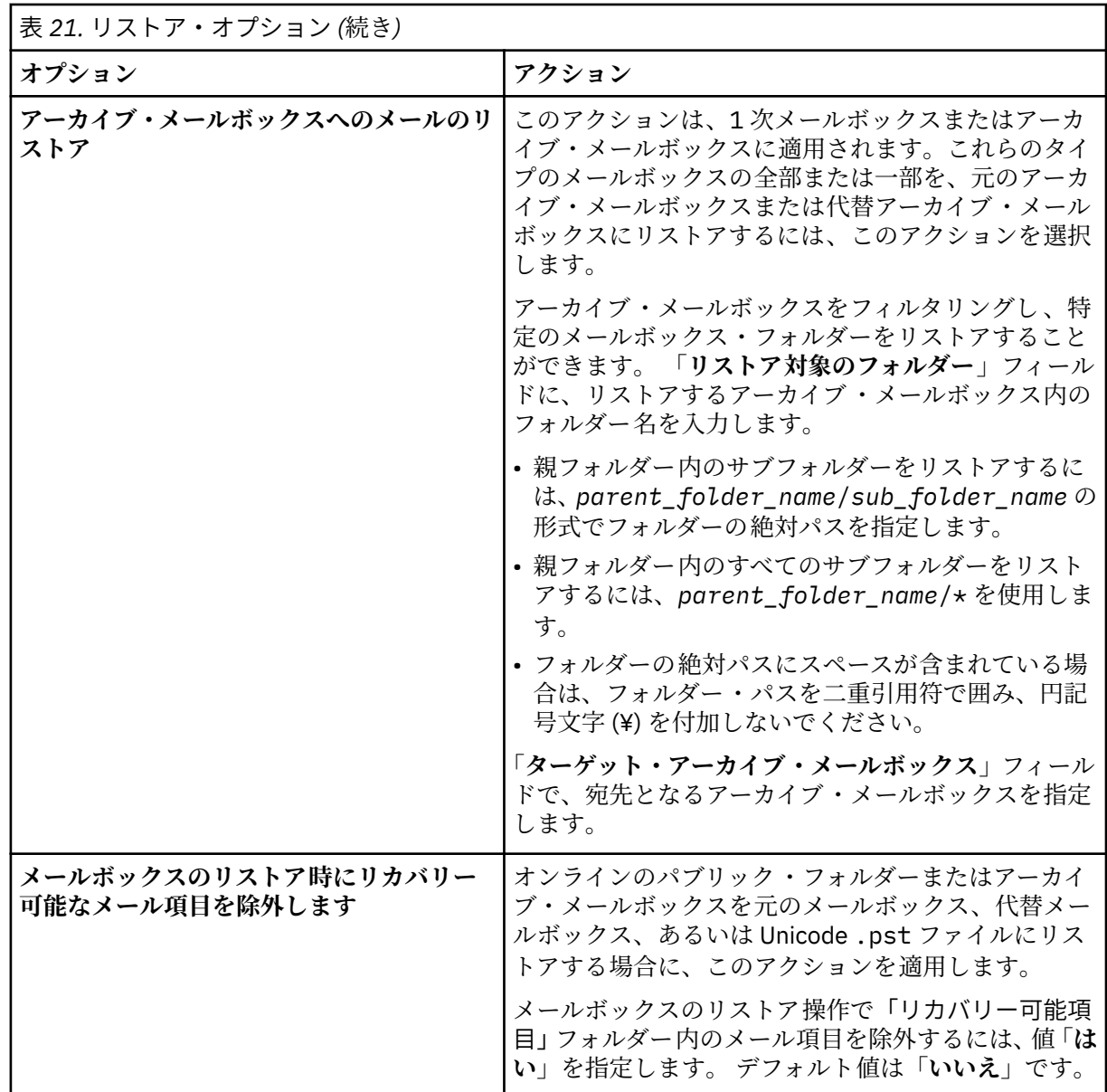

**ヒント :** Microsoft 管理コンソールを有効にして、リストア操作に関連した問題判別に役立つ診断情報 を収集できます。このプロセスは、構成ファイル、トレース・ファイル、および MMC GUI の全体的な 診断を収集します。詳しくは、以下の技術情報を参照してください。[Enabling diagnostic information](http://www.ibm.com/support/docview.wss?uid=ibm10882270) [in the IBM Spectrum Protect Plus MMC GUI\(http://www.ibm.com/support/docview.wss?](http://www.ibm.com/support/docview.wss?uid=ibm10882270) [uid=ibm10882270\)](http://www.ibm.com/support/docview.wss?uid=ibm10882270)。

17. メールボックスのリストア操作が完了したら、IBM Spectrum Protect Plus に戻ります。**「ジョブと操 作」** > **「アクティブ・リソース」**ペインで、**「アクション」** > **「高細分度リストアのキャンセル」**をク リックして高細分度リストア・プロセスを終了します。

## **データベース可用性グループ・バックアップのリストア**

IBM Spectrum Protect Plus では、 Exchange Server データベース可用性グループ (DAG) バックアップをオ リジナル・インスタンスまたは代替インスタンスにリストアできます。

## **このタスクについて**

DAG 環境では、アクティブ・データベース・コピーにデータベースをリストアする必要があります。バッ クアップ操作の優先ターゲットとしてパッシブ・データベース・コピーを選択した場合は、IBM Spectrum Protect Plus は、デフォルトで、このパッシブ・コピーにデータベースをリストアしようとします。リスト ア操作は失敗します。この状態では、代替インスタンスにデータベースをリストアして、アクティブ・デ ータベース・コピーを選択することができます。

# **手順**

Exchange リストア・ジョブを定義するには、以下のステップを実行します。

- 1. ナビゲーション・ペインで、**「保護の管理」** > **「アプリケーション」** > **「Exchange」** > **「リストア・ジ ョブの作成」**をクリックして、「スナップショットのリストア」ウィザードを開きます。 **ヒント :**
	- •「スナップショットのリストア」ウィザードは、**「ジョブと操作」** > **「リストア・ジョブの作成」** > **「Exchange」**をクリックして開くこともできます。
	- •「スナップショットのリストア」ウィザードで現在の選択内容の概要を確認するには、ウィザードのナ ビゲーション・ペインの情報アイコン 1 にカーソルを移動します。
	- ウィザードのオプションのページをバイパスするには 、**「オプションのステップをスキップする」**を選 択します。
- 2.「**ソースの選択**」ページで、以下のステップを実行します。
	- a)**「表示」**メニューをクリックして、**「データベース可用性グループ」**を選択します。
	- b)**「可用性グループ」**リストで、Exchange インスタンスをクリックして、そのインスタンスのリスト ア・ポイントを表示し、リストアするバックアップ・バージョンを選択します。検索機能を使用して 使用可能なインスタンスを検索し、表示されたインスタンスを**「表示」**フィルターで切り替えること もできます。
	- c) リストア操作のソースとして使用するデータベースの横にある「リストア・リストに追加」アイコン ■ をクリックします。複数のデータベースをリストから選択できます。

選択したソースが、データベース・リストの隣にあるリストア・リストに追加されます。リスト・ソ ースから項目を削除するには、項目の隣にある ■ アイコンをクリックします。

d)**「次へ」**をクリックして先に進みます。

# 3.**「ソース・スナップショット」**ページで、リストアするデータベースのインスタンスを指定します。以 下のフィールドに入力し、**「次へ」**をクリックして先に進みます。

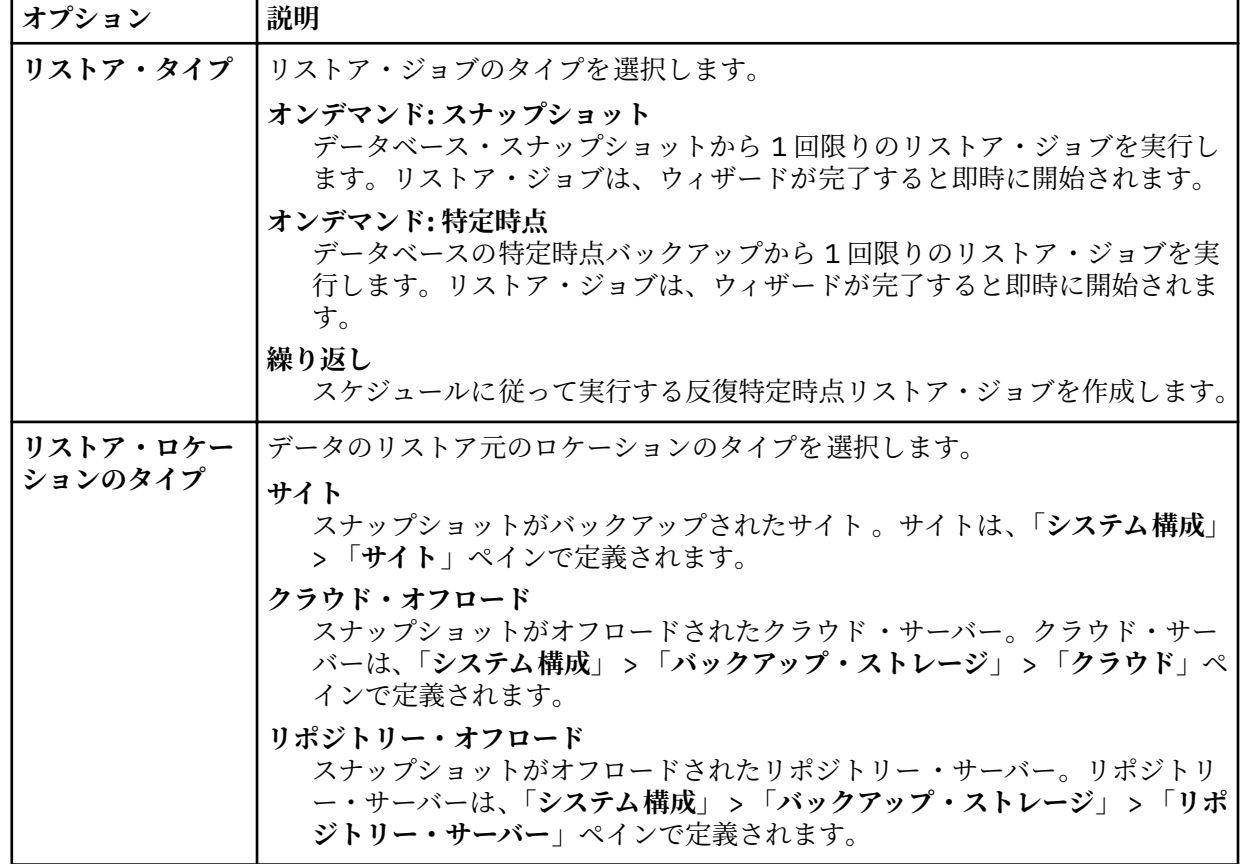

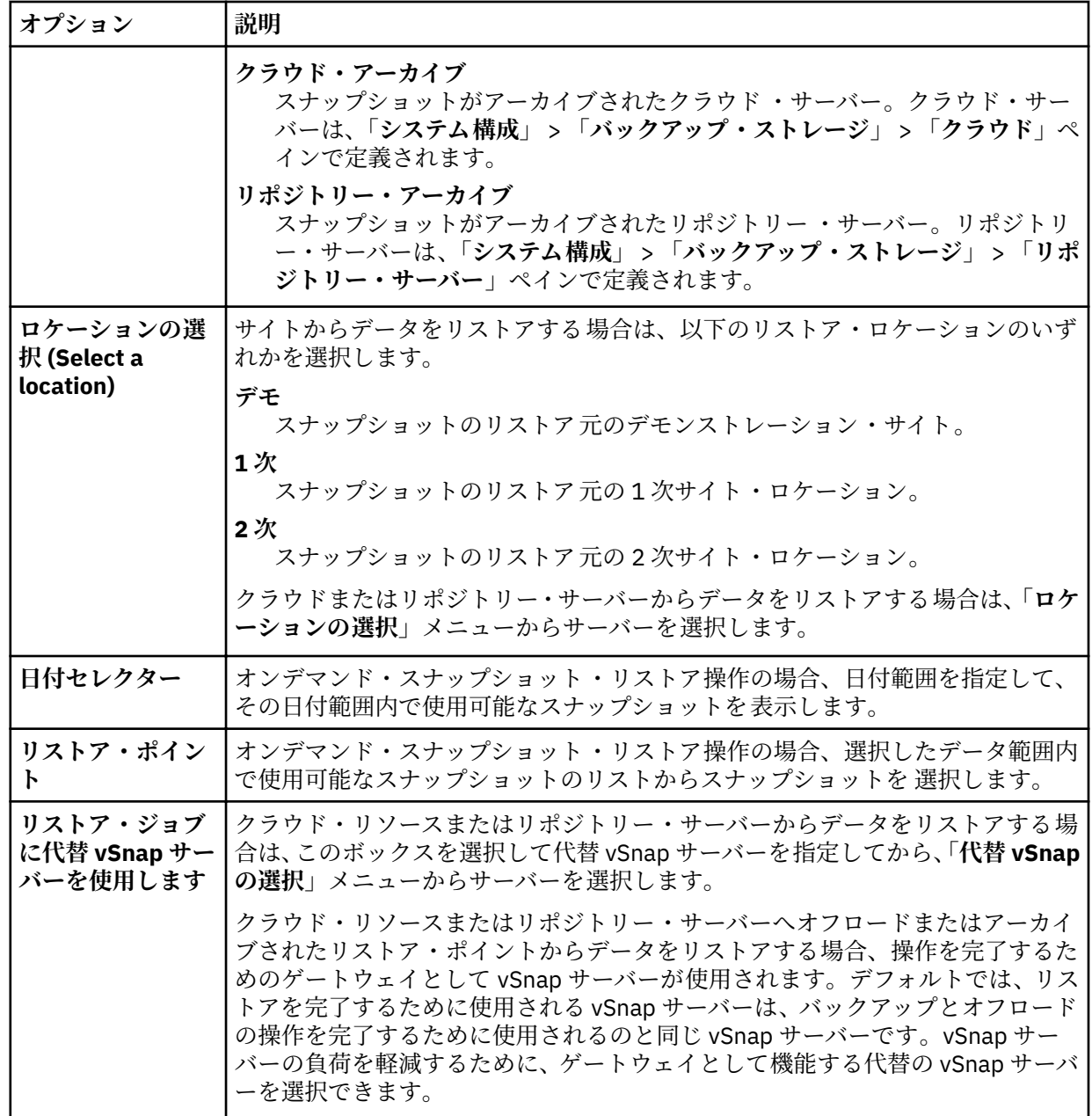

4.**「宛先の設定 (Set destination)」**ページで、データベースをリストアする場所を指定して**「次へ」**をク リックします。

**オリジナル・インスタンスにリストアします** 元のサーバーにデータベースをリストアするには、このオプションを選択します。

**代替インスタンスにリストアします**

オリジナルのサーバーとは別のローカル宛先にデータベースをリストアする場合にこのオプション を選択します。その後、使用可能なサーバーのリストから代替ロケーションを選択します。

**重要 :** 宛先を選択する際、宛先としてアクティブ・ノードを選択する必要があります。そうしな いと、リストア操作は失敗します。

5.**「リストア方式」**ページで、以下のオプションから選択します。

- **テスト**。vSnap リポジトリーから直接、データをリストアする場合、このオプションを選択します。 このリストア・タイプは、テストの目的で使用できます。
- **実動**。フルコピー・データ・リストア操作でデータベース全体をリストアする場合、このオプション を選択します。このリストア操作は、リストアされたデータベースを永続的に使用するために実行し ます。

**「次へ」**をクリックして先に進みます。

6. オプション: **「ジョブ・オプション」**ページで、リストア・ジョブのその他のオプションを構成し、**「次 へ」**をクリックして先に進みます。

## **リカバリー・オプション**

以下のリカバリー・オプションから選択します。

**リカバリーなし**

このオプションでは、リストア操作後のロールフォワード・リカバリーがスキップされます。ロ ールフォワード・リカバリーを手動で実行するかどうかを決定するまで、データベースはロール フォワード保留状態のままになります。

**バックアップの最後までリカバリーします**

選択済みデータベースをリストアして、バックアップの作成時の状態に戻します。

#### **使用可能なログの最後までリカバリーします**

このオプションでは、データベースがリストアされ、すべての使用可能なログ (アプリケーショ ン・サーバー上に存在する可能性があるバックアップよりも新しいログを含む) が適用され、可 能な限り最新の時点までデータベースがリカバリーされます。このオプションは、バックアッ プ・ジョブで**「ログ・バックアップを有効にする」**を選択している場合にのみ使用できます。

## **特定時点までリカバリーします**

ログ・バックアップが使用可能な場合、このオプションでは、データベースがリストアされ、ロ グ・バックアップ・ボリュームのログが適用され、ユーザーが指定する中間の特定時点までデー タベースがリカバリーされます。日時を**「時刻別」**オプションから選択します。

#### **アプリケーション・オプション**

以下のアプリケーション・オプションを設定します。

## **データベースごとの最大並列ストリーム数**

バックアップ・ストレージからのデータベースごとの最大データ・ストリームを設定します。こ の設定は、ジョブ定義内の各データベースに適用されます。このオプションの値を 1 に設定する と、複数のデータベースのリストアを並列に実行できます。複数の並列ストリームでリストア速 度が向上する可能性はありますが、帯域幅使用量が大きくなって全体的なシステム・パフォーマ ンスに影響を与えることがあります。

このオプションは、Exchange データベースを元のデータベース名を使用して元の位置にリスト アする場合にのみ適用可能です。

#### **高度なオプション**

以下の高度なジョブ定義オプションを設定します。

## **ジョブが失敗したとき、即時にクリーンアップを実行します**

リカバリーが失敗した場合、リストアの一部として、割り振り済みのリソースを自動的にクリー ンアップするには、このオプションを有効にします。

7. オプション: **「スクリプトの適用」**ページで、適用する**「事前スクリプト」**または**「事後スクリプト」** を選択するか、**「スクリプト・エラー時にジョブ/タスクを続行」**を選択します。スクリプトの処理につ いて詳しくは[、スクリプトの構成](#page-261-0)を参照してください。**「次へ」**をクリックして先に進みます。

## 8.**「スケジュール」**ページで、以下のいずれかのアクションを実行します。

- オンデマンド・ジョブを実行している場合は、**「次へ」**をクリックします。
- 反復ジョブをセットアップしている場合は、ジョブ・スケジュールの名前を入力して、リストア・ジ ョブの頻度と開始時刻を指定します。**「次へ」**をクリックします。
- 9.**「確認」**ページで、リストア・ジョブの設定を確認して、**「実行」**をクリックし、ジョブを作成します。 リストア・ジョブが作成され、**「ジョブと操作」** > **「実行中のジョブ」**でそのジョブのステータスを確 認できます。

# **インスタンス・アクセス・モードを使用した Exchange データベース・ファイルへのアクセス**

インスタント・アクセス・リストア・タイプを使用して Microsoft Exchange データベース・ファイルにア クセスし、データベース・ファイルを vSnap ボリュームからアプリケーション・サーバーにマウントする ことができます。

# **このタスクについて**

インスタント・アクセス・モードでは、IBM Spectrum Protect Plus が共有をマウントした後、それ以上の アクションは実行されません。vSnap ボリュームのファイルからのデータのカスタム・リカバリーにデー タを使用します。

## **手順**

- 1. ナビゲーション・ペインで、**「保護の管理」** > **「アプリケーション」** > **「Exchange」** > **「リストア・ ジョブの作成」**をクリックして、「スナップショットのリストア」ウィザードを開きます。 **ヒント :**
	- •「スナップショットのリストア」ウィザードは、**「ジョブと操作」** > **「リストア・ジョブの作成」** > **「Exchange」**をクリックして開くこともできます。
	- •「スナップショットのリストア」ウィザードで現在の選択内容の概要を確認するには、ウィザードの ナビゲーション・ペインの情報アイコン icカーソルを移動します。
	- ウィザードのオプションのページをバイパスするには 、**「オプションのステップをスキップする」**を 選択します。
- 2.**「ソースの選択」**ページで、以下のステップを実行します。
	- a) リスト内のソースをクリックして、リストア操作に使用できるデータベースを表示します。検索機 能を使用して使用可能なインスタンスを検索し、表示されたインスタンスを**「表示」**フィルターで 切り替えることもできます。
	- b) リストア操作のソースとして使用するデータベースの横にあるプラス・アイコン + をクリックし ます。複数のデータベースをリストから選択できます。

選択したソースが、データベース・リストの隣にあるリストア・リストに追加されます。リストか ら項目を削除するには、その項目の横にあるマイナス・アイコン ■ をクリックします。

- c)**「次へ」**をクリックして先に進みます。
- 3.**「ソース・スナップショット」**ページで、リストアするデータベースのインスタンスを指定します。以 下のフィールドに入力し、**「次へ」**をクリックして先に進みます。

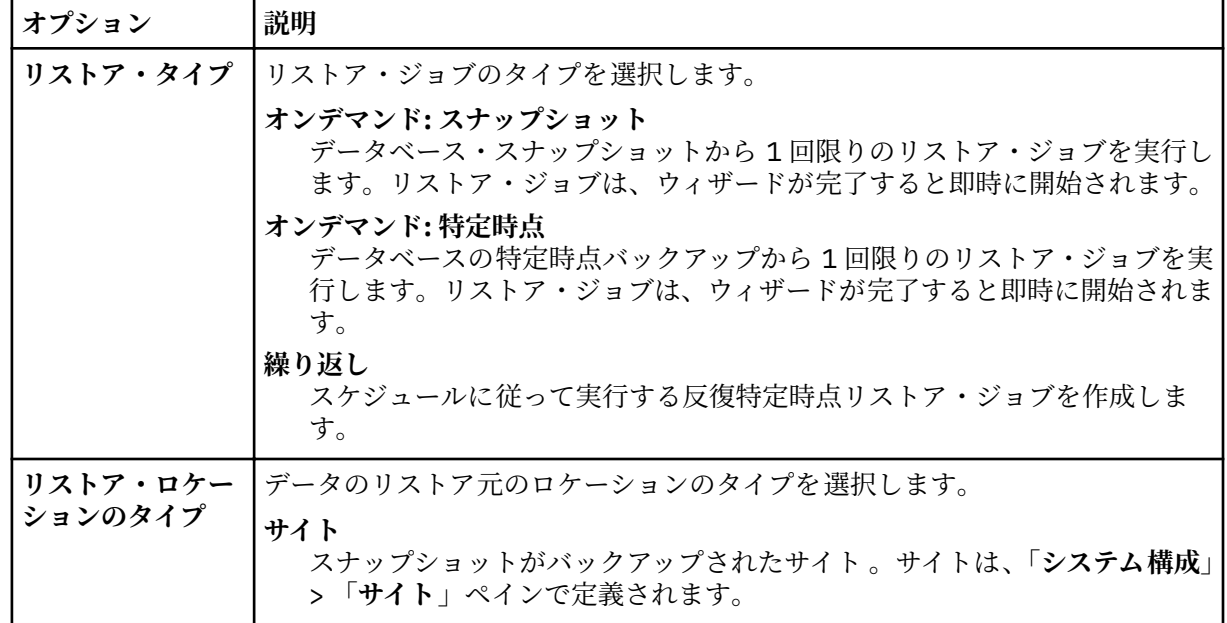

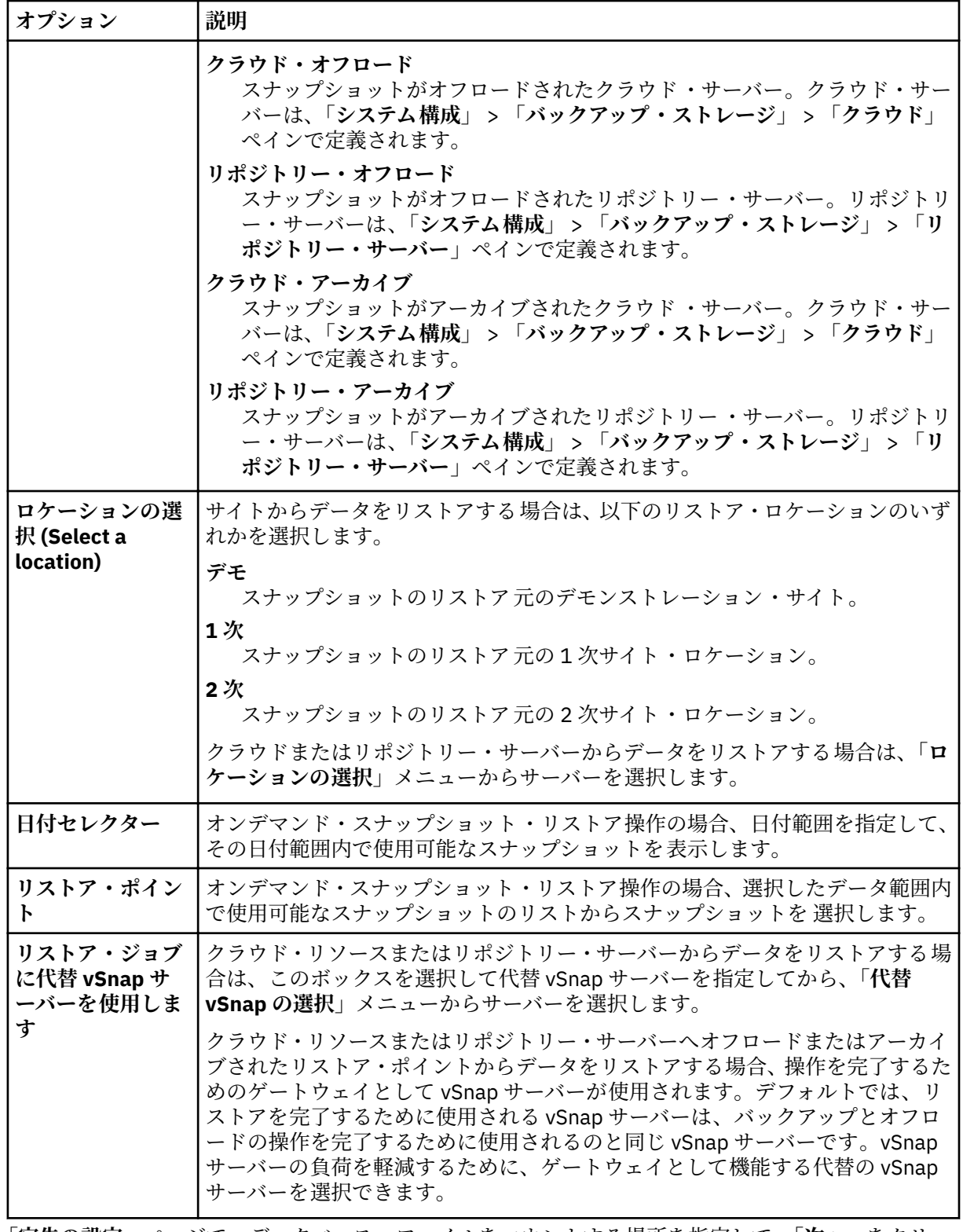

# 4.**「宛先の設定」**ページで、データベース・ファイルをマウントする場所を指定して、**「次へ」**をクリッ クします。

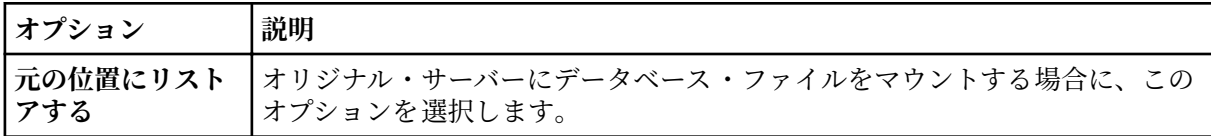

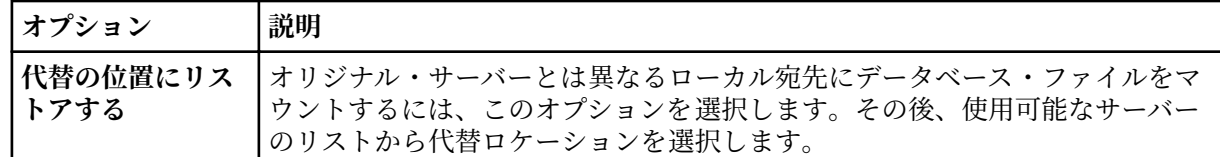

- 5.**「リストア方式」**ページで、**「インスタント・アクセス」**を選択して、**「次へ」**をクリックします。
- 6. オプション: **「ジョブ・オプション」**ページで、必要に応じて他のオプションを構成し、**「次へ」**をク リックして先に進みます。
- 7. オプション: **「スクリプトの適用」**ページで、適用する**「事前スクリプト」**または**「事後スクリプト」** を選択するか、**「スクリプト・エラー時にジョブ/タスクを続行」**を選択します。スクリプトの処理に ついて詳しくは、[スクリプトの構成を](#page-261-0)参照してください。**「次へ」**をクリックして先に進みます。
- 8.**「スケジュール」**ページで、以下のいずれかのアクションを実行します。
	- オンデマンド・ジョブを実行している場合は、**「次へ」**をクリックします。
	- 反復ジョブをセットアップしている場合は、ジョブ・スケジュールの名前を入力して、リストア・ ジョブの頻度と開始時刻を指定します。**「次へ」**をクリックします。
- 9.**「確認」**ページで、リストア・ジョブの設定を確認して、**「実行」**をクリックし、ジョブを作成します。 リストア・ジョブが作成され、**「ジョブと操作」** > **「実行中のジョブ」**でそのジョブのステータスを確 認できます。
- 10. これで、アプリケーション・サーバーのマウント・ポイント上の Exchange データベース・ファイルに アクセスして、実行したいすべての Exchange 関連アクションまたはカスタム・アクションを実行でき るようになりました。

**注 :** マウント・ポイント上の Exchange データベース・ファイルは読み取り/書き込みファイルです。 ただし、それらを更新しても、オリジナルのバックアップは変更されません。

11. インスタンス・アクセス・リストア操作を終了したら、**「アクティブ・リソース」**ペインに進み、**「ア クション」** > **「リストアのキャンセル」**をクリックして、マウントされたデータベースを削除し、リ ストア・プロセスを終了します。

# **MongoDB**

MongoDB インスタンスを IBM Spectrum Protect Plus に正常に追加した後、MongoDB データベース内のデ ータの保護を開始できます。MongoDB データをバックアップして保守するための SLA ポリシーを作成し ます。

ご使用の MongoDB 環境がシステム要件を満たしていることを確認します。詳しくは、32 [ページの](#page-43-0) 『[MongoDB](#page-43-0) の要件』を参照してください。

# **MongoDB の前提条件**

IBM Spectrum Protect Plus を使用して MongoDB データの保護を開始する前に、IBM Spectrum Protect Plus MongoDB アプリケーション・サーバー のシステム要件と前提条件がすべて満たされていなければな りません。

MongoDB システム要件については、MongoDB [システム要件を](#page-43-0)参照してください。

MongoDB の前提条件を満たすには、以下の検査とアクションを実行してください。

- 1. MongoDB [保護のためのスペース所要量で](#page-207-0)説明されているとおり、スペースの前提条件を満たしている ことを確認します。
- 2. command **ulimit** -f コマンドを使用して MongoDB インスタンス・ユーザーのファイル・サイズ制限を unlimited に設定します。または、この値を、バックアップ・ジョブやリストア・ジョブ内で最大のデ ータベース・ファイルのコピーを可能にする十分大きい値に設定します。**ulimit** 設定を変更する場合 は、MongoDB インスタンスを再始動して、構成を完了します。
- 3. AIX 環境または Linux 環境で MongoDB を実行している場合、インストールされている sudo バージョン が、サポートされているレベルであることを確認します。

<span id="page-206-0"></span>バージョン・レベルについて詳しくは、32 [ページの『](#page-43-0)MongoDB の要件』を参照してください。sudo 特 権の設定については、197 ページの『sudo [特権の設定』を](#page-208-0)参照してください。

- 4. MongoDB データベースが認証によって保護されている場合、役割ベースのアクセス制御をセットアッ プする必要があります。詳しくは、195 ページの『MongoDB 用の役割』を参照してください。
- 5. 保護される各 MongoDB インスタンスは、IBM Spectrum Protect Plus で登録されなければなりません。 インスタンスが登録されたら、IBM Spectrum Protect Plus はインベントリーを実行して、MongoDB リ ソースを検出します。保護したいすべてのインスタンスが検出され、正しくリストされていることを確 認してください。
- 6. SSH サービスがサーバー上のポート 22 で実行中であること、および IBM Spectrum Protect Plus が SSH を使用してサーバーに接続できるようにファイアウォールが構成されていることを確認します。SSH の SFTP サブシステムが使用可能でなければなりません。
- 7. ネストされたマウント・ポイントを構成しないようにします。

#### **制約事項**

MongoDB アプリケーション・サーバーには以下の制約事項が適用されます。

- インベントリーの実行時に MongoDB sharded クラスター構成が検出されますが、これらのリソースはバ ックアップ操作にもリストア操作にも適格ではありません。
- MongoDB ファイル・パス名内の Unicode 文字を IBM Spectrum Protect Plus は処理できません。すべて の名前は ASCII でなければなりません。

#### **仮想化**

以下のいずれかのゲスト・オペレーティング・システムで実行されている場合、 IBM Spectrum Protect Plus を使用して MongoDB 環境を保護します。

- Red Hat Enterprise Linux
- SUSE Linux Enterprise Server Kernel-based Virtual Machine (KVM)

#### **MongoDB 用の役割**

MongoDB データベースで認証が有効になっている場合、MongoDB エージェント・ユーザーに対して役割 ベースのアクセス制御 (RBAC) 役割を定義する必要があります。役割がセットアップされたら、ユーザー は、ユーザーに定義されている役割に従って、IBM Spectrum Protect Plus で MongoDB リソースを保護し、 モニターすることができます。

## **MongoDB 向けの役割ベースのアクセス制御**

MongoDB ユーザーごとに、次の例のようなコマンドを使用してアクセス役割を指定します。

```
use admin 
db.grantRolesToUser("<username>", 
[ { role: "hostManager", db: "admin" }, 
{ role: "clusterManager", db: "admin" } ] )
```
使用可能な役割は次のとおりです。

#### **hostManager**

この役割では、**fsyncLock** コマンドにアクセスできます。このアクセス権は、ジャーナル処理が有効 になっていない MongoDB データベースのアプリケーション整合性バックアップに必要です。また、こ の役割では、シャットダウン・コマンドにもアクセスできます。このコマンドは、リストアが送信され る先の MongoDB サーバー・インスタンスをシャットダウンするために、リストア操作時に使用されま す。

#### **clusterMonitor**

この役割では、MongoDB データベースの状態をモニターし、読み取るためのコマンドにアクセスでき ます。この役割を持つユーザーから、次のコマンドが使用できます。

• **getCmdLineOpts**

- <span id="page-207-0"></span>• **serverVersion**
- **replSetGetConfig**
- **replSetGetStatus**
- **isMaster**
- **listShards**

#### **clusterManager**

この役割が必要なのは、レプリカ・セットのテスト・リストア操作を実行する場合のみです。

**replSetReconfig** コマンドを実行するユーザーは、単一のノード・レプリカ・セットのリストアさ れたインスタンスを作成できます。この役割では、レプリカ・セットのテスト・リストア操作時に読み 取りおよび書き込みアクセスが可能になります。このアクセス権がないと、レプリカ・セット内のノー ドは、読み取りと書き込みアクセスがない REMOVED 状態のままになります。さらに、この役割では、 MongoDB データベースの状態を読み取るためのコマンドにもアクセスできます。この役割には以下の コマンドが使用できます。

- **replSetReconfig**
- **getCmdLineOpts**
- **serverVersion**
- **replSetGetConfig**
- **replSetGetStatus**
- **isMaster**
- **listShards**

## **MongoDB 保護のためのスペース前提条件**

MongoDB データのバックアップを開始する前に、ターゲット・ホストとソース・ホスト上、および vSnap リポジトリーに十分なフリー・スペースがあることを確認してください。MongoDB データが置かれている 論理ボリュームの一時論理ボリューム・マネージャー (LVM) バックアップの保管に、追加のスペースが必 要です。LVM スナップショットと呼ばれるこれらの一時バックアップは、MongoDB エージェントによって 自動的に作成されます。

## **LVM スナップショット**

LVM スナップショットは、LVM 論理ボリュームの特定時点コピーです。ファイル・コピー操作が終了した ら、以前の LVM スナップショットは、クリーンアップ操作で IBM Spectrum Protect Plus MongoDB エージ ェントによって削除されます。

LVM スナップショット論理ボリュームごとに、ボリューム・グループ内で 10% 以上のフリー・スペースを 割り振る必要があります。ボリューム・グループに十分なフリー・スペースがある場合、IBM Spectrum Protect Plus MongoDB エージェントは、スナップショット論理ボリューム用にソース論理ボリューム・サ イズの最大 25% を予約します。

#### **Linux LVM2**

MongoDB バックアップ操作を実行すると、MongoDB がスナップショットを要求します。このスナップシ ョットは、選択されたデータベースのデータまたはログがある論理ボリュームごとに、論理ボリューム管 理 (LVM) システムで作成されます。Linux システムでは、論理ボリュームは、LVM2 によって管理されます。

ソフトウェア・ベースの LVM2 スナップショットは、同じボリューム・グループの新規論理ボリュームと して取られます。 これらのスナップショット・ボリュームは、MongoDB インスタンスを実行するのと同じ マシンに一時的にマウントされるので、vSnap リポジトリーに転送できます。

Linux では、LVM2 ボリューム・マネージャーが、論理ボリュームのスナップショットを同じボリューム・ グループに保管します。論理ボリュームの保管に使用できる十分なスペースが必要です。スナップショッ トの存続期間中、データがソース・ボリューム上で変更されるにつれて、論理ボリュームのサイズが大き くなります。

#### <span id="page-208-0"></span>**sudo 特権の設定**

IBM Spectrum Protect Plus を使用してデータを保護するには、必要なバージョンの sudo プログラムをイ ンストールする必要があります。

## **このタスクについて**

sudo に必要なスーパーユーザー特権を持つ専用の IBM Spectrum Protect Plus エージェント・ユーザーを セットアップします。この構成により、エージェント・ユーザーはパスワードを使用せずにコマンドを実 行できるようになります。

#### **手順**

1. 次のコマンドを実行して、エージェント・ユーザーを作成します。

useradd -m *agent*

ここで、*agent* には、IBM Spectrum Protect Plus エージェント・ユーザーの名前を指定します。 2. 次のコマンドを実行して、新規ユーザーのパスワードを設定します。

passwd *mongodb\_agent*

3. エージェント・ユーザーに対してスーパーユーザー特権を有効にするには、!requiretty を設定しま す。sudo 構成ファイルの末尾に以下の行を追加します。

Defaults:*agent* !requiretty

*agent* ALL=(ALL) NOPASSWD:ALL

あるいは、sudoers ファイルが別のディレクトリー (例えば、/etc/sudoers.d) から構成をインポート するように構成されている場合は、そのディレクトリー内の適切なファイルにこの行を追加できます。

## **MongoDB アプリケーション・サーバーの追加**

MongoDB リソースの保護を開始するには、MongoDB インスタンスをホストするサーバーを追加して、イ ンスタンスの資格情報を設定する必要があります。 MongoDB リソースをホストするすべてのサーバーを 追加するために、この手順を繰り返します。

#### **このタスクについて**

MongoDB アプリケーション・サーバーを IBM Spectrum Protect Plus に追加するにはマシンのホスト・ア ドレスが必要です。

## **手順**

- 1. ナビゲーション・ペインで、**「保護の管理」** > **「アプリケーション」** > **「MongoDB」**を展開します。
- 2.「**MongoDB**」ウィンドウで、**「アプリケーション・サーバーの管理」**をクリックして、**「アプリケーショ ン・サーバーの追加」**をクリックし、ホスト・マシンを追加します。

#### **Add Application Server** O

- 3.**「アプリケーション・プロパティー」**フォームにホスト・アドレスを入力します。
- 4. ユーザーまたは SSH 鍵のどちらでホストを登録するかを選択します。

**「ユーザー」**を選択する場合は、新規のユーザーとパスワードまたは既存のユーザーのどちらでも入力 できます。**「SSH 鍵」**を選択する場合は、メニューから SSH 鍵を選択します。

**制約事項 :** 指定するユーザーには、sudo 特権がセットアップされている必要があります。

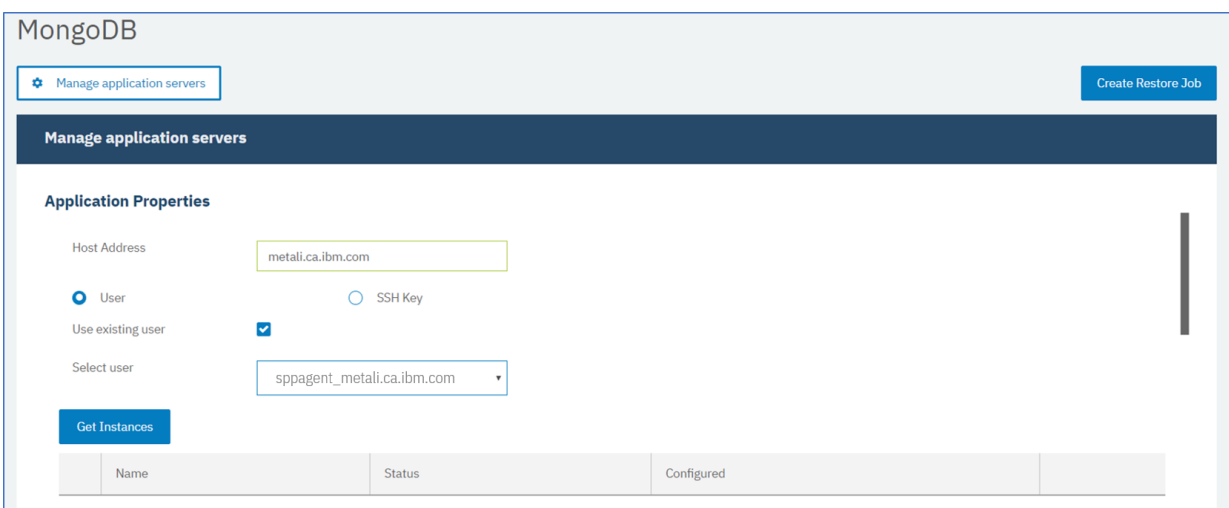

図 *25. MongoDB* エージェントの追加

5.**「インスタンスの取得」**をクリックし、追加するホスト・サーバーで使用可能な MongoDB インスタンス を検出してリストします。

各 MongoDB インスタンスは、接続ホスト・アドレス、状況、および構成済みであるかどうかの標識と 共にリストされます。

- **重要 :** 1 つのレプリカ・セットについて複数のアプリケーション・サーバーを登録する場合、表 示されるインスタンス名は、インベントリー、バックアップ、またはリストアの操作が行われる たびに変わる可能性があります。そのレプリカ・セットに属している、最近追加されたアプリケ ーション・サーバーのホスト名がインスタンス名の一部として使用されます。インベントリー操 作は、バックアップ操作およびリストア操作の一部として実行されます。
- 6. アクセス制御を使用している場合は、資格情報を設定してインスタンスを構成します。**「資格情報を設 定」**をクリックして、ユーザー ID とパスワードを設定します。あるいは、既存のユーザー・プロファ イルを使用することもできます。

アクセス制御について詳しくは、293 ページの『第 13 章 [ユーザー・アクセスの管理』を](#page-304-0)参照してくだ さい。

資格情報を設定する際、Salted Challenge Response Authentication Mechanism (SCRAM) またはチャレ ンジ応答認証を使用して、役割によって保護された MongoDB サーバーに対するアクセス権限を、バッ クアップとリストアの操作のために MongoDB ユーザー役割に割り当てます。役割によって保護された MongoDB サーバーに割り当てられた MongoDB ユーザーには、リソースを保護するために以下のいずれ かのアクセス・レベルが必要です。

- ホスト・マネージャー: 管理者としてデータベースを管理します。この役割は、スナップショットを 取って管理するために必要です。
- クラスター管理者: 構成情報を取得して、MongoDB レプリカ・セットのテスト・モードのリストア操 作を実行します。この役割は、データ照会のために MongoDB レプリカ・セットのテスト・モードの リストア操作を再構成するために必要です。
- クラスター・モニター: MongoDB リソースの保護をモニターして、構成情報を取得します。
- 7. オプション: オプションの**「最大同時データベース数」**で、フィールドに数字を入力して設定します。
- 8. フォームを保存して、上記のステップを繰り返し、他の MongoDB アプリケーション・サーバーを IBM Spectrum Protect Plus に追加します。

## **次のタスク**

MongoDB アプリケーション・サーバーを IBM Spectrum Protect Plus に追加した後、各アプリケーション・ サーバーでインベントリーが自動的に実行され、それらのインスタンス内の関連データベースが検出され ます。

データベースが追加されたことを確認するには、ジョブ・ログを調べてください。**「ジョブと操作」**に進み ます。**「実行中のジョブ」**タブをクリックして、最新のアプリケーション・サーバー・インベントリー・ロ グ項目を見つけます。

完了したジョブは**「ジョブ・ヒストリー」**タブに表示されます。**「ソート順」**リストを使用して、開始時 刻、タイプ、状況、ジョブ名、または所要時間に基づいてジョブをソートすることができます。ジョブを 名前で検索するには、**「名前での検索」**フィールドを使用します。名前ではワイルドカードとしてアスタリ スクを使用できます。

データベースを確実に保護できるようにするには、データベースが検出されている必要があります。手動 でインベントリーを実行する手順については、MongoDB リソースの検出を参照してください。

## **MongoDB リソースの検出**

MongoDB アプリケーション・サーバーを IBM Spectrum Protect Plus に追加した後、インベントリーが自 動的に実行され、MongoDB インスタンスおよびデータベースがすべて検出されます。選択したホストのす べての MongoDB データベースの検出、リスト、および保管を行うために、任意のアプリケーション・サー バーでインベントリーを手動で実行できます。

## **始める前に**

MongoDB アプリケーション・サーバーを IBM Spectrum Protect Plus に追加したことを確認してください。 手順については、MongoDB [アプリケーション・サーバーの追加を](#page-151-0)参照してください。

## **手順**

1. ナビゲーション・ペインで、**「保護の管理」** > **「アプリケーション」** > **「MongoDB」**を展開します。

**ヒント :** さらに多くの MongoDB インスタンスを**「インスタンス」**ペインに追加するには、[MongoDB](#page-151-0) ア [プリケーション・サーバーの追加](#page-151-0)の手順に従ってください。

2.**「インベントリーの実行」**をクリックします。

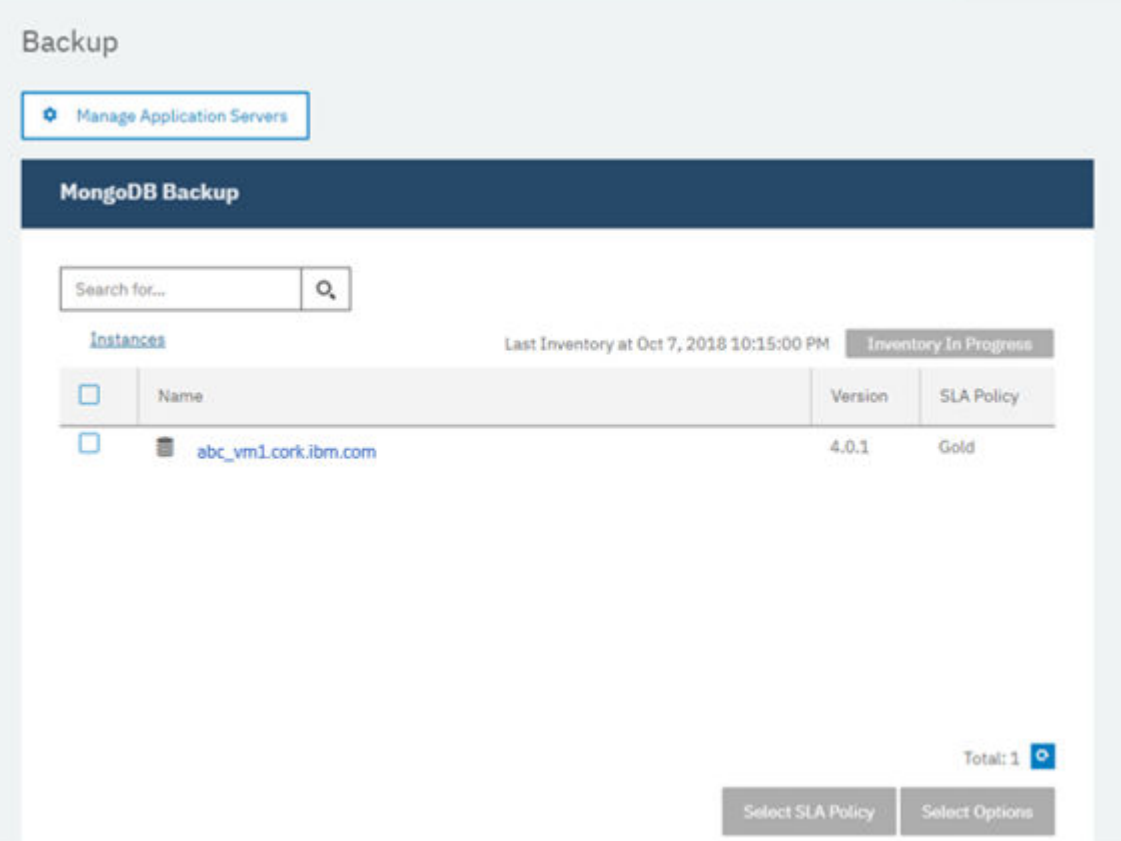

インベントリーの実行中、ボタンが**「インベントリーが進行中」**に変わります。任意の使用可能なアプ リケーション・サーバーでインベントリーを実行できますが、インベントリー・プロセスは一度に 1 つ しか実行できません。

インベントリー・ジョブをモニターするには、**「ジョブと操作」**に進みます。**「実行中のジョブ」**タブを クリックして、最新のアプリケーション・サーバー・インベントリー・ログ項目を見つけます。

完了したジョブは**「ジョブ・ヒストリー」**タブに表示されます。**「ソート順」**リストを使用して、開始 時刻、タイプ、状況、ジョブ名、または所要時間に基づいてジョブをソートすることができます。ジョ ブを名前で検索するには、**「名前での検索」**フィールドを使用します。名前ではワイルドカード文字と してアスタリスクを使用できます。

3. インスタンスをクリックして、そのインスタンスで検出されたデータベースを示すビューを開きます。 **「インスタンス」**リストでデータベースが欠落している場合は、MongoDB アプリケーション・サーバー を確認して、インベントリーを再実行します。場合によっては、特定のデータベースにバックアップに 適格ではないというマークが付けられていることがあります。そのデータベースの上にカーソルを移 動して理由を調べてください。

**ヒント :** インスタンスのリストに戻るには、**「MongoDB のバックアップ」**ペインの**「インスタンス」**リ ンクをクリックします。

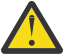

**重要 :** 1 つのレプリカ・セットについて複数のアプリケーション・サーバーを登録する場合、表 示されるインスタンス名は、インベントリー、バックアップ、またはリストアの操作が行われる たびに変わる可能性があります。そのレプリカ・セットに属している、最近インベントリーが実 行されたアプリケーション・サーバーのホスト名がインスタンス名の一部として使用されます。 インベントリー操作は、バックアップ操作およびリストア操作の一部として実行されます。

## **次のタスク**

選択したインスタンスでカタログされている MongoDB データベースの保護を開始するには、SLA ポリシー をインスタンスに適用します。 SLA ポリシーの設定手順については、SLA [バックアップ・ジョブの定義を](#page-157-0) 参照してください。

#### **MongoDB 接続のテスト**

MongoDB アプリケーション・サーバーを追加した後、接続をテストできます。このテストでは、IBM Spectrum Protect Plus と MongoDB サーバーの間の通信が検査されます。また、テストを実行するユーザ ーが正しい sudo 権限を使用できることも検査されます。

## **手順**

- 1. ナビゲーション・ペインで、**「保護の管理」** > **「アプリケーション」** > **「MongoDB」**をクリックしま す。
- 2.「**MongoDB**」ウィンドウで、**「アプリケーション・サーバーの管理」**をクリックして、テストするホス ト・アドレスを選択します。

使用可能な MongoDB アプリケーション・サーバーのリストが表示されます。

3.**「アクション」**をクリックして、**「テスト」**を選択し、物理システムとリモート・システムの接続と設定 の検証テストを開始します。

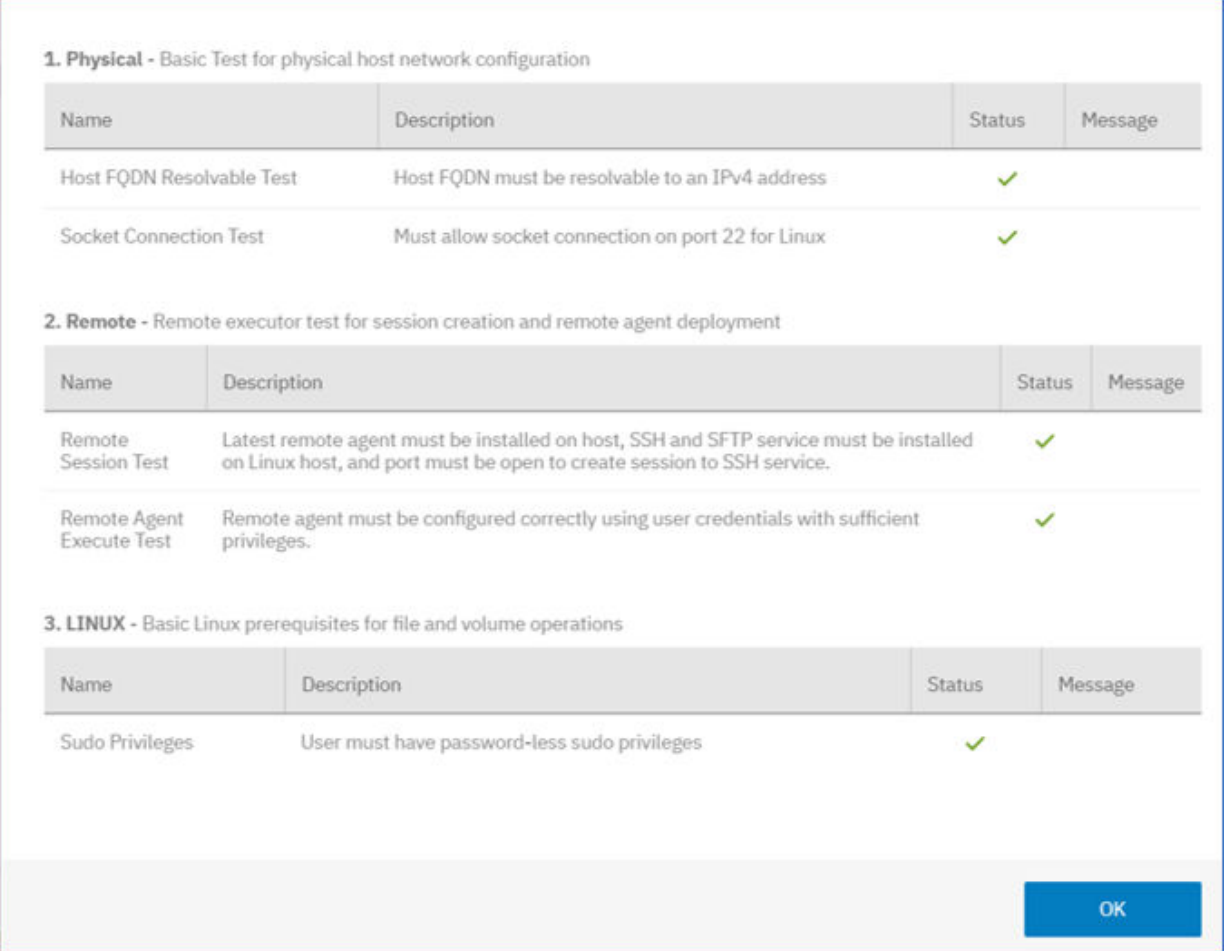

テスト・レポートには、物理ホスト・ネットワーク構成のテストと、ホストのリモート・サーバー・イ ンストールのテストが含まれるリストが表示されます。

4.**「OK」**をクリックして、テスト・レポートを閉じます。問題が報告された場合は、問題を修正して、テ ストを再実行し、修正を確認してください。

# **MongoDB データのバックアップ**

データを保護するためにバックアップ・コピーを実行して作成するオプションを指定して、定期的な MongoDB バックアップ・ジョブを定義します。データを定期的にバックアップするには、SLA ポリシーを 含むバックアップ・ジョブを定義します。

## **始める前に**

初期バックアップ操作中、IBM Spectrum Protect Plus は、新規の vSnap ボリュームおよび NFS 共有を作 成します。増分バックアップ時には、以前に作成されたボリュームが再使用されます。IBM Spectrum Protect Plus MongoDB エージェントは、バックアップが実行される MongoDB サーバーに共有をマウント します。

バックアップ・ジョブ定義を作成する前に、以下の前提条件を確認してください。

- バックアップするアプリケーション・サーバーを追加します。手順については、MongoDB [アプリケーシ](#page-208-0) [ョン・サーバーの追加を](#page-208-0)参照してください。
- SLA ポリシーを構成します。手順については、SLA [バックアップ・ジョブの定義](#page-213-0)を参照してください。
- IBM Spectrum Protect Plus ユーザーがバックアップとリストアの操作をセットアップするには、その前 に、そのユーザーに役割とリソース・グループを割り当てる必要があります。**「アカウント」**ペインで、 リソースおよびバックアップとリストアの 操作に対するアクセス権限をユーザーに付与します。詳細に ついては、293 ページの『第 13 章 [ユーザー・アクセスの管理』](#page-304-0)および 195 [ページの『](#page-206-0)MongoDB 用の役 [割』](#page-206-0) を参照してください。

<span id="page-213-0"></span>**制約事項 :** バックアップ・ジョブがスケジュールに入れられているのと同じ時刻にインベントリー・ジョブ を実行しないでください。

## **手順**

Ш

1. ナビゲーション・ペインで、**「保護の管理」** > **「アプリケーション」** > **「MongoDB」**を展開します。 2. バックアップするインスタンスのチェック・ボックスを選択します。

MongoDB インスタンスごとに、バックアップされるデータは**「すべて」**としてリストされます。「イン スタンス」ペインで、各インスタンスはインスタンス名、バージョン、および適用された SLA ポリシー ごとにリストされます。

- 3.**「オプションの選択」**をクリックしてバックアップ操作の並列ストリーム数を指定してから、**「保存」**を クリックします。並列ストリームの適切な数を選択することで、バックアップ・ジョブに要する時間を 最短に抑えることができます。 保存されたオプションは、選択されたこのインスタンスのすべてのバックアップ・ジョブで使用されま す。
- 4. これらのオプションを使用してバックアップ・ジョブを実行するには、該当のインスタンス名をクリッ クし、**「すべて」**データベース表記を選択して、**「実行」**をクリックします。

バックアップ・ジョブが始まると、**「ジョブと操作」** > **「ジョブの実行」**で詳細を確認できます。

**ヒント : 「実行」**ボタンは、SLA ポリシーがデータベースの**「すべて」**表記に適用されている場合にの み有効になります。

5. インスタンスを再度選択し、**「SLA ポリシーの選択」**をクリックして SLA ポリシーを選択します。

6. SLA の選択内容を保存します。

カスタムの保存率と頻度を指定して新規の SLA を定義するか、既存のポリシーを編集するには、**「保護 の管理」** > **「ポリシーの概要」**を選択します。**「SLA ポリシー」**ペインで、**「SLA ポリシーの追加」**をク リックして、ポリシー設定を定義します。

#### **次のタスク**

SLA ポリシーが保存された後、ポリシー名の横にある**「アクション」**をクリックして**「開始」**を選択する ことで、いつでもポリシーを実行できます。 ログで、状況が変更され、バックアップ・ジョブが実行状態 であることが示されます。

実行中のジョブをキャンセルするには、ポリシー名の横にある**「アクション」**をクリックして、**「キャンセ ル」**を選択します。既にバックアップされたデータを保持するかどうかを確認するメッセージが表示され ます。バックアップされたデータを保持するには**「はい」**を選択して、バックアップを破棄するには**「い いえ」**を選択します。

#### **通常の SLA ジョブの定義**

MongoDB インスタンスがリストされた後、データの保護を開始するために SLA ポリシーを選択して適用し ます。

#### **手順**

Ш

1. ナビゲーション・ペインで、**「保護の管理」** > **「アプリケーション」** > **「MongoDB」**を展開します。 2. MongoDB インスタンスを選択して、そのインスタンスのすべてのデータをバックアップします。

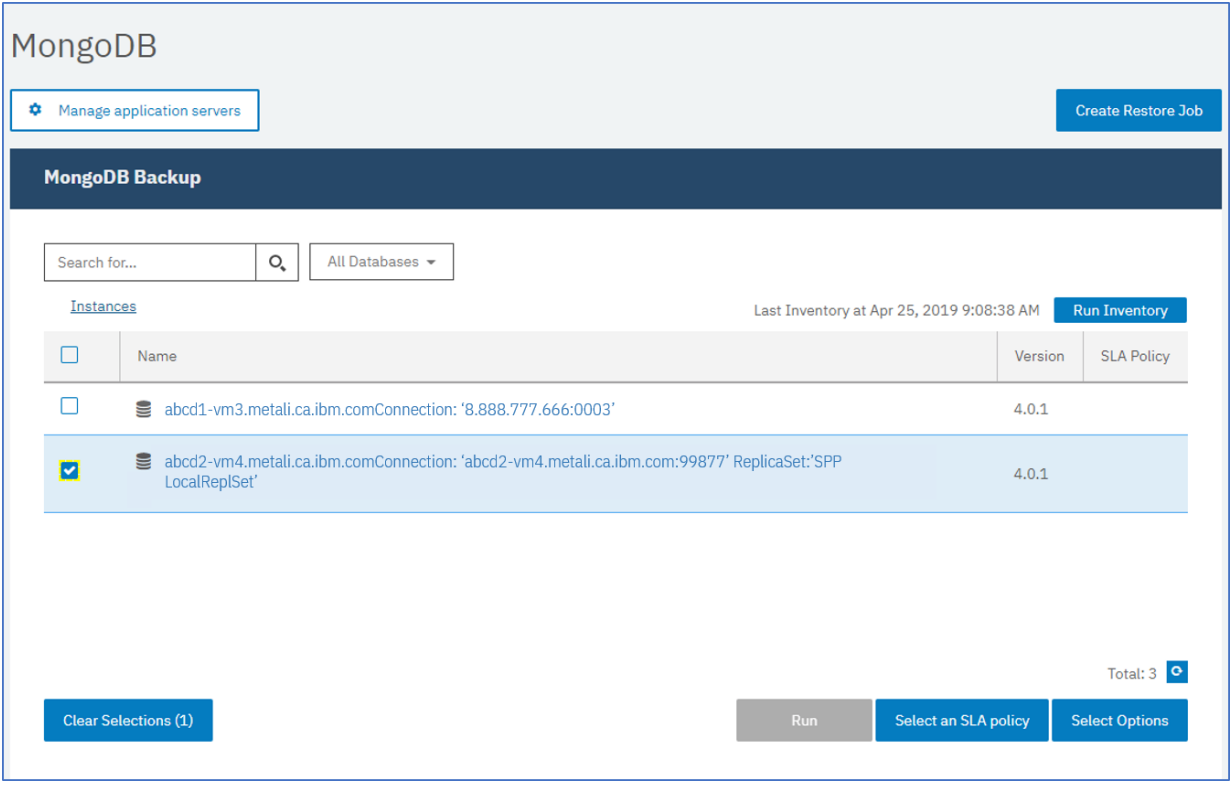

図 *26.* インスタンスを示す「*MongoDB* バックアップ」ペイン

3.**「SLA ポリシーの選択」**をクリックして、SLA ポリシーを選択します。選択内容を保存します。

事前定義の選択項目は、それぞれ頻度と保存率が異なる「ゴールド」、「シルバー」、および「ブロンズ」 です。**「ポリシーの概要」** > **「SLA ポリシーの追加」**にナビゲートして、カスタム SLA ポリシーを作成 することもできます。

4. オプション: 大容量データベースのバックアップにかかる時間を短縮するために複数のバックアップ・ ストリームを有効にするには、**「オプションの選択」**をクリックして、並列ストリームの数を入力しま す。変更内容を保存します。

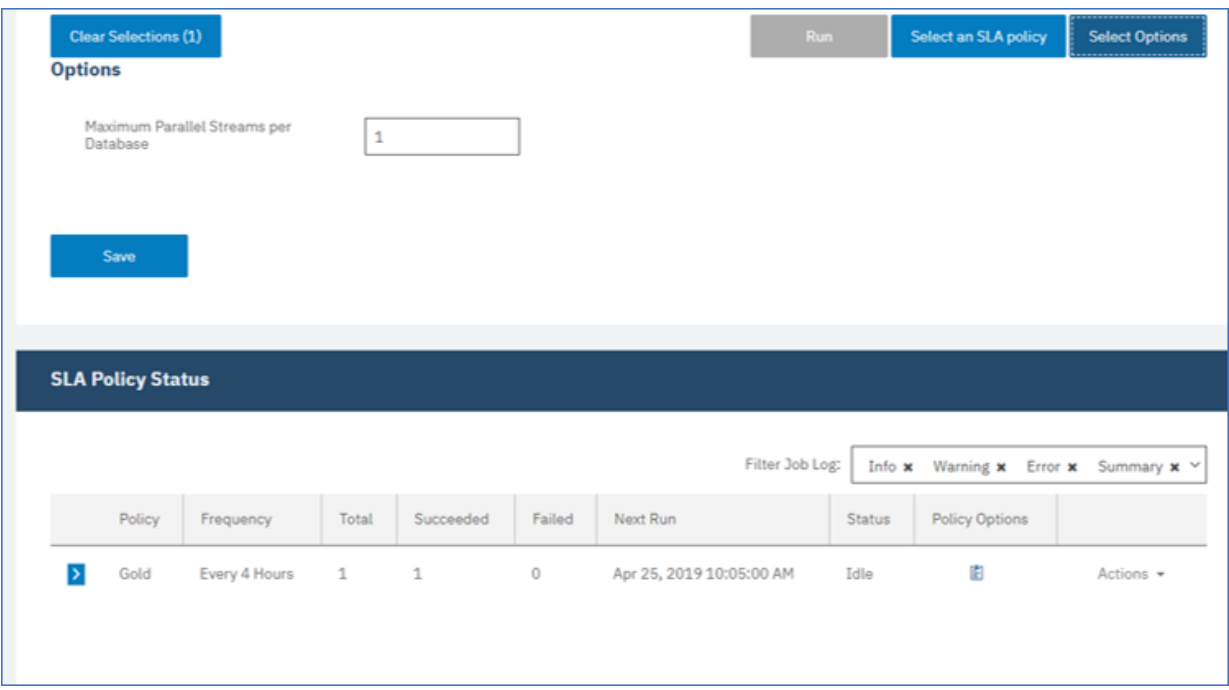

図 *27.* バックアップ・オプションおよび *SLA* ポリシーのステータス

5.**「SLA ポリシーのステータス」**テーブルの**「ポリシー・オプション」**列のアイコンをクリックして 、SLA ポリシーを構成します。

SLA 構成について詳しくは、204 ページの『バックアップ用の SLA 構成オプションの設定』を参照して ください。

6. スケジュールに入れられたジョブの外部でポリシーを実行する場合は、インスタンスを選択します。**「ア クション」**ボタンをクリックして、**「開始」**を選択します。選択した SLA の状況が**「実行」**に代わりま す。表示されるログでジョブの進行状況を確認できます。

## **次のタスク**

SLA ポリシーが保存された後、ポリシー名の横にある**「アクション」**をクリックして**「開始」**を選択する ことで、いつでもポリシーを実行できます。 ログで、状況が変更され、バックアップ・ジョブが実行状態 であることが示されます。

実行中のジョブをキャンセルするには、ポリシー名の横にある**「アクション」**をクリックして、**「キャンセ ル」**を選択します。既にバックアップされたデータを保持するかどうかを確認するメッセージが表示され ます。バックアップされたデータを保持するには**「はい」**を選択して、バックアップを破棄するには**「い いえ」**を選択します。

## **バックアップ用の SLA 構成オプションの設定**

バックアップ・ジョブ用の SLA ポリシーをセットアップした後、そのジョブに対してさらに多くのオプシ ョンを構成できます。追加の SLA オプションには、スクリプトの実行やフル基本バックアップの強制実行 があります。

## **手順**

1. 構成するジョブの**「SLA ポリシーのステータス」**テーブルの**「ポリシー・オプション」**列で、クリップ

ボード・アイコン  $\left|\frac{1}{2}\right|$ をクリックして、追加の構成オプションを指定します。

ジョブが既に構成されている場合は、構成を編集するためのアイコンをクリックします 。
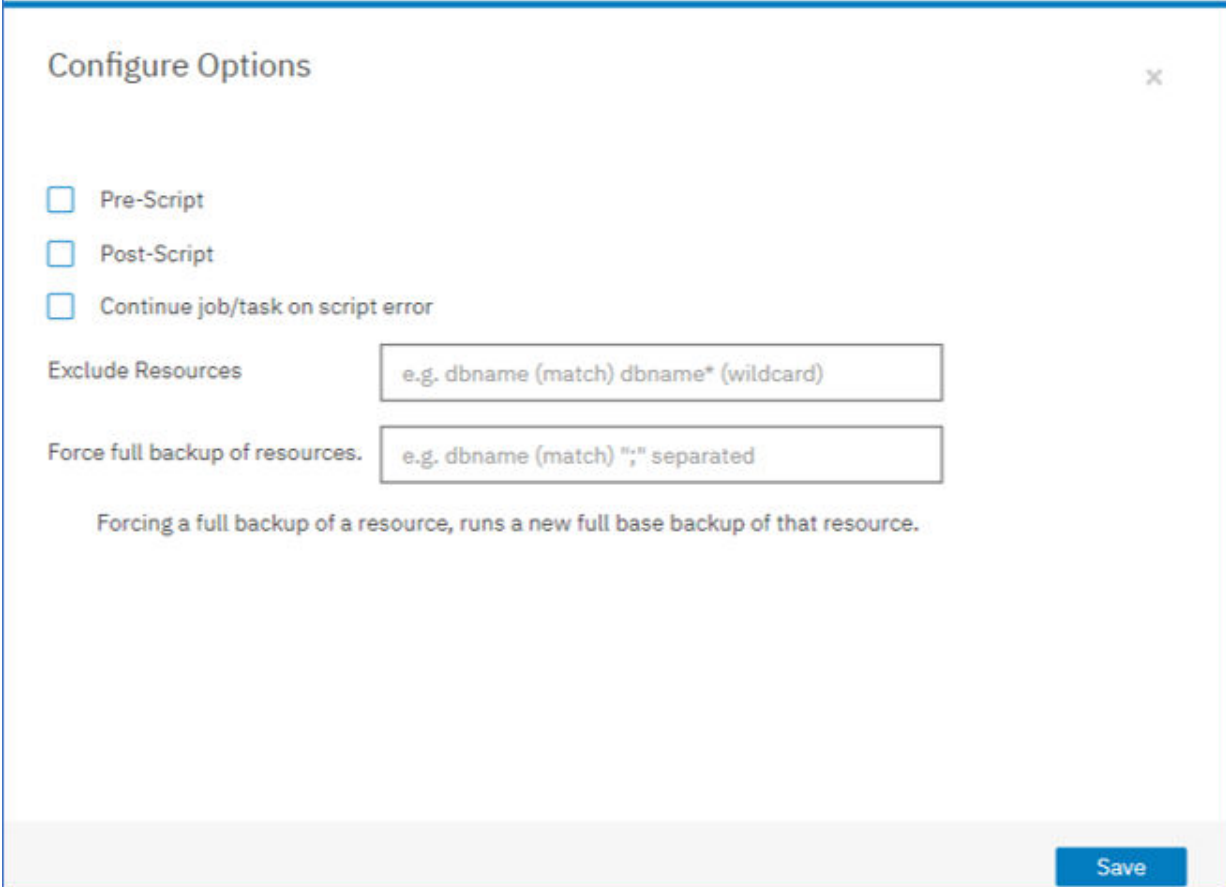

図 *28.* 追加の *SLA* 構成オプションの指定

- 2.**「事前スクリプト」**をクリックして、以下のいずれかのオプションを選択し、事前スクリプト構成を定 義します。
	- **「スクリプト・サーバーの使用」**をクリックして、アップロード済みのスクリプトをメニューから選 択します。
	- **「スクリプト・サーバーの使用」**をクリックしないでください。アプリケーション・サーバーをリス トから選択して、その場所でスクリプトを実行します。
- 3.**「事後スクリプト」**をクリックして、以下のいずれかのオプションを選択し、事後スクリプト構成を定 義します。
	- **「スクリプト・サーバーの使用」**をクリックして、アップロード済みのスクリプトをメニューから選 択します。
	- **「スクリプト・サーバーの使用」**をクリックしないでください。アプリケーション・サーバーをリス トから選択して、その場所でスクリプトを実行します。

スクリプトおよびスクリプト・サーバーは、**「システム構成」** > **「スクリプト」**ページで構成されます。 スクリプトの処理について詳しくは、[スクリプトの構成](#page-261-0)を参照してください。

4. ジョブに関連付けられているスクリプトが失敗した場合にジョブの実行を続行するには、**「スクリプト・ エラー時にジョブ/タスクを続行」**を選択します。

このオプションが選択される場合、スクリプトの処理がゼロ以外の戻りコードで完了すると、バックア ップまたはリストアの操作は最初に失敗した後で再試行され、スクリプト・タスクの状況は「完了」と して報告されます。このオプションが選択されない場合は、バックアップまたはリストアは再試行され ず、スクリプト・タスクの状況は「失敗」として報告されます。

- 5. MongoDB の SLA オプションの**「リソースの除外」**をスキップします。除外するリソースは指定できな いためです。個々のデータベースではなく、インスタンスがバックアップされます。
- 6. MongoDB インスタンスの新規のフルバックアップを 作成するには、**「リソースのフルバックアップを 強 制します」**を選択します。

そのリソースの新規のフルバックアップが 作成され、1 つのオカレンスでのみ、そのリソースの既存の バックアップが置き換えられます。その後、そのリソースは以前と同様に増分バックアップされます。

# **MongoDB データのリストア**

データをリストアするには、データを最新のバックアップにリストアするか、それ以前のバックアップ・ コピーを選択するジョブを定義します。データをオリジナル・インスタンスにリストアするか、別のマシ ン上の代替インスタンスにリストアして複製コピーを作成するかを選択します。臨時の操作として実行さ れるか、スケジュール・ジョブとして定期的に実行されるように、ジョブを定義して保存します。

## **始める前に**

MongoDB のリストア・ジョブを作成する前に、以下の要件が満たされていることを確認します。

- 少なくとも 1 つの MongoDB バックアップ・ジョブがセットアップされていて正常に実行されている。バ ックアップ・ジョブのセットアップについての説明は、201 ページの『MongoDB [データのバックアッ](#page-212-0) [プ』を](#page-212-0)参照してください。
- リストア・ジョブをセットアップしているユーザーに IBM Spectrum Protect Plus の役割とリソース・グ ループが割り当てられている。役割の割り当ての手順については、293 ページの『第 13 章 [ユーザー・ア](#page-304-0) [クセスの管理』お](#page-304-0)よび 195 [ページの『](#page-206-0)MongoDB 用の役割』を参照してください。
- リストア操作のために十分なディスク・スペースがターゲット・サーバーに割り振られています。
- 専用ボリュームは、ファイルのコピー用に割り振られます。
- ターゲットとソースの両方のサーバーで、同じディレクトリー構造とレイアウトが使用可能です。
- IBM Spectrum Protect アーカイブからリストアする場合、ファイルはジョブの開始前にテープからステ ージング・プールにマイグレーションされます。リストアのサイズによっては、このプロセスが完了する まで数時間かかることもあります。

代替インスタンスへのリストア操作の場合は、MongoDB がターゲットとホストのマシンで同じバージョ ン・レベルでなければなりません。

スペース所要量について詳しくは、MongoDB [保護のためのスペース前提条件](#page-207-0)を参照してください。前提条 件およびセットアップについて詳しくは、MongoDB [の前提条件を](#page-205-0)参照してください。

#### **手順**

MongoDB リストア・ジョブを定義するには、以下のステップを実行します。

1. ナビゲーション・ペインで、**「保護の管理」** > **「アプリケーション」** > **「MongoDB」** > **「リストア・ ジョブの作成」**をクリックして、「スナップショットのリストア」ウィザードを開きます。

**ヒント :**

- •「スナップショットのリストア」ウィザードは、**「ジョブと操作」** > **「リストア・ジョブの作成」** > **「MongoDB」**をクリックして開始することもできます。
- •「スナップショットのリストア」ウィザードで現在の選択内容の概要を確認するには、■アイコンに カーソルを移動します。
- ウィザードでオプションのページをバイパスする 場合は、**「オプションのステップをスキップ (Skip optional steps)」**を選択します。
- 2.**「ソースの選択」**ページで、以下のステップを実行します。
	- a) リスト内のソースをクリックして、リストア操作に使用できるデータベースを表示します。検索機 能を使用して使用可能なインスタンスを検索し、表示されたインスタンスを**「表示」**フィルターで 切り替えることもできます。
	- b) リストア操作のソースとして使用するデータベースの横にある「リストア・リストに追加」アイコ ン + をクリックします。複数のデータベースをリストから選択できます。

選択したソースが、データベース・リストの隣にあるリストア・リストに追加されます。リストの ソースから項目を削除するには、その項目の横にある「リストア・リストから削除」アイコン ■ をクリックします。

c)**「次へ」**をクリックして先に進みます。

3.**「ソース・スナップショット」**ページで、リストアするデータベースのインスタンスを指定します。以 下のフィールドに入力し、**「次へ」**をクリックして続行します。

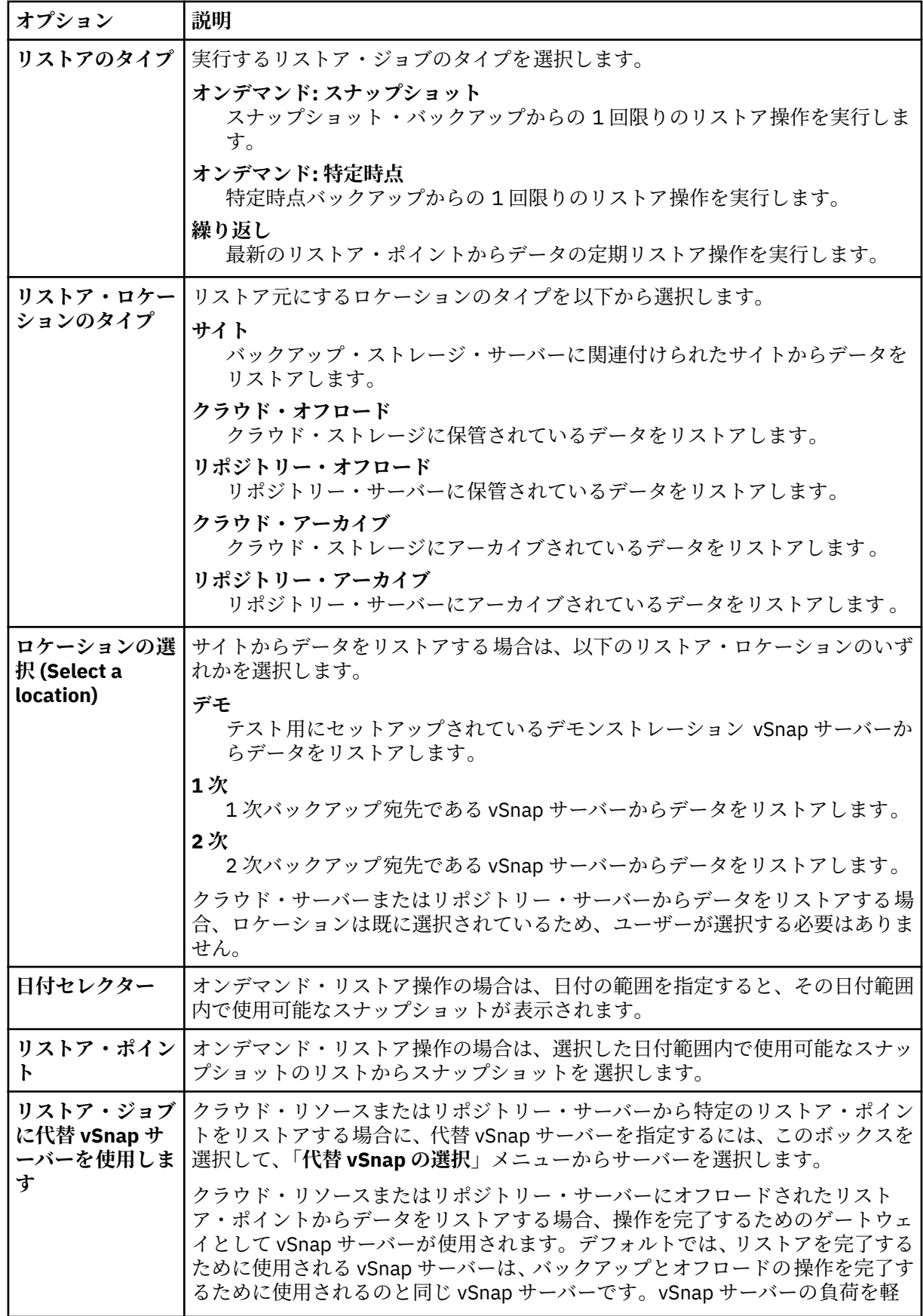

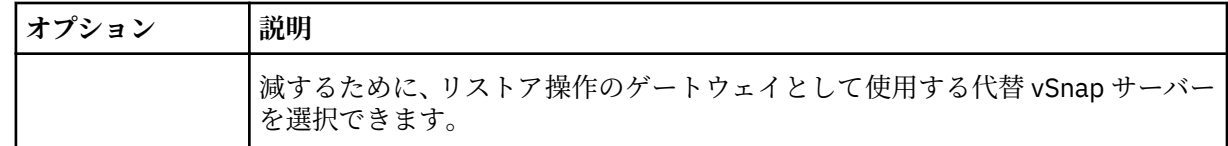

4.**「宛先の設定」**ページで、オリジナル・サーバーにリストアする場合は**「オリジナル・インスタンスに リストアする」**を選択して、リスト内のロケーションから選択できる別のロケーションにリストアす る場合は**「代替インスタンスにリストアする」**を選択します。

オリジナル・インスタンスへのデータのリストアについて詳しくは、[オリジナル・インスタンスへの](#page-221-0) [リストアを](#page-221-0)参照してください。代替インスタンスへのデータのリストアについて詳しくは、[代替イン](#page-225-0) [スタンスへのリストアを](#page-225-0)参照してください。

- 5.**「リストア方式」**ページで、リストア操作のタイプを選択し、**「次へ」**をクリックして先に進みます。
	- **テスト**: このモードでは、エージェントは、vSnap リポジトリーから直接データ・ファイルを使用し てデータベースを作成します。このオプションは、代替インスタンスにデータをリストアする場合に のみ使用できます。MongoDB サーバーが始動された後、レプリカ・セットのメンバーが再構成され ることはありません。サーバーは、単一ノードのレプリカ・セットとして始動されます。
	- **実動**: このモードでは、MongoDB アプリケーション・サーバーは、最初に vSnap リポジトリーから ターゲット・ホストにファイルをコピーします。コピーされたデータは、データベースの開始に使用 されます。実動リストア操作中、レプリカ・セットのメンバーである MongoDB インスタンスは始動 されません。このアクションにより、レプリカ・セットへの接続時にデータは上書きされなくなりま す。
	- **インスタント・アクセス**: このモードでは、IBM Spectrum Protect Plus が共有をマウントした後、そ れ以上のアクションは実行されません。vSnap リポジトリー内のファイルからのカスタム・リカバリ ーにデータを使用します。

テスト・モードまたは実動モードの場合、オプションで、リストアされるデータベースの新規名を入 力できます。

実動モードの場合は、データベースを展開して新規フォルダー名を入力することで、リストアされる データベース用に新規フォルダーを指定できます。

6. オプション: **「ジョブ・オプション」**ページで、リストア・ジョブのその他のオプションを構成し、**「次 へ」**をクリックして先に進みます。

**「リカバリー・オプション」**セクションでは、MongoDB に対して**「バックアップの最後までリカバリ ーする」**がデフォルトで選択されています。このオプションにより、バックアップが作成された時点 における状態に、選択したデータがリカバリーされます。リカバリー操作では、MongoDB バックアッ プに含まれているログ・ファイルが使用されます。

#### **アプリケーション・オプション**

以下のアプリケーション・オプションを設定します。

# **既存のデータベースを上書きする**

選択済みデータベースをリストア・ジョブが上書きすることを許可するには、このオプション を有効にします。このオプションが選択されない場合、リストア・プロセス中に名前が同じデ ータが検出されると、リストア・ジョブは失敗します。

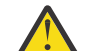

**重要 :** 他のデータが元のデータと同じローカル・データベース・ディレクトリーを共有 していないことを確認してください。そうしないと、元のデータが上書きされます。

# **データベースごとの最大並列ストリーム数**

バックアップ・ストレージからのデータベースごとの並列データ・ストリームの最大数を設定 します。この設定は、ジョブ定義内の各データベースに適用されます。このオプションの値を 1 に設定すると、複数のデータベースのリストアを並列に実行できます。複数の並列ストリー ムでリストア操作の速度が向上する可能性はありますが、帯域幅使用量が大きくなって全体的 なシステム・パフォーマンスに影響を与えることがあります。

このオプションは、MongoDB データベースを元のデータベース名を使用してオリジナル・ロ ケーションにリストアする場合にのみ適用可能です。

#### **高度なオプション**

以下の高度なジョブ定義オプションを設定します。

## **ジョブが失敗したとき、即時にクリーンアップを実行します**

このオプションはデフォルトで選択されており、リカバリーが失敗した場合にリストア操作の 一部として割り振り済みのリソースを自動的にクリーンアップします。

**セッションの上書きを許可する**

リストア操作時に名前が同じ既存のデータベースを置き換える場合は、このオプションを選択 します。 インスタント・ディスク・リストア操作時に、既存のデータベースはシャットダウン されて上書きされ、リカバリーされたデータベースが再始動されます。このオプションが選択 されていない場合、同じ名前のデータベースが検出されると、リストア操作はエラーで失敗し ます。

**いずれかが失敗しても、他の選択されたデータベースのリストアを続行する**

インスタンスの 1 つのデータベースが正常にリストアされない場合でも、リストアの対象にな っているその他のすべてのデータに対するリストア操作は続行されます。このオプションが選 択されていない場合、リソースのリカバリーが失敗すると、リストア・ジョブは停止します。

**マウント・ポイント接頭部**

**「インスタント・アクセス」**リストア操作の場合、マウントの送信先のパスのマウント・ポイン ト接頭部を指定します。

7. オプション: **「スクリプトの適用」**ページで、ジョブの実行前または実行後に実行可能なスクリプトを 指定します。Windows オペレーティング・システムはバッチ・スクリプトと PowerShell スクリプトを サポートし、Linux オペレーティング・システムはシェル・スクリプトをサポートしています。

#### **事前スクリプト**

アップロードされたスクリプト、および事前スクリプトが実行されるアプリケーション・サーバー またはスクリプト・サーバーを選択するには、このチェック・ボックスを選択します。アプリケー ション・サーバーを選択する場合は、「スクリプト・サーバーの使用」チェック・ボックスをクリ アします。スクリプトおよびスクリプト・サーバーを構成する場合は、**「システム構成」** > **「スク リプト」**をクリックします。

#### **事後スクリプト**

アップロードされたスクリプト、および事後スクリプトが実行されるアプリケーション・サーバー またはスクリプト・サーバーを選択するには、このオプションを選択します。アプリケーション・ サーバーを選択する場合は、**「スクリプト・サーバーの使用」**チェック・ボックスをクリアします。 スクリプトおよびスクリプト・サーバーを構成する場合は、**「システム構成」** > **「スクリプト」**ペ ージをクリックします。

## **スクリプト・エラー時にジョブ/タスクを続行**

ジョブに関連付けられているスクリプトが失敗した場合にジョブの実行を続行するには、このオプ ションを選択します。このオプションが有効になっている場合、スクリプトがゼロ以外の戻りコー ドで処理を完了すると、バックアップまたはリストアのジョブの実行は続行され、事前スクリプ ト・タスクの状況は「完了」と報告されます。事後スクリプトの処理がゼロ以外の戻りコードで完 了した場合、事後スクリプト・タスク状況は「完了」と報告されます。このオプションが選択され ない場合は、バックアップまたはリストアのジョブは実行されず、事前スクリプトまたは事後スク リプトのタスク状況は「失敗」と報告されます。

**「次へ」**をクリックして先に進みます。

- 8.**「スケジュール」**ページで、**「次へ」**をクリックして、「スナップショットのリストア」ウィザードを完 了後にオンデマンド・ジョブを開始します。反復ジョブの場合は、ジョブ・スケジュールの名前を入 力して、リストア・ジョブの頻度と開始時刻を指定します。
- 9.**「確認」**ページで、リストア・ジョブの設定を確認します。

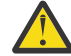

**重要 : 「実行」**に進む前に、選択したオプションを確認します。**「既存のデータベースを上書き する」**アプリケーション・オプションが選択された場合はデータが上書きされるためです。進 行中のリストア・ジョブをキャンセルできますが、**「既存のデータベースを上書きします」**オプ ションが選択されている場合は、ジョブをキャンセルしてもデータは上書きされます。

10. ジョブを続行するには、**「実行」**をクリックします。ジョブをキャンセルするには、**「ジョブと操作」** にナビゲートして、**「スケジュール」**タブをクリックします。キャンセルするリストア・ジョブを見つ けます。**「アクション」**をクリックして、**「キャンセル」**を選択します。

# <span id="page-221-0"></span>**タスクの結果**

**「リストア」**を選択してしばらくすると、**「onDemandRestore」**ジョブが**「ジョブと操作」** > **「実行中のジ ョブ」**ペインに追加されます。このレコードをクリックして、操作のステップごとの詳細を表示します。 **「ダウンロード (.zip)」**をクリックして、ログ・ファイル (zip) をダウンロードすることもできます。その他 のジョブについては、**「実行中のジョブ」**タブまたは**「ジョブ・ヒストリー」**タブをクリックし、ジョブを クリックしてその詳細を表示します。

リストアされるサーバーの IP アドレスとポートは、リストア操作のログ・ファイルで見つかります。**「ジ ョブと操作」** > **「実行中のジョブ」**にナビゲートして、リストア操作のログを見つけます。

オリジナル・インスタンスへのデータのリストアについては、オリジナル・インスタンスへのリストアを 参照してください。代替インスタンスへのデータのリストアについては、[代替インスタンスへのリストア](#page-225-0) を参照してください。

# **オリジナル・インスタンスへの MongoDB データのリストア**

MongoDB インスタンスを元のホストにリストアすることが可能で、最新バックアップへのリストアか、そ れより前の MongoDB データベース・バックアップ・バージョンへのリストアかを選択できます。オリジナ ル・インスタンスにデータをバックアップする場合は、データを名前変更することはできません。このリ ストア操作では、データの完全な実動リストアが実行され、**「既存のデータベースを上書きします」**アプリ ケーション・オプションが選択されている場合にはターゲット・サイトで既存のデータが上書きされます。

## **始める前に**

MongoDB のリストア・ジョブを作成する前に、以下の要件が満たされていることを確認します。

- 少なくとも 1 つの MongoDB バックアップ・ジョブがセットアップされていて正常に実行されている。バ ックアップ・ジョブのセットアップについての説明は、201 ページの『MongoDB [データのバックアッ](#page-212-0) [プ』を](#page-212-0)参照してください。
- リストア・ジョブをセットアップしているユーザーに IBM Spectrum Protect Plus の役割とリソース・グ ループが割り当てられている。役割の割り当ての手順については、293 ページの『第 13 章 [ユーザー・ア](#page-304-0) [クセスの管理』お](#page-304-0)よび 195 [ページの『](#page-206-0)MongoDB 用の役割』を参照してください。
- リストア操作のために十分なディスク・スペースがターゲット・サーバーに割り振られています。
- 専用ボリュームは、ファイルのコピー用に割り振られます。
- ターゲットとソースの両方のサーバーで、同じディレクトリー構造とレイアウトが使用可能です。
- IBM Spectrum Protect アーカイブからリストアする場合、ファイルはジョブの開始前にテープからステ ージング・プールにマイグレーションされます。リストアのサイズによっては、このプロセスが完了する まで数時間かかることもあります。

スペース所要量について詳しくは、MongoDB [保護のためのスペース前提条件を](#page-207-0)参照してください。前提条 件およびセットアップについて詳しくは、MongoDB [の前提条件を](#page-205-0)参照してください。

#### **手順**

- 1. ナビゲーション・ペインで、**「保護の管理」** > **「アプリケーション」** > **「MongoDB」** > **「リストア・ ジョブの作成」**をクリックして、「スナップショットのリストア」ウィザードを開きます。 **ヒント :**
	- •「スナップショットのリストア」ウィザードは、**「ジョブと操作」** > **「リストア・ジョブの作成」** > **「MongoDB」**をクリックして開始することもできます。
	- •「スナップショットのリストア」ウィザードで現在の選択内容の概要を確認するには、■ アイコンに カーソルを移動します。
	- ウィザードでオプションのページをバイパスする 場合は、**「オプションのステップをスキップ (Skip optional steps)」**を選択します。
- 2.**「ソースの選択」**ページで、以下のステップを実行します。
- a) リスト内のソースをクリックして、リストア操作に使用できるデータベースを表示します。検索機 能を使用して使用可能なインスタンスを検索し、表示されたインスタンスを**「表示」**フィルターで 切り替えることもできます。
- b) リストア操作のソースとして使用するデータベースの横にある「リストア・リストに追加」アイコ ン + をクリックします。複数のデータベースをリストから選択できます。

選択したソースが、データベース・リストの隣にあるリストア・リストに追加されます。リストの ソースから項目を削除するには、その項目の横にある「リストア・リストから削除」アイコン ■ をクリックします。

c)**「次へ」**をクリックして先に進みます。

3.**「ソース・スナップショット」**ページで、リストアするデータベースのインスタンスを指定します。以 下のフィールドに入力し、**「次へ」**をクリックして続行します。

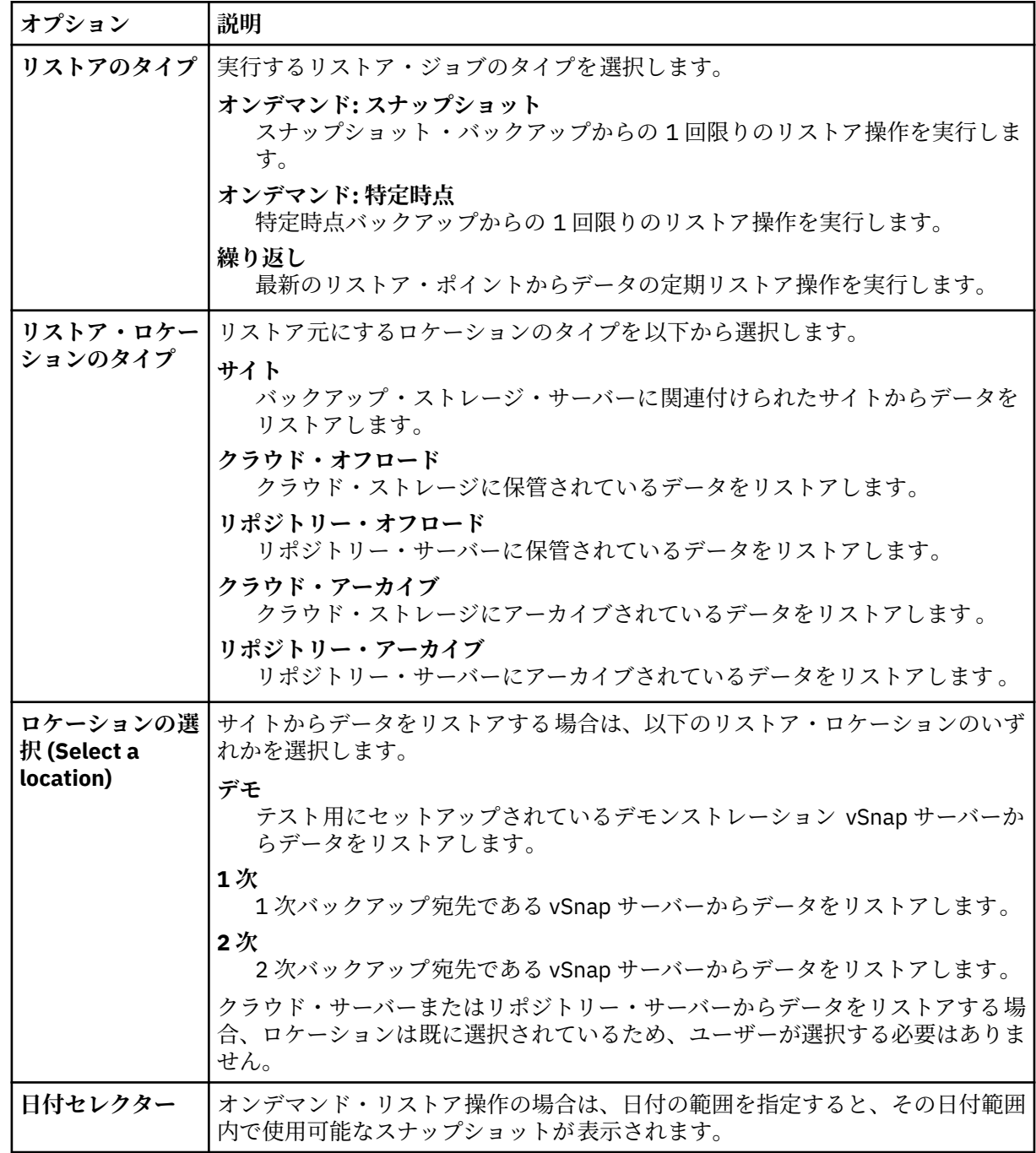

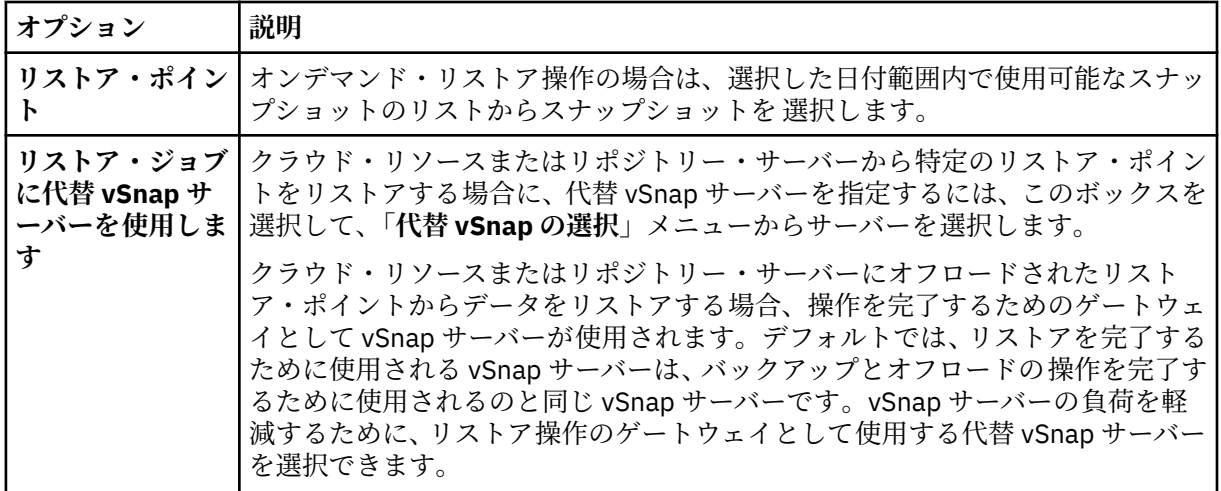

4.「宛先の設定」ページで、**「オリジナル・インスタンスにリストアする」**を選択して、**「次へ」**をクリッ クします。

5.**「リストア方式」**ページで、リストア操作のタイプを選択し、**「次へ」**をクリックして先に進みます。

• **実動**

インスタンス全体をオリジナル・インスタンスへリカバリーするには、上書きのアプリケーショ ン・オプションを選択して、このオプションを選択することをお勧めします。実動リストア操作 中、レプリカ・セットのメンバーである MongoDB インスタンスは始動されません。このアクショ ンにより、レプリカ・セットへの接続時にデータは上書きされなくなります。

• **テスト**

データを同じサーバーにリストアするには、このオプションを選択します。ただし、ポートは別の ポートを使用します。

• **インスタント・アクセス**

このオプションは、データをリストアしたり上書きしたりすることなく、バックアップをアプリケ ーション・サーバーにマウントする場合に選択します。

**「次へ」**をクリックして先に進みます。

テスト・モードまたは実動モードの場合、オプションで、リストアされるデータベースの新規名を入 力できます。

実動モードの場合は、データベースを展開して新規フォルダー名を入力することで、リストアされる データベース用に新規フォルダーを指定できます。

6. オプション: **「ジョブ・オプション」**ページで、リストア・ジョブのその他のオプションを構成し、**「次 へ」**をクリックして先に進みます。

**「リカバリー・オプション」**セクションでは、MongoDB に対して**「バックアップの最後までリカバリ ーする」**がデフォルトで選択されています。このオプションにより、バックアップが作成された時点 における状態に、選択したデータがリカバリーされます。リカバリー操作では、MongoDB バックアッ プに含まれているログ・ファイルが使用されます。

#### **アプリケーション・オプション**

以下のアプリケーション・オプションを設定します。

#### **既存のデータベースを上書きする**

選択済みデータベースをリストア・ジョブが上書きすることを許可するには、このオプション を有効にします。このオプションが選択されない場合、リストア・プロセス中に名前が同じデ ータが検出されると、リストア・ジョブは失敗します。

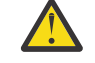

**重要 :** 他のデータが元のデータと同じローカル・データベース・ディレクトリーを共有 していないことを確認してください。そうしないと、元のデータが上書きされます。

#### **データベースごとの最大並列ストリーム数**

バックアップ・ストレージからのデータベースごとの並列データ・ストリームの最大数を設定 します。この設定は、ジョブ定義内の各データベースに適用されます。このオプションの値を 1 に設定すると、複数のデータベースのリストアを並列に実行できます。複数の並列ストリー ムでリストア操作の速度が向上する可能性はありますが、帯域幅使用量が大きくなって全体的 なシステム・パフォーマンスに影響を与えることがあります。

このオプションは、MongoDB データベースを元のデータベース名を使用してオリジナル・ロ ケーションにリストアする場合にのみ適用可能です。

## **高度なオプション**

以下の高度なジョブ定義オプションを設定します。

# **ジョブが失敗したとき、即時にクリーンアップを実行します**

このオプションはデフォルトで選択されており、リカバリーが失敗した場合にリストア操作の 一部として割り振り済みのリソースを自動的にクリーンアップします。

## **セッションの上書きを許可する**

リストア操作時に名前が同じ既存のデータベースを置き換える場合は、このオプションを選択 します。 インスタント・ディスク・リストア操作時に、既存のデータベースはシャットダウン されて上書きされ、リカバリーされたデータベースが再始動されます。このオプションが選択 されていない場合、同じ名前のデータベースが検出されると、リストア操作はエラーで失敗し ます。

#### **いずれかが失敗しても、他の選択されたデータベースのリストアを続行する**

インスタンスの 1 つのデータベースが正常にリストアされない場合でも、リストアの対象にな っているその他のすべてのデータに対するリストア操作は続行されます。このオプションが選 択されていない場合、リソースのリカバリーが失敗すると、リストア・ジョブは停止します。

#### **マウント・ポイント接頭部**

**「インスタント・アクセス」**リストア操作の場合、マウントの送信先のパスのマウント・ポイン ト接頭部を指定します。

7. オプション: **「スクリプトの適用」**ページで、ジョブの実行前または実行後に実行可能なスクリプトを 指定します。Windows オペレーティング・システムはバッチ・スクリプトと PowerShell スクリプトを サポートし、Linux オペレーティング・システムはシェル・スクリプトをサポートしています。

# **事前スクリプト**

アップロードされたスクリプト、および事前スクリプトが実行されるアプリケーション・サーバー またはスクリプト・サーバーを選択するには、このチェック・ボックスを選択します。アプリケー ション・サーバーを選択する場合は、**「スクリプト・サーバーの使用」**チェック・ボックスをクリ アします。スクリプトおよびスクリプト・サーバーを構成する場合は、**「システム構成」** > **「スク リプト」**をクリックします。

#### **事後スクリプト**

アップロードされたスクリプト、および事後スクリプトが実行されるアプリケーション・サーバー またはスクリプト・サーバーを選択するには、このオプションを選択します。アプリケーション・ サーバーを選択する場合は、**「スクリプト・サーバーの使用」**チェック・ボックスをクリアします。 スクリプトおよびスクリプト・サーバーを構成する場合は、**「システム構成」** > **「スクリプト」**ペ ージをクリックします。

# **スクリプト・エラー時にジョブ/タスクを続行**

ジョブに関連付けられているスクリプトが失敗した場合にジョブの実行を続行するには、このオプ ションを選択します。このオプションが有効になっている場合、スクリプトがゼロ以外の戻りコー ドで処理を完了すると、バックアップまたはリストアのジョブの実行は続行され、事前スクリプ ト・タスクの状況は「完了」と報告されます。事後スクリプトの処理がゼロ以外の戻りコードで完 了した場合、事後スクリプト・タスク状況は「完了」と報告されます。このオプションが選択され ない場合は、バックアップまたはリストアのジョブは実行されず、事前スクリプトまたは事後スク リプトのタスク状況は「失敗」と報告されます。

**「次へ」**をクリックして先に進みます。

8.**「スケジュール」**ページで、**「次へ」**をクリックして、「スナップショットのリストア」ウィザードを完 了後にオンデマンド・ジョブを開始します。反復ジョブの場合は、ジョブ・スケジュールの名前を入 力して、リストア・ジョブの頻度と開始時刻を指定します。

- <span id="page-225-0"></span>9.**「確認」**ページで、リストア・ジョブの設定を確認します。
	- **重要 : 「実行」**に進む前に、選択したオプションを確認します。**「既存のデータベースを上書き する」**アプリケーション・オプションが選択された場合はデータが上書きされるためです。進 行中のリストア・ジョブをキャンセルできますが、**「既存のデータベースを上書きします」**オプ ションが選択されている場合は、ジョブをキャンセルしてもデータは上書きされます。
- 10. ジョブを続行するには、**「実行」**をクリックします。ジョブをキャンセルするには、**「ジョブと操作」** にナビゲートして、**「スケジュール」**タブをクリックします。キャンセルするリストア・ジョブを見つ けます。**「アクション」**をクリックして、**「キャンセル」**を選択します。

# **代替インスタンスへの MongoDB データのリストア**

MongoDB データベース・バックアップを選択して、代替ホスト上にリストアすることができます。データ ベースを別の vSnap リポジトリーにリストアしたり、データベースを名前変更したりすることもできます。 このプロセスにより、別のホスト上にインスタンスの正確なコピーが作成されます。

# **始める前に**

MongoDB のリストア・ジョブを作成する前に、以下の要件が満たされていることを確認します。

- 少なくとも 1 つの MongoDB バックアップ・ジョブがセットアップされていて正常に実行されている。バ ックアップ・ジョブのセットアップについての説明は、201 ページの『MongoDB [データのバックアッ](#page-212-0) [プ』を](#page-212-0)参照してください。
- リストア・ジョブをセットアップしているユーザーに IBM Spectrum Protect Plus の役割とリソース・グ ループが割り当てられている。役割の割り当ての手順については、293 ページの『第 13 章 [ユーザー・ア](#page-304-0) [クセスの管理』お](#page-304-0)よび 195 [ページの『](#page-206-0)MongoDB 用の役割』を参照してください。
- リストア操作のために十分なディスク・スペースがターゲット・サーバーに割り振られています。
- 専用ボリュームは、ファイルのコピー用に割り振られます。
- ターゲットとソースの両方のサーバーで、同じディレクトリー構造とレイアウトが使用可能です。
- IBM Spectrum Protect アーカイブからリストアする場合、ファイルはジョブの開始前にテープからステ ージング・プールにマイグレーションされます。リストアのサイズによっては、このプロセスが完了する まで数時間かかることもあります。

代替インスタンスへのリストア操作の場合は、MongoDB がターゲットとホストのマシンで同じバージョ ン・レベルでなければなりません。

スペース所要量について詳しくは、MongoDB [保護のためのスペース前提条件を](#page-207-0)参照してください。前提条 件およびセットアップについて詳しくは、MongoDB [の前提条件を](#page-205-0)参照してください。

## **手順**

1. ナビゲーション・ペインで、**「保護の管理」** > **「アプリケーション」** > **「MongoDB」** > **「リストア・ ジョブの作成」**をクリックして、「スナップショットのリストア」ウィザードを開きます。

**ヒント :**

- •「スナップショットのリストア」ウィザードは、**「ジョブと操作」** > **「リストア・ジョブの作成」** > **「MongoDB」**をクリックして開始することもできます。
- •「スナップショットのリストア」ウィザードで現在の選択内容の概要を確認するには、■ アイコンに カーソルを移動します。
- ウィザードでオプションのページをバイパスする 場合は、**「オプションのステップをスキップ (Skip optional steps)」**を選択します。
- 2.**「ソースの選択」**ページで、以下のステップを実行します。
	- a) リスト内のソースをクリックして、リストア操作に使用できるデータベースを表示します。検索機 能を使用して使用可能なインスタンスを検索し、表示されたインスタンスを**「表示」**フィルターで 切り替えることもできます。

b) リストア操作のソースとして使用するデータベースの横にある「リストア・リストに追加」アイコ ン + をクリックします。複数のデータベースをリストから選択できます。

選択したソースが、データベース・リストの隣にあるリストア・リストに追加されます。リストの ソースから項目を削除するには、その項目の横にある「リストア・リストから削除」アイコン ■ をクリックします。

- c)**「次へ」**をクリックして先に進みます。
- 3.**「ソース・スナップショット」**ページで、リストアするデータベースのインスタンスを指定します。以 下のフィールドに入力し、**「次へ」**をクリックして続行します。

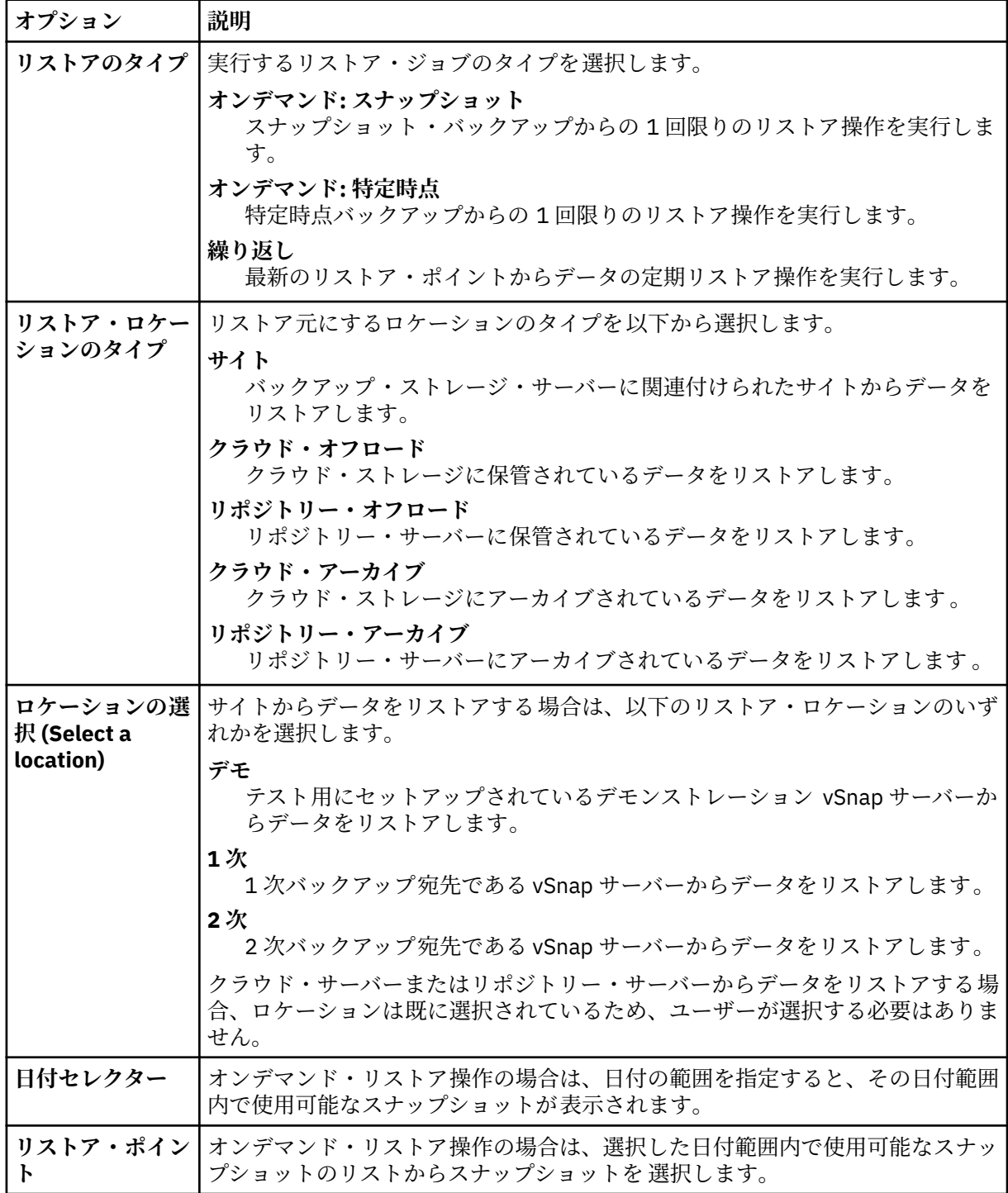

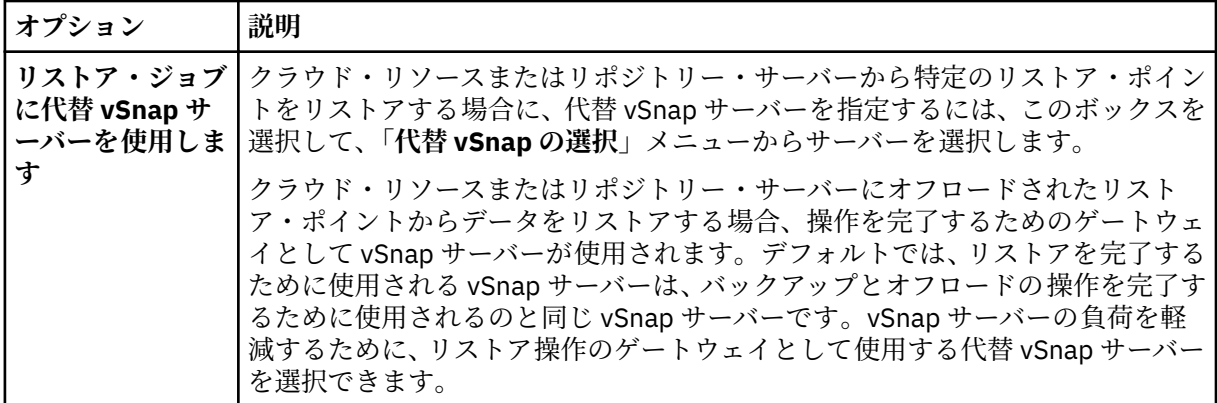

4.**「宛先の設定」**ページで、**「代替インスタンスにリストアする」**を選択して、データのリストア先のタ ーゲット・インスタンスを選択します。

「代替インスタンスにリストアします」を選択する場合は元のデータを上書きできないため、オリジナ ル・インスタンスを選択することはできません。また、別のバージョン・レベルのインスタンスや、 オリジナル・インスタンスと同じホスト上のインスタンスを選択することもできません。

**「次へ」**をクリックして先に進みます。

- 5.**「リストア方式」**ページで、リストア操作のタイプを選択し、**「次へ」**をクリックして先に進みます。
	- **テスト**: このモードでは、エージェントは、vSnap リポジトリーから直接データ・ファイルを使用し てデータベースを作成します。このオプションは、代替インスタンスにデータをリストアする場合に のみ使用できます。MongoDB サーバーが始動された後、レプリカ・セットのメンバーが再構成され ることはありません。サーバーは、単一ノードのレプリカ・セットとして始動されます。
	- **実動**: このモードでは、MongoDB アプリケーション・サーバーは、最初に vSnap リポジトリーから ターゲット・ホストにファイルをコピーします。コピーされたデータは、データベースの開始に使用 されます。実動リストア操作中、レプリカ・セットのメンバーである MongoDB インスタンスは始動 されません。このアクションにより、レプリカ・セットへの接続時にデータは上書きされなくなりま す。
	- **インスタント・アクセス**: このモードでは、IBM Spectrum Protect Plus が共有をマウントした後、そ れ以上のアクションは実行されません。vSnap リポジトリー内のファイルからのカスタム・リカバリ ーにデータを使用します。

テスト・モードまたは実動モードの場合、オプションで、リストアされるデータベースの新規名を入 力できます。

実動モードの場合は、データベースを展開して新規フォルダー名を入力することで、リストアされる データベース用に新規フォルダーを指定できます。

6. オプション: **「ジョブ・オプション」**ページで、リストア・ジョブのその他のオプションを構成し、**「次 へ」**をクリックして先に進みます。

**「リカバリー・オプション」**セクションでは、MongoDB に対して**「バックアップの最後までリカバリ ーする」**がデフォルトで選択されています。このオプションにより、バックアップが作成された時点 における状態に、選択したデータがリカバリーされます。リカバリー操作では、MongoDB バックアッ プに含まれているログ・ファイルが使用されます。

**アプリケーション・オプション**

以下のアプリケーション・オプションを設定します。

#### **既存のデータベースを上書きする**

選択済みデータベースをリストア・ジョブが上書きすることを許可するには、このオプション を有効にします。このオプションが選択されない場合、リストア・プロセス中に名前が同じデ ータが検出されると、リストア・ジョブは失敗します。

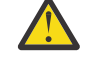

**重要 :** 他のデータが元のデータと同じローカル・データベース・ディレクトリーを共有 していないことを確認してください。そうしないと、元のデータが上書きされます。

#### **データベースごとの最大並列ストリーム数**

バックアップ・ストレージからのデータベースごとの並列データ・ストリームの最大数を設定 します。この設定は、ジョブ定義内の各データベースに適用されます。このオプションの値を 1 に設定すると、複数のデータベースのリストアを並列に実行できます。複数の並列ストリー ムでリストア操作の速度が向上する可能性はありますが、帯域幅使用量が大きくなって全体的 なシステム・パフォーマンスに影響を与えることがあります。

このオプションは、MongoDB データベースを元のデータベース名を使用してオリジナル・ロ ケーションにリストアする場合にのみ適用可能です。

## **高度なオプション**

以下の高度なジョブ定義オプションを設定します。

# **ジョブが失敗したとき、即時にクリーンアップを実行します**

このオプションはデフォルトで選択されており、リカバリーが失敗した場合にリストア操作の 一部として割り振り済みのリソースを自動的にクリーンアップします。

## **セッションの上書きを許可する**

リストア操作時に名前が同じ既存のデータベースを置き換える場合は、このオプションを選択 します。 インスタント・ディスク・リストア操作時に、既存のデータベースはシャットダウン されて上書きされ、リカバリーされたデータベースが再始動されます。このオプションが選択 されていない場合、同じ名前のデータベースが検出されると、リストア操作はエラーで失敗し ます。

#### **いずれかが失敗しても、他の選択されたデータベースのリストアを続行する**

インスタンスの 1 つのデータベースが正常にリストアされない場合でも、リストアの対象にな っているその他のすべてのデータに対するリストア操作は続行されます。このオプションが選 択されていない場合、リソースのリカバリーが失敗すると、リストア・ジョブは停止します。

#### **マウント・ポイント接頭部**

**「インスタント・アクセス」**リストア操作の場合、マウントの送信先のパスのマウント・ポイン ト接頭部を指定します。

7. オプション: **「スクリプトの適用」**ページで、ジョブの実行前または実行後に実行可能なスクリプトを 指定します。Windows オペレーティング・システムはバッチ・スクリプトと PowerShell スクリプトを サポートし、Linux オペレーティング・システムはシェル・スクリプトをサポートしています。

#### **事前スクリプト**

アップロードされたスクリプト、および事前スクリプトが実行されるアプリケーション・サーバー またはスクリプト・サーバーを選択するには、このチェック・ボックスを選択します。アプリケー ション・サーバーを選択する場合は、**「スクリプト・サーバーの使用」**チェック・ボックスをクリ アします。スクリプトおよびスクリプト・サーバーを構成する場合は、**「システム構成」** > **「スク リプト」**をクリックします。

#### **事後スクリプト**

アップロードされたスクリプト、および事後スクリプトが実行されるアプリケーション・サーバー またはスクリプト・サーバーを選択するには、このオプションを選択します。アプリケーション・ サーバーを選択する場合は、**「スクリプト・サーバーの使用」**チェック・ボックスをクリアします。 スクリプトおよびスクリプト・サーバーを構成する場合は、**「システム構成」** > **「スクリプト」**ペ ージをクリックします。

# **スクリプト・エラー時にジョブ/タスクを続行**

ジョブに関連付けられているスクリプトが失敗した場合にジョブの実行を続行するには、このオプ ションを選択します。このオプションが有効になっている場合、スクリプトがゼロ以外の戻りコー ドで処理を完了すると、バックアップまたはリストアのジョブの実行は続行され、事前スクリプ ト・タスクの状況は「完了」と報告されます。事後スクリプトの処理がゼロ以外の戻りコードで完 了した場合、事後スクリプト・タスク状況は「完了」と報告されます。このオプションが選択され ない場合は、バックアップまたはリストアのジョブは実行されず、事前スクリプトまたは事後スク リプトのタスク状況は「失敗」と報告されます。

**「次へ」**をクリックして先に進みます。

8.**「スケジュール」**ページで、**「次へ」**をクリックして、「スナップショットのリストア」ウィザードを完 了後にオンデマンド・ジョブを開始します。反復ジョブの場合は、ジョブ・スケジュールの名前を入 力して、リストア・ジョブの頻度と開始時刻を指定します。

- 9.**「確認」**ページで、リストア・ジョブの設定を確認します。
	- **重要 : 「実行」**に進む前に、選択したオプションを確認します。**「既存のデータベースを上書き する」**アプリケーション・オプションが選択された場合はデータが上書きされるためです。進 行中のリストア・ジョブをキャンセルできますが、**「既存のデータベースを上書きします」**オプ ションが選択されている場合は、ジョブをキャンセルしてもデータは上書きされます。
- 10. ジョブを続行するには、**「実行」**をクリックします。ジョブをキャンセルするには、**「ジョブと操作」** にナビゲートして、**「スケジュール」**タブをクリックします。キャンセルするリストア・ジョブを見つ けます。**「アクション」**をクリックして、**「キャンセル」**を選択します。

## **MongoDB の高細分度リストア操作の使用**

高細分度リストア操作を使用して、特定の MongoDB のデータベースまたはコレクションをリストアできま す。高細分度リストア操作では、最初に、テストのリストア・ジョブを実行してから、適切な MongoDB コ マンドを実行します。

# **始める前に**

認証が有効になっている場合、ユーザーがテスト・リストア操作でインスタンスに対する許可を修正でき るようにユーザーの資格情報を指定する必要があります。

# **このタスクについて**

MongoDB の高細分度リストア操作は、テスト・モードのリストア・ジョブに基づいています。テストのリ ストア・ジョブを IBM Spectrum Protect Plus で実行し、**mongodump** コマンドと **mongorestore** コマン ドを MongoDB サーバーで実行すると、リカバリー・ソースから個々のデータベースまたはコレクションに アクセスできます。

この手順を使用して以下のいずれかのタスクを実行します。

- 必要なデータベースに対して **mongodump** コマンドと **mongorestore** コマンドを使用して、任意の数の データベースをリストアする。
- 必要なコレクションに対して **mongodump** コマンドと **mongorestore** コマンドを使用して、任意の数の コレクションをリストアする。

## **手順**

- 1. ナビゲーション・ペインで、**「保護の管理」** > **「アプリケーション」** > **「MongoDB」**をクリックしま す。
- 2.**「リストア・ジョブの作成」**をクリックして、リストア・ウィザードを開きます。MongoDB が自動的 に選択されます。
- 3.**「ソースの選択」**ページで、以下のステップを実行します。
	- a) リスト内のソースをクリックして、リストア操作に使用できるデータベースを表示します。検索機 能を使用して使用可能なインスタンスを検索し、表示されたインスタンスを**「表示」**フィルターで 切り替えることもできます。
	- b) リストア操作のソースとして使用するデータベースの横にある「リストア・リストに追加」アイコ ン + をクリックします。複数のデータベースをリストから選択できます。

選択したソースが、データベース・リストの隣にあるリストア・リストに追加されます。リストの ソースから項目を削除するには、その項目の横にある「リストア・リストから削除」アイコン ■ をクリックします。

- c)**「次へ」**をクリックして先に進みます。
- 4.**「宛先の設定」**ページで、**「代替インスタンスにリストアする」**を選択し、データのリストア先にする ターゲット・インスタンスを選択します。

**「代替インスタンスにリストアする」**を選択した場合は元のデータを上書きできないため、オリジナ ル・インスタンスを選択することはできません。別のバージョン・レベルのインスタンスは選択でき ません。オリジナル・インスタンスと同じホスト上の他のインスタンスも選択できません。

**「次へ」**をクリックして先に進みます。

- 5.**「リストア方式」**ページで、**「テスト」**を選択し、**「次へ」**をクリックして、テスト・リストア・プロセ スに進みます。
- 6.「リストア」ウィザードの各ページを進み、必要なオプションを選択します。
- 7.**「確認」**ページで、リストア・ジョブの設定を確認します。

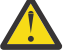

**重要 : 「実行」**に進む前に、選択したオプションを確認します。**「既存のデータベースを上書き する」**アプリケーション・オプションが選択された場合はデータが上書きされるためです。進 行中のリストア・ジョブをキャンセルできますが、**「既存のデータベースを上書きします」**オプ ションが選択されている場合は、ジョブをキャンセルしてもデータは上書きされます。

- 8. テストのリストア・ジョブが向けられている MongoDB サーバーにログオンします。
- 9. MongoDB システム・コマンド ps -ef | grep mongod を実行して、一時的なリカバリー MongoDB インスタンスのロケーションを見つけます。
- 10. MongoDB mongodump コマンドを実行して、特定のデータベースまたはコレクションのダンプ・ファ イルを作成します。

適切なコマンドを使用してください。最初のコマンドはデータベース向けのものであり、2 番目のコマ ンドはコレクション向けです。

mongodump --host <*hostname*> --port <*port*> --db <*dbname*> <*dumpfolder*>

または

mongodump --host <*hostname*> --port <*port*> --collection <*collectionname*> <*dumpfolder*>

11. **mongorestore** コマンドを実行して、任意の MongoDB インスタンスにダンプ・ファイルをリストア します。バックアップが作成されたオリジナルの MongoDB インスタンス、または任意の代替インスタ ンスを選択します。

適切なコマンドを使用してください。最初のコマンドはデータベース向けのものであり、2 番目のコマ ンドはコレクション向けです。

mongorestore --host <*hostname*> --port <*port*> --db <*dbname*> <*dumpfolder*>¥<*dbname*>

または

mongorestore --host <*hostname*> --port <*port*> --collection <*collectionname*> <*dumpfolder*> ¥<*dbname*>

- 12. データベースまたはコレクションのリストア操作が完了したら、**「ジョブと操作」** > **「アクティブ・リ ソース」**に移動します。
- 13.**「アクション」** > **「リストアのキャンセル」**をクリックして、高細分度リストア手順を終了します。

# **SQL Server データのバックアップとリストア**

SQL Server サーバーのコンテンツを保護するには、IBM Spectrum Protect Plus が SQL Server を認識する ように SQL Server インスタンスを最初に登録します。次に、バックアップ操作およびリストア操作用のジ ョブを作成します。

# **システム要件**

ご使用の SQL Server 環境が 39 ページの『[Microsoft SQL Server](#page-50-0) の要件』 のシステム要件を満たしている ことを確認してください。

# **登録および認証**

IBM Spectrum Protect Plus で各 SQL Server サーバーを名前または IP アドレスで登録します。SQL Server Cluster (AlwaysOn) ノードを登録する場合、各ノードを名前または IP アドレスで登録します。IP アドレス <span id="page-231-0"></span>は公開であり、ポート 5985 で listen する必要があることに注意してください。完全修飾ドメイン名と仮想 マシンのノード DNS 名は解決可能であり、IBM Spectrum Protect Plus アプライアンスからルーティング 可 能でなければなりません。

ユーザー ID には、**「サービスとしてログオン」**権限を含めて、ノード上で IBM Spectrum Protect Plus Tools Service をインストールして開始できる十分な権限が必要です。 この権限について詳しくは、[Add the Log](https://technet.microsoft.com/en-us/library/cc794944.aspx) [on as a service Right to an Account](https://technet.microsoft.com/en-us/library/cc794944.aspx) を参照してください。

デフォルトのセキュリティー・ポリシーでは Windows NTLM プロトコルを使用し、ユーザー ID の形式は デフォルトの *domain*¥*name* 形式に従います。

グループ・ポリシー・オブジェクトの設定として Windows Group Policy Object (GPO) を使用する場合、 **Network security: LAN Manager** 認証レベルが正しく設定されなければなりません。以下のいずれかのオ プションを使用して設定してください。

- 未定義
- NTLMv2 応答のみ送信する
- NTLMv2 応答のみ送信する (LM を拒否する)
- NTLMv2 応答のみ送信する (LM と NTLM を拒否する)

# **Kerberos 要件**

Kerberos ベースの認証は、IBM Spectrum Protect Plus アプライアンスの構成ファイルを使用して有効にす ることができます。これにより、デフォルトの Windows NTLM プロトコルが指定変更されます。

Kerberos ベースの認証の場合のみ、ユーザー ID は username@FQDN 形式で指定されなければなりません。 完全修飾ドメイン名で指定されたドメイン上の鍵配布センター (KDC) から発券許可証 (TGT) を取得するに は、ユーザー名は、登録済みのパスワードを使用して認証できなければなりません。

Kerberos 認証には、ドメイン・コントローラーと IBM Spectrum Protect Plus アプライアンスとの間のク ロック・スキューが 5 分未満であることも必要です。

デフォルトの Windows NTLM プロトコルは、時間に依存しません。

## **特権**

SQL Server サーバーのシステム・ログイン資格情報には、パブリック許可と sysadmin 許可に加えて、SQL Server AlwaysOn 環境でクラスター・リソースにアクセスする許可も有効になっている必要があります。す べての SQL Server 機能に 1 つのユーザー・アカウントを使用する場合、SQL Server サーバーに対する Windows ログインが有効であり、パブリック許可と sysadmin 許可が有効でなければなりません。

各 SQL Server インスタンスで、その特定のインスタンスのリソースにアクセスするために特定のユーザ ー・アカウントを使用できます。

ログ・バックアップ操作を実行するには、IBM Spectrum Protect Plus に登録された SQL Server ユーザーに は、SQL Server エージェント・ジョブを管理するための sysadmin 許可が有効になっている必要がありま す。

Windows タスク・スケジューラーはログ・バックアップをスケジュールするために使用されます。環境に よっては、ユーザーに次のエラーが表示されることがあります: 指定されたログオン・セッションは存在し ません。すでに終了している可能性があります。これは、ネットワーク・アクセス・グループ・ポリシー 設定を無効にする必要があることが原因で発生します。この GPO を無効にする方法について詳しくは、以 下の Microsoft サポートの記事を参照してください: [https://support.microsoft.com/en-us/help/968264/](https://support.microsoft.com/en-us/help/968264/error-message-when-you-try-to-map-to-a-network-drive-of-a-dfs-share-by) [error-message-when-you-try-to-map-to-a-network-drive-of-a-dfs-share-by](https://support.microsoft.com/en-us/help/968264/error-message-when-you-try-to-map-to-a-network-drive-of-a-dfs-share-by)

# **SQL Server アプリケーション・サーバーの追加**

SQL Server アプリケーション・サーバーが追加されると、そのアプリケーション・サーバーに関連付けら れているインスタンスおよびデータベースのインベントリーがキャプチャーされ、IBM Spectrum Protect Plus に追加されます。このプロセスにより、バックアップとリストアのジョブを実行したり、レポートを 実行したりできるようになります。

**手順**

SQL Server ホストを追加するには、以下のステップを実行します。

- 1. ナビゲーション・ペインで、**「保護の管理」** > **「アプリケーション」** > **「SQL」** > **「バックアップ」**を クリックします。
- 2.**「アプリケーション・サーバーの管理」**をクリックします。
- 3.**「アプリケーション・サーバーの追加」**をクリックします。
- 4.**「アプリケーション・プロパティー」**ペインのフィールドにデータを設定します。

#### **ホスト・アドレス**

解決可能な IP アドレスまたは解決可能なパスとマシン名を入力します。

#### **既存のユーザーの使用**

プロバイダーについて以前に入力済みのユーザー名とパスワードを選択できます。

#### **ユーザー ID**

プロバイダーのユーザー名を入力します。仮想マシンがドメインに接続されている場合、ユーザー ID の形式はデフォルトの *domain*¥*name* です。ユーザーがローカル管理者である場合は、*local \_administrator* 形式が使用されます。

Kerberos ベースの認証の場合に限り、ユーザー ID は username@FQDN 形式で指定する必要がありま す。完全修飾ドメイン名で指定されたドメイン上の鍵配布センター (KDC) からチケット許可チケット (TGT) を取得するには、登録されたパスワードを使用してユーザー名を認証できる必要があります。

**パスワード**

プロバイダーのパスワードを入力します。

#### **最大同時データベース数**

サーバーで同時にバックアップするデータベースの最大数を設定します。多数のデータベースを同時 にバックアップすると、データのコピー時に各データベースで複数のスレッドが使用され、帯域幅が消 費されるため、サーバーのパフォーマンスに影響が及びます。サーバー・リソースに対する影響を制御 して、実動操作に対する影響を最小限に抑えるには、このオプションを使用してください。

5.**「保存」**をクリックします。IBM Spectrum Protect Plus により、ネットワーク接続が確認され、アプリ ケーション・サーバーが IBM Spectrum Protect Plus データベースに追加され、インスタンスがカタロ グされます。

接続が失敗したことを示すメッセージが表示される場合は、項目を確認してください。項目が正確であ っても接続が失敗する場合は、システム管理者に連絡して接続を確認してください。

#### **次のタスク**

SQL Server アプリケーション・サーバーを追加した後、以下のアクションを実行します。

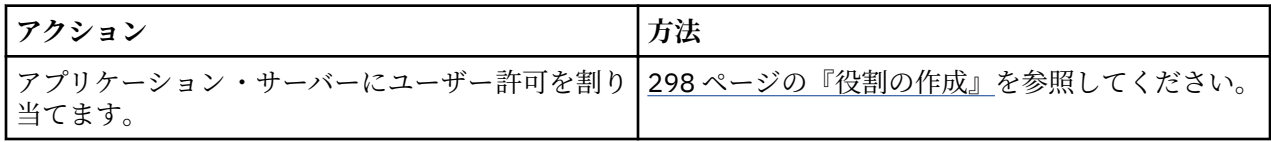

# **関連概念**

293 [ページの『ユーザー・アクセスの管理』](#page-304-0)

役割ベースのアクセス制御を使用すると、IBM Spectrum Protect Plus ユーザー・アカウントから使用可能 なリソースや許可を設定できます。

# **関連タスク**

222 ページの『SQL Server [データのバックアップ』](#page-233-0)

スナップショットを使用して SQL Server 環境をバックアップするには、バックアップ・ジョブを使用しま す。

225 ページの『SQL Server [データのリストア』](#page-236-0)

<span id="page-233-0"></span>Microsoft SQL Server 環境をスナップショットからリストアするには、リストア・ジョブを使用します。 IBM Spectrum Protect Plus インスタント・ディスク・リストア・ジョブを実行した後、SQL Server クロー ンを即時に使用できます。IBM Spectrum Protect Plus は、すべてのクローン・インスタンスをカタログし て追跡します。

#### **SQL Server リソースの検出**

SQL Server リソースは、アプリケーション・サーバーが IBM Spectrum Protect Plus に追加されると、自動 的に検出されます。 しかし、インベントリー・ジョブを実行すると、アプリケーション・サーバーの追加 以降に行われた変更を検出できます。

#### **手順**

インベントリー・ジョブを実行するには、以下のステップを実行します。

- 1. ナビゲーション・ペインで、**「保護の管理」** > **「アプリケーション」** > **「SQL」** > **「バックアップ」**を クリックします。
- 2. SQL Server インスタンスのリストで、インスタンスを選択するか、必要なリソースにナビゲートできる インスタンスのリンクをクリックします。例えば、インスタンス内の個別のデータベースについてイン ベントリー・ジョブを実行したい場合は、インスタンス・リンクをクリックしてから、仮想マシンを選 択してください。
- 3.**「インベントリーの実行」**をクリックします。

## **SQL Server アプリケーション・サーバーへの接続のテスト**

SQL Server ホストへの接続をテストすることができます。テスト機能は、ホストとの通信を検証し、IBM Spectrum Protect 仮想アプライアンスとホストとの間で DNS 設定をテストします。

#### **手順**

接続をテストするには、以下のステップを実行します。

- 1. ナビゲーション・ペインで、**「保護の管理」** > **「アプリケーション」** > **「SQL」** > **「バックアップ」**を クリックします。
- 2.**「アプリケーション・サーバーの管理」**をクリックします。
- 3. ホストのリストで、そのホスト用の**「アクション」**メニューの**「テスト」**をクリックします。

# **SQL Server データのバックアップ**

スナップショットを使用して SQL Server 環境をバックアップするには、バックアップ・ジョブを使用しま す。

# **始める前に**

最初の基本バックアップ時に、IBM Spectrum Protect Plus は新規 vSnap ボリュームを作成し、NFS 共有を 作成します。増分バックアップ時には、以前に作成したボリュームが再使用されます。 IBM Spectrum Protect Plus エージェントは、バックアップを完了する SQL Server にその共有をマウントします。

バックアップが完了すると、IBM Spectrum Protect Plus エージェントは SQL Server から共有をアンマウン トして、バックアップ・ボリュームの vSnap スナップショットを作成します。

以下の情報を確認します。

- IBM Spectrum Protect Plus ユーザーがバックアップおよびリストアの操作を実装できるようにするに は、その前に役割グループとリソース・グループをそのユーザーに割り当てる必要があります。**「アカウ ント」**ペインで、リソースおよびバックアップ/リストア操作へのアクセス権限をユーザーに付与してく ださい。詳しくは、293 ページの『第 13 章 [ユーザー・アクセスの管理』を](#page-304-0)参照してください。
- Microsoft iSCSI イニシエーターを有効にして、Windows サーバーで実行する必要があります。SQL シス テムと vSnap サーバーとの間の iSCSI 経路が有効になっている必要があります。詳しくは、を参照して ください。[Microsoft iSCSI Initiator Step-by-Step Guide.](https://technet.microsoft.com/en-us/library/ee338476(v=ws.10).aspx)
- 1 つの SQL データベースに対して複数のバックアップ・ジョブでログ・バックアップを構成しないでく ださい。ログは、ログ・バックアップ操作中に切り捨てられます。ログ・バックアップが有効な状態で単 一の SQL データベースが複数のジョブ定義に追加されると、あるジョブからのログ・バックアップによ

って、次のジョブでバックアップされる前にログが切り捨てられてしまいます。このため、特定時点リス トア・ジョブが失敗する可能性があります。

- IBM Spectrum Protect Plus は、単純リカバリー・モデルのログ・バックアップをサポートしません。
- ログを vSnap にコピーする前に、SPP は SQL サーバー・インスタンス用に構成されたバックアップ・フ ォルダーをステージング域として使用して、ログを収集します。このフォルダーが配置されるボリューム には、バックアップ・ジョブ間のすべてのトランザクション・ログを保持できるだけの十分なスペースが なければなりません。ステージング域は、SQL Server Management Studio (SSMS) を使用してバックアッ プ・フォルダー構成を変更することによって変更できます。
- バックアップ時の SQL クラスター・インスタンスのフェイルオーバーはサポートされていません。
- 多数のデータベースのバックアップを予定している場合、バックアップ・ジョブを確実に正常に完了させ るには、関連の各 SQL Server インスタンスの最大ワーカー・スレッド数を増やさなければならない場合 があります。最大ワーカー・スレッド数のデフォルト値は 0 です。サーバーは、サーバーで使用可能な プロセッサーの数に基づいて、最大ワーカー・スレッド数の値を自動的に決定します。SQL Server は、 このプールからのスレッドをネットワーク接続、データベース・チェックポイント、および照会に使用し ます。さらに、各データベースのバックアップに、このプールからのスレッドが 1 つ追加で必要です。1 つのバックアップ・ジョブに多数のデータベースが含まれている場合、デフォルトの最大ワーカー・スレ ッド数ではデータベースのすべてをバックアップするには不十分で、ジョブが失敗する可能性がありま す。最大ワーカー・スレッド数オプションの増加について詳しくは、[max worker threads](https://docs.microsoft.com/en-us/sql/database-engine/configure-windows/configure-the-max-worker-threads-server-configuration-option?view=sql-server-2017) サーバー構成 [オプションの構成を](https://docs.microsoft.com/en-us/sql/database-engine/configure-windows/configure-the-max-worker-threads-server-configuration-option?view=sql-server-2017)参照してください。
- 2 次の SQL Always On データベースのログ・バックアップが以下のエラーで失敗した場合は、可用性グル ープのバックアップ・プリファレンスを「1 次」に変更する必要があります。

Log backup for database 'DatabaseName' on a secondary replica failed because a synchronization point could not be established on the primary database.

プリファレンスを「1 次」に変更すると、1 次レプリカからログがバックアップされます。1 次レプリカ のログ・バックアップが正常に完了したら、バックアップ・プリファレンスを変更できます。

次のアクションを実行してください。

- バックアップするプロバイダーを登録します。詳しくは、220 ページの『SQL Server [アプリケーション・](#page-231-0) [サーバーの追加』を](#page-231-0)参照してください。
- SLA ポリシーを構成します。詳しくは、73 [ページの『バックアップ・ポリシーの作成』を](#page-84-0)参照してくだ さい。
- SQL バックアップ・ジョブを設定して実行する前に、SQL データベースが配置されているボリュームに ついてシャドー・コピー・ストレージ設定を構成する必要があります。この設定はボリュームごとに 1 回構成します。ジョブに新規データベースを追加する場合、SQL データベースが含まれているすべての新 規ボリュームについて、この設定を構成する必要があります。Windows Explorer で、ソース・ボリュー ムを右クリックして**「シャドー・コピー」**タブを選択します。ソース・ボリューム・サイズと入出力アク ティビティーに応じて、**「最大サイズ」**を**「無制限」** または妥当なサイズに設定し、**「OK」**をクリックし ます。シャドー・コピー・ストレージ域は、同じボリューム上にあるか、またはバックアップ時に使用可 能な別のボリューム上になければなりません。

#### **手順**

Ш

SQL バックアップ・ジョブを定義するには、次のステップを完了します。

- 1. ナビゲーション・ペインで、**「保護の管理」** > **「アプリケーション」** > **「SQL」**をクリックします。
- 2. バックアップする SQL Server インスタンスを選択します。

検索機能を使用して使用可能なインスタンスを検索し、表示されたインスタンスを**「表示」**フィルター で切り替えます。使用可能なオプションは、**「スタンドアロン/フェイルオーバー・クラスター」**と **「Always On」**です。

- 3.**「SLA ポリシーの選択」**をクリックして、バックアップ・データ基準に適合する 1 つ以上の SLA ポリシ ーをジョブ定義に追加します。
- 4. デフォルト・オプションを使用してジョブ定義を作成するには、**「保存」**をクリックします。

ジョブは、選択した SLA ポリシーで定義されたとおりに実行されます。ジョブを手動で実行するには、 **「ジョブと操作」** > **「スケジュール」**をクリックします。ジョブを選択して、**「アクション」** > **「開始」** をクリックします。

**ヒント**: **「実行」**ボタンは単一のデータベース・バックアップについてのみ有効であり、該当のデータ ベースに SLA ポリシーが適用されている必要があります。

5. ジョブ定義を作成する前にオプションを編集するには、**「オプションの選択」**をクリックします。ジョ ブ定義オプションを設定してください。

# **ログ・バックアップの有効化**

IBM Spectrum Protect Plus を有効にしてトランザクション・ログをバックアップし、基礎となるディス クを保護する場合に選択します。

IBM Spectrum Protect Plus は、バックアップ対象のデータベースのポスト・ログ・バックアップを自動 的に切り捨てます。データベース・ログのバックアップを IBM Spectrum Protect Plus で行っていない 場合は、ログは IBM Spectrum Protect Plus では切り捨てられないため、別個に管理する必要がありま す。

ログ・バックアップが有効になっていて SQL バックアップ・ジョブが完了すると、ジョブ完了時点まで のすべてのトランザクション・ログは SQL Server サーバーからパージされます。ログ・パージは、SQL バックアップ・ジョブが正常に完了した場合にのみ発生します。ジョブの再実行時にログ・バックアッ プが無効になっていると、ログ・パージは発生しません。

ソース・データベースが上書きされると、そのポイントまでの古いトランザクション・ログはすべて、 オリジナル・データベースの回復が完了すると同時に「圧縮」ディレクトリーに置かれます。SQL バッ クアップ・ジョブの次回の実行が完了すると、圧縮フォルダーの内容は削除されます。

ログ・バックアップを完了するには、SQL Server エージェント・サービス・ユーザーはローカル Windows 管理者でなければならず、SQL Server のエージェント・ジョブを管理するために有効化された sysadmin 許可を持っている必要があります。エージェントは、その管理者アカウントを使用してログ・バックア ップ・ジョブを有効にしてそれにアクセスします。IBM Spectrum Protect Plus SQL Server エージェン ト・サービス・ユーザーは、保護対象のすべての SQL Server インスタンスの SQL Server サービスおよ び SQL Server エージェント・サービスのアカウントと同じユーザーである必要があります。

SQL ログ・ファイルは、CIFS 共有にコピーされる前に、ローカル・ステージング域に一時的に保管され ます。SQL サーバーのデフォルトのバックアップ 宛先はステージング域としての機能を果たします。 そのため、トランザクション・ログ・ファイルを CIFS 共有にコピーする前にそれらのファイルを保管 するための十分なフリー・スペースを備えている必要があります。

同じ SQL Server インスタンスに複数のデータベース用のログ・バックアップ・スケジュールを作成でき るようにするには、すべてのデータベースを必ず同じ SLA ポリシーに追加してください。

このオプションを選択した場合、SQL リストア操作に特定時点リストア・オプションを使用できます。

# **データベースごとの最大並列ストリーム数**

バックアップ・ストレージへのデータベースごとの最大データ・ストリームを設定します。この設定 は、ジョブ定義内の各データベースに適用されます。このオプションの値を**「1」** に設定すると、複数 のデータベースのバックアップを並列に実行できます。複数の並列ストリームでバックアップ速度が 向上する可能性はありますが、帯域幅使用量が大きくなって全体のシステム・パフォーマンスに影響を 与えることがあります。

6. ジョブ固有の情報が正しいことを確認したら、**「保存」**をクリックします。

ジョブは、SLA ポリシーで定義されたとおりに実行されます。あるいは、ジョブ・モニター・ペインか ら手動で実行することもできます。

7. 追加オプションを構成するには、**「SLA ポリシー状況」**セクションでジョブと関連付けられている**「ポ リシー・オプション」**をクリックします。以下の追加のポリシー・オプションを設定します。

# **事前スクリプトと事後スクリプト**

事前スクリプトまたは事後スクリプトを実行します。事前スクリプトと事後スクリプトは、ジョブの実 行の前または後に実行できるスクリプトです。バッチ・スクリプトと PowerShell スクリプトがサポー トされます。

<span id="page-236-0"></span>**「事前スクリプト」**セクションまたは**「事後スクリプト」**セクションで、アップロード済みのスクリプ トと、そのスクリプトを実行するアプリケーション・サーバーまたはスクリプト・サーバーを選択して ください。スクリプトを実行するアプリケーション・サーバーを選択するには、**「スクリプト・サーバ ーを使用」**チェック・ボックスをクリアします。スクリプトおよびスクリプト・サーバーは、**「システ ム構成」** > **「スクリプト」**ページで構成します。

ジョブに関連付けられたスクリプトが失敗した場合でもジョブを続行するには、**「スクリプト・エラー の場合もジョブ/タスクを続行」**を選択します。

このオプションを有効にすると、事前スクリプトまたは事後スクリプトの処理がゼロ以外の戻りコード で完了した場合、バックアップ操作またはリストア操作が試行され、事前スクリプト・タスク状況は 「完了」と報告されます。事後スクリプトがゼロ以外の戻りコードで完了した場合、事後スクリプト・ タスク状況は「完了」と報告されます。

このオプションを無効にすると、バックアップまたはリストアは試行されず、事前スクリプトまたは事 後スクリプトのタスク状況は「失敗」と報告されます。

#### **リソースの除外**

単一または複数の除外パターンを使用して、バックアップ・ジョブから特定のリソースを除外します。 リソースを除外するには、完全一致を使用するか、あるいは、パターンの前 (\*test) またはパターンの後 (test\*) ワイルドカード・アスタリスクを指定します。

単一パターン内で複数のアスタリスク・ワイルドカードを指定することもできます。パターンでは、標 準の英数字のほか、特殊文字 -、\_、および \* を使用できます。

複数のフィルターはセミコロンで区切ります。

#### **リソースのフルバックアップを 強制します**

バックアップ・ジョブ定義内にある特定の仮想マシンまたはデータベースへの基本バックアップ操作を 強制的に実行します。複数のリソースはセミコロンで区切ります。

8. 構成した追加オプションを保存するには、**「保存」**をクリックします。

#### **次のタスク**

バックアップ・ジョブ定義を作成した後、以下のアクションを実行してください。

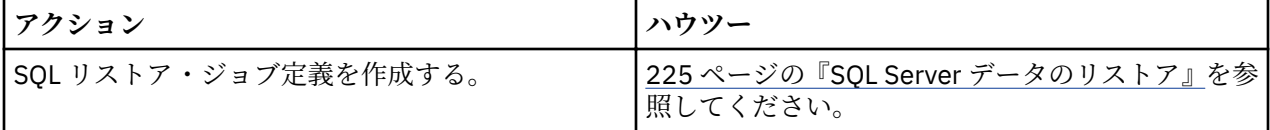

#### **関連概念**

250 [ページの『バックアップ操作とリストア操作のスクリプトの構成』](#page-261-0)

事前スクリプトと事後スクリプトは、バックアップ・ジョブとリストア・ジョブがジョブ・レベルで実行 される前または後に実行できるスクリプトです。サポートされるスクリプトには、Linux ベースのマシン用 のシェル・スクリプトや、Windows ベースのマシン用の Batch および PowerShell スクリプトがあります。 スクリプトはローカル側で作成され、**「スクリプト」**ページを使用して環境にアップロードされてから、ジ ョブ定義に適用されます。

#### **関連タスク**

248 [ページの『ジョブの開始』](#page-259-0) いずれのジョブも、スケジュールで実行するよう設定されている場合でも、オンデマンドで実行できます。

# **SQL Server データのリストア**

Microsoft SQL Server 環境をスナップショットからリストアするには、リストア・ジョブを使用します。 IBM Spectrum Protect Plus インスタント・ディスク・リストア・ジョブを実行した後、SQL Server クロー ンを即時に使用できます。IBM Spectrum Protect Plus は、すべてのクローン・インスタンスをカタログし て追跡します。

# **始める前に**

以下の前提条件をすべて満たしてください。

- SQL バックアップ・ジョブを作成して実行します。手順については、222 ページの『[SQL Server](#page-233-0) データ [のバックアップ』を](#page-233-0)参照してください。
- IBM Spectrum Protect Plus ユーザーがデータをリストアできるようにするには、その前に、そのユーザ ーに適切な役割とリソース・グループを割り当てる必要があります。**「アカウント」**ペインを使用して、 リソースおよびバックアップ/リストア操作へのアクセス権限をユーザーに付与してください。手順につ いては、293 ページの『第 13 章 [ユーザー・アクセスの管理』を](#page-304-0)参照してください。
- 特定時点リカバリーを実行する予定の場合は、リストア・ターゲットの SQL インスタンス・サービスと IBM Spectrum Protect Plus SQL Server サービスの両方で、必ず同じユーザー・アカウントを使用してく ださい。

以下の制約事項と考慮事項を確認してください。

- SQL Server フェイルオーバー・クラスターへの実動リストア操作を実行する予定の場合は、代替ファイ ル・パスのルート・ボリュームをホスト・データベースとログ・ファイルで使用できる必要があります。 このボリュームは、宛先 SQL Server のクラスター・サーバー・リソース・グループに属していて、SQL Server クラスター・サーバーに従属している必要があります。
- SQL Server データベースの制約事項により、NTFS または FAT の圧縮ボリュームにデータをリストアする ことはできません。詳しくは、[Description of support for SQL Server databases on compressed volumes](https://support.microsoft.com/en-us/help/231347/description-of-support-for-sql-server-databases-on-compressed-volumes) を参照してください。
- 代替ロケーションにデータをリストアする予定の場合は、SQL Server 宛先で SQL Server の同じバージョ ンまたはそれ以降のバージョンを実行している必要があります。詳しくは、[Compatibility Support](https://docs.microsoft.com/en-us/sql/t-sql/statements/restore-statements-transact-sql?view=sql-server-2017#compatibility-support) を参照 してください。
- SQL Always On 可用性グループ環境で 1 次インスタンスをデータをリストアすると、データベースはター ゲットの Always On データベース・グループに追加されます。自動シードがサポートされる環境 (Microsoft SQL Server 2016 以降) では、1 次リストア操作の後で SQL Server によって 2 次データベース がシードされます。その後、このデータベースは宛先可用性グループで有効になります。同期時間は、転 送されるデータの量と 1 次レプリカと 2 次レプリカの間の接続に応じて異なります。

自動シードがサポートされていないか有効になっていない場合は、1 次インスタンスのログ・シーケンス 番号 (LSN) のギャップが最も短いリストア・ポイントからの 2 次リストアを実行する必要があります。1 次インスタンスでログ・バックアップが有効になっていた場合は、IBM Spectrum Protect Plus によって 作成された最新の特定時点リストア・ポイントを使用してログ・バックアップをリストアする必要があり ます。2 次データベースのリストア操作は「リストア」状態で完了します。ユーザーは、**T-SQL** コマン ドを使用してデータベースをターゲット・グループに追加する必要があります。詳しくは、 [Transact-SQL](https://docs.microsoft.com/en-us/sql/t-sql/language-reference?view=sql-server-2017) リファレンス ([データベース・エンジン](https://docs.microsoft.com/en-us/sql/t-sql/language-reference?view=sql-server-2017))を参照してください。

• IBM Spectrum Protect アーカイブからリストアする場合、ファイルはジョブの開始前にテープからステ ージング・プールにマイグレーションされます。リストアのサイズによっては、このプロセスが完了する まで数時間かかることもあります。

# **このタスクについて**

インスタント・ディスク・リストアでは、iSCSI プロトコルを使用して、データを転送せずに LUN を即時 にマウントします。 スナップショットが作成されたデータベースがカタログされ、即時にリカバリー可能 になります。データの物理的転送は行われません。

以下のリストア・モードがサポートされています。

**インスタント・アクセス・モード**

インスタント・アクセス・モードでは、共有をマウントした後、それ以上のアクションは実行されませ ん。ユーザーは、vSnap ボリューム内のファイルを使用して任意のカスタム・リカバリーを実行できま す。Always On データベースのインスタント・アクセス・リストアでは、ローカル宛先インスタンスに リストアされます。

# **テスト・モード**

テスト・モードでは、エージェントは vSnap ボリュームからデータ・ファイルを直接使用して新規デ ータベースを作成します。

**実動モード**

実動モードでは、エージェントはまず vSnap ボリュームから 1 次ストレージにファイルをリストアし、 次にそのリストアされたファイルを使用して新規データベースを作成します。

# **手順**

SQL リストア・ジョブを定義するには、次のステップを完了します。

1. ナビゲーション・ペインで、**「保護の管理」** > **「アプリケーション」** > **「SQL」** > **「リストア・ジョブ の作成」**をクリックして、「スナップショットのリストア」ウィザードを開きます。

**ヒント :**

- •「スナップショットのリストア」ウィザードは、**「ジョブと操作」** > **「リストア・ジョブの作成」** > **「SQL」**をクリックして開くこともできます。
- •「スナップショットのリストア」ウィザードで現在の選択内容の概要を確認するには、ウィザードのナ ビゲーション・ペインの情報アイコン 1 にカーソルを移動します。
- ウィザードのオプションのページをバイパスするには 、**「オプションのステップをスキップする」**を選 択します。
- 2.**「ソースの選択」**ページで、以下のアクションを実行します。
	- a) リスト内のソースをクリックして、リストア操作に使用できるデータベースを表示します。**「表示」** フィルターを使用して、表示されるソースを切り替え、スタンドアロン環境またはクラスター環境、 あるいは Always On 可用性グループのいずれかの SQL Server インスタンスを表示することができ ます。

検索機能を使用して、インスタンスまたは可用性グループ内のデータベースを検索することもできま す。

b) リストア操作のソースとして使用するデータベースの横にあるプラス・アイコン + をクリックしま す。複数のデータベースをリストから選択できます。

選択したソースが、データベース・リストの隣にあるリストア・リストに追加されます。リスト・ソ ースから項目を削除するには、その項目の横にあるマイナス・アイコン ■ をクリックします。

c)**「次へ」**をクリックして先に進みます。

3.**「ソース・スナップショット」**ページで、リストアするデータベースのインスタンスを指定します。以 下のフィールドに入力し、**「次へ」**をクリックして先に進みます。いくつかのフィールドは、関連フィ ールドを選択するまで表示されません。

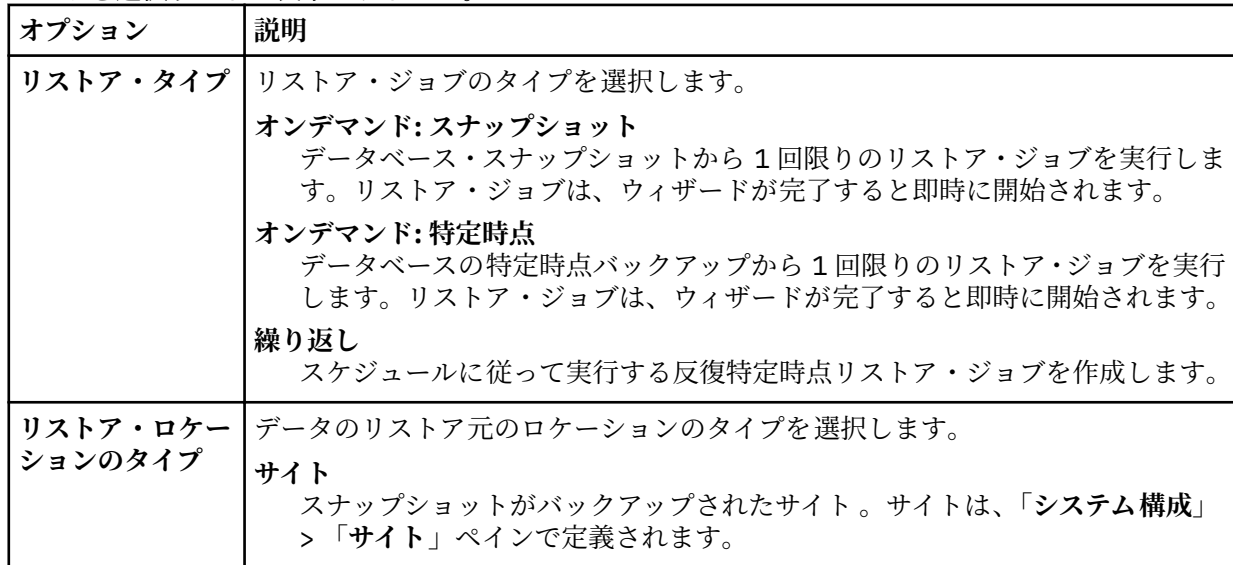

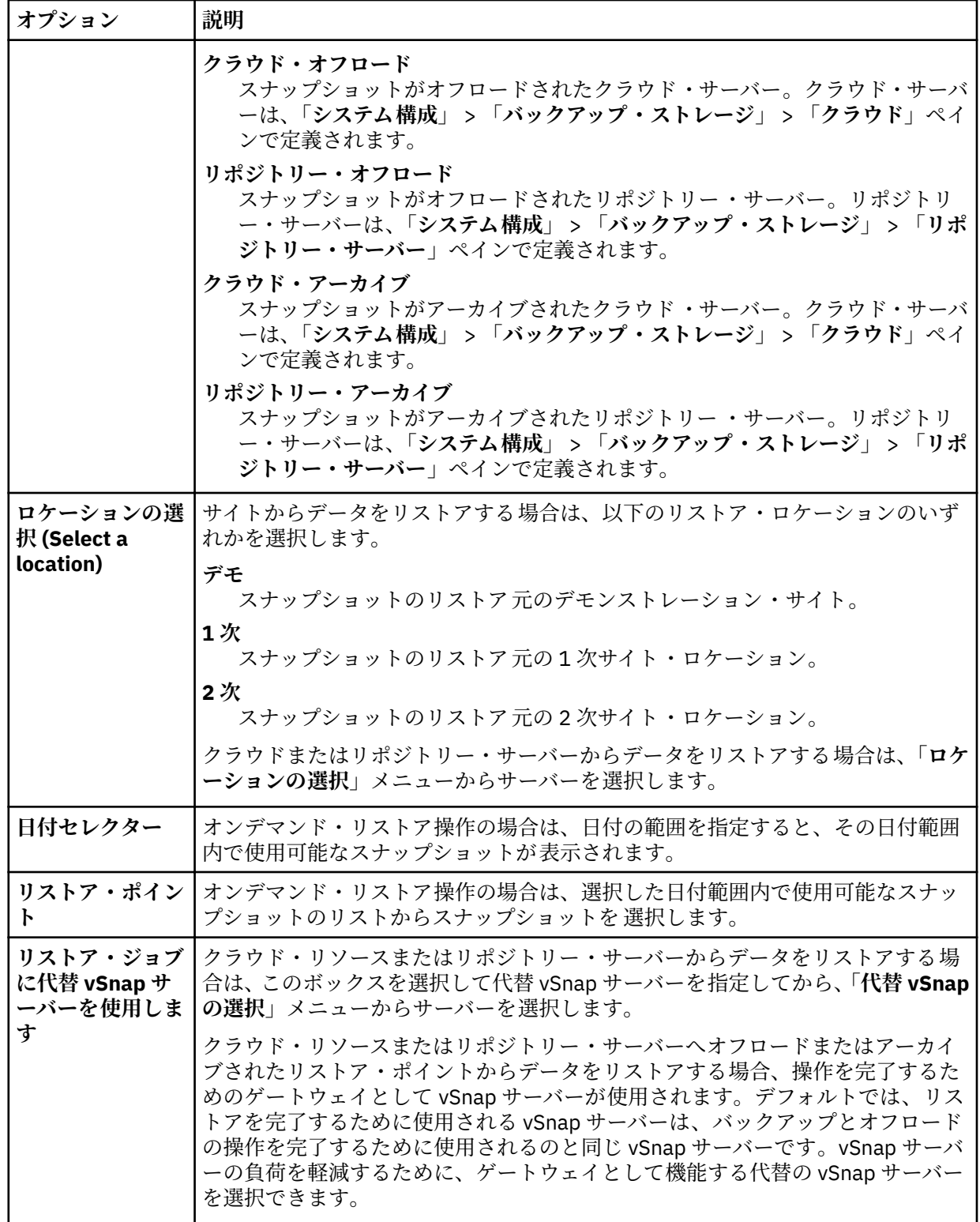

# 4.**「宛先の設定」**ページで、データベースをリストアする場所を指定して、**「次へ」**をクリックします。

# **オリジナル・インスタンスにリストアします**

元のインスタンスにデータベースをリストアするには、このオプションを選択します。

**1 次インスタンスにリストアします**

SQL Always On 環境でリストア操作を実行する場合に、Always On 可用性グループの 1 次インスタ ンスにデータベースをリストアするには、このオプションを選択します。データベースは元のグル ープに追加されます。

**代替インスタンスにリストアします**

オリジナル・インスタンスとは異なるローカル宛先にデータベースをリストアするには、このオプ ションを選択します。その後、使用可能なサーバーのリストから代替ロケーションを選択します。

テスト・モードの SQL Always On 環境でのリストア操作の場合、選択されたターゲット・インスタ ンスにソースの可用性データベースがリストアされます。

実動モードの SQL Always On 環境でのリストア操作では、宛先インスタンスが 1 次レプリカである 場合、リストアされたデータベースはターゲットの可用性グループに追加されます。宛先インスタ ンスがターゲット可用性グループの 2 次レプリカである場合、データベースは 2 次レプリカにリス トアされ、リストア中の状態のままになります。

宛先可用性グループで自動シード・オプションが有効になっている場合は、2 次データベース・フ ァイル・パスが 1 次データベースと同期されます。1 次データベース・ログが切り捨てられなけれ ば、2 次データベースが SQL によって可用性グループに追加される場合があります。

5.**「リストア方式」**ページで、テスト・モード、実動モード、またはインスタント・アクセス・モードで リストア・ジョブをデフォルトで実行するように設定します。

テスト・モードまたは実動モードの場合、オプションで、リストアされるデータベースの新規名を入力 できます。

実動モードの場合は、データベースを展開して新規フォルダー名を入力することで、リストアされるデ ータベース用に新規フォルダーを指定できます。

**「次へ」**をクリックして先に進みます。

ジョブが作成された後、**「ジョブ・セッション」**ペインで、そのジョブをテスト・モード、実動モード、 またはインスタント・アクセス・モードで実行できます。

6.**「ジョブ・オプション」**ページで、リストア・ジョブのその他のオプションを構成し、**「次へ」**をクリッ クして先に進みます。

#### **リカバリー・オプション**

以下の特定時点リカバリー・オプションを設定します。

**リカバリーなし**

選択済みのデータベースを「リストア中」の状態にします。IBM Spectrum Protect Plus を使用 せずにトランザクション・ログ・バックアップを管理している場合、2 次と 1 次のデータベー ス・コピーの LSN が基準を満たしていれば、手動でログ・ファイルをリストアし、データベー スを可用性グループに追加することができます。

**制約事項 : 「リカバリーなし」**オプションでは、SQL Always On グループへの実動モードのリス トア操作はサポートされません。

#### **バックアップの最後までリカバリーします**

選択されたデータベースをバックアップの作成時の状態にリストアします。

#### **特定時点までリカバリーします**

SQL バックアップ・ジョブ定義を使用してログ・バックアップを有効にしている場合、SQL リス トア・ジョブ定義の作成時に特定時点リストア・オプションを選択できます。以下のオプション のいずれかを選択してください。

- **時刻別**。特定の日時からの特定時点リカバリーを構成するには、このオプションを選択しま す。
- **トランザクション ID 別**。トランザクション ID 別に特定時点リカバリーを構成するには、この オプションを選択します。

スタンドアロン・リストア操作では、IBM Spectrum Protect Plus は、選択された特定時点の直前お よび直後のリストア・ポイントを検出します。リカバリーの実行中は、古いデータ・バックアップ・ ボリュームと新しいログ・バックアップ・ボリュームがマウントされています。特定時点が最後の バックアップ操作より後である場合は、一時的なリストア・ポイントが作成されます。

テスト・モードの SQL Always On 環境でリストア操作を実行する場合、リストアされるデータベー スは、可用性グループが常駐しているインスタンスに結合されます。

実動モードの SQL Always On 環境でリストア操作を実行する場合、リストアされる 1 次データベー スは可用性グループに結合されます。宛先可用性グループで自動シード・オプションが有効になっ ている場合は、2 次データベース・ファイル・パスが 1 次データベースと同期されます。1 次データ ベース・ログが切り捨てられなければ、2 次データベースが SQL によって可用性グループに追加さ れる場合があります。

# **アプリケーション・オプション**

以下のアプリケーション・オプションを設定します。

# **既存のデータベースを上書きします**

選択済みデータベースをリストア・ジョブが上書きできるようにします。デフォルトでは、この オプションは有効ではありません。

**ヒント :** 実動モードで**「既存のデータベースを上書きする」**オプションを指定して SQL Always On 環境でリストア操作を実行する前に、該当のデータベースがターゲット可用性グループのレ プリカに含まれていないことを使用可能 environment by using the production mode with the option, 確認してください。この操作をする場合は、ターゲット可用性グループのすべてのレプ リカから、手動でオリジナル・データベース (上書き対象) をクリーンアップする必要がありま す。

#### **データベースごとの最大並列ストリーム数**

バックアップ・ストレージからのデータベースごとの並列データ・ストリームの最大数を設定し ます。この設定は、ジョブ定義内の各データベースに適用されます。このオプションの値が 1 に 設定される場合でも、複数のデータベースを並列にリストアできます。複数の並列ストリームに よってリストア速度が向上する可能性はありますが、帯域幅使用量が大きくなって全体的なシス テム・パフォーマンスに影響を与えることがあります。

このオプションは、SQL Server データベースを元のデータベース名を使用してオリジナル・ロ ケーションにリストアする場合にのみ適用可能です。

#### **高度なオプション**

以下の高度なジョブ定義オプションを設定します。

#### **ジョブが失敗したとき、即時にクリーンアップを実行します**

リカバリーが失敗した場合、リストア操作の一部として、割り振り済みのリソースを自動的にク リーンアップします。

#### **セッションの上書きを許可します**

リカバリー時に既存のデータベースを同じ名前のデータベースで置き換える場合は、このオプシ ョンを選択します。インスタント・ディスク・リストアをデータベースに対して実行したとき に、同じ名前のデータベースが宛先のホストまたはクラスターで既に実行中になっていた場合、 IBM Spectrum Protect Plus は、既存のデータベースをシャットダウンしてからリカバリー済み データベースを始動します。このオプションを選択していない場合、IBM Spectrum Protect Plus が同じ名前で実行中のデータベースを検出すると、リストア・ジョブは失敗します。

#### **いずれかが失敗しても、ほかのデータベースのリストアを続行します**

直前のリソース・リカバリーが失敗した場合、シリーズ内のリソースのリカバリーを切り替えま す。このオプションが有効になっていない場合、リソースのリカバリーが失敗すると、リスト ア・ジョブは停止します。

## **「プロトコルの優先度」(インスタント・アクセスの場合のみ)**

複数のストレージ・プロトコルが使用可能な場合、ジョブで優先するプロトコルを選択します。 選択可能なプロトコルは、**「iSCSI」**および**「ファイバー・チャネル」**です。

# **マウント・ポイント接頭部**

インスタント・アクセス・リストア操作の場合に、マウント・ポイントの送信先パスの接頭部を 指定します。

7. オプション: **「スクリプトの適用」**ページで、操作の実行前または実行後にジョブ・レベルで実行でき るスクリプトを指定します。バッチ・スクリプトと PowerShell スクリプトがサポートされます。

#### **事前スクリプト**

アップロードされたスクリプト、および事前スクリプトが実行されるアプリケーション・サーバー またはスクリプト・サーバーを選択するには、このチェック・ボックスを選択します。事前スクリ プトが実行されるアプリケーション・サーバーを選択するには、**「スクリプト・サーバーの使用」**チ

ェック・ボックスをクリアします。スクリプトおよびスクリプト・サーバーは、**「システム構成」** > **「スクリプト」**ページで構成します。

**事後スクリプト**

アップロードされたスクリプト、および事後スクリプトが実行されるアプリケーション・サーバー またはスクリプト・サーバーを選択するには、このオプションを選択します。事後スクリプトが実 行されるアプリケーション・サーバーを選択するには、**「スクリプト・サーバーの使用」**チェック・ ボックスをクリアします。スクリプトおよびスクリプト・サーバーは、**「システム構成」** > **「スクリ プト」**ページで構成します。

# **スクリプト・エラー時にジョブ/タスクを続行**

ジョブに関連付けられているスクリプトが失敗した場合にジョブの実行を続行するには、このチェ ック・ボックスを選択します。

このチェック・ボックスを選択すると、事前スクリプトまたは事後スクリプトの処理がゼロ以外の 戻りコードで完了した場合、バックアップ操作またはリストア操作が試行され、事前スクリプト・ タスク状況は「完了」と報告されます。事後スクリプトの処理がゼロ以外の戻りコードで完了した 場合、事後スクリプト・タスク状況は「完了」と報告されます。

このチェック・ボックスをクリアすると、バックアップ操作またはリストア操作は試行されず、事 前スクリプトまたは事後スクリプトのタスク状況は「失敗」と報告されます。

8.**「スケジュール」**ページで、以下のいずれかのアクションを実行します。

- オンデマンド・ジョブを実行している場合は、**「次へ」**をクリックします。
- 反復ジョブをセットアップしている場合は、ジョブ・スケジュールの名前を入力して、リストア・ジ ョブの頻度と開始時刻を指定します。**「次へ」**をクリックします。
- 9.**「確認」**ページで、リストア・ジョブの設定を確認して、**「実行」**をクリックし、ジョブを作成します。

# **タスクの結果**

**「実行」**をクリックした後でオンデマンド・ジョブが始まるとまもなく、**「onDemandRestore」**レコードが **「ジョブ・セッション」**ペインに追加されます。リストア操作の進行状況を表示するには、ジョブを展開し

ます。ダウンロード・アイコン ● をクリックして、ログ・ファイルをダウンロードすることもできま す。

**「ジョブと操作」** > **「スケジュール」**ページでスケジュールを開始すると、スケジュールされた開始時刻に 反復ジョブが始まります。

実行中のジョブはすべて、**「ジョブと操作」** > **「実行中のジョブ」**ページで表示できます。

#### **関連概念**

250 [ページの『バックアップ操作とリストア操作のスクリプトの構成』](#page-261-0)

事前スクリプトと事後スクリプトは、バックアップ・ジョブとリストア・ジョブがジョブ・レベルで実行 される前または後に実行できるスクリプトです。サポートされるスクリプトには、Linux ベースのマシン用 のシェル・スクリプトや、Windows ベースのマシン用の Batch および PowerShell スクリプトがあります。 スクリプトはローカル側で作成され、**「スクリプト」**ページを使用して環境にアップロードされてから、ジ ョブ定義に適用されます。

## **関連タスク**

220 ページの『SQL Server [アプリケーション・サーバーの追加』](#page-231-0)

SQL Server アプリケーション・サーバーが追加されると、そのアプリケーション・サーバーに関連付けら れているインスタンスおよびデータベースのインベントリーがキャプチャーされ、IBM Spectrum Protect Plus に追加されます。このプロセスにより、バックアップとリストアのジョブを実行したり、レポートを 実行したりできるようになります。

222 ページの『SQL Server [データのバックアップ』](#page-233-0)

<span id="page-243-0"></span>スナップショットを使用して SQL Server 環境をバックアップするには、バックアップ・ジョブを使用しま す。

# **Oracle データのバックアップとリストア**

Oracle のコンテンツを保護するために、IBM Spectrum Protect Plus が Oracle インスタンスを認識するよ うに最初にそのインスタンスを登録します。次に、バックアップ操作およびリストア操作用のジョブを作 成します。

ご使用の Oracle 環境が 35 [ページの『](#page-46-0)Oracle 要件』 のシステム要件を満たしていることを確認してくださ い。

# **Oracle アプリケーション・サーバーの追加**

Oracle アプリケーション・サーバーが追加されると、そのアプリケーション・サーバーに関連付けられて いるインスタンスおよびデータベースのインベントリーがキャプチャーされ、IBM Spectrum Protect Plus に追加されます。このプロセスにより、バックアップとリストアのジョブを実行したり、レポートを実行 したりできるようになります。

# **手順**

Oracle アプリケーション・サーバーを登録するには、以下のステップを実行します。

- 1. ナビゲーション・ペインで、**「保護の管理」** > **「アプリケーション」** > **「Oracle」** > **「バックアップ」** をクリックします。
- 2.**「アプリケーション・サーバーの管理」**をクリックします。
- 3.**「アプリケーション・サーバーの追加」**をクリックして、ホスト・マシンを追加します。
- 4.**「アプリケーション・プロパティー」**ペインにホスト・アドレスを入力します。 ホスト・アドレスは、解決可能な IP アドレスまたは解決可能なパスとマシン名です。
- 5.**「ユーザー」**または**「SSH 鍵」**を選択します。

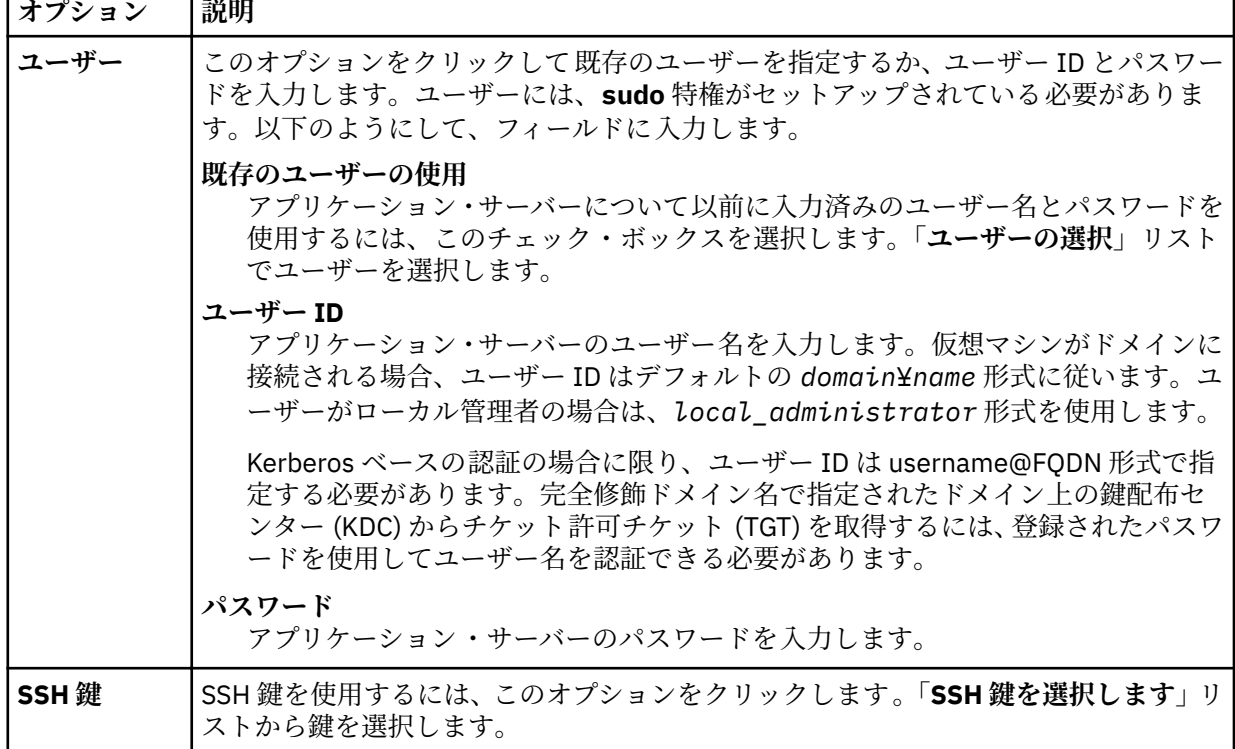

6. Oracle 12c 以降のバージョンでマルチスレッド・データベースを保護するには、データベースの資格情 報を指定します。

- a)**「データベースを取得します」**をクリックして、ホスト・サーバー上にある、追加する Oracle データ ベースを検出してリストします。 各 Oracle データベースは、その名前、状況、およびデータベースについて資格情報が以前に指定さ
- b) 保護するマルチスレッド・データベースごとに、**「資格情報を設定」**をクリックして、ユーザー ID と パスワードを指定します。あるいは、**「ユーザーの選択」**リストから既存のユーザーを選択できます。 SYSDBA 特権を持つ Oracle データベース・ユーザーの資格情報を指定する必要があります。
- 7.**「最大同時データベース数」**で、サーバーで同時にバックアップするデータベースの最大数を設定しま す。

多数のデータベースを同時にバックアップすると、データのコピー時に各データベースで複数のスレッ ドが使用され、帯域幅が消費されるため、サーバーのパフォーマンスに影響が及びます。サーバー・リ ソースに対する影響を制御して、実動操作に対する影響を最小限に抑えるには、このオプションを使用 してください。

8.**「保存」**をクリックします。IBM Spectrum Protect Plus により、ネットワーク接続が確認され、アプリ ケーション・サーバーが IBM Spectrum Protect Plus データベースに追加され、インスタンスがカタロ グされます。

接続が失敗したことを示すメッセージが表示される場合は、項目を確認してください。項目が正確であ っても接続が失敗する場合は、システム管理者に連絡して接続を確認してください。

## **次のタスク**

Oracle アプリケーション・サーバーを追加した後、以下のアクションを実行します。

れているかどうかの指標と共にリストされます。

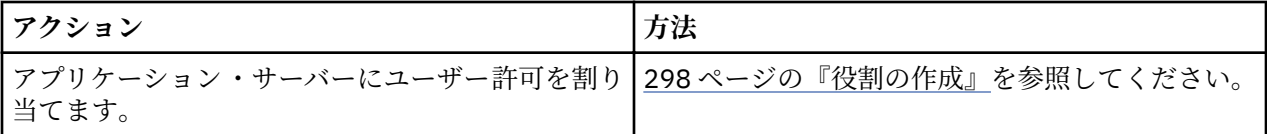

#### **関連概念**

293 [ページの『ユーザー・アクセスの管理』](#page-304-0)

役割ベースのアクセス制御を使用すると、IBM Spectrum Protect Plus ユーザー・アカウントから使用可能 なリソースや許可を設定できます。

# **関連タスク**

234 ページの『Oracle [データのバックアップ』](#page-245-0) スナップショットを使用して Oracle 環境をバックアップするには、バックアップ・ジョブを使用します。

237 ページの『Oracle [データのリストア』](#page-248-0)

Oracle 環境をスナップショットからリストアするには、リストア・ジョブを使用します。IBM Spectrum Protect Plus は、ジョブ定義の作成時に選択されたバージョンから vSnap クローンを作成してネットワー ク・ファイル・システム (NFS) 共有を作成します。IBM Spectrum Protect Plus エージェントは、リストア・ ジョブを実行する Oracle サーバーにその共有をマウントします。Oracle Real Application Clusters (RAC) の場合は、リストア・ジョブはクラスター内のすべてのノード上で実行されます。

# **Oracle リソースの検出**

Oracle リソースは、アプリケーション・サーバーが IBM Spectrum Protect Plus に追加されると、自動的に 検出されます。しかし、インベントリー・ジョブを実行すると、アプリケーション・サーバーの追加以降 に行われた変更を検出できます。

# **手順**

インベントリー・ジョブを実行するには、以下のステップを実行します。

- 1. ナビゲーション・ペインで、**「保護の管理」** > **「アプリケーション」** > **「Oracle」** > **「バックアップ」** をクリックします。
- 2. Oracle インスタンスのリストで、インスタンスを選択するか、必要なリソースにナビゲートできるイン スタンスのリンクをクリックします。例えば、インスタンス内の個別のデータベースについてインベン トリー・ジョブを実行したい場合は、インスタンス・リンクをクリックしてから、仮想マシンを選択し てください。

<span id="page-245-0"></span>3.**「インベントリーの実行」**をクリックします。

#### **Oracle アプリケーション・サーバーへの接続のテスト**

Oracle ホストへの接続をテストすることができます。テスト機能は、ホストとの通信を検証し、IBM Spectrum Protect 仮想アプライアンスとホストとの間で DNS 設定をテストします。

# **手順**

接続をテストするには、以下のステップを実行します。

- 1. ナビゲーション・ペインで、**「保護の管理」** > **「アプリケーション」** > **「Oracle」** > **「バックアップ」** をクリックします。
- 2.**「アプリケーション・サーバーの管理」**をクリックします。
- 3. ホストのリストで、そのホスト用の**「アクション」**メニューの**「テスト」**をクリックします。

# **Oracle データのバックアップ**

スナップショットを使用して Oracle 環境をバックアップするには、バックアップ・ジョブを使用します。

# **始める前に**

以下の情報を確認します。

- IBM Spectrum Protect Plus が Oracle データをサーバー間で移動するときにファイル・システム権限が正 しく保持されていることを確認するには、Oracle ユーザー (例えば、oracle、oinstall、dba) のユーザー とグループの ID がすべてのサーバーで一貫していることを確認してください。推奨される uid と gid の 値については、Oracle 資料を参照してください。
- Oracle インベントリー・ジョブが Oracle バックアップ・ジョブと同時またはその直後に実行される場 合、バックアップ・ジョブ中に一時マウントが作成されているためにコピー・エラーが発生することがあ ります。ベスト・プラクティスとして、Oracle インベントリー・ジョブを Oracle バックアップ・ジョブ と重ならないようにスケジュールに入れてください。
- 複数のバックアップ・ジョブを使用して単一の Oracle データベースのログ・バックアップを構成しない でください。ログ・バックアップが有効な状態で単一の Oracle データベースが複数のジョブ定義に追加 されると、あるジョブからのログ・バックアップにより、次のジョブでバックアップされる前にログが切 り捨てられる可能性があります。このため、特定時点リストア・ジョブが失敗する可能性があります。
- 選択した特定時点から先回のバックアップ・ジョブが実行された時点までの期間に 1 つ以上のデータ・ ファイルがデータベースに追加されている場合には、特定時点リカバリーはサポートされません。

次のアクションを実行してください。

- IBM Spectrum Protect Plus ユーザーがバックアップとリストアの操作を実装するには、その前に、その ユーザーに役割とリソース・グループを割り当てる必要があります。**「アカウント」**ペインで、リソース およびバックアップとリストアの操作に対するアクセス権限をユーザーに付与します。詳しくは、[293](#page-304-0) ペ ージの『第 13 章 [ユーザー・アクセスの管理』を](#page-304-0)参照してください。
- バックアップするプロバイダーを登録します。詳しくは、232 ページの『Oracle [アプリケーション・サ](#page-243-0) [ーバーの追加』を](#page-243-0)参照してください。
- SLA ポリシーを構成します。詳しくは、73 [ページの『バックアップ・ポリシーの作成』を](#page-84-0)参照してくだ さい。

## **このタスクについて**

最初の基本バックアップ時に、IBM Spectrum Protect Plus は vSnap ボリュームおよび NFS 共有を作成し ます。増分バックアップ時には、以前に作成されたボリュームが再使用されます。IBM Spectrum Protect Plus エージェントは、バックアップが実行される Oracle サーバーに共有をマウントします。

Oracle Real Application Clusters (RAC) の場合は、バックアップは、クラスター内の任意の 1 つノードから 実行されます。バックアップが完了すると、IBM Spectrum Protect Plus エージェントは、Oracle サーバー から共有をアンマウントして、バックアップ・ボリュームの vSnap スナップショットを作成します。

Oracle 12c 以降のバージョンでは、IBM Spectrum Protect Plus はマルチスレッド・データベースを保護で きます。IBM Spectrum Protect Plus でマルチスレッド・データベースを保護できるようにする手順につい ては、232 ページの『Oracle [アプリケーション・サーバーの追加』](#page-243-0)を参照してください。

#### **手順**

Oracle バックアップ・ジョブを定義するには、次のステップを完了します。

- 1. ナビゲーション・ペインで、**「保護の管理」** > **「アプリケーション」** > **「Oracle」**をクリックします。
- 2. バックアップする Oracle ホーム、データベース、および ASM ディスク・グループを選択します。検索 機能を使用して使用可能なインスタンスを検索します。
- 3.**「SLA ポリシーの選択」**をクリックして、バックアップ・データ基準に適合する 1 つ以上の SLA ポリシ ーをジョブ定義に追加します。
- 4. デフォルトのオプションを使用してジョブ定義を作成するには、**「保存」**をクリックします。 ジョブは、選択した SLA ポリシーで定義されたとおりに実行されます。ジョブを手動で実行するには、 **「ジョブと操作」** > **「スケジュール」**をクリックします。ジョブを選択して、**「アクション」** > **「開始」** をクリックします。

**ヒント**: **「実行」**ボタンは単一のデータベース・バックアップについてのみ有効であり、該当のデータ ベースに SLA ポリシーが適用されている必要があります。

5. ジョブ定義を作成する前にオプションを編集するには、**「オプションの選択」**をクリックします。ジョ ブ定義オプションを設定します。

#### **ログ・バックアップを有効にします**

Oracle の特定時点リストアを実行できるようにするには、**「ログ・バックアップを有効にする」**を選択 する必要があります。

IBM Spectrum Protect Plus がログ・バックアップ・ボリュームを自動的に作成してアプリケーション・ サーバーにマウントすることを許可するには、**「ログ・バックアップを有効にします」**を選択します。 IBM Spectrum Protect Plus は、その後、既存の 1 次アーカイブ・ログの場所を検出し、cron を使用し てスケジュール・ジョブを構成します。スケジュール・ジョブでは、**「頻度」**設定で指定された頻度で、 1 次ロケーションからそのログ・バックアップ・ボリュームへのトランザクション・ログ・バックアッ プが実行されます。

**「頻度」**は、「SLA ポリシー」設定に指定されたデータベース・バックアップの頻度とは関係のない値に 設定できます。例えば、「SLA ポリシー」はデータベースを 1 日に 1 回バックアップするように構成し て、ログ・バックアップの頻度は 30 分ごとに 1 回に設定することができます。

Oracle RAC の場合は、IBM Spectrum Protect Plus は、ボリュームをマウントして、各クラスター・ノ ードで cron ジョブを構成します。スケジュールがトリガーされると、ジョブにより、いずれか 1 つの アクティブ・ノードがログ・バックアップを実行している間に他のノードが何もアクションを実行しな いように内部的に調整されます。

IBM Spectrum Protect Plus は、SLA ポリシーの保存設定に基づいて独自のログ・バックアップ・ボリュ ーム内のログの保存を自動的に管理します。

データベースの 1 次アーカイブ・ログ・ロケーションから古いアーカイブ・ログを自動的に削除するに は、**「バックアップの正常終了後、ソース・ログを切り捨てる」**を選択します。このオプションが選択 解除されても、1 次ログ宛先のアーカイブ・ログは削除されないため、データベース管理者は既存のロ グ保存ポリシーを使用してこれらのログを継続的に管理する必要があります。このオプションが選択 される場合、IBM Spectrum Protect Plus は、データベース・バックアップが正常に終了するたびに 1 次 ログ・ロケーションから不要なアーカイブ・ログを削除します。

オプション**「バックアップの正常終了後、ソース・ログを切り捨てます」**を選択する場合は、**「1 次ログ の保存日数」**設定を使用して 1 次ログの保存を設定します。この設定により、1 次アーカイブ・ログ・ ロケーションに保存されるアーカイブ・ログの数量が制御されます。例えば、**「1 次ログの保存日数」**が **3** に設定される場合、IBM Spectrum Protect Plus は、データベース・バックアップが正常に終了するた びに、3 日を経過したアーカイブ・ログをすべて 1 次アーカイブ・ログ・ロケーションから削除します。

**データベースごとの最大並列ストリーム数**

バックアップ・ストレージへのデータベースごとの最大データ・ストリームを設定します。この設定 は、ジョブ定義内の各データベースに適用されます。このオプションの値を**「1」**に設定すると、複数 のデータベースのバックアップを並列に実行できます。複数の並列ストリームでバックアップ速度が 向上する可能性はありますが、帯域幅使用量が大きくなって全体のシステム・パフォーマンスに影響を 与えることがあります。

- 6. ジョブ固有の情報が正しいことを確認したら、**「保存」**をクリックします。
- 7. 追加のオプションを構成するには、**「SLA ポリシーのステータス」**セクションで、ジョブに関連付けら れている**「ポリシー・オプション」**フィールドをクリックします。追加のポリシー・オプションを設定 します。

#### **事前スクリプトと事後スクリプト**

事前スクリプトまたは事後スクリプトを実行します。事前スクリプトおよび事後スクリプトは、ジョブ の実行前または実行後にジョブ・レベルで実行できるスクリプトです。Windows ベースのマシンはバッ チ・スクリプトと PowerShell スクリプトをサポートし、Linux ベースのマシンはシェル・スクリプトを サポートします。

**「事前スクリプト」**セクションまたは**「事後スクリプト」**セクションで、アップロード済みのスクリプ トと、スクリプトが実行されるアプリケーション・サーバーまたはスクリプト・サーバーを選択しま す。スクリプトが実行されるアプリケーション・サーバーを選択する場合は、**「スクリプト・サーバー の使用」**チェック・ボックスをクリアします。スクリプトおよびスクリプト・サーバーは、**「システム 構成」** > **「スクリプト」**ページで構成されます。

ジョブに関連付けられているスクリプトが失敗した場合にジョブの実行を続行するには、**「スクリプト・ エラー時にジョブ/タスクを続行」**を選択します。

このオプションが有効になっている場合、事前スクリプトまたは事後スクリプトの処理がゼロ以外の戻 りコードで完了すると、バックアップまたはリストアの操作は試行され、事前スクリプト・タスクの状 況は「完了」として報告されます。事後スクリプトがゼロ以外の戻りコードで完了すると、事後スクリ プト・タスクの状況は「完了」として報告されます。

このオプションが無効になっている場合は、バックアップまたはリストアは試行されず、事後スクリプ トまたは事後スクリプトのタスク状況は「失敗」として報告されます。

#### **リソースの除外**

単一または複数の除外パターンを使用して、特定のリソースをバックアップ・ジョブから除外します。 リソースを除外するには、完全一致を使用するか、あるいは、パターンの前 (\*test) またはパターンの後 (test\*) にワイルドカード・アスタリスクを指定します。

単一パターン内で複数のアスタリスク・ワイルドカードを指定することもできます。パターンでは、標 準の英数字のほか、特殊文字 -、\_、および \* を使用できます。

複数のフィルターはセミコロンで区切ります。

# **リソースのフルバックアップを 強制します**

バックアップ・ジョブ定義の特定の仮想マシンまたはデータベースに対して基本バックアップ操作を強 制的に実行します。複数のリソースはセミコロンで区切ります。

#### **次のタスク**

バックアップ・ジョブ定義を作成した後、以下のアクションを実行します。

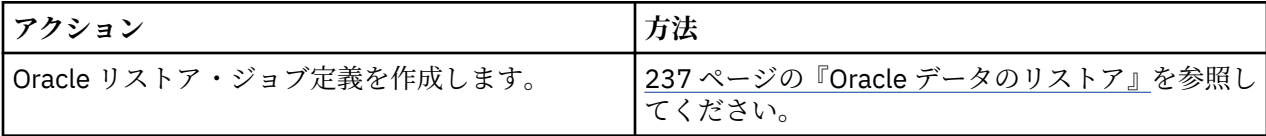

# **関連概念**

250 [ページの『バックアップ操作とリストア操作のスクリプトの構成』](#page-261-0)

事前スクリプトと事後スクリプトは、バックアップ・ジョブとリストア・ジョブがジョブ・レベルで実行 される前または後に実行できるスクリプトです。サポートされるスクリプトには、Linux ベースのマシン用 のシェル・スクリプトや、Windows ベースのマシン用の Batch および PowerShell スクリプトがあります。 <span id="page-248-0"></span>スクリプトはローカル側で作成され、**「スクリプト」**ページを使用して環境にアップロードされてから、ジ ョブ定義に適用されます。

# **Oracle データのリストア**

Oracle 環境をスナップショットからリストアするには、リストア・ジョブを使用します。IBM Spectrum Protect Plus は、ジョブ定義の作成時に選択されたバージョンから vSnap クローンを作成してネットワー ク・ファイル・システム (NFS) 共有を作成します。IBM Spectrum Protect Plus エージェントは、リストア・ ジョブを実行する Oracle サーバーにその共有をマウントします。Oracle Real Application Clusters (RAC) の場合は、リストア・ジョブはクラスター内のすべてのノード上で実行されます。

# **始める前に**

以下の前提条件をすべて満たしてください。

- Oracle バックアップ・ジョブの作成および実行。手順については、234 ページの『Oracle [データのバッ](#page-245-0) [クアップ』を](#page-245-0)参照してください。
- IBM Spectrum Protect Plus ユーザーがデータをリストアできるようにするには、その前に、そのユーザ ーに適切な役割とリソース・グループを割り当てる必要があります。**「アカウント」**ペインを使用して、 リソースおよびバックアップ/リストア操作へのアクセス権限をユーザーに付与してください。手順につ いては、293 ページの『第 13 章 [ユーザー・アクセスの管理』を](#page-304-0)参照してください。

以下の制約事項を確認してください。

- 選択した時点から先回のバックアップ・ジョブが実行された時点までの期間に 1 つ以上のデータ・ファ イルがデータベースに追加されている場合には、特定時点リカバリーはサポートされません。
- バックアップ・ジョブの実行時に Oracle データベースがマウントされているが開いてはいない場合、IBM Spectrum Protect Plus は、**自動拡張性**と最大サイズに関するデータベース**一時ファイル**の設定を判別で きません。このリストア・ポイントからデータベースをリストアした場合、一時ファイルが不明なため、 IBM Spectrum Protect Plus は、元の設定値を使用して**一時ファイル**を再作成することができません。代 わりに、デフォルトの設定値「AUTOEXTEND ON」と「MAXSIZE 32767M」を使用して**一時ファイル**が 作成されます。リストア・ジョブの完了後に、手動で設定値を更新できます。
- IBM Spectrum Protect アーカイブからリストアする場合、ファイルはジョブの開始前にテープからステ ージング・プールにマイグレーションされます。リストアのサイズによっては、このプロセスが完了する まで数時間かかることもあります。

# **このタスクについて**

以下のリストア・モードがサポートされています。

**インスタント・アクセス・モード**

インスタント・アクセス・モードでは、共有をマウントした後、それ以上のアクションは実行されませ ん。ユーザーは、vSnap ボリューム内のファイルを使用して任意のカスタム・リカバリーを実行できま す。

**テスト・モード**

テスト・モードでは、エージェントは vSnap ボリュームからデータ・ファイルを直接使用して新規デ ータベースを作成します。

**実動モード**

実動モードでは、エージェントはまず vSnap ボリュームから 1 次ストレージにファイルをリストアし、 次にそのリストアされたファイルを使用して新規データベースを作成します。

# **手順**

Oracle リストア・ジョブを定義するには、次のステップを完了します。

1. ナビゲーション・ペインで、**「保護の管理」** > **「アプリケーション」** > **「Oracle」** > **「リストア・ジョ ブの作成」**をクリックして、「スナップショットのリストア」ウィザードを開きます。

**ヒント :**

- •「スナップショットのリストア」ウィザードは、**「ジョブと操作」** > **「リストア・ジョブの作成」** > **「Oracle」**をクリックして開くこともできます。
- •「スナップショットのリストア」ウィザードで現在の選択内容の概要を確認するには、ウィザードのナ ビゲーション・ペインの情報アイコン ■ にカーソルを移動します。
- ウィザードのオプションのページをバイパスするには 、**「オプションのステップをスキップする」**を選 択します。
- 2.**「ソースの選択」**ページで、以下のステップを実行します。
	- a) リスト内のソースをクリックして、リストア操作に使用できるデータベースを表示します。検索機能 を使用して使用可能なインスタンスを検索し、表示されたインスタンスを**「表示」**フィルターで切り 替えることもできます。
	- b) リストア操作のソースとして使用するデータベースの横にあるプラス・アイコン + をクリックしま す。複数のデータベースをリストから選択できます。

選択したソースが、データベース・リストの隣にあるリストア・リストに追加されます。リストから 項目を削除するには、その項目の横にあるマイナス・アイコン ニ をクリックします。

- c)**「次へ」**をクリックして先に進みます。
- 3.**「ソース・スナップショット」**ページで、リストアするデータベースのインスタンスを指定します。以 下のフィールドに入力し、**「次へ」**をクリックして先に進みます。いくつかのフィールドは、関連フィ ールドを選択するまで表示されません。

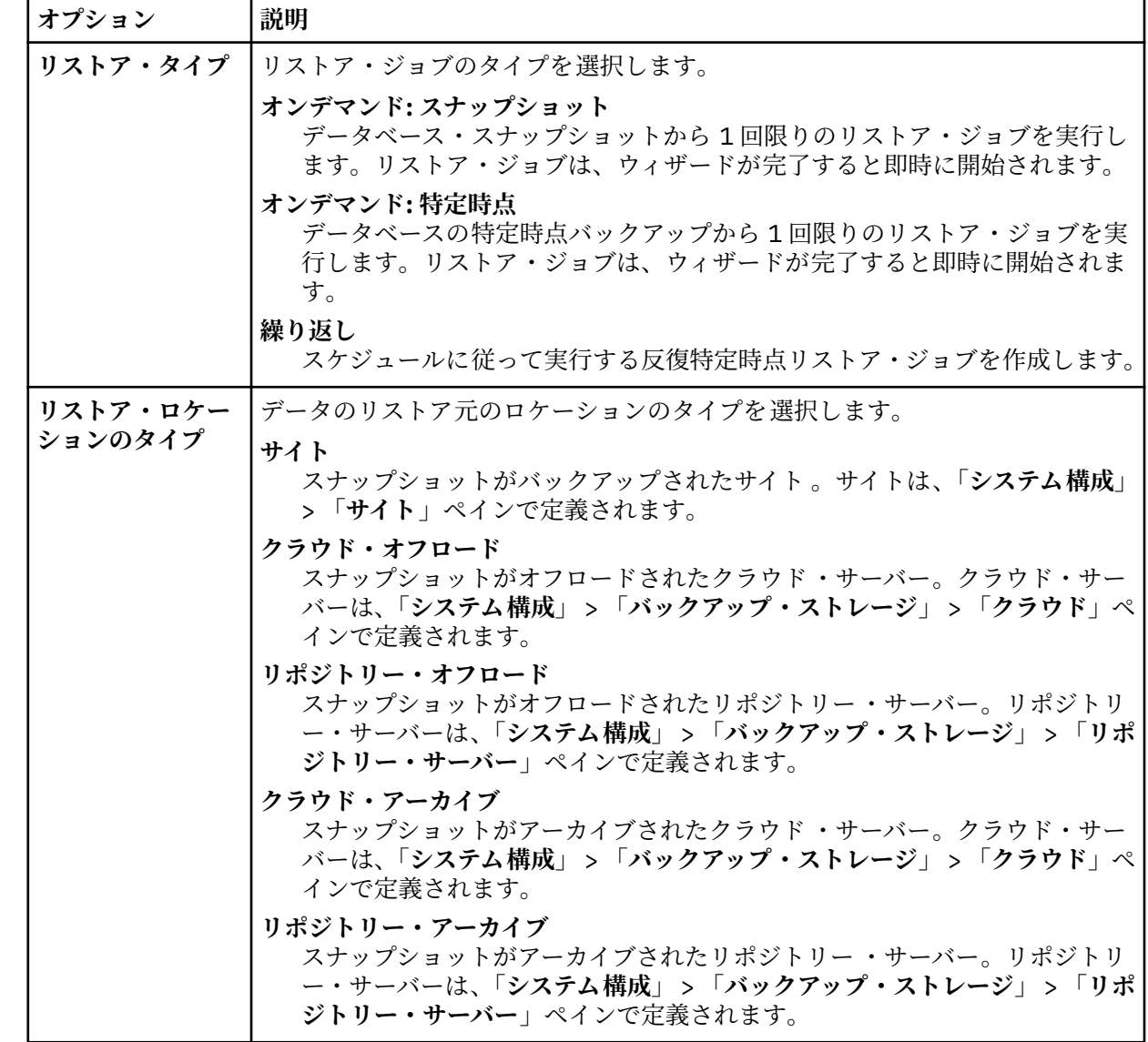

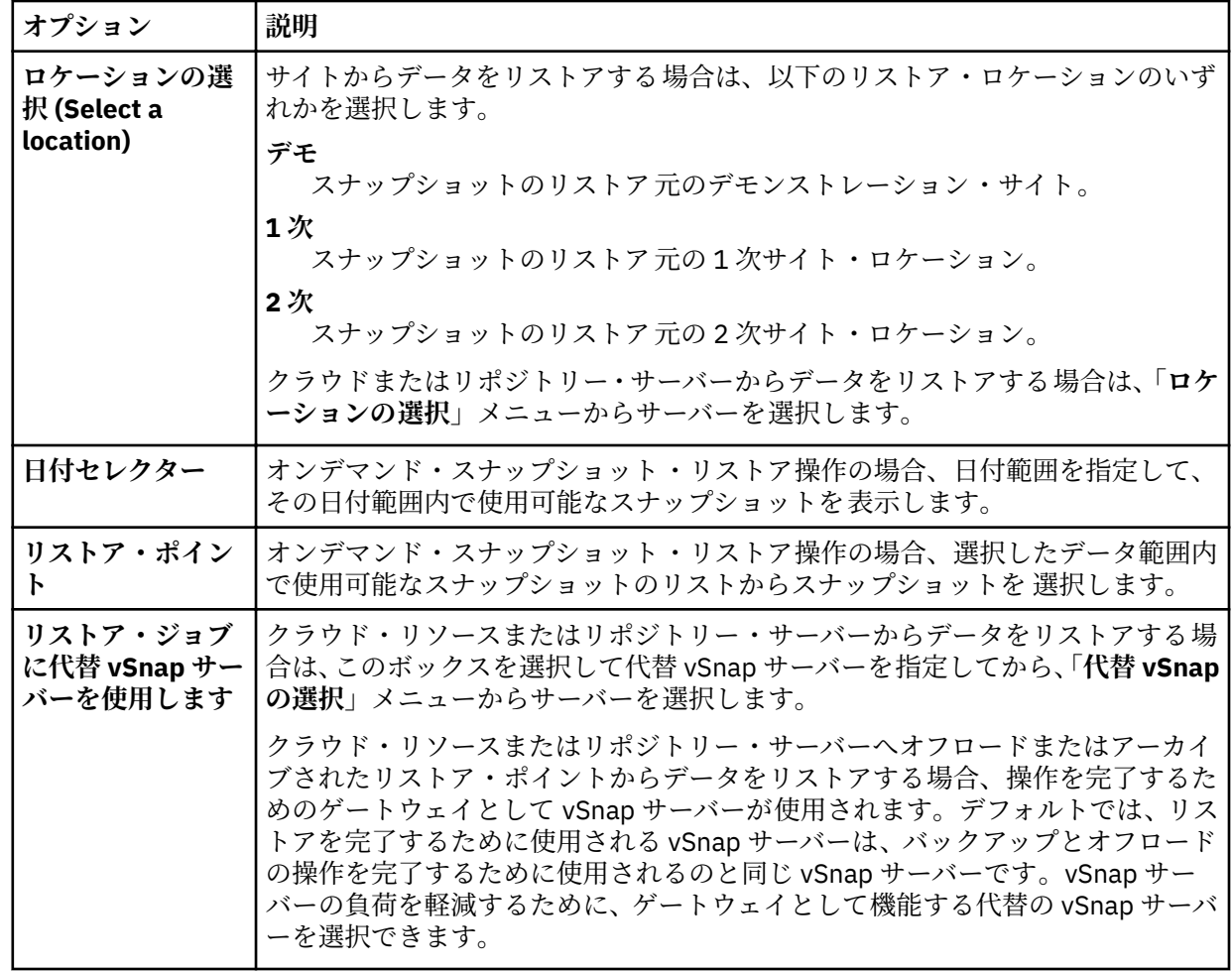

4.**「宛先の設定」**ページで、データベースをリストアする場所を指定して、**「次へ」**をクリックします。

**元の位置にリストアする**

元のサーバーにデータベースをリストアするには、このオプションを選択します。

**代替の位置にリストアする**

オリジナル・サーバーとは異なるローカル宛先にデータベースをリストアするには、このオプショ ンを選択します。その後、使用可能なサーバーのリストから代替ロケーションを選択します。

5.**「リストア方式」**ページで、テスト・モード、実動モード、またはインスタント・アクセス・モードで リストア・ジョブをデフォルトで実行するように設定します。

テスト・モードまたは実動モードの場合、オプションで、リストアされるデータベースの新規名を入力 できます。

実動モードの場合は、データベースを展開して新規フォルダー名を入力することで、リストアされるデ ータベース用に新規フォルダーを指定できます。

**「次へ」**をクリックして先に進みます。

ジョブが作成された後、**「ジョブ・セッション」**ペインで、そのジョブをテスト・モード、実動モード、 またはインスタント・アクセス・モードで実行できます。

6.**「ジョブ・オプション」**ページで、リストア・ジョブのその他のオプションを構成し、**「次へ」**をクリッ クして先に進みます。

**リカバリー・オプション**

以下の特定時点リカバリー・オプションを設定します。

**バックアップの最後までリカバリーします**

選択されたデータベースをバックアップの作成時の状態にリストアします。

**特定時点までリカバリーします**

Oracle バックアップ・ジョブ定義を使用してログ・バックアップを有効にしている場合、Oracle リストア・ジョブ定義の作成時に特定時点リストア・オプションを選択できます。以下のいずれ かのオプションを選択して、**「保存」**をクリックします。

- **時刻別**。特定の日時からの特定時点リカバリーを構成するには、このオプションを選択しま す。
- **SCN 別**。システム変更番号 (SCN) 別に特定時点リカバリーを構成するには、このオプション を選択します。

IBM Spectrum Protect Plus は、選択された特定時点の直前および直後のリストア・ポイントを検出 します。リカバリーの実行中は、古いデータ・バックアップ・ボリュームと新しいログ・バックア ップ・ボリュームがマウントされています。特定時点が最後のバックアップより後である場合は、 一時的なリストア・ポイントが作成されます。

# **アプリケーション・オプション**

以下のアプリケーション・オプションを設定します。

#### **既存のデータベースを上書きします**

選択済みデータベースをリストア・ジョブが上書きすることを許可するには、このオプションを 有効にします。デフォルトでは、このオプションは選択されません。

#### **データベースごとの最大並列ストリーム数**

バックアップ・ストレージからのデータベースごとの並列データ・ストリームの最大数を設定し ます。この設定は、ジョブ定義内の各データベースに適用されます。このオプションの値が 1 に 設定される場合でも、複数のデータベースを並列にリストアできます。複数の並列ストリームに よってリストア速度が向上する可能性はありますが、帯域幅使用量が大きくなって全体的なシス テム・パフォーマンスに影響を与えることがあります。

このオプションは、Oracle データベースを元のデータベース名を使用してオリジナル・ロケー ションにリストアする場合にのみ適用可能です。

#### **初期化パラメーター**

このオプションは、リカバリー済みのデータベースを Oracle のテスト・ワークフローや実動ワ ークフローで始動するために使用される初期化パラメーターを制御します。

**ソース**。このオプションはデフォルトです。IBM Spectrum Protect Plus は、ソース・データベ ースと同じ初期化パラメーターを使用しますが、以下の変更を加えます。

- **control files、db recovery file dest、または log\_archive dest \*などのパスを含むパラメ** ーターが更新され、リカバリー済みボリュームの名前変更済みマウント・ポイントに基づく新 しい名前が反映されます。
- パスがソース・サーバーと異なる場合は、宛先サーバー上の Oracle Base ディレクトリーの下 の適切な位置を指すように、**udtM®eMdest** および **diagnostic\_dest** などのパラメーターが更 新されます。
- データベースに新規名を指定した場合は、その新規名を反映するように、**db\_name** パラメー ターおよび **db\_unique\_name** パラメーターが更新されます。
- **instance\_number**、**thread**、および **cluster\_database** など、クラスター関連のパラメーター は、宛先の該当の値に応じて IBM Spectrum Protect Plus で自動的に設定されます。

**宛先**。IBM Spectrum Protect Plus で使用される初期化パラメーターが入ったテンプレート・フ ァイルを指定して、初期化パラメーターをカスタマイズします。

指定するパスは、宛先サーバー上に存在するプレーン・テキスト・ファイルを指す必要があり、 IBM Spectrum Protect Plus のユーザーが読めるものでなければなりません。このファイルは、 Oracle pfile フォーマットで、以下の形式の行で構成されている必要があります。

name = value

文字 # で始まるコメントは無視されます。

IBM Spectrum Protect Plus は、テンプレート pfile を読み取り、リカバリー済みデータベース の始動に使用される新規 pfile に項目をコピーします。ただし、テンプレート内の以下のパラ
メーターは無視されます。代わりに、IBM Spectrum Protect Plus は、ソース・データベースか らの適切な値を反映するか、リカバリー済みボリュームの名前変更されたマウント・パスに基づ く新規パスを反映するように、以下のパラメーターの値を設定します。

- control files
- **db\_block\_size**
- db\_create\_file\_dest
- db recovery file dest
- **log\_archive\_dest**
- spfile
- **undo\_tablespace**

また、**instance\_number**、**thread**、および **cluster\_database** など、クラスター関連のパラメー ターは、宛先の該当の値に応じて IBM Spectrum Protect Plus で自動的に設定されます。

### **高度なオプション**

以下の高度なジョブ定義オプションを設定します。

#### **ジョブが失敗したとき、即時にクリーンアップを実行します**

リカバリーが失敗した場合にリストア操作の一部として割り振り済みのリソースを自動的にク リーンアップするには、このオプションを有効にします。

#### **セッションの上書きを許可します**

リカバリー時に既存のデータベースを同じ名前のデータベースで置き換える場合は、このオプシ ョンを選択します。インスタント・ディスク・リストアをデータベースに対して実行したとき に、同じ名前のデータベースが宛先のホストまたはクラスターで既に実行中になっていた場合、 IBM Spectrum Protect Plus は、既存のデータベースをシャットダウンしてからリカバリー済み データベースを始動します。このオプションを選択していない場合、IBM Spectrum Protect Plus が同じ名前で実行中のデータベースを検出すると、リストア・ジョブは失敗します。

# **いずれかが失敗しても、ほかのデータベースのリストアを続行します**

直前のリソース・リカバリーが失敗した場合、シリーズ内のリソースのリカバリーを切り替えま す。このオプションが有効になっていない場合、リソースのリカバリーが失敗すると、リスト ア・ジョブは停止します。

#### **プロトコルの優先度 (インスタント・アクセスの場合のみ)**

複数のストレージ・プロトコルが使用可能な場合、ジョブで優先するプロトコルを選択します。 選択可能なプロトコルは、**「iSCSI」**および**「ファイバー・チャネル」**です。

**マウント・ポイント接頭部**

インスタント・アクセス・リストア操作の場合に、マウント・ポイントの送信先パスの接頭部を 指定します。

7. オプション: **「スクリプトの適用」**ページで、操作の実行前または実行後にジョブ・レベルで実行でき るスクリプトを指定します。Windows オペレーティング・システムはバッチ・スクリプトと PowerShell スクリプトをサポートし、Linux オペレーティング・システムはシェル・スクリプトをサポートしてい ます。

# **事前スクリプト**

アップロードされたスクリプト、および事前スクリプトが実行されるアプリケーション・サーバー またはスクリプト・サーバーを選択するには、このチェック・ボックスを選択します。事前スクリ プトが実行されるアプリケーション・サーバーを選択するには、**「スクリプト・サーバーの使用」**チ ェック・ボックスをクリアします。スクリプトおよびスクリプト・サーバーは、**「システム構成」** > **「スクリプト」**ページで構成します。

**事後スクリプト**

アップロードされたスクリプト、および事後スクリプトが実行されるアプリケーション・サーバー またはスクリプト・サーバーを選択するには、このチェック・ボックスを選択します。事後スクリ プトが実行されるアプリケーション・サーバーを選択するには、**「スクリプト・サーバーの使用」**チ ェック・ボックスをクリアします。スクリプトおよびスクリプト・サーバーは、**「システム構成」** > **「スクリプト」**ページで構成します。

**スクリプト・エラー時にジョブ/タスクを続行**

ジョブに関連付けられているスクリプトが失敗した場合にジョブの実行を続行するには、このチェ ック・ボックスを選択します。

このチェック・ボックスを選択すると、事前スクリプトまたは事後スクリプトの処理がゼロ以外の 戻りコードで完了した場合、バックアップ操作またはリストア操作が試行され、事前スクリプト・ タスク状況は「完了」と報告されます。事後スクリプトの処理がゼロ以外の戻りコードで完了した 場合、事後スクリプト・タスク状況は「完了」と報告されます。

このチェック・ボックスをクリアすると、バックアップまたはリストアは試行されず、事前スクリ プトまたは事後スクリプトのタスク状況は「失敗」と報告されます。

8.**「スケジュール」**ページで、以下のいずれかのアクションを実行します。

- オンデマンド・ジョブを実行している場合は、**「次へ」**をクリックします。
- 反復ジョブをセットアップしている場合は、ジョブ・スケジュールの名前を入力して、リストア・ジ ョブの頻度と開始時刻を指定します。**「次へ」**をクリックします。
- 9.**「確認」**ページで、リストア・ジョブの設定を確認して、**「実行」**をクリックし、ジョブを作成します。

# **タスクの結果**

**「実行」**をクリックした後でオンデマンド・ジョブが始まるとまもなく、**「onDemandRestore」**レコードが **「ジョブ・セッション」**ペインに追加されます。リストア操作の進行状況を表示するには、ジョブを展開し

ます。ダウンロード・アイコン ● をクリックして、ログ・ファイルをダウンロードすることもできま す。

**「ジョブと操作」** > **「スケジュール」**ページでスケジュールを開始すると、スケジュールされた開始時刻に 反復ジョブが始まります。

実行中のジョブはすべて、**「ジョブと操作」** > **「実行中のジョブ」**ページで表示できます。

#### **次のタスク**

Oracle データベースは常に非マルチスレッド・モードでリストアされます。リストアしたデータベースが 元はマルチスレッド・モードであった場合は、リストア操作の完了後に、手動で資格情報を構成して、デ ータベースをマルチスレッド・モードに切り替える必要があります。

#### **関連概念**

250 [ページの『バックアップ操作とリストア操作のスクリプトの構成』](#page-261-0)

事前スクリプトと事後スクリプトは、バックアップ・ジョブとリストア・ジョブがジョブ・レベルで実行 される前または後に実行できるスクリプトです。サポートされるスクリプトには、Linux ベースのマシン用 のシェル・スクリプトや、Windows ベースのマシン用の Batch および PowerShell スクリプトがあります。 スクリプトはローカル側で作成され、**「スクリプト」**ページを使用して環境にアップロードされてから、ジ ョブ定義に適用されます。

#### **関連タスク**

#### 232 ページの『Oracle [アプリケーション・サーバーの追加』](#page-243-0)

Oracle アプリケーション・サーバーが追加されると、そのアプリケーション・サーバーに関連付けられて いるインスタンスおよびデータベースのインベントリーがキャプチャーされ、IBM Spectrum Protect Plus に追加されます。このプロセスにより、バックアップとリストアのジョブを実行したり、レポートを実行 したりできるようになります。

# **第 9 章 IBM Spectrum Protect Plus の保護**

災害復旧シナリオの基礎データベースをバックアップして、IBM Spectrum Protect Plus アプリケーション を保護します。構成設定、登録済みリソース、リストア・ポイント、バックアップ・ストレージ設定、検 索データ、およびジョブ情報が、関連した SLA ポリシーで定義された vSnap サーバーにバックアップされ ます。

# **IBM Spectrum Protect Plus アプリケーションのバックアップ**

関連する SLA ポリシーに定義されている vSnap サーバーに、IBM Spectrum Protect Plus 構成設定、SLA ポ リシー、登録済みリソース、バックアップ・ストレージ設定、リストア・ポイント、検索データ、および インポート済みの鍵と証明書をバックアップします。

# **始める前に**

適切な SLA ポリシーを使用できることを確認してください。バックアップ・ジョブを最適化するために、 IBM Spectrum Protect Plus のバックアップ用に SLA ポリシーを作成します。 システム負荷を軽減するた めに、IBM Spectrum Protect Plus バックアップ・ジョブ中に他のジョブの実行がスケジュールに入れられ ていないことを確認してください。SLA ポリシーを作成するには、89 ページの『SLA [ポリシーの作成』を](#page-100-0) 参照してください。

**制約事項 :** IBM Spectrum Protect Plus バックアップ SLA ポリシーのターゲットとしてオンボード vSnap サーバーを選択することはできません。オンボード vSnap サーバーは、localhost という名前で、IBM Spectrum Protect Plus アプライアンスが最初にデプロイされるときに自動的にインストールされます。バ ックアップ用の SLA ポリシーを作成する場合は、2 次外部 vSnap サーバーをターゲットとして選択してく ださい。

IBM Spectrum Protect Plus カタログは、同じロケーション、または災害復旧シナリオでは代替の IBM Spectrum Protect Plus ロケーションにリストアできます。

# **手順**

IBM Spectrum Protect Plus データをバックアップするには、以下のようにします。

- 1. ナビゲーション・ペインで、**「保護の管理」** > **「IBM Spectrum Protect Plus」** > **「バックアップ」**をク リックします。
- 2. IBM Spectrum Protect Plus カタログのバックアップ操作に関連付ける SLA ポリシーを選択します。 SLA ポリシーは、カタログ・バックアップのスケジューリングのほか、バックアップの宛先、複製、お よびオフロードの設定を定義します。カタログ・バックアップ・データをクラウド・リソースおよびリ ポジトリー・サーバーにオフロードすることもできます。
- 3.**「保存」**をクリックして、ジョブ定義を作成します。

#### **タスクの結果**

ジョブは、選択した SLA ポリシーで定義されたとおりに実行されます。あるいは、**「ジョブと操作」** > **「ス ケジュール」**をクリックして、ジョブを手動で実行することもできます。次に、**「スケジュール」**タブでジ ョブを選択して、**「アクション」** > **「開始」**をクリックします。手順については、80 [ページの『バックア](#page-91-0) [ップ・ジョブの開始』を](#page-91-0)参照してください。

# **IBM Spectrum Protect Plus アプリケーションのリストア**

vSnap サーバーにバックアップされた IBM Spectrum Protect Plus の構成設定、リストア・ポイント、検索 データ、およびジョブ情報をリストアします。 データは、同じロケーションまたは別の IBM Spectrum Protect Plus ロケーションにリストアできます。

# **このタスクについて**

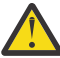

**重要 :** IBM Spectrum Protect Plus リストア操作により、IBM Spectrum Protect Plus 仮想アプライア ンスまたは代替仮想アプライアンスのロケーションにあるすべてのデータが 上書きされます。デー タのリストア中は、すべての IBM Spectrum Protect Plus 操作が停止します。ユーザー・インターフ ェースにアクセスできなくなり、実行中のジョブはすべてキャンセルされます。バックアップ操作 とリストア操作の間に作成されたスナップショットは保存されません。

オフロードされたクラウド・バックアップをリストアする場合は、クラウド・リソースまたはリポジトリ ー・サーバーが代替の IBM Spectrum Protect Plus ロケーションに登録されている必要があります。

# **手順**

IBM Spectrum Protect Plus データをリストアするには、以下のようにします。

- 1. ナビゲーション・ペインで、**「保護の管理」** > **「IBM Spectrum Protect Plus」** > **「リストア」**をクリッ クします。
- 2. vSnap サーバー、クラウド・リソース、またはリポジトリー・サーバーを選択します。

データは、同じロケーション、または災害復旧シナリオでは代替ロケーションにリストアできます。

サーバーに使用できるスナップショットが表示されます。

- 3. リストアするカタログ・スナップショットの**「リストア」**をクリックします。
- 4. 以下のいずれかのリストア・モードを選択します。
	- **カタログをリストアして、スケジュールに入れられたすべてのジョブを中断します**

カタログはリストアされ、すべてのスケジュール・ジョブは中断状態のままになります。どのスケ ジュール・ジョブも開始されません。そのため、カタログ項目の検証とテストや新規ジョブの作成 が可能になります。通常、このオプションは DevOps のユース・ケースで使用されます。

#### **カタログをリストアします**

カタログはリストアされ、カタログ・バックアップにキャプチャーされているすべてのスケジュー ル・ジョブの実行は続行されます。通常、このオプションは災害復旧時に使用されます。

5.**「リストア」**をクリックします。

6. リストア・ジョブを実行するには、ダイアログ・ボックスで**「はい」**をクリックします。

# **IBM Spectrum Protect Plus リストア・ポイントの管理**

**「リストア・ポイントの保存」**ペインを使用して、IBM Spectrum Protect Plus カタログ内のリストア・ポイ ントをバックアップ・ジョブ名で検索したり、その作成日や有効期限を表示したり、割り当てられている 保存をオーバーライドしたりすることができます。

#### **このタスクについて**

スナップショットが複製関係またはオフロード関係でロックされている場合、ジョブ・セッションを期限 切れにしても、スナップショットおよび関連するリカバリー・ポイントは削除されません。複製またはオ フロードに対応したジョブを実行して、ロックを以降のスナップショットに変更してください。スナップ ショットおよびリカバリー・ポイントは、次のメンテナンス・ジョブの実行時に削除されます。

#### **手順**

ジョブ・セッションを期限切れにするように設定するには、以下のようにします。

- 1. ナビゲーション・ペインで、**「保護の管理」** > **「IBM Spectrum Protect Plus」** > **「リストア・ポイント の保存」**をクリックします。
- 2.「バックアップ・セッション」タブで、目的のジョブ・セッションまたはリストア・ポイントを検索し ます。検索機能の使用法について詳しくは、311 ページの『付録 A [検索ガイドライン』を](#page-322-0)参照してくだ さい。
- 3. フィルターを使用して、ジョブ・タイプや関連するバックアップ・ジョブが開始された日付範囲に関す る検索を調整できます。

4. 検索アイコン Q. をクリックします。

5. 期限切れにするジョブ・セッションを選択します。

6.**「アクション」**リストから以下のいずれかのオプションを選択します。

- **「満了」**は、単一のジョブ・セッションを期限切れにするために使用します。
- **「すべてのジョブ・セッションの満了」**は、選択するジョブで期限切れ前のジョブ・セッションをす べて期限切れにするために使用します。

7. 期限切れを確認するには、ダイアログ・ボックスで**「はい」**をクリックします。

### **タスクの結果**

ジョブ・セッションは、次のメンテナンス・ジョブの実行時に削除されます。

**関連概念**

247 [ページの『ジョブ・タイプ』](#page-258-0)

IBM Spectrum Protect Plus におけるバックアップ操作、リストア操作、メンテナンス操作、およびインベ ントリー操作の実行に、ジョブを使用します。

# **カタログからの IBM Spectrum Protect Plus リソースの削除**

**「リストア・ポイントの保存」**ペインの**「仮想マシン / データベース」**タブを使用して、IBM Spectrum Protect Plus カタログ内のリソースに関連付けられているカタログ・メタデータを期限切れにすることがで きます。 リソースは、インベントリー・ジョブを介してカタログに追加されています。リソースを期限切 れにすると、リストア・ポイントに関連付けられているメタデータがカタログから削除されます。これに より、カタログ内のスペースが解放され、リカバリー画面からリストア・ポイントが削除されます。

#### **このタスクについて**

カタログからリソースを期限切れにしても、vSnap サーバーまたは 2 次バックアップ・ストレージから関 連のスナップショットが削除されることはありません。

#### **手順**

カタログからリソースを期限切れにするには、以下のようにします。

- 1. ナビゲーション・ペインで、**「保護の管理」** > **「IBM Spectrum Protect Plus」** > **「リストア・ポイント の保存」**をクリックします。
- 2.**「仮想マシン / データベース」**タブをクリックします。
- 3. フィルターを使用してリソース・タイプで検索し、検索ストリングを入力してリソースを名前で検索し ます。検索機能の使用法について詳しくは、311 ページの『付録 A [検索ガイドライン』](#page-322-0)を参照してくだ さい。

4. 検索アイコン Q. をクリックします。

- 5. リソースに関連付けられている削除アイコン をクリックします。
- 6. 期限切れを確認するには、ダイアログ・ボックスで**「はい」**をクリックします。

#### **タスクの結果**

リソースに関連付けられているカタログ・メタデータがカタログから削除されます。

**関連概念**

247 [ページの『ジョブ・タイプ』](#page-258-0)

IBM Spectrum Protect Plus におけるバックアップ操作、リストア操作、メンテナンス操作、およびインベ ントリー操作の実行に、ジョブを使用します。

IBM Spectrum Protect Plus: インストールおよびユーザーズ・ガイド

# <span id="page-258-0"></span>**第 10 章 ジョブと操作**

**「ジョブと操作」**ウィンドウを使用して、ジョブのモニター、ジョブ・ヒストリーの確認、ジョブのスケジ ュール、アクティブ・リソースの表示、ジョブとスケジュールの再実行や一時停止を行います。

ジョブとリソースを表示して管理するには、**「ジョブと操作」**をクリックして、該当するタブをクリックし ます。

- •**「実行中のジョブ」**は、実行中のバックアップ・ジョブ、インベントリー・ジョブ、メンテナンス・ジョ ブ、およびリストア・ジョブを表示します。
- •**「ジョブ・ヒストリー」**には、失敗したジョブ、処理が警告で完了したジョブ、および正常に実行された ジョブが表示されます。ジョブを選択して**「ダウンロード (.zip)」**をクリックすることで、ジョブ・ログ をダウンロードできます。
- •**「アクティブ・リソース」**は、アプリケーションとハイパーバイザーのアクティブ ・リソースを表示しま す。
- •**「スケジュール」**には、ジョブ・スケジュールが表示されます。オンデマンド・ジョブを開始したり、選

択したジョブのスケジュールを一時停止したりすることができます。編集アイコン■■ を使用して、ジ ョブ・スケジュールを編集することもできます。

**「リストア・ジョブの作成」**をクリックして、リストアのオンデマンド・ジョブや定期ジョブを作成するこ ともできます。リストア・ジョブの作成方法については、次の表にあるリンクをクリックしてください。

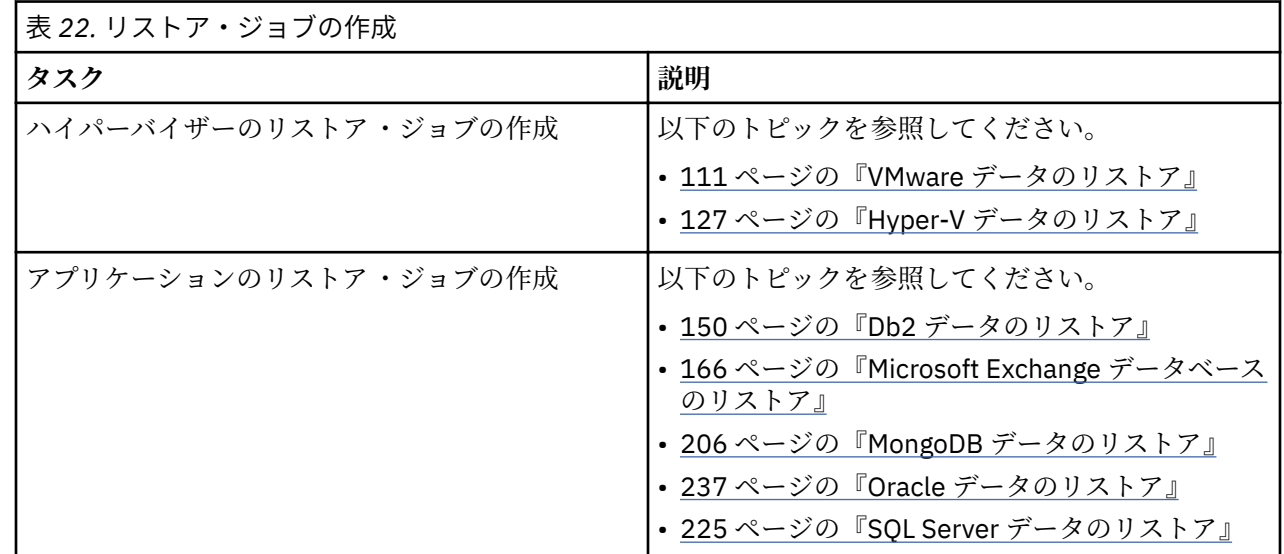

# **ジョブ・タイプ**

IBM Spectrum Protect Plus におけるバックアップ操作、リストア操作、メンテナンス操作、およびインベ ントリー操作の実行に、ジョブを使用します。

バックアップ・ジョブとリストア・ジョブは、ユーザーが定義します。これらのジョブを作成した後、い つでもジョブを変更できます。メンテナンス・ジョブとインベントリー・ジョブは事前定義されているの で、変更できません。

ジョブがスケジュールで実行するように設定されている場合であっても、すべてのジョブをオンデマンド で実行できます。また、スケジュールで実行するように設定されたジョブの保留も解除も可能です。

選択可能なジョブ・タイプは、以下のとおりです。

#### **バックアップ**

バックアップ・ジョブでは、バックアップするリソース、およびそれらのリソースに適用する SLA ポ リシー (複数の場合あり) が定義されます。各 SLA ポリシーは、ジョブがいつ実行されるかを定義しま す。SLA ポリシーで定義されたスケジュールを使用してジョブを実行するか、オンデマンドでジョブを 実行することができます。

ジョブ名は自動的に生成され、リソース・タイプの後に、ジョブに使用される SLA ポリシーが続きま す。例えば、SLA ポリシー「ゴールド」に関連した SQL Server リソースのバックアップ・ジョブは sql Goldになります。

#### **リストア**

リストア・ジョブでは、データをリストアする元のリストア・ポイントが定義されます。例えば、ハイ パーバイザー・データをリストアしようとする場合、リストア・ポイントは仮想マシンにすることがで きます。アプリケーション・データをリストアしようとする場合、リストア・ポイントはデータベース にすることができます。ジョブを実行するスケジュールを作成するか、オンデマンドでジョブを実行す ることができます。

ジョブ名は、ジョブをオンデマンドで実行するか、スケジュールで実行するかによって異なります。オ ンデマンドでリストア操作を実行する場合、ジョブ名 onDemandRestore が自動生成されます。

スケジュールで実行するジョブを作成する場合は、ジョブ名を指定する必要があります。

#### **メンテナンス**

メンテナンス・ジョブは、保留状態のジョブが削除されるときに、IBM Spectrum Protect Plus によっ て作成されたリソースと関連オブジェクトを削除するために、一日に 1 回実行されます。

クリーンアップ手順では、ストレージ装置上のスペースを再利用し、IBM Spectrum Protect Plus カタ ログをクリーンアップし、関連したスナップショットを削除します。メンテナンス・ジョブでは、削除 されたジョブに関連したカタログ・データも削除されます。

ジョブ名は Maintenance です。

#### **インベントリー**

インベントリー・ジョブは、リソースを IBM Spectrum Protect Plus に追加するときに自動的に実行さ れます。ただし、リソースが追加されて以降に生じた変更を検出するために、いつでもインベントリ ー・ジョブを実行できます。

インベントリー・ジョブ名は、Default Application Server Inventory、Default Hypervisor Inventory、および Default Storage Server Inventory です。

# **ジョブの開始**

いずれのジョブも、スケジュールで実行するよう設定されている場合でも、オンデマンドで実行できます。

#### **手順**

ジョブを開始するには、以下のステップを実行します。

- 1. ナビゲーション・ペインで、**「ジョブと操作」**をクリックして、**「スケジュール」**タブをクリックしま す。
- 2. 実行するジョブを選択して、**「アクション」** > **「開始」**をクリックします。

ジョブが開始され、**「実行中のジョブ」**タブに追加されます。

#### **次のタスク**

ジョブ・ログの詳細を表示するには、**「実行中のジョブ」**タブでジョブをクリックします。

- ログ画面に以下の詳細が表示されます。
- 状況: メッセージがエラー・メッセージ、警告メッセージ、または情報メッセージのいずれであるかを示 します。
- 時刻: メッセージのタイム・スタンプを示します。
- ID: メッセージの固有 ID を示します (該当する場合)。

• 説明: メッセージ・テキストを示します。

**「ダウンロード (.zip)」**をクリックして、ページからジョブ・ログをダウンロードすることができます。ジ ョブをキャンセルするには、**「アクション」** > **「キャンセル」**をクリックします。

# **ジョブの一時停止と再開**

スケジュール済みのジョブや実行中のジョブの一時停止と再開が可能です。スケジュール済みのジョブを 一時停止すると、そのジョブは、再開されるまで実行されません。

# **手順**

ジョブ・スケジュールを一時停止して解放するには、以下のステップを実行します。

- 1. ナビゲーション・ペインで、**「ジョブと操作」**をクリックして、**「スケジュール」**タブをクリックしま す。
- 2. 一時停止するジョブを選択して、**「アクション」** > **「スケジュールの一時停止」**をクリックします。

3. ジョブ・スケジュールを再開するには、**「アクション」** > **「スケジュールの保留解除」**をクリックしま す。

# **ジョブのキャンセル**

実行中のジョブをキャンセルできます。

# **手順**

ジョブのキャンセルは、以下の手順で実行します。

- 1. ナビゲーション・ペインで、**「ジョブと操作」**をクリックして、**「スケジュール」**タブをクリックしま す。
- 2. 実行中のジョブ・セッションをキャンセルするには、目的のジョブに関連付けられている**「アクショ ン」**メニューをクリックしてから、**「キャンセル」**をクリックします。

# **部分的に完了したバックアップ・ジョブの再実行**

バックアップ・ジョブの最後のインスタンスが部分的に完了していた場合、そのジョブを再実行して、ス キップされた仮想マシンおよびデータベースをバックアップすることができます。

# **このタスクについて**

バックアップ・ジョブの再実行は、元の部分的に完了したバックアップ・ジョブと同じセッション ID での み可能です。再実行の対象として選択した部分的なバックアップ・ジョブ以降、同じリソースのバックア ップは正常に実行されていない可能性があります。

**注 :** バックアップ・ジョブの再実行は、ハイパーバイザーまたはデータベース・バックアップの失敗に対し てのみ可能です。以下のイベントは、バックアップ・ジョブの再実行操作にふさわしくありません。

- VM バックアップが FLI 障害で完了した。
- ストレージ・システムについてスナップショット 圧縮障害が発生した。
- バックアップ・ジョブが、カタログ・エラーなどの不明な問題で失敗した。
- リソースが vCenter にない。

ログ・バックアップがサポートされているアプリケーションの 場合、再実行機能を使用しているときには、 ログ・バックアップは無効になりません。オンデマンド・バックアップまたは再実行機能を使用せずにジ ョブが次に開始されると、ログ・バックアップは適用可能なデータベースについて無効になっています。

<span id="page-261-0"></span>**手順**

部分的に完了したバックアップ操作を再実行するには、以下のステップを実行します。

- 1. ナビゲーション・ペインで、**「ジョブと操作」**をクリックしてから、**「ジョブ・ヒストリー」**タブをクリ ックします。
- 2. 検索機能とフィルターを使用して、部分的に完了したバックアップ・ジョブの最後のインスタンスを見 つけます。
- 3. 該当するジョブ・インスタンスを選択してから、**「再実行」**をクリックします。

**注 :**

バックアップ・ジョブが再実行できない場合、**「再実行」**オプションが選択不可になっています。

すべての SLA オプションと、元のジョブに関連付けられている除外事項はいずれも、再実行操作に含ま れます。部分的なバックアップ完了以降に、オプションや除外事項の変更は適用されません。再実行さ れたジョブが正常に完了すると、ジョブ要約が更新されて、成功が示されます。

# **単一のリソースのバックアップ**

ハイパーバイザーまたはアプリケーション ・サーバーが SLA ポリシーに関連付けられている場合、オンデ マンド・バックアップ操作を実行することにより、単一の仮想マシンまたはアプリケーションを即時にバ ックアップできます。ハイパーバイザーまたはアプリケーション ・サーで**「実行」**を選択すると、オンデ マンド・バックアップ操作を実行できます。このオプションは、既存の SLA ポリシーが該当のリソースに 関連付けられていると有効になります。

# **このタスクについて**

単一リソースに対するバックアップ・ジョブの実行は、複製やオフロード操作ではなく、バックアップ操 作に対してのみ適用できます。

ログ・バックアップがサポートされているアプリケーションの 場合、オンデマンド・バックアップまたは 再実行機能を使用しているときには、ログ・バックアップは無効になりません。オンデマンド・バックア ップまたは再実行機能を使用せずにジョブが次に開始されると、ログ・バックアップは適用可能なデータ ベースについて無効になっています。

#### **手順**

単一仮想マシンまたはアプリケーション・サーバーのオンデマンド・バックアップ・ジョブを実行するに は、以下のステップを実行します。

- 1. ナビゲーション・ペインで、**「保護の管理」**をクリックします。バックアップ操作のタイプに応じて、 **「ハイパーバイザー」** > **「バックアップ」**、または**「アプリケーション」** > **「バックアップ」**を選択して ください。
- 2. リストされているインスタンスのいずれかをクリックして、関連付けられている仮想マシンまたはアプ リケーションのリソースを表示します。 ハイパーバイザーまたはアプリケーション・サーバーは、既存の SLA ポリシーに関連付けられている必 要があります。
- 3.**「実行」**をクリックします。

仮想マシンまたはアプリケーションが複数の SLA ポリシーのメンバーになっている場合は、オンデマン ド・ジョブについて実行する SLA ポリシーを選択してください。

4. バックアップ・ジョブを確認するために、ダイアログ・ボックスで**「OK」**をクリックします。

# **バックアップ操作とリストア操作のスクリプトの構成**

事前スクリプトと事後スクリプトは、バックアップ・ジョブとリストア・ジョブがジョブ・レベルで実行 される前または後に実行できるスクリプトです。サポートされるスクリプトには、Linux ベースのマシン用 のシェル・スクリプトや、Windows ベースのマシン用の Batch および PowerShell スクリプトがあります。 スクリプトはローカル側で作成され、**「スクリプト」**ページを使用して環境にアップロードされてから、ジ ョブ定義に適用されます。

# **始めに**

ハイパーバイザーでスクリプトを使用するには、以下の考慮事項を検討してください。

- スクリプトを実行するユーザーには、**「サービスとしてログオン」**権限が有効になっている必要がありま す。この権限は、事前スクリプトと事後スクリプトの実行に必要です。この権限について詳しくは、[Add](https://technet.microsoft.com/en-us/library/cc794944.aspx) [the Log on as a service Right to an Account](https://technet.microsoft.com/en-us/library/cc794944.aspx) を参照してください。
- Windows Remote Shell (WinRM) が有効でなければなりません。

# **スクリプトのアップロード**

サポートされるスクリプトには、Linux ベースのマシンの場合はシェル・スクリプトが、また、Windows ベースのマシンの場合はバッチ・スクリプトと PowerShell スクリプトがあります。スクリプトは、オペレ ーティング・システムの関連ファイル・フォーマットを使用して作成する必要があります。

#### **手順**

スクリプトをアップロードするには、以下のステップを実行します。

1. ナビゲーション・ペインで、**「システム構成」** > **「スクリプト」**をクリックします。

2.**「スクリプト」**セクションで、**「スクリプトのアップロード」**をクリックします。

**「スクリプトのアップロード」**ペインが表示されます。

- 3.**「参照」**をクリックして、アップロードするローカル・スクリプトを選択します。
- 4.**「保存」**をクリックします。

スクリプトは**「スクリプト」**テーブルに表示され、サポートされるジョブに適用できます。

#### **次のタスク**

スクリプトをアップロード後、以下のアクションを実行します。

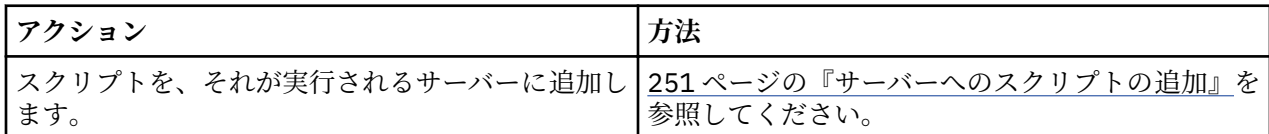

# **サーバーへのスクリプトの追加**

スクリプトを、それが実行されるサーバーに追加します。

## **手順**

以下のステップを実行して、スクリプトをサーバーに指定します。

1. ナビゲーション・ペインで、**「システム構成」** > **「スクリプト」**をクリックします。

2.**「スクリプト・サーバー」**セクションで、**「スクリプト・サーバーの追加」**をクリックします。

**「スクリプト・サーバー・プロパティー」**ペインが表示されます。

3. サーバー・オプションを設定してください。

### **ホスト・アドレス**

解決可能な IP アドレスまたは解決可能なパスとマシン名を入力してください。

#### **既存のユーザーの使用**

プロバイダー用に以前に入力されたユーザー名とパスワードを選択できるようにします。

#### **ユーザー名**

プロバイダー用のユーザー名を入力します。SQL サーバーを入力する場合、仮想マシンがドメインに接 続されているのであれば、ユーザー ID はデフォルトの *domain*¥*name* フォーマットに従います。ユー ザーがローカル管理者の場合、フォーマット *local\_administrator* が使用されます。

**パスワード**

プロバイダー用のパスワードを入力します。

**OS タイプ**

アプリケーション・サーバーのオペレーティング・システムを選択します。 4.**「保存」**をクリックします。

# **第 11 章 IBM Spectrum Protect Plus システム環境の構 成および保守**

システム管理タスクには、バックアップ・ストレージの追加、サイトの管理、Lightweight Directory Access Protocol (LDAP) サーバーまたは Simple Mail Transfer Protocol (SMTP) サーバーの登録、クラウド・リソー ス用の鍵と証明書の管理があります。

メンテナンス・タスクには、IBM Spectrum Protect Plus 仮想アプライアンスの構成の検討、トラブルシュ ーティング用のログ・ファイルの収集、Secure Sockets Layer (SSL) 証明書の管理があります。

大部分の場合、IBM Spectrum Protect Plus は仮想アプライアンスにインストールされます。仮想アプライ アンスにはアプリケーションとインベントリーが 含まれています。メンテナンス・タスクの実行は、 vSphere Client で行うか、IBM Spectrum Protect Plus コマンド・ラインを使用するか、または Web ベース の管理コンソールで行います。

メンテナンス・タスクはシステム管理者が実行します。システム管理者は通常、vSphere および ESX イン フラストラクチャーを設計または実装した上級レベルのユーザー、もしくは IBM Spectrum Protect Plus、 VMware、および Linux コマンド・ラインの使用法を理解しているユーザーです。

インフラストラクチャーの更新は、IBM の更新機能によって管理されます。管理コンソールは、IBM Spectrum Protect Plus の機能や基礎のインフラストラクチャー・コンポーネント (オペレーティング・シス テムやファイル・システムを含む) を更新するための 1 次手段です。また、vSnap スタンドアロン・インス タンス用に、Z File System (ZFS) 更新パッケージも用意されています。

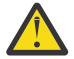

**重要 :** IBM Spectrum Protect Plus の基礎コンポーネントの更新には、IBM が提供する更新機能のみ を使用してください。

# **2 次バックアップ・ストレージの管理**

vSnap サーバーは、スナップショットの 1 次バックアップ・ロケーションです。すべての IBM Spectrum Protect Plus 環境に少なくとも 1 つの vSnap サーバーがあります。オプションで、スナップショットを vSnap サーバーからクラウド・ストレージ・システムまたはリポジトリー・サーバーにオフロードできま す。

2 次ストレージへのスナップショット・データのオフロードについては、6 ページの『2 [次バックアップ・](#page-17-0) [ストレージへのオフロード』](#page-17-0)を参照してください。

# **クラウド・ストレージの管理**

長期データ保護のためにクラウド・ストレージにオフロードすることができます。

**バックアップ・ストレージ・プロバイダーとしての Amazon S3 クラウド・ストレージの追加** Amazon S3 クラウド・ストレージを追加して、IBM Spectrum Protect Plus がデータを S3 にオフロードで きるようにします。

# **始める前に**

クラウド・オブジェクトに必要な鍵を構成します。手順については、265 [ページの『アクセス・キーの追](#page-276-0) [加』を](#page-276-0)参照してください。

以下のステップでクラウド・ストレージを追加する前に、IBM Spectrum Protect Plus データ用のクラウド・ ストレージ・バケットが作成されていることを確認してください。バケットの作成方法については、 [Amazon Simple Storage Service Documentation](https://aws.amazon.com/documentation/s3/) を参照してください。

# **手順**

Amazon S3 クラウド・ストレージをバックアップ・ストレージ・プロバイダーとして追加するには、以下 のステップを実行します。

- 1. ナビゲーション・メニューで、**「システム構成」** > **「バックアップ・ストレージ」** > **「クラウド」**をク リックします。
- 2.**「クラウドの追加」**をクリックします。
- 3.**「プロバイダー」**リストから**「Amazon S3」**を選択します。
- 4.**「クラウドの登録」**ペインのフィールドに入力します。

#### **名前**

クラウド・ストレージを識別するために役立つ分かりやすい名前を入力します。

#### **地域**

クラウド・ストレージの Amazon Web サービス (AWS) の地域エンドポイントを選択します。

#### **既存のキーの使用**

ストレージについて以前に入力済みのキーを選択できます。その後、**「キーを選択します」**リストか らキーを選択します。

このオプションを選択しない場合は、以下のフィールドに入力してキーを追加します。

**キー名**

キーを識別するために役立つ分かりやすい名前を入力します。

**アクセス・キー**

AWS アクセス・キーを入力します。アクセス・キーは、AWS マネジメントコンソールで作成さ れます。

**秘密鍵**

AWS 秘密鍵を入力します。秘密鍵は、AWS マネジメントコンソールで作成されます。

- 5.**「バケットの取得」**をクリックして、オフロードのターゲットにするバケットを選択します。
- バケットが生成された後、**「オフロード・バケット (Offload bucket)」**フィールドと**「アーカイブ・バケ ット (Archive bucket)」**フィールドが表示されます。
- 6.**「オフロード・バケット (Offload bucket)」**フィールドで、オフロードのターゲットにするバケットを選 択します。
- 7. オプション: **「アーカイブ・バケット (Archive bucket)」**フィールドで、アーカイブのターゲットにする クラウド・ストレージ・リソースを選択します。 データをアーカイブすると、フル・データ・コピーが作成され、長期にわたる保護、コスト、およびセ キュリティー上のメリットが得られます。データのアーカイブについて詳しくは、6 [ページの『](#page-17-0)2 次バ [ックアップ・ストレージへのオフロード』](#page-17-0)のクラウド・アーカイブ・ストレージへのデータのコピーに 関する情報を参照してください。
- 8.**「登録」**をクリックします。 クラウド・ストレージがクラウド・サーバー・テーブルに追加されます。

**次のタスク**

S3 ストレージを追加した後、以下のアクションを実行します。

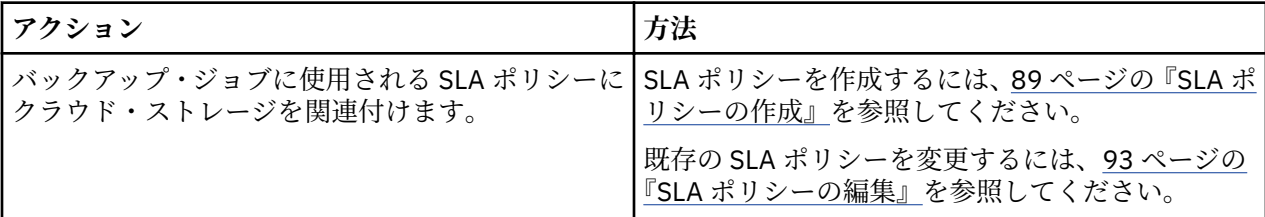

# **バックアップ・ストレージ・プロバイダーとしての IBM Cloud Object Storage の追加**

IBM Cloud Object Storage を追加して、IBM Spectrum Protect Plus がデータを IBM Cloud にオフロードで きるようにします。

# **始める前に**

クラウド・オブジェクトに必要な鍵と証明書を構成します。詳しくは、265 [ページの『アクセス・キーの](#page-276-0) [追加』お](#page-276-0)よび 265 [ページの『証明書の追加』を](#page-276-0)参照してください。

以下のステップでクラウド・ストレージを追加する前に、IBM Spectrum Protect Plus データ用のクラウド・ ストレージ・バケットが作成されていることを確認してください。バケットの作成方法については、[About](https://console.bluemix.net/docs/services/cloud-object-storage/about-cos.html#about-ibm-cloud-object-storage) [IBM Cloud Object Storage](https://console.bluemix.net/docs/services/cloud-object-storage/about-cos.html#about-ibm-cloud-object-storage) を参照してください。

#### **手順**

IBM Cloud Object Storage をバックアップ・ストレージ・プロバイダーとして追加するには、以下のステッ プを実行します。

- 1. ナビゲーション・メニューで、**「システム構成」** > **「バックアップ・ストレージ」** > **「クラウド」**をク リックします。
- 2.**「クラウドの追加」**をクリックします。
- 3.**「プロバイダー」**リストから**「IBM Cloud Object Storage」**を選択します。
- 4.**「クラウドの登録」**ペインのフィールドに入力します。

#### **名前**

クラウド・ストレージを識別するために役立つ分かりやすい名前を入力します。

**エンドポイント**

クラウド・ストレージのエンドポイントを選択します。

#### **既存のキーの使用**

ストレージについて以前に入力済みのキーを選択できます。その後、**「キーを選択します」**リストか らキーを選択します。

このオプションを選択しない場合は、以下のフィールドに入力してキーを追加します。

**キー名**

キーを識別するために役立つ分かりやすい名前を入力します。

**アクセス・キー**

アクセス・キーを入力します。

# **秘密鍵**

秘密鍵を入力します。

#### **証明書**

証明書をリソースに関連付ける方式を選択します。

**アップロード**

**「参照」**を選択してクリックし、証明書を見つけて、**「アップロード」**をクリックします。

**コピーと貼り付け**

証明書の名前を入力し、証明書の内容をコピーして貼り付ける場合に選択します。その後、**「作 成」**をクリックします。

#### **既存の使用**

以前にアップロード済みの証明書を使用する場合に選択します。

パブリック IBM Cloud Object Storage を追加する場合は、証明書は必要ありません。

- 5.**「バケットの取得」**をクリックして、オフロードのターゲットにするバケットを選択します。
- バケットが生成された後、**「オフロード・バケット (Offload bucket)」**フィールドと**「アーカイブ・バケ ット (Archive bucket)」**フィールドが表示されます。
- 6.**「オフロード・バケット (Offload bucket)」**フィールドで、オフロードのターゲットにするバケットを選 択します。
- 7. オプション: **「アーカイブ・バケット (Archive bucket)」**フィールドで、アーカイブのターゲットにする クラウド・ストレージ・リソースを選択します。 データをアーカイブすると、フル・データ・コピーが作成され、長期にわたる保護、コスト、およびセ キュリティー上のメリットが得られます。データのアーカイブについて詳しくは、6 [ページの『](#page-17-0)2 次バ [ックアップ・ストレージへのオフロード』](#page-17-0)のクラウド・アーカイブ・ストレージへのデータのコピーに 関する情報を参照してください。
- 8.**「登録」**をクリックします。 クラウド・ストレージがクラウド・サーバー・テーブルに追加されます。

**次のタスク**

IBM Cloud Object Storage を追加した後、以下のアクションを実行します。

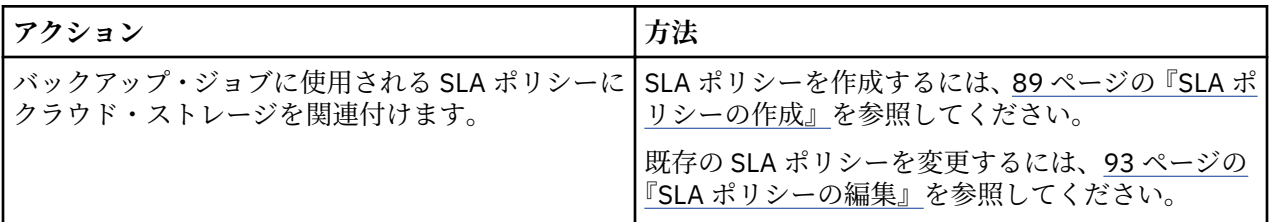

**バックアップ・ストレージ・プロバイダーとしての Microsoft Azure クラウド・ストレージの追加**

Microsoft Azure クラウド・ストレージを追加して、IBM Spectrum Protect Plus がデータを Microsoft Azure Blob ストレージにオフロードできるようにします。

# **始める前に**

以下のステップでクラウド・ストレージを追加する前に、IBM Spectrum Protect Plus データ用のクラウド・ ストレージ・バケットが作成されていることを確認してください。バケットの作成方法については、Azure 資料を参照してください。

# **手順**

Microsoft Azure クラウド・ストレージをバックアップ・ストレージ・プロバイダーとして追加するには、 以下のステップを実行します。

- 1. ナビゲーション・ペインで、**「システム構成」** > **「バックアップ・ストレージ」** > **「クラウド」**をクリ ックします。
- 2.**「クラウドの追加」**をクリックします。
- 3.**「プロバイダー」**リストから**「Microsoft Azure Blob Storage」**を選択します。
- 4.**「クラウドの登録」**ペインのフィールドに入力します。

#### **名前**

クラウド・ストレージを識別するために役立つ分かりやすい名前を入力します。

**エンドポイント**

クラウド・ストレージのエンドポイントを選択します。

**既存のキーの使用**

ストレージについて以前に入力済みのキーを選択できます。その後、**「キーを選択します」**リストか らキーを選択します。

このオプションを選択しない場合は、以下のフィールドに入力してキーを追加します。

**キー名**

キーを識別するために役立つ分かりやすい名前を入力します。

**ストレージ・アカウント名**

Microsoft Azure アクセス・ストレージのアカウント名を入力します。これは、Azure 管理ポー タルから取得します。

- **ストレージ・アカウント共有鍵** Azure 管理ポータルのいずれかのキー・フィールド (key1 または key2) に示される Microsoft Azure キーを入力します。
- 5.**「バケットの取得」**をクリックして、オフロードのターゲットにするバケットを選択します。
	- バケットが生成された後、**「オフロード・バケット (Offload bucket)」**フィールドと**「アーカイブ・バケ ット (Archive bucket)」**フィールドが表示されます。
- 6.**「オフロード・バケット (Offload bucket)」**フィールドで、オフロードのターゲットにするバケットを選 択します。
- 7. オプション: **「アーカイブ・バケット (Archive bucket)」**フィールドで、アーカイブのターゲットにする クラウド・ストレージ・リソースを選択します。

データをアーカイブすると、フル・データ・コピーが作成され、長期にわたる保護、コスト、およびセ キュリティー上のメリットが得られます。データのアーカイブについて詳しくは、6 [ページの『](#page-17-0)2 次バ [ックアップ・ストレージへのオフロード』](#page-17-0)のクラウド・アーカイブ・ストレージへのデータのコピーに 関する情報を参照してください。

8.**「登録」**をクリックします。 クラウド・ストレージがクラウド・サーバー・テーブルに追加されます。

**次のタスク**

Microsoft Azure ストレージを追加した後、以下のアクションを実行します。

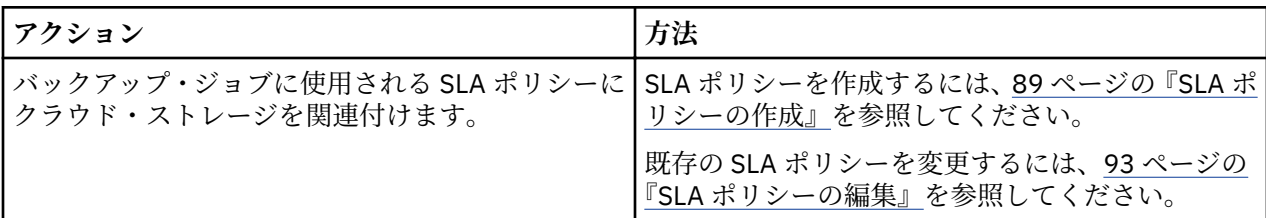

# **クラウド・ストレージの設定の編集**

クラウド・ストレージ・プロバイダーの設定を編集して、クラウド環境の変更を反映させます。

### **手順**

クラウド・ストレージ・プロバイダーを編集するには、以下のステップを実行します。

- 1. ナビゲーション・メニューで、**「システム構成」** > **「バックアップ・ストレージ」** > **「クラウド」**をク リックします。
- 2. クラウド・プロバイダーに関連付けられている編集アイコン / をクリックします。 **「クラウドの更新」**ペインが表示されます。
- 3. クラウド・プロバイダーの設定を修正して、**「更新」**をクリックします。

# **クラウド・ストレージの削除**

クラウド・ストレージ・プロバイダーを削除して、クラウド環境の変更を反映させます。プロバイダーを 削除する前に、プロバイダーがどの SLA ポリシーにも関連付けられていないことを確認してください。

## **手順**

クラウド・ストレージ・プロバイダーを削除するには、以下のステップを実行します。

- 1. ナビゲーション・メニューで、**「システム構成」** > **「バックアップ・ストレージ」** > **「クラウド」**をク リックします。
- 2. プロバイダーに関連付けられている削除アイコン ▲ をクリックします。
- 3.**「はい」**をクリックしてプロバイダーを削除します。

# **リポジトリー・サーバー・ストレージの管理**

長期データ保護のためにリポジトリー・サーバーにオフロードすることができます。現行リリースの IBM Spectrum Protect Plus の場合、リポジトリー・サーバーは IBM Spectrum Protect サーバー バージョン 8.1.7 以降でなければなりません。磁気テープにアーカイブする場合は、IBM Spectrum Protect サーバー バージョン 8.1.8 以降が必要です。

## <span id="page-269-0"></span>**オフロード・ターゲットとしての IBM Spectrum Protect サーバー の構成**

IBM Spectrum Protect サーバー に対してデータをオフロードするには、最初に、IBM Spectrum Protect Plus をサーバーに対してオブジェクト・クライアントとしてセットアップする 必要があります。

# **このタスクについて**

オブジェクト・クライアントをセットアップすると 、IBM Spectrum Protect サーバー への安全な接続を有 効にするために鍵と証明書が提供されます。これらは、IBM Spectrum Protect Plus でリポジトリー・サー バーを追加するのに必要です。

オブジェクト・クライアントを追加するには、IBM Spectrum Protect サーバー 環境に精通しており、 Operations Center または IBM Spectrum Protect サーバー の管理コマンドを使った作業経験があることが 必要です。支援が必要な場合は、IBM Spectrum Protect 管理者に連絡してください。

IBM Spectrum Protect Plus は、IBM Spectrum Protect サーバー に対するオフロードを認識しますが、後続 の IBM Spectrum Protect サーバー の複製操作は認識しません。

オフロード・ターゲットとしての IBM Spectrum Protect の構成に関する資料は、以下のように IBM Knowledge Center で入手できます。

- 構成プロセスの概要については、[IBM Spectrum Protect Plus](https://www.ibm.com/support/knowledgecenter/SSEQVQ_8.1.8/srv.admin/t_object_agent_client_overview.html) からのデータのオフロードを参照。
- オフロード・プロセスの前提条件については、IBM Spectrum Protect Plus [からのデータのオフロードの](https://www.ibm.com/support/knowledgecenter/SSEQVQ_8.1.8/srv.admin/t_object_agent_prep.html) [準備を](https://www.ibm.com/support/knowledgecenter/SSEQVQ_8.1.8/srv.admin/t_object_agent_prep.html)参照。
- AIX オペレーティング・システム 情報については、Configuring to offload data in AIX® environments を参 照。
- Linux オペレーティング・システムまたは Windows オペレーティング・システムの情報については、 Configuring to offload data in Linux and Windows environments を参照。

# **関連タスク**

263 [ページの『バックアップ・ストレージ・プロバイダーとしてのリポジトリー・サーバーの追加』](#page-274-0) IBM Spectrum Protect Plus がデータをサーバーにオフロードできるようにリポジトリー・サーバーを追加 します。

#### *IBM Spectrum Protect Plus* **からのデータのオフロードの準備**

データを IBM Spectrum Protect Plus から IBM Spectrum Protect にオフロードする前に、IBM Spectrum Protect 環境で準備ステップを実行してください。

# **手順**

- 1. データ・オフロード操作のために使用する予定の IBM Spectrum Protect Plus オブジェクト・クライア ントに対する IBM Spectrum Protect サーバー・ポートをオープンできることを確認します。デフォルト のポート番号は 9000 です。オブジェクト・クライアントとエージェント間にファイアウォールがある 場合、ファイアウォールを経由して該当するポートにアクセスできるようにオブジェクト・エージェン トを構成します。
- 2. データ・オフロード操作の使用を予定しているポリシー・ドメインの設定を確認します。オブジェク ト・クライアント・ノードは、IBM Spectrum Protect サーバーの管理コマンド **REGISTER NODE** また は **UPDATE NODE** を使用してノードが登録または更新されたときに、このポリシー・ドメインに関連付 けられます。

IBM Spectrum Protect Plus オフロード操作用のポリシー・ドメインを指定する場合の考慮事項は、以下 のとおりです。

- ノードの割り当て先のドメインにはバックアップ・コピー・グループが必要です。オブジェクト・ク ライアント・ノードに保管されるオブジェクトは常にバックアップ・オブジェクトになります。アー カイブ・コピー・グループは必要ありません。
- コンテナー・ストレージ・プールを使用する必要があります。コピー・グループ Copy Destination で指定されているストレージ・プールは、ディレクトリー・コンテナー・ストレージ・プールまたは クラウド・コンテナー・ストレージ・プールのどちらかでなければなりません。
- すべてのオブジェクトは一意的に名前が付けられています。オブジェクトの非アクティブ・バージョ ンはありません。そのため Versions Data Exists フィールドを 1 に設定できます。
- バックアップ・コピー・グループにはアクティブ ・バージョンのみが含まれているため、「Retain Extra Versions」および「Retain Only Version」の各フィールドは 0 に設定できます。
- IBM Spectrum Protect サーバーは、オブジェクトが削除される時刻を制御します。バックアップ・コ ピー・グループを削除できるようにオブジェクト・クライアント・ノードが有効になっていることを 確認してください。

# **例: IBM Spectrum Protect Plus オフロード操作のポリシー・ドメインに関する詳細情報の表示**

オブジェクト・クライアント・ノードのコピー・グループの設定を表示します。

query copygroup format=detailed

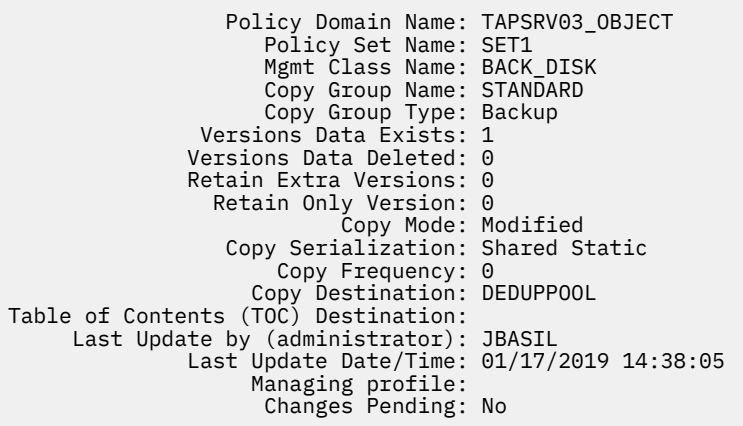

# *AIX* **システムへのデータのオフロード**

データを IBM Spectrum Protect Plus から AIX 上の IBM Spectrum Protect サーバーにオフロードすること ができます。

# **このタスクについて**

IBM Spectrum Protect オブジェクト・エージェントは、IBM AIX オペレーティング・システムで直接実行 することはできません。ただし、最初に Linux x86\_64 オペレーティング・システムにオブジェクト・エー ジェントをセットアップすることで、AIX システムの IBM Spectrum Protect オブジェクト・クライアント に、IBM Spectrum Protect Plus データをオフロードできます。スタンドアロンのオブジェクト・エージェ ントは、Linux x86\_64 オペレーティング・システムでのみ使用可能です。

IBM Spectrum Protect Plus オブジェクト・クライアントが Linux x86\_64 上の IBM Spectrum Protect オブ ジェクト・エージェントにデータを送信した後、オブジェクト・エージェントが、AIX 上の IBM Spectrum Protect オブジェクト・クライアントにデータを転送します。

# **手順**

データを IBM Spectrum Protect Plus から AIX 上の IBM Spectrum Protect サーバーにオフロードするに は、以下のステップを実行します。

1. AIX サーバーで、以下の IBM Spectrum Protect サーバー 管理コマンドを発行します。

setopt EnableAIXS3Interface Yes

2. AIX サーバーで、以下の IBM Spectrum Protect サーバー 管理コマンドを発行して、オブジェクト・エ ージェントを定義します。上位アドレス (HLA) および下位アドレス (LLA) を設定するには、オブジェク ト・エージェントが使用するホスト・システムおよびポートの IP アドレスを使用します。

define server *object\_agent\_name* hla=*object\_agent\_host\_system\_ip\_address* lla=*object\_agent\_port* objectagent=yes

**ヒント :** オブジェクト・エージェント・ポートのデフォルト値は 9000 です。ローカル・オブジェク ト・エージェントが既にシステムで実行されている場合、AIX サーバー用に構成されるオブジェクト・ エージェントは、既存のオブジェクト・エージェントのポート番号とは異なるポート番号を使用する 必要があります。

- 3. オブジェクト・エージェント・ホスト・システムに、以下のスクリプトをダウンロードします。
	- • [ftp://public.dhe.ibm.com/storage/tivoli-storage-management/maintenance/objectagent/v8r1/](ftp://public.dhe.ibm.com/storage/tivoli-storage-management/maintenance/objectagent/v8r1/Linux/8.1.7.000/x86_64/spObjectAgent) [Linux/8.1.7.000/x86\\_64/spObjectAgent](ftp://public.dhe.ibm.com/storage/tivoli-storage-management/maintenance/objectagent/v8r1/Linux/8.1.7.000/x86_64/spObjectAgent)
	- • [ftp://public.dhe.ibm.com/storage/tivoli-storage-management/maintenance/objectagent/v8r1/](ftp://public.dhe.ibm.com/storage/tivoli-storage-management/maintenance/objectagent/v8r1/Linux/8.1.7.000/x86_64/startObjectAgent.sh) [Linux/8.1.7.000/x86\\_64/startObjectAgent.sh](ftp://public.dhe.ibm.com/storage/tivoli-storage-management/maintenance/objectagent/v8r1/Linux/8.1.7.000/x86_64/startObjectAgent.sh)
	- • [ftp://public.dhe.ibm.com/storage/tivoli-storage-management/maintenance/objectagent/v8r1/](ftp://public.dhe.ibm.com/storage/tivoli-storage-management/maintenance/objectagent/v8r1/Linux/8.1.7.000/x86_64/spObjectAgent.rc) [Linux/8.1.7.000/x86\\_64/spObjectAgent.rc](ftp://public.dhe.ibm.com/storage/tivoli-storage-management/maintenance/objectagent/v8r1/Linux/8.1.7.000/x86_64/spObjectAgent.rc)
	- • [ftp://public.dhe.ibm.com/storage/tivoli-storage-management/maintenance/objectagent/v8r1/](ftp://public.dhe.ibm.com/storage/tivoli-storage-management/maintenance/objectagent/v8r1/Linux/8.1.7.000/x86_64/spObjectAgent.rc.u) [Linux/8.1.7.000/x86\\_64/spObjectAgent.rc.u](ftp://public.dhe.ibm.com/storage/tivoli-storage-management/maintenance/objectagent/v8r1/Linux/8.1.7.000/x86_64/spObjectAgent.rc.u)
	- • [ftp://public.dhe.ibm.com/storage/tivoli-storage-management/maintenance/objectagent/v8r1/](ftp://public.dhe.ibm.com/storage/tivoli-storage-management/maintenance/objectagent/v8r1/Linux/8.1.7.000/x86_64/delObjectAgentSvc.sh) [Linux/8.1.7.000/x86\\_64/delObjectAgentSvc.sh](ftp://public.dhe.ibm.com/storage/tivoli-storage-management/maintenance/objectagent/v8r1/Linux/8.1.7.000/x86_64/delObjectAgentSvc.sh)

IBM Spectrum Protect Plus または IBM Spectrum Protect サーバー のいずれかを、オブジェクト・エ ージェント・ホスト・システムにインストールできます。

IBM Spectrum Protect サーバー がインストールされた場合は、サーバー・ディレクトリー内の spObjectAgent ファイルを使用することができるため、エージェントとそのスクリプトを再ダウン ロードする必要はありません。

- 4. 以下のファイルに実行権限が設定されていることを確認します。
	- spObjectAgent
	- startObjectAgent.sh
	- spObjectAgent.rc
	- spObjectAgent.rc.u
	- delObjectAgentSvc.sh
- 5. AIX サーバー・システムから Linux 上のオブジェクト・エージェント・ホスト・システム上のディレク トリーに、以下の 2 つのアイテムをコピーします 。
	- オブジェクト・エージェント・サーバー・ディレクトリー
	- サーバーのパブリック証明書

オブジェクト・エージェント・サーバー・ディレクトリーは **DEFINE SERVER** コマンドを実行したと きに作成されています。ディレクトリーには以下のファイルおよび証明書が含まれています。

- オブジェクト・エージェント・サービスを作成して開始するための構成ファイル
- オブジェクト・エージェントとサーバー間の通信用の証明書

オブジェクト・エージェント・サーバー・ディレクトリーが、サーバー・インスタンス・ディレクト リー /*server\_instance\_home\_dir*/*object\_agent\_name* に作成されます。 例えば次の例のよ うにします。

/home/tsminst1/OBJAGENT1

サーバーのパブリック証明書 (cert256.arm) は、通常はサーバー・インスタンス・ディレクトリー内 にあります。

6. 前のステップでコピーしたオブジェクト・エージェント・サーバー・ディレクトリー内で、オブジェ クト・エージェント構成ファイル (spObjectAgent\_*objectagentname*\_*serverport*.config) を 見つけます。

例: spObjectAgent\_OBJAGENT1\_1500.config

構成ファイルで、以下のファイルの場所を更新します。例えば、次のようにします。

 objagentexe=¥"/opt/tivoli/tsm/server/bin/spObjectAgent¥" keystore="/home/tsminst1/OBJAGENT1/agentcert.p12" pwdfile="/home/tsminst1/OBJAGENT1/agentcert.pwd" serverkeypub="/home/tsminst1/OBJAGENT1/cert256.arm" agentconfig=¥"/home/tsminst1/OBJAGENT1/spObjectAgent\_OBJAGENT1\_1500.config¥"

7. AIX サーバーの IP アドレスを使用して、オブジェクト・エージェント構成ファイルの **SERVERHLA** パ ラメーターをオーバーライドします。

serverhla=*aix\_server\_ip\_address*

**ヒント :** オブジェクト・エージェントはこの値を使用して IBM Spectrum Protect サーバー を見つけま す。

8. ホスト・システム上でオブジェクト・エージェントを作成して開始するには、構成ファイルを指定し て startObjectAgent.sh スクリプトを実行します。

startObjectAgent.sh spObjectAgent\_*objectagentname*\_*serverport*.config

9. オブジェクト・エージェント・クライアントを AIX サーバーに登録するには、次の IBM Spectrum Protect サーバー・コマンドを発行します。

register node *nodename* type=objectclient

**重要 :** ログイン・ユーザー ID とパスワードが自動的に生成されるので、記録しておきます。この資格 情報は、オブジェクト・エージェントに接続する際に必要になります。

10. IBM Spectrum Protect Plus オブジェクト・クライアントをオブジェクト ・エージェントに接続するに は、IBM Spectrum Protect Plus のオンライン資料にアクセスして、[バックアップ・ストレージ・プロ](https://www.ibm.com/support/knowledgecenter/SSNQFQ_10.1.3/spp/t_spp_rep_server_add.html) [バイダーとしてのリポジトリー・サーバーの追加の](https://www.ibm.com/support/knowledgecenter/SSNQFQ_10.1.3/spp/t_spp_rep_server_add.html)指示に従ってください。

#### *Linux* **システムおよび** *Windows* **システムへのデータのオフロード**

データを IBM Spectrum Protect Plus から Linux または Windows 上の IBM Spectrum Protect サーバーに オフロードすることができます。

# **手順**

データを IBM Spectrum Protect Plus から Linux または Windows 上の IBM Spectrum Protect サーバーに オフロードするには、以下のステップを実行します。

1. オブジェクト・エージェントをセットアップします。

- a) Operations Center メニュー・バーで、**「サーバー」**をクリックします。
- b) サーバー行を選択して、**「詳細」**をクリックします。
- c) 左のナビゲーション・ペインにある**「オブジェクト・エージェント」**を選択し、オブジェクト・エー ジェントを作成してオブジェクト・エージェント・サービスを開始するためのステップを実行しま す。オブジェクト・エージェントに対する認証を行う際は、生成された証明書を使用します。

**ヒント :** あるいは、IBM Spectrum Protect サーバーの管理コマンド **DEFINE SERVER** を使用して、オブ ジェクト・エージェントを作成します。OBJECTAGENT=YES を指定してください。IBM Spectrum Protect サーバーをホスティングしているシステム 上でオブジェクト・エージェント・サービスを開始 することで、構成を完了します。

2. オブジェクト・クライアントをセットアップします 。

**ヒント :** 対応するオブジェクト・エージェントを作成する前にオブジェクト・クライアントを作成する と、対応するオブジェクト・エージェントを作成する場合、「クライアントの追加」ウィザードにより オブジェクト・エージェントの作成が強制されます。

a) Operations Center メニュー・バーで、**「クライアント」**をクリックします。

b)「クライアント」テーブルで、**「+ クライアント」**をクリックします。

c)「オブジェクト・クライアント」を選択し、「**クライアントの追加**」ウィザードの指示に従います。

ウィザードの完了後、サーバー上のオブジェクト・エージェントと通信するためのエンドポイントと、 安全に接続するためのアクセス・キー ID および秘密アクセス・キーが提供されます。IBM Spectrum Protect Plus は、オブジェクト・クライアントとして使用される場合には、その要求をエンドポイント に送信して、アクセス・キー ID と秘密アクセス・キーを使用する必要があります。

**ヒント :** あるいは、コマンド **REGISTER NODE** を使用して、オブジェクト・クライアントを作成しま す。TYPE=OBJECTCLIENT を指定してください。

オブジェクト・エージェント・サービスの削除

オブジェクト・エージェントが IBM Spectrum Protect サーバーから削除された場合、そのオブジェクト・ エージェント・サービスをホスト・システムから削除する必要があります。オブジェクト・エージェント の削除プロセスを実行するには、対応するサービスを削除してください。

#### **始める前に**

Linux オペレーティング・システムでオブジェクト・エージェント・サービスを削除するには、オブジェク ト・エージェント構成ファイルを指定して delObjectAgentSvc.sh スクリプトを実行する必要がありま す。root ユーザー ID でオブジェクト・エージェント・ホスト・システムにログインできることを確認して ください。

Windows オペレーティング・システムでオブジェクト ・エージェント・サービスを削除するには、オブジ ェクト・エージェント構成ファイルを指定して delObjectAgentSvc.cmd バッチ・ファイルを実行する 必要があります。オブジェクト・エージェント・ホスト・システムにログオンするための Windows 管理者 権限があることを確認してください。

#### **手順**

- 1. サーバー管理コマンド **QUERY SERVER** を発行して、IBM Spectrum Protect サーバーからオブジェク ト・エージェントが削除されていることを検証してください。
- 2. コマンド・ラインを開きます。
- 3. 以下のコマンドを 1 行で指定して発行します。サンプルにはデフォルト・サーバー・ディレクトリーが 使用されています。

Linux

/opt/tivoli/tsm/server/bin/delObjectAgentSvc.sh /*object\_agent\_config\_path*/spObjectAgent\_*objectagentname*\_*server\_port*.config

Windows

"C:¥Program Files¥Tivoli¥TSM¥server¥delObjectAgentSvc.cmd" "*object\_agent\_config\_path*¥spObjectAgent\_*objectagentname*\_*server\_port*.config"

ここで、

*object\_agent\_config\_path* 

オブジェクト・エージェントの構成パスを指定します。

*objectagentname*

オブジェクト・エージェントの名前を指定します。

*server\_port*

IBM Spectrum Protect サーバーサーバーのポート番号を指定します。

# <span id="page-274-0"></span>**バックアップ・ストレージ・プロバイダーとしてのリポジトリー・サーバーの追加**

IBM Spectrum Protect Plus がデータをサーバーにオフロードできるようにリポジトリー・サーバーを追加 します。

# **始める前に**

リポジトリー・サーバーに必要な鍵および認証を構成します。手順については、265 [ページの『アクセス・](#page-276-0) [キーの追加』](#page-276-0)および 265 [ページの『証明書の追加』を](#page-276-0)参照してください。

IBM Spectrum Protect Plus の現行リリースでは、リポジトリー・サーバーは IBM Spectrum Protect サーバ ー でなければなりません。

IBM Spectrum Protect Plus を、IBM Spectrum Protect サーバーに対するオブジェクト・クライアントとし て構成します。オブジェクト・クライアント・ノードは、オフロード・データの転送と保管を行います。 セットアップ手順を完了すると、ウィザードにより、サーバー上のオブジェクト・エージェントと通信す るためのエンドポイントと、安全に接続するためのアクセス ID、秘密鍵、および証明書が提供されます。 258 [ページの『オフロード・ターゲットとしての](#page-269-0) IBM Spectrum Protect サーバー の構成』

証明書は、ペイン**「サーバー」** > **「オブジェクト・エージェント」** > **「エージェント証明書」**にナビゲー トして、IBM Spectrum Protect サーバー Operations Center から取得できます。あるいは、コマンド openssl s\_client -showcerts -connect <ip-address>:9000 </dev/null 2>/dev/null | openssl x509 を入力して IBM Spectrum Protect Plus アプライアンスから証明書を取得できます。

オフロード保存設定は、IBM Spectrum Protect Plus の関連 SLA ポリシーによって完全に制御されます。 IBM Spectrum Protect サーバー コピー・グループ保存設定は、オフロード操作には使用されません。

## **手順**

IBM Spectrum Protect サーバー をバックアップ・ストレージ・プロバイダーとして追加するには、以下の ステップを実行します。

- 1. ナビゲーション・メニューで、**「システム構成」** > **「バックアップ・ストレージ」** > **「リポジトリー・ サーバー」**をクリックします。
- 2.**「リポジトリー・サーバーの追加」**をクリックします。
- 3.**「リポジトリー・サーバーの登録」**ペインの各フィールドに入力します。

**名前**

リポジトリー・サーバーの識別に役立つように、分かりやすい名前を入力します。

**ホスト名**

リポジトリー・サーバー・オブジェクト・エージェントの高水準アドレス (HLA) を入力します。IBM Spectrum Protect q serv OBJAGENT f=d コマンドを実行すると、この情報を取得できます。

**ポート**

リポジトリー・サーバーの通信ポートを入力します。

#### **既存の鍵を使用**

リポジトリー用に、以前に入力された鍵を選択してから、その鍵を**「鍵の選択」**リストから選択で きるようにします。

このオプションを選択しない場合は、以下のフィールドに入力して、鍵を追加します。

**キー名**

キーの識別に役立つように、分かりやすい名前を入力します。

**アクセス・キー**

アクセス・キーを入力します。

**秘密鍵** 秘密鍵を入力します。

#### **証明書**

証明書をリソースに関連付ける方式を選択します。証明書をコピーする場合、テキスト BEGIN 行と END 行が含まれている必要があります。

**アップロード**

**「参照」**を選択してクリックし、証明書を見つけて、**「アップロード」**をクリックします。

**コピーと貼り付け**

証明書の名前を入力することを選択し、証明書の内容をコピー・アンド・ペーストしてから、**「作 成」**をクリックします。

# **既存の使用**

以前にアップロードした証明書を使用することを選択します。

4.**「登録」**をクリックします。

IBM Spectrum Protect サーバーは、リポジトリー・サーバー・テーブルに追加されます。

# **次のタスク**

リポジトリー・サーバーを追加したら、以下のアクションを実行します。

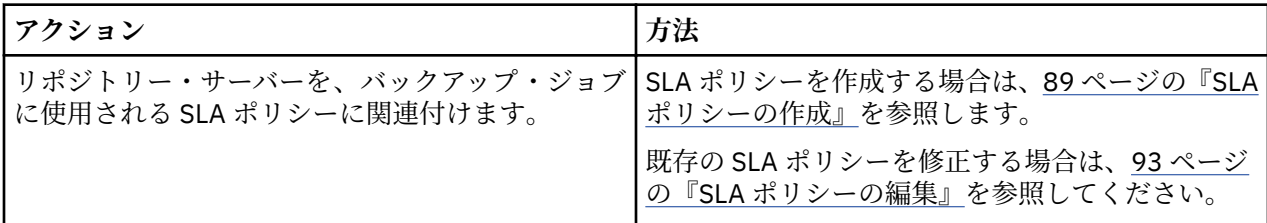

# **リポジトリー・サーバーの設定の編集**

ご使用のクラウド環境で変更を反映するよう、リポジトリー・サーバー・プロバイダーの設定を編集しま す。

# **手順**

リポジトリー・サーバー・プロバイダーを編集するには、以下のステップを実行します。

- 1. ナビゲーション・メニューで、**「システム構成」** > **「バックアップ・ストレージ」** > **「リポジトリー・ サーバー」**をクリックします。
- 2. 目的のリポジトリー・サーバー・プロバイダーに関連付けられている編集アイコン をクリックしま す。

**「リポジトリー・サーバーの更新」**ペインが表示されます。

3. 目的のリポジトリー・サーバー・プロバイダーの設定を修正してから、**「更新」** をクリックします。

#### **リポジトリー・サーバーの削除**

ご使用の環境で変更を反映するよう、リポジトリー・サーバー・プロバイダーを削除します。プロバイダ ーがいずれの SLA ポリシーにも関連付けられていないことを確認したうえで、そのプロバイダーを削除し てください。

# **手順**

リポジトリー・サーバー・プロバイダーを削除するには、以下のステップを実行します。

- 1. ナビゲーション・メニューで、**「システム構成」** > **「バックアップ・ストレージ」** > **「リポジトリー・ サーバー」**をクリックします。
- 2. 目的のリポジトリー・サーバー・プロバイダーに関連付けられている削除アイコン をクリックしま す。
- 3.**「はい」**をクリックしてプロバイダーを削除します。

#### **鍵と証明書の管理**

クラウド・リソースとリポジトリー・サーバーは、オフロード宛先の役目をするために資格情報が必要で す。アクセス・キーや秘密鍵は、クラウド・リソースまたはリポジトリー・サーバーのインターフェース によって提供されます。これらの鍵は、オフロード宛先のユーザー名とパスワードの役目をし、IBM Spectrum Protect Plus がアクセスできるようにします。一部のオフロード宛先には、データ・セキュリテ ィーを強化するために証明書も必要です。

<span id="page-276-0"></span>オフロード宛先へのアクセスに資格情報を必要とする、IBM Spectrum Protect Plus 内のリソースを使用す る場合は、**「既存のキーを使用」**または**「既存の証明書を使用」**を選択し、関連する鍵または証明書を選択 します。

# **アクセス・キーの追加**

クラウド・リソースまたはリポジトリー・サーバーの資格情報を提供するために、アクセス・キーを追加 します。

#### **手順**

キーを追加するには、以下のステップを実行します。

- 1. クラウド・リソースまたはリポジトリー・サーバーのインターフェースからアクセス ・キーと秘密鍵を 作成します。アクセス・キーと秘密鍵を書き留めてください。
- 2. ナビゲーション・メニューで、**「システム構成」** > **「鍵および証明書」**をクリックします。
- 3.**「アクセス・キー」**セクションで、**「アクセス・キーの追加」**をクリックします。
- 4.**「鍵のプロパティー」**ペインで各フィールドに入力します。

**名前**

アクセス・キーの識別に役立つように、分かりやすい名前を入力します。

#### **アクセス・キー**

クラウド・リソースまたはリポジトリー・サーバーのアクセス・キーを入力してください。Microsoft Azure の場合は、ストレージ・アカウント名を入力します。

#### **秘密鍵**

クラウド・リソースまたはリポジトリー・サーバーの秘密鍵を入力してください。Microsoft Azure の場 合は、いずれかのキー・フィールド (key1 または key2) の鍵を入力します。

#### 5.**「保存」**をクリックします。

この鍵は、**「アクセス・キー」**テーブルに表示され、**「既存の鍵を使用」**オプションからリソースにアク セスするのに資格情報を必要とする機能を使用している場合に選択できます。

# **アクセス・キーの削除**

アクセス・キーは、廃止されたら削除してください。ご使用のクラウド・リソースまたはリポジトリー・ サーバーに、必ず、新しいアクセス・キーを再割り当てしてください。

#### **手順**

アクセス・キーを削除する場合、以下のステップを実行します。 1. ナビゲーション・メニューで、**「システム構成」** > **「鍵および証明書」**をクリックします。 2. アクセス・キーに関連付けられている削除アイコン ■ をクリックします。

3.**「はい」**をクリックしてアクセス・キーを削除します。

#### **証明書の追加**

クラウド・リソースまたはリポジトリー・サーバーの資格情報を提供するには、証明書を追加します。

#### **手順**

証明書を追加するには、以下のステップを実行します。

- 1. クラウド・リソースまたはリポジトリー・サーバーから証明書をエクスポートします。
- 2. ナビゲーション・メニューで、**「システム構成」** > **「鍵および証明書」**をクリックします。
- 3.**「証明書」**セクションで、**「証明書の追加」**をクリックします。
- 4.**「証明書プロパティー」**ペインのフィールドに入力します。

#### **タイプ**

クラウド・リソースまたはリポジトリー・サーバーのタイプを選択します。

**証明書**

証明書を追加する方式を選択します。

**アップロード**

証明書をローカル側で参照する場合に選択します。

**コピーと貼り付け**

証明書の名前を入力し、証明書の内容をコピーして貼り付ける場合に選択します。

5.**「保存」**をクリックします。

**「証明書」**テーブルに鍵が表示されます。リソースにアクセスするために、**「既存の証明書を使用」**オプ ションを使用して資格情報を使用する必要がある機能を利用する場合に、鍵を選択できます。

#### **証明書の削除**

証明書が古くなった場合には削除します。必ず、クラウド・リソースまたはリポジトリー・サーバーに新 しい証明書を再割り当てしてください。

#### **手順**

証明書を削除するには、次のステップを完了します。

1. ナビゲーション・メニューで、**「システム構成」** > **「鍵および証明書」**をクリックします。

2. 証明書に関連付けられている削除アイコン ■ をクリックします。

3.**「はい」**をクリックして証明書を削除します。

#### **SSH 鍵の追加**

Oracle、Db2、および MongoDB の各アプリケーション・サーバーのほか、vCenter および Hyper-V 下の仮 想マシン上でのファイルの索引付け操作やリストア操作など、Linux ベースのリソースのために資格情報を 提供するには、SSH 鍵を追加します。SSH 鍵により、ご使用のリソースと IBM Spectrum Protect Plus との 間でセキュア接続が実現されます。

# **始める前に**

- SSH サービスがサーバー上のポート 22 で実行し、IBM Spectrum Protect Plus が SSH を使用してサーバ ーに接続できるように、何らかのファイアウォールが構成されている必要があります。SSH 用の SFTP サ ブシステムも使用可能でなければなりません。
- 公開 SSH 鍵は、IBM Spectrum Protect Plus エージェント・ユーザー用の該当の authorized\_keys ファイ ルに入っています。通常、このファイルは、/home/<username>/.ssh/authorized\_keys 内にありま す。.ssh ディレクトリー、およびその下にあるすべてのファイルは、その許可が 600 に設定されている 必要があります。

# **手順**

鍵を追加するには、以下のステップを実行します。

- 1. ご使用のリソースで、SSH 鍵を生成します。例えば、Oracle サーバー上で、ssh-keygen コマンドを 入力して、指示に従います。
- 2.「鍵を保存するファイルを入力」というプロンプトが出されたら、ファイルと場所 (例: /root/sshkey) を入力します。
- 3. ステップ 2 で入力したサーバー上の /root の場所で、ファイル sshkey.pub に公開鍵が含まれます。こ れは、後に、IBM Spectrum Protect Plus に割り当てられたユーザーとしてログインしているときに cd ~/.ssh を実行した後で、コピー・アンド・ペーストされて、authorized\_keys ファイルに保存され ます。
- 4. IBM Spectrum Protect Plus ナビゲーション・ペインで、**「システム構成」** > **「鍵および証明書」**をクリ ックします。
- 5.**「SSH 鍵」**セクションで、**「アクセス・キーの追加」**をクリックします。
- 6.**「SSH 鍵のプロパティー」**ペインで各フィールドに入力します。

**名前**

SSH 鍵の識別に役立つように、分かりやすい名前を入力します。

**ユーザー**

目的のリソースおよび SSH 鍵に関連付けられているユーザーを入力します。

#### **秘密鍵**

秘密鍵をコピー・アンド・ペーストします。この鍵は、sshkey ファイルに入っています。

7.**「保存」**をクリックします。

この鍵は、**「SSH 鍵」**テーブルに表示され、**「鍵」**オプションからリソースにアクセスするのに 資格情報 を必要とする機能を使用している場合に選択できます。

#### **SSH 鍵の削除**

SSH 鍵は、廃止されたら削除してください。必ず、新しい SSH 鍵をご使用のリソースに再割り当てしてく ださい。

#### **手順**

SSH 鍵を削除する場合、以下のステップを実行します。

1. ナビゲーション・メニューで、**「システム構成」** > **「鍵および証明書」**をクリックします。

2. SSH 鍵に関連付けられている削除アイコン ■ をクリックします。

3.**「はい」**をクリックしてアクセス・キーを削除します。

# **サイトの管理**

Ш

サイトは、環境内のデータ配置の管理に使用される IBM Spectrum Protect Plus ポリシー構造です。

サイトは、データセンターなどの物理的なものでも、部門や組織などの論理的なものでもかまいません。 IBM Spectrum Protect Plus コンポーネントは、データ・パスをローカライズし、最適化するためにサイト に割り当てられます。1 つの IBM Spectrum Protect Plus デプロイメントには、物理ロケーションあたり 1 つ以上のサイトが常にあります。

デフォルトでは、IBM Spectrum Protect Plus 環境には、1 次サイト、2 次サイト、およびデモ・サイトが あります。

# **サイトの追加**

IBM Spectrum Protect Plus にサイトを追加した後で、そのサイトにバックアップ・ストレージ・サーバー を割り当てることができます。

#### **手順**

サイトを追加するには、以下のステップを実行します。

- 1. ナビゲーション・ペインで、**「システム構成」** > **「サイト」**をクリックします。
- 2.**「サイトの追加」**をクリックします。

**「サイト・プロパティー」**ペインが表示されます。

- 3. サイト名を入力します。
- 4. オプション: 定義済みのスケジュールに関するネットワーク・アクティビティーを 管理するには、サイ ト複製およびオフロード操作のスループットを変更します。
	- a)**「スロットルの有効化」**チェック・ボックスを選択します。
	- b)**「速度」**フィールドでスループットを 調整します。

1) 上矢印または下矢印をクリックして、スループットの速度の数値を変更します。

2) スループットの単位を選択します。選択項目には、**「バイト/秒」**、 **「KB/秒」**、**「MB/秒」**、**「GB/ 秒」**があります。

デフォルトのスループットは 100 MB/秒 (メガバイト/秒) です。

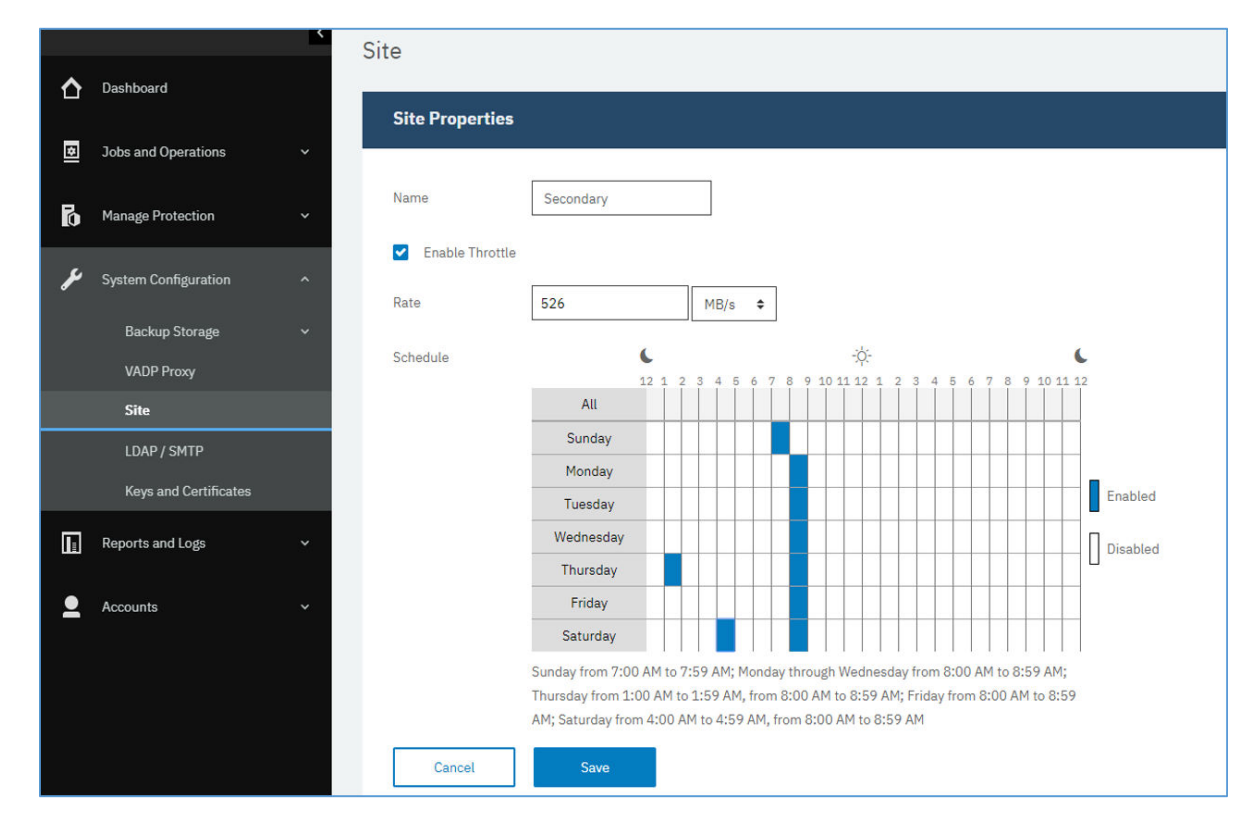

図 *29.* スループット向上のためのさまざまな時間に対する異なるスロットル速度の有効化

c) 週次スケジュール・テーブルで、スロットル用の毎日の時間を選択するか、スロットル用の特定の曜 日と時間を選択します。

**ヒント :** 時間を選択するには、テーブル内でタイム・スロットをクリックします。選択したタイム・ スロットが強調表示されます。タイム・スロットをクリアするには、強調表示されているタイム・ス ロットをクリックします。すべての曜日について同じタイム・スロットを選択するには、**「すべて」** 行でタイム・スロットをクリックします。

選択を行うと、スロットルが設定された日と時間がスケジュール・テーブルの下にリストされます。 5.**「保存」**をクリックすると、変更がコミットされ、ペインが閉じます。

# **タスクの結果**

該当のサイトはサイト・テーブルに表示され、新規および既存のバックアップ・ストレージ・サーバーに 適用できます。

# **サイトの編集**

IBM Spectrum Protect Plus 環境で変更を反映するよう、サイト情報を修正します。

# **手順**

サイトを編集するには、以下のステップを実行します。

1. ナビゲーション・ペインで、**「システム構成」** > **「サイト」**をクリックします。

- 2. サイトに関連付けられている編集アイコン ▲ をクリックします。
- **「サイト・プロパティー」**ペインが表示されます。
- 3. サイト名を修正します。
- 4. オプション: 定義済みのスケジュールに関するネットワーク・アクティビティーを 管理するには、サイ ト複製およびオフロード操作のスループットを変更します。
	- a)**「スロットルの有効化」**チェック・ボックスを選択します。
	- b)**「速度」**フィールドでスループットを 調整します。
- 1) 上矢印または下矢印をクリックして、スループットの速度の数値を変更します。
- 2) スループットの単位を選択します。選択項目には、**「バイト/秒」**、 **「KB/秒」**、**「MB/秒」**、**「GB/ 秒」**があります。

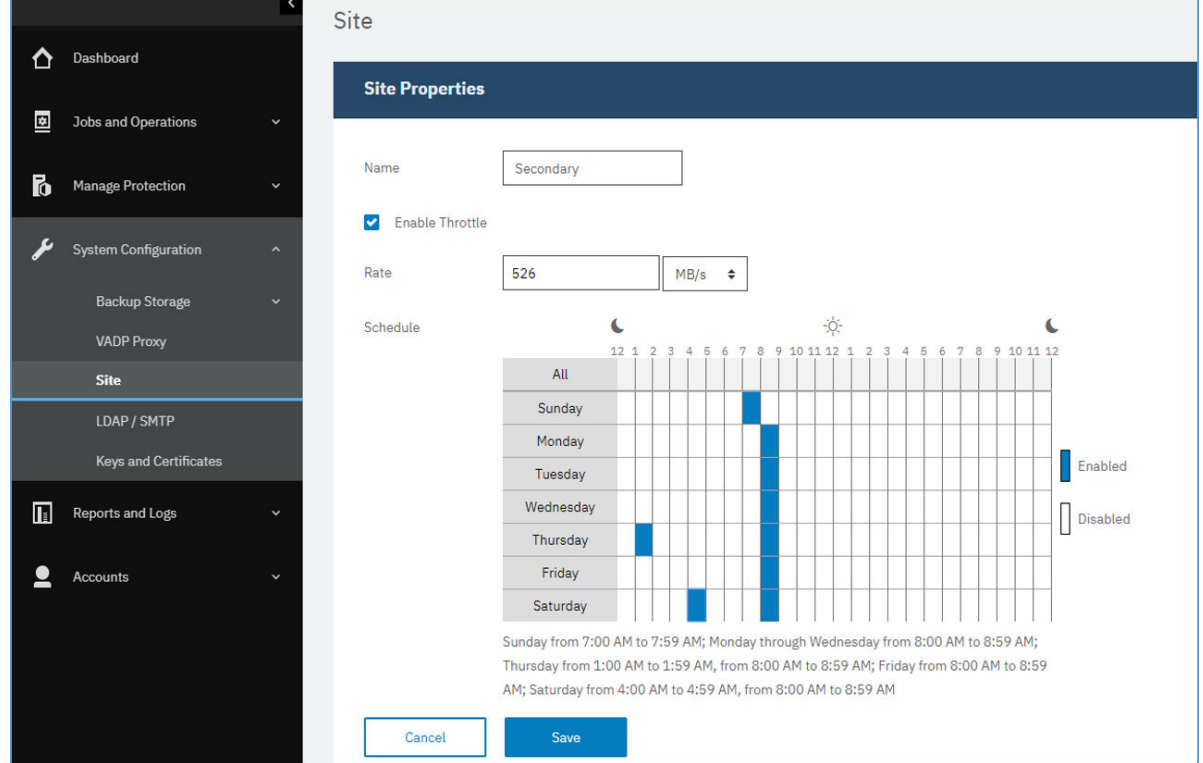

デフォルトのスループットは 100 MB/秒 (メガバイト/秒) です。

図 *30.* スループット向上のためのさまざまな時間に対する異なるスロットル速度の有効化

c) 週次スケジュール・テーブルで、スロットル用の毎日の時間を選択するか、スロットル用の特定の曜 日と時間を選択します。

**ヒント :** 時間を選択するには、テーブル内でタイム・スロットをクリックします。選択したタイム・ スロットが強調表示されます。タイム・スロットをクリアするには、強調表示されているタイム・ス ロットをクリックします。すべての曜日について同じタイム・スロットを選択するには、**「すべて」** 行でタイム・スロットをクリックします。

選択を行うと、スロットルが設定された日と時間がスケジュール・テーブルの下にリストされます。 5.**「保存」**をクリックすると、変更がコミットされ、ペインが閉じます。

# **サイトの削除**

サイトは、廃止されたら削除してください。必ず、バックアップ・ストレージを別のサイトに再割り当て してから、サイトを削除してください。

#### **手順**

サイトを削除するには、以下のステップを実行します。

- 1. ナビゲーション・ペインで、**「システム構成」** > **「サイト」**をクリックします。
- 2. サイトに関連付けられている削除アイコン ▲ をクリックします。
- 3.**「はい」**をクリックしてサイトを削除します。

# **LDAP サーバーと SMTP サーバーの管理**

ユーザー・アカウントやレポート機能で使用するために、IBM Spectrum Protect Plus で使用する Lightweight Directory Access Protocol (LDAP) サーバーおよび Simple Mail Transfer Protocol (SMTP) サー バーを追加できます。

# **関連タスク**

302 ページの『LDAP [グループのユーザー・アカウントの作成』](#page-313-0) IBM Spectrum Protect Plus への LDAP グループのユーザー・アカウントの追加

290 [ページの『レポートのスケジューリング』](#page-301-0)

カスタマイズしたレポートを、特定の時刻に実行するよう IBM Spectrum Protect Plus でスケジュールでき ます。

# **LDAP サーバーの追加**

LDAP グループを使用して IBM Spectrum Protect Plus ユーザー・アカウントを作成するには、LDAP サー バーを追加する必要があります。これらのアカウントにより、ユーザーは、LDAP ユーザー名とパスワード を使用して IBM Spectrum Protect Plus にアクセスすることができます。IBM Spectrum Protect Plus 仮想 アプライアンスのインスタンスに 関連付けることができる LDAP サーバーは 1 つのみです。

#### **このタスクについて**

Microsoft Active Directory サーバーまたは OpenLDAP サーバー OpenLDAP では、通常、Active Directory と 一緒に使用される sAMAaccountName ユーザー・フィルターをサポートしていないことに注意してくださ い。また、**memberOf** オプションが OpenLDAP サーバー上で有効になっている必要があります。

# **手順**

LDAP サーバーを登録するには、以下のステップを実行してください。

1. ナビゲーション・ペインで、**「システム構成」** > **「LDAP/SMTP」**をクリックします。

2.**「LDAP サーバー」**ペインで、**「LDAP サーバーの追加」**をクリックします。

3.**「LDAP サーバー」**ペインで、以下のフィールドに入力します。

# **ホスト・アドレス**

LDAP サーバーのホストまたは論理名の IP アドレス

# **ポート**

LDAP サーバーが listen しているポート。代表的なデフォルト・ポートは、非 SSL 接続の場合は 389、SSL 接続の場合は 636 です。

**SSL**

LDAP サーバーへの安全な接続を確立するには、SSL オプションを有効にします。

#### **既存のユーザーの使用**

LDAP サーバーについて以前に入力されたユーザー名とパスワードを選択できるようにします。

**バインド名**

LDAP サーバーへの接続を認証するために使用されるバインド識別名。 IBM Spectrum Protect Plus は、単純バインドをサポートします。

**パスワード**

バインド識別名に関連付けられているパスワード。

#### **基本 DN**

ユーザーおよびグループを検出できる場所。

**ユーザー・フィルター**

特定の基準に適合する Base DN 内のユーザーのみを選択するためのフィルター。有効なデフォル ト・ユーザー・フィルターの例として、cn={0} があります。

**ヒント :**

- **sAMAccountName** Windows ユーザー命名属性を使用して認証を有効にするには、フィルターを samaccountname={0} に設定します。このフィルターが設定されている場合、ユーザーは、ユ ーザー名のみを使用して IBM Spectrum Protect Plus にログインします。ドメインは含まれませ  $\lambda$ 。
- ユーザー・プリンシパル名 (UPN) 命名属性を使用して認証を有効にするには、フィルターを userprincipalname={0} に設定します。このフィルターが設定されている場合、ユーザーは、 username@domain 形式を使用して IBM Spectrum Protect Plus にログインします。
- LDAP に関連付けられている E メール・アドレスを使用して認証を有効にするには、フィルターを mail={0} に設定します。

**「ユーザー・フィルター」**設定は、ユーザーの IBM Spectrum Protect Plus 表示に示されるユーザー 名のタイプも制御します。

#### **ユーザー RDN**

ユーザーの相対識別パス。ユーザー・レコードを検出できるパスを指定してください。 有効なデフ ォルト RDN の例として、cn=Users があります。

#### **グループ RDN**

グループの相対識別パス。グループがユーザー・パスとは異なるレベルにある場合は、グループ・ レコードを検出できるパスを指定してください。

4.**「保存」**をクリックします。

#### **タスクの結果**

IBM Spectrum Protect Plus は、以下のアクションを実行します。

1. ネットワーク接続が確立されたことを確認する。

2. LDAP サーバーをデータベースに追加する。

SMTP サーバーが追加された後、**「LDAP サーバーの追加」**ボタンは使用できなくなります。

#### **次のタスク**

接続に失敗したことを示すメッセージが返された場合には、入力を確認してください。入力が正しいのに、 接続に失敗する場合は、ネットワーク管理者に連絡して、接続を確認してください。

#### **関連タスク**

302 ページの『LDAP [グループのユーザー・アカウントの作成』](#page-313-0) IBM Spectrum Protect Plus への LDAP グループのユーザー・アカウントの追加

# **SMTP サーバーの追加**

スケジュールされたレポートを E メール受信者に送信するためには、SMTP サーバーを追加する必要があり ます。IBM Spectrum Protect Plus 仮想アプライアンスのインスタンスに 関連付けることができる SMTP サーバーは 1 つのみです。

#### **手順**

SMTP サーバーを追加するには、次のステップを完了します。

1. ナビゲーション・ペインで、**「システム構成」** > **「LDAP/SMTP」**をクリックします。

- 2.**「SMTP サーバー」**ペインで、**「SMTP サーバーの追加」**をクリックします。
- 3.**「SMTP サーバー」**ペインで、以下のフィールドに入力します。

# **ホスト・アドレス**

ホストの IP アドレス、または SMTP サーバーのパスとホスト名。

**ポート**

追加するサーバーの通信ポート。代表的なデフォルト・ポートは、非 SSL 接続の場合は 25、SSL 接 続の場合は 443 です。

**ユーザー名**

SMTP サーバーにアクセスするのに使用される名前。

**パスワード**

ユーザー名に関連付けられたパスワード。

**タイムアウト**

E メールのタイムアウト値 (ミリ秒)。

**From アドレス**

IBM Spectrum Protect Plus からの E メール通信に関連付けられたアドレス。

#### **件名の接頭部**

IBM Spectrum Protect Plus から送信された E メールの件名行に追加する接頭部。

4.**「保存」**をクリックします。

# **タスクの結果**

IBM Spectrum Protect Plus は、以下のアクションを実行します。

1. ネットワーク接続が確立されたことを確認する。

2. サーバーをデータベースに追加する。

接続に失敗したことを示すメッセージが返された場合には、入力を確認してください。入力が正しいのに、 接続に失敗する場合は、ネットワーク管理者に連絡して、接続を確認してください。

SMTP 接続をテストするには、**「テスト SMTP サーバー」**ボタンをクリックしてから、E メール・アドレス を入力します。**「送信」**をクリックします。接続を確認するために、テスト E メール・メッセージがその E メール・アドレスに送信されます。

SMTP サーバーが追加された後、**「SMTP サーバーの追加」**ボタンは使用できなくなります。

# **次のタスク**

**関連タスク**

290 [ページの『レポートのスケジューリング』](#page-301-0)

カスタマイズしたレポートを、特定の時刻に実行するよう IBM Spectrum Protect Plus でスケジュールでき ます。

# **LDAP サーバーまたは SMTP サーバーの設定の編集**

ご使用の IBM Spectrum Protect Plus 環境で変更を反映するよう、LDAP サーバーまたは SMTP サーバーの 設定を編集します。

# **手順**

LDAP サーバーまたは SMTP サーバーの設定を編集するには、以下のステップを実行します。

- 1. ナビゲーション・メニューで、**「システム構成」** > **「LDAP/SMTP」**をクリックします。
- 2. 目的のサーバーに関連付けられている編集アイコン をクリックします。 編集ペインが表示されます。
- 3. 目的のサーバーの設定を修正してから、**「保存」**をクリックします。

# **LDAP サーバーまたは SMTP サーバーの削除**

LDAP サーバーまたは SMTP サーバーは、廃止されたら削除してください。サーバーが IBM Spectrum Protect Plus によって使用されていないことを確認したうえで、サーバーを削除します。

# **手順**

LDAP サーバーまたは SMTP サーバーを削除するには、次のステップを完了します。 1. ナビゲーション・メニューで、**「システム構成」** > **「LDAP/SMTP」**をクリックします。

2. 目的のサーバーに関連付けられている削除アイコン ■ をクリックします。

3.**「はい」**をクリックしてサーバーを削除します。

# **グローバル設定の適用**

管理者は、**「グローバル設定」**ペインで、IBM Spectrum Protect Plus のすべての操作に適用される設定を管 理できます。

# **始める前に**

グローバル設定を管理できるのは、管理者資格情報を持つユーザーのみです。

# **このタスクについて**

**「グローバル設定」**ペインには、IBM Spectrum Protect Plus のすべての操作に適用されるパラメーターのデ フォルト値が示されます。設定は、アプリケーション、保護、およびセキュリティーの 3 つのカテゴリー で編成されます。

次の表に、グローバル設定のデフォルト値を示します。

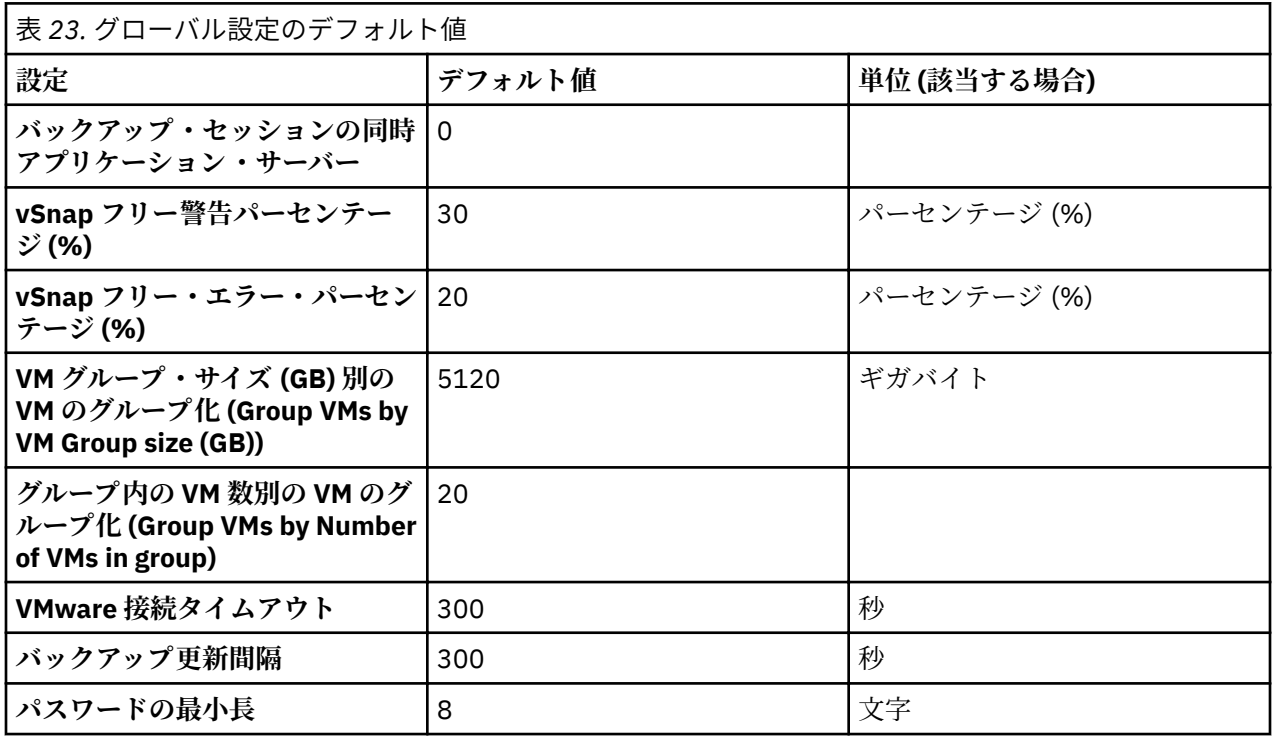

**「グローバル設定」**ペインでデフォルト値を変更できます。

- 1. ナビゲーション・ペインで、**「システム構成」** > **「グローバル設定」**をクリックします。
- 2. グローバル設定の値を更新します。以前に入力した値からデフォルトに戻すには、リセット・アイコン ■ をクリックします。

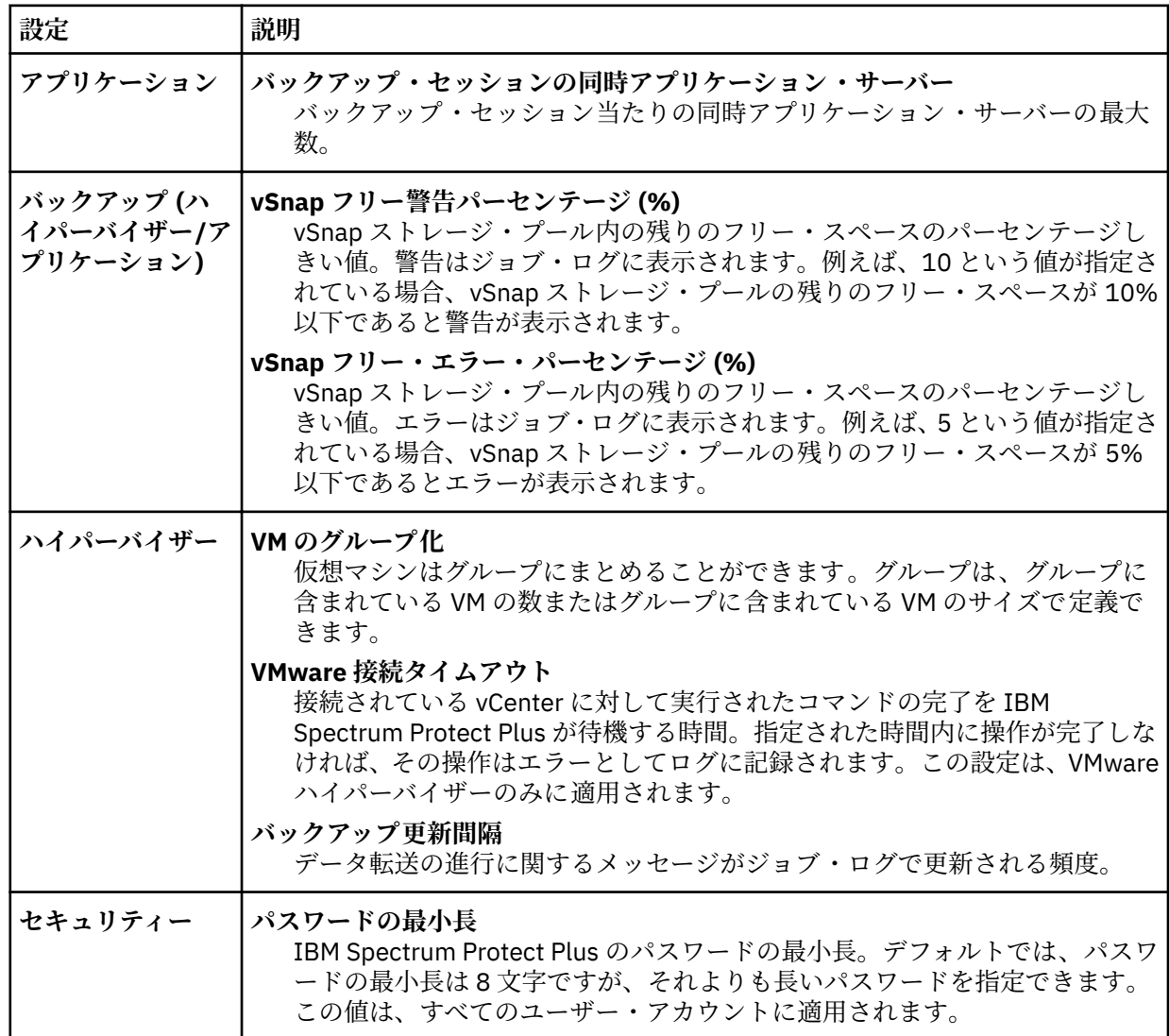

**注 :** VM グループ化の場合、4 つの VM グループがあり、各 VM グループには最大 5 つの VM を入れるこ とができます。各グループは 1 つの宛先ボリューム (データ・ストリーム) に対応します。サイズ計算に 基づき、一度に最大 20 の VM (4 つのデータ・ストリーム) を作成できます。

# **管理コンソールへのログオン**

IBM Spectrum Protect Plus 仮想アプライアンスの構成を確認するには、管理コンソールにログオンします。 表示できる情報には、全般的なシステム設定、ネットワーク、およびプロキシー設定が含まれます。

# **手順**

管理コンソールにログオンするには、以下のステップを実行します。

1. サポートされるブラウザーで、次の URL を入力します。

https://*HOSTNAME*:8090/

ここで、*HOSTNAME* は、アプリケーションがデプロイされている仮想マシンの IP アドレスです。

2. ログイン・ウィンドウで、**「認証タイプ」**リストから以下のいずれかの認証タイプを選択します。

| 認証タイプ                            | ログオン情報                                                                                                    |
|----------------------------------|----------------------------------------------------------------------------------------------------|
| <b>IBM Spectrum Protect Plus</b> | SYSADMIN 特権を持つ IBM Spectrum Protect<br>Plus ユーザーとしてログオンするには、管理者ユ<br>ーザー名とパスワードを入力します。                                     |
| システム                             | システム・ユーザーとしてログオンするには、<br>serveradminのパスワードを入力します。デフ<br>ォルトのパスワードは sppDP758 です。初回ログ<br>オン中にこのパスワードの変更を求めるプロンプ<br>トが表示されます。 |

# **次のタスク**

IBM Spectrum Protect Plus 仮想アプライアンスの構成を確認します。 **関連概念**

11 [ページの『システム要件』](#page-22-0)

IBM Spectrum Protect Plus をインストールする前に、ストレージ環境にインストールする予定の製品やそ の他のコンポーネントのハードウェア要件とソフトウェア要件を検討してください。

297 [ページの『役割の管理』](#page-308-0)

役割は、リソース・グループで定義されるリソースに対して実行できるアクションを定義します。リソー ス・グループは、アカウントから使用できるリソースを定義し、役割は、リソースと対話する許可を設定 します。

# **タイム・ゾーンの設定**

管理コンソールを使用して、IBM Spectrum Protect Plus アプライアンスのタイム・ゾーンを設定します。

### **手順**

タイム・ゾーンを設定するには、以下のステップを実行します。

1. サポートされているブラウザーで、次の URL を入力します。

https://*HOSTNAME*:8090/

ここで、*HOSTNAME* は、アプリケーションがデプロイされている仮想マシンの IP アドレスです。

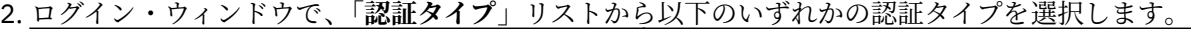

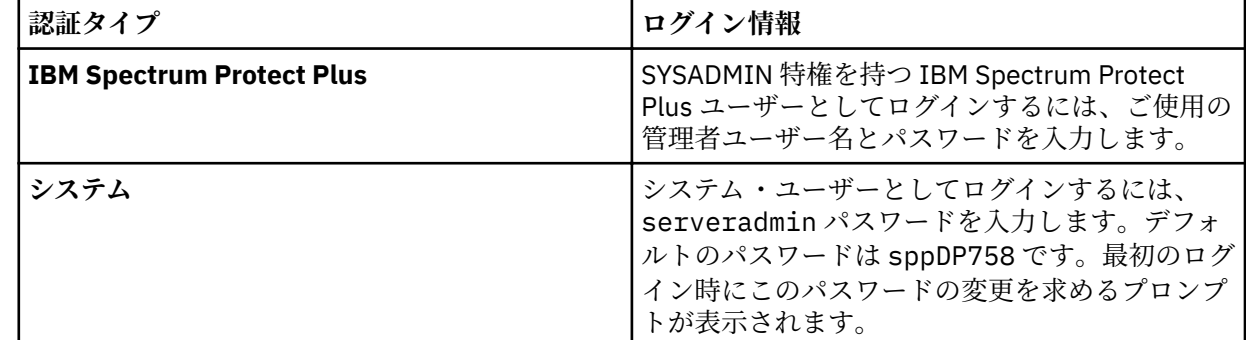

- 3.**「システム・アクションの実行」**をクリックします。
- 4.**「タイム・ゾーンの変更」**セクションで、ご使用のタイム・ゾーンを選択します。

操作が正常に終了したことを示すメッセージが表示されます。すべての IBM Spectrum Protect Plus ロ グとスケジュールで、選択したタイム・ゾーンが反映されます。選択したタイム・ゾーンは、ユーザー ID **serveradmin** でログインした場合に、IBM Spectrum Protect Plus アプライアンスでも表示されます。 5. 現行のタイム・ゾーンを表示するには、管理コンソールのメイン・ページから**「製品情報」**を選択しま す。

# **管理コンソールからの SSL 証明書のアップロード**

IBM Spectrum Protect Plus で安全な接続を確立するために、管理コンソールを使用して、HTTPS 証明書ま たは LDAP 証明書などの SSL 証明書をアップロードできます。

# **このタスクについて**

HTTPS 証明書の場合、.cer 拡張子または .crt 拡張子を持つ PEM エンコード証明書がサポートされます。

LDAP/Hyper-V 証明書の場合は、.cer 拡張子または .crt 拡張子を持つ DER エンコード証明書がサポート されます。LDAP SSL 証明書をアップロードする場合は、IBM Spectrum Protect Plus が LDAP サーバーと接 続していることと、その LDAP サーバーが実行中であることを確認してください。

ASCII およびバイナリー・フォーマットの証明書は、標準の .pem、.cer、および .crt の各ファイル拡張 子で受け入れられます。ただし、管理コンソール証明書のインポート機能を使用して、アプライアンス SSL Web サーバー通信を更新することはできません。ASCII およびバイナリー・フォーマットの証明書をアッ プロードするには、277 [ページの『コマンド・ラインからの](#page-288-0) SSL 証明書のアップロード』に記載されてい るとおりに、コマンド・ラインを使用してください。

# **手順**

SSL 証明書をアップロードするには、以下のステップを実行します。

- 1. エクスポートする証明書の名前については、ネットワーク管理者に問い合わせてください。
- 2. サポートされているブラウザーで、ご使用のコンピューターに証明書をエクスポートします。ご使用の コンピューター上の証明書の場所を書き留めます。証明書のエクスポートのプロセスは、ご使用のブラ ウザーによって異なります。
- 3. サポートされているブラウザーで、次の URL を入力します。

https://*HOSTNAME*:8090/

ここで、*HOSTNAME* は、アプリケーションがデプロイされている仮想マシンの IP アドレスです。 4. ログオン・ウィンドウで、**「認証タイプ」**リストから以下のいずれかの認証タイプを選択します。

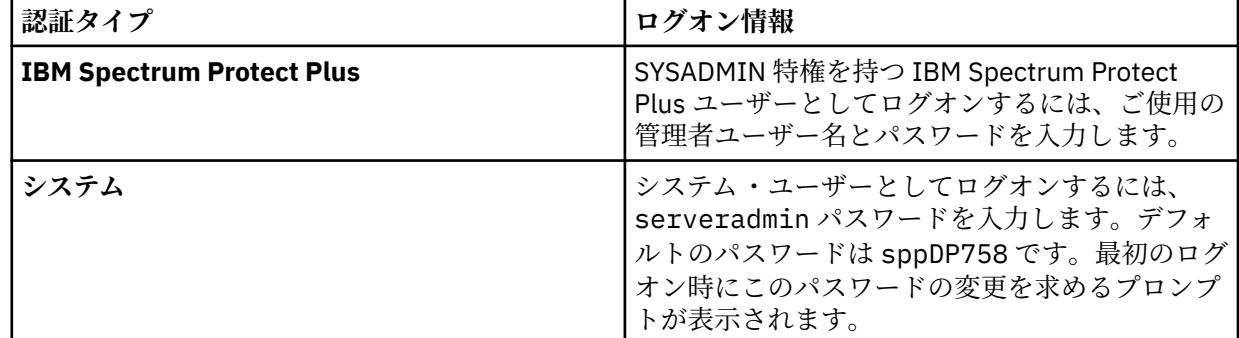

5.**「証明書の管理」**をクリックします。

- 6.**「参照」**をクリックし、アップロードしたい証明書を選択します。
- 7.**「HTTPS 用の SSL 証明書のアップロード」**をクリックします。
- 8. アプリケーションがデプロイされている仮想マシンを再始動します。
# **コマンド・ラインからの SSL 証明書のアップロード**

ASCII およびバイナリー・フォーマットの証明書をアップロードするには、IBM Spectrum Protect Plus 仮 想アプライアンスのコマンド・ラインを使用します。証明書は、標準の .pem、.cer、および .crt の各 ファイル拡張子で受け入れられます。

#### **このタスクについて**

このプロセスでは、秘密鍵、公開鍵、およびチェーン証明書を 1 つの PKCS12 フォーマット・ファイル (.p12 拡張子を持つ PFX ファイルと呼ばれる場合が多い) にパッケージ化し、これを手動で IBM Spectrum Protect Plus Java 鍵ストアにインポートする必要があります。手順では、専用、公開、およびすべてのサ ポートするセキュリティー・オブジェクトが、*name*.p12 という名前の PKCS12 フォーマットにパッケー ジされたご使用のセキュリティー・ベンダーにより既に提供されていることを前提としています。

このファイルがない場合には、必要な証明書署名要求を生成するために、別個のサーバーおよび/または OpenSSL を使用してセキュリティー・ベンダーと作業を行う必要があります。専用、公開、およびチェー ン証明書オブジェクトを、以下に参照する必要なファイルにパッケージ化します。

#### **手順**

*name*.p12 ファイルをインポートするには、以下のステップを実行します。

1. IBM Spectrum Protect Plus 仮想アプライアンス上でユーザー ID **serveradmin** を使用してログオンし ます。

初期パスワードは sppDP758 です。

2. コマンド・ラインで、次のコマンドを実行します。

/usr/java/latest/bin/keytool -importkeystore -deststorepass ecx-beta destkeystore /opt/virgo/configuration/keystore -srckeystore NAME.p12 srcstoretype PKCS12

3. 仮想アプライアンスを再始動します。

# **仮想アプライアンスへのログオン**

コマンド・ラインにアクセスするには、vSphere Client を使用して IBM Spectrum Protect Plus 仮想アプラ イアンスにログオンします。コマンド・ラインには、VMware 環境でも Hyper-V 環境でもアクセスできま す。

# **VMware での仮想アプライアンスへのアクセス**

VMware 環境では、コマンド・ラインにアクセスするには、vSphere Client を使用して IBM Spectrum Protect Plus 仮想アプライアンスにログオンします。

## **手順**

仮想アプライアンスのコマンド・ラインにアクセスするには、以下のステップを実行します。

1. vSphere Client で、IBM Spectrum Protect Plus がデプロイされている仮想マシンを選択します。

- 2.**「サマリ」**タブで、**「コンソールを開く」**を選択して、コンソール内でクリックします。
- 3.**「ログイン」**を選択して、ユーザー名とパスワードを入力します。デフォルトのユーザー名は serveradmin で、デフォルトのパスワードは sppDP758 です。

#### **次のタスク**

仮想アプライアンスを管理するためのコマンドを入力します。ログオフするには、exit と入力します。

# **Hyper-V での仮想アプライアンスへのアクセス**

Hyper-V 環境では、コマンド・ラインにアクセスするには、vSphere Client を使用して IBM Spectrum Protect Plus 仮想アプライアンスにログオンします。

# **手順**

仮想アプライアンスのコマンド・ラインにアクセスするには、以下のステップを実行します。

- 1. Hyper-V マネージャーで、IBM Spectrum Protect Plus がデプロイされている仮想マシンを選択します。
- 2. 仮想マシンを右クリックして、**「接続」**をクリックします。
- 3.**「ログイン」**を選択して、ユーザー名とパスワードを入力します。デフォルトのユーザー名は serveradmin で、デフォルトのパスワードは sppDP758 です。

#### **次のタスク**

仮想アプライアンスを管理するためのコマンドを入力します。ログオフするには、exit と入力します。

# **ネットワーク接続のテスト**

IBM Spectrum Protect Plus Service Tool は、ホスト・アドレスとポートをテストして、接続を確立できる かどうかを確認します。Service Tool を使用すると、IBM Spectrum Protect Plus とノードとの間に接続を 確立できるかどうかを確認できます。

Service Tool は IBM Spectrum Protect Plus コマンド・ラインから実行するか、.jar ファイルを使用してリ モート側から実行できます。接続を確立できる場合、このツールは緑色のチェック・マークに戻ります。 接続を確立できない場合は、エラー状態が、考えられる原因とアクションと一緒に表示されます。

このツールでは、以下のエラー状態のガイダンスが提供されます。

- タイムアウト
- 接続は拒否されました。
- 不明なホスト
- 経路なし

# **コマンド・ライン・インターフェースからのサービス・ツールの実行**

IBM Spectrum Protect Plus 仮想アプライアンスのコマンド・ライン・インターフェースからサービス ・ツ ールを開始して、Web ブラウザーでそのツールを実行できます。次に、サービス・ツールを使用して、IBM Spectrum Protect Plus とノード間のネットワーク接続を検証できます。

#### **手順**

1. serveradmin ユーザー ID を使用して IBM Spectrum Protect Plus 仮想アプライアンスにログインし 、 コマンド・プロンプトにアクセスします。次のコマンドを発行します。

# sudo bash

2. 以下のコマンドを発行してファイアウォールでポート 9000 を開きます。

# firewall-cmd –add-port=9000/tcp

3. 以下のコマンドを発行してツールを実行します。

# java -Dserver.port=9000 -jar /opt/ECX/spp/public/assets/tool/ngxdd.jar

4. ツールに接続するには、ブラウザーで以下の URL を入力します。

http://*hostname*:9000

ここで、*hostname* は、アプリケーションがデプロイされている仮想マシンの IP アドレスを指定しま す。

5. テストするノードを指定するには、以下のフィールドに入力します。

**ホスト**

テストしたいノードのホスト名または IP アドレス。

**ポート**

テストする接続ポート。

- 6.**「保存」**をクリックします。
- 7. ツールを実行するには、ツールの上にカーソルを合わせてから、緑色の**「実行」**ボタンをクリックしま す。

接続が確立できない場合、考えられる原因とアクションとともにエラー状態が表示されます。

8. コマンド・ラインで以下のコマンドを発行して、ツールを停止します。

ctl-c

- 9. ファイアウォールをリセットして、ご使用のストレージ環境を保護します。以下のコマンドを発行しま す。
	- # firewall-cmd --zone=public --remove-port=9000/tcp

# firewall-cmd --runtime-to-permanent # firewall-cmd --reload

**注 :** firewall-cmd コマンドがご使用のシステムでは使用できない場合は、ファイアウォールを手動で 編集して必要なポートを追加し、iptables を使用してファイアウォールを再始動してください。ファ イアウォール規則の編集について詳しくは、https://www.ibm.com/support/knowledgecenter/en/ **STXKQY** 5.0.3/com.ibm.spectrum.scale.v5r03.doc/bl1adv firewallportopenexamples.htm で『Firewall configuration using iptables』セクションを参照してください。

# **リモートでのサービス・ツールの実行**

You can download the Service Tool as a .jar ®le from the IBM Spectrum Protect Plus ユーザー・インターフ ェースからサービス・ツールを .jar ファイルとしてダウンロードできます。次に、サービス・ツールを使用 して、IBM Spectrum Protect Plus とノードとの間の接続をリモートでテストできます。

# **手順**

1. IBM Spectrum Protect Plus ユーザー・インターフェースで 、ユーザー・メニューをクリックしてから、 **「テスト・ツールのダウンロード」**をクリックします。

.jar ファイルがワークステーションにダウンロードされます。

2. ツールをコマンド・ライン・インターフェースから 起動します。ツールが起動されるシステム上での み、Java™ が必要です。ツールによりテストされるエンドポイントまたはターゲット・システムでは、 Java は必要ありません。

以下のコマンドは、Linux 環境でツールを起動します。

# java -jar -Dserver.port=9000 /<tool path >/ngxdd.jar

3. ツールに接続するには、ブラウザーで以下の URL を入力します。

http://*hostname*:9000

ここで、*hostname* は、アプリケーションがデプロイされている仮想マシンの IP アドレスを指定しま す。

4. テストするノードを指定するには、以下のフィールドに入力します。

**ホスト**

テストしたいノードのホスト名または IP アドレス。

**ポート**

テストする接続ポート。

5.**「保存」**をクリックします。

6. ツールを実行するには、ツールの上にカーソルを合わせてから、緑色の**「実行」**ボタンをクリックしま す。

接続が確立できない場合、考えられる原因とアクションとともにエラー状態が表示されます。 7. コマンド・ラインで以下のコマンドを発行して、ツールを停止します。

ctl-c

# **仮想ディスクの追加**

vCenter を使用して、新しい仮想ディスク (ハード・ディスク) を IBM Spectrum Protect Plus 仮想アプライ アンスに追加できます。

IBM Spectrum Protect Plus 仮想アプライアンスをデプロイする 場合、デプロイメント時に指定する 1 つの データ・ストアにすべての仮想ディスクをデプロイできます。仮想アプライアンス内にディスクを追加し、 それを論理ボリューム・マネージャー (LVM) として構成できます。次に、新しいディスクを新規ボリュー ムとしてマウントするか、新しいディスクを仮想アプライアンス内の既存のボリュームに接続することが できます。

ディスクの区画を検討するには、**fdisk -l** コマンドを使用します。**pvdisplay** コマンドと **vgdisplay** コ マンドを使用すると、IBM Spectrum Protect Plus 仮想アプライアンス上の物理ボリュームとボリューム・ グループを検討できます。

# **仮想アプライアンスへのディスクの追加**

vCenter クライアントを使用して、仮想マシンの設定を編集します。

# **始める前に**

コマンドを実行するには、セキュア・シェル (SSH) を使用して IBM Spectrum Protect Plus 仮想アプライア ンスのコマンド・ラインに接続し、ユーザー ID serveradmin を使用してログインする必要があります。 デフォルトの初期パスワードは sppDP758 です。初回ログインのときにパスワードの変更のためのプロン プトが表示されます。

## **手順**

IBM Spectrum Protect Plus 仮想アプライアンスにディスクを 追加するには、vCenter クライアントから以 下のステップを実行します。

1. vCenter クライアントから、以下のステップを実行してください。

- a)**「ハードウェア」**タブで、**「追加」**をクリックします。
- b)**「新規仮想ディスクの作成」**を選択します。
- c) 必要なディスク・サイズを選択します。**「位置」**セクションで、以下のいずれかのオプションを選択 します。
	- 現在のデータ・ストアを使用する場合は、 **「この仮想マシンに格納」**を選択します。
	- 仮想ディスク用に 1 つ以上のデータ・ストアを指定する場合は、**「データ・ストアまたはデータ・ ストア・クラスターを指定」**を選択します。**「参照」**をクリックして、新規データ・ストアを選択 します。
- d)**「詳細オプション」**タブは、デフォルトの値のままにします。
- e) 変更内容を確認して、保存します。

f) 仮想マシンの**「設定の編集」**オプションをクリックして、新規ハード・ディスクを表示します。

2. 仮想アプライアンスをリブートせずに、新規 SCSI デバイスを追加します。IBM Spectrum Protect Plus アプライアンスのコンソールから、以下のコマンドを発行します。

echo "-- -" > /sys/class/scsi\_host/host*#*/scan

ここで、*#* は最新のホスト番号です。

# **新規ディスクからアプライアンス・ボリュームへのストレージ容量の追加**

仮想アプライアンスにディスクを 追加すると、新規ディスクを仮想アプライアンス内の既存のボリューム に接続できます。

## **始める前に**

コマンドを実行するには、SSH を使用して IBM Spectrum Protect Plus 仮想アプライアンスのコンソールに 接続し、ユーザー ID **serveradmin** を使用してログインする必要があります。デフォルトの初期パスワード は sppDP758 です。初回ログインのときにパスワード変更のためのプロンプトが表示されます。

#### **このタスクについて**

このタスクを実行する必要があるのは、新規ディスクのストレージ容量を既存のアプライアンス・ボリュ ームに追加する場合だけです。ディスクを新規ボリュームとして追加した場合は、このタスクを実行する 必要はありません。

#### **手順**

新規ディスクからアプライアンス ・ボリュームにストレージ容量を追加するには、仮想アプライアンスの コンソールから以下の手順を実行します。

- 1. 新規ディスク用に区画をセットアップし、その区画を Linux LVM タイプに設定するには、以下のステ ップを実行します。
	- a) 以下の **fdisk** コマンドを使用して、新規ディスクを開きます。

[serveradmin@localhost ~]# fdisk /dev/sdd

**fdisk** ユーティリティーが 対話モードで開始されます。以下のような出力が表示されます。

```
Device contains neither a valid DOS partition table, nor Sun, SGI or
OSF disklabel
Building a new DOS disklabel with disk identifier 0xb1b293df.
Changes will remain in memory only, until you decide to write them.
After that, of course, the previous content won't be recoverable.
Warning: invalid flag 0x0000 of partition table 4 will be corrected by
w(rite)
WARNING: DOS-compatible mode is deprecated. It's strongly recommended
to
switch off the mode (command 'c') and change display units to
sectors (command 'u').
Command (m for help):
```
a) **fdisk** コマンド・ラインで、**n** サブコマンドを入力して区画を追加します。

Command (m for help): n

以下のコマンド・アクション選択項目が表示されます。

Command (m for help): n Command action e extended p primary partition (1-4)

b) **p** コマンド・アクションを入力して、1 次区画を選択します。 区画番号を求めるプロンプトが出されます。

Command (m for help): n Command action e extended p primary partition (1-4) Partition number (1-4):

c) 区画番号プロンプトで、区画番号 1 を入力します。

```
Partition number (1-4): 1
```
以下のプロンプトが表示されます。

First cylinder (1-2610, default 1):

d)「First cylinder」プロンプトには、何も入力しないでください。**Enter** キーを押します。 以下の出力とプロンプトが表示されます。

First cylinder (1-2610, default 1): Using default value 1 Last cylinder, +cylinders or +size{K, M, G} (1-2610, default 2610):

e)「Last cylinder」プロンプトには、何も入力しないでください。**Enter** キーを押します。 表示される出力は次のとおりです。

Last cylinder, +cylinders or +size{K,M,G} (1-2610, default 2610): Using default value 2610 Command (m for help):

f) **fdisk** コマンド・ラインで、**t** サブコマンドを入力して区画のシステム ID を変更します。

Command (m for help): t

区画タイプを識別する 16 進コードの入力が求められます。

Selected partition 1 Hex code (type L to list codes):

g) 16 進コードのプロンプトで、16 進コード 8e を入力して Linux LVM 区画タイプを指定します。 表示される出力は次のとおりです。

Hex code (type L to list codes): 8e Changed system type of partition 1 to 8e (Linux LVM) Command (m for help):

h) **fdisk** コマンド・ラインで **w** サブコマンドを入力し、区画テーブルを書き込んで **fdisk** ユーティ リティーを終了します。

Command (m for help): w

表示される出力は次のとおりです。

Command (m for help): w (write table to disk and exit) The partition table has been altered! Calling ioctl() to re-read partition table. Syncing disks.

- 2. ディスクへの変更を確認するには、**fdisk -1** コマンドを発行します。
- 3. 物理ボリューム (PV) の現在のリストを確認するには、**pvdisplay** コマンドを発行します。
- 4. 新規物理ボリューム (PV) を作成するには、**pvcreate /dev/sdd1** コマンドを発行します。
- 5. /dev/sdd1 から新規 PV を表示するには、**pvdisplay** コマンドを発行します。
- 6. ボリューム・グループ (VG) を確認するには、**vgdisplay** コマンドを実行します。
- 7. 物理ボリューム (PV) をボリューム・グループ (VG) に追加して VG のスペースを増やすには、以下のコ マンドを発行します。

vgextend data\_vg /dev/sdd1

8. data\_vg が拡張されていて使用する論理ボリューム (または /data ボリューム) に使用可能なフリ ー・スペースがあることを確認するには、**vgdisplay** コマンドを発行します。

- 9. 論理ボリューム (LV) の /data ボリュームを確認するには、**lvdisplay** コマンドを発行します。/ data ボリュームの使用量が表示されます。
- 10. LV /data ボリュームの容量を総ボリューム容量に追加するには、**lvextend** コマンドを発行します。 以下の例では、100 GB のボリュームに 20 GB のスペースが追加されています。

[serveradmin@localhost ~]# lvextend -L120gb -r /dev/data\_vg/data Size of logical volume data\_vg/data changed from 100.00 GiB to 120.00 GiB . Logical volume data successfully resized resize2fs 1.41.12 (date) Filesystem at /dev/mapper/data\_vg-data is mounted on /data; on-line resizing required old desc\_blocks = 7, new\_desc\_blocks = 8 Performing an on-line resize of /dev/mapper/data\_vg-data to 31195136 (4k) blocks. The filesystem on /dev/mapper/data\_vg-data is now 31195136 blocks long.

上記のコマンドを実行すると、/data ボリュームのサイズが **lvdisplay** コマンド出力に 120 GB と 表示されます。

[serveradmin@localhost ~]# lvdisplay -- Logical volume LV Path: /dev/data\_vg/data LV Name: data VG Name: data\_vg LV UUID: [uuid] LV Write Access: read/write LV Creation host, time localhost.localdomain, [date, time] LV Status: available # open: 1 LV Size: 120.00 GiB Current LE: 30208 Segments : 2 Allocation inherit Read ahead sectors: auto - currently set to: 256 Block device: 253:1 [serveradmin@localhost ~]# df -h Filesystem Size Used Avail Use% Mounted on /dev/sda3 14G 2.6G 11G 20% / tmpfs 16G 0 16G 0% /dev/shm /dev/sda1 240M 40M 188M 18% /boot /dev/mapper/data\_vg-data 118G 6.4G 104G 6% /data /dev/mapper/data2\_vg-data2 246G 428M 234G 1% /data2

IBM Spectrum Protect Plus: インストールおよびユーザーズ・ガイド

# <span id="page-296-0"></span>**第 12 章 レポートおよびログの管理**

IBM Spectrum Protect Plus は事前定義された複数のレポートを用意しています。これらのレポートは、お 客様のレポート作成要件を満たすようにカスタマイズすることができます。IBM Spectrum Protect Plus で ユーザーが実行するアクションのログも提供されます。

# **レポートのタイプ**

事前定義されたレポートをカスタマイズして、バックアップ・ストレージの使用率や、システム環境のそ の他の側面をモニターすることができます。

レポートは、最新のインベントリー・ジョブによって収集されたデータに基づいて作成されます。すべて のカタログ作成ジョブや後続のデータベース圧縮ジョブが完了した後、レポートを生成できます。次のタ イプのレポートを実行できます。

- バックアップ・ストレージの使用状況レポート
- 保護レポート
- システム・レポート
- 仮想マシン環境レポート

レポートには、レポート内の個々の値の検索、垂直スクロール、列ソートなどの対話式の要素が含まれて います。

# **バックアップ・ストレージの使用状況レポート**

IBM Spectrum Protect Plus は、ストレージの使用率や、バックアップ・ストレージの状況 (vSnap サーバ ーなど) を表示するバックアップ・ストレージの使用状況レポートを提供します。

バックアップ・ストレージの使用状況レポートを表示するには、以下のステップを実行します。

1. ナビゲーション・ペインで、**「レポートとログ」** > **「レポート」**をクリックします。

2.**「レポート」**ペインで**「バックアップ・ストレージの使用状況」**を展開します。

使用可能なレポートは次のとおりです。

#### **VM のバックアップ使用率**

バックアップ・ストレージ上の仮想マシン (VM) バックアップの使用率 (以下のデータを含む) を確認し ます。

- 各 VM の名前、ロケーション、関連ハイパーバイザー。
- VM の保護に使用される SLA ポリシー。
- バックアップ・ストレージのロケーション。バックアップ・ストレージには、ディスクのホスト名ま たは IP アドレス、クラウド・サーバーの名前、またはリポジトリー・サーバーの名前を指定できま す。
- 各 VM バックアップのサイズ。
- 各 VM で使用可能なリストア・ポイントの数。

VMware 仮想マシンの場合、結果を絞り込んで VMware タグを持つ VM を表示するには、**「タグ」**ドロ ップダウン・メニューから使用可能なタグを 1 つ以上選択します。デフォルト値は**「すべて」**です。こ れは、すべての VM バックアップのデータを表示します。

### **vSnap ストレージの使用状況レポート**

可用性状況、フリー・スペース、使用済みスペースを含めて、vSnap サーバーのストレージ使用状況を 検討します。vSnap ストレージの使用状況レポートには、vSnap サーバーの概要と、各 vSnap サーバ ーで保護されている個々の仮想マシンとデータベースの詳細表示の両方が表示されます。

レポート・オプションを使用して、表示する特定の vSnap サーバーをフィルターに 掛けます。各 vSnap サーバーで保護されている個々の仮想マシンとデータベースの詳細表示には、**「vSnap ストレージによ** **り保護されているリソースの表示」**を選択します。レポートのこの領域には、仮想マシンの名前、関連 したハイパーバイザー、ロケーション、および vSnap サーバーの圧縮/重複排除率が表示されます。

IBM Spectrum Protect Plus で表示されるストレージ容量と使用状況の値は、ダッシュボードに表示さ れる値と、vSnap ストレージの使用状況レポートに表示される値との間で異なる場合があります。ダッ シュボードにはライブ情報が表示されますが、レポートには、前回実行されたインベントリー・ジョブ からのデータが反映されます。丸めのアルゴリズムの相違による変動もあります。

#### **関連概念**

289 [ページの『レポートのアクション』](#page-300-0)

IBM Spectrum Protect Plus でレポートを実行、保存、またはスケジュールすることができます。

285 [ページの『レポートのタイプ』](#page-296-0)

事前定義されたレポートをカスタマイズして、バックアップ・ストレージの使用率や、システム環境のそ の他の側面をモニターすることができます。

# **保護レポート**

IBM Spectrum Protect Plus は、リソースの保護状況を表示するレポートを提供します。レポートを表示し、 必要なアクションを取ると、ユーザー定義のリカバリー・ポイント目標パラメーターを使用して、確実に、 データが保護されるようにすることができます。

保護レポートを表示するには、以下のステップを実行します。

1. ナビゲーション・ペインで、**「レポートとログ」** > **「レポート」**をクリックします。

2.**「レポート」**ペインで**「保護」**を展開します。

使用可能なレポートは次のとおりです。

#### **保護された VM と無保護の VM レポート**

保護された VM と無保護の VM レポートを実行して、仮想マシンの保護状況を表示します。このレポー トは、バックアップ・ジョブの開始前に IBM Spectrum Protect Plus インベントリーに追加された仮想 マシンの総数を表示します。

レポート・オプションを使用して、ハイパーバイザー・タイプでフィルターに掛けたり、表示する特定 のハイパーバイザーを選択します。

レポートで無保護の仮想マシンを除外するには、**「無保護の VM の非表示」**を選択します。

2 次バックアップ・ストレージにバックアップされていない仮想マシンを除外するには、**「バックアッ プがオフロードされた VM のみ表示」**を選択します。

**「要約表示」**に、仮想マシンの保護状況の概要が表示されます。これには、保護されていない仮想マシ ンと保護されている仮想マシンの数、保護されている仮想マシンの管理対象容量などが含まれます。管 理対象容量とは、仮想マシンの使用されている容量です。 **「詳細の表示」**には、保護されている仮想 マシンと保護されていない仮想マシンに関する詳細情報 (名前やロケーションを含む) が表示されます。

#### **保護されたデータベースと無保護のデータベース・レポート**

保護されたデータベースと無保護のデータベース・レポートを実行して、データベースの保護状況を表 示します。このレポートは、バックアップ・ジョブの開始前に IBM Spectrum Protect Plus インベント リーに追加されたデータベースの総数を表示します。

レポート・オプションを使用して、表示するアプリケーション・タイプ、アプリケーション・サーバ ー、アプリケーション・サーバー・タイプでフィルターに掛けます。

ハイパーバイザー・ベースのバックアップ・ジョブを使用して保護されているデータベースを除外する には、**「ハイパーバイザー・バックアップの一環として保護されているデータベースの非表示」**を選択 します。

レポートで無保護のデータベースを除外するには、**「無保護のデータベースの非表示」**を選択します。

**「要約表示」**に、アプリケーション・サーバーの保護状況の概要が表示されます。これには、保護され ていないデータベースと保護されているデータベースの数、保護されているデータベースのフロントエ ンド容量などが含まれます。フロントエンド容量とは、データベースの使用されている容量です。**「詳 細の表示」**には、保護されているデータベースと保護されていないデータベースに関する詳細情報 (名 前やロケーションを含む) が表示されます。

#### **VM バックアップ・ヒストリー・レポート**

VM バックアップ・ヒストリー・レポートを実行して、特定の仮想マシンの保護ヒストリーを検討しま す。 このレポートを実行するには、少なくとも 1 つの仮想マシンが**「VM」**オプションで指定されてい なければなりません。複数の仮想マシン名を選択できます。

レポート・オプションを使用して、失敗したジョブまたは成功したジョブ、および前回のバックアップ の時刻でフィルターに掛けます。このレポートは、特定の SLA ポリシーでさらにフィルターに掛ける ことができます。「**詳細の表示**」で、関連したジョブの横にあるプラス・アイコン <mark>+</mark> をクリックして、 ジョブが失敗した理由や、成功したバックアップのサイズなどのジョブの 詳細を表示します。

#### **データベース・バックアップ・ヒストリー・レポート**

データベース・バックアップ・ヒストリー・レポートを実行して、特定のデータベースの保護ヒストリ ーを検討します。 このレポートを実行するには、少なくとも 1 つのデータベースが**「データベース」** オプションで指定されていなければなりません。複数のデータベースを選択できます。

レポート・オプションを使用して、失敗したジョブまたは成功したジョブ、および前回のバックアップ の時刻でフィルターに掛けます。このレポートは、特定の SLA ポリシーでさらにフィルターに掛ける **ことができます。「詳細の表示」で、関連したジョブの横にあるプラス・アイコン <mark>+</mark> をクリックして**、 ジョブが失敗した理由や、成功したバックアップのサイズなどのジョブの 詳細を表示します。

### **VM SLA ポリシー RPO 適合レポート**

VM SLA ポリシー RPO 適合レポートは、SLA ポリシーで定義されたリカバリー・ポイント目標に関連し て仮想マシンを表示します。このレポートは、以下の情報を表示します。

- 適合している仮想マシン
- 適合していない仮想マシン
- 前回のバックアップ・ジョブ・セッションが失敗した仮想マシン

レポート・オプションを使用して、ハイパーバイザー・タイプでフィルターに掛けたり、表示する特定 のハイパーバイザーを選択します。このレポートは、定義された RPO に適合している仮想マシンか、 または適合していない仮想マシンでさらにフィルターに掛けることができます。

### **データベース SLA ポリシー RPO 適合レポート**

データベース SLA ポリシー RPO 適合レポートは、SLA ポリシーで定義されたリカバリー・ポイント目 標に関連してデータベースを表示します。このレポートは、以下の情報を表示します。

- 適合しているデータベース
- 適合していないデータベース
- 前回のバックアップ・ジョブ・セッションが失敗したデータベース

レポート・オプションを使用して、アプリケーション・タイプでフィルターに掛けたり、表示する特定 のアプリケーション・サーバーを選択します。このレポートは、定義された RPO に適合しているデー タベースまたは適合していないデータベース、もしくは (vSnap にバックアップされたデータを含む) 保 護タイプ、もしくは複製を使用してさらにフィルターに掛けることができます。

# **関連概念**

#### 285 [ページの『レポートのタイプ』](#page-296-0)

事前定義されたレポートをカスタマイズして、バックアップ・ストレージの使用率や、システム環境のそ の他の側面をモニターすることができます。

# **システム・レポート**

IBM Spectrum Protect Plus は、ストレージ・システム情報、ジョブ、ジョブ状況を含めて、構成の状況の 詳細を表示するシステム・レポートを提供します。

システム・レポートを表示するには、以下のステップを実行します。

- 1. ナビゲーション・ペインで、**「レポートとログ」** > **「レポート」**をクリックします。
- 2.**「レポート」**ペインで**「システム」**を展開します。

使用可能なレポートは次のとおりです。

**構成レポート**

使用可能なアプリケーション・サーバー、ハイパーバイザー、バックアップ・ストレージの構成を検討 します。レポート・オプションを使用して、表示する構成タイプをフィルターに 掛けます。このレポー トには、リソースの名前、リソース・タイプ、関連したサイト、SSL 接続状況が表示されます。

**ジョブ・レポート**

構成内の使用可能なジョブを検討します。このレポートを実行して、タイプ別のジョブ、ジョブの平均 所要時間、正常な実行のパーセンテージを表示します。レポート・オプションを使用して、表示するジ ョブ・タイプをフィルターに 掛け、一定の期間に正常に実行されたジョブを表示します。**「要約表示」** には、タイプ別のジョブが、ジョブ・セッションの実行回数、完了回数、失敗回数と一緒にリストされ ます。「その他」としてリストされているジョブ・セッションは、打ち切られたジョブ、部分的に実行 されたジョブ、現在実行中のジョブ、スキップされたジョブ、または停止されたジョブです。**「詳細の** 表示」で、関連したジョブの横にあるプラス・アイコン 1 をクリックして、バックアップ・ジョブに よって保護されている仮想マシン、平均実行時間、および次にスケジュールされている実行時間 (ジョ ブがスケジュールされている場合) などのジョブの詳細を表示します。

#### **ライセンス・レポート**

ライセンス交付された機能に関連した、IBM Spectrum Protect Plus 環境の構成を検討します。このレ ポートには、以下のセクションとフィールドが表示されます。

# **仮想マシン保護**

**「VM の総数」**フィールドに、ハイパーバイザー・バックアップ・ジョブにより保護されている仮想 マシンの総数に加えて、アプリケーション・バックアップ・ジョブ (ハイパーバイザー・バックア ップ・ジョブではなく) により保護されているアプリケーション・データベースをホスティングす る仮想マシンの数が表示されます。**「フロントエンド容量」**フィールドには、これらの仮想マシン の使用済みのサイズが表示されます。

#### **物理マシン保護**

**「物理サーバーの総数」**フィールドに、アプリケーション・バックアップ・ジョブにより保護され ているデータベースをホスティングする 物理アプリケーション・サーバーの総数が表示されます。 **「フロントエンド容量」**フィールドには、これらの物理アプリケーション・サーバーの使用済みの サイズが表示されます。

#### **バックアップ・ストレージの使用状況 (vSnap)**

**「vSnap サーバーの総数」**フィールドに、IBM Spectrum Protect Plus でバックアップの宛先として 構成されている vSnap サーバーの数が表示されます。**「ターゲット容量」**フィールドに、レプリカ 宛先ボリュームを除いて、vSnap サーバーの使用済みの合計容量が表示されます。

#### **関連概念**

285 [ページの『レポートのタイプ』](#page-296-0)

事前定義されたレポートをカスタマイズして、バックアップ・ストレージの使用率や、システム環境のそ の他の側面をモニターすることができます。

# **VM 環境レポート**

IBM Spectrum Protect Plus は、仮想マシンやデータ・ストアのストレージ使用率や状況を表示する仮想マ シン環境レポートを提供します。

仮想マシン環境レポートを表示するには、以下のステップを実行します。

1. ナビゲーション・ペインで、**「レポートとログ」** > **「レポート」**をクリックします。

2.**「レポート」**ペインで**「VM 環境」**を展開します。

使用可能なレポートは次のとおりです。

#### **VM データ・ストア・レポート**

合計フリー・スペース、プロビジョンされたスペース、容量を含めて、データ・ストアのストレージ使 用状況を検討します。このレポートを実行して、データ・ストア、データ・ストア上の仮想マシンの 数、使用可能なスペースのパーセンテージを表示します。レポート・オプションを使用して、ハイパー バイザー・タイプでフィルターに掛けたり、表示する特定のハイパーバイザーを選択します。**「詳細の 表示フィルター」**は、使用済みスペースのパーセンテージに基づいて、**「詳細の表示」**に表示されるデ ータ・ストアを制御します。**「孤立データ・ストアのみの表示」**フィルターを使用して、仮想マシンが

<span id="page-300-0"></span>割り当てられていないデータ・ストア、またはアクセス不能状態にある仮想マシンを表示します。デー タ・ストアが孤立状態にある理由は、**「詳細の表示」**の**「データ・ストア」**フィールドに表示されます。

#### **VM LUN レポート**

仮想マシンの論理装置番号 (LUN) のストレージ使用状況を検討します。このレポートを実行して、 LUN、関連したデータ・ストア、容量、ストレージ・ベンダーを表示します。レポート・オプションを 使用して、ハイパーバイザー・タイプでフィルターに掛けたり、表示する特定のハイパーバイザーを選 択します。**「孤立データ・ストアのみの表示」**フィルターを使用して、仮想マシンが割り当てられてい ないデータ・ストア、またはアクセス不能状態にある仮想マシンを表示します。

#### **VM スナップショット・スプロール・レポート**

このレポートには、ハイパーバイザー・リソースの保護に使用されるスナップショットの経過時間、名 前、および数が表示されます。レポート・オプションを使用して、ハイパーバイザー・タイプでフィル ターに掛けたり、表示する特定のハイパーバイザーを選択します。**「スナップショット作成時間」**フィ ルターを使用して、特定の期間のスナップショットを表示します。

#### **VM スプロール・レポート**

電源がオフになっている仮想マシン、電源がオンになっている仮想マシン、中断状態の仮想マシンを含 めて、仮想マシンの状況を検討します。このレポートを実行して、使用されていない仮想マシン、それ らの仮想マシンの電源がオフになった日時、および仮想マシン・テンプレートを表示します。レポー ト・オプションを使用して、ハイパーバイザー・タイプでフィルターに掛けたり、表示する特定のハイ パーバイザーを選択します。このレポートは、前回の電源オフ以降の日数や前回の中断以降の日数を含 めて、電源状態の時間の経過でさらにフィルターに掛けることができます。**「クイック・ビュー」**セク ションには、電源状態に基づいて、仮想マシン上の使用済みスペースとフリー・スペースを表す円グラ フが表示されます。すべてのホストまたは特定のホスト上の仮想マシンを表示するには、**「ハイパーバ イザー」**フィルターを使用します。**「詳細の表示」**内の情報は、電源状態で分類されます。仮想マシン・ テンプレートには、別個の表が表示されます。

#### **VM ストレージ・レポート**

このレポートで仮想マシンと関連データ・ストアを検討します。関連したデータ・ストアと、それらの データ・ストアにプロビジョニングされているスペースを表示します。レポート・オプションを使用し て、ハイパーバイザー・タイプでフィルターに掛けたり、表示する特定のハイパーバイザーを選択しま す。**「詳細の表示」**には、関連したデータ・ストア、および仮想ディスク・ファイルに割り振られてい るデータ・ストア上のスペース量が表示されます。

#### **関連概念**

285 [ページの『レポートのタイプ』](#page-296-0) 事前定義されたレポートをカスタマイズして、バックアップ・ストレージの使用率や、システム環境のそ の他の側面をモニターすることができます。

# **レポートのアクション**

IBM Spectrum Protect Plus でレポートを実行、保存、またはスケジュールすることができます。

# **レポートの実行**

デフォルトのパラメーターを使用して IBM Spectrum Protect Plus レポートを実行することも、カスタム・ パラメーターを使用してカスタマイズされたレポートを作成することもできます。

# **手順**

レポートを実行するには、以下のステップを実行します。

- 1. ナビゲーション・ペインで、**「レポートとログ」** > **「レポート」**をクリックします。
- 2. レポート・タイプを展開して、実行するレポートを選択します。
- 3. カスタム・パラメーターまたはデフォルトのパラメーターのどちらかを使用してレポートを実行しま す。
- カスタム・パラメーターを使用してレポートを実行するには、**「オプション」**セクションでパラメータ ーを設定して、**「実行」**をクリックします。パラメーターは、各レポートに固有のものです。
- デフォルトのパラメーターを使用してレポートを実行するには、**「実行」**をクリックします。

#### **次のタスク**

**「レポート」**ペインで、該当のレポートを確認します。

#### **関連概念**

285 [ページの『レポートおよびログの管理』](#page-296-0)

IBM Spectrum Protect Plus は事前定義された複数のレポートを用意しています。これらのレポートは、お 客様のレポート作成要件を満たすようにカスタマイズすることができます。IBM Spectrum Protect Plus で ユーザーが実行するアクションのログも提供されます。

# **カスタム・レポートの作成**

IBM Spectrum Protect Plus でカスタム・パラメーターを使用して事前定義レポートを変更し、カスタマイ ズしたレポートを保存できます。

#### **手順**

レポートを作成するには、以下のステップを実行します。

- 1. ナビゲーション・ペインで、**「レポートとログ」** > **「レポート」**をクリックします。
- 2. 事前定義レポートを選択します。
- 3. カスタマイズしたパラメーターを設定します。
- 4. 以下のいずれかの環境で実行するレポートを定義します。
	- オンデマンドで実行する。
- スケジュールのパラメーターで定義されたとおりにレポートを実行するスケジュールを作成する。 5. カスタマイズした名前でレポートを保存します。

#### **次のタスク**

該当のレポートを実行し、**「レポート」**ペインでレポートを確認します。

#### **関連概念**

285 [ページの『レポートおよびログの管理』](#page-296-0)

IBM Spectrum Protect Plus は事前定義された複数のレポートを用意しています。これらのレポートは、お 客様のレポート作成要件を満たすようにカスタマイズすることができます。IBM Spectrum Protect Plus で ユーザーが実行するアクションのログも提供されます。

# **レポートのスケジューリング**

カスタマイズしたレポートを、特定の時刻に実行するよう IBM Spectrum Protect Plus でスケジュールでき ます。

#### **手順**

レポートをスケジュールするには、以下のステップを実行します。

- 1. ナビゲーション・ペインで、**「レポートとログ」** > **「レポート」**をクリックします。
- 2. レポート・タイプを選択します。
- 3. スケジュールするレポートを選択します。
- 4.**「オプション」**セクションでレポートのパラメーターを編集します。
- 5. レポートの**「名前」**フィールドと**「記述」**フィールドに値を入力します。
- 6. レポートのパラメーターを設定します。
- 7.**「レポートのスケジュール」**セクションで、**「スケジュールの定義」**をクリックします。
- 8. レポートのトリガーを定義します。

9. スケジュールされたレポートを E メール形式で受信するアドレスを入力してから、**「受信者の追加」**を クリックします。

10.**「保存」**をクリックします。

# **次のタスク**

レポートが実行された後、受信者はそのレポートを確認できます。レポートは E メールで配信されます。

**関連概念**

285 [ページの『レポートおよびログの管理』](#page-296-0)

IBM Spectrum Protect Plus は事前定義された複数のレポートを用意しています。これらのレポートは、お 客様のレポート作成要件を満たすようにカスタマイズすることができます。IBM Spectrum Protect Plus で ユーザーが実行するアクションのログも提供されます。

# **アクションのための監査ログの収集**

監査ログを収集し、IBM Spectrum Protect Plus で実行されたアクションの検索が可能です。

# **手順**

監査ログを収集するには、次のように行います。

- 1. ナビゲーション・ペインで、**「レポートとログ」** > **「監査ログ」**をクリックします。
- 2. IBM Spectrum Protect Plus で実行されたアクションのログを確認します。情報には、アクションを実行 したユーザーと、アクションの説明が含まれています。
- 3. IBM Spectrum Protect Plus での特定のユーザーのアクションを検索するために、ユーザー検索フィール ドにユーザー名を入力します。
- 4. オプション: **「フィルター」**セクションを展開して、表示されたログをさらにフィルターに掛けます。 特定のアクションの説明と、アクションが実行された日付範囲を入力します。
- 5. 検索アイコン Q. をクリックします。
- 6. 監査ログを .csv ファイルとしてダウンロードするために、**「ダウンロード」**をクリックしてから、ファ イルを保存する場所を選択します。

# **関連概念**

301 [ページの『ユーザー・アカウントの管理』](#page-312-0)

ユーザーが IBM Spectrum Protect Plus にログオンし、使用可能な機能を使用する前に、IBM Spectrum Protect Plus でユーザー・アカウントを作成しておく必要があります。

IBM Spectrum Protect Plus: インストールおよびユーザーズ・ガイド

# <span id="page-304-0"></span>**第 13 章 ユーザー・アクセスの管理**

役割ベースのアクセス制御を使用すると、IBM Spectrum Protect Plus ユーザー・アカウントから使用可能 なリソースや許可を設定できます。

個々のユーザーに合わせて IBM Spectrum Protect Plus を調整して、そのユーザーに必要な機能やリソース へのアクセス権を付与することができます。

リソースが IBM Spectrum Protect Plus から使用可能になった後、ハイパーバイザーや個々の画面などの上 位の IBM Spectrum Protect Plus 項目と一緒にリソース・グループに追加することができます。

次に、リソース・グループに関連付けられているユーザーが実行できるアクションを定義するために、役 割が構成されます。これらのアクションは、1 つ以上のユーザー・アカウントに関連付けられます。

役割ベースのアクセスを構成するには、**「アカウント」**ペインの以下のセクションを使用します。

#### **リソース・グループ**

リソース・グループは、ユーザーが使用できるリソースを定義します。IBM Spectrum Protect Plus に 追加される各リソースは、個々の IBM Spectrum Protect Plus 機能や画面と一緒に、リソース・グルー プに入れることができます。リソース・グループを定義すると、ユーザー・エクスペリエンスを微調整 することができます。例えば、リソース・グループには、バックアップ機能やレポート作成機能のみへ のアクセス権と一緒に、個々のハイパーバイザーを入れることができます。リソース・グループが役割 とユーザーに関連付けられている場合、そのユーザーには、割り当てられているハイパーバイザーのバ ックアップとレポート作成に関連した画面のみが表示されます。

#### **役割**

役割は、リソース・グループで定義されるリソースで実行できるアクションを定義します。リソース・ グループは、ユーザー・アカウントから使用できるリソースを定義し、役割は、リソース・グループで 定義されるリソースと対話する許可を設定します。例えば、バックアップ・ジョブとリストア・ジョブ を含むリソース・グループが作成される場合、役割により、ユーザーがそれらのジョブとどのように対 話するかが決まります。

リソース・グループで定義されるバックアップ・ジョブとリストア・ジョブをユーザーが作成、表示、 および実行できるものの、削除はできないように、許可を設定できます。同様に、管理者アカウントを 作成する許可を設定して、ユーザーが他のアカウントの作成と編集、サイトとリソースのセットアッ プ、および使用可能なすべての IBM Spectrum Protect Plus 機能との対話ができるようにすることもで きます。

# **ユーザー・アカウント**

ユーザー・アカウントはリソース・グループを役割に関連付けます。ユーザーが IBM Spectrum Protect Plus にログインして、その機能を使用できるようにするには、最初に、ユーザーを個々のユーザー (ネ イティブ・ユーザーと呼ばれる) として追加するか、LDAP ユーザーのインポート済みグループの一部 として追加してから、リソース・グループと役割をユーザー・アカウントに割り当てる必要がありま す。アカウントは、リソース・グループで定義されるリソースや機能にアクセスできるだけでなく、役 割で定義されるリソースや機能と対話する許可があります。

# **ユーザー・リソース・グループの管理**

リソース・グループは、ユーザーが使用できるリソースを定義します。IBM Spectrum Protect Plus に追加 される各リソースは、個々の IBM Spectrum Protect Plus 機能や画面と一緒に、リソース・グループに入れ ることができます。

# **リソース・グループの作成**

ユーザーが使用できるリソースを定義するために、リソース・グループを作成します。

#### **始める前に**

アプリケーション・サーバーとしてのマシンごとに複数のアプリケーションを 1 つのリソース・グループ に割り当てることはできません。例えば、SQL と Exchange が同じマシンを占有し、両方が SPP に登録さ れている場合、そのうちの 1 つのみをアプリケーション・サーバーとして特定のリソース・グループに追 加できます。

## **手順**

リソース・グループを作成するには、次のステップを完了します。

1. ナビゲーション・ペインで、**「アカウント」** > **「リソース・グループ」**をクリックします。

- 2.**「リソース・グループの作成」**をクリックします。**「リソース・グループの作成」**ペインが表示されま す。
- 3. リソース・グループの名前を入力します。

4.**「リソース・グループを作成する」**メニューから、以下のいずれかのオプションを選択します。

| オプション    | アクション                                                                                                    |
|----------|----------------------------------------------------------------------------------------------------|
| 新規       | a. 「 <b>リソース・タイプを選択する</b> 」メニューからリソース・タ<br>イプを選択します。<br>b. リソース・サブタイプを選択してから、「 <b>リソースの追加</b> 」<br>をクリックします。リソースが「選択されたリソース」ビュ<br>ーに追加されます。                                                         |
| テンプレートから | a. Select a resource group from the 「どのリソース・グループ<br>をテンプレートとして使用しますか?」リストからリソー<br>ス・グループを選択します。選択したテンプレートからのリ<br>ソースが「選択されたリソース」ビューに追加されます。<br>b. 「リソース・タイプの選択」リストおよびその関連したリス<br>トを使用してリソースを追加できます。 |
|          | 使用可能なリソース・タイプおよびその使用法を確認するには、<br>294 ページの『リソース・タイプ』を参照してください。                                                                                                    |

グループからリソースを削除したい場合は、リソースと関連付けられている削除アイコン クするか、または**「すべて削除」**をクリックしてすべてのリソースを削除します。

5. リソースの追加を終了したら、**「リソース・グループの作成」**をクリックします。

#### **タスクの結果**

そのリソース・グループは、リソース・グループ・テーブルに表示され、新規および既存のユーザー・ア カウントに関連付けることができます。

#### **次のタスク**

リソース・グループを追加後に、以下のアクションを実行してください。

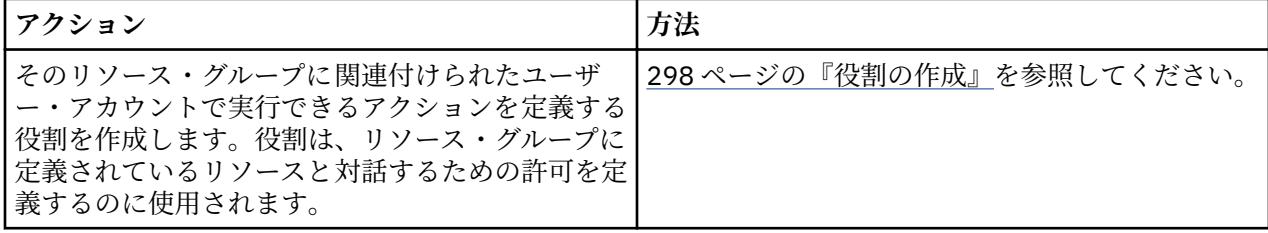

#### **リソース・タイプ**

リソース・タイプはリソース・グループの作成時に選択され、リソース・タイプにより、グループに割り 当てられたユーザーが使用できるリソースが決まります。

以下のリソース・タイプとサブタイプが 使用可能です。

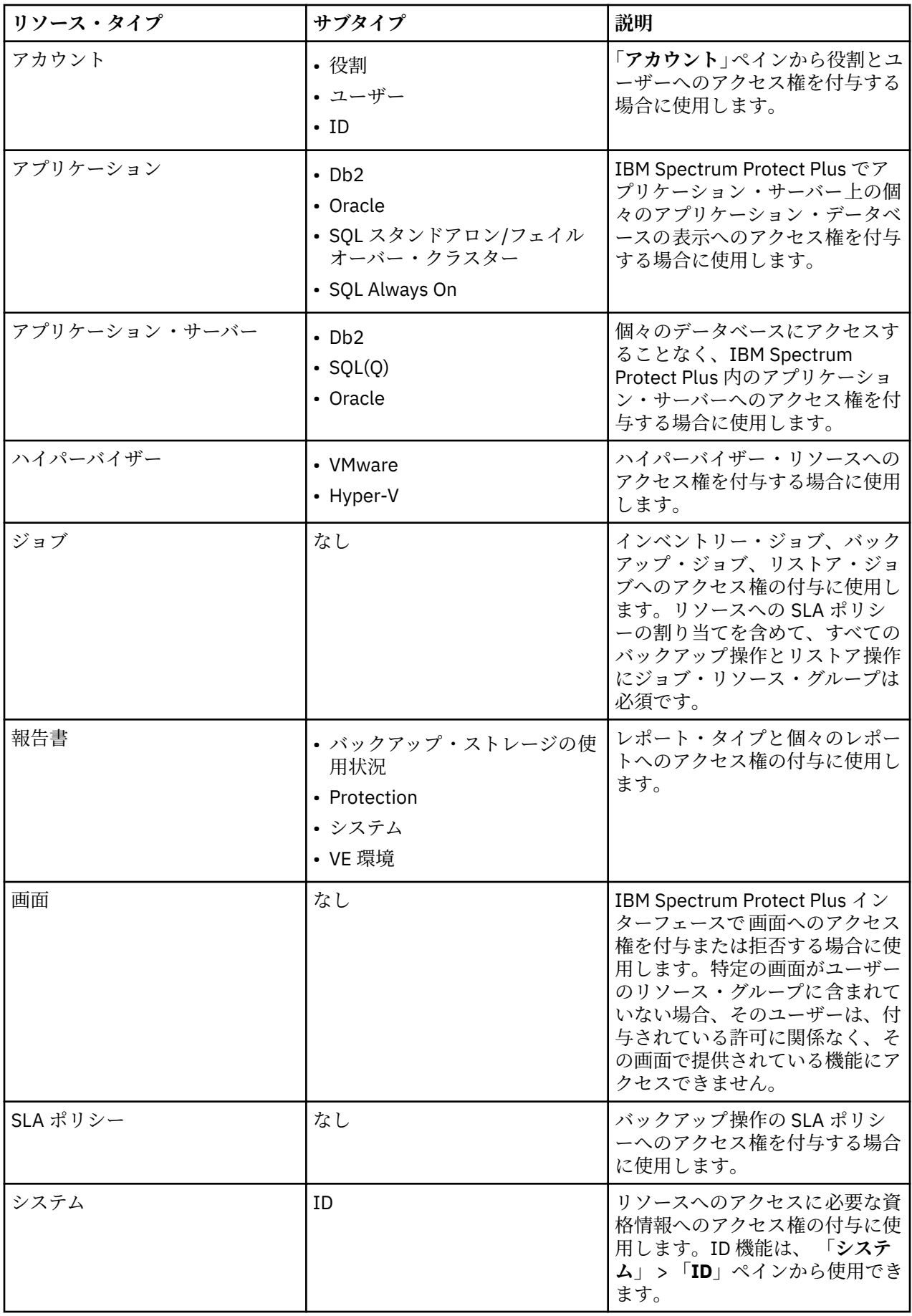

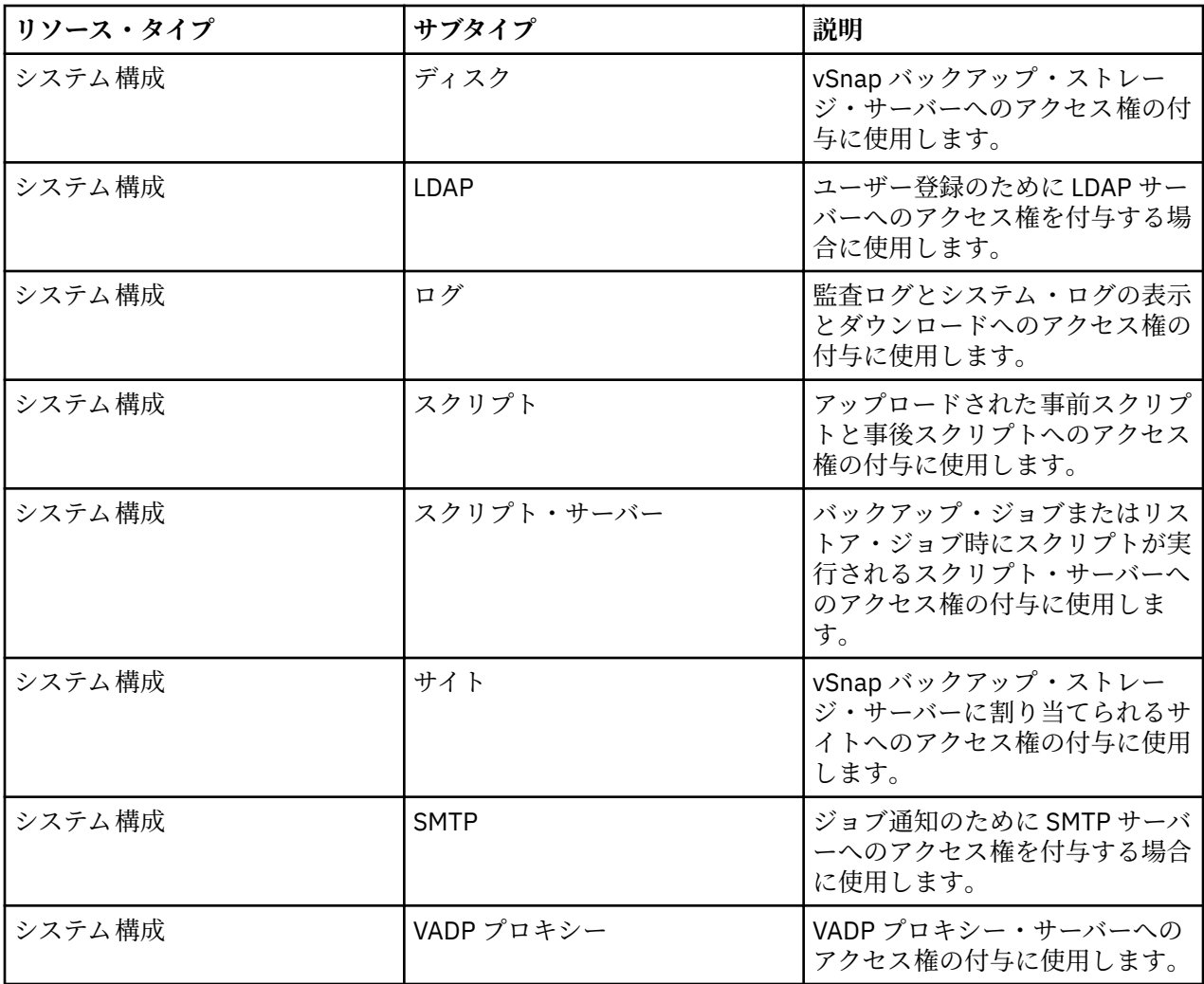

# **リソース・グループの編集**

リソース・グループを編集して、そのグループに割り当てられているリソースおよび機能を変更できます。 更新されたリソース・グループ設定は、そのリソース・グループに関連付けられているユーザー・アカウ ントが IBM Spectrum Protect Plus にログインした時点で有効になります。

# **始める前に**

リソース・グループを編集する前に、以下の考慮事項を確認してください。

- ユーザー・アカウントの許可またはアクセス権限の変更時にユーザーがサインインした場合、更新された 許可が有効になるためには、そのユーザーがサインアウトしてから再びサインインする必要があります。
- •**「変更不能」**として指定されていないリソース・グループはいずれも編集できます。

アプリケーション・サーバーとしてのマシンごとに複数のアプリケーションを 1 つのリソース・グループ に割り当てることはできません。例えば、SQL と Exchange が同じマシンを占有し、両方が SPP に登録さ れている場合、そのうちの 1 つのみをアプリケーション・サーバーとして特定のリソース・グループに追 加できます。

## **手順**

リソース・グループを編集するには、次のステップを完了します。

- 1. ナビゲーション・ペインで、**「アカウント」** > **「リソース・グループ」**をクリックします。
- 2. リソース・グループを選択し、そのリソース・グループについてのオプション ・アイコン … をクリッ クします。**「リソースの変更」**をクリックします。

3. リソース・グループ名またはリソース、あるいはその両方を修正します。 4.**「リソース・グループの更新」**をクリックします。

## **リソース・グループの削除**

**「変更不能」**として指定されていないリソース・グループはいずれも削除できます。

**手順**

リソース・グループを削除するには、次のステップを完了します。

1. ナビゲーション・ペインで、**「アカウント」** > **「リソース・グループ」**をクリックします。

2. リソース・グループを選択し、そのリソース・グループについてのオプション・アイコン きをクリッ クします。**「リソース・グループの削除」**をクリックします。

3.**「はい」**をクリックします。

# **役割の管理**

役割は、リソース・グループで定義されるリソースに対して実行できるアクションを定義します。リソー ス・グループは、アカウントから使用できるリソースを定義し、役割は、リソースと対話する許可を設定 します。

例えば、バックアップ・ジョブとリストア・ジョブを含むリソース・グループが作成される場合、役割に より、ユーザーがそれらのジョブとどのように対話するかが決まります。リソース・グループで定義され るバックアップ・ジョブとリストア・ジョブをユーザーが作成、表示、および実行できるものの、削除は できないように、許可を設定できます。

同様に、管理者アカウントを作成する許可を設定して、ユーザーが他のアカウントの作成と編集、サイト とリソースのセットアップ、および使用可能なすべての IBM Spectrum Protect Plus 機能との対話ができる ようにすることもできます。

役割の機能は、正しく構成されたリソース・グループによって異なります。事前定義された役割を選択す るか、カスタム役割を構成する際に、必要な IBM Spectrum Protect Plus の操作、画面、およびリソースへ のアクセス権が、役割の推奨される使用法と一致することを確認する必要があります。

以下のユーザー・アカウント役割が使用可能です。

#### **アプリケーション管理者**

「アプリケーション管理者」の役割では、ユーザーは以下のアクションを実行できます。

- 管理者が委任するアプリケーション・データベース・リソースを登録し、変更する。
- アプリケーション・データベースを、割り当てられた SLA ポリシーに関連付ける。
- バックアップ操作とリストア操作を実行する。
- ユーザーにアクセス権があるレポートを実行し、スケジュールする。

リソースへのアクセス権は、**「アカウント」** > **「リソース・グループ」**ペインを使用して管理者が付与 する必要があります。

**バックアップのみ**

「バックアップのみ」の役割では、ユーザーは以下のアクションを実行できます。

• バックアップ操作を実行、編集、およびモニターする。

• ユーザーにアクセス権がある SLA ポリシーを表示、作成、および編集する。

特定のバックアップ・ジョブを含めて、リソースへのアクセス権は、**「アカウント」** > **「リソース・グ ループ」**をクリックして管理者が付与する必要があります。

**リストアのみ**

「リストアのみ」の役割では、ユーザーは以下のアクションを実行できます。

- リストア操作を実行、編集、およびモニターする。
- ユーザーにアクセス権がある SLA ポリシーを表示、作成、および編集する。

<span id="page-309-0"></span>特定のリストア・ジョブを含めて、リソースへのアクセス権は、**「アカウント」** > **「リソース・グルー プ」**ペインを使用して管理者が付与する必要があります。

**セルフサービス**

「セルフサービス」の役割では、ユーザーは、管理者が委任する既存のバックアップ操作とリストア操 作をモニターすることができます。

特定のジョブを含めて、リソースへのアクセス権は、**「アカウント」** > **「リソース・グループ」**ペイン を使用して管理者が付与する必要があります。

#### **SYSADMIN**

SYSADMIN 役割は管理者役割です。この役割では、すべてのリソースと特権にアクセスできます。

- この役割を持つユーザーは、ユーザーを追加でき、admin ユーザー以外のすべてのユーザーに対して 以下のアクションを実行できます。
- ユーザー・アカウントを変更し、削除する。
- ユーザー・パスワードを変更する。
- ユーザーの役割を割り当てる。

また、管理者は、コンソールのログイン・ウィンドウにある**「認証タイプ」**リストから**「IBM Spectrum Protect Plus」**を選択し、管理者の資格情報を入力して、管理コンソールにアクセスすることもできま す。

管理コンソールから、管理者はソフトウェア更新の適用、IBM Spectrum Protect Plus アプライアンス の再始動、およびローカル・タイム・ゾーンの設定を行うことができます。

管理コンソールの使用について詳しくは、274 [ページの『管理コンソールへのログオン』を](#page-285-0)参照してく ださい。

#### **VM 管理者**

「VM 管理者」の役割では、ユーザーは以下のアクションを実行できます。

- ユーザーにアクセス権があるハイパーバイザー・リソースを登録し、変更する。
- ハイパーバイザーを SLA ポリシーに関連付ける。
- バックアップ操作とリストア操作を実行する。
- ユーザーにアクセス権があるレポートを実行し、スケジュールする。

リソースへのアクセス権は、**「アカウント」** > **「リソース・グループ」**ペインを使用して管理者が付与 する必要があります。

# **役割の作成**

リソース・グループに関連付けられたアカウントのユーザーが実行できるアクションを定義する役割を作 成します。役割は、リソース・グループに定義されているリソースと対話するための許可を定義するのに 使用されます。

#### **手順**

ユーザー役割を作成するには、以下のステップを実行します。

- 1. ナビゲーション・ペインで、**「アカウント」** > **「役割」**をクリックします。
- 2.**「役割の作成」**をクリックします。**「役割の作成」**ペインが表示されます。
- 3.**「役割を作成します」**リストから、以下のいずれかのオプションを選択します。

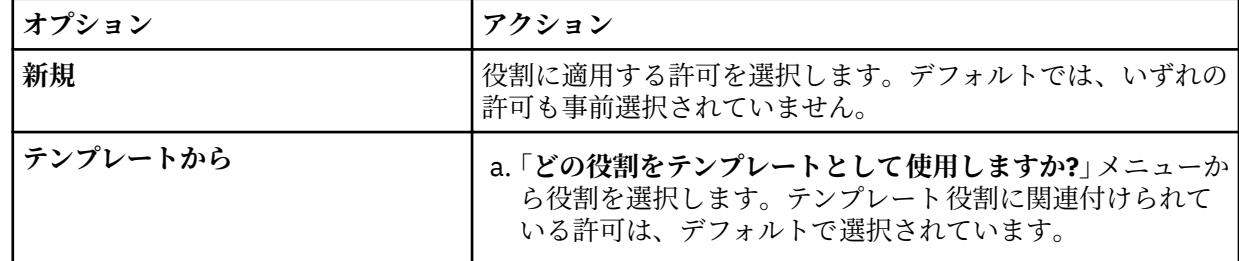

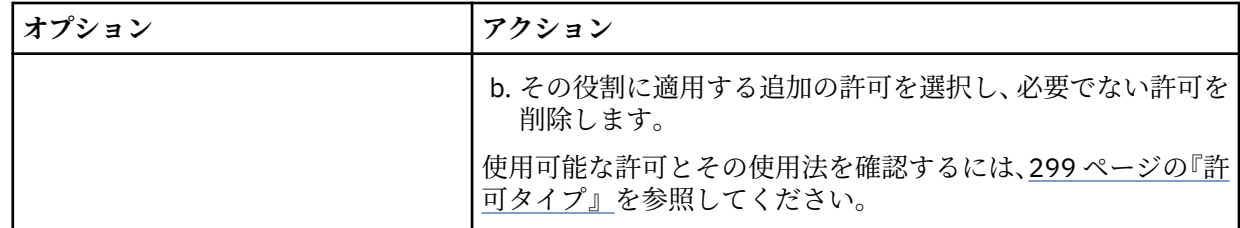

4. 役割の名前を入力してから、**「役割の作成」**をクリックします。

# **タスクの結果**

新しい役割は、役割テーブルに表示され、新規および既存のユーザー・アカウントに適用することができ ます。

# **許可タイプ**

許可タイプはユーザー・アカウントの作成時に選択され、許可タイプにより、ユーザーが使用できる許可 が決まります。

以下の許可が使用可能です。

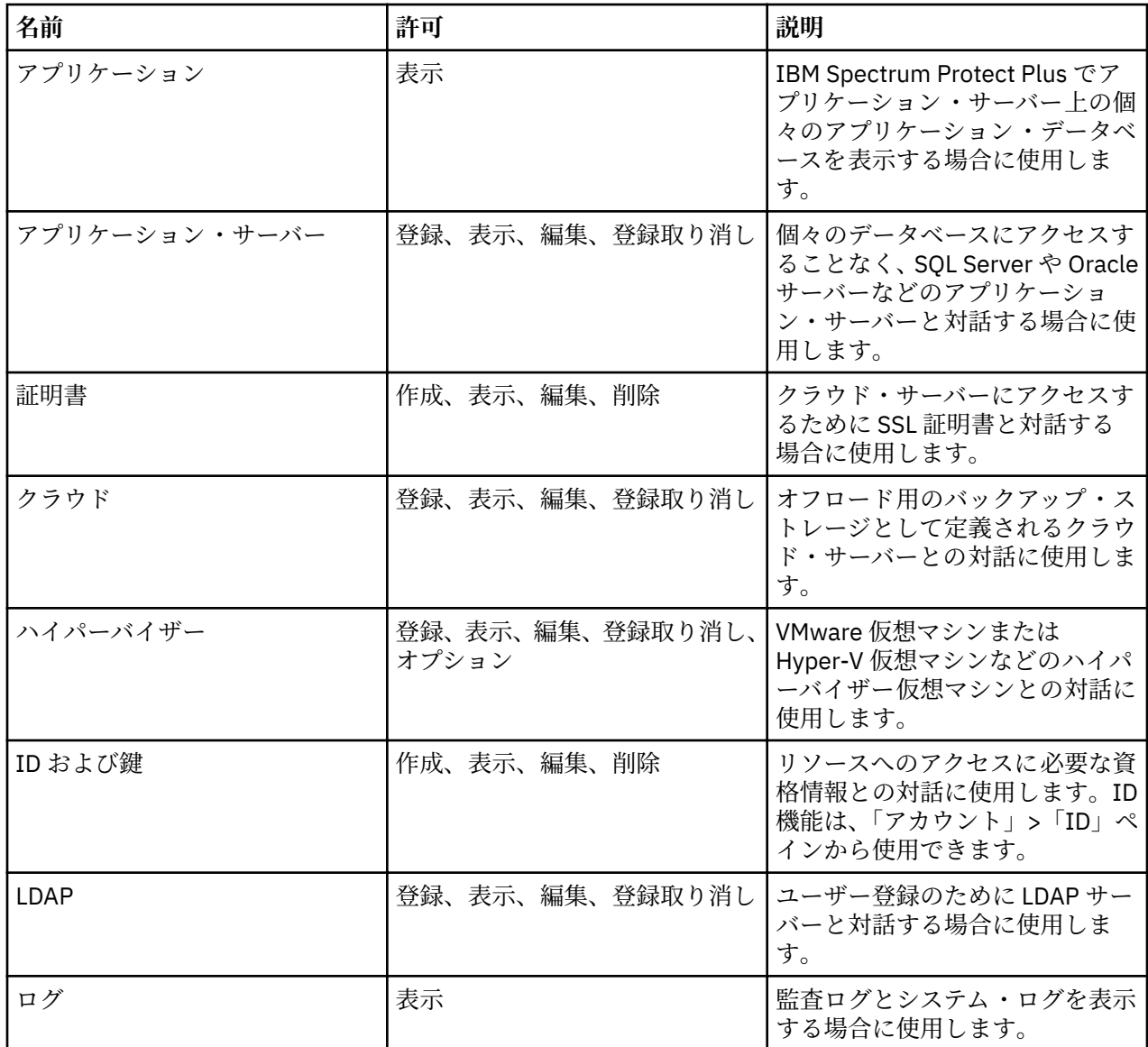

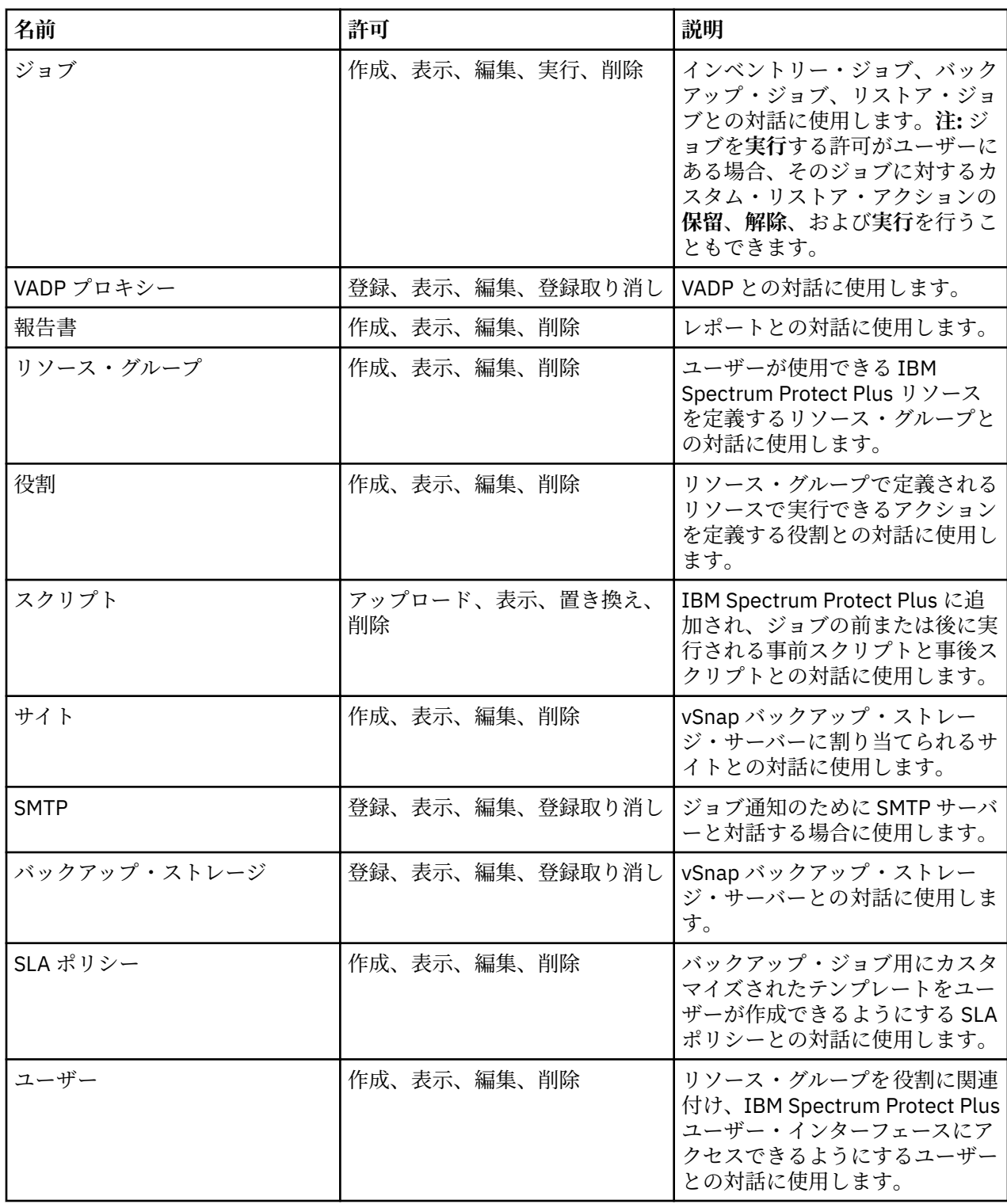

# **役割の編集**

役割を編集して、その役割に割り当てられているリソースおよび許可を変更できます。更新された役割設 定は、その役割に関連付けられているユーザー・アカウントが IBM Spectrum Protect Plus にログインした 時点で有効になります。

# **始める前に**

役割を編集する前に、以下の考慮事項を確認してください。

- <span id="page-312-0"></span>• ユーザー・アカウントの許可またはアクセス権限の変更時にユーザーがサインインした場合、更新された 許可が有効になるためには、そのユーザーがサインアウトしてから再びサインインする必要があります。
- •**「変更不能」**として指定されていない役割はいずれも編集できます。

#### **手順**

ユーザー役割を編集するには、以下のステップを実行します。

1. ナビゲーション・ペインで、**「アカウント」** > **「役割」**をクリックします。

- 2. 役割を選択し、その役割についてのオプション・アイコン をクリックします。「役割の変更」をク リックします。
- 3. 役割名または許可、あるいはその両方を修正します。
- 4.**「役割の更新」**をクリックします。

# **役割の削除**

**「変更不能」**として指定されていない役割を削除することができます。

# **手順**

役割を削除するには、以下のステップを実行します。

1. ナビゲーション・ペインで、**「アカウント」** > **「役割」**をクリックします。

- 2. 役割を選択し、その役割についてのオプション・アイコン をクリックします。「**役割の削除**」をク リックします。
- 3.**「はい」**をクリックします。

# **ユーザー・アカウントの管理**

ユーザーが IBM Spectrum Protect Plus にログオンし、使用可能な機能を使用する前に、IBM Spectrum Protect Plus でユーザー・アカウントを作成しておく必要があります。

## **個別のユーザーのユーザー・アカウントの作成**

IBM Spectrum Protect Plus で個別のユーザーのアカウントを追加します。10.1.1 より前のバージョンの IBM Spectrum Protect Plus からアップグレードする場合、前のバージョンでユーザーに割り当てられてい る許可を IBM Spectrum Protect Plus で再割り当てする必要があります。

#### **始める前に**

カスタム役割とリソース・グループを使用したい場合は、それらを作成してから、ユーザーを作成してく ださい。293 [ページの『リソース・グループの作成』](#page-304-0)および 298 [ページの『役割の作成』](#page-309-0)を参照してくだ さい。

#### **手順**

個別のユーザーのアカウントを作成するには、以下のステップを実行します。

- 1. ナビゲーション・ペインで、**「アカウント」** > **「ユーザー」**をクリックします。
- 2.**「ユーザーの追加」**をクリックします。**「ユーザーの追加」**ペインが表示されます。
- 3.**「追加するユーザーまたはグループのタイプを選択」** > **「個別の新規ユーザー」**をクリックします。
- 4. ユーザーの名前とパスワードを入力します。
- 5.**「役割の割り当て」**セクションで、ユーザーに対して 1 つ以上の役割を選択します。
- 6.**「許可グループ」**セクションで、ユーザーが使用できる許可とリソースを確認してから、**「続行」**をクリ ックします。
- 7.**「ユーザーの追加 リソースの割り当て」**セクションで、1 つ以上のリソース・グループをユーザーに割 り当ててから、**「リソースの追加」**をクリックします。

リソース・グループは、**「選択されたリソース」**セクションに追加されます。

8.**「ユーザーの作成」**をクリックします。

## **タスクの結果**

ユーザー・アカウントがユーザー・テーブルに表示されます。テーブルからユーザーを選択して、使用可 能な役割、許可、およびリソース・グループを表示します。

# **LDAP グループのユーザー・アカウントの作成**

IBM Spectrum Protect Plus への LDAP グループのユーザー・アカウントの追加

#### **始める前に**

LDAP グループのユーザー・アカウントを作成する前に、以下の手順を確認してください。

- IBM Spectrum Protect Plus に LDAP プロバイダーを登録します。270 ページの『LDAP [サーバーの追加』](#page-281-0) を参照してください。
- カスタム役割とリソース・グループを使用したい場合は、それらを作成してから、ユーザーを作成してく ださい。293 [ページの『リソース・グループの作成』お](#page-304-0)よび 298 [ページの『役割の作成』を](#page-309-0)参照してく ださい。

#### **手順**

LDAP グループのユーザー・アカウントを作成するには、以下のステップを確認してください。

- 1. ナビゲーション・ペインで、**「アカウント」** > **「ユーザー」**をクリックします。
- 2.**「ユーザーの追加」**をクリックします。**「ユーザーの追加」**ペインが表示されます。
- 3.**「追加するユーザーまたはグループのタイプを選択」** > **「LDAP グループ」**をクリックします。
- 4. LDAP グループを選択します。
- 5.**「役割の割り当て」**セクションで、ユーザーに対して 1 つ以上の役割を選択します。
- 6.**「許可グループ」**セクションで、ユーザーが使用できる許可とリソースを確認してから、**「続行」**をクリ ックします。
- 7.**「ユーザーの追加 リソースの割り当て」**セクションで、1 つ以上のリソース・グループをユーザーに割 り当ててから、**「リソースの追加」**をクリックします。

リソース・グループは、**「選択されたリソース」**セクションに追加されます。

8.**「ユーザーの作成」**をクリックします。

#### **タスクの結果**

ユーザー・アカウントがユーザー・テーブルに表示されます。テーブルからユーザーを選択して、使用可 能な役割、許可、およびリソース・グループを表示します。

## **ユーザー・アカウントの編集**

ユーザー・アカウントのユーザー名、パスワード、関連したリソース・グループ、および役割を編集でき ます。ただし、SUPERUSER 役割に割り当てられているユーザーは例外です。ユーザーが SUPERUSER 役割 のメンバーである場合、ユーザーのパスワードのみ変更できます。

# **始める前に**

ユーザー・アカウントの許可またはアクセス権限の変更時にユーザーがサインインした場合、更新された 許可が有効になるためには、そのユーザーがサインアウトしてから再びサインインする必要があります。

#### **手順**

ユーザー・アカウントの資格情報を編集するには、以下のステップを実行します。 1. ナビゲーション・ペインで、**「アカウント」** > **「ユーザー」**をクリックします。

- 2. ユーザーを 1 人以上選択します。異なる役割を持つ複数のユーザーを選択した場合、それぞれのリソー スのみ変更できますが、役割は変更できません。
- 3. オプション・アイコン まクリックして、使用可能なオプションを確認します。示されるオプション は、選択したユーザー (単数または複数) によって異なります。

#### **設定の変更**

ユーザー名とパスワード、関連した役割、およびリソース・グループを編集します。

**リソースの変更**

関連したリソース・グループを編集します。

4. ユーザーの設定を変更してから、**「ユーザーの更新」**または**「リソースの割り当て」**をクリックします。

## **ユーザー・アカウントの削除**

いずれのユーザー・アカウントも削除できます。ただし、SUPERUSER 役割に割り当てられているユーザー は例外です。

# **手順**

ユーザー・アカウントを削除するには、以下のステップを実行します。 1. ナビゲーション・ペインで、**「アカウント」** > **「ユーザー」**をクリックします。 2. ユーザーを選択します。

3. オプション·アイコン をクリックしてから、「ユーザーの削除」をクリックします。

# **ID の管理**

IBM Spectrum Protect Plus の一部の機能には、リソースにアクセスするための資格情報が必要です。例え ば、IBM Spectrum Protect Plus は、カタログ作成、データ保護、データ・リストアのようなタスクを実行 するために、登録時に指定されたローカル・オペレーティング・システム・ユーザーとして Oracle サーバ ーに接続します。

リソースのユーザー名とパスワードは、**「ID」**ペインを使用して追加および編集できます。リソースへのア クセスに資格情報を必要とする IBM Spectrum Protect Plus の機能を使用する場合、**「既存のユーザーの使 用」**を選択し、ドロップダウン・メニューから ID を選択します。

# **ID の追加**

ユーザー資格情報を提供するために、ID を追加します。

#### **手順**

ID を追加するには、以下の手順を実行します。

- 1. ナビゲーション・ペインで、**「アカウント」** > **「ID」**をクリックします。
- 2.**「ID の追加」**をクリックします。
- 3.**「ID のプロパティー」**ペインで、各フィールドに入力します。

# **名前**

ID を識別するために役立つ分かりやすい名前を入力します。

**ユーザー名**

SQL サーバーや Oracle サーバーなどのリソースに関連付けられているユーザー名を入力します。

**パスワード**

リソースに関連付けられているパスワードを入力します。

4.**「保存」**をクリックします。

ID が ID テーブルに表示され、リソースにアクセスする資格情報が必要な機能を利用するときに、**「既存 のユーザーの使用」**オプションから選択できるようになります。

# **ID の編集**

ID を修正して、関連リソースへのアクセスに使用するユーザー名とパスワードを変更することができます。

# **手順**

ID を編集するには、以下の手順を実行します。

- 1. ナビゲーション・ペインで、**「アカウント」** > **「ID」**をクリックします。
- 2. ID に関連付けられている編集アイコン をクリックします。
- **「ID プロパティー」**ペインが表示されます。
- 3. ID 名、ユーザー名、およびパスワードを修正します。
- 4.**「保存」**をクリックします。 修正された ID が ID テーブルに表示され、リソースにアクセスする資格情報が必要な機能を利用すると きに、**「既存のユーザーの使用」**オプションから選択できるようになります。

# **ID の削除**

廃止された ID は削除できます。ID が登録済みアプリケーション・サーバーに関連付けられている場合は、 まずアプリケーション・サーバーから ID を削除する必要があります。関連付けを削除するには、アプリケ ーション・サーバーのタイプに関連した**「バックアップ」** > **「アプリケーション・サーバーの管理」**ペー ジにナビゲートし、アプリケーション・サーバーの設定を編集します。

#### **手順**

ID を削除するには、以下の手順を実行します。 1. ナビゲーション・ペインで、**「アカウント」** > **「ID」**をクリックします。

- 2. ID に関連付けられている削除アイコン をクリックします。
- 3.**「はい」**をクリックして ID を削除します。

# **第 14 章 ライセンス交付**

IBM Spectrum Protect Plus では、現在の使用法がライセンス資格レベル内にあるかどうかを判別するため、 および潜在的なライセンス違反を防止するために、ライセンス監査がデフォルトで有効になります。

IBM Spectrum Protect Plus は、資格監査ログを IBM® ソフトウェア・ライセンス・メトリック・タグ (.slmtag) ファイルとして生成します。次に IBM® License Metric Tool (ILMT) を使用して、ファイルを変換 し、License Consumption Reports を生成します。このセクションの情報を使用して、.slmtag ファイル を解釈してください。

# **ソフトウェア・ライセンス・メトリック (SLM) タグ**

IBM Spectrum Protect Plus は、資格監査ログを IBM® ソフトウェア・ライセンス・メトリック・タグ (.slmtag) ファイルとして生成します。次に IBM® License Metric Tool (ILMT) を使用して、ファイルを変換 し、License Consumption Reports を生成します。提供された情報を使用して、.slmtag ファイルを解釈 してください。

.slmtag ファイルは、最大ファイル・サイズ 1 MB まで情報を保管できます。それを超えると、ファイル はアーカイブされ、新しいログ・ファイルが作成されます。最大 10 個のログ・ファイルが保持されます。

**アップグレード要件 :** 旧リリースから IBM Spectrum Protect Plus 10.1.3 にアップグレードしようとする 場合は、メンテナンス・ジョブを実行して .slmtag ファイルを生成する必要があります。今後のアップグ レードに備えて、メンテナンス・ジョブを実行して既存の .slmtag ファイルを更新しておく必要がありま す。

# **ログの形式**

.slmtag ファイルは XML 形式で保管され、新しいメトリック・レコードがファイルの終わりに付加されま す。

.slmtag のサンプル・ファイルは次のとおりです。

```
<SchemaVersion>2.1.1</SchemaVersion>
<SoftwareIdentity>
    <SoftwareIdentity name>"IBM Spectrum Protect Plus"</Name>
    <InstanceId>/opt/virgo</InstanceId>
</SoftwareIdentity>
<Metric logTime ="2018-11-05T16:05:09+00:00">
 <Type>HYPERVISOR_SERVER_COUNT</Type>
    <SubType>HYPERVISOR_SERVER_COUNT</SubType>
    <Value>0</Value>
    <Period>
     <StartTime>2018-11-05T16:05:09+00:00</StartTime>
    <EndTime>2018-11-05T16:05:09+00:00</EndTime>
    </Period>
</Metric>
<Metric logTime="2018-11-05T16:05:09+00:00">
    <Type>APPLICATION_INSTANCE_COUNT</Type>
    <SubType>APPLICATION_INSTANCE_COUNT</SubType>
    <Value>0</Value>
    <Period>
     <StartTime>2018-11-05T16:05:09+00:00</StartTime>
     <EndTime>2018-11-05T16:05:09+00:00</EndTime>
    </Period>
</Metric>
```
ここで、Value エレメントは、EndTime エレメント内の指定された時刻に、インスタンス・グループ用に パッケージがデプロイされたすべてのリソース・グループ内のホスト数を示します。

時間の経過につれてファイルが大きくなると、古いメトリック・エレメントを削除するためにファイルを 編集することができます。必ず、ILMT のスキャンに十分な時間の間、エレメントを保持してください。ス キャン頻度は ILMT 管理者によって決定されますが、通常、エレメントを保持するのに十分な時間は 1 カ月 です。

## **ログのロケーション**

.slmtag ファイルは /data/slmtag ディレクトリーにあります。

#### **関連概念**

247 [ページの『ジョブ・タイプ』](#page-258-0)

IBM Spectrum Protect Plus におけるバックアップ操作、リストア操作、メンテナンス操作、およびインベ ントリー操作の実行に、ジョブを使用します。

## **関連タスク**

248 [ページの『ジョブの開始』](#page-259-0) いずれのジョブも、スケジュールで実行するよう設定されている場合でも、オンデマンドで実行できます。

# **IBM License Metric Tool (ILMT) の組み込み**

License Metric Tool (ILMT) を使用すると、システム環境がライセンス要件に準拠しているかどうかの確認 に役立ちます。

ILMT は、仮想化環境の管理およびライセンス使用状況の計測のための有用な機能を備えています。ILMT は、ユーザーのインフラストラクチャーにインストールされたソフトウェアを検出し、使用量データの分 析を支援し、監査レポートの生成を可能にします。各レポートでは、コンピューター・グループ、ソフト ウェア・インストール、ソフトウェア・カタログのコンテンツなど、インフラストラクチャーに関する各 種情報が提供されます。

デフォルトでは、すべての ILMT 監査レポートで直近 90 日間のデータが示されます。レポートに表示され る情報のタイプと量をフィルターを使用してカスタマイズでき、将来の使用のために個人用設定を保存す ることができます。レポートを .csv または .pdf 形式にエクスポートすることもでき、また、重要なイベン トが発生したときに指定の受信者に通知されるようにレポートの E メール送信をスケジュールすることも できます。

詳しくは、[IBM License Metric Tool](https://www-01.ibm.com/support/knowledgecenter/SS8JFY_9.2.0/com.ibm.lmt.doc_9.2/com.ibm.license.mgmt.doc/ic-homepage_lmt.html?lang=en&view=kc) 製品資料を参照してください。

# **第 15 章 トラブルシューティング**

問題を診断して解決するために、トラブルシューティングの 手順もご利用いただけます。

IBM Spectrum Protect Plus リリースごとの既知の問題や制約事項のリストについては、技術情報 [2014120](https://www.ibm.com/support/docview.wss?uid=swg22014120) を参照してください。

# **トラブルシューティング用のログ・ファイルの収集**

IBM Spectrum Protect Plus アプリケーションのトラブルシューティングを 行うために、IBM Spectrum Protect Plus によって生成されたログ・ファイルのアーカイブをダウンロードできます。

#### **手順**

トラブルシューティングのためにログ ・ファイルを収集するには、以下のステップを実行します。

- 1. ユーザー・メニューをクリックしてから、**[システム・ログのダウンロード」**をクリックします。 ダウンロード・プロセスは、完了するまでに少し時間がかかる場合があります。
- 2. ファイル・ログの zip ファイルを開くか、保存します。このファイルには、各種 IBM Spectrum Protect Plus コンポーネントの個別のログ・ファイルが含まれています。

ログ・ファイルについては、アプリケーションの保護またはハイパーバイザー・バックアップの保護の セクションを参照してください。

# **次のタスク**

問題のトラブルシューティングを 行うには、以下のステップを実行します。

- 1. ログ・ファイルを分析し、問題を解決するのに適切なアクションを行います。
- 2. 問題を解決できない場合は、ログ・ファイルを IBM ソフトウェア・サポートに送信して、支援を求めま す。

IBM Spectrum Protect Plus: インストールおよびユーザーズ・ガイド

# **第 16 章 製品メッセージ**

IBM Spectrum Protect Plus コンポーネントは、発行元のコンポーネントの識別に役立つ接頭部を付けてメ ッセージを送信します。固有 ID を使用して特定のメッセージを見つけるには、検索オプションを使用して ください。

メッセージは以下の要素で構成されています。

- 5 文字の接頭部。
- メッセージを識別する番号。
- 画面に表示され、メッセージ・ログに書き込まれる、メッセージ・テキスト。

**ヒント :** 探しているメッセージ・コードを見つけるには、Ctrl+F を押してブラウザーの検索機能を使用して ください。

以下に、Db2 エージェントの接頭部が付加されたメッセージの例を示します。「More」をクリックすると、 メッセージの理由を説明する追加の詳細が表示されます。

警告 Apr 16, 2019 9:14:37 AM GTGGH0098 [myserver1.myplace.irl.ibm.com] Database AC7 will not be backed up as it is ineligible for the backup operation. More

# **IBM Spectrum Protect Plus メッセージ接頭語**

メッセージには異なる接頭部が付いており、そのメッセージを出すコンポーネントを特定する上で役立ち ます。

以下の表は、各コンポーネントと関連する接頭語を示しています。

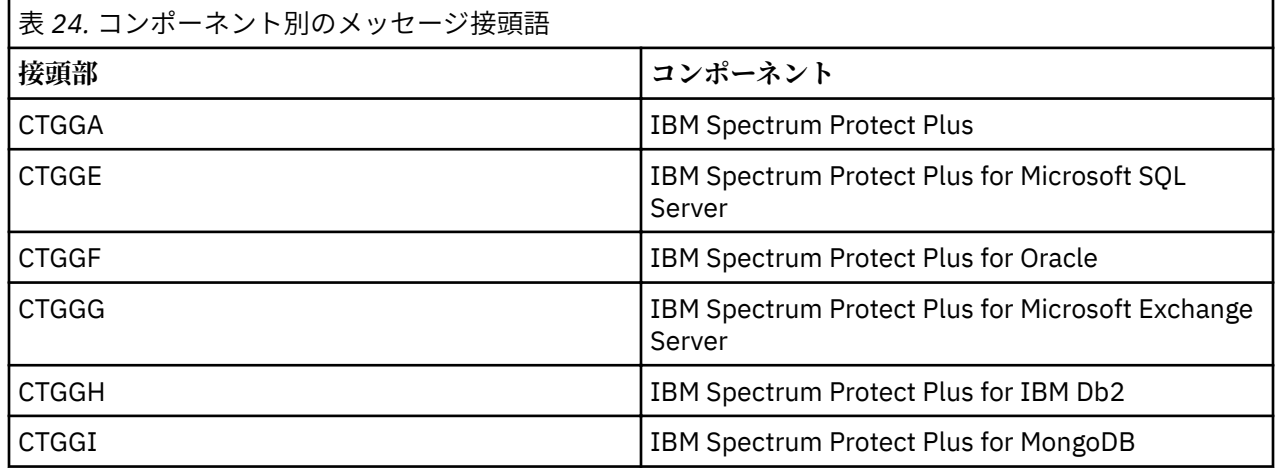

すべてのメッセージのリストについては、IBM Knowledge Centre ([ここをクリック](https://www.ibm.com/support/knowledgecenter/SSNQFQ_10.1.4/spp/r_mess_intro.html)) 参照してください。

IBM Spectrum Protect Plus: インストールおよびユーザーズ・ガイド

# **付録 A 検索ガイドライン**

ファイルやリストア・ポイントなどのエンティティーの検索には、フィルターを使用します。

文字ストリングを入力して、その文字ストリングと正確に一致する名前を持つオブジェクトを検索できま す。例えば、string.txt という用語を検索すると、完全一致突き合わせ string.txt が戻されます。

正規表現検索項目もサポートされます。詳しくは[、正規表現によるテキストの検索](https://docs.microsoft.com/en-us/sql/relational-databases/scripting/search-text-with-regular-expressions)を参照してください。 また、検索には以下の特殊文字も含むことができます。特殊文字の前に円記号 (¥) エスケープ文字を使用す る必要があります。

+ - & | ! ( ) { } [ ] ^ " ~ \* ? : \

例えば、string[2].txt ファイルを検索するには、string¥[2¥].txt と入力します。

## **ワイルドカードを使用した検索**

ストリングの先頭、中央、または終わりにワイルドカードを配置し、ストリング内でワイルドカードを組 み合わせることができます。

# **アスタリスクと文字ストリングを突き合わせる**

次の例では、アスタリスクを使用する検索テキストを示します。

- string\* は、string、strings、または stringency のような用語を検索します
- str\*ing は、string、straying、または straightening のような用語を検索します
- \*string は string または shoestring のような用語を検索します

単一のテキスト・ストリングで複数のアスタリスク・ワイルドカードを使用できますが、複数のワイル ドカードを使用すると大規模な検索の速度が大幅に低下する場合があります。

#### **疑問符と単一文字を突き合わせる**

次の例では、疑問符を使用する検索テキストを示します。

- string? は、strings、stringy、または string1 のような用語を検索します
- st??ring は、starring または steering のような用語を検索します
- ???string は、hamstring または bowstring のような用語を検索します

IBM Spectrum Protect Plus: インストールおよびユーザーズ・ガイド
# **付録 B IBM Spectrum Protect 製品ファミリーのアクセ シビリティー機能**

アクセシビリティー機能は、運動障害または視覚障害などの障害を持つユーザーが情報技術コンテンツを 快適に使用できるように支援します。

# **概説**

IBM Spectrum Protect ファミリーの製品は、以下の主なアクセシビリティー機能を提供します。

- キーボードのみによる操作
- スクリーン・リーダー (読み上げソフトウェア) に使用する操作

IBM Spectrum Protect ファミリー製品は、最新の W3C 標準 [WAI-ARIA 1.0](http://www.w3.org/TR/wai-aria/) [\(www.w3.org/TR/wai-aria/](http://www.w3.org/TR/wai-aria/)) が、 [US Section 508](http://www.access-board.gov/guidelines-and-standards/communications-and-it/about-the-section-508-standards/section-508-standards) ([www.access-board.gov/guidelines-and-standards/communications-and-it/about-the](http://www.access-board.gov/guidelines-and-standards/communications-and-it/about-the-section-508-standards/section-508-standards)[section-508-standards/section-508-standards\)](http://www.access-board.gov/guidelines-and-standards/communications-and-it/about-the-section-508-standards/section-508-standards) および [Web Content Accessibility Guidelines \(WCAG\) 2.0](http://www.w3.org/TR/WCAG20/) [\(www.w3.org/TR/WCAG20/\)](http://www.w3.org/TR/WCAG20/) に準拠するように使用されています。 アクセシビリティー機能を利用するに は、最新リリースのスクリーン・リーダーと、この製品によってサポートされる最新の Web ブラウザーを 使用してください

IBM Knowledge Center の製品資料は、アクセシビリティーに対応しています。 IBM Knowledge Center の アクセシビリティー機能については、 [the IBM Knowledge Center](http://www.ibm.com/support/knowledgecenter/about/releasenotes.html#accessibility) ヘルプの「Accessibility」セクション [\(www.ibm.com/support/knowledgecenter/about/releasenotes.html#accessibility\)](http://www.ibm.com/support/knowledgecenter/about/releasenotes.html#accessibility) に記載されています。

# **キーボード・ナビゲーション**

この製品は、標準のナビゲーション・キーを使用します。

# **インターフェース情報**

ユーザー・インターフェースには 、1 秒当たり 2 回から 55 回の点滅を行うコンテンツはありません。

Web ユーザー・インターフェースでは 、コンテンツを正しくレンダリングするために、また使いやすさを 実現するために、カスケーディング・スタイル・シートが使用されています。このアプリケーションには、 視覚に障害のあるユーザーがシステム表示設定を使用するための、同等の方式 (ハイコントラスト・モード など) が用意されています。 フォント・サイズの制御は、デバイスまたは Web ブラウザーの設定を使用し て行うことができます。

Web ユーザー・インターフェースには 、アプリケーションの機能領域に素早くナビゲートできる WAI-ARIA ナビゲーション・ランドマークが含まれています。

## **ベンダー・ソフトウェア**

IBM Spectrum Protect 製品ファミリーには、IBM の使用許諾契約書の対象とならないベンダー・ソフトウ ェアが含まれます。IBM は、それらの製品のアクセシビリティー機能を保証するものではありません。ベ ンダーの製品のアクセシビリティー機能については、ベンダーにお問い合わせください。

# **関連アクセシビリティー情報**

IBM では、標準の IBM ヘルプ・デスクとサポート Web サイトに加えて、聴覚に障害のあるお客様が営業 担当者やサポート・サービスに連絡が取れるように TTY 電話サービスを開設しています。

TTY サービス 800-IBM-3383 (800-426-3383) (北アメリカ内)

IBM のアクセシビリティーに対する取り組みについて詳しくは、[IBM Accessibility](http://www.ibm.com/able) ([www.ibm.com/able](http://www.ibm.com/able)) を 参照してください。

IBM Spectrum Protect Plus: インストールおよびユーザーズ・ガイド

# **特記事項**

本書は米国 IBM が提供する製品およびサービスについて作成したものです。 この資料は、IBM から他の言 語でも提供されている可能性があります。ただし、これを入手するには、本製品または当該言語版製品を 所有している必要がある場合があります。

本書に記載の製品、サービス、または機能が日本においては提供されていない場合があります。日本で利 用可能な製品、サービス、および機能については、日本 IBM の営業担当員にお尋ねください。 本書で IBM 製品、プログラム、またはサービスに言及していても、その IBM 製品、プログラム、またはサービスのみ が使用可能であることを意味するものではありません。 これらに代えて、IBM の知的所有権を侵害するこ とのない、機能的に同等の製品、プログラム、またはサービスを使用することができます。 ただし、IBM 以外の製品とプログラムの操作またはサービスの評価および検証は、お客様の責任で行っていただきます。

IBM は、本書に記載されている内容に関して特許権 (特許出願中のものを含む) を保有している場合があり ます。本書の提供は、お客様にこれらの特許権について 実施権を許諾することを意味するものではありま せん。実施権についてのお問い合わせは、書面にて下記宛先にお送りください。

〒 *103-8510* 東京都中央区日本橋箱崎町 *19* 番 *21* 号 日本アイ・ビー・エム株式会社 法務・知的財産 知的財産権ライセンス渉外

IBM およびその直接または間接の子会社は、本書を特定物として現存するま まの状態で提供し、商品性の 保証、特定目的適合性の保証および法律上の瑕 疵担保責任を含むすべての明示もしくは黙示の保証責任を 負わないものとし ます。国または地域によっては、法律の強行規定により、保証責任の制限が禁じられる 場合、強行規定の制限を受けるものとします。

この情報には、技術的に不適切な記述や誤植を含む場合があります。 本書は定期的に見直され、必要な変 更は本書の次版に組み込まれます。 IBM は予告なしに、随時、この文書に記載されている製品またはプロ グラムに対して、改良または変更を行うことがあります。

本書において IBM 以外の Web サイトに言及している場合がありますが、便宜のため記載しただけであり、 決してそれらの Web サイトを推奨するものではありません。それらの Web サイトにある資料は、この IBM 製品の資料の一部では ありません。それらの Web サイトは、お客様の責任でご使用ください。

IBM は、お客様が提供するいかなる情報も、お客様に対してなんら義務も負うことのない、自ら適切と信 ずる方法で、使用もしくは配布することができるものとします。

本プログラムのライセンス保持者で、(i) 独自に作成したプログラムとその他のプログラム (本プログラムを 含む) との間での情報交換、および (ii) 交換された情報の相互利用を可能にすることを目的として、本プロ グラムに関する情報を必要とする方は、下記に連絡してください。

*IBM Director of Licensing IBM Corporation North Castle Drive, MD-NC119 Armonk, NY 10504-1785 US*

本プログラムに関する上記の情報は、適切な使用条件の下で使用することができますが、有償の場合もあ ります。

本書で説明されているライセンス・プログラムまたはその他のライセンス資料は、IBM 所定のプログラム 契約の契約条項、IBM プログラムのご使用条件、またはそれと同等の条項に基づいて、IBM より提供され ます。

本書に含まれるパフォーマンス・データは、特定の動作および環境条件下で得られたものです。 実際の結 果は、異なる可能性があります。

IBM 以外の製品に関する情報は、その製品の供給者、出版物、もしくはその他の公に利用可能なソースか ら入手したものです。IBM は、それらの製品のテストは行っておりません。したがって、他社製品に関す る実行性、互換性、またはその他の要求については確証できません。IBM 以外の製品の性能に関する質問 は、それらの製品の供給者にお願いします。

本書には、日常の業務処理で用いられるデータや報告書の例が含まれています。 より具体性を与えるため に、それらの例には、個人、企業、ブランド、あるいは製品などの名前が含まれている場合があります。 これらの名称はすべて架空のものであり、 名称や住所が類似する企業が実在しているとしても、それは偶 然にすぎません。

# 著作権使用許諾:

本書には、様々なオペレーティング・プラットフォームでのプログラミング手法を例示するサンプル・ア プリケーション・プログラムがソース言語で掲載されています。 お客様は、サンプル・プログラムが書か れているオペレーティング・プラットフォームのアプリケーション ・プログラミング・インターフェース に準拠したアプリケーション・プログラムの開発、使用、販売、配布を目的として、いかなる形式におい ても、IBM に対価を支払うことなくこれを複製し、改変し、配布することができます。 このサンプル・プ ログラムは、あらゆる条件下における完全なテストを経ていません。 従って IBM は、これらのサンプル・ プログラムについて信頼性、利便性もしくは機能性が あることをほのめかしたり、保証することはできま せん。これらのサンプル・プログラムは特定物として現存するままの状態で提供されるものであり、いか なる保証も提供されません。IBM は、お客様の当該サンプル・プログラムの使用から生ずるいかなる損害 に対しても一切の責任を負いません。

それぞれの複製物、サンプル・プログラムのいかなる部分、またはすべての派生的創作物には、 次のよう に、著作権表示を入れていただく必要があります。「© (お客様の会社名) (西暦年).このコードの一部は、IBM Corp. のサンプル・プログラムから取られています。 © Copyright IBM Corp. \_年を入れる\_.

#### **商標**

IBM、IBM ロゴ、および ibm.com® は、世界の多くの国で登録された International Business Machines Corp. の商標です。他の製品名およびサービス名等は、それぞれ IBM または各社の商標である場合があります。 現時点での IBM の商標リストについては、 [www.ibm.com/legal/copytrade.shtml](http://www.ibm.com/legal/copytrade.shtml) をご覧ください。

Adobe は、Adobe Systems Incorporated の米国およびその他の国における登録商標です。

Linear Tape-Open、LTO、および Ultrium は、HP、IBM Corp. および Quantum の米国およびその他の国に おける商標です。

Intel および Itanium は、Intel Corporation または子会社の米国およびその他の国における商標または登録 商標です。

Linux は、Linus Torvalds の米国およびその他の国における商標です。

Microsoft、Windows、および Windows NT は、Microsoft Corporation の米国およびその他の国における商 標です。

Java およびすべての Java 関連の商標およびロゴは Oracle やその関連会社の米国およびその他の国におけ る商標または登録商標です。

UNIX は The Open Group の米国およびその他の国における登録商標です。

VMware、VMware vCenter Server、および VMware vSphere は VMware, Inc. または子会社の米国およびそ の他の国における登録商標または商標です。

# **製品資料に関するご使用条件**

これらの資料は、以下のご使用条件に同意していただける場合に限りご使用いただけます。

#### **適用条件**

IBM Web サイトの「ご利用条件」に加えて、以下のご使用条件が適用されます。

#### **個人使用**

これらの資料は、すべての著作権表示その他の所有権表示をしていただくことを条件に、非商業的な個 人による使用目的に限り複製することができます。ただし、IBM の明示的な承諾をえずに、これらの資 料またはその一部について、二次的著作物を作成したり、配布 (頒布、送信を含む) または表示 (上映を 含む) することは できません。

# **商業的使用**

これらの資料は、すべての著作権表示その他の所有権表示を していただくことを条件に、お客様の企 業内に限り、複製、配布、および表示することが できます。 ただし、IBM の明示的な承諾をえずにこ れらの資料の二次的著作物を作成したり、 お客様の企業外で資料またはその一部を複製、配布、また は表示することはできません。

#### **権利**

ここで明示的に許可されているもの以外に、資料や資料内に含まれる情報、データ、ソフトウェア、ま たはその他の知的所有権に対するいかなる許可、ライセンス、または権利を明示的にも黙示的にも付与 するものではありません。

資料の使用が IBM の利益を損なうと判断された場合や、上記の条件が適切に守られていないと 判断さ れた場合、IBM はいつでも自らの判断により、ここで与えた許可を撤回できるものとさせていただきま す。

お客様がこの情報をダウンロード、輸出、または再輸出する際には、米国のすべての輸出入 関連法規 を含む、すべての関連法規を遵守するものとします。

IBM は、これらの資料の内容についていかなる保証もしません。 これらの資料は、特定物として現存 するままの状態で提供され、商品性の保証、特定目的適合性の保証および法律上の瑕疵担保責任を含む すべての明示もしくは黙示の保証責任なしで提供されます。

#### **プライバシー・ポリシーに関する考慮事項**

サービス・ソリューションとしてのソフトウェアも含めた IBM ソフトウェア製品 (「ソフトウェア・オファ リング」) では、製品の使用に関する情報の収集、エンド・ユーザーの使用感の向上、エンド・ユーザーと の対話またはその他の目的のために、Cookie はじめさまざまなテクノロジーを使用することがあります。 多くの場合、ソフトウェア・オファリングにより個人情報が収集されることはありません。 IBM の「ソフ トウェア・オファリング」の一部には、個人情報を収集できる機能を持つものがあります。 ご使用の「ソ フトウェア・オファリング」が、これらの Cookie およびそれに類するテクノロジーを通じてお客様による 個人情報の収集を可能にする場合、以下の具体的事項をご確認ください。

この「ソフトウェア・オファリング」は、Cookie もしくはその他のテクノロジーを使用して個人情報を収 集することはありません。

この「ソフトウェア・オファリング」が Cookie およびさまざまなテクノロジーを使用してエンド・ユーザ ーから個人を特定できる情報を収集する機能を提供する場合、 お客様は、このような情報を収集するにあ たって適用される法律、ガイドライン等を遵守する必要があります。これには、エンドユーザーへの通知 や同意の要求も含まれますがそれらには限られません。

このような目的での Cookie などの各種テクノロジーの使用について詳しくは、「IBM オンラインでのプラ イバシー・ステートメントのハイライト」[\(http://www.ibm.com/privacy/jp/ja/](http://www.ibm.com/privacy/jp/ja/))、「IBM オンラインでのプラ イバシー・ステートメント」[\(http://www.ibm.com/privacy/details/jp/ja](http://www.ibm.com/privacy/details/jp/ja)) の『クッキー、ウェブ・ビーコ ン、その他のテクノロジー』というタイトルのセクション、および「IBM Software Products and Softwareas-a-Service Privacy Statement」(<http://www.ibm.com/software/info/product-privacy>) を参照してくださ い。

IBM Spectrum Protect Plus: インストールおよびユーザーズ・ガイド

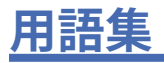

この用語集には、IBM Spectrum Protect 製品ファミリーの用語および定義が記載されています。 [IBM Spectrum Protect](http://www.ibm.com/support/knowledgecenter/SSEQVQ_8.1.8/tsm/glossary.html) 用語集 を参照してください。

IBM Spectrum Protect Plus: インストールおよびユーザーズ・ガイド

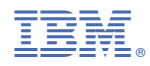

Printed in Japan